#### aludu CISCO.

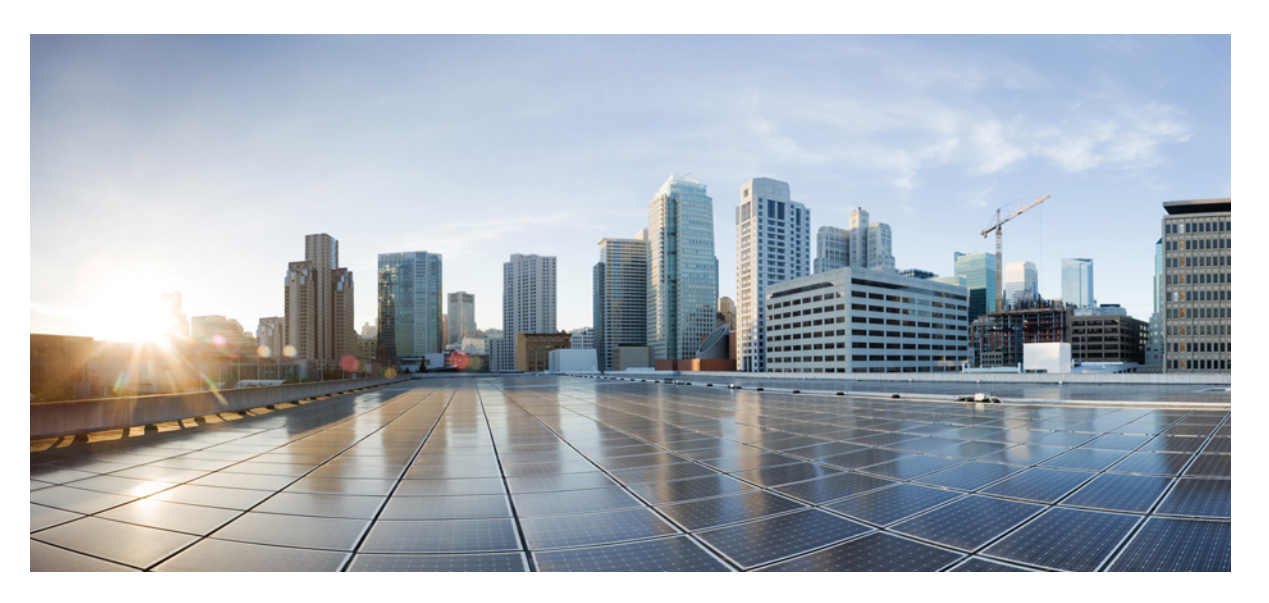

#### **Administrationsvejledning til Cisco Unified Communications Manager til Cisco IP-telefon i 8800-serien**

**Første gang udgivet:** 2015-07-13

**Senest ændret:** 2023-06-16

#### **Americas Headquarters**

Cisco Systems, Inc. 170 West Tasman Drive San Jose, CA 95134-1706 USA http://www.cisco.com Tel: 408 526-4000 800 553-NETS (6387) Fax: 408 527-0883

SPECIFIKATIONERNE OG OPLYSNINGERNE OM PRODUKTERNE I DENNE MANUAL KAN ÆNDRES UDEN VARSEL. ALLE ERKLÆRINGER, OPLYSNINGER OG ANBEFALINGERI DENNE MANUAL MENES AT VÆRE KORREKTE, MEN ER ANGIVET UDEN GARANTI AF NOGEN ART, HVERKEN UDTRYKTEELLER UNDERFORSTÅEDE. BRUGERNE HAR DET FULDE ANSVAR FOR ANVENDELSEN AF PRODUKTERNE.

SOFTWARELICENSEN OG DEN BEGRÆNSEDE GARANTI FOR DET MEDFØLGENDE PRODUKT ER ANFØRT I DEN INFORMATIONSPAKKE, DER FØLGER MED PRODUKTET, OG ER INDFØJET HERI MED DENNE REFERENCE. HVIS DU IKKE KAN FINDE SOFTWARELICENSEN ELLER DEN BEGRÆNSEDE GARANTI, SKAL DU KONTAKTE EN REPRÆSENTANT FRA CISCO FOR AT FÅ EN KOPI.

Følgende oplysninger er for FCC-overholdelse for Klasse A-enheder: Dette udstyr er blevet afprøvet og fundet i overensstemmelse med grænserne for en digital Klasse A-enhed i henhold til afsnit 15 i FCC-reglerne. Disse grænseværdier er bestemt, for at give en rimelig beskyttelse imod skadelig interferens, når udstyret betjenes i et kommercielt miljø. Dette udstyr opretter, bruger og kan udsende radiofrekvensenergi, og hvis det ikke er installeret og anvendt i overensstemmelse med instruktionshåndbogen, kan der opstå skadelig interferensfor radiokommunikationen. Betjening af dette udstyr i et boligområde kan med stor sandsynlighed skabe skadelig interferens, og i så fald må brugerne udbedre problemet for egen regning.

Følgende oplysninger er for FCC-overholdelse for Klasse B-enheder: Dette udstyr er blevet afprøvet og fundet i overensstemmelse med grænserne for en digital Klasse B-enhed i henhold til afsnit 15 i FCC-reglerne. Disse grænser er beregnet til at give en rimelig beskyttelse mod skadelig interferens i en privat installation. Dette udstyr genererer, anvender og kan udsende radiofrekvensenergi, og hvis udstyret ikke er installeret og anvendes i overensstemmelse med brugervejledningen, kan det gribe forstyrrende ind i radiokommunikation. Der gælder dog ingen garanti for, at der ikke vil opstå interferens med en bestemt type installation. Hvis udstyret griber forstyrrende ind i radio- eller tv-modtagelse, hvilket kan kontrolleres ved at slukke og tænde udstyret, opfordres brugeren til at forsøge at udbedre forholdene på en af følgende måder:

- Drej modtagerantennen, eller placer den et andet sted.
- Sørg for større afstand mellem udstyret og modtageren.
- Slut udstyret til en stikkontakt i et andet kredsløb, end det som modtageren er tilsluttet.
- Kontakt en forhandler eller en kvalificeret radio-/tv-tekniker for at få hjælp.

Ændringer af dette produkt, som ikke er godkendt af Cisco, kunne annullere FCC-godkendelsen og ophæve din ret til at anvende produktet.

Cisco-implementering af TCP-headerkomprimering er en ændring af et program, der er udviklet af University of California, Berkeley (UCB) som en del af UCB's offentlige domæneversion af UNIX-operativsystemet. Alle rettigheder forbeholdes. Copyright © 1981, Regents of the University of California.

UAGTET EVENTUELLE ANDRE GARANTIER HERI LEVERES ALLE DOKUMENTER OG SOFTWAREN FRA DISSE LEVERANDØRER "SOM DE FORELIGGER" INKLUSIVE EVENTUELLE FEJL. CISCO OG OVENNÆVNTE LEVERANDØRER FRALÆGGER SIG ALLE GARANTIER, UDTRYKTE ELLER UNDERFORSTÅEDE, HERUNDER, MEN UDEN BEGRÆNSNING, GARANTIER FOR SALGBARHED, EGNETHED TIL BESTEMTE FORMÅL ELLER GARANTIER I FORBINDELSE MED KØB, BRUG ELLER HANDELSPRAKSIS.

CISCO ELLER DENNES LEVERANDØRER FRASKRIVER SIG ETHVERT ERSTATNINGSANSVAR FOR EVENTUELLE FØLGESKADER, DIREKTE ELLER INDIREKTE SKADER, HERUNDER, UDEN BEGRÆNSNING, TAB AF FORVENTEDE INDTÆGTER ELLER TABTE DATA SOM FØLGE AF BRUG ELLER MANGLENDE MULIGHED FOR AT BRUGE DENNE MANUAL, SELV I DE TILFÆLDE HVOR CISCO ELLER DENNES LEVERANDØRER ER BLEVET GJORT OPMÆRKSOM PÅ MULIGHEDEN FOR, AT SÅDANNE SKADER KAN OPSTÅ.

Eventuelle IP-adresser (Internet Protocol) og telefonnumre i nærværende dokument er ikke faktiske adresser og telefonnumre. Alle eksempler, skærmbilleder, netværkstopologidiagrammer og øvrige figurer, som er inkluderet i dette dokument, vises kun i illustrativt øjemed. Enhver brug af faktiske IP-adresser eller telefonnumre i det illustrative indhold er utilsigtet og tilfældigt.

Alle trykte kopier og identiske softwarekopier af dette dokument betragtes som ikke-kontrollerede. Se den aktuelle onlineversion for den seneste version.

Cisco har over 200 kontorer på verdensbasis. Adresser og telefonnumre står på Ciscos website på www.cisco.com/go/offices.

The documentation set for this product strives to use bias-free language. For purposes of this documentation set, bias-free is defined as language that does not imply discrimination based on age, disability, gender, racial identity, ethnic identity, sexual orientation, socioeconomic status, and intersectionality. Exceptions may be present in the documentation due to language that is hardcoded in the user interfaces of the product software, language used based on standards documentation, or language that is used by a referenced third-party product.

Cisco and the Cisco logo are trademarks or registered trademarks of Cisco and/or its affiliates in the U.S. and other countries. To view a list of Cisco trademarks, go to this URL: <https://www.cisco.com/c/en/us/about/legal/trademarks.html>. Third-party trademarks mentioned are the property of their respective owners. The use of the word partner does not imply a partnership relationship between Cisco and any other company. (1721R)

© 2015–2023 Cisco Systems, Inc. Alle rettigheder forbeholdes.

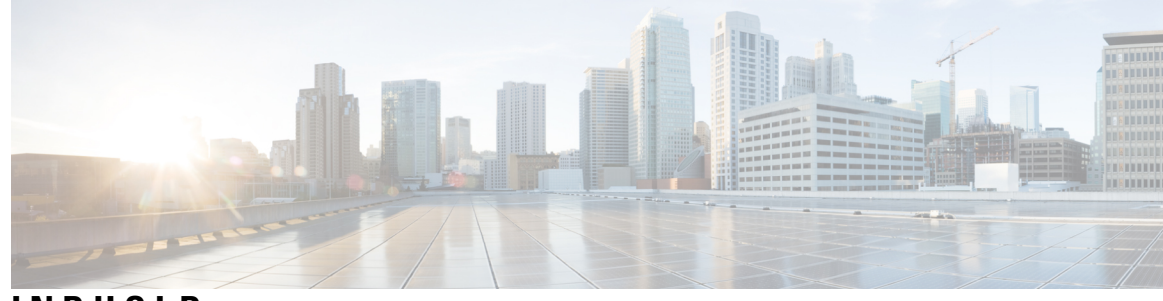

#### **INDHOLD**

#### **[Forord](#page-12-0) xiii INDLEDNING:**

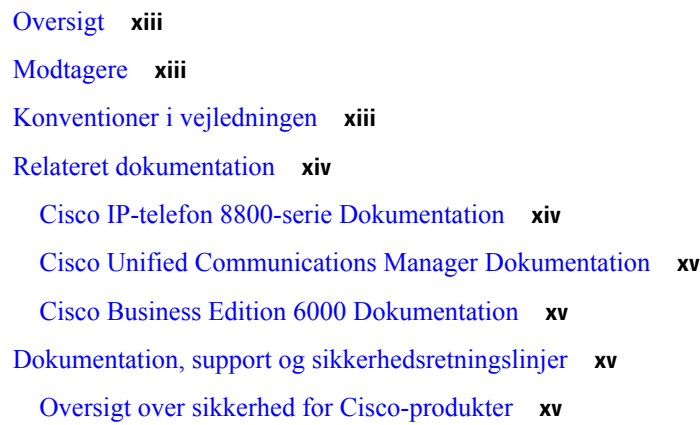

Ι

#### **KAPITEL 1 Nye og ændrede [oplysninger](#page-16-0) 1**

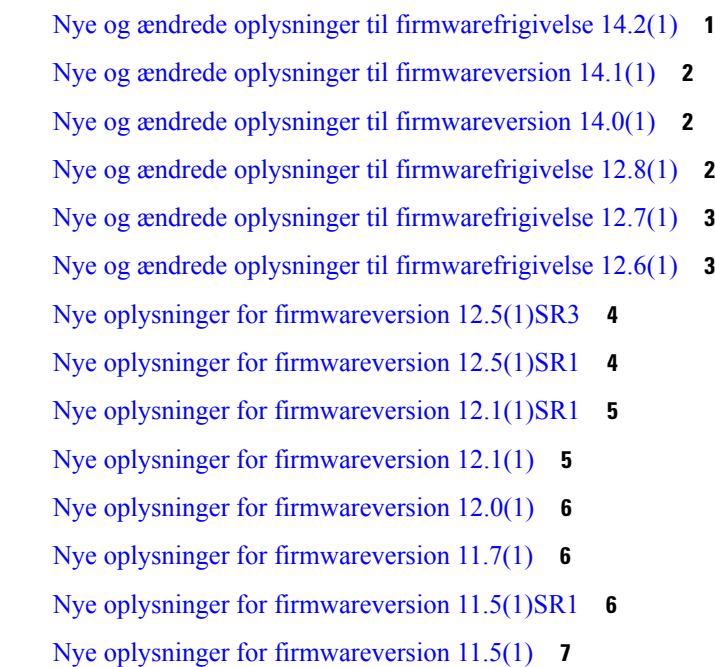

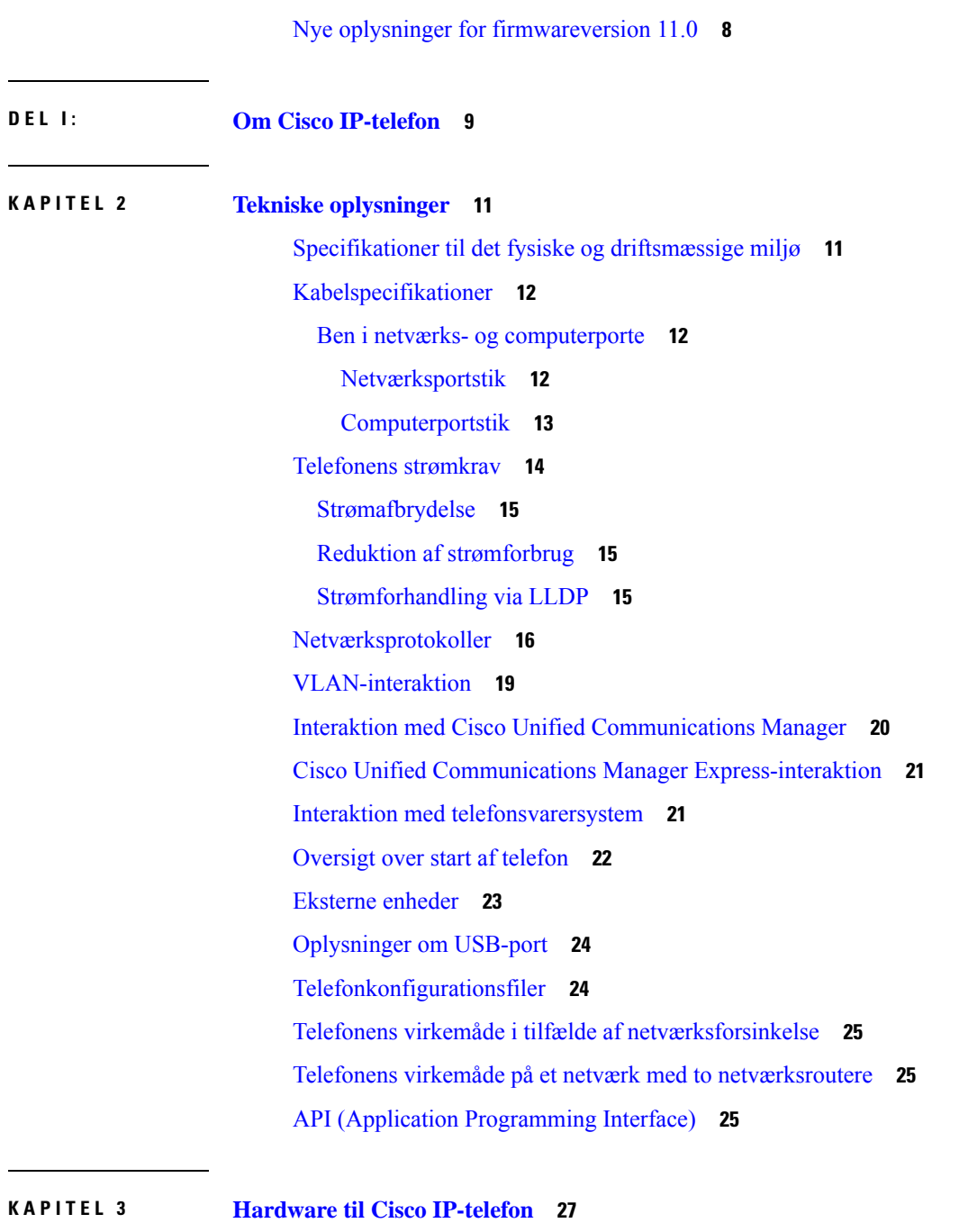

Г

Oversigt over [telefonen](#page-42-1) **27** Cisco IP [Phone](#page-44-0) 8811 **29** – [forbindelser](#page-44-1) **29** Cisco [IP-telefon](#page-45-0) 8841 og 8845 **30** [Telefonforbindelser](#page-46-0) **31** Cisco [IP-telefon](#page-46-1) 8851 og 8851NR **31**

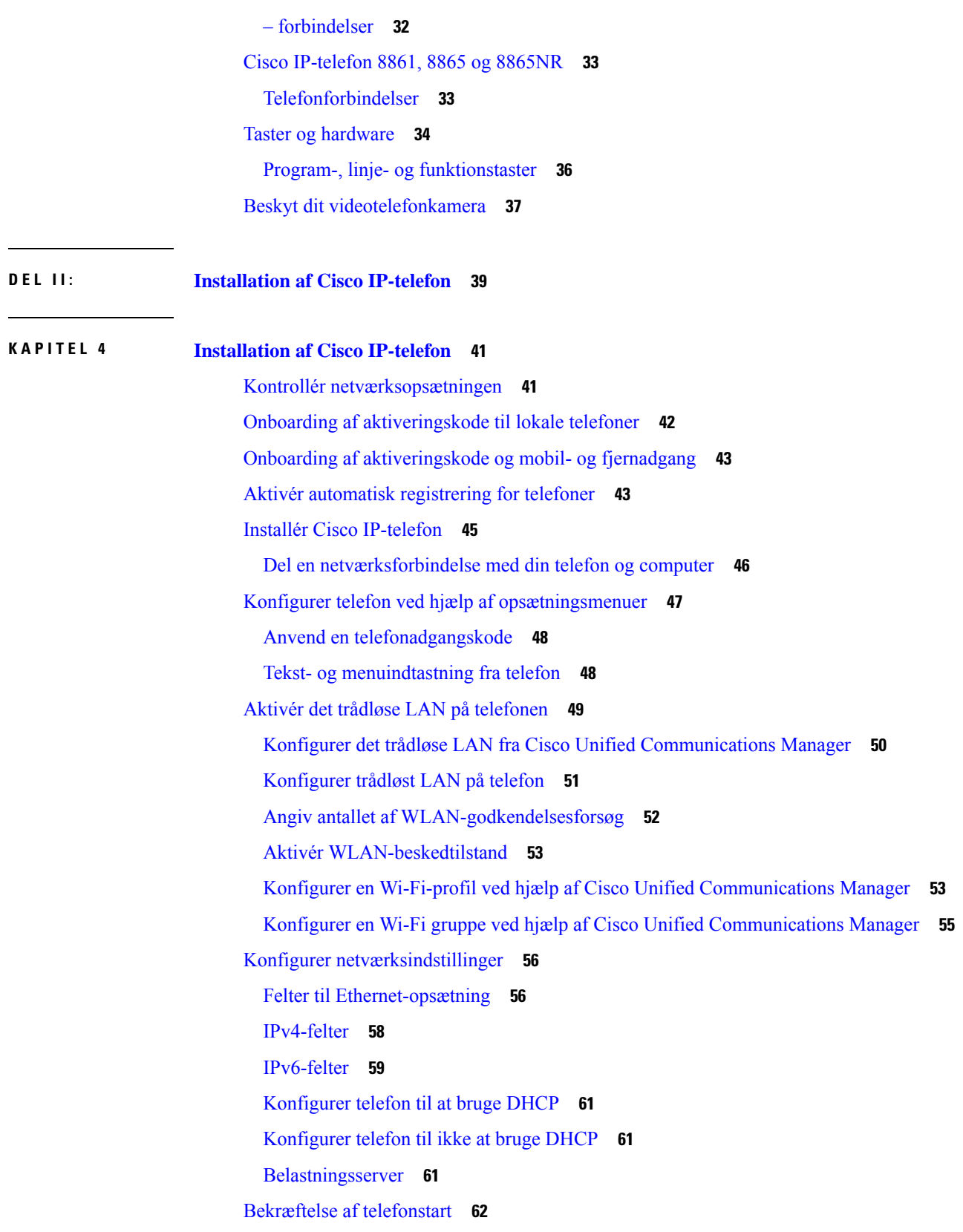

 $\blacksquare$ 

 $\blacksquare$ 

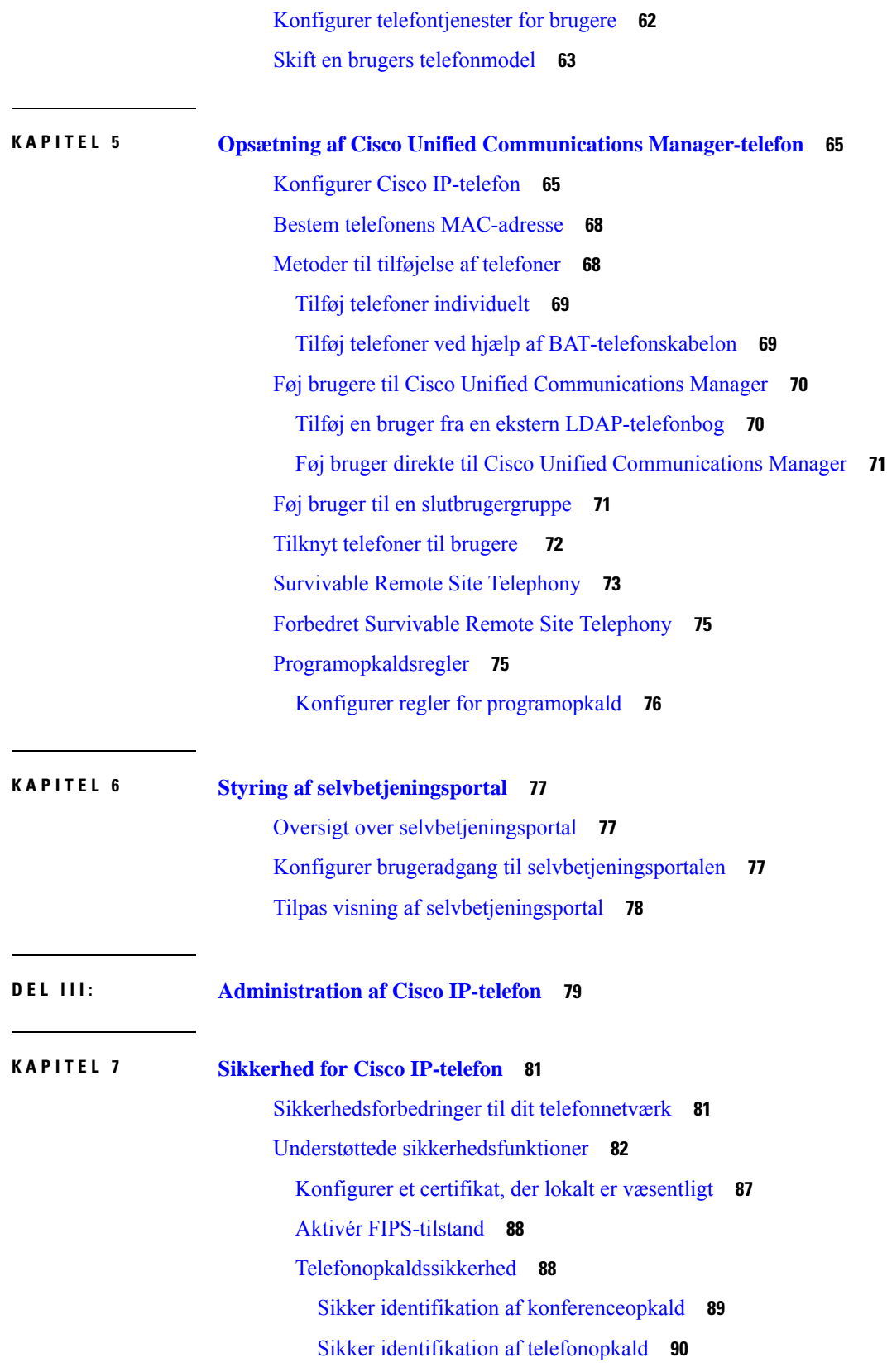

 $\mathbf I$ 

ı

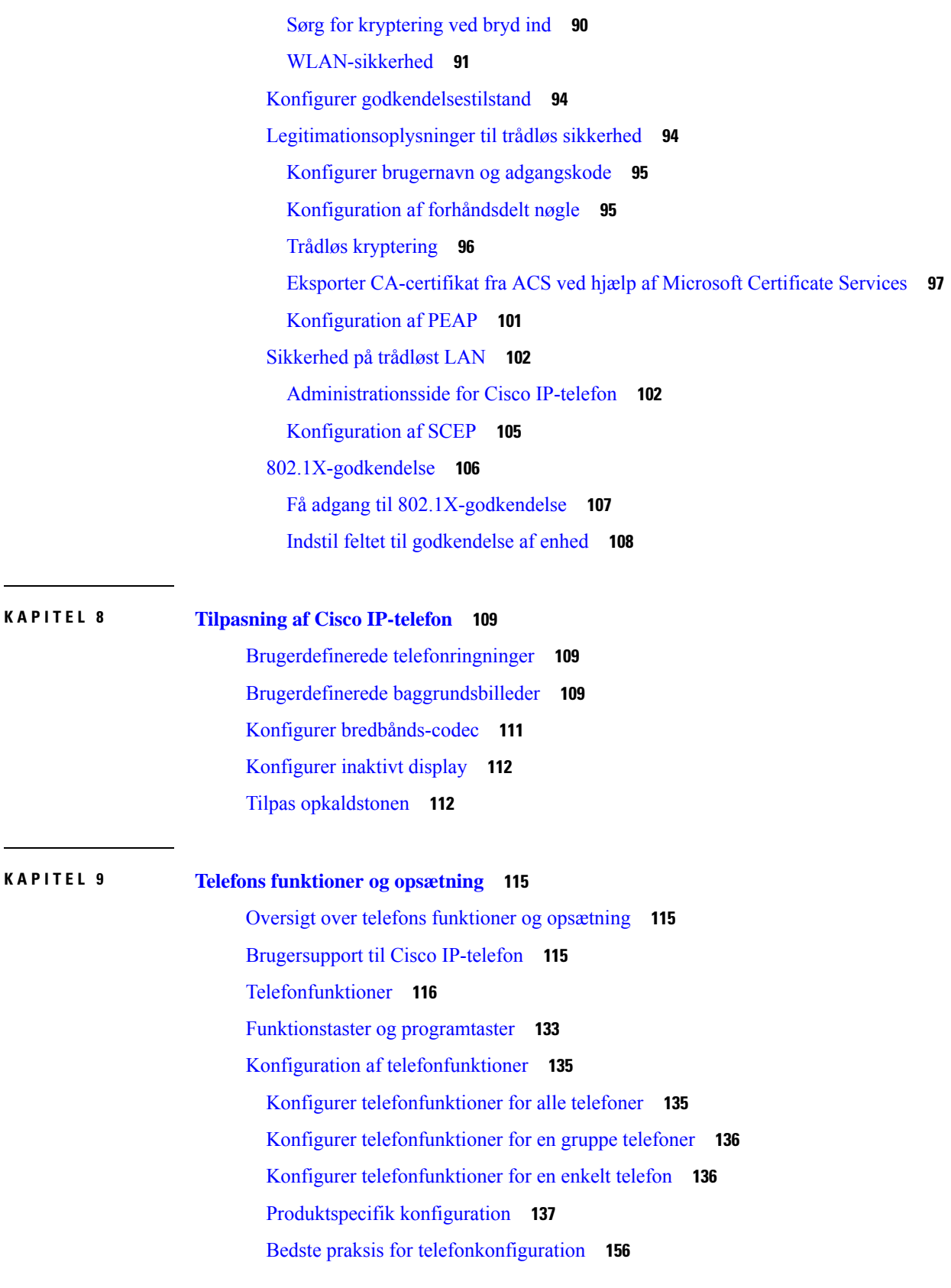

 $\blacksquare$ 

 $\mathbf{l}$ 

[Miljøer](#page-171-1) med mange opkald **156** [Miljøer](#page-171-2) med flere linjer **156** [Sessionsmiljø](#page-172-0) med linjetilstand **157** Felt: Brug altid [primær](#page-172-1) linje **157** Deaktiver [TLS-kryptering](#page-172-2) (Transport Layer Security) **157** Aktivér [opkaldshistorik](#page-173-0) for delt linje **158** Planlæg [strømbesparelse](#page-173-1) for Cisco IP-telefon **158** Planlæg [EnergyWise](#page-175-0) på Cisco IP-telefon **160** [Konfigurer](#page-179-0) DND (Forstyr ikke) **164** Aktivér [agenthilsen](#page-179-1) **164** Konfigurer [overvågning](#page-180-0) og optagelse **165** Konfigurer besked om [viderestilling](#page-181-0) af opkald **166** Aktivér BLF til [opkaldslister](#page-182-0) **167** [Konfigurer](#page-182-1) EEE (Energy Efficient Ethernet) for switch og pc-port **167** Konfigurer [RTP-/sRTP-portinterval](#page-183-0) **168** Mobil og fjernadgang via [Expressway](#page-184-0) **169** [Installationsscenarier](#page-185-0) **170** Mediestier og etablering af interaktiv [forbindelse](#page-186-0) **171** Tilgængelige [telefonfunktioner](#page-186-1) til Mobil og fjernadgang via Expressway **171** Konfigurer bevarelse af [brugerlegitimationsoplysninger](#page-188-0) for Expressway-logon **173** Generer en QR-kode for [MRA-logon](#page-188-1) **173** [Problemrapporteringsværktøj](#page-189-0) **174** Konfigurer en URL-adresse til overførsel ved [kundesupport](#page-189-1) **174** [Indstil](#page-191-0) etiket for en linje **176** Konfigurer dobbelte [bankoplysninger](#page-191-1) **176** [Overvåget](#page-191-2) parkering **176** [Konfigurer](#page-192-0) timere for overvåget parkering **177** Indstil parametre for overvåget parkering for [telefonnumre](#page-193-0) **178** [Konfigurer](#page-194-0) overvåget parkering for søgelister **179** Konfigurer lyd- og [videoportinterval](#page-194-1) **179** [Konfigurer](#page-195-0) Up Cisco IP Manager Assistant **180** [Konfigurer](#page-197-0) Visuel voicemail **182** [Konfigurer](#page-198-0) visuel voicemail for en bestemt bruger **183** [Konfiguration](#page-199-0) af visuel voicemail for en brugergruppe **184**

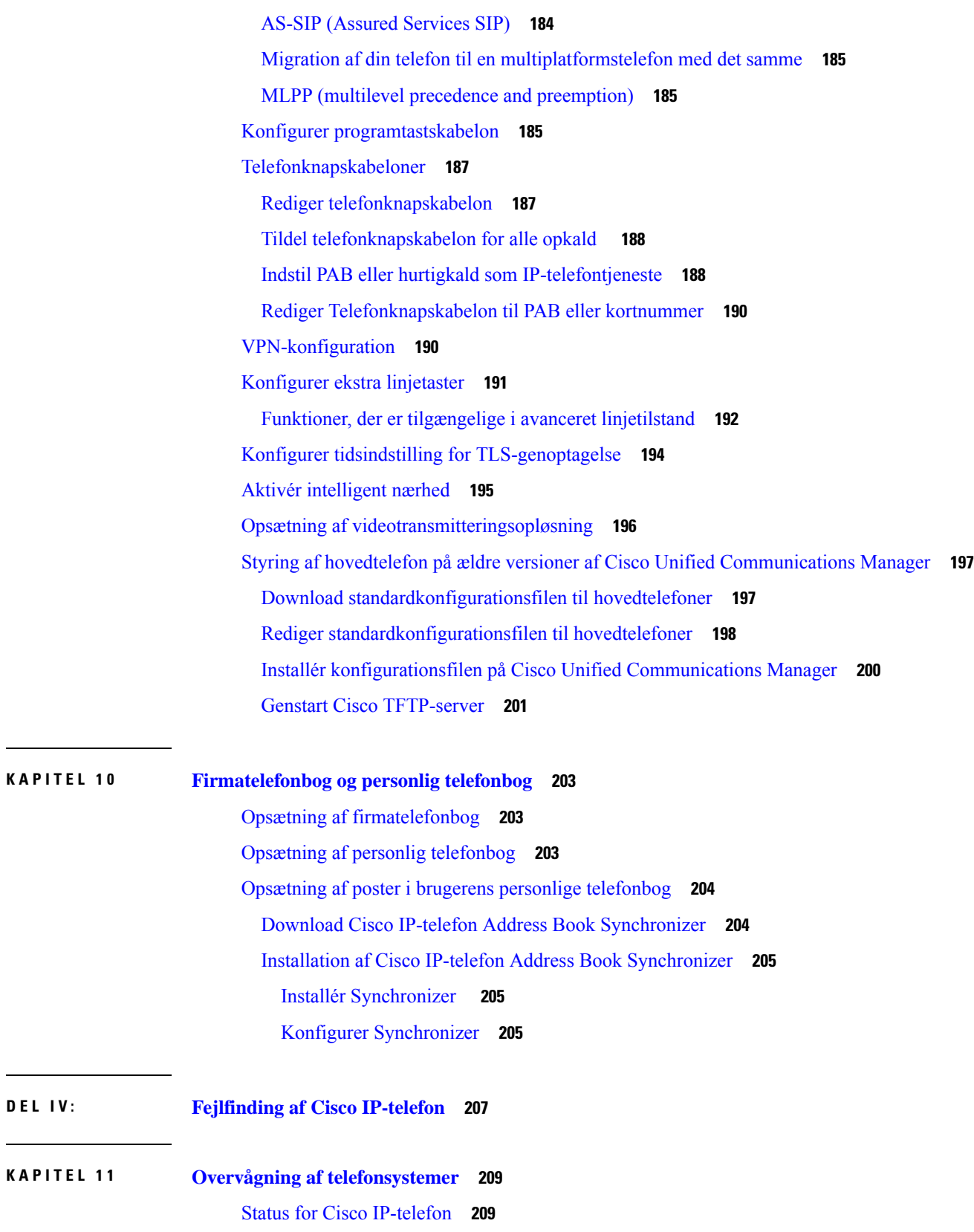

 $\mathbf I$ 

 $\blacksquare$ 

Vis vinduet [Telefonoplysninger](#page-224-2) **209** [Telefonoplysningsfelter](#page-225-0) **210** Vis [menuen](#page-225-1) Status **210** Vis vinduet [Statusmeddelelser](#page-226-0) **211** Vis skærmen [Netværksinfo](#page-230-0) **215** Vis skærmen [Netværksstatistik](#page-231-0) **216** Vis [skærmen](#page-234-0) Statistik for trådløs **219** Vis vinduet [Opkaldsstatistik](#page-235-0) **220** Vis vinduet Aktuelt [adgangspunkt](#page-238-0) **223** Cisco [IP-telefon-webside](#page-240-0) **225** Gå til [telefonens](#page-240-1) webside **225** [Enhedsinformation](#page-241-0) **226** [Netværksopsætning](#page-243-0) **228** [Netværksstatistik](#page-248-0) **233** [Enhedslogs](#page-251-0) **236** [Streamingstatistik](#page-251-1) **236** Anmod om [oplysninger](#page-255-0) fra telefonen i XML **240** Eksempel på [CallInfo-output](#page-256-0) **241** Eksempel på [LineInfo-output](#page-257-0) **242** Eksempel på [ModeInfo-output](#page-257-1) **242**

#### **KAPITEL 1 2 [Fejlfinding](#page-260-0) 245**

Generelle [fejlfindingsoplysninger](#page-260-1) **245**

[Problemer](#page-261-0) ved start **246**

Cisco IP-telefon [gennemgår](#page-262-0) ikke den normale startproces **247** Cisco IP-telefon registreres ikke hos Cisco Unified [Communications](#page-262-1) Manager **247** Telefon viser [fejlmeddelelser](#page-263-0) **248** Telefon kan ikke oprette forbindelse til TFTP-server eller til Cisco Unified [Communications](#page-263-1) [Manager](#page-263-1) **248** Telefon kan ikke oprette forbindelse til [TFTP-server](#page-263-2) **248** Telefon kan ikke oprette [forbindelse](#page-263-3) til server **248** Telefon kan ikke oprette [forbindelse](#page-264-0) via DNS **249** Cisco Unified [Communications](#page-264-1) Manager og TFTP-tjenester kører ikke **249** Beskadigelse af [konfigurationsfil](#page-264-2) **249**

Registrering med Cisco Unified [Communications](#page-264-3) Manager **249** Cisco IP-telefon kan ikke hente [IP-adresse](#page-265-0) **250** Telefonen er ikke [registreret](#page-265-1) **250** [Problemer](#page-265-2) ved nulstilling af problemer **250** Telefon nulstilles pga. periodiske [netværksnedbrud](#page-266-0) **251** Telefon nulstilles pga. fejl i [DHCP-indstillinger](#page-266-1) **251** Telefon nulstilles pga. forkert statisk [IP-adresse](#page-266-2) **251** Telefon nulstilles under kraftig brug af [netværket](#page-266-3) **251** Telefon nulstilles pga. tilsigtet [nulstilling](#page-267-0) **252** Telefon nulstilles pga. DNS- eller andre [forbindelsesproblemer](#page-267-1) **252** [Telefonen](#page-267-2) tændes ikke **252** Telefon kan ikke oprette [forbindelse](#page-267-3) til LAN **252** [Sikkerhedsproblemer](#page-268-0) med Cisco IP-telefon **253** [Problemer](#page-268-1) med CTL-fil **253** [Godkendelsesfejl,](#page-268-2) telefon kan ikke godkende CTL-fil **253** Telefon kan ikke [godkende](#page-268-3) CTL-fil **253** CTL-fil godkender, men andre [konfigurationsfiler](#page-268-4) gør ikke **253** ITL-fil godkender, men andre [konfigurationsfiler](#page-269-0) gør ikke **254** [TFTP-autorisationen](#page-269-1) mislykkedes **254** Telefonen [registreres](#page-269-2) ikke **254** Signerede [konfigurationsfiler](#page-270-0) er ikke anmodet **255** Problemer med [videoopkald](#page-270-1) **255** Ingen video mellem to Cisco [IP-videotelefoner](#page-270-2) **255** Video ryster eller mister [frames](#page-270-3) **255** Kan ikke viderestille et [videoopkald](#page-271-0) **256** Ingen video under et [konferenceopkald](#page-271-1) **256** Generelle problemer med [telefonopkald](#page-271-2) **256** [Telefonopkald](#page-271-3) kan ikke foretages **256** Telefon genkender ikke [DTMF-cifre,](#page-272-0) eller cifre er forsinket **257** [Fejlfindingsprocedurer](#page-272-1) **257** Opret en [telefonproblemrapport](#page-272-2) fra Cisco Unified Communications Manager **257** Opret en [konsollogfil](#page-272-3) fra din telefon **257** Kontrollér [TFTP-indstillinger](#page-273-0) **258** Bestem DNS- eller [forbindelsesproblemer](#page-273-1) **258**

Kontrollér [DHCP-indstillinger](#page-274-0) **259** Opret en ny [telefonkonfigurationsfil](#page-274-1) **259** Identificer [802.1X-godkendelsesproblemer](#page-275-0) **260** Kontrollér [DNS-indstillinger](#page-275-1) **260** Start [tjeneste](#page-276-0) **261** Kontrollér [fejlfindingsoplysninger](#page-276-1) fra Cisco Unified Communications Manager **261** Yderligere [fejlfindingsoplysninger](#page-277-0) **262**

#### **KAPITEL 1 3 [Vedligeholdelse](#page-278-0) 263**

Nulstil telefonen til [fabriksindstillingerne](#page-278-2) fra telefonens tastatur **263** Nulstil alle indstillinger i [telefonmenu](#page-279-0) **264** Genstart din telefonen fra [backupafbildning](#page-279-1) **264** Nulstil [netværkskonfigurationen](#page-280-0) **265** Nulstil [konfigurationen](#page-280-1) af brugernetværk **265** Fjern [CTL-fil](#page-280-2) **265** [Quality](#page-281-0) Report Tool **266** [Overvågning](#page-281-1) af talekvalitet **266** [Fejlfindingstip](#page-281-2) til talekvalitet **266** [Rengøring](#page-282-0) af Cisco IP-telefon **267**

**KAPITEL 1 4 International [brugersupport](#page-284-0) 269** Unified [Communications](#page-284-1) Manager Endpoints Locale Installer **269** [Understøttelse](#page-284-2) af logføring af internationale opkald **269** [Sprogbegrænsning](#page-285-0) **270**

[Grundlæggende](#page-278-1) nulstilling **263**

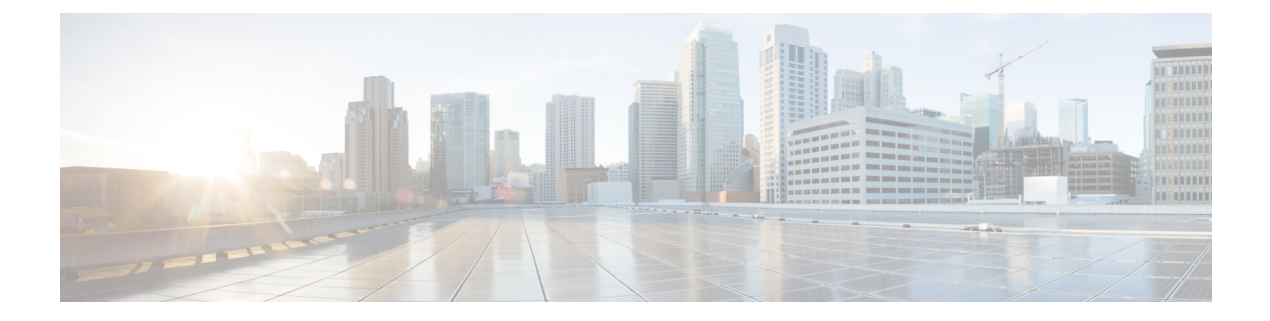

# <span id="page-12-0"></span>**Forord**

- [Oversigt,](#page-12-1) på side xiii
- [Modtagere,](#page-12-2) på side xiii
- [Konventioner](#page-12-3) i vejledningen, på side xiii
- Relateret [dokumentation,](#page-13-0) på side xiv
- Dokumentation, support og [sikkerhedsretningslinjer,](#page-14-2) på side xv

### <span id="page-12-1"></span>**Oversigt**

*Administrationsvejledningen til Cisco Unified Communications Manager for Cisco IP-telefon i 8800-serien* indeholder de oplysninger, du har brug for at kunne forstå, installere, konfigurere, administrere og foretage fejlfinding af telefoner på et VoIP-netværk.

Kompleksiteten af et IP-telefonnetværk gør, at denne vejledning ikke har fuldstændige og detaljerede oplysninger om de procedurer, du skal udføre i Cisco Unified Communications Manager eller andre netværksenheder.

#### <span id="page-12-3"></span><span id="page-12-2"></span>**Modtagere**

Netværksteknikere, systemadministratorer og telekommunikationsteknikere skal gennemgå denne vejledning for at lære de trin, der kræves for at konfigurere Cisco IP-telefon. De opgaver, der beskrives i dette dokument, omfatter konfiguration af netværksindstillinger, der ikke er beregnet til telefonbrugere. Opgaverne i denne vejledning kræver, at man kender Cisco Unified Communications Manager.

### **Konventioner i vejledningen**

Dette dokument benytter følgende konventioner:

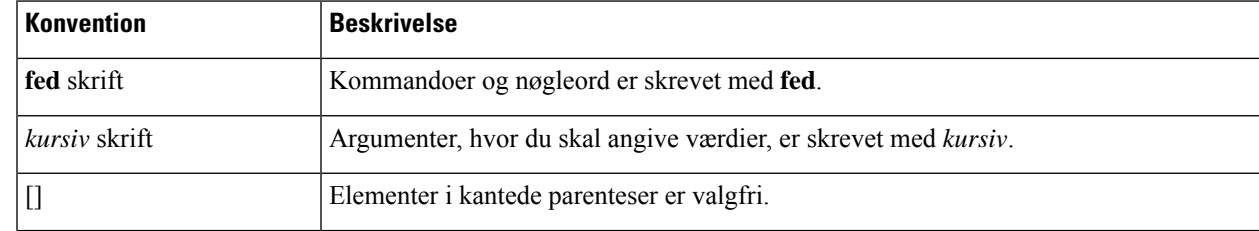

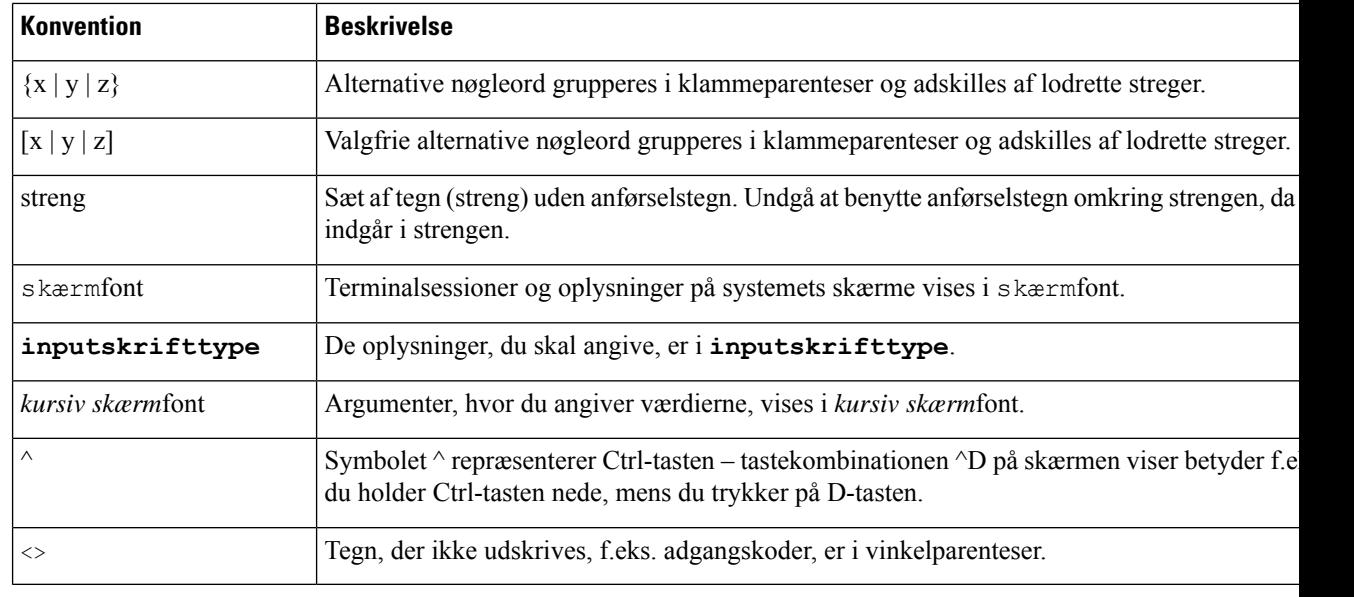

```
Bemærk
```
Betyder, at *brugeren skal være opmærksom på noget*. Bemærkningerne indeholder nyttige forslag og henvisninger til materiale, der ikke er omfattet af denne publikation.

<u>/I\</u>

Betyder, at *læseren skal være forsigtig*. I denne situation er der risiko for, at du udfører en handling, der beskadiger udstyret eller forårsager tab af data. **Advarsel**

Følgende konvention bruges til advarsler:

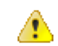

**Bemærk**

#### VIGTIGE SIKKERHEDSANVISNINGER

Dette advarselssymbol betyder fare. Du befinder dig i en situation med risiko for personskade.Før du benytter udstyret, skal du være opmærksom på farerne ved elektriske kredsløb og sætte dig ind i standardmetoderne til forebyggelse af uheld. Brug det nummer på erklæringen, som angives i slutningen af hver advarsel, til at finde oversættelsen i de oversatte sikkerhedsadvarsler, der fulgte med denne enhed. Erklæring 1071

GEM DISSE ANVISNINGER

### <span id="page-13-1"></span><span id="page-13-0"></span>**Relateret dokumentation**

Du kan bruge følgende afsnit til at finde relaterede oplysninger.

#### **Cisco IP-telefon 8800-serie Dokumentation**

Find dokumentation, der er specifik for dit sprog, din telefonmodel og dit opkaldskontrolsystem på siden for [produktsupport](https://www.cisco.com/c/en/us/products/collaboration-endpoints/unified-ip-phone-8800-series/index.html) for Cisco IP-telefon 7800-serien.

**Forord**

Implementeringsvejledningen findes på følgende URL-adresse:

[https://www.cisco.com/c/en/us/support/collaboration-endpoints/unified-ip-phone-8800-series/](https://www.cisco.com/c/en/us/support/collaboration-endpoints/unified-ip-phone-8800-series/products-implementation-design-guides-list.html) [products-implementation-design-guides-list.html](https://www.cisco.com/c/en/us/support/collaboration-endpoints/unified-ip-phone-8800-series/products-implementation-design-guides-list.html)

#### <span id="page-14-0"></span>**Cisco Unified Communications Manager Dokumentation**

Se *Cisco Unified Communications Manager-dokumentationsvejledningen* og andre publikationer, der er specifikke for din version af Cisco Unified Communications Manager. Du kan starte med følgende URL til dokumentation:

[https://www.cisco.com/c/en/us/support/unified-communications/unified-communications-manager-callmanager/](https://www.cisco.com/c/en/us/support/unified-communications/unified-communications-manager-callmanager/tsd-products-support-series-home.html) [tsd-products-support-series-home.html](https://www.cisco.com/c/en/us/support/unified-communications/unified-communications-manager-callmanager/tsd-products-support-series-home.html)

#### <span id="page-14-1"></span>**Cisco Business Edition 6000 Dokumentation**

Se *Cisco Business Edition 6000-dokumentationsvejledningen* og andre publikationer, der er specifikke for din version af Cisco Business Edition 6000. Du kan starte med følgende URL:

[https://www.cisco.com/c/en/us/support/unified-communications/business-edition-6000/](https://www.cisco.com/c/en/us/support/unified-communications/business-edition-6000/tsd-products-support-series-home.html) [tsd-products-support-series-home.html](https://www.cisco.com/c/en/us/support/unified-communications/business-edition-6000/tsd-products-support-series-home.html)

#### <span id="page-14-2"></span>**Dokumentation, support og sikkerhedsretningslinjer**

Få oplysninger om indhentning af dokumentation, indhentning af support, afgivelse af feedback om dokumentation, gennemgang af retningslinjer for sikkerhed og også anbefalede aliasser og generelle Cisco-dokumenter i den månedlige udgivelse *What's New in Cisco Product Documentation* (Nyheder i Cisco-produktdokumentation), der også viser alt ny og revideret teknisk Cisco-dokumentation på:

<http://www.cisco.com/c/en/us/td/docs/general/whatsnew/whatsnew.html>

Abonner på *What's New in Cisco Product Documentation* som et RSS (Really Simple Syndication)-feed, og indstil indholdet til at blive sendt direkte til din computer ved hjælp af et læserprogram. RSS-feeds er en gratis tjeneste, og Cisco understøtter p.t. RSS-version 2.0.

#### <span id="page-14-3"></span>**Oversigt over sikkerhed for Cisco-produkter**

Dette produkt indeholder kryptografiske funktioner og er underlagt amerikansk lovgivning samt den lokale lovgivning i andre lande, forså vidt angår import, eksport, overførsel og brug. Levering af Ciscos kryptografiske produkter medfører ikke, at tredjemand har tilladelse til at importere, eksportere, distribuere eller anvende kryptering. Det er importørernes, eksportørernes, distributørernes og brugernes eget ansvar at sørge for, at de amerikanske eller lokale regler overholdes. Ved at tage dette produkt i brug erklærer du dig indforstået med at overholde de gældende love og regler. Hvis du ikke kan overholde de amerikanske eller lokale regler, bedes du returnere produktet med det samme.

Du kan finde yderligere oplysninger om amerikansk eksportregler på [https://www.bis.doc.gov/](https://www.bis.doc.gov/policiesandregulations/ear/index.htm) [policiesandregulations/ear/index.htm.](https://www.bis.doc.gov/policiesandregulations/ear/index.htm)

 $\mathbf I$ 

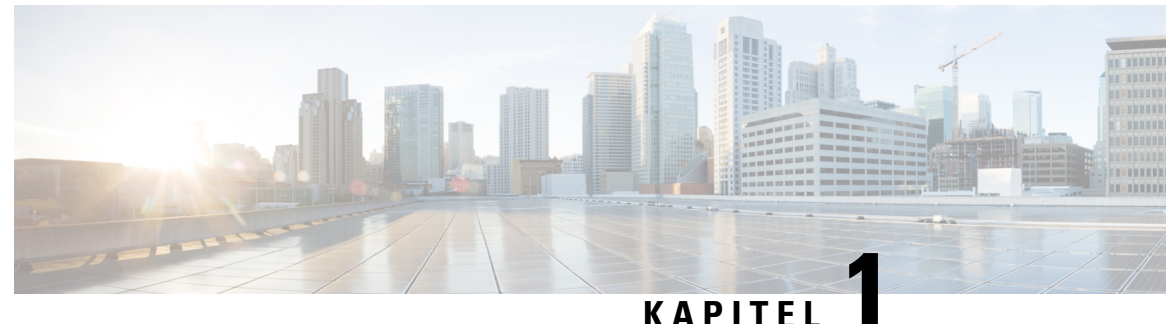

### <span id="page-16-0"></span>**Nye og ændrede oplysninger**

- Nye og ændrede oplysninger til [firmwarefrigivelse](#page-16-1) 14.2(1), på side 1
- Nye og ændrede oplysninger til [firmwareversion](#page-17-0) 14.1(1), på side 2
- Nye og ændrede oplysninger til [firmwareversion](#page-17-1) 14.0(1), på side 2
- Nye og ændrede oplysninger til [firmwarefrigivelse](#page-17-2) 12.8(1), på side 2
- Nye og ændrede oplysninger til [firmwarefrigivelse](#page-18-0) 12.7(1), på side 3
- Nye og ændrede oplysninger til [firmwarefrigivelse](#page-18-1) 12.6(1), på side 3
- Nye oplysninger for [firmwareversion](#page-19-0) 12.5(1)SR3, på side 4
- Nye oplysninger for [firmwareversion](#page-19-1) 12.5(1)SR1, på side 4
- Nye oplysninger for [firmwareversion](#page-20-0) 12.1(1)SR1, på side 5
- Nye oplysninger for [firmwareversion](#page-20-1) 12.1(1), på side 5
- Nye oplysninger for [firmwareversion](#page-21-0) 12.0(1), på side 6
- Nye oplysninger for [firmwareversion](#page-21-1) 11.7(1), på side 6
- Nye oplysninger for [firmwareversion](#page-21-2) 11.5(1)SR1, på side 6
- Nye oplysninger for [firmwareversion](#page-22-0) 11.5(1), på side 7
- Nye oplysninger for [firmwareversion](#page-23-0) 11.0, på side 8

#### <span id="page-16-1"></span>**Nye og ændrede oplysninger til firmwarefrigivelse 14.2(1)**

Følgende oplysninger er nye eller ændrede for firmwareversion 14.2(1).

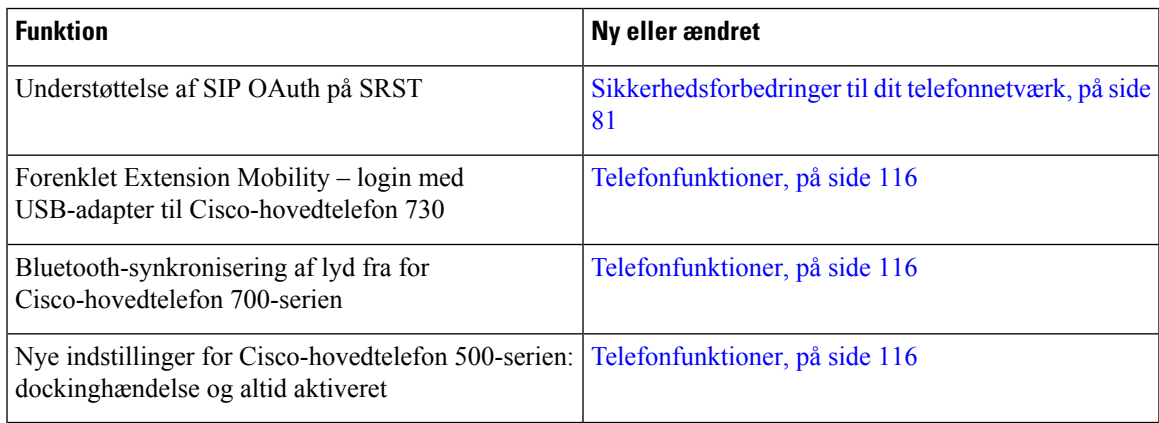

### <span id="page-17-0"></span>**Nye og ændrede oplysninger til firmwareversion 14.1(1)**

Følgende oplysninger er nye eller ændrede for firmwareversion 14.1(1).

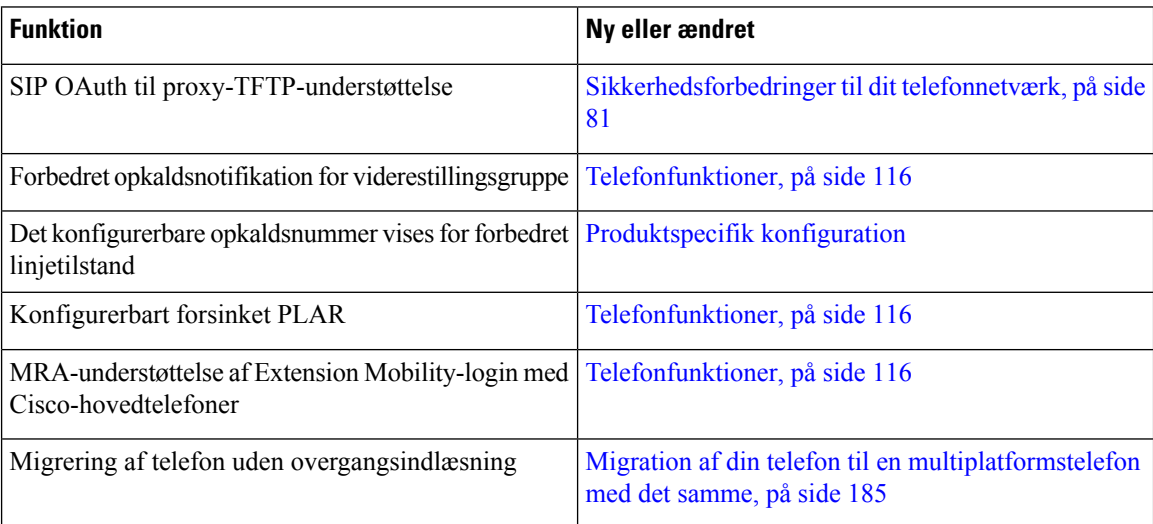

### <span id="page-17-1"></span>**Nye og ændrede oplysninger til firmwareversion 14.0(1)**

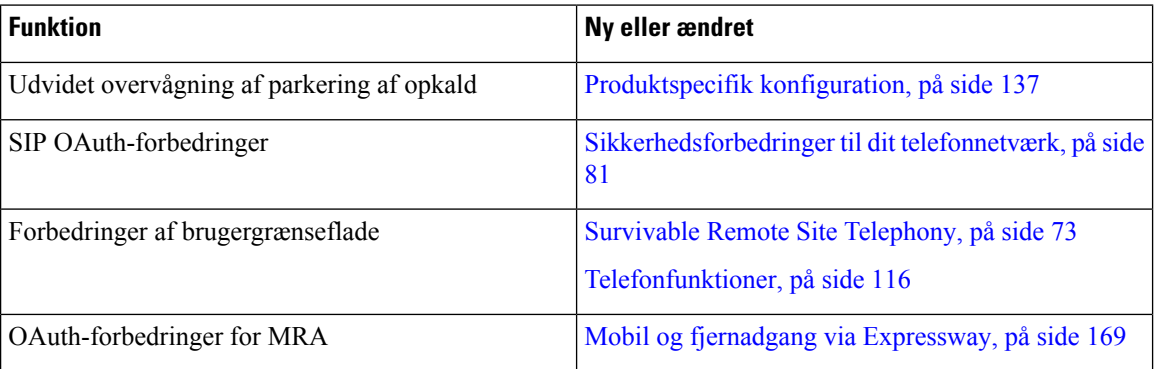

**Tabel 1: Nye og ændrede oplysninger**

Fra og med firmwareversion 14.0 understøtter telefonerne DTLS1.2. DTLS1.2 kræver Cisco ASA (Adaptive Security Appliance) version 9.10 eller senere. Du kan konfigurere den mindste DTLS-version for en VPN-forbindelse i ASA. Hvis du ønsker yderligere oplysninger, kan du se *ASDM Bog 3: Konfigurationsvejledning til Cisco ASA-serie VPN ASDM* på [https://www.cisco.com/c/en/us/support/security/](https://www.cisco.com/c/en/us/support/security/asa-5500-series-next-generation-firewalls/products-installation-and-configuration-guides-list.html) [asa-5500-series-next-generation-firewalls/products-installation-and-configuration-guides-list.html](https://www.cisco.com/c/en/us/support/security/asa-5500-series-next-generation-firewalls/products-installation-and-configuration-guides-list.html)

### <span id="page-17-2"></span>**Nye og ændrede oplysninger til firmwarefrigivelse 12.8(1)**

Følgende oplysninger er nye eller ændrede for firmware version 12.8 (1).

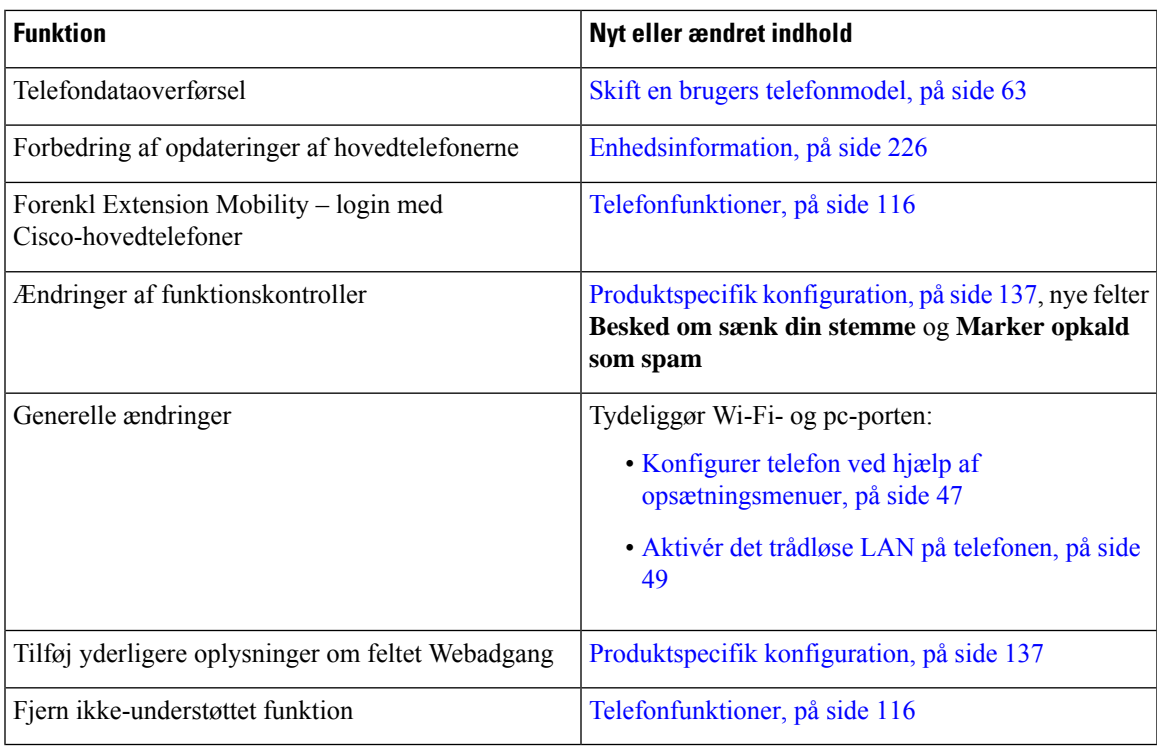

### <span id="page-18-0"></span>**Nye og ændrede oplysninger til firmwarefrigivelse 12.7(1)**

**Tabel 2: Ændringer af administrationsvejledningen til Cisco IP-telefon 8800 for firmwareversion 12.7(1)**

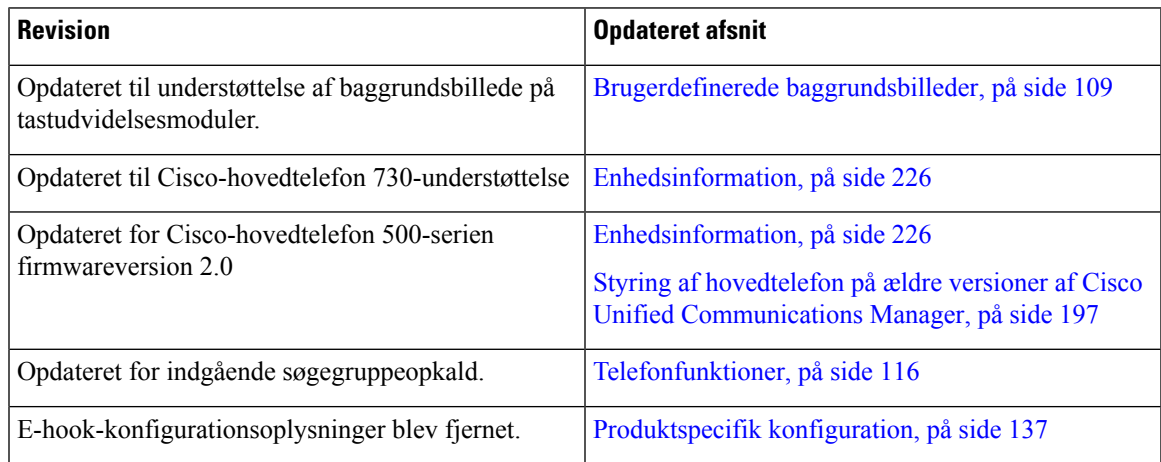

### <span id="page-18-1"></span>**Nye og ændrede oplysninger til firmwarefrigivelse 12.6(1)**

**Tabel 3: Ændringer af administrationsvejledningen til Cisco IP-telefon 8800 for firmwareversion 12.6(1)**

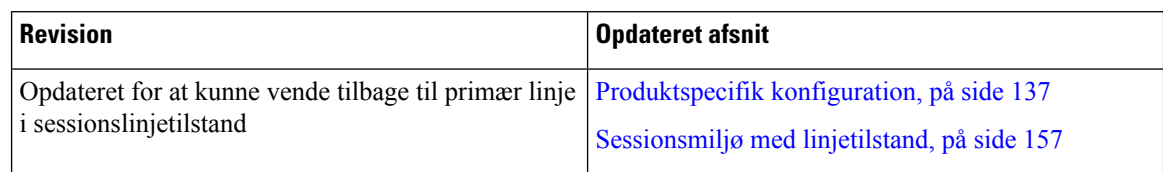

### <span id="page-19-0"></span>**Nye oplysninger for firmwareversion 12.5(1)SR3**

Alle referencer til Cisco Unified Communications Manager-dokumentationen er blevet opdateret for at understøtte alle versioner af Cisco Unified Communications Manager.

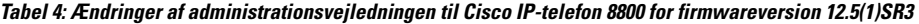

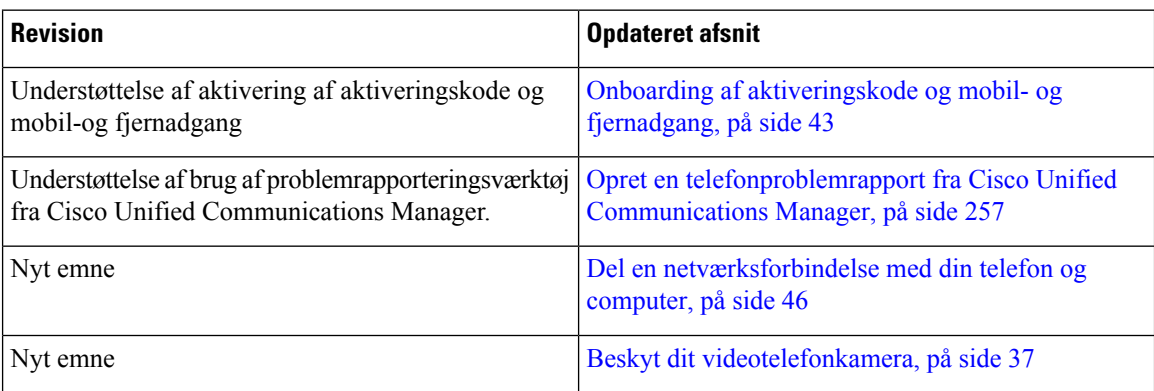

### <span id="page-19-1"></span>**Nye oplysninger for firmwareversion 12.5(1)SR1**

**Tabel 5: Ændringer af administrationsvejledningen til Cisco IP-telefon 8800 for firmwareversion 12.5(1)SR1**

| <b>Revision</b>                                                                                      | <b>Opdateret afsnit</b>                                                        |
|----------------------------------------------------------------------------------------------------|--------------------------------------------------------------------------------|
| Understøttelse af Elliptic Curve                                                                     | Understøttede sikkerhedsfunktioner, på side 82                                 |
| Understøttelse af forbedringer af opkaldshistorik for<br>forbedret linjetilstand med overgangslinjer | Funktioner, der er tilgængelige i avanceret<br>linjetilstand, på side 192      |
| Understøttelse af Whisper-personsøgning på Cisco<br><b>Unified Communications Manager Express</b>    | <b>Cisco Unified Communications Manager</b><br>Express-interaktion, på side 21 |
| Understøttelse af kinesisk                                                                           | Sprogbegrænsning, på side 270                                                  |
| Understøttelse af aktiveringskode ved onboarding                                                     | Onboarding af aktiveringskode til lokale telefoner, på<br>side 42              |

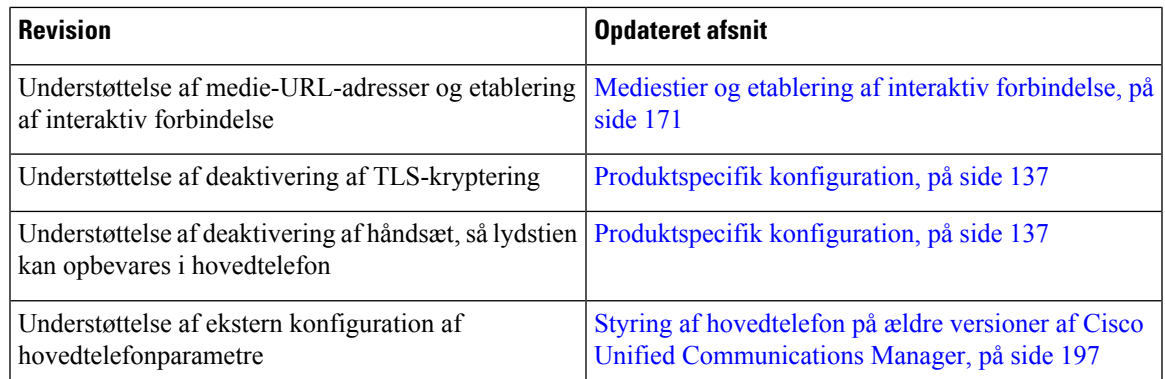

### <span id="page-20-0"></span>**Nye oplysninger for firmwareversion 12.1(1)SR1**

Alle referencer til Cisco Unified Communications Manager-dokumentationen er blevet opdateret for at understøtte alle versioner af Cisco Unified Communications Manager.

**Tabel 6: Ændringer af administrationsvejledningen til Cisco IP-telefon 8800 for firmwareversion 12.1(1)SR1**

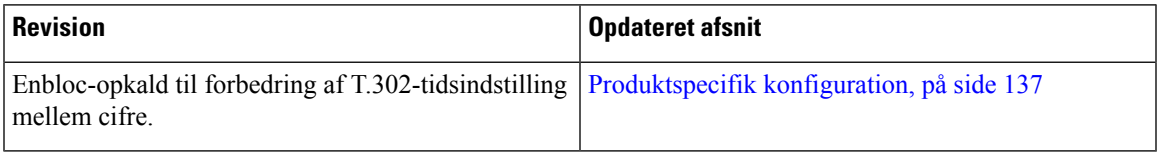

### <span id="page-20-1"></span>**Nye oplysninger for firmwareversion 12.1(1)**

**Tabel 7: Ændringer af administrationsvejledningen til Cisco IP-telefon 8800 for firmwareversion 12.1(1)**

| <b>Revision</b>                                                                  | <b>Opdateret afsnit</b>                                                                |
|----------------------------------------------------------------------------------|----------------------------------------------------------------------------------------|
| Mobil og fjernadgang via Expressway understøtter<br>nu avanceret linjetilstand.  | Tilgængelige telefonfunktioner til Mobil og<br>fjernadgang via Expressway, på side 171 |
|                                                                                  | Mobil og fjernadgang via Expressway, på side 169                                       |
|                                                                                  | Funktioner, der er tilgængelige i avanceret<br>linjetilstand, på side 192              |
| Aktivering eller deaktivering af TLS 1.2 til<br>webserveradgang understøttes nu. | Produktspecifik konfiguration, på side 137                                             |
| G722.2 AMR-WB-lydcodecet understøttes nu.                                        | Oversigt over telefonen, på side 27                                                    |
|                                                                                  | Felter til opkaldsstatistik, på side 221                                               |

### <span id="page-21-0"></span>**Nye oplysninger for firmwareversion 12.0(1)**

Alle nye funktioner er blevet føjet til [Telefonfunktioner,](#page-131-0) på side 116.

Alle referencer til Cisco Unified Communications Manager-dokumentationen er blevet opdateret for at understøtte alle versioner af Cisco Unified Communications Manager.

**Tabel 8: Ændringer af administrationsvejledningen til Cisco IP-telefon 8800 for firmwareversion 12.0(1)**

| <b>Revision</b>                                                                                                    | <b>Opdateret afsnit</b>                                                   |
|----------------------------------------------------------------------------------------------------|---------------------------------------------------------------------------|
| Opdateret til understøttelse af parkering af opkald,<br>linjestatus for parkering af opkald, gruppesvar på<br>avanceret linjetilstand | Funktioner, der er tilgængelige i avanceret<br>linjetilstand, på side 192 |

### <span id="page-21-2"></span><span id="page-21-1"></span>**Nye oplysninger for firmwareversion 11.7(1)**

Der kræves ingen administrationsopdateringer for firmwareversion 11.7(1).

### **Nye oplysninger for firmwareversion 11.5(1)SR1**

Alle nye funktioner er blevet føjet til [Telefonfunktioner,](#page-131-0) på side 116.

**Tabel 9: Ændringer af administrationsvejledningen til Cisco IP-telefon 8800 for firmwareversion 11.5(1)SR1**

| <b>Revision</b>                                                                        | <b>Opdateret afsnit</b>                                                   |
|----------------------------------------------------------------------------------------|---------------------------------------------------------------------------|
| Opdateret til understøttelse af Cisco IP-telefon<br>8865NR                             | · Telefonens strømkrav, på side 14<br>· Netværksprotokoller, på side 16   |
|                                                                                        | • Oversigt over telefonen, på side 27                                     |
|                                                                                        | • Taster og hardware, på side 34                                          |
| Opdateret til understøttelse af optagelse og<br>overvågning på avanceret linjetilstand | Funktioner, der er tilgængelige i avanceret<br>linjetilstand, på side 192 |
| Opdateret til understøttelse af WLAN-scanningsliste                                    | Aktivér det trådløse LAN på telefonen, på side 49                         |
|                                                                                        | Konfigurer trådløst LAN på telefon, på side 51                            |
|                                                                                        | Konfigurer netværksindstillinger, på side 56                              |
| Opdateret Forstyr ikke med MLPP-understøttelse                                         | Konfigurer DND (Forstyr ikke), på side 164                                |

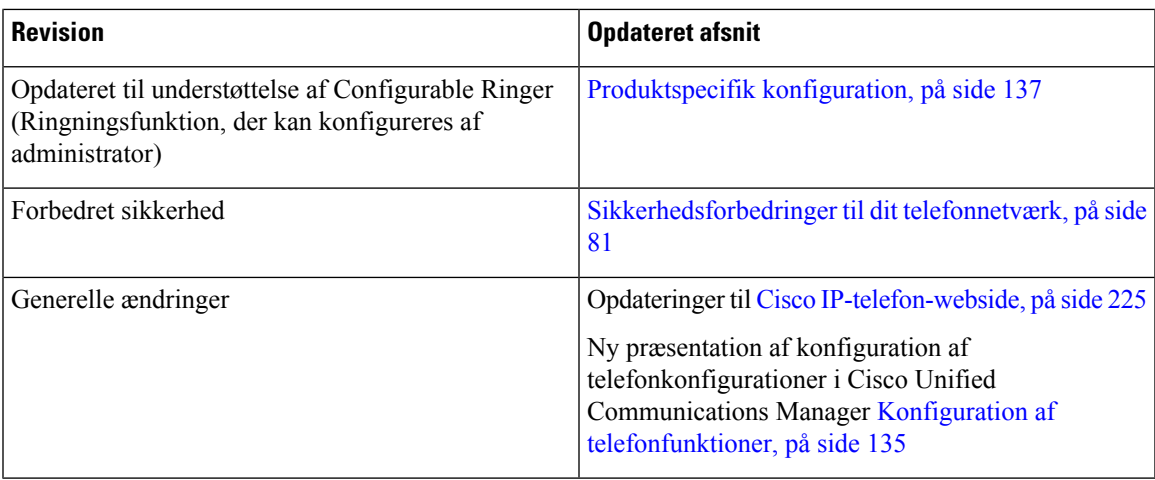

# <span id="page-22-0"></span>**Nye oplysninger for firmwareversion 11.5(1)**

**Tabel 10: Ændringer af administrationsvejledningen til Cisco IP-telefon 8800 for firmwareversion 11.5(1).**

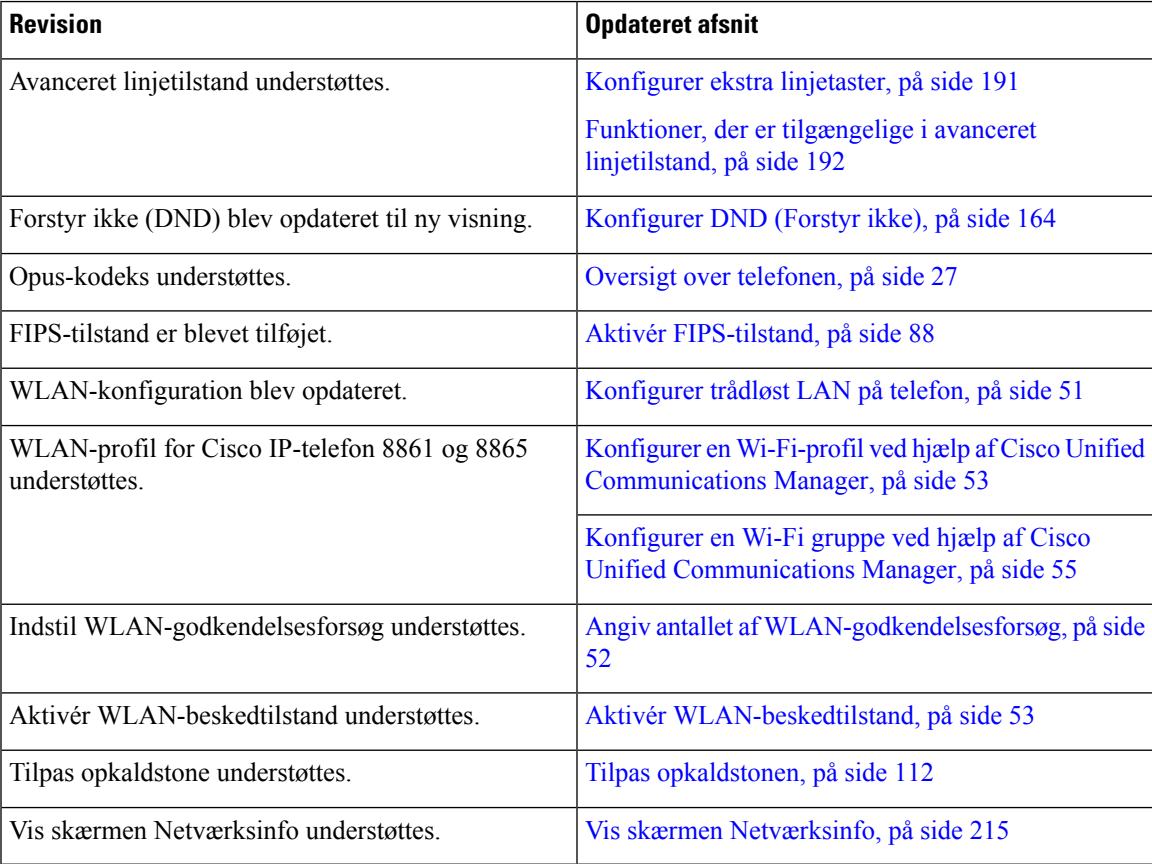

### <span id="page-23-0"></span>**Nye oplysninger for firmwareversion 11.0**

Alle nye funktioner er blevet føjet til [Telefonfunktioner,](#page-131-0) på side 116.

**Tabel 11: Ændringer af administrationsvejledningen til Cisco IP-telefon 8800 for firmwareversion 11.0.**

| <b>Revision</b>                                                                                       | <b>Opdateret afsnit</b>                                                                        |
|----------------------------------------------------------------------------------------------------|------------------------------------------------------------------------------------------------|
| Opdateret for at skabe afklaring og afhjælpe mangler                                                  | • VPN-konfiguration, på side 190                                                               |
|                                                                                                    | · Konfigurer netværksindstillinger, på side 56                                                 |
|                                                                                                    | • Konfigurer EEE (Energy Efficient Ethernet) for<br>switch og pc-port, på side 167             |
|                                                                                                    | · Opsætning af videotransmitteringsopløsning, på<br>side 196                                   |
|                                                                                                    | • Forbedret Survivable Remote Site Telephony,<br>på side 75                                    |
| Opdateret til forbedret understøttelse af mulighed for<br>sektionsvis fejlfinding af telefon          | • Kontrollér fejlfindingsoplysninger fra Cisco<br>Unified Communications Manager, på side 261. |
| Opdateret til forbedret understøttelse af digitale<br>certifikater: EAP-TLS + SCEP, PEAP-GTC og X.509 | · WLAN-sikkerhed, på side 91.                                                                  |
|                                                                                                    | · Konfigurer godkendelsestilstand, på side 94                                                  |
|                                                                                                    | · Legitimationsoplysninger til trådløs sikkerhed,<br>på side 94                                |
| Opdateret til bedre understøttelse af PRT (Problem<br>Report Tool)                                    | · Problemrapporteringsværktøj, på side 174.                                                    |
|                                                                                                    | · Konfigurer en URL-adresse til overførsel ved<br>kundesupport, på side 174.                   |
| Tilføjet for understøttelse af regel for programopkald                                                | · Programopkaldsregler, på side 75                                                             |
| Tilføjet for linjetekstetiket                                                                         | · Indstil etiket for en linje, på side 176.                                                    |

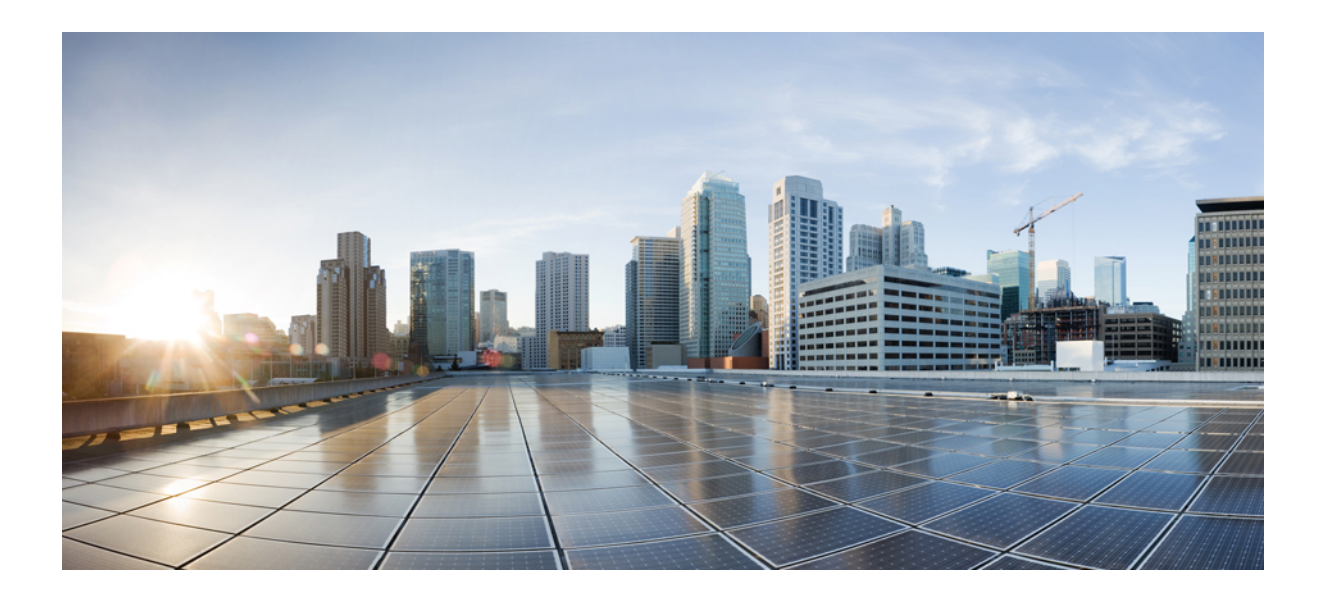

# <span id="page-24-0"></span>**DEL I**

# **Om Cisco IP-telefon**

- Tekniske [oplysninger,](#page-26-2) på side 11
- Hardware til Cisco [IP-telefon,](#page-42-2) på side 27

<span id="page-26-2"></span>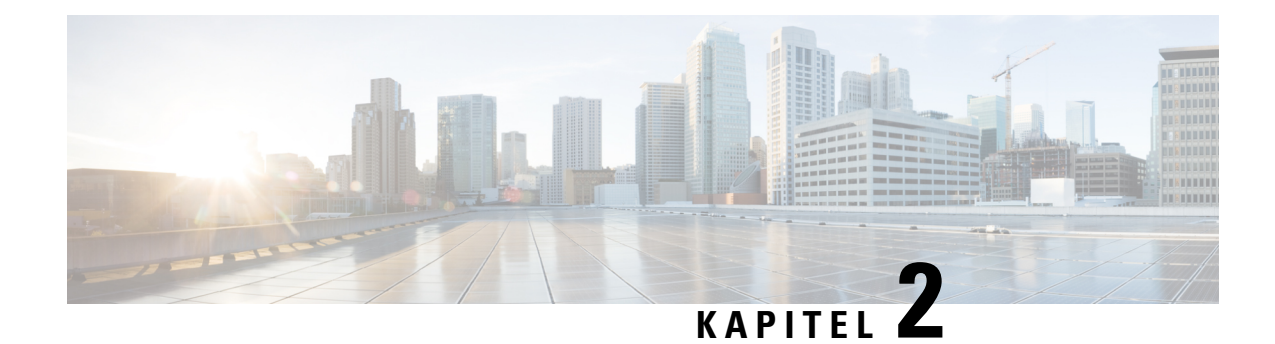

## <span id="page-26-0"></span>**Tekniske oplysninger**

- [Specifikationer](#page-26-1) til det fysiske og driftsmæssige miljø, på side 11
- [Kabelspecifikationer,](#page-27-0) på side 12
- [Telefonens](#page-29-0) strømkrav, på side 14
- [Netværksprotokoller,](#page-31-0) på side 16
- [VLAN-interaktion,](#page-34-0) på side 19
- Interaktion med Cisco Unified [Communications](#page-35-0) Manager, på side 20
- Cisco Unified Communications Manager [Express-interaktion,](#page-36-0) på side 21
- Interaktion med [telefonsvarersystem,](#page-36-1) på side 21
- [Oversigt](#page-37-0) over start af telefon, på side 22
- [Eksterne](#page-38-0) enheder, på side 23
- [Oplysninger](#page-39-0) om USB-port, på side 24
- [Telefonkonfigurationsfiler,](#page-39-1) på side 24
- Telefonens virkemåde i tilfælde af [netværksforsinkelse,](#page-40-0) på side 25
- Telefonens virkemåde på et netværk med to [netværksroutere,](#page-40-1) på side 25
- API (Application [Programming](#page-40-2) Interface), på side 25

#### <span id="page-26-1"></span>**Specifikationer til det fysiske og driftsmæssige miljø**

Følgende tabel viser specifikationerne for det fysiske og driftsmæssige miljø til Cisco IP-telefon i 8800-serien.

**Tabel 12: Fysiske og driftsmæssige specifikationer**

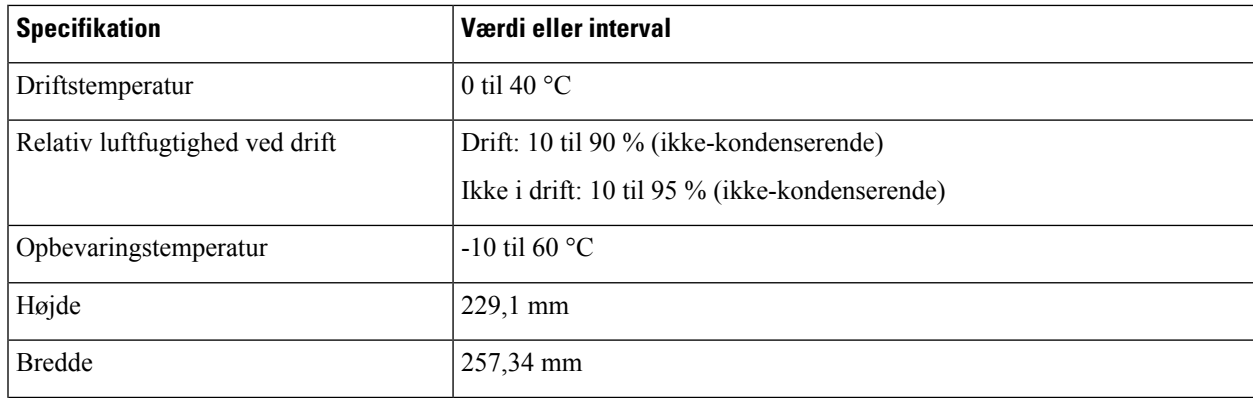

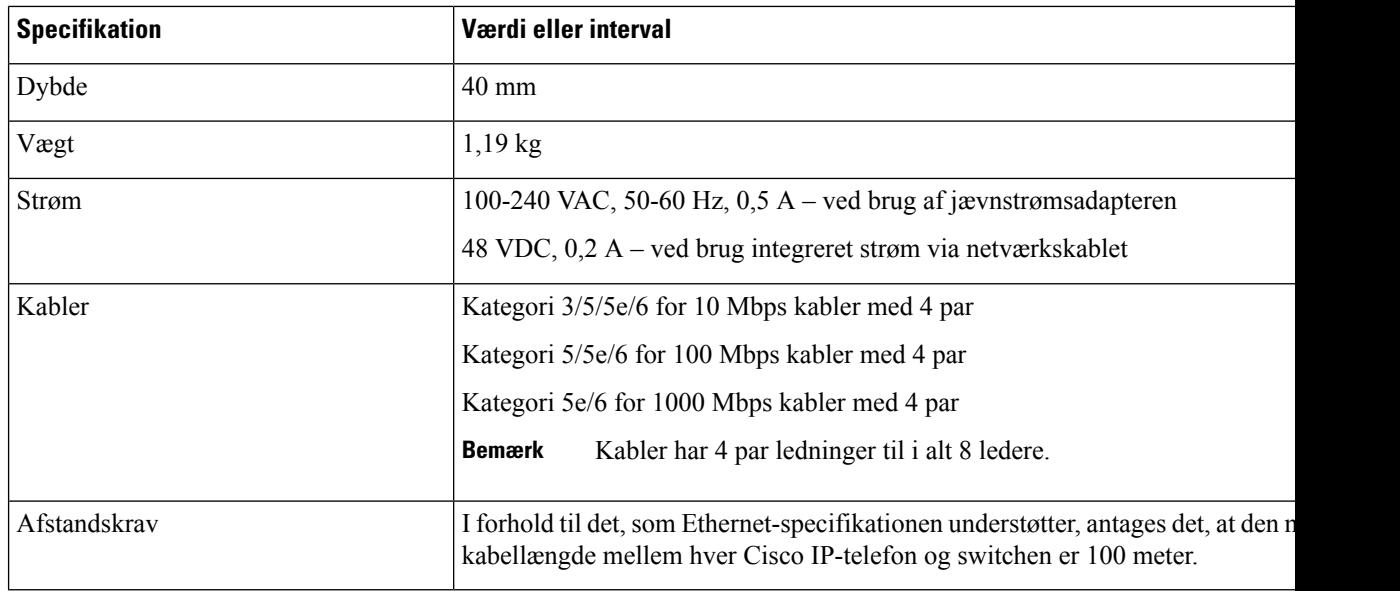

#### <span id="page-27-0"></span>**Kabelspecifikationer**

Følgende oplysninger angiver kabelspecifikationerne:

- RJ-9-stik (4-leder) til håndsæt og hovedtelefoner
- RJ-45-stik til LAN 10/100/1000BaseT-forbindelse (10/100/1000-netværksport på telefonen)
- RJ-45-stik til en anden 10/100/1000BaseT-kompatibel forbindelse (10/100/1000-computerport på telefonen)
- 3,5 mm stik til højttalerforbindelse (kun Cisco IP-telefon 8861)
- 48 volt strømstik
- USB-porte/stik: én USB-port til Cisco IP-telefon 8851 og to USB-porte til Cisco IP-telefon 8861
- 3 tastudvidelsesmodulstik, der anses som USB-stik til Cisco IP-telefon 8851 og 8861

#### <span id="page-27-2"></span><span id="page-27-1"></span>**Ben i netværks- og computerporte**

Selvom både netværkets- og computerporte (adgang) bruges til netværksforbindelse, har de forskellige formål og forskellige portben.

- Netværksporten er 10/100/1000 SW-porten på Cisco IP-telefon.
- Computerporten (adgang) er 10/100/1000 PC-porten på Cisco IP-telefon.

#### **Netværksportstik**

Følgende tabel beskriver netværksportens ben.

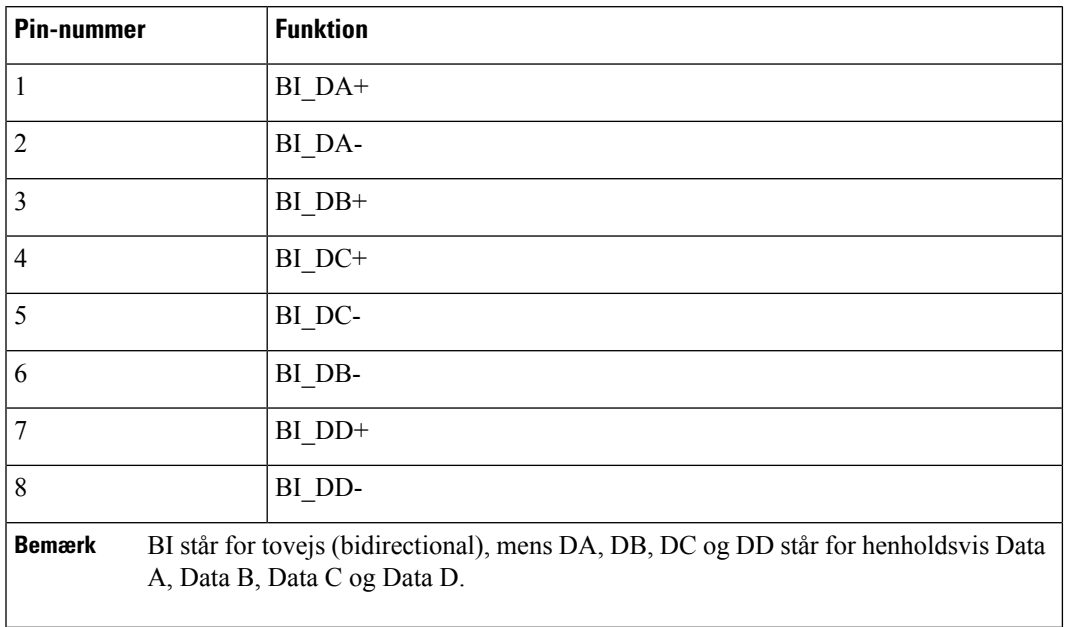

#### **Tabel 13: Benene i netværksportens stik**

#### <span id="page-28-0"></span>**Computerportstik**

 $\overline{\phantom{a}}$ 

Følgende tabel beskriver computerportstikkets ben.

#### **Tabel 14: Ben til computerens portstik (adgang)**

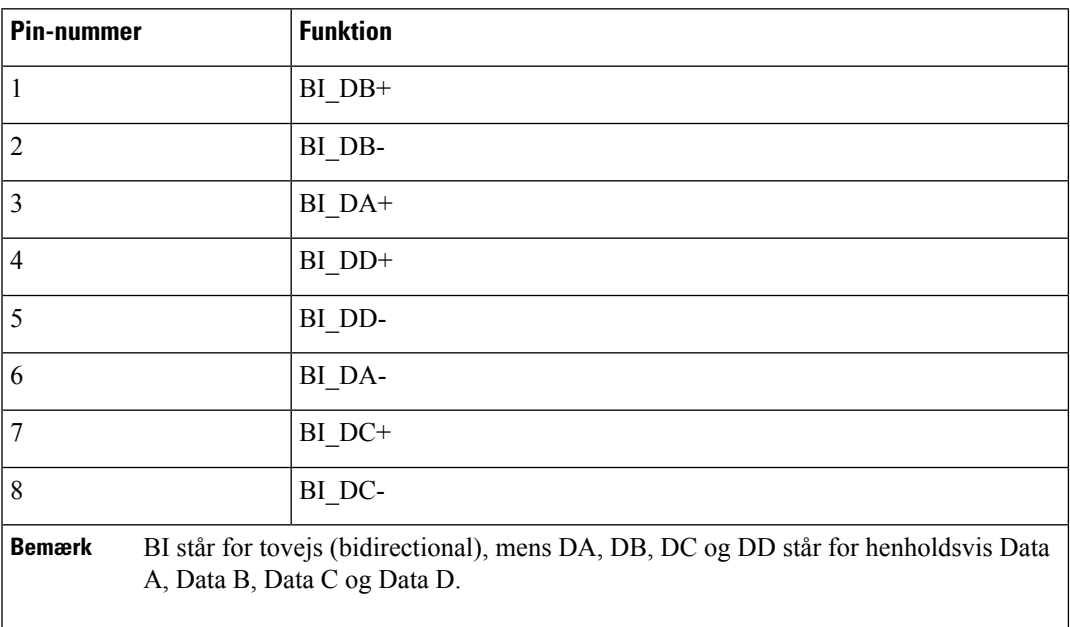

### <span id="page-29-0"></span>**Telefonens strømkrav**

Cisco IP-telefon kan strømføres med ekstern strøm eller PoE (Power over Ethernet). En separat strømforsyning leverer ekstern strøm. Switchen kan levere PoE gennem telefonens Ethernet-kabel.

Cisco IP-telefon 8861 og 8865 er PoE klasse 4-enheder og kræver en switch eller et linjekort med klasse 4-funktioner for at understøtte ekstra funktioner.

Få yderligere oplysninger om telefonens strømkrav ved at se i telefonens dataark.

Når du installerer en telefon, der får strøm fra en ekstern strømforsyning, skal du tilslutte strømforsyningen, før du kobler Ethernet-kablet i telefonen. Når du fjerner en telefon, der får ekstern strøm, skal du fjerne Ethernet-kablet fra telefonen, før du afbryder strømforsyningen.

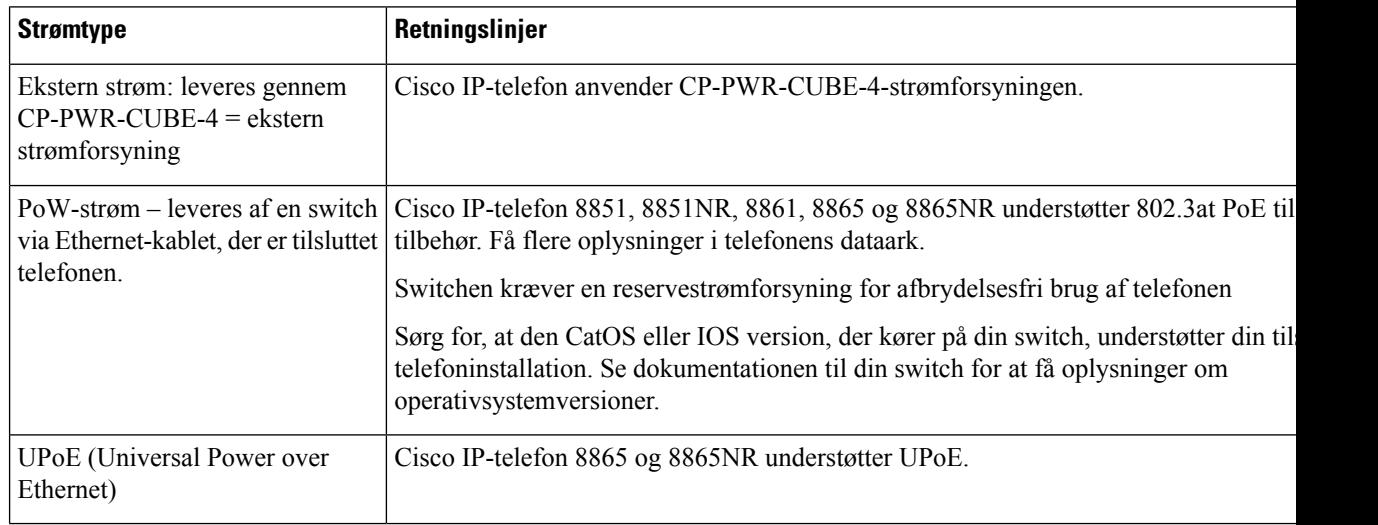

#### **Tabel 15: Retningslinjer for strøm til Cisco IP-telefon**

Dokumenterne i tabellen nedenfor indeholder yderligere oplysninger om følgende emner:

- Cisco-switches, som arbejder med Cisco IP-telefon
- Cisco IOS-versioner, der understøtter forhandling af tovejsstrøm
- Andre krav og restriktioner om strøm

#### **Tabel 16: Yderligere oplysninger**

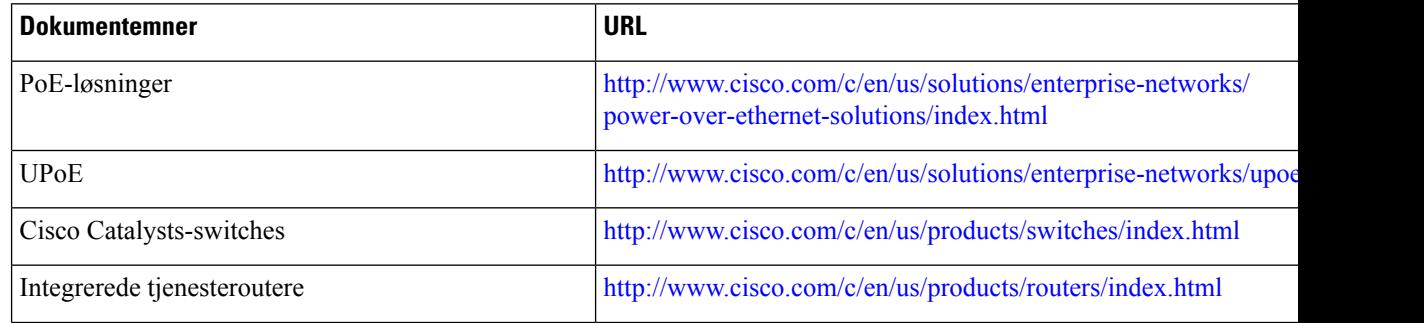

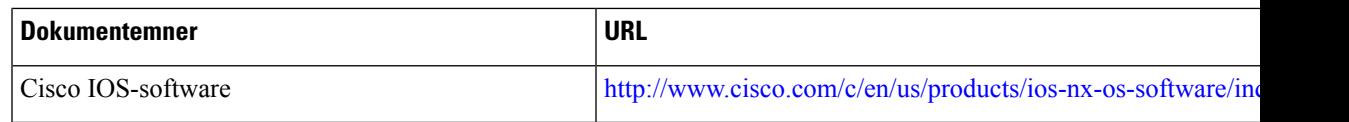

#### <span id="page-30-0"></span>**Strømafbrydelse**

Du kan kun foretage nødopkald fra telefonen, hvis den er tilsluttet strøm. Hvis der opstår strømafbrydelse, kan du ikke foretage service- og nødopkald, før der igen er strøm. I tilfælde af strømsvigt eller andre forstyrrelser kan du være nødt til at nulstille eller omkonfigurere udstyret, før du kan bruge service- og nødopkald igen.

#### <span id="page-30-1"></span>**Reduktion af strømforbrug**

Du kan reducere den mængde energi, som Cisco IP-telefon forbruger, ved at bruge strømbesparelse eller EnergyWise-tilstanden (Power Save Plus).

#### **Strømbesparelse**

I tilstanden Strømbesparelse tændes skærmens baggrundsbelysning ikke, når telefonen ikke er i brug. Telefonen forbliver i strømbesparelsestilstanden i den planlagte varighed, eller indtil kunden tager håndsættet op eller trykker på en knap.

#### **Strømbesparelse plus (EnergyWise)**

Cisco IP-telefon understøtter Cisco EnergyWise-tilstanden (strømbesparelse plus). Når dit netværk har en EnergyWise-controller (EW) (f.eks. en Cisco-switch, hvor EnergyWise-funktionen er aktiveret), kan du konfigurere disse telefoner til at gå i dvale (strømforbrug ned) og vågne (strømforbrug op) efter en tidsplan for yderligere at reducere strømforbruget.

Indstil hver enkelt telefon til at aktivere eller deaktivere EnergyWise-indstillingerne. Hvis EnergyWise er aktiveret, kan du konfigurere en dvale- og opvågningstid samt andre parametre. Disse parametre sendes til telefonen som del af XML-filen til telefonkonfiguration.

#### <span id="page-30-2"></span>**Strømforhandling via LLDP**

Telefonen og switchen forhandler den strøm, som telefonen forbruger. Cisco IP-telefon kan bruge flere strømstyringsindstillinger, som sænker strømforbruget, når mindre strøm er tilgængelig.

Når en telefon er blevet genstartet, låser switchen til en protokol (CDP eller LLDP) for strømforhandling. Switchen låser til den første protokol (med en Power Threshold Limit Value [TLV]), som telefonen sender. Hvis systemadministratoren deaktiverer den protokol på telefonen, kan telefonen ikke tænde noget tilbehør, fordi switchen ikke svarer på strømanmodninger i den anden protokol.

Cisco anbefaler, at strømforhandling altid er aktiveret (standard), når du opretter forbindelse til en switch, der understøtter strømforhandling.

Hvis strømforhandling er deaktiveret, kan switchen afbryde strømmen til telefonen. Hvis switchen ikke understøtter strømforhandling, skal du deaktivere strømforhandlingsfunktionen, før du tænder tilbehør via PoE. Når strømforhandlingsfunktionen er deaktiveret, kan telefonen levere strøm til det maksimale, som IEEE 802.3af-standarden tillader.

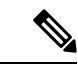

**Bemærk** • Når CDP og strømforhandling er deaktiveret, kan telefonen levere strømmen til tilbehør op til 15,4 W.

### <span id="page-31-0"></span>**Netværksprotokoller**

Cisco IP-telefon i 8800-serien understøtter adskillige branchestandarder og Cisco-netværksprotokoller, der kræves til talekommunikation. Følgende tabel indeholder en oversigt over netværksprotokoller, som telefonerne understøtter.

**Tabel 17: Understøttede netværksprotokoller på Cisco IP-telefon i 8800-serien**

| Netværksprotokol                                                                                                    | Formål                                                                                                    | <b>Forbrugsnoter</b>                                                                                                    |
|----------------------------------------------------------------------------------------------------|----------------------------------------------------------------------------------------------------|----------------------------------------------------------------------------------------------------|
| <b>Bluetooth</b>                                                                                                    | Bluetooth er en trådløs WPAN-protokol (wireless<br>personal area network), der angiver, hvordan enheder<br>kommunikerer over korte afstande.                                                               | Cisco IP-telefon 8845, 8865 og 8851 understøtter<br>Bluetooth 4.1.                                                                                            |
|                                                                                                    |                                                                                                    | Cisco IP-telefon 8861 understøtter understøtter<br>Bluetooth 4.0.                                                                                             |
|                                                                                                    |                                                                                                    | Cisco IP-telefon 8811, 8841, 8851NR og 8865NR<br>understøtter ikke Bluetooth.                                                                                 |
| BootP (Bootstrap<br>Protocol)                                                                                                    | BootP gør det muligt for en netværksenhed, f.eks.<br>Cisco IP-telefon, at opdage bestemte startoplysninger<br>som f.eks. IP-adressen.                                                                      |                                                                                                    |
| Cisco Audio Session<br>Tunnel (CAST)                                                                                                    | CAST-protokollen giver telefonen og de tilknyttede<br>programmer mulighed for at kommunikere med de<br>eksterne IP-telefoner uden at kræve ændringer af<br>signalkomponenterne.                            | Cisco IP-telefon bruger CAST som en grænseflade<br>mellem CUVA and Cisco Unified Communications<br>Manager ved at bruge Cisco IP-telefon som en<br>SIP-proxy. |
| CDP (Cisco Discovery<br>Protocol)                                                                                                    | CDP er en protokol til registrering af enheder, der<br>kører alt udstyr, som Cisco har fremstillet.                                                                                                    | Cisco IP-telefon bruger CDP til at kommunikere<br>oplysninger som f.eks. ekstra VLAN-ID, oplysninger                                                          |
| En enhed kan bruge CDP til at give meddelelse om<br>sin eksistens til andre enheder og modtage<br>oplysninger om andre enheder på netværket. | om strømstyring pr. port og oplysninger om<br>konfigurationen af servicekvaliteten ved hjælp af<br>Cisco Catalyst-switchen.                                                                                |                                                                                                    |
| CPPDP (Cisco<br>Peer-to-Peer Distribution<br>Protocol)                                                                                       | CPPDP er en Cisco-beskyttet protokol, der bruges<br>til at danne et peer to peer-hierarki af enheder. Dette<br>hierarki bruges til at distribuere firmwarefiler fra<br>peer-enheder til deres naboenheder. | CPPDP bruges af funktionen til peer-firmwaredeling.                                                                                                    |

 $\mathbf{l}$ 

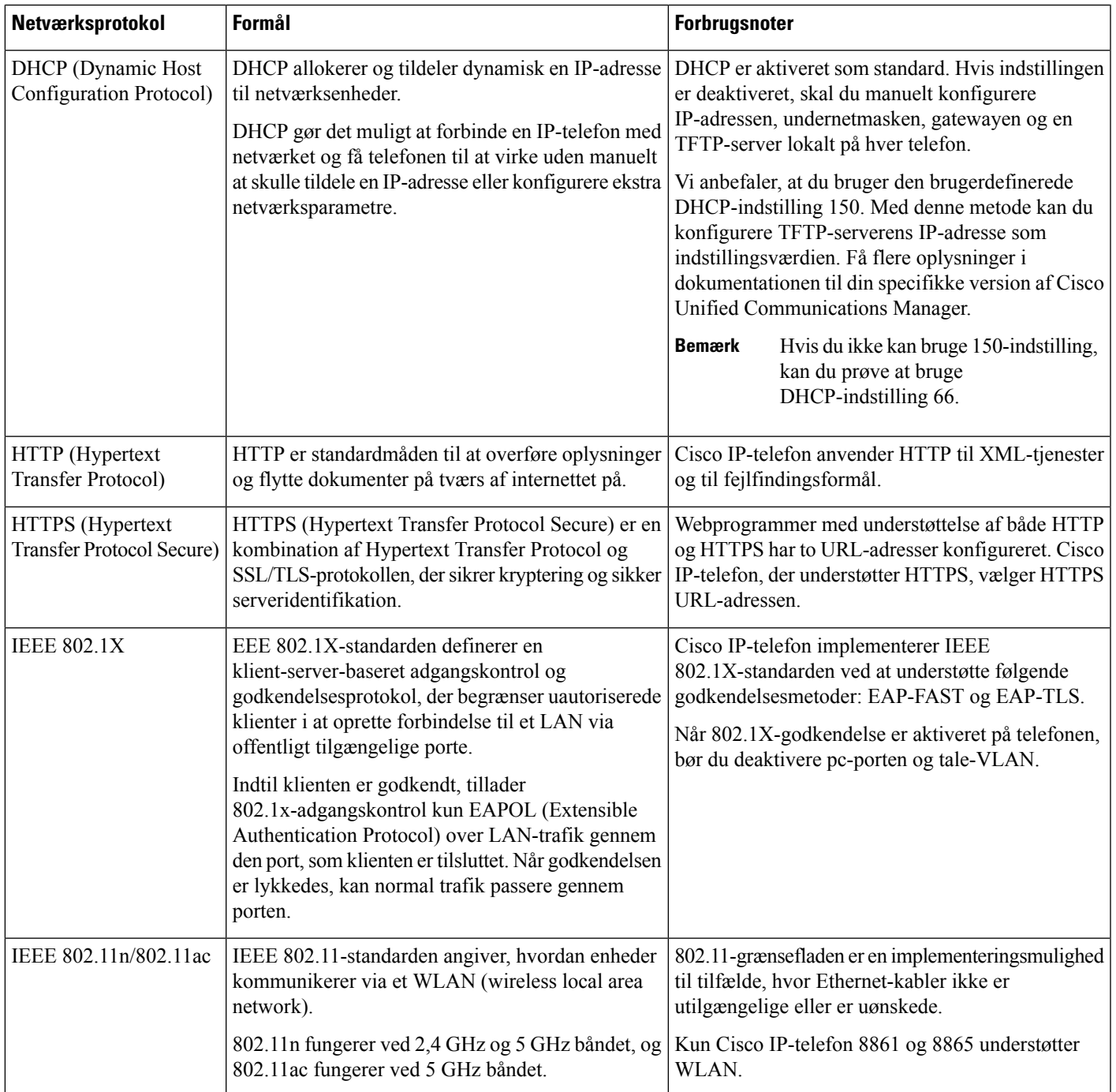

 $\mathbf I$ 

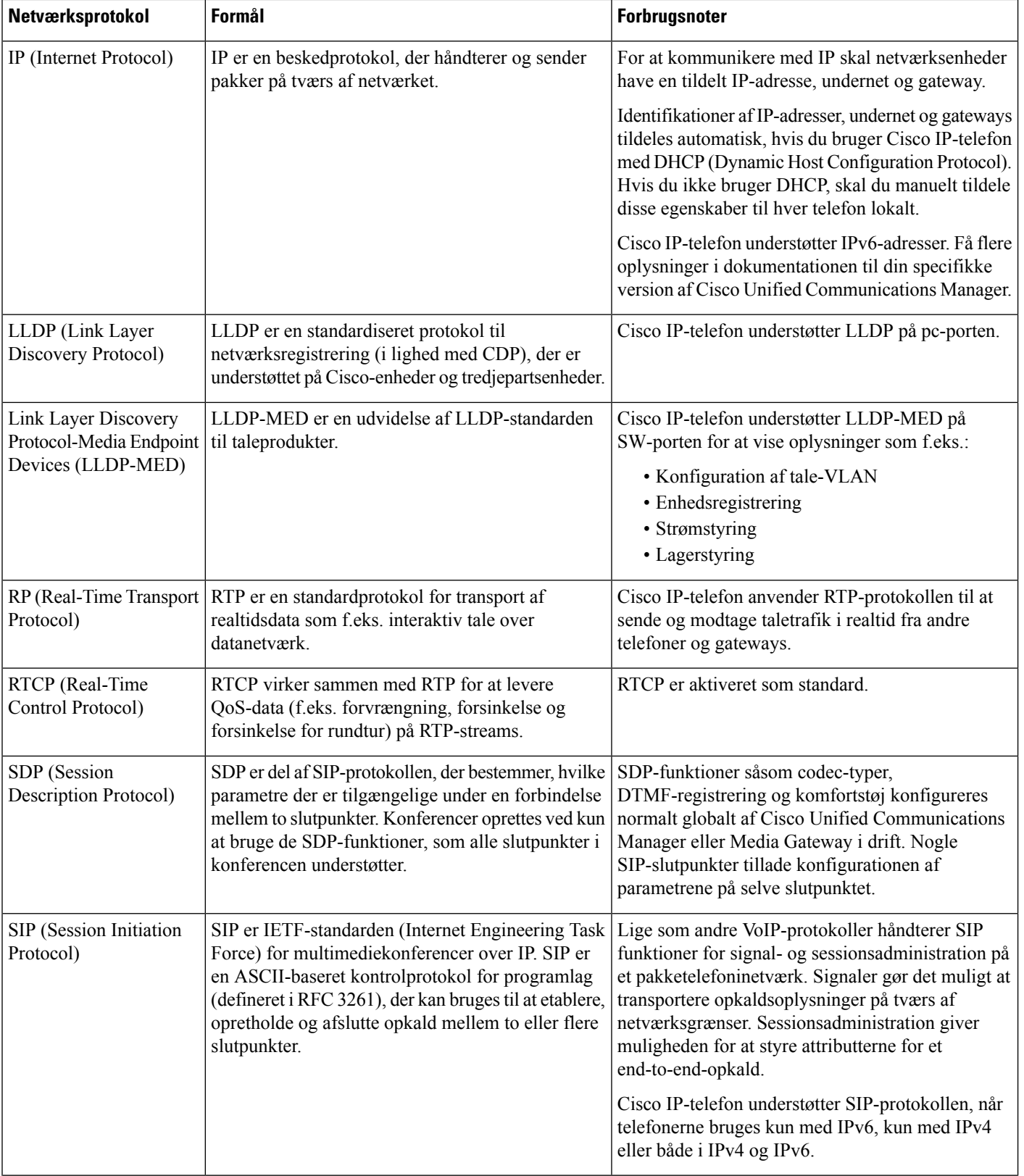

Ш

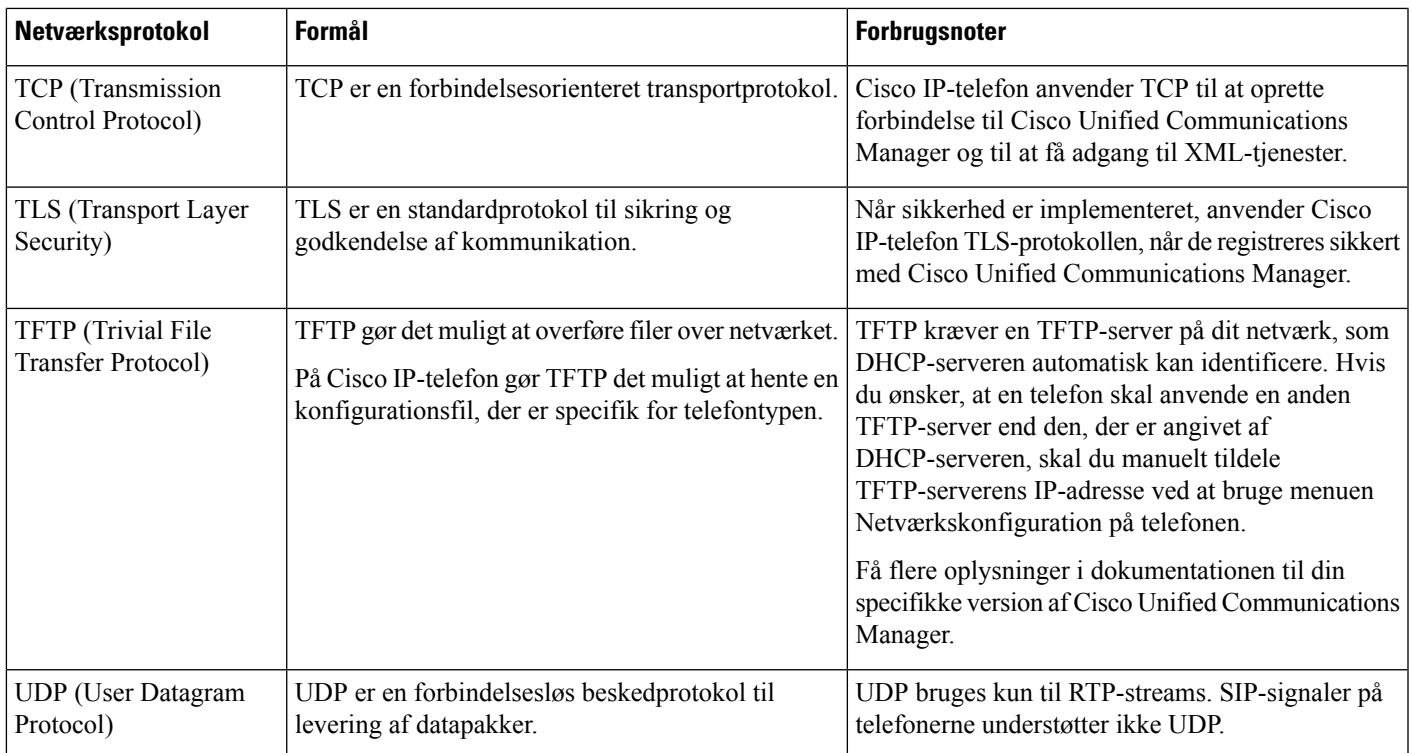

Få flere oplysninger om LLDP-MED-understøttelse ved at se hvidbogen LLDP-MED and Cisco Discovery Protocol:

[http://www.cisco.com/en/US/tech/tk652/tk701/technologies\\_white\\_paper0900aecd804cd46d.shtml](http://www.cisco.com/en/US/tech/tk652/tk701/technologies_white_paper0900aecd804cd46d.shtml)

#### **Lignende emner**

[802.1X-godkendelse](#page-121-0), på side 106 Konfigurer netværksindstillinger [Bekræftelse](#page-77-0) af telefonstart, på side 62 [VLAN-interaktion](#page-34-0), på side 19 Interaktion med Cisco Unified [Communications](#page-35-0) Manager, på side 20 Cisco Unified Communications Manager [Express-interaktion](#page-36-0), på side 21 Konfigurer lyd- og [videoportinterval,](#page-194-1) på side 179 Cisco Unified [Communications](#page-14-0) Manager Dokumentation, på side xv

#### <span id="page-34-0"></span>**VLAN-interaktion**

Cisco IP-telefon har en intern Ethernet-switch, der gør det muligt at videresende pakker til telefonen og til computerens adgangsport og netværksporten bag på telefonen.

Hvis en computer er forbundet til computerens adgangsport, deler computeren og telefonen den samme fysiske forbindelse til switchen og deler den samme port på switchen. Denne delte forbindelse har følgende konsekvenser for VLAN-konfigurationen på netværket:

- De aktuelle VLAN'er kunne blive konfigurereret ud fra et IP-undernet. Der er imidlertid muligvis ikke flere tilgængelige IP-adresser til at tildele telefonen til det samme undernet som andre enheder, der har forbindelse til den samme port.
- Datatrafik på telefoner, der understøtter VLAN, kan reducere kvaliteten af VoIP-trafik.
- Netværkssikkerhed kan indikere, at der er behov for at isolere VLAN-taletrafikken fra VLAN-datatrafikken.

Du kan løse disse problemer ved at isolere taletrafikken på et separat VLAN. Den switchport, som telefonen har forbindelse til, ville blive konfigureret til separate VLAN'er, der bruges til:

- Taletrafik til og fra IP-telefonen (f.eks. ekstra VLAN i Cisco Catalyst 6000-serien)
- Datatrafik til og fra den pc, der har forbindelse til switchen via IP-telefonens computeradgangsport (integreret VLAN)

Ved at isolere telefonerne på et separat ekstra VLAN øges kvaliteten af taletrafikken og giver mulighed for, at et stort antal telefoner kan føjes til et eksisterende netværk, der ikke har tilstrækkeligt med IP-adresser til hver telefon.

Få flere oplysninger ved at se den dokumentation, der følger med en Cisco-switch. Du kan også få adgang til switchoplysninger på denne URL-adresse:

<http://cisco.com/en/US/products/hw/switches/index.html>

#### <span id="page-35-0"></span>**Interaktion med Cisco Unified Communications Manager**

Cisco Unified Communications Manager er et åbent system til behandling af opkald og en industristandard. Cisco Unified Communications Manager-software konfigurerer og opdeler opkald mellem telefoner og integrerer traditionelle PBX-funktioner med firmaets IP-netværk. Cisco Unified Communications Manager administrerer komponenterne i IP-telefonisystemet som f.eks. de telefoner, adgangsgateways og ressourcer, der kræves til funktioner som f.eks. brug af opkaldskonference og ruteplanlægning. Cisco Unified Communications Manager har også:

- Firmware til telefoner
- CTL- (Certificate Trust List) og ITL-filer (Identity Trust List), der bruges i forbindelse med TFTP- og HTTP-tjenester
- Telefonregistrering
- Bevarelse af opkald, så mediesessionen fortsætter, selvom signalet mellem den primære kommunikationsstyring og en telefon går afbrydes

Få oplysninger om, hvordan du konfigurerer Cisco Unified Communications Manager til at virke sammen med de IP-telefoner, der er beskrevet i dette kapitel, ved at se dokumentationen til din specifikke version af Cisco Unified Communications Manager.

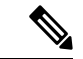

#### Hvis den telefonmodel, du vil konfigurere, ikke vises på rullelisten over telefontyper i Cisco Unified Communications Manager Administration, skal du installere den seneste enhedspakke til din version af Cisco Unified Communications Manager fra Cisco.com. **Bemærk**
**Lignende emner**

Cisco Unified [Communications](#page-14-0) Manager Dokumentation, på side xv

# **Cisco Unified Communications Manager Express-interaktion**

Når din telefon bruges sammen med Cisco Unified Communications Manager Express (Unified CME), skal den være i CME-tilstand.

Når brugeren aktiverer konferencefunktionen, gør koden det muligt for telefonen at bruge enten en lokalt baseret eller netværksbaseret hardwarekonferencebro.

Telefonerne understøtter ikke følgende handlinger:

- Viderestilling understøttes kun i scenarie med viderestilling af forbundet opkald.
- Konference understøttes kun i scenarie med viderestilling af forbundet opkald.
- Deltag understøttes ved brug af konferenceknappen eller Hookflash-adgang.
- Parkér understøttes ved hjælp af parkeringsknappen.
- Bryd ind og flet understøttes ikke.
- Direkte viderestilling understøttes ikke.
- Vælg understøttes ikke.

Brugerne kan ikke oprette konference og overføre opkald på tværs af linjer.

Unified CME understøtter samtaleanlægsopkald, også kendt som whisper-personsøgning. Men siden afvises af telefonen under opkald.

Både sessionslinjetilstand og udvidet linjetilstand understøttes i CME-tilstand.

### **Interaktion med telefonsvarersystem**

Cisco Unified Communications Manager gør det muligt at integrere med andre telefonsvarersystemer, herunder Cisco Unity Connection-telefonsvarersystemet. Da du kan integrere med forskellige systemer, skal du give brugerne oplysninger om, hvordan dit specifikke system skal bruges.

Hvis du vil aktivere muligheden for, at en bruger kan viderestille til voicemail, skal du konfigurere et \* xxxxx-opkaldsmønster og konfigurere det som viderestil alle opkald til voicemail. Få flere oplysninger i dokumentationen til Cisco Unified Communications Manager.

Angiv følgende oplysninger for hver bruger:

• Hvordan du får adgang til kontoen til telefonsvarersystemet.

Sørg for, at du har brugt Cisco Unified Communications Manager til at konfigurere beskedknappen på Cisco IP-telefon.

• Indledende adgangskode for at få adgang til telefonsvarersystemet.

Konfigurer en standardadgangskode til voicemail-systemet for alle brugere.

• Hvordan telefonen angiver, at der venter beskeder på telefonsvarer.

Brug Cisco Unified Communications Manager til at konfigurere en MWI-metode (message waiting indicator).

### **Oversigt over start af telefon**

Når du opretter forbindelse til VoIP-netværk, kommer Cisco IP-telefon gennem en standardstartproces. Afhængigt af konfigurationen af netværket er der måske kun nogle af disse trin, der forekommer på Cisco IP-telefon.

- **1.** Få strøm fra switchen. Hvis en telefon ikke bruger ekstern strøm, giver switchen strøm gennem det Ethernet-kabel, der er sat i telefonen.
- **2.** (For Cisco IP-telefon 8861 og 8865 i et trådløst LAN) Søg efter et adgangspunkt. Cisco IP-telefon 8861 og 8865 scanner RF-dækningsområdet med radio. Telefonen søger efter netværksprofiler og scanner for adgangspunkter, der indeholder matchende SSID og godkendelsetype. Telefonen tilknyttes adgangspunktet med den højeste RSSI, der stemmer overens med netværksprofilen.
- **3.** (For Cisco IP-telefon 8861 og 8865 kun i et trådløst LAN) Godkend med adgangspunktet. Cisco IP-telefon starter godkendelsesprocessen. Følgende tabel beskriver godkendelsesprocessen:

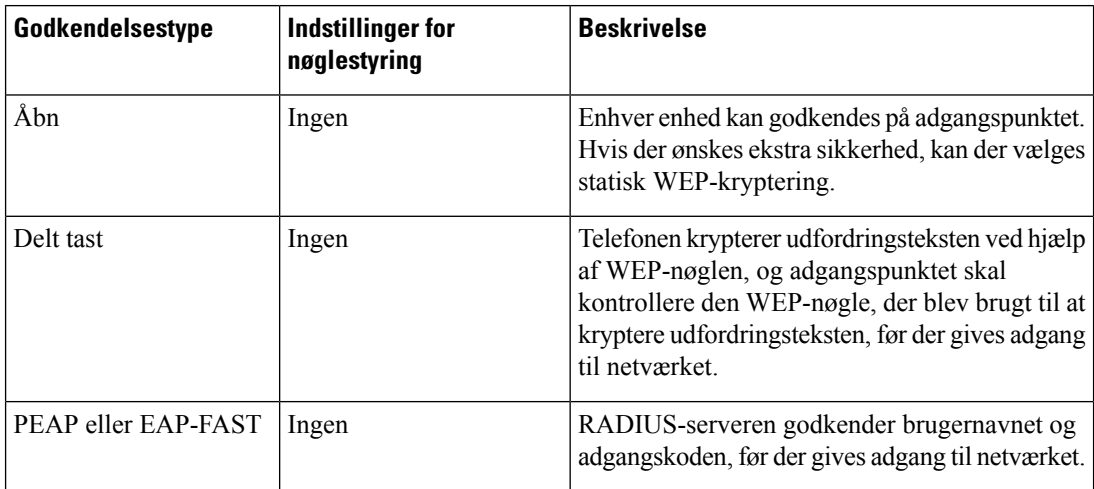

- **4.** Indlæs den lagrede afbildning af telefonen. Telefonen kører ved start et bootstrap-program, der indlæser en firmwareafbildning, der er gemt i flash-hukommelse. Telefonen bruger denne afbildning til at initialisere softwaren og hardwaren.
- **5.** Konfigurer VLAN'et. Hvis Cisco IP-telefon er tilsluttet til en Cisco Catalyst-switch, oplyser switchen derefter telefonen om det tale-VLAN, der er defineret på switchen. Telefonen skal vide VLAN-medlemskabet, før den kan fortsætte med DHCP-anmodningen (DHCP Dynamic Host Configuration Protocol) om en IP-adresse.
- **6.** Få en IP-adresse. Hvis Cisco IP-telefon bruger DHCP til at hente en IP-adresse, sender telefonen forespørgsler til DHCP-serveren for at få en. Hvis du ikke bruger DHCP i dit netværk, skal du tildele en statisk IP-adresse til hver telefon lokalt.
- **7.** Anmod om CTL-filen. TFTP-serveren gemmer CTL-filen. Denne fil indeholder de certifikater, der er nødvendige for at etablere en sikker forbindelse mellem telefonen og Cisco Unified Communications Manager.

Få flere oplysninger i dokumentationen til din specifikke version af Cisco Unified Communications Manager.

- **8.** Anmod om ITL-filen. Telefonen anmoder om ITL-filen, når den har anmodet om CTL-filen. ITL-filen indeholder certifikaterne for de enheder, som telefonen kan have tillid til. Certifikaterne bruges til at godkende en sikker forbindelse med serverne eller til at godkende en digital signatur, der er signeret af serverne. Cisco Unified Communications Manager 8.5 og nyere understøtter ITL-filen.
- **9.** Få adgang til en TFTP-server. Ud over at tildele en IP-adresse dirigerer DHCP-serveren Cisco IP-telefon til en TFTP-server. Hvis telefonen har en statisk defineret IP-adresse, skal du konfigurere TFTP-serveren lokalt på telefonen. Telefonen kontakter derefter TFTP-serveren direkte.

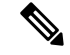

**Bemærk** Du kan også tildele en alternativ TFTP-server, der skal bruges i stedet for den, som DHCP tildeler.

- **10.** Anmod om konfigurationsfilen. TFTP-serveren har konfigurationsfiler, som definerer parametre for at oprette forbindelse til Cisco Unified Communications Manager og andre oplysninger for telefonen.
- **11.** Kontakt Cisco Unified Communications Manager. Konfigurationsfilen definerer, hvordan Cisco IP-telefon kommunikerer med Cisco Unified Communications Manager og giver en telefon indlæsnings-id'et. Når den henter filen fra TFTP-serveren, forsøger telefonen at oprette forbindelse til den Cisco Unified Communications Manager med den højeste prioritet på listen.

Hvis telefonens sikkerhedsprofil er konfigureret til sikkert signal (krypteret eller godkendt), og Cisco Unified Communications Manager er indstillet til atsikker tilstand, opretter telefonen en TLS-forbindelse. Ellers opretter telefonen en ikke-sikker TCP-forbindelse.

Hvis telefonen er manuelt føjet til databasen, identificerer Cisco Unified Communications Manager telefonen. Hvis telefonen ikke blev føjet manuelt til databasen, og automatisk registrering er aktiveret i Cisco Unified Communications Manager, forsøger telefonen automatisk at registrere sig selv i Cisco Unified Communications Manager-databasen.

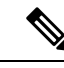

**Bemærk**

Automatisk registrering er deaktiveret, når du konfigurerer CTL-klienten. I dette tilfælde skal du føje telefonen til Cisco Unified Communications Manager-databasen manuelt.

#### **Lignende emner**

Cisco Unified [Communications](#page-14-0) Manager Dokumentation, på side xv

# <span id="page-38-0"></span>**Eksterne enheder**

Vi anbefaler brug af eksterne enheder af god kvalitet, som er beskyttet mod uønsket radiofrekvens- og lydfrekvenssignaler (RF og AF). Eksterne enheder omfatter hovedtelefoner, kabler og stik.

Afhængigt af disse enheders kvalitet, og hvor tæt de befinder sig på andre enheder, som f.eks. mobiltelefoner eller tovejsradioer, kan der fortsat forekomme en vis støj. I disse tilfælde anbefaler vi, at du benytter dig af en eller flere af følgende fremgangsmåder:

- Flyt den eksterne enhed væk fra kilden til RF- eller AF-signalerne.
- Flyt den eksterne enheds kabler væk fra kilden til RF- eller AF-signalerne.
- Brug afskærmede kabler til den eksterne enhed, eller brug kabler med en bedre afskærmning og et bedre stik.
- Afkort længden på kablet til den eksterne enhed.
- Anvend ferritkerner eller andre enheder på kablerne til den eksterne enhed.

Cisco kan ikke garantere ydeevnen for eksterne enheder, kabler og stik.

$$
\underline{\mathbb{A}}
$$

**Advarsel**

I EU-lande bør der kun bruges eksterne højttalere, mikrofoner og hovedsæt, der er i fuldstændig overensstemmelse med EMC-direktivet [89/336/EC].

# **Oplysninger om USB-port**

Cisco IP-telefon 8851, 8851NR, 8861, 8865 og 8865NR understøtter maksimalt fem enheder, der har forbindelse til hver USB-port. Hver enhed, der er tilsluttet telefonen, medtages i optællingen af det maksimale antal enheder. Telefonen kan f.eks. understøtte fem USB-enheder på sideporten og yderligere fem USB-standardenheder på bagporten. Mange USB-tredjepartsprodukter tæller som flere USB-enheder, f.eks. kan en enhed, der omfatter en USB-hub og et par hovedtelefoner, tælle som to USB-enheder. Du kan finde yderligere oplysninger i USB-enhedens dokumentation.

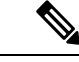

**Bemærk**

• Hubs uden strøm understøttes ikke, og hubs med strøm med mere end fire porte understøttes ikke.

• USB-hovedtelefoner, der opretter forbinder til telefonen via en USB-hub, understøttes ikke.

Hvert tastudvidelsesmodul, der opretter forbindelse til telefonen tæller som en USB-enhed. Hvis tastudvidelsesmodulerne er tilsluttet tre KEM-enheder, tæller disse som tre USB-enheder.

# **Telefonkonfigurationsfiler**

Konfigurationsfiler for en telefon er gemt på TFTP-serveren og definerer parametrene for at oprette forbindelse til Cisco Unified Communications Manager. Generelt er det sådan, at hver gang du foretager en ændring i Cisco Unified Communications Manager, der kræver, at telefonen skal nulstilles, foretages der automatisk en ændring af telefonkonfigurationsfilen.

Konfigurationsfiler indeholder også oplysninger om, hvilken afbildningsindlæsning telefonen skal køre. Hvis denne afbildningsindlæsning afviger fra den, der er indlæst på en telefon, kontakter telefonen TFTP-serveren for at anmode om de krævede indlæsningsfiler.

Hvis du konfigurerersikkerhedsmæssige indstillinger i Cisco Unified Communications Manager Administration, indeholder telefonkonfigurationsfilen følsomme oplysninger.For atsikre fortroligheden af en konfigurationsfil skal du konfigurere den til kryptering. Få flere oplysninger i dokumentationen til din specifikke version af Cisco Unified Communications Manager. En telefon anmoder om en konfigurationsfil, når den nulstilles og registreres i Cisco Unified Communications Manager.

En telefon har adgang til en standardkonfigurationsfil, der hedder XmlDefault.cnf.xml, på TFTP-serveren, når følgende betingelser er opfyldt:

- Du har aktiveret automatisk registrering i Cisco Unified Communications Manager
- Telefonen ikke er blevet føjet til Cisco Unified Communications Manager-databasen
- Telefonen bliver registreret for første gang

#### **Lignende emner**

Cisco Unified [Communications](#page-14-0) Manager Dokumentation, på side xv

# **Telefonens virkemåde i tilfælde af netværksforsinkelse**

Alt, hvad der nedsætter netværkets ydeevne, kan påvirke telefonens lyd- og videokvalitet og i visse tilfælde forårsage et afbrudt opkald. Kilder til nedsat netværksydeevne kan være, men er ikke begrænset til, følgende aktiviteter:

- Administrative opgaver, som f.eks. interne portscanninger eller sikkerhedsscanninger.
- Angreb på netværket i form af f.eks. Denial of Service-angreb.

### **Telefonens virkemåde på et netværk med to netværksroutere**

Cisco IP-telefon i 8800-serien bruger en firewall til at yde beskyttelse mod cyberangreb, f.eks. man-in-the-middle-angreb. Denne firewall kan ikke deaktiveres. Men den kan stoppe trafik på en telefon, hvis du konfigurerer dit netværk med to netværksroutere i samme undernet og IP-omdirigering.

Telefonens firewall stopper trafik, da denne netværksopsætning minder om et man-in-the-middle-angreb. Telefonen modtager omdirigeringspakker til forskellige destinations-IP på et andet undernet fra telefonen. Telefonen er på et netværk med mere end en router, og standardrouteren sender trafik til en anden router.

Se på telefonens logfiler, hvis du har mistanke om, at firewallen stopper trafik. Søg efter en besked med fejlkode 1 fra operativsystemet, når det forsøger at oprette en forbindelse. En af signaturerne er

sip\_tcp\_create\_connection: socket connect failed cpr\_errno: 1.

Et netværk med to netværksroutere isamme undernet og IP-omdirigering er ikke en almindelig konfiguration. Hvis du bruger denne netværksopsætning, bør du overveje at bruge én router på et undernet. Men hvis du har brug for to netværksroutere på samme undernet, kan du deaktivere IP-omdirigering på routeren og genstarte telefonen.

## **API (Application Programming Interface)**

Cisco understøtter tredjepartsprogrammers brug af telefon-API, hvor disse programmer er blevet testet og certificeret gennem Cisco via tredjepartsprogramudvikleren. Alle telefonproblemer, der er relateret til ikke-certificeret programinteraktion, skal behandles af tredjeparten og vil ikke blive behandlet af Cisco.

Du kan finde flere oplysninger om supportmodellen for Cisco-certificerede tredjepartsprogrammer/-løsninger på webstedet for Cisco Solution Partner [Program.](https://developer.cisco.com/ecosystem/spp/)

 $\mathbf I$ 

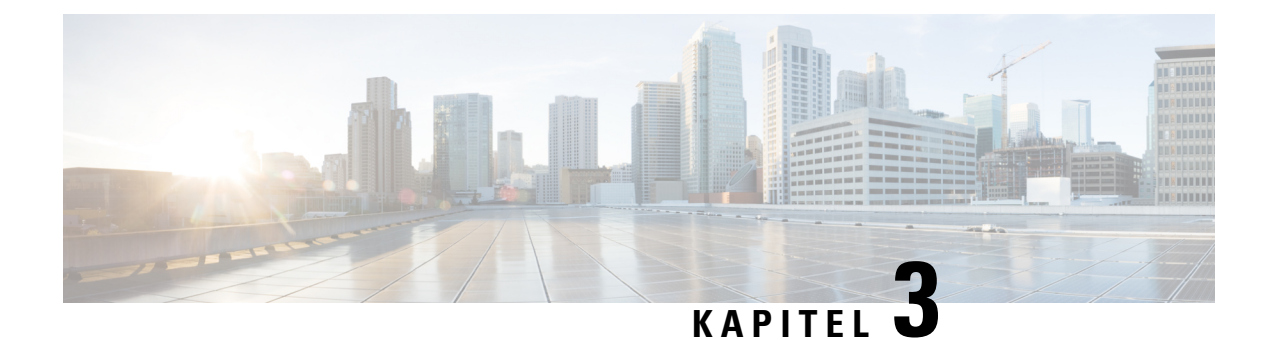

# **Hardware til Cisco IP-telefon**

- Oversigt over [telefonen,](#page-42-0) på side 27
- Cisco IP [Phone](#page-44-0) 8811, på side 29
- Cisco [IP-telefon](#page-45-0) 8841 og 8845, på side 30
- Cisco [IP-telefon](#page-46-0) 8851 og 8851NR, på side 31
- Cisco [IP-telefon](#page-48-0) 8861, 8865 og 8865NR, på side 33
- Taster og [hardware,](#page-49-0) på side 34
- Beskyt dit [videotelefonkamera,](#page-52-0) på side 37

## <span id="page-42-0"></span>**Oversigt over telefonen**

Cisco IP-telefon i 8800-serien giver mulighed for talekommunikation over et IP-netværk (internetprotokol). Cisco IP-telefon fungerer lige som enhver anden digital arbejdstelefon og giver dig mulighed for at foretage telefonopkald og få adgang til funktionersom f.eks. afbrydelse af lyd, parkering, viderestilling mv. Da telefonen har forbindelse til dit datanetværk, har den også ekstra IP-telefonifunktioner, herunder adgang til netværksoplysninger og -tjenester og funktioner og tjenester, der kan tilpasses.

Cisco IP-telefon 8811 har en LCD-skærm med gråtoner. Cisco IP-telefon 8841, 8845, 8851, 8851NR, 8861, 8865 og 8865NR har en 24-bit LCD-farveskærm.

Når du tilføjer funktioner til telefonens linjetaster telefon, er du begrænset af antallet af tilgængelige linjetaster. Du kan ikke føje flere funktioner end antallet linjetaster på din telefon.

Cisco IP-telefon har følgende funktioner:

- Programmerbare funktionstaster, der understøtter op til 5 linjer i sessionslinjetilstanden eller op til 10 linjer med avanceret linjetilstand
- Fuld videofunktion (kun Cisco IP-telefon 8845, 8865 og 8865NR)
- Gigabit Ethernet-tilslutning
- Bluetooth-understøttelse af trådløse hovedtelefoner (kun Cisco IP-telefon 8845, 8851, 8861 og 8865. Denne funktion understøttes ikke på Cisco IP-telefon 8811, 8841, 8851NR og 8865NR.)
- Understøttelse af en ekstern mikrofon og højttalere (kun Cisco IP-telefon 8861, 8865 og 8865NR)
- Netværksforbindelse via Wi-Fi (kun Cisco IP-telefon 8861 og 8865. Wi-Fi understøttes ikke på Cisco IP-telefon 8865NR.)
- USB-porte:
- En USB-port til Cisco IP-telefon 8851 og 8851NR
- To USB-porte til Cisco IP-telefon 8861, 8865 og 8865NR

Cisco IP-telefon 8845, 8865 og 8865NR understøtter videoopkald med det indbyggede kamera. Brug denne funktion til at samarbejde med venner og kolleger eller til at holde visuelle møder over telefonen.

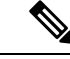

Du skal gemme kassen og emballagen til Cisco IP-telefon 8845, 8865 og 8865NR. Kameraerne på disse telefoner er skrøbelige. Hvis du flytter telefonen, anbefaler vi, at du pakker telefonen ned i den oprindelige kasse for at beskytte kameraet. Hvis du ønsker yderligere oplysninger, kan du se Beskyt dit [videotelefonkamera,](#page-52-0) på [side](#page-52-0) 37. **Bemærk**

Et videoopkald omfatter følgende funktioner:

- PIP vælg mellem fire positioner: Nederst til højre, øverst til højre, øverst til venstre og nederst til venstre. Du kan også slå PIP fra.
- Skift skifter mellem visninger i PIP-visningen. Programtasten Skift er deaktiveret, når PIP er slået fra.
- Videoegenvisning vælg Egenvisning for at se dit billede, som det vises på video.
- Videobrugergrænseflade og start på konference/viderestilling vælg for at starte en konference.

Få yderligere oplysninger om videoopkald i *Brugervejledning til Cisco Unified Communications Manager for Cisco IP-telefon i 8800-serien* og i dokumentationen til din specifikke version af Cisco Unified Communications Manager.

En Cisco IP-telefon kan som andre enheder konfigureres og styres. Disse telefoner koder og dekoder følgende codecs:

- G.711 a-law
- G.711 mu-law
- G.722
- G722.2 AMR-WB
- G.729a/G.729ab
- $\cdot$  G.726
- iLBC
- Opus
- iSAC

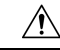

**Advarsel**

Når du bruger en mobiltelefon, GSM-telefon eller tovejsradio i nærheden af en Cisco IP-telefon, kan der opstå interferens. Få flere oplysninger ved at se producentens dokumentation til den enhed, der giver interferens.

Cisco IP-telefoner har traditionel telefonifunktionalitet som f.eks. viderestilling af opkald og omstilling, hurtigopkald, konferenceopkald og adgang til telefonsvarersystem. Cisco IP-telefoner har også en række andre funktioner.

Som det gælder for andre netværksenheder, skal du konfigurere en Cisco IP-telefon, så den er klar til at få adgang til Cisco Unified Communications Manager og resten af IP-netværket. Når du bruger DHCP, har du færre indstillinger til at konfigurere en telefon. Hvis dit netværk kræver det, kan du imidlertid manuelt konfigurere oplysninger som f.eks.: oplysninger om en IP-adresse, TFTP-server og undernet.

Cisco IP-telefoner kan interagere med andre tjenester og enheder på dit IP-netværk, så du får en bedre funktionalitet. Du kan f.eks. integrere Cisco Unified Communications Manager med LDAP3-standardfirmatelefonbogen (Lightweight Directory Access Protocol 3) for at give brugere mulighed for at søge efter kollegers kontaktoplysninger direkte fra deres IP-telefoner. Du kan også bruge XML til at give brugere mulighed for at få oplysninger som f.eks. vejret, aktier, dagens citat og andre webbaserede oplysninger.

Da Cisco IP-telefon er en netværksenhed, kan du derudover få detaljerede statusoplysninger direkte fra den. Disse oplysninger kan hjælpe dig med fejlfinding af problemer, som brugere kan støde på, når de bruger deres IP-telefoner. Du kan også få statistik om et aktivt opkald eller telefonens firmwareversioner.

For at kunne fungere på et IP-telefonnetværk skal Cisco IP-telefon oprette forbindelse til en netværksenhed som f.eks. en Cisco Catalyst-switch. Du skal også registrere Cisco IP-telefon i et Cisco Unified Communications Manager system-system, før der sendes og modtages opkald.

#### **Lignende emner**

Cisco Unified [Communications](#page-14-0) Manager Dokumentation, på side xv

# <span id="page-44-0"></span>**Cisco IP Phone 8811**

Følgende afsnit beskriver Cisco IP Phone 8811-attributterne.

### **– forbindelser**

Tilslut din telefon til virksomhedens IP-telefoninetværk som vist i følgende diagram.

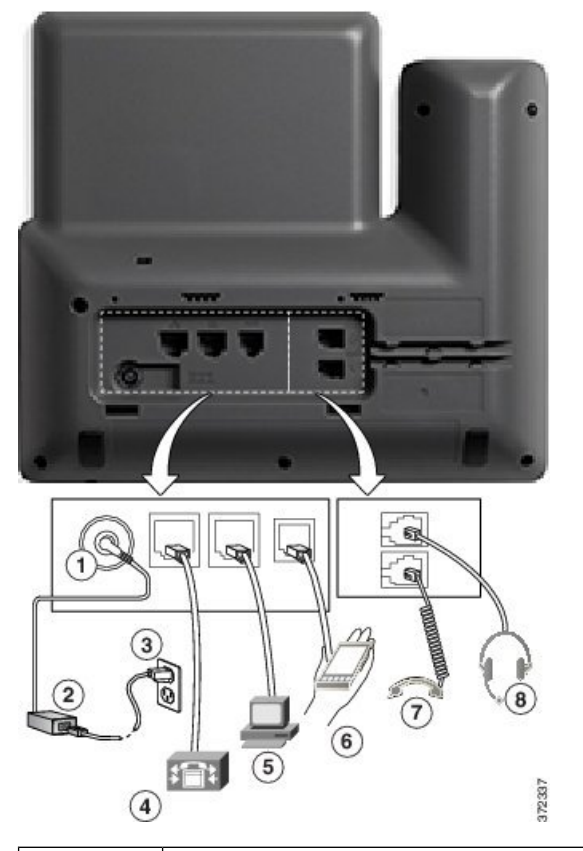

|   | DC-adapterport (DC48V).                                                            | 5 | Tilslutning til adgangsport (10/100/1000)<br>$PC$ ). |
|---|------------------------------------------------------------------------------------|---|------------------------------------------------------|
|   | Vekselstrøm-til-jævnstrøm-strømforsyning 6<br>(valgfri).                           |   | Aux-port.                                            |
|   | Vekselstrømsstik til stikkontakt<br>(valgfri).                                     |   | Tilslutning af håndsæt.                              |
| 4 | Tilslutning til netværksport<br>(10/100/1000 SW). IEEE 802.3at-strøm<br>aktiveret. | 8 | Tilslutning for analog hoved telefon<br>(valgfri).   |

 $\mathscr{D}$ 

**Bemærk** Cisco IP Phone 8811understøtter ikke et tastudvidelsesmodul.

# <span id="page-45-0"></span>**Cisco IP-telefon 8841 og 8845**

Følgende afsnit beskriver attributterne for Cisco IP-telefon 8841 og 8845.

### **Telefonforbindelser**

Slut din telefon til virksomhedens IP-telefoninetværk ved hjælp af følgende diagram.

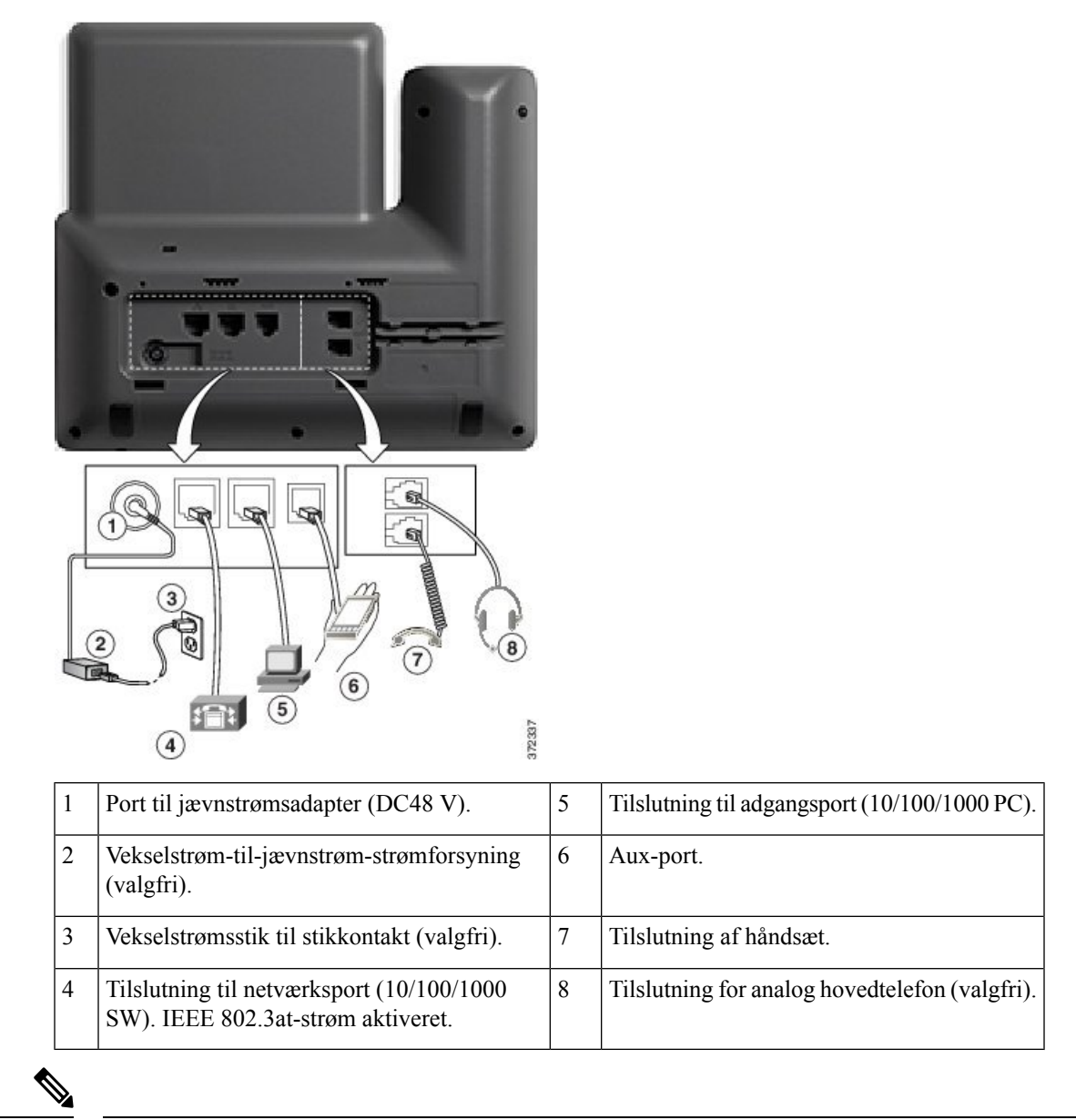

**Bemærk** Cisco IP-telefon 8841 og 8845 understøtter ikke et tastudvidelsesmodul.

# <span id="page-46-0"></span>**Cisco IP-telefon 8851 og 8851NR**

Følgende afsnit beskriver attributterne for Cisco IP-telefon 8851 og 8851NR.

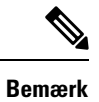

Cisco IP-telefon 8851NR understøtter ikke Bluetooth. Ellers understøtter Cisco IP-telefon 8851 og Cisco IP-telefon 8851NR de samme funktioner.

# **– forbindelser**

Slut din telefon til virksomhedens IP-telefoninetværk som vist i følgende diagram.

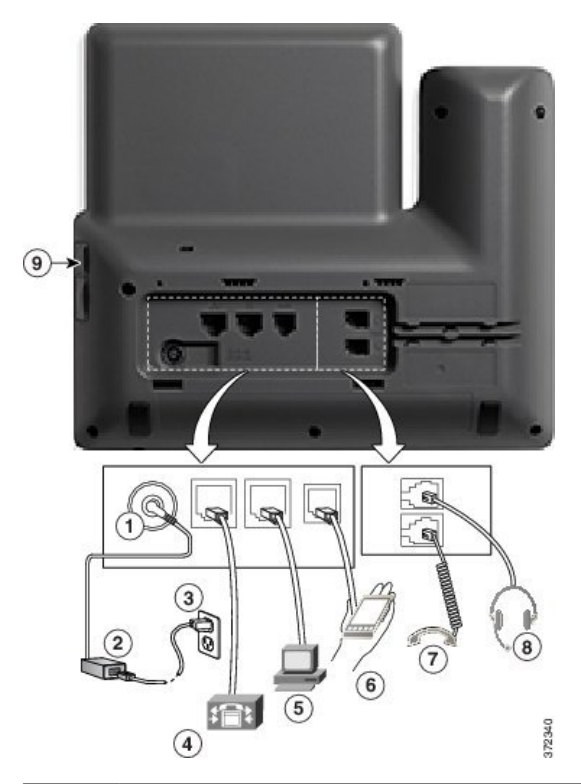

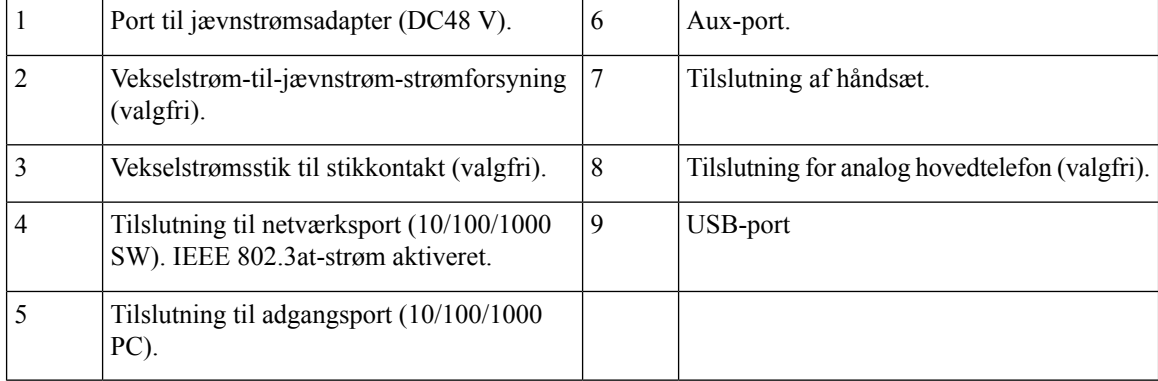

Ш

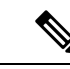

Hver USB-port understøtter tilslutning af op til fem understøttede og ikke-understøttede enheder. Hver enhed, der er tilsluttet telefonen, medtages i optællingen af maksimalt antal enheder. Telefonen kan f.eks. understøtte fem USB-enheder (som f.eks. to tastudvidelsesmoduler, en hovedtelefon, en hub og en anden USB-standardenhed) på sideporten. Mange USB-tredjepartsprodukter tæller som flere USB-enheder, f.eks. kan en enhed, der omfatter en USB-hub og et par hovedtelefoner, tælle som to USB-enheder. Du kan finde yderligere oplysninger i USB-enhedens dokumentation. **Bemærk**

# <span id="page-48-0"></span>**Cisco IP-telefon 8861, 8865 og 8865NR**

Følgende afsnit beskriver attributterne for Cisco IP-telefon 8861, 8865 og 8865NR.

### **Telefonforbindelser**

Slut din telefon til virksomhedens IP-telefoninetværk som vist i følgende diagram.

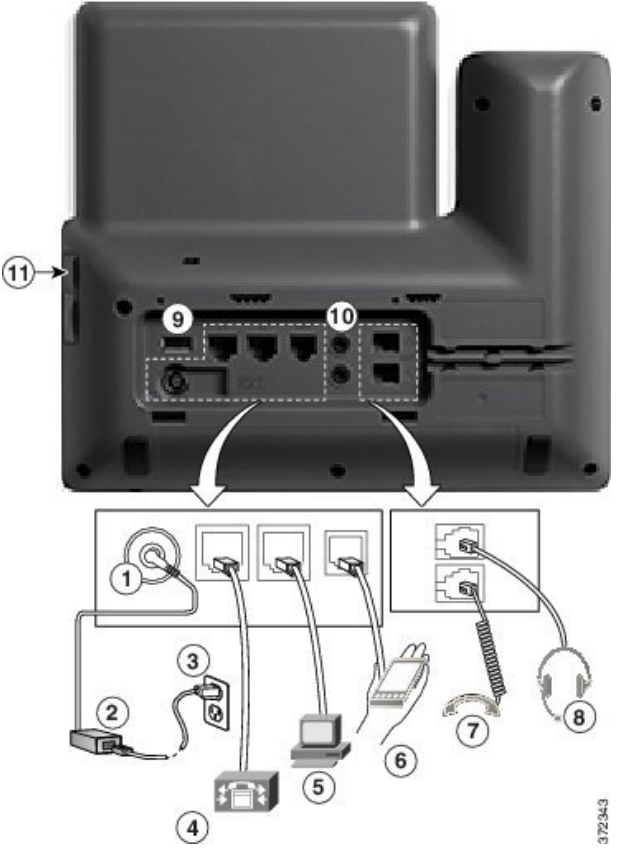

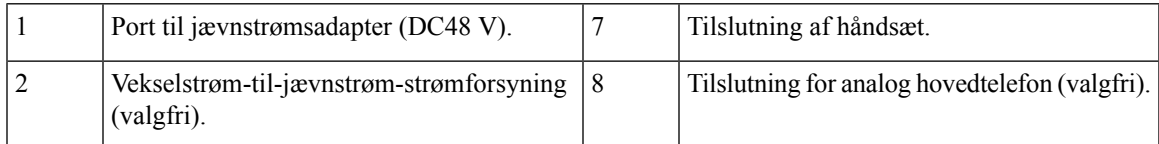

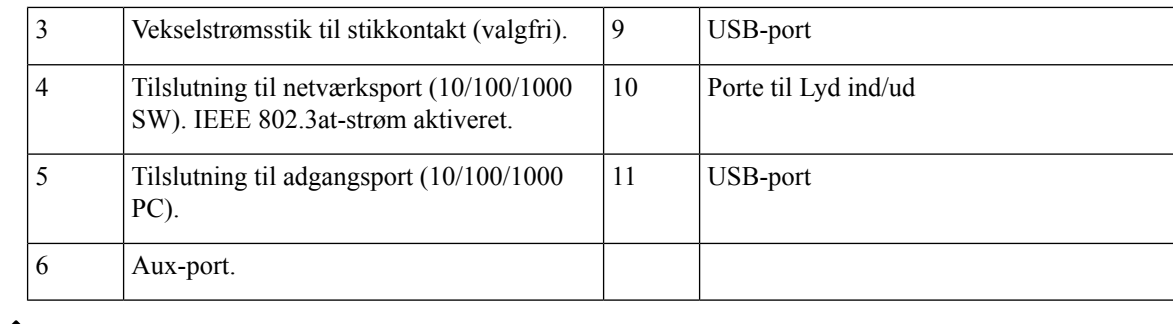

Hver USB-port understøtter tilslutning af op til fem understøttede og ikke-understøttede enheder. Hver enhed, der er tilsluttet telefonen, medtages i optællingen af maksimalt antal enheder. Telefonen kan f.eks. understøtte fem USB-enheder (som f.eks. tre tastudvidelsesmoduler, en hub og en anden USB-standardenhed) på sideporten og yderligere fem USB-standardenheder på bagporten. Mange USB-tredjepartsprodukter tæller som flere USB-enheder, f.eks. kan en enhed, der omfatter en USB-hub og et par hovedtelefoner, tælle som to USB-enheder. Du kan finde yderligere oplysninger i USB-enhedens dokumentation. **Bemærk**

### <span id="page-49-0"></span>**Taster og hardware**

Cisco IP-telefon 8800-serien består af to typer hardware:

- Cisco IP-telefon 8811, 8841, 8851, 8851NR og 8861 er ikke udstyret med kamera.
- Cisco IP-telefon 8845, 8865 og 8865NR har et indbygget kamera.

Følgende figur viser Cisco IP-telefon 8845.

**Figur 1: Cisco IP-telefon 8845 – taster og hardware**

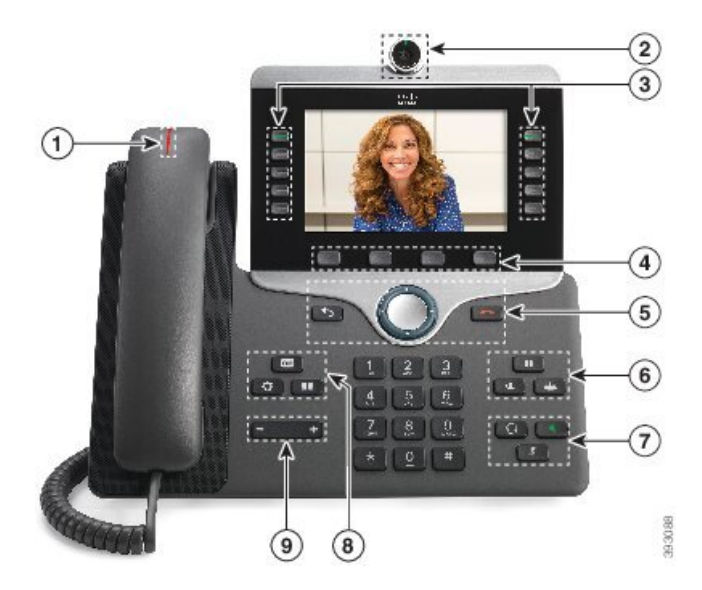

I

Følgende tabel beskriver knapperne til Cisco IP-telefon 8800-serien.

### **Tabel 18: Knapper til Cisco IP-telefon 8800-serie**

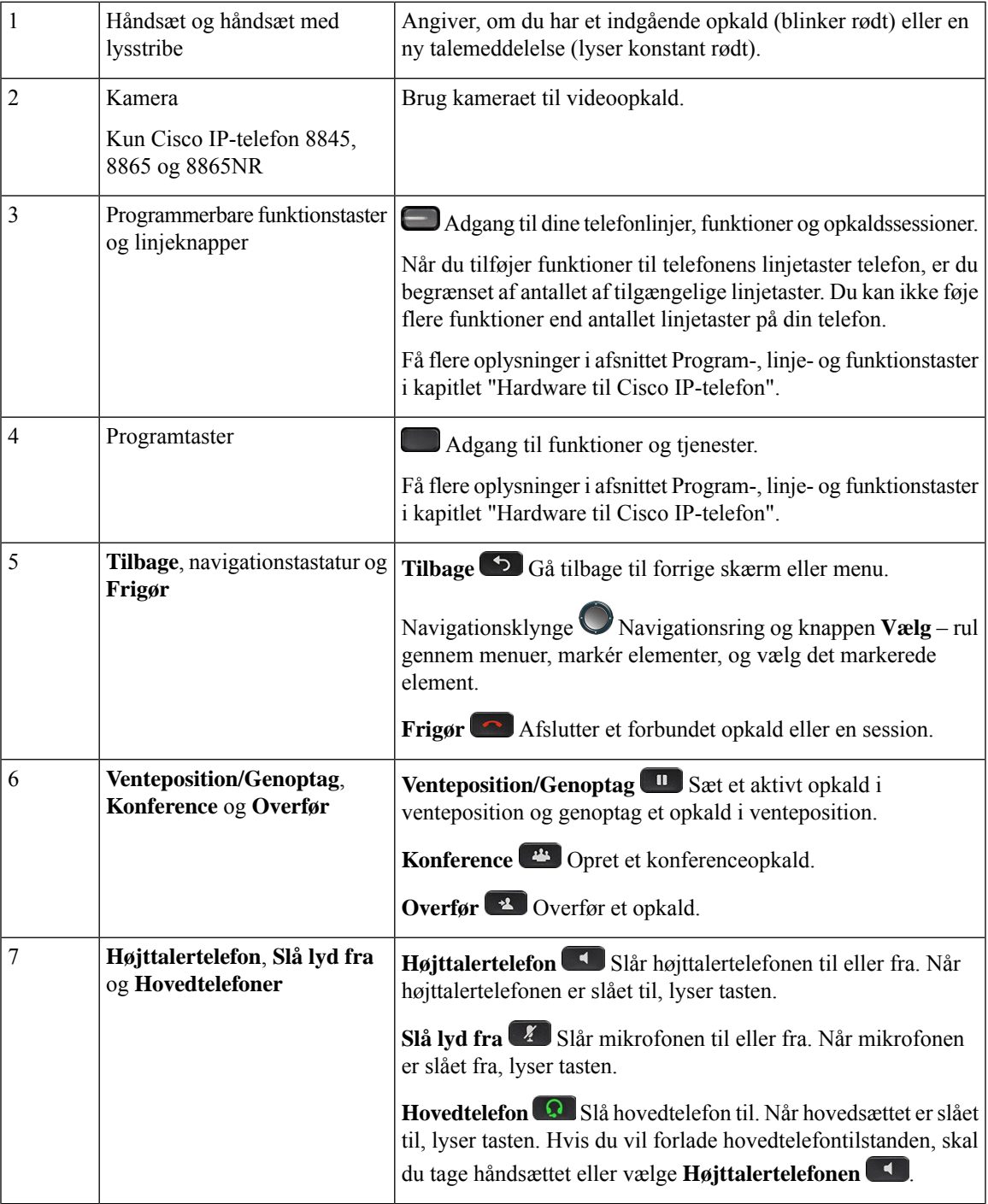

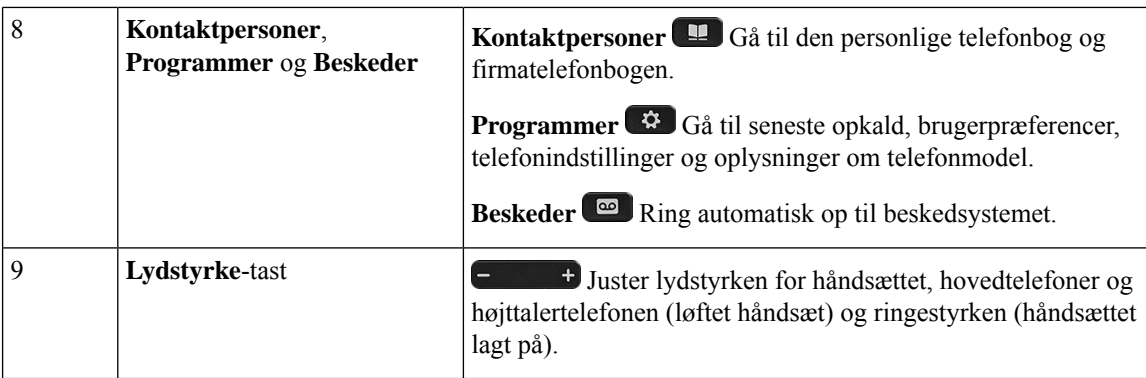

### **Program-, linje- og funktionstaster**

Du kan anvende funktionerne på telefonen på flere måder:

- Programtaster, der er placeret under skærmen, giver adgang til den funktion, der vises på skærmen over programtasten. Programtasterne ændrer sig afhængigt af, hvad du foretager dig på det pågældende tidspunkt. Programtasten **Flere ...** angiver, at der er flere tilgængelige funktioner.
- Via funktions- og linjetaster, placeret på hver side af skærmen, har du adgang til telefonfunktioner og telefonlinjer.
	- Funktionsknapper anvendes til funktioner som f.eks. **Hurtigopkald** eller **Opkaldsbesvarelse** og til at få vist din status på en anden linje.
	- Linjetaster anvendes til at besvare et opkald eller til at genoptage et parkeret opkald. Når de ikke anvendes til et aktivt opkald, anvendes de til at igangsætte telefonfunktioner, som f.eks. visning af ubesvarede opkald.

Funktions- og linjetaster oplyses for at indikere status.

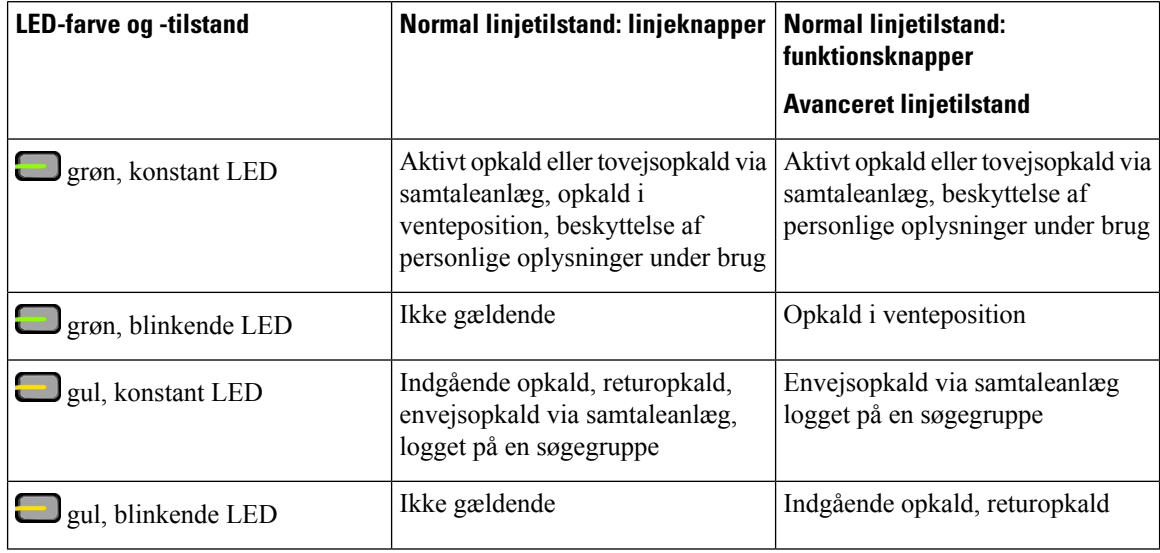

Ш

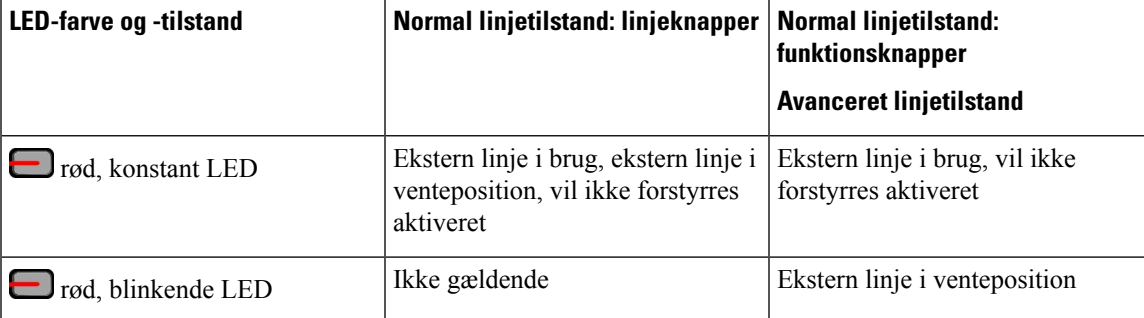

Administratoren kan konfigurere visse funktioner som programtaster eller som funktionstaster. Du har også adgang til visse funktioner via programtaster eller den tilknyttede knap.

# <span id="page-52-0"></span>**Beskyt dit videotelefonkamera**

Kameraet på din videotelefon er skrøbelig og kan gå i stykker under transport af telefonen.

### **Inden du begynder**

Du skal bruge en af følgende:

- Den oprindelige telefonkasse og emballagen
- Emballagen, f.eks. skum eller bobleplast

### **Fremgangsmåde**

**Trin 1** Hvis du har den oprindelige kasse:

- a) Anbring skummet på kameraet på en sådan måde, at objektivet er godt beskyttet.
- b) Anbring telefonen i den oprindelige kasse.
- **Trin 2** Hvis du ikke har kassen, skal du omhyggeligt svøbe telefonen ind i skum eller bobleplast for at beskytte kameraet. Sørg for, at skummet beskytter og omgiver kameraet, så der ikke er noget, der kan trykke på kameraet i nogen retning, eller så kameraet ikke bliver beskadiget under transport.

 $\mathbf I$ 

i.

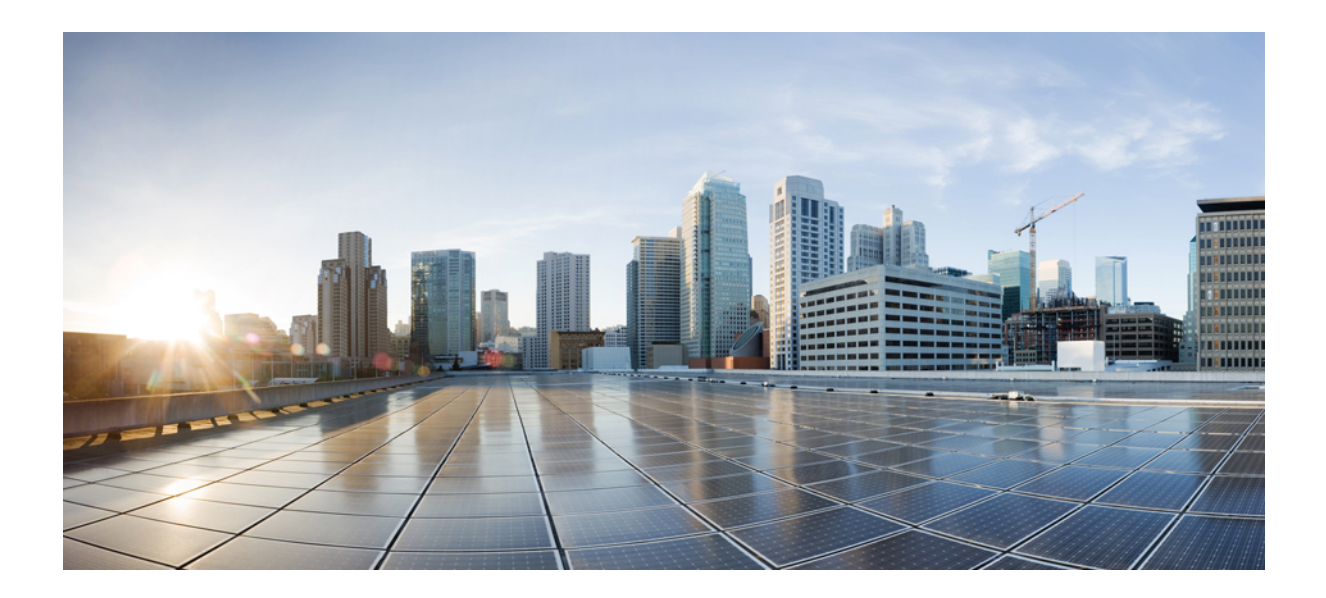

# **DEL II**

# **Installation af Cisco IP-telefon**

- [Installation](#page-56-0) af Cisco IP-telefon, på side 41
- Opsætning af Cisco Unified Communications [Manager-telefon,](#page-80-0) på side 65
- Styring af [selvbetjeningsportal,](#page-92-0) på side 77

<span id="page-56-0"></span>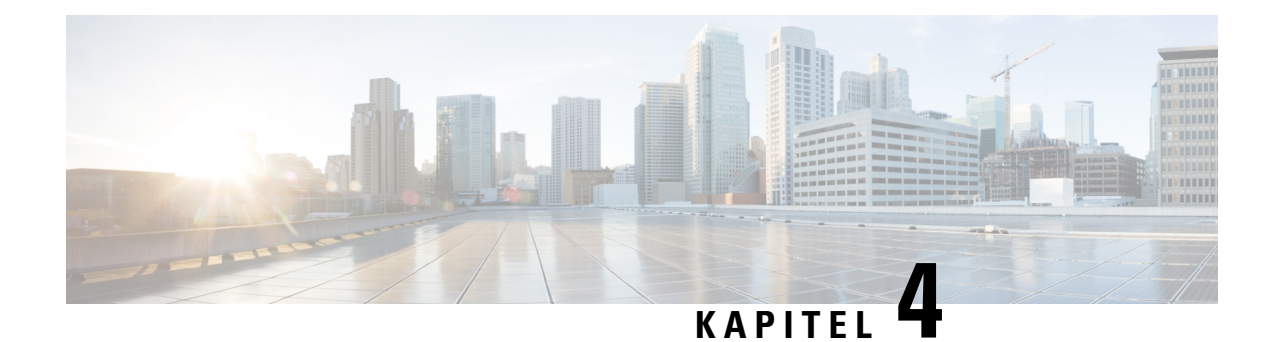

# **Installation af Cisco IP-telefon**

- Kontrollér [netværksopsætningen,](#page-56-1) på side 41
- Onboarding af [aktiveringskode](#page-57-0) til lokale telefoner, på side 42
- Onboarding af [aktiveringskode](#page-58-0) og mobil- og fjernadgang, på side 43
- Aktivér automatisk [registrering](#page-58-1) for telefoner, på side 43
- Installér Cisco [IP-telefon,](#page-60-0) på side 45
- Konfigurer telefon ved hjælp af [opsætningsmenuer,](#page-62-0) på side 47
- Aktivér det trådløse LAN på [telefonen,](#page-64-0) på side 49
- Konfigurer [netværksindstillinger,](#page-71-0) på side 56
- [Bekræftelse](#page-77-0) af telefonstart, på side 62
- Konfigurer [telefontjenester](#page-77-1) for brugere, på side 62
- Skift en brugers [telefonmodel,](#page-78-0) på side 63

# <span id="page-56-1"></span>**Kontrollér netværksopsætningen**

Ved implementering af et nyt IP-telefonisystem skal systemadministratorer og netværksadministratorer udføre flere indledende konfigurationsopgaver for at forberede netværket til IP-telefonitjeneste. Få oplysninger om og en tjekliste til indstilling og konfiguration af et Cisco IP-telefoninetværk i dokumentationen til din specifikke version af Cisco Unified Communications Manager.

Hvis telefonen skal kunne fungere som et slutpunkt i dit netværk, skal netværket overholde specifikke krav. Et krav er den relevante båndbredde. Telefonen kræver mere båndbredde end de anbefalede 32 kbps, når den registreres til Cisco Unified Communications Manager. Overvej dette højere båndbreddekrav, når du konfigurerer din QoS-båndbredde. Få yderligere oplysninger ved at se *Cisco Collaboration System 12.x Solution Reference Network Designs (SRND)* eller senere ( [https://www.cisco.com/c/en/us/td/docs/voice\\_ip\\_](https://www.cisco.com/c/en/us/td/docs/voice_ip_comm/cucm/srnd/collab12/collab12.html) [comm/cucm/srnd/collab12/collab12.html](https://www.cisco.com/c/en/us/td/docs/voice_ip_comm/cucm/srnd/collab12/collab12.html) ).

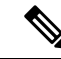

**Bemærk**

Telefonen viser datoen og klokkeslættet fra Cisco Unified Communications Manager. Det klokkeslæt, der vises på telefonen, kan være forskelligt fra Cisco Unified Communications Manager-klokkeslættet med op til 10 sekunder.

#### **Fremgangsmåde**

**Trin 1** Konfigurer et VoIP-netværk, så det overholder følgende krav:

- VoIP er konfigureret på dine routere og gateways.
- Cisco Unified Communications Manager er installeret på dit netværk og konfigureret til at kunne håndtere behandling af opkald.
- **Trin 2** Konfigurer netværket, så det understøtter et af følgende:
	- DHCP-understøttelse
	- Manuel tildeling af IP-adresse, gateway og undernetmaske

#### **Lignende emner**

Cisco Unified [Communications](#page-14-0) Manager Dokumentation, på side xv

# <span id="page-57-0"></span>**Onboarding af aktiveringskode til lokale telefoner**

Du kan bruge aktiveringskoden ved onboarding til hurtigt at oprette nye telefoner uden automatisk registrering. Med denne metode kan du styre telefonens onboardingproces ved hjælp af en af følgende fremgangsmåder:

- Værktøjet Cisco Unified Communications Bulk Administration (BAT)
- Administrationsgrænseflade til Cisco Unified Communications Manager
- Administrative XML Web Service (AXL)

Aktiver denne funktion fra sektionen **Enhedsoplysninger** på siden Telefonkonfiguration. Vælg **Kræver aktiveringskode for onboarding**, hvis du ønsker, at denne funktion til at anvende en enkelt lokal telefon.

Brugere skal angive en aktiveringskode, før deres telefoner kan registreres. Aktiveringskode ved onboarding kan anvendes til individuelle telefoner, en gruppe af telefoner eller på tværs af hele netværket.

Det er en nem måde for brugere at onboarde deres telefoner på, fordi de kun skal angive en 16-cifret aktiveringskode. Hvis en telefon har et videokamera, indsendes koder enten manuelt eller med en QR-kode. Vi anbefaler, at du bruger en sikker metode til at give disse oplysninger til brugere. Men hvis en bruger er tildelt til en telefon,så oplysningerne er tilgængelige på selvbetjeningsportalen. Overvågningsloggen registrerer, når en bruger har adgang til koden fra portalen.

Aktiveringskoder kan kun bruges én gang, og de udløber som standard efter en uge. Hvis en kode udløber, skal du give brugeren en ny.

Du vilse, at denne fremgangsmåde er en nem måde at beskytte netværket på, da en telefon ikke kan registreres, før MIC (Manufacturing Installed Certificate) og aktiveringskode verificeres. Denne metode er også en nem måde at foretage en masseonboarding af telefoner på, da den ikke bruger TAPS (Tool for Auto-registered Phone Support) eller automatisk registrering. Hastigheden af onboarding er en telefon pr. sekund eller 3600 telefoner pr. time. Telefoner kan tilføjes med Cisco Unified Communications Manager Administrative, med Administrative XML Web Service (AXL) eller med BAT.

Eksisterende telefoner nulstilles, når de er konfigureret til onboarding med aktiveringskode. De registrerer ikke, før aktiveringskoden er angivet, og telefonens MIC er bekræftet. Informer aktuelle brugere om, du vil skifte til onboarding med aktiveringskode, før du implementerer den.

Få flere oplysninger i *Administrationsvejledning til Cisco Unified Communications Manager and IM and Presence Service, version 12.0(1)* eller senere.

# <span id="page-58-0"></span>**Onboarding af aktiveringskode og mobil- og fjernadgang**

Du kan bruge onboarding af aktiveringskode med mobil- og fjernadgang, når du installerer Cisco IP-telefon for fjernbrugere. Denne funktion er en sikker måde at implementere telefoner, når automatisk registrering ikke er påkrævet. Men du kan konfigurere en telefon til automatisk registrering, når du er på stedet, og aktiveringskoder, når du ikke er på stedet. Denne funktion svarer til onboarding af aktiveringskode til lokale telefoner, men den gør aktiveringskoden tilgængelig for telefoner, der ikke er lokale.

Onboarding af aktiveringskode til mobil- og fjernadgang kræver Cisco Unified Communications Manager 12.5(1)SU1 eller nyere og Cisco Expressway X12.5 eller nyere. Smart Licensing skal også aktiveres.

Du kan aktivere denne funktion fra Cisco Unified Communications Manager Administration, men du skal bemærke følgende:

- Aktiver denne funktion fra sektionen **Enhedsoplysninger** på siden Telefonkonfiguration.
- Vælg **Kræver aktiveringskode for onboarding**, hvis du ønsker, at denne funktion blot skal anvende en enkelt lokal telefon.
- Vælg **Tillad aktiveringskode via MRA**, og **Kræv aktiveringskode for Onboarding**, hvis du ønsker at bruge aktiveringsindbygning for en enkelt lokal telefon. Hvistelefonen er lokal,skifter den til tilstanden for mobil og fjernadgang og bruger Expressway. Hvistelefonen ikke kan kan få forbindelse til Expressway, registreres den ikke, før den ikke længere er på stedet.

Se følgende dokumenter for at få flere oplysninger:

- *Administrationsvejledning til Cisco Unified Communications Manager and IM and Presence Service, version 12.0(1).*
- *Mobil- og fjernadgang via Cisco Expressway* til Cisco Expressway X12.5 eller nyere

### <span id="page-58-1"></span>**Aktivér automatisk registrering for telefoner**

Cisco IP-telefon kræver, at Cisco Unified Communications Manager håndterer opkaldsbehandling. Se dokumentationen til din specifikke version af Cisco Unified Communications Manager eller den kontekstfølsomme hjælp i Cisco Unified Communications Manager Administration for at sikre, at Cisco Unified Communications Manager er konfigureret korrekt til at administrere telefonen og på korrekt vis viderestille og behandle opkald.

Før du installer Cisco IP-telefon, skal du vælge en metode for tilføjelse af telefoner til Cisco Unified Communications Manager-databasen.

Ved at aktivere automatisk registrering, før du installerer telefonerne, kan du:

• Tilføje telefoner uden først at indhente MAC-adresserne fra telefonerne.

- Automatisk føje en Cisco IP-telefon til Cisco Unified Communications Manager-databasen, når du fysisk forbinder telefonen til dit IP-telefoninetværk. Ved automatisk registrering tildeler Cisco Unified Communications Manager det næste tilgængelig telefonnummer i rækkefølgen til telefonen.
- Hurtigt registrere telefoner i Cisco Unified Communications Manager-databasen og redigere indstillinger som f.eks. telefonnumrene fra Cisco Unified Communications Manager.
- Flytte automatisk registrerede telefoner til nye placering og tildele dem til forskellige enhedspuljer, uden at det påvirker deres telefonnumre.

Automatisk registrering er som standard deaktiveret. I nogle tilfælde vil du måske ikke bruge automatisk registrering, f.eks. hvis du vil tildele et specifikt telefonnummer til telefonen, eller hvis du vil bruge en sikker forbindelse med Cisco Unified Communications Manager. Få flere oplysninger om aktivering af automatisk registrering i dokumentationen til din specifikke version af Cisco Unified Communications Manager. Når du konfigurerer klyngen for blandet tilstand via Ciscos CTL-klient, er automatisk registrering deaktiveret automatisk, men du kan aktivere den. Når du konfigurerer klyngen for ikke-sikker tilstand via Ciscos CTL-klient, er automatisk registrering ikke deaktiveret automatisk.

Du kan tilføje telefoner med automatisk registrering og TAPS (Tool for AutoRegistered Phones Support) uden først at indhente MAC-adresser fra telefoner.

TAPS virker med BAT (Bulk Administration Tool) til at opdatere flere telefoner, der allerede var føjet til Cisco Unified Communications Manager-databasen med dummy MAC-adresser. Brug TAPS til at opdatere MAC-adresser og til at downloade foruddefinerede konfigurationer til telefoner.

Cisco anbefaler, at du bruger automatisk registrering og TAPS til at føje færre end 100 telefoner til dit netværk. Hvis du vil føje flere end 100 telefoner til dit netværk, skal du bruge BAT (Bulk Administration Tool).

For at implementere TAPS skal du eller slutbrugeren ringe til et TAPS-telefonnummer og følge talebeskederne. Når processen er færdig, indeholder telefonen telefonnummeret og andre indstillinger, og telefonen opdateres i Cisco Unified Communications Manager Administration med den korrekte MAC-adresse.

Bekræft, at automatisk registrering er aktiveret og korrekt konfigureret i Cisco Unified Communications Manager Administration, før du tilslutter en Cisco IP-telefon til netværket.Få flere oplysninger om aktivering og konfiguration af automatisk registrering i dokumentationen til din specifikke version af Cisco Unified Communications Manager.

Automatisk registrering skal være aktiveret i Cisco Unified Communications Manager Administration, for at TAPS virker.

#### **Fremgangsmåde**

- **Trin 1** Klik på **System** > **Cisco Unified CM** i Cisco Unified Communications Manager Administration.
- **Trin 2** Klik på **Find**, og vælg den krævede server.
- **Trin 3** Konfigurer disse felter under **Oplysninger til automatisk registrering**.
	- **Universel enhedsskabelon**
	- **Universel linjeskabelon**
	- **Starttelefonnummer**
	- **Sluttelefonnummer**

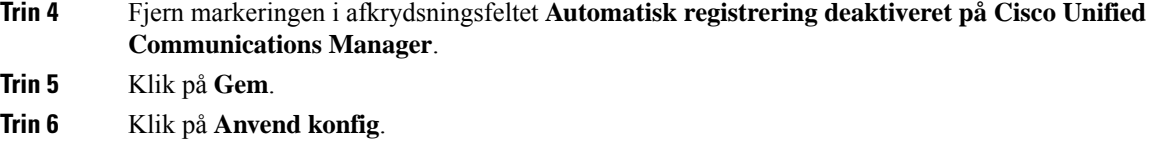

### <span id="page-60-0"></span>**Installér Cisco IP-telefon**

Når telefonen har oprettet forbindelse til netværket, begynder processen til start af telefonen, og telefonen bliver registreret med Cisco Unified Communications Manager. For at færdiggøre installationen af telefonen skal du konfigurere telefonens netværksindstillinger, afhængigt af om du vil aktivere eller deaktivere DHCP-tjeneste.

Hvis du har anvendt automatisk registrering, skal du opdatere telefonens specifikke konfigurationsoplysninger som f.eks. at knytte telefonen til en bruger, ændre knaptabellen eller telefonbogsnummeret.

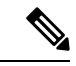

**Bemærk** Før du eksterne enheder, skal du læse [Eksterne](#page-38-0) enheder, på side 23.

Få oplysninger om installation af tilbehør i *Tilbehørsguiden til Cisco IP-telefon i 7800- og 8800-serien til Cisco Unified Communications Manager*.

Hvis du kun har et LAN-kabel på skrivebordet, kan du sætte din telefon ind i LAN'et med SW-porten og derefter forbinde din computer ved hjælp af PC-porten. Hvis du ønsker yderligere oplysninger, kan du se [Del](#page-61-0) en [netværksforbindelse](#page-61-0) med din telefon og computer, på side 46.

Du kan også brug koble to telefoner sammen. Forbind PC-porten på den første telefon til SW-porten på den anden telefon.

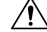

**Advarsel** Forbind ikke SW- og PC-portene med LAN'et.

#### **Fremgangsmåde**

**Trin 1** Vælg telefonens strømkilde:

- PoE (Power over Ethernet)
- Ekstern strømforsyning

Hvis du ønsker yderligere oplysninger, kan du se [Telefonens](#page-29-0) strømkrav, på side 14.

**Trin 2** Tilslut håndsættet i håndsætporten, og tryk kablet ind i kanalen i telefonen.

Det bredbåndskompatible håndsæt er specielt designet til brug sammen med en Cisco IP-telefon. Håndsættet omfatter en lysstribe, der indikerer indgående opkald og telefonbeskeder, der ikke er aflyttet.

Hvis du ikke får trykket kablet ind i kanalen i telefonen, kan det beskadige printkortet. Kabelkanalen reducerer belastningen på forbindelsen og printkortet. **Advarsel**

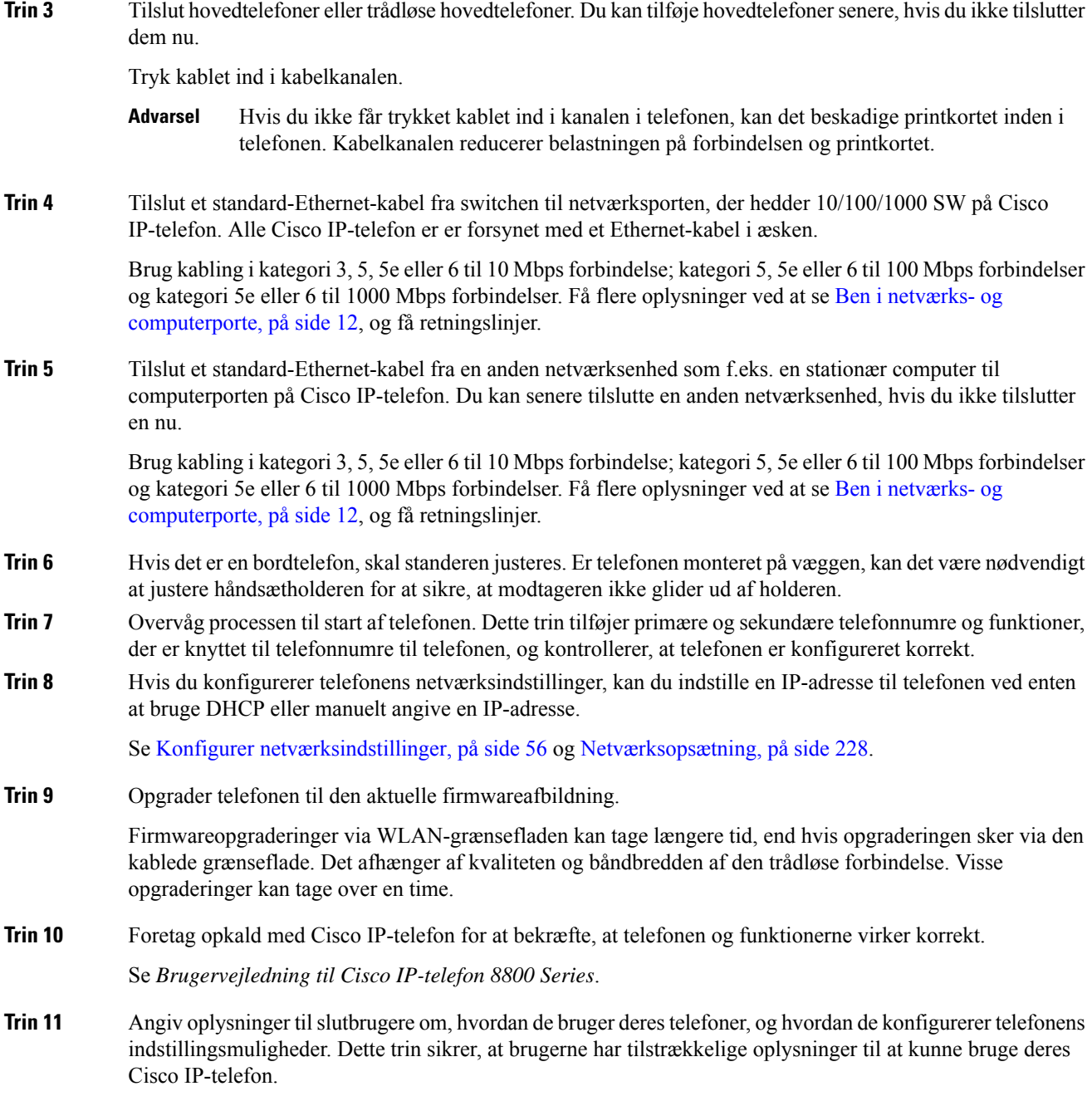

### <span id="page-61-0"></span>**Del en netværksforbindelse med din telefon og computer**

Både telefonen og din computer skal oprette forbindelse til netværket for at fungere. Hvis du kun har én Ethernet-port, kan dine enheder dele netværksforbindelsen.

#### **Inden du begynder**

Din administrator skal aktivere pc-porten i Cisco Unified Communications Manager, før du kan bruge den.

#### **Fremgangsmåde**

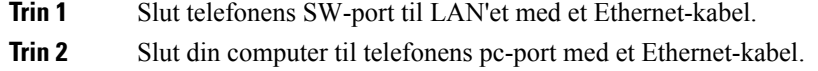

# <span id="page-62-0"></span>**Konfigurer telefon ved hjælp af opsætningsmenuer**

Cisco IP-telefon omfatter følgende konfigurationsmenuer:

- Netværksopsætning: Har indstillinger til visning og konfiguration af netværksindstillinger som f.eks. kun IPv4, kun IPv6, WLAN og Ethernet.
- Ethernet-opsætning: Disse menupunkter i undermenuen har konfigurationsindstillinger til at konfigurere Cisco IP-telefon via et Ethernet-netværk.
- Konfiguration af Wi-Fi: Menupunkterne i denne undermenu har konfigurationsindstillinger til at konfigurere Cisco IP-telefon med WLAN (wireless local area network). Wi-Fi understøttes på Cisco IP-telefon 8861 og 8865.

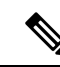

**Bemærk** Telefonens pc-port er deaktiveret, når Wi-Fi er aktiveret på telefonen.

- IPv4-opsætning og IPv6-opsætning: Disse undermenuer i menuen Ethernet-opsætning og menuen Konfiguration af Wi-Fi-klient har yderligere netværksindstillinger.
- Sikkerhedsopsætning: Har indstillinger til visning og konfiguration af sikkerhedsindstillinger såsom sikkerhedstilstand, tillidslisten og 802.1X-godkendelse.

Før du kan ændre indstillinger i menuen Netværksopsætning, skal du låse indstillinger op for redigering.

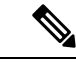

**Bemærk**

Du kan kontrollere, om en telefon har adgang til menuen Indstillinger eller til indstillinger i denne menu ved at bruge feltet Adgang til indstillinger i vinduet Cisco Unified Communications Manager Administration Telefonkonfiguration. Feltet Adgang til indstillinger accepterer disse værdier:

- Aktiveret: Giver adgang til menuen Indstillinger.
- Deaktiveret: Forhindrer adgang til menuen Indstillinger.
- Begrænset: Giver adgang til menuen Brugerpræferencer og gør det muligt at lagre ændringer i lydstyrke. Forhindrer adgang til andre indstillingsmuligheder i menuen Indstillinger.

Hvis du ikke kan få adgang til en indstillingsmulighed i menuen Administrationsindstillinger, skal du markere feltet Adgang til indstillinger.

#### **Fremgangsmåde**

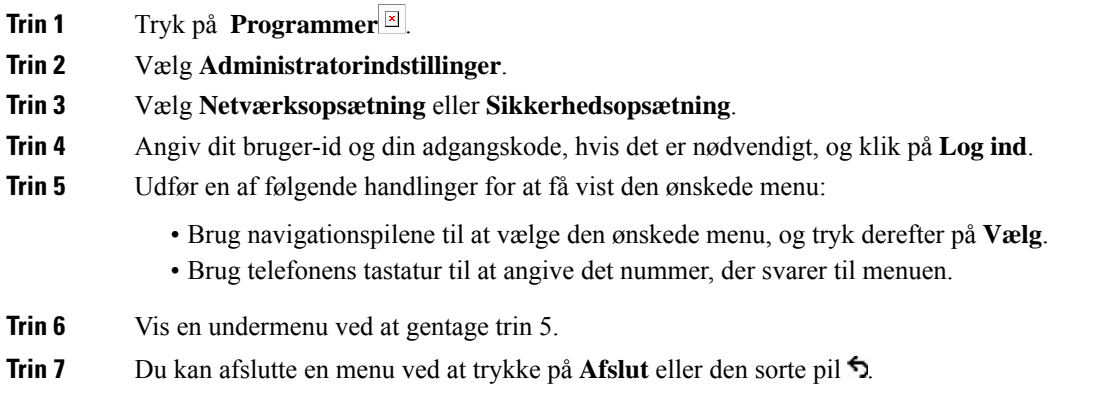

### <span id="page-63-0"></span>**Anvend en telefonadgangskode**

Du kan anvende en adgangskode til telefonen. Hvis du gør det, kan der ikke laves ændringer i de administrative indstillinger på telefonen uden angivelse af adgangskode på telefonskærmen for administratorindstillinger.

#### **Fremgangsmåde**

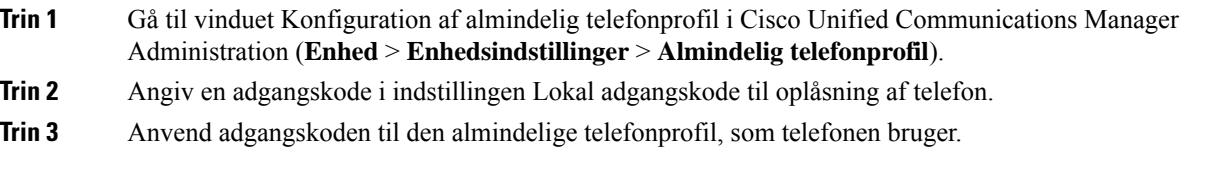

### **Tekst- og menuindtastning fra telefon**

Når du redigerer værdien af en indstilling, skal du følge disse retningslinjer:

- Brug pilene på navigationsfunktionen til at markere det felt, du vil redigere, og tryk derefter på **Vælg** på navigationsfunktionen for at aktivere feltet. Når feltet er aktiveret, kan du angive værdier.
- Brug tasterne på tastaturet til at angive tal og bogstaver.
- Hvis du vil angive bogstaver ved hjælp af tastaturet, skal du bruge en tilhørende taltast. Tryk på tasten en eller flere gange for at få vist et bestemt bogstav. Tryk f.eks. på **2**-tasten én gang for "a," to gange hurtigt for "b" og tre gange hurtigt for "c." Når du stopper, går markøren automatisk frem, så du kan indtaste det næste bogstav.
- Tryk på pileprogramtasten , hvis du laver en fejl. Denne programtast sletter tegnet til venstre for markøren.
- Tryk på **Annuller**, før du trykker på **Gem** for at kassere de ændringer, du foretager.
- For at angive en IP-adresse skal du angive værdier i fire segmenter, der allerede er opdelt for dig. Når du er færdig med at indtaste cifrene længst mod venstre før det første punkt, kan du bruge højre pil til at gå til det næste segment. Det punktum, der følger cifferet længst til venstre, indsættes automatisk.
- Hvis du vil angive et kolon til en IPv6-adresse, skal du trykke på **\*** på tastaturet.

$$
\theta
$$

**Bemærk**

Cisco IP-telefon har flere metoder, du kan bruge til at nulstille eller gendanne indstillinger, hvis det er nødvendigt.

#### **Lignende emner**

[Grundlæggende](#page-278-0) nulstilling, på side 263 Anvend en [telefonadgangskode,](#page-63-0) på side 48

### <span id="page-64-0"></span>**Aktivér det trådløse LAN på telefonen**

Før du konfigurerer et trådløst LAN, skal du kontrollere, at telefonen understøtter brug af trådløs forbindelse. Cisco IP-telefon 8861 og 8865 understøtter en trådløs LAN-installation. Cisco IP-telefon 8865NR understøtter ikke et trådløst LAN.

Sørg for, at Wi-Fi dækningen på den placering, hvor det trådløse LAN er installeret, er egnet til afsendelse af talepakker.

Hvis du har aktiveret Wi-Fi-forbindelsen til tale, og du bruger EAP-FAST- eller PEAP-sikkerhedstilstanden, skal du godkende Wi-Fi-netværket med WLAN-logon i programmet. WEP, PSK og åbne sikkerhedstilstande godkender på Wi-Fi-netværket.

En hurtig og sikker roamingmetode anbefales til Wi-Fi-brugere.

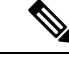

**Bemærk** Telefonens pc-port er deaktiveret, når Wi-Fi er aktiveret på telefonen.

Få alle konfigurationsoplysningerne ved atse *Vejledning iimplementering aftrådløstLAN til Cisco IP-telefon 8800-serien* på denne placering:

[http://www.cisco.com/c/en/us/support/collaboration-endpoints/unified-ip-phone-8800-series/](http://www.cisco.com/c/en/us/support/collaboration-endpoints/unified-ip-phone-8800-series/products-implementation-design-guides-list.html) [products-implementation-design-guides-list.html](http://www.cisco.com/c/en/us/support/collaboration-endpoints/unified-ip-phone-8800-series/products-implementation-design-guides-list.html)

*Vejledning i implementering af trådløst LAN til Cisco IP-telefon 8800-serien* omfatter følgende konfigurationsoplysninger:

- Konfiguration af trådløst netværk
- Konfiguration af trådløst netværk i Cisco Unified Communications Manager Administration
- Konfiguration af trådløst netværk på Cisco IP-telefon

#### **Inden du begynder**

Sørg for, at Wi-Fi er aktiveret på telefonen, og at Ethernet-kablet er afbrudt.

#### **Fremgangsmåde**

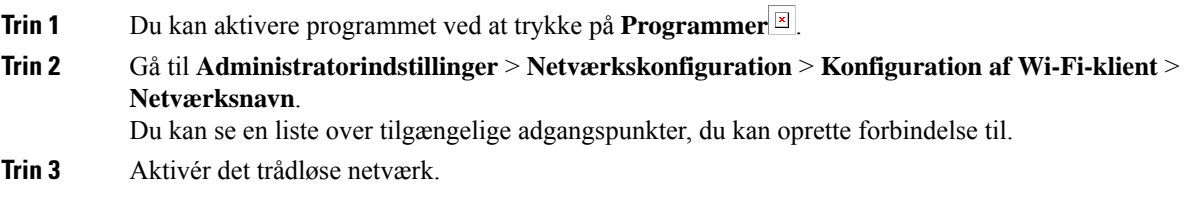

### **Konfigurer det trådløse LAN fra Cisco Unified Communications Manager**

I Cisco Unified Communications Manager Administration skal du aktivere en parameter, der hedder "Wi-Fi" for den trådløse Cisco IP-telefon.

**Bemærk**

I vinduet telefonkonfiguration i Cisco Unified Communications Manager Administration (**Enhed** > **Telefon**) skal du bruge den kablede linje med MAC-adresse, når du konfigurerer MAC-adressen. Cisco Unified Communications Manager-registrering bruger ikke den trådløse MAC-adresse.

Benyt følgende fremgangsmåde i Cisco Unified Communications Manager Administration.

#### **Fremgangsmåde**

**Trin 1** Hvis du vil aktivere det trådløse LAN på en bestemt telefon, skal du gøre følgende:

- a) Vælg **Enhed** > **Telefon**.
	- b) Find den ønskede telefon.
	- c) Vælg indstillingen **Aktiveret** for Wi-Fi-parameteren i afsnittet Produktspecifikt konfigurationslayout.
	- d) Marker afkrydsningsfeltet **Tilsidesæt almindelige indstillinger**.

### **Trin 2** Hvis du vil aktivere trådløst LAN for en gruppe telefoner:

- a) Vælg **Enhed** > **Enhedsindstillinger** > **Almindelig telefonprofil**.
- b) Vælg indstillingen **Aktiveret** for Wi-Fi-parameteren.

For at sikre, at konfigurationen i dette trin fungerer, skal du fjerne markeringen af afkrydsningsfeltet **Tilsidesæt almindelige indstillinger**, der er nævnt i trin 1d. **Bemærk**

- c) Marker afkrydsningsfeltet **Tilsidesæt almindelige indstillinger**.
- d) Tilknyt telefonerne til den almindelige telefonprofil ved hjælp af **Enhed** > **Telefon**.
- **Trin 3** Hvis du vil aktivere trådløst LAN for WLAN-kompatible alle telefoner i dit netværk:
	- a) Vælg **System** > **Konfiguration af firmatelefon**.
	- b) Vælg indstillingen **Aktiveret** for Wi-Fi-parameteren.
		- For at sikre, at konfigurationen i dette trin fungerer, skal du fjerne markeringen af afkrydsningsfeltet **Tilsidesæt almindelige indstillinger**, der er nævnt i trin 1d og 2c. **Bemærk**

Ш

c) Marker afkrydsningsfeltet **Tilsidesæt almindelige indstillinger**.

### **Konfigurer trådløst LAN på telefon**

Før Cisco IP-telefon kan oprette forbindelse til WLAN'et, skal du konfigurere telefonens netværksprofil med de relevante WLAN-indstillinger. Du kan bruge menuen **Netværksopsætning** på telefonen for at få adgang til undermenuen **Konfiguration af Wi-Fi-klient** og angive WLAN-konfigurationen.

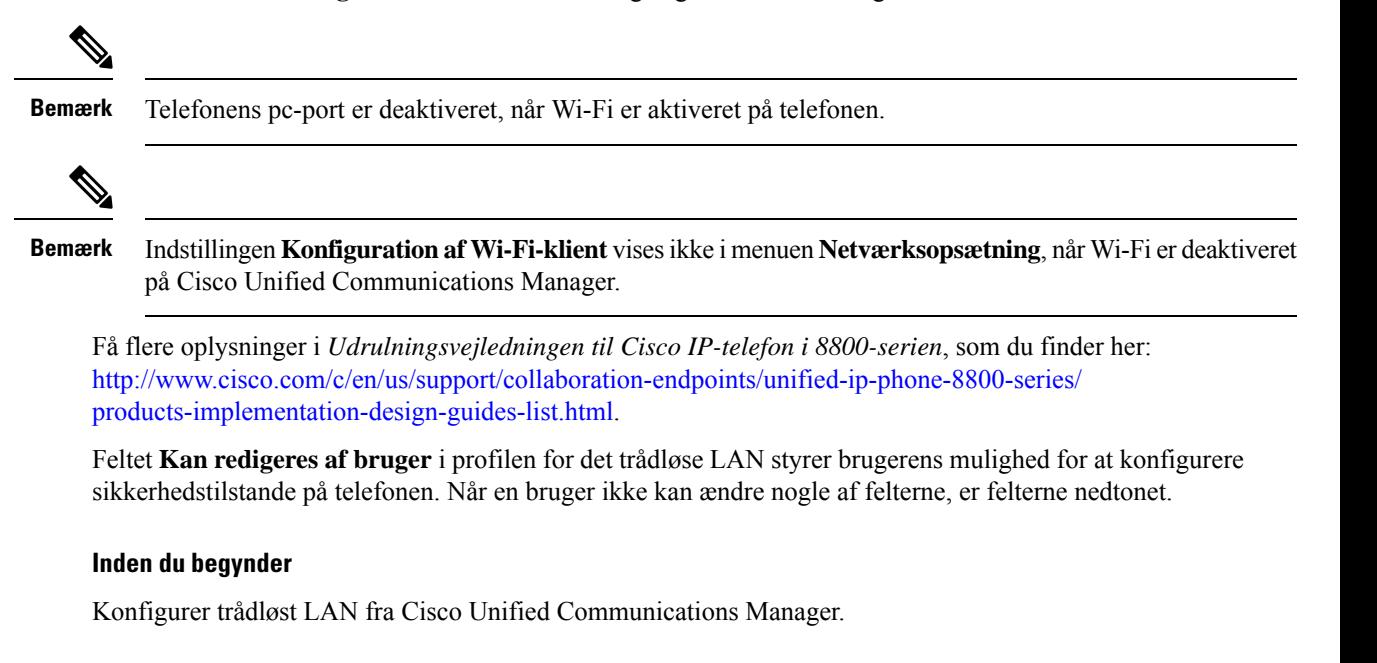

### **Fremgangsmåde**

- **Trin 1** Tryk på **Programmer** .
- **Trin 2** Vælg **Administratorindstillinger** > **Netværksopsætning** > **Konfiguration af Wi-Fi-klient**.
- **Trin 3** Konfigurer den trådløse konfiguration som beskrevet i tabellen nedenfor.

#### **Tabel 19: Indstillinger i menuen Konfiguration af Wi-Fi-klient**

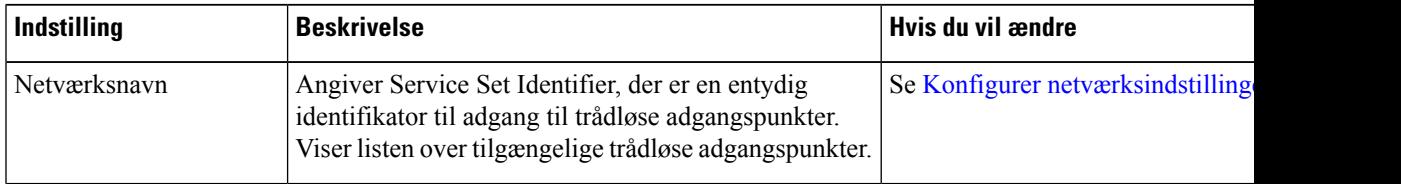

| Indstilling        | <b>Beskrivelse</b>                                                                                                    | Hvis du vil ændre                     |
|--------------------|----------------------------------------------------------------------------------------------------|---------------------------------------|
| Kun IPv4-opsætning | I undermenuen til IPv4-konfiguration kan du gøre<br>følgende:                                                                                                    | Rul til IPv4-opsætning, og tryk på Va |
|                    | • Aktivere eller deaktivere telefonen til at bruge den<br>IP-adresse, som DHCP-serveren tildeler.<br>· Manuelt indstille IP-adressen, undernetmasken,<br>standardrouterne, DNS-serveren og alternative<br>TFTP-servere.                                                                                                    |                                       |
|                    | Få flere oplysninger om IPv4-adressefelterne under<br>IPv4-felter, på side 58.                                                                                                    |                                       |
| Kun IPv6-opsætning | I undermenuen til IPv6-konfiguration kan du gøre<br>følgende:<br>• Aktivere eller deaktivere telefonens mulighed for<br>at bruge den IPv6-adresse, der er tildelt af<br>DHCPv6-serveren eller erhvervet med SLAAC<br>via en IPv6-aktiveret router.<br>· Manuelt indstille IPv6-adressen, præfikslængden,<br>standardrouterne, DNS-serveren og alternative<br>TFTP-servere.<br>Få flere oplysninger om IPv6-adressefelterne under<br>IPv6-felter, på side 59. | Rul til IPv6-opsætning, og tryk på Va |
| MAC-adresse        | Entydig MAC-adresse (Media Access Control) for                                                                                                    | Kun til skærmvisning. Kan ikke konfi  |
| Domænenavn         | telefonen.<br>Navnet på DNS-domænet (Domain Name System), som   Se Konfigurer netværksindstillinger, p<br>telefonen er i.                                                                                                    |                                       |
|                    |                                                                                                    |                                       |

**Trin 4** Tryk på **Gem** for at foretage ændringer, eller tryk på **Gendan** for at kassere forbindelsen.

### **Angiv antallet af WLAN-godkendelsesforsøg**

En anmodning om godkendelse er en bekræftelse på brugerens logonlegitimationsoplysninger. Det sker, når en telefon, der allerede er tilsluttet et Wi-Fi-netværk, forsøger at oprette forbindelse til Wi-Fi-serveren. Det kan f.eks. være, når der er timeout for en Wi-Fi-session, eller en Wi-Fi-forbindelse mistes og derefter oprettes igen.

Du kan konfigurere det antal gange en Wi-Fi-telefon sender en godkendelsesanmodning til Wi-Fi-serveren. Standardantallet af forsøg er 2, men du kan indstille denne parameter fra 1 til 3. Hvis en telefon ikke kan godkendes, bliver brugeren bedt om at logge på igen.

Du kan anvende WLAN-godkendelsesforsøg for individuelle telefoner, for en gruppe af telefoner eller for alle Wi-Fi-telefonerne i dit netværk.

Ш

#### **Fremgangsmåde**

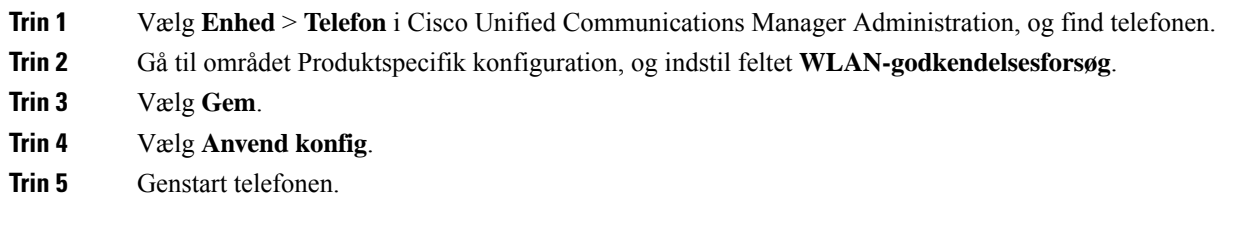

### **Aktivér WLAN-beskedtilstand**

Aktivér WLAN-profil 1 – beskedtilstand, hvis du ønsker, at en bruger skal logge på Wi-Fi-netværket, når deres telefon startes eller nulstilles.

#### **Fremgangsmåde**

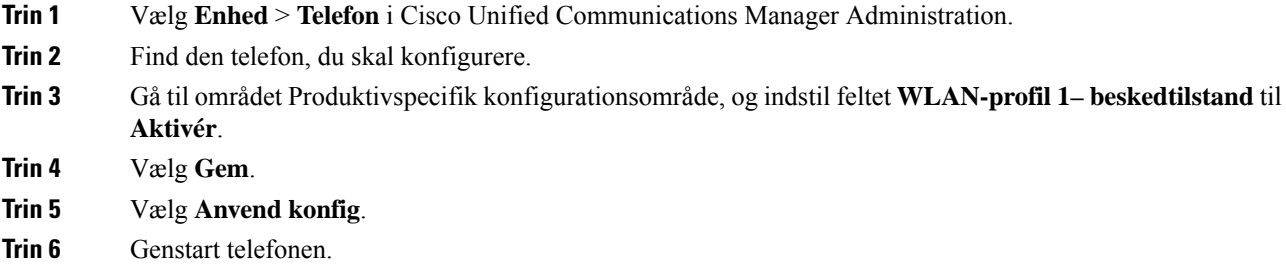

### **KonfigurerenWi-Fi-profilvedhjælpafCiscoUnifiedCommunicationsManager**

Du kan konfigurere en Wi-Fi-profil og derefter tildele en profil til de telefoner, der understøtter Wi-Fi.Profilen indeholder de parametre, der krævesfor, at telefoner kan oprette forbindelse til Cisco Unified Communications Manager med Wi-Fi. Når du opretter og bruger en Wi-Fi-profil, behøver du eller dine brugere ikke konfigurere det trådløse netværk for individuelle telefoner.

Wi-Fi-profiler er understøttet på Cisco Unified Communications Manager-version 10.5 (2) eller nyere. EAP-FAST, PEAP-GTC og PEAP-MSCHAPv2 understøttes i Cisco Unified Communications Manager version 10.0 og senere. EAP-TLS understøttes i Cisco Unified Communications Manager version 11.0 og senere.

En Wi-Fi-profil giver dig mulighed at forhindre eller begrænse ændringer af Wi-Fi-konfigurationen på telefonen efter brugeren.

Vi anbefaler, at du bruger en sikker profil med TFTP-kryptering aktiveret for at beskytte nøgler og adgangskoder, når du bruger en Wi-Fi-profil.

Når du konfigurerer telefoner til at bruge EAP-FAST-, PEAP-MSCHAPv2- eller PEAP-GTC-godkendelse, skal dine brugere have individuelle bruger-id'er og adgangskoder for at kunne logge på telefonen.

Telefonerne understøtter kun ét servercertifikat, der kan installeres enten med SCEP eller den manulle installationsmetode, men ikke med begge metoder. Telefonerne understøtter ikke metoden TFTP for certifikatinstallationen.

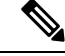

**Bemærk**

Telefoner, der bruger Mobile and Remote Access Through Expressway for at oprette forbindelse til Cisco Unified Communications Manager, kan ikke bruge Wi-Fi-profilen. Da du ikke har SSID'et, godkendelsestilstanden og loginlegitimationsoplysningerne for brugerens telefon, kan du ikke konfigurere en trådløse LAN-profil til dennes telefon.

### **Fremgangsmåde**

- **Trin 1** Vælg **Enhed** > **Enhedsindstillinger** > **Trådløs LAN-profil** i Cisco Unified Communications Manager Administration.
- **Trin 2** Klik på **Tilføj ny**.
- **Trin 3** Angiv parametrene i **Oplysninger om trådløs LAN-profil**:
	- **Navn** angiv et entydigt navn på Wi-Fi-profilen. Dette navn vises på telefonen.
	- **Beskrivelse** angiv en beskrivelse af Wi-Fi-profilen, så du kan skelne denne profil fra andre Wi-Fi-profiler.
	- **Kan redigeres af bruger** vælg en indstilling:
		- **Tilladt** angiver, at brugerne kan foretage ændringer af Wi-Fi-indstillingerne på deres telefon. Denne indstilling vælges som standard.
		- **Ikke tilladt** angiver, at brugerne ikke kan foretage ændringer af Wi-Fi-indstillingerne på deres telefon.
		- **Begrænset** angiver, at brugerne kan ændre Wi-Fi-brugernavnet og adgangskoden på derestelefon. Men brugere må ikke foretage ændringer af andre Wi-Fi-indstillingerne på telefonen.
- **Trin 4** Indstil parameterværdierne i sektionen **Trådløse indstillinger**:
	- **SSID (netværksnavn)** Angiv det netværksnavn, der er tilgængeligt i det brugermiljø, som telefonen kan tilsluttes. Dette navn vises på listen over tilgængelige netværk på telefonen, og telefonen har forbindelse til dette trådløse netværk.
	- **Frekvensbånd** de mulige indstillinger er automatisk, 2,4 GHz og 5 GHz. Dette felt angiver det frekvensbånd, den trådløse forbindelse bruger. Hvis du vælger automatisk, forsøger telefonen at bruge 5 GHz båndet først og bruger kun 2,4 GHz, når 5 GHz ikke er tilgængeligt.
- **Trin 5** I sektionen **Godkendelsesindstillinger** skal du indstille **Godkendelsesmetode** til en af disse godkendelsesmetoder: EAP-FAST, EAP-TLS, PEAP-MSCHAPv2, PEAP-GTC, PSK, WEP og Ingen.

Når du har angivet dette felt, kan du muligvis se flere felter, du skal konfigurere.

• **Brugercertifikat** – kræves til EAP-TLS-godkendelse. Vælg **Produktionsinstalleret** eller **Brugerinstalleret**. Telefonen kræver, at der er installeret et certifikatet, enten automatisk fra SCEP eller manuelt fra administrationssiden på telefonen.

- **PSK-adgangskode** påkrævet for PSK-godkendelse. Angiv adgangskoden på 8-63 ASCII-tegn eller 64 hex-tegn.
- **WEP-nøgle** påkrævet for WEP-godkendelse. Indtast 40/102 eller 64/128 ASCII eller Hex WEP-nøglen.
	- 40/104 ASCII er 5 tegn.
	- 64/128 ASCII er 13 tegn.
	- 40/104 HEX er 10 tegn.
	- 64/128 HEX er 26 tegn.
- **Angiv delte legitimationsoplysninger**: påkrævet til EAP-FAST PEAP MSCHAPv2- og PEAP GTC-godkendelse.
	- Hvis brugeren administrerer brugernavn og adgangskode,skal felterne **Brugernavn**og **Adgangskode** være tomme.
	- Hvis alle dine brugere deler den samme brugernavn og adgangskode, kan du angive oplysningerne i felterne **Brugernavn** og **Adgangskode**.
	- Angiv en beskrivelse i feltet **Beskrivelse af adgangskode**.
- Hvis du skal knytte et entydigt brugernavn og en entydig adgangskode til hver bruger, skal du oprette en profil for hver bruger. **Bemærk**
- **Bemærk** Feltet **Netværksadgangsprofil** felt understøttes ikke af Cisco IP-telefon 8861 og 8865.

**Trin 6** Klik på **Gem**.

#### **Næste trin**

Anvend WLAN-profilgruppen på en enhedspulje (**System** > **Enhedspulje**) eller direkte på telefonen (**Enhed** > **Telefon**).

### **Konfigurer en Wi-Fi gruppe ved hjælp af Cisco Unified Communications Manager**

Du kan oprette en trådløs LAN-profilgruppe og føje en trådløs LAN-profil til denne gruppe. Profilgruppen kan derefter tildeles til telefonen, når du konfigurerer telefonen.

#### **Fremgangsmåde**

**Trin 1** Vælg **Enhed** > **Enhedsindstillinger** > **Profilgruppe for trådløst LAN** i Cisco Unified Communications Administration.

Du kan også definere den profilgruppe for trådløst LAN fra **System** > **Enhedspulje**.

### **Trin 2** Klik på **Tilføj ny**.

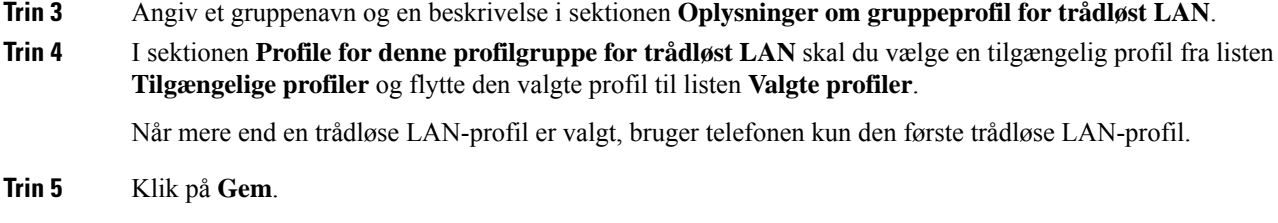

# <span id="page-71-0"></span>**Konfigurer netværksindstillinger**

#### **Fremgangsmåde**

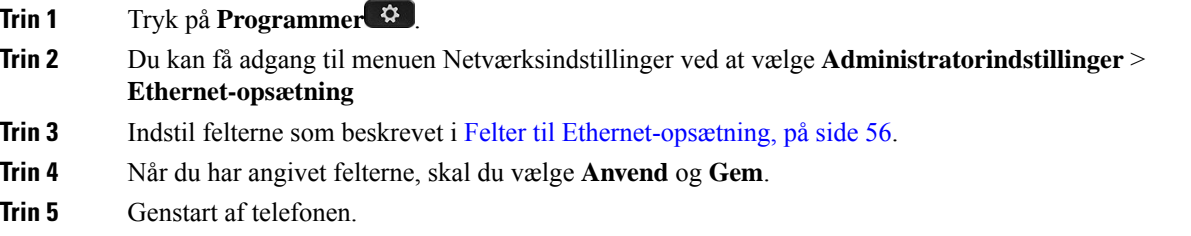

### <span id="page-71-1"></span>**Felter til Ethernet-opsætning**

Menuen Netværksopsætning indeholder felter og undermenuer til IPv4 og IPv6. Hvis du vil ændre nogle af felterne, skal du først deaktivere DHCP.

Oprettelse af en VPN-forbindelse overskriver Ethernet-datafelterne.

**Tabel 20: Indstillinger i Ethernet-opsætning**

| Indtastning    | <b>Type</b> | <b>Beskrivelse</b>                                                                                                    |
|----------------|-------------|----------------------------------------------------------------------------------------------------|
| IPv4-opsætning | Menu        | Se afsnittet IPv4-felter.<br>Denne indstilling vises kun, når telefonen er konfigureret i kun IPv4-tilst<br>IPv6-tilstanden. |
| IPv6-opsætning | Menu        | Se afsnittet "IPv6-felter".                                                                                                  |
| MAC-adresse    | Streng      | Entydig MAC-adresse (Media Access Control) for telefonen.<br>Kun til skærmvisning. Kan ikke konfigurere.                     |
| Domænenavn     | Streng      | Navnet på DNS-domænet (Domain Name System), som telefonen er i.<br>Hy is du vil ændre dette felt, skal du deaktivere DHCP.   |
$\mathbf{l}$ 

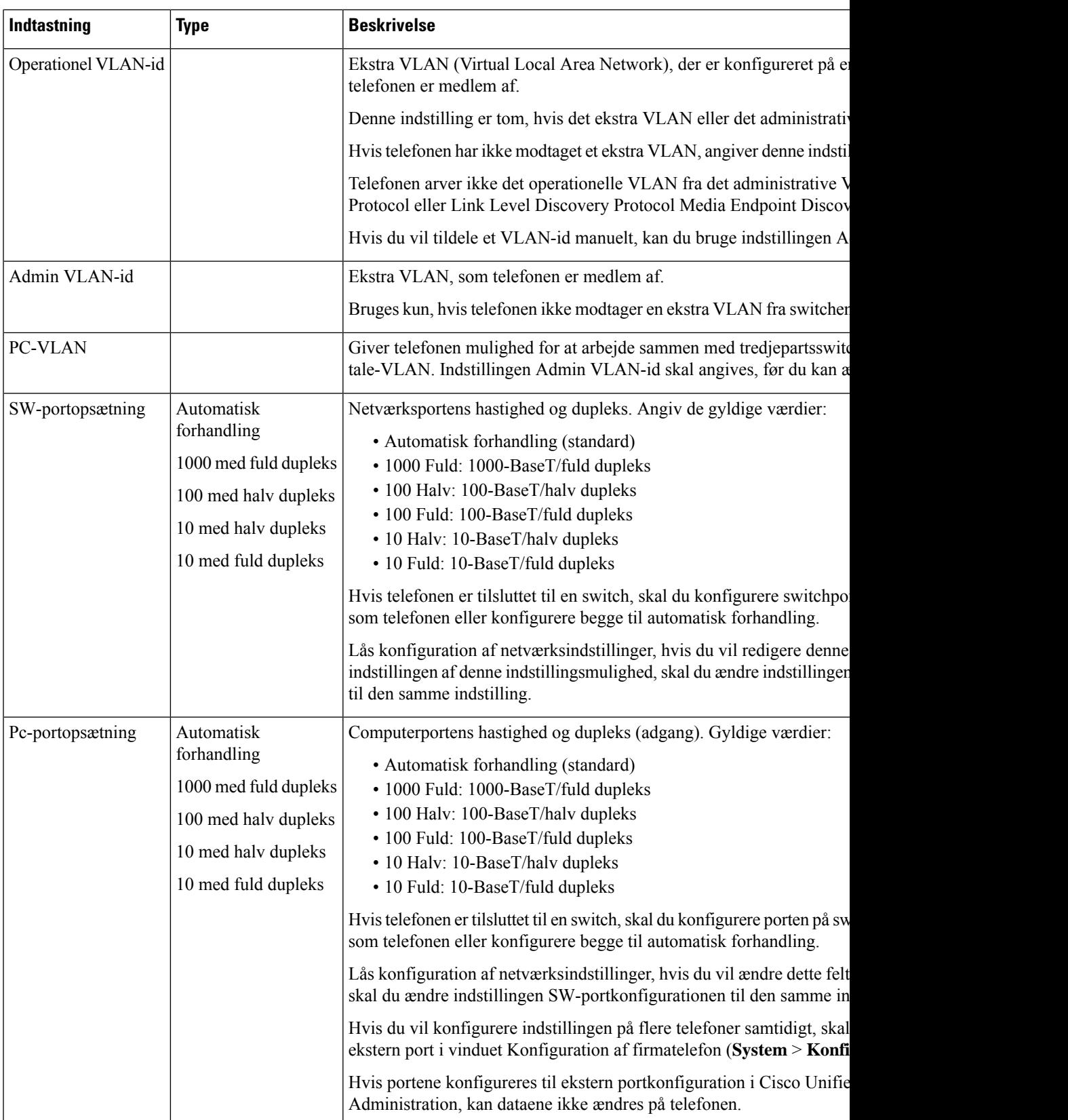

I

# **IPv4-felter**

#### **Tabel 21: Indstillinger i menuen IPv4-opsætning**

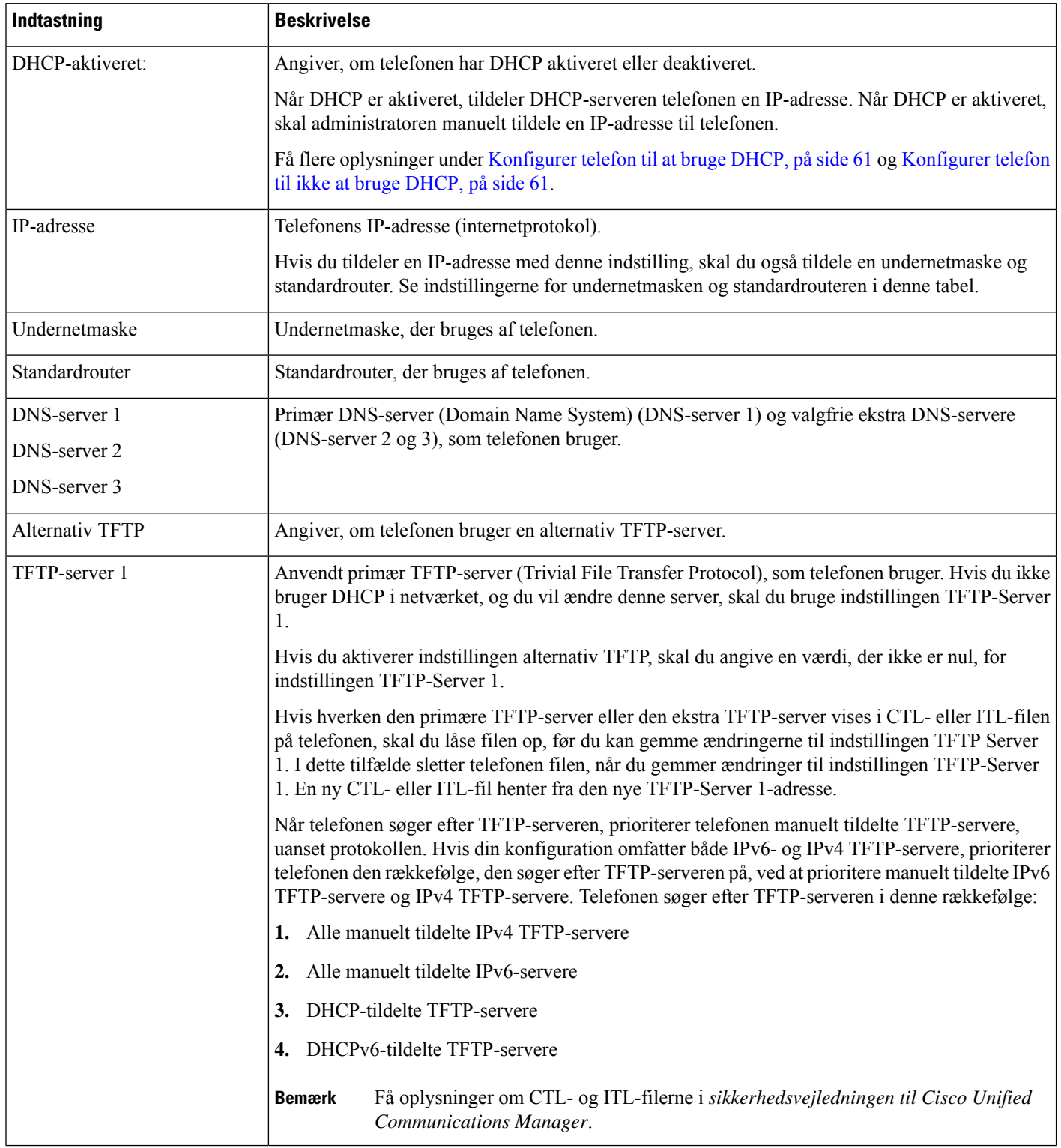

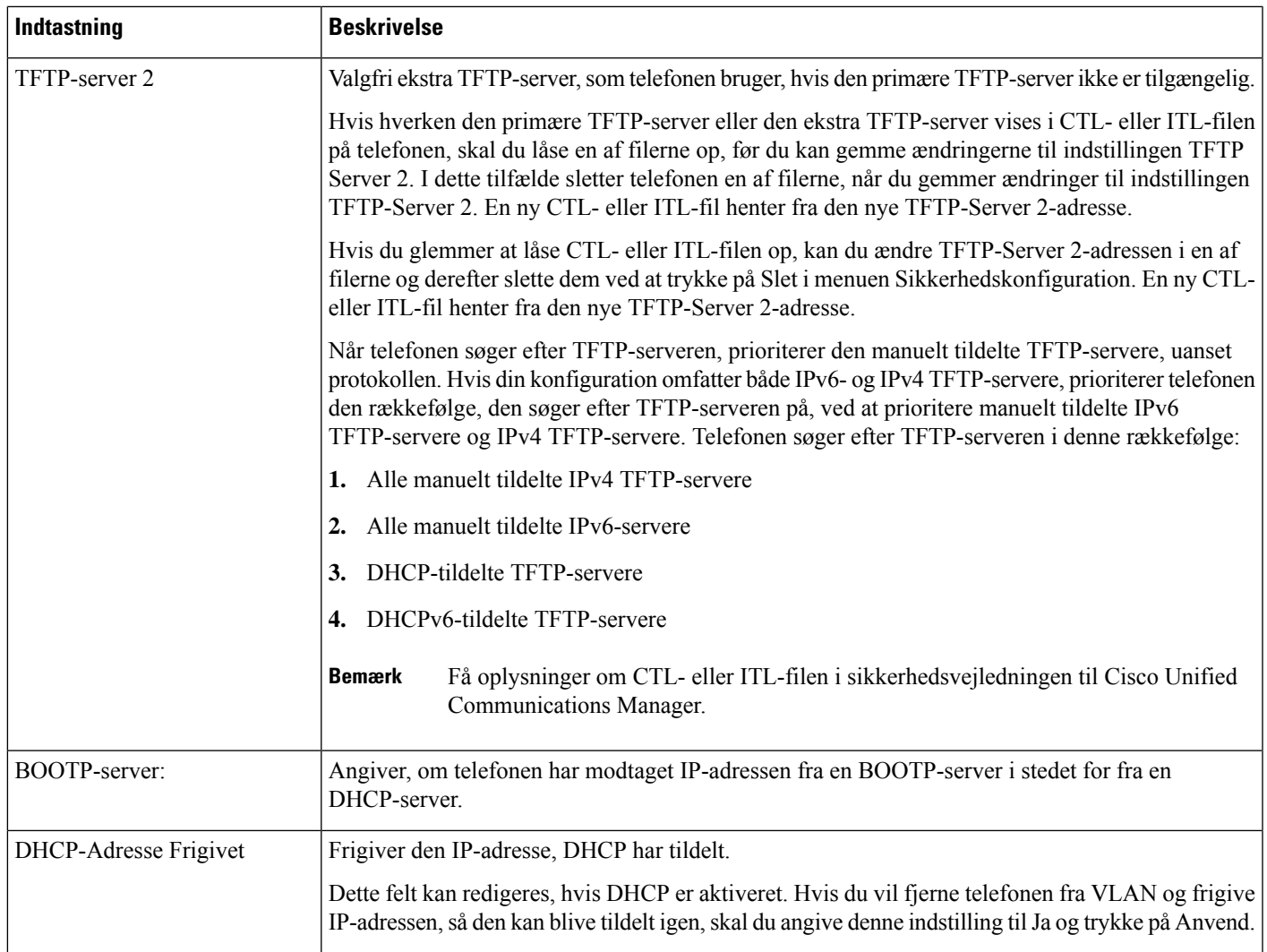

### **IPv6-felter**

Før indstillinger af IPv6-opsætningen kan konfigureres på din enhed, skal IPv6 være aktiveret og konfigureret i Cisco Unified Communication Administration. Følgende felter til enhedskonfiguration gælder for IPv6-konfiguration:

- IP-adresseringstilstand
- IP-adressetilstand til signal

Hvis IPv6 er aktiveret i Unified-klyngen, er standardindstillingen for IP-adressetilstanden IPv4 og IPv6. I denne adressetilstand vil telefonen hente og bruge en IPv4-adresse og en IPv6-adresse. Den kan bruge IPv4 og IPv6-adressen, alt efter hvad kræves for medie. Telefonen bruger enten IPv4- eller IPv6-adressen til opkaldsstyringssignalering.

Få flere oplysninger om IPv6-installation i IPv6 Deployment Guide for Cisco [Collaboration](https://www.cisco.com/c/en/us/support/unified-communications/unified-communications-system/products-implementation-design-guides-list.html) Systems Release [12.0.](https://www.cisco.com/c/en/us/support/unified-communications/unified-communications-system/products-implementation-design-guides-list.html)

Du konfigurerer IPv6 fra en af følgende menuer:

- Når Wi-Fi er deaktiveret: **Ethernet-konfiguration** > **IPv6-opsætning**
- Når Wi-Fi er aktiveret: **Opsætning af Wi-Fi-klient** > **IPv6-opsætning**

Brug telefonens tastatur til at indtaste eller redigere en IPv6-adresse. Hvis du vil angive et kolon, skal du trykke på stjernen (\*) på tastaturet. Hvis du vil angive de hexadecimale cifre a, b og c, skal du trykke på 2 på tastaturet, rulle for at vælge det ønskede cifre og trykke på **Enter**. Hvis du vil angive de hexadecimale cifre d, e og f, skal du trykke på 3 på tastaturet, rulle for at vælge det ønskede cifre og trykke på press **Enter**.

Følgende tabel beskriver de IPv6-relaterede oplysninger, der findes i menuen IPv6.

#### **Tabel 22: Indstillinger i menuen IPv6-opsætning**

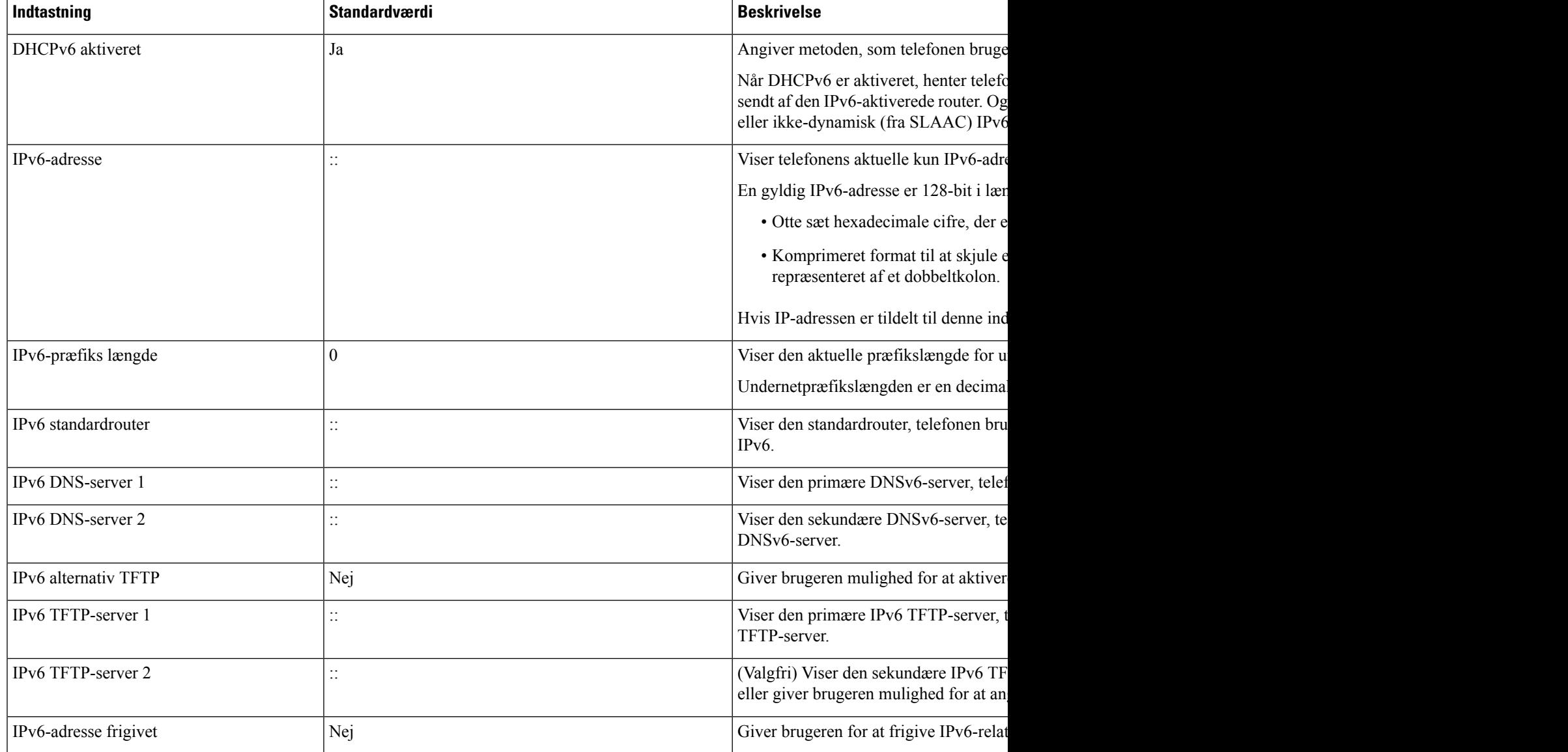

### <span id="page-76-0"></span>**Konfigurer telefon til at bruge DHCP**

Hvis du vil aktivere DHCP og tillade, at DHCP-serveren automatisk tildeler en IP-adresse til Cisco IP-telefon og dirigerer telefonen til en TFTP-server, skal du udføre disse trin:

#### **Fremgangsmåde**

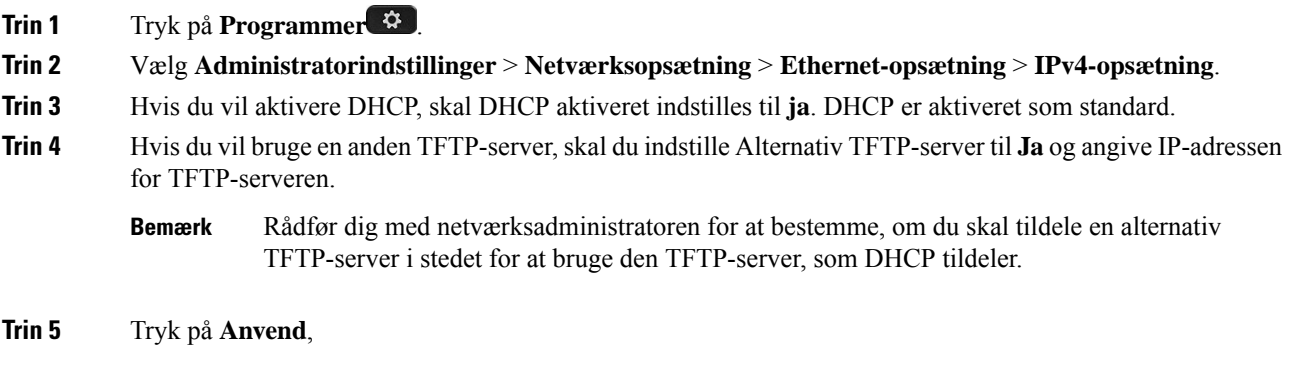

### <span id="page-76-1"></span>**Konfigurer telefon til ikke at bruge DHCP**

Når du ikke bruger DHCP, skal du konfigurere IP-adressen, undernetmasken, TFTP-serveren og standardrouteren lokalt på telefonen.

#### **Fremgangsmåde**

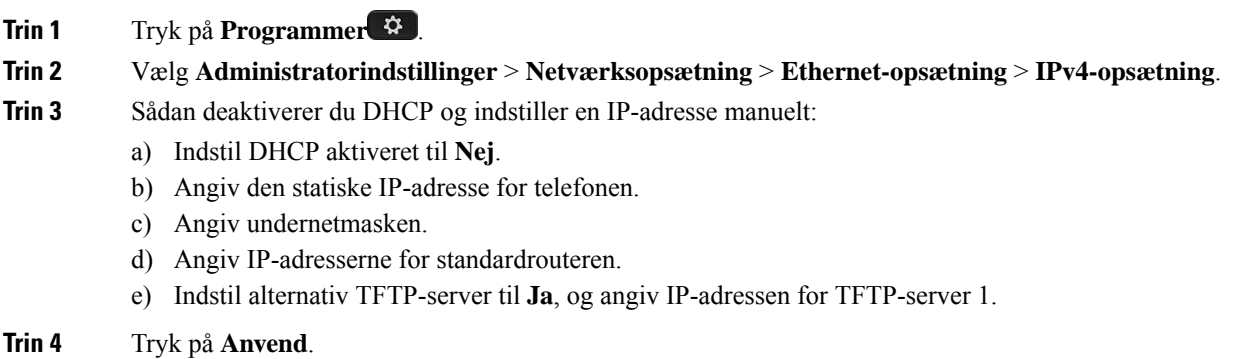

### **Belastningsserver**

Belastningsserver bruges til at optimere installationstiden for opgraderinger af telefonfirmware og aflaste WAN'et ved at lagre billeder lokalt, hvilket negerer behovet for at gå over WAN-linket ved hver eneste telefonopgradering.

Du kan angive belastningsserveren til en anden IP-adresse for TFTP-serveren (ud over TFTP-server 1 eller TFTP-server 2), fra hvilken telefonens firmware kan hentes i forbindelse med telefonopgraderinger. Når indstillingen af belastningsserverne er angivet, kontakter telefonen den angivne server til firmwareopgraderingen.

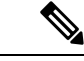

Belastningsserverindstillingen gør det muligt at angive en anden TFTP-server, der kun er til telefonopgraderinger. Telefonen fortsætter med at bruge TFTP-server 1 eller TFTP-server 2 til at hente konfigurationsfiler. Belastningsserverindstillingen giver ikke mulighed for styring af processen eller filerne, f.eks. overførsel, komprimering eller sletning af filer. **Bemærk**

Belastningsserveren konfigureres i vinduet Konfiguration af firmatelefon. I Cisco Unified Communications Manager Administration skal du vælge **Enhed** > **Telefon** >**Konfiguration af firmatelefon**.

# **Bekræftelse af telefonstart**

Når Cisco IP-telefon er blevet tilsluttet strøm, starter telefonen diagnosticeringsprocessen for start ved at skifte mellem følgende trin.

- **1.** Funktions- og sessionsknapperne blinker gult og grønt efter hinanden under de forskellige startfaser, mens telefonen kontrollerer hardwaren.
- **2.** Hovedskærmen viser Registrering til Cisco Unified Communications Manager.

Hvis telefonen fuldfører disse faser, er den startet korrekt, og knappen **Vælg** forbliver tændt, indtil den vælges.

# **Konfigurer telefontjenester for brugere**

Du kan give brugere adgang til Cisco IP-telefon-tjenester på IP-telefonen. Du kan også tildele en knap til andre telefontjenester. Disse tjenester omfatter XML-applikationer og Cisco-signerede Java-midlets, der kan aktivere visningen af interaktivt indhold med tekst og grafik på telefonen. IP-telefonen administrerer hver enkelt tjeneste som et separat program. Af eksempler på tjenester kan nævnes lokale filmtider, aktiekurser og vejrudsigter.

Før en bruger kan få adgang til en tjeneste:

- Du skal bruge Cisco Unified Communications Manager Administration til at konfigurere tjenester, der ikke findes som standard.
- Brugeren skal abonnere på tjenester ved at bruge Selvbetjeningsportal til Cisco Unified Communications. Dette webbaserede program har en grafisk brugergrænseflade, der giver mulighed for, at slutbrugere i begrænset omfang kan konfigurere IP-telefonprogrammer. En bruger kan imidlertid ikke abonnere på en tjeneste, som du konfigurerer som et virksomhedsabonnement.

Få flere oplysninger i dokumentationen til din specifikke version af Cisco Unified Communications Manager.

Før du konfigurerer tjenester, skal du indsamle URL-adresser til de websteder, du vil konfigurere, og kontrollere, at brugere kan få adgang til disse websteder fra dit firmas IP-telefoninetværk. Denne aktivitet gælder ikke for de standardtjenester, som Cisco leverer.

#### **Fremgangsmåde**

- **Trin 1** I Cisco Unified Communications Manager Administration skal du vælge **Enhed** > **Enhedsindstillinger** > **Telefontjenester**
- **Trin 2** Kontrollér, at brugerne kan få adgang til Selvbetjeningsportal til Cisco Unified Communications, hvorfra de kan vælge og abonnere på konfigurerede tjenester.

Se Styring af [selvbetjeningsportal,](#page-92-0) på side 77 for at få en oversigt over de oplysninger, du skal give til slutbrugerne.

#### **Lignende emner**

Cisco Unified [Communications](#page-14-0) Manager Dokumentation, på side xv

# **Skift en brugers telefonmodel**

Du eller din bruger kan ændre en brugers telefonmodel. Ændringen kan være nødvendig af et antal grunde, f.eks. hvis:

- Du har opdateret din Cisco Unified Communications Manager (Unified CM) til en softwareversion, der ikke understøtter telefonmodellen.
- Brugeren ønsker en anden telefonmodel end den aktuelle model.
- Telefonen kræver reparation eller udskiftning.

Unified CM identificerer den gamle telefon og bruger den gamle telefonens MAC-adresse til at identificere den gamle telefonkonfiguration. Unified CM kopierer den gamle telefonkonfiguration til posten for den nye telefon. Den nye telefon har derefter samme konfiguration som den gamle telefon.

Hvis du ændrer en gammel telefon med SCCP-firmware til en model i Cisco IP-telefon 8800-serie, er den nye telefon konfigureret til sessionslinjetilstand.

Hvis der er konfigureret en tastudvidelsesmodel på den gamle telefon, kopierer Unified CM udvidelsesmodulets oplysninger til den nye telefon samtidigt. Når brugeren tilslutter et kompatibelt tastudvidelsesmodul til den nye telefon, henter det nye udvidelsesmodul oplysninger om det overførte udvidelsesmodul.

Hvis den gamle telefon har en tastudvidelsesmodel konfigureret, og den nye telefon ikke understøtter et udvidelsesmodul, kopierer Unified CM ikke oplysninger om udvidelsesmodul.

**Begrænsning** : Hvis den gamle telefon har flere linjer eller linjetaster end den nye telefon, har den nye telefon ingen ekstra linjer eller linjetaster konfigureret.

Telefonen genstarter, når konfigurationen er fuldført.

#### **Inden du begynder**

Konfigurer Cisco Unified Communications Manager ifølge instruktionerne i *Funktionskonfigurationsvejledningen til Cisco Unified Communications Manager*.

Du skal bruge en ny, ubenyttet telefon, der leveres forudinstalleret med firmware version 12.8 (1) eller senere.

#### **Fremgangsmåde**

- **Trin 1** Sluk for den gamle telefon.
- **Trin 2** Tænd den nye telefon.
- **Trin 3** Vælg **Erstat en eksisterende telefon** på den nye telefon.
- **Trin 4** Angiv det primære lokalnummer for den gamle telefon.
- **Trin 5** Hvis den gamle telefon har angivet en pinkode, skal du angive pinkoden.
- **Trin 6** Tryk på **Send**.
- **Trin 7** Hvis der er mere end én enhed til brugeren, skal du vælge den enhed, der skal erstattes, og trykke på **Fortsæt**.

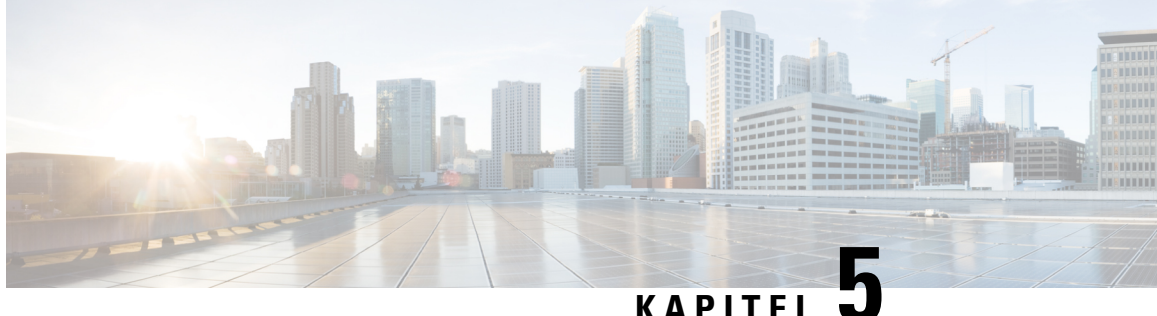

# **Opsætning af Cisco Unified Communications Manager-telefon**

- [Konfigurer](#page-80-0) Cisco IP-telefon, på side 65
- Bestem telefonens [MAC-adresse,](#page-83-0) på side 68
- Metoder til tilføjelse af [telefoner,](#page-83-1) på side 68
- Føj brugere til Cisco Unified [Communications](#page-85-0) Manager, på side 70
- Føj bruger til en [slutbrugergruppe,](#page-86-0) på side 71
- Tilknyt [telefoner](#page-87-0) til brugere , på side 72
- Survivable Remote Site [Telephony,](#page-88-0) på side 73
- Forbedret Survivable Remote Site [Telephony,](#page-90-0) på side 75
- [Programopkaldsregler,](#page-90-1) på side 75

# <span id="page-80-0"></span>**Konfigurer Cisco IP-telefon**

Hvis automatisk registrering ikke er aktiveret, og telefonen ikke findes i Cisco Unified Communications Manager-databasen, skal du konfigurere Cisco IP-telefon manuelt i Cisco Unified Communications Manager. Visse opgaver i denne procedure er valgfrie. Det afhænger af dit system og brugernes behov.

Få flere oplysninger om Cisco Unified Communications Manager Administration i dokumentationen til din specifikke version af Cisco Unified Communications Manager.

Udfør konfigurationstrinnene i følgende procedure ved hjælp af Cisco Unified Communications Manager Administration.

#### **Fremgangsmåde**

**Trin 1** Indsaml følgende oplysninger om telefonen:

- Telefonmodel
- MAC-adresse
- Fysisk placering af telefonen
- Navn eller bruger-id for telefonens bruger
- Enhedspulje

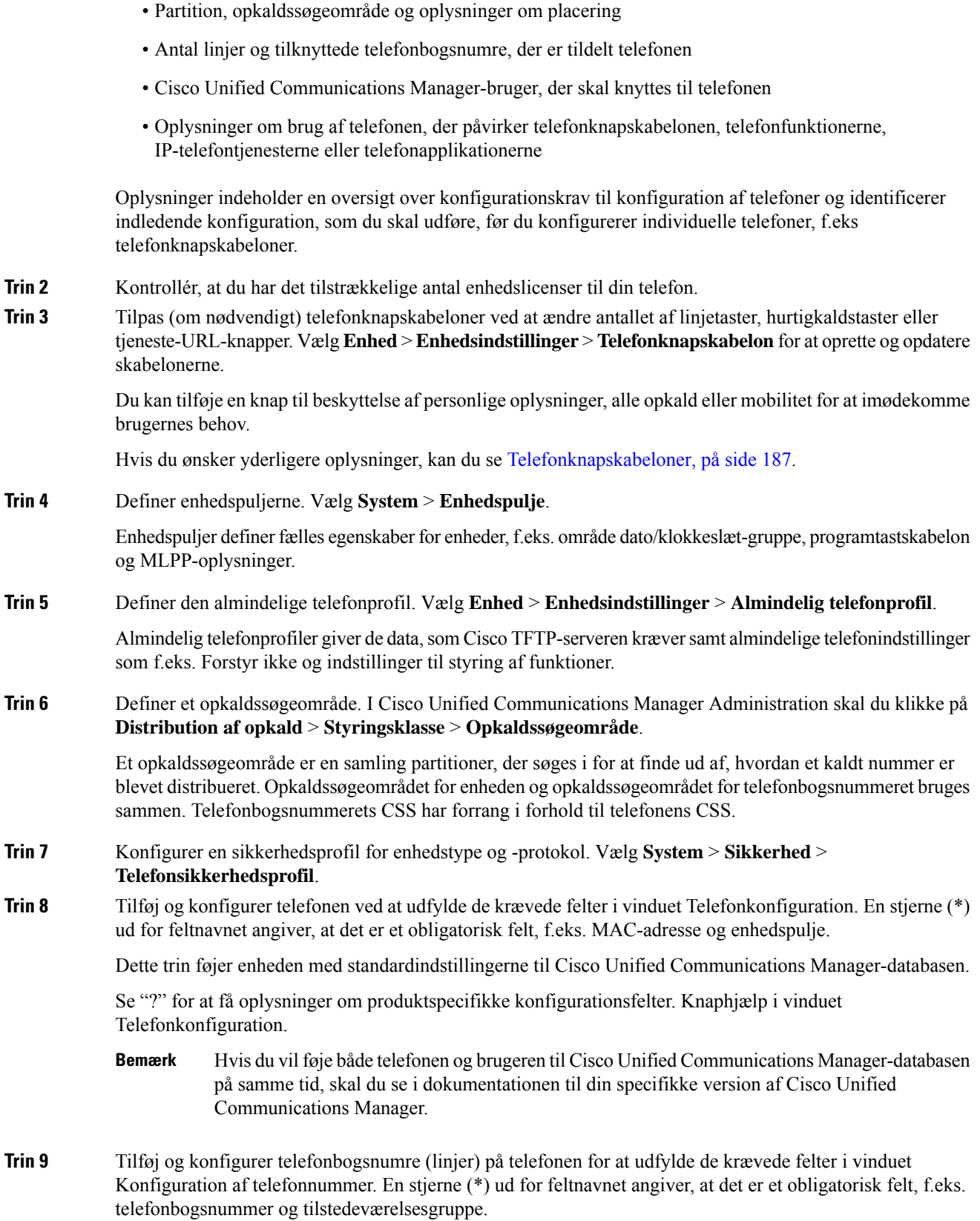

Dette trin tilføjer primære og sekundære telefonnumre og funktioner, der er knyttet til telefonnumre på telefonen.

Hvis du ikke konfigurerer det primære telefonnummer, ser brugeren beskeden Ikke provisioneret på telefonen. **Bemærk**

**Trin 10** Konfigurer hurtigopkaldstaster, og tildel hurtigopkaldsnumre.

Brugerne kan ændre indstillingerne for hurtigopkald på deres telefoner ved hjælp af selvbetjeningsportalen til Cisco Unified Communications.

**Trin 11** Konfigurer Cisco Unified IP-telefon-tjenester, og tildel tjenester (valgfrit) for at levere IP-telefontjenester.

Brugerne kan tilføje eller ændre tjenester på deres telefoner ved hjælp af selvbetjeningsportalen til Cisco Unified Communications.

- Brugerne kan kun abonnere på IP-telefontjenesten, hvis afkrydsningsfeltet Virksomhedsabonnement ikke er markeret, når IP-telefontjenesten konfigureres første gang i Cisco Unified Communications Manager Administration. **Bemærk**
- Nogle standardtjenester, som Cisco leverer, er klassificerede som virksomhedsabonnementer, så brugeren kan ikke tilføje dem via selvbetjeningsportalen. Sådanne tjenester er på telefonen som standard, så de kan kun fjernes fra telefonen, hvis du deaktiverer dem i Cisco Unified Communications Manager Administration. **Bemærk**
- **Trin 12** Tildel tjenester til programmerbare knapper (valgfrit) for at give adgang til en IP-telefontjeneste eller URL-adresse.
- **Trin 13** Tilføj brugeroplysninger ved at konfigurere obligatoriske felter. En stjerne (\*) ud for feltnavnet angiver et obligatorisk felt. f.eks. bruger-id og efternavn. Dette trin føjer brugeroplysninger til den globale telefonbog for Cisco Unified Communications Manager.
	- Tildel en adgangskode (til selvbetjeningsportal) og pinkode (til Cisco Extension Mobility og personlig telefonbog). **Bemærk**
	- Hvis dit firma bruger en LDAP-telefonbog (Lightweight Directory Access Protocol) til at lagre oplysninger om brugerne, kan du installere og konfigurere Cisco Unified Communications til at bruge din eksisterende LDAP-telefon **Bemærk**
	- Hvis du vil føje både telefonen og brugeren til Cisco Unified Communications Manager-databasen på samme tid, skal du se i dokumentationen til din specifikke version af Cisco Unified Communications Manager. **Bemærk**
- **Trin 14** Tilknyt en bruger til en brugergruppe. Dette trin tildeler brugerne en fælles liste over roller og tilladelser, der gælder for alle brugerne i en brugergruppe. Administratorer kan styre brugergrupper, roller og tilladelser, så de kan styre adgangsniveauet (og derfor sikkerhedsniveauet) for systembrugere. Du skal f.eks. føje brugere til standard-Cisco CCM-slutbrugergruppen, så brugerne kan få adgang til selvbetjeningsportalen til Cisco Unified Communications Manager.
- **Trin 15** Tilknyt en bruger til en telefon (valgfrit). Dette trin giver brugerne kontrol over deres telefon som f.eks. viderestilling af opkald eller tilføjelse af hurtigopkaldsnumre eller -tjenester.

Visse telefon som f.eks. dem i konferencerum, har ikke en tilknyttet bruger.

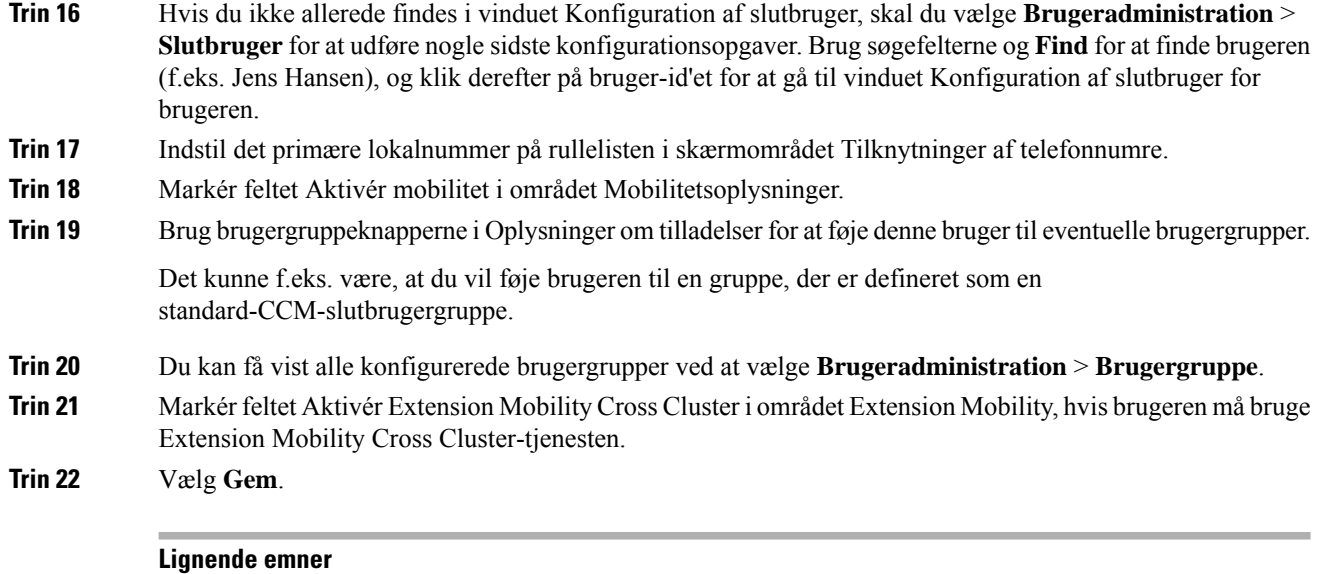

Cisco Unified [Communications](#page-14-0) Manager Dokumentation, på side xv

# <span id="page-83-0"></span>**Bestem telefonens MAC-adresse**

For at føje telefoner til Cisco Unified Communications Manager skal du først bestemme MAC-adressen til en telefon.

#### **Fremgangsmåde**

Udfør en af følgende handlinger:

- Åbn telefonen, og tryk på **Programmer**  $\ddot{\bullet}$ , vælg **Telefonoplysninger**, og se efter feltet MAC-adresse.
- Se efter MAC-etiketten bag på telefonen.
- Vis websiden for telefonen, og klik på **Enhedsoplysninger**.

# <span id="page-83-1"></span>**Metoder til tilføjelse af telefoner**

Når du har installeret Cisco IP-telefon, kan du vælge en af følgende valgmuligheder til at føje telefoner til Cisco Unified Communications Manager-databasen.

- Brug Cisco Unified Communications Manager Administration til at tilføje telefoner individuelt
- Brug BAT (Bulk Administration Tool) til at tilføje flere telefoner
- Automatisk registrering
- BAT og TAPS (Tool for Auto-Registered Phones Support)

Ш

Før du kan tilføje telefoner individuelt eller med BAT, skal du bruge telefonens MAC-adresse. Hvis du ønsker yderligere oplysninger, kan du se Bestem telefonens [MAC-adresse,](#page-83-0) på side 68.

Få flere oplysninger om BAT (Bulk Administration Tool) i dokumentationen til din specifikke version af Cisco Unified Communications Manager.

### **Tilføj telefoner individuelt**

Indsaml oplysningerne om MAC-adressen og telefonen for den telefon, du vil føje til Cisco Unified Communications Manager.

#### **Fremgangsmåde**

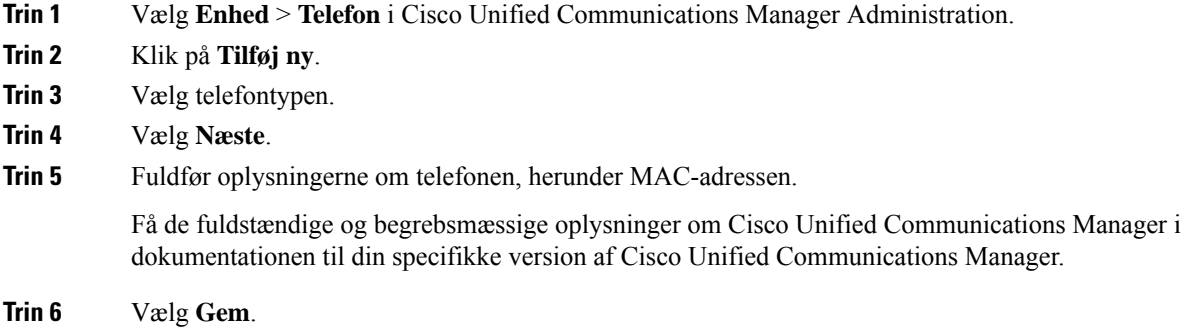

#### **Lignende emner**

Cisco Unified [Communications](#page-14-0) Manager Dokumentation, på side xv

### **Tilføj telefoner ved hjælp af BAT-telefonskabelon**

Cisco Unified Communications Bulk Administration Tool (BAT) gør det muligt at udføre batchhandlinger, herunder registrering af flere telefoner.

Hvis du vil tilføje telefoner udelukkende ved hjælp af BAT (ikke i forbindelse med TAPS), skal du få fat i den relevante MAC-adresse for hver telefon.

Få flere oplysninger om brugen af BAT i dokumentationen til din specifikke version af Cisco Unified Communications Manager.

#### **Fremgangsmåde**

- **Trin 1** Vælg **Masseadministration** > **Telefoner** > **Telefonskabelon**i Cisco Unified Communications Administration.
- **Trin 2** Klik på **Tilføj ny**.
- **Trin 3** Vælg en telefontype, og klik på **Næste**.
- **Trin 4** Angiv oplysningerne til de telefonspecifikke parametre, f.eks. enhedspulje, telefonknapskabelon og enhedssikkerhedsprofil.
- **Trin 5** Klik på **Gem**.

**Trin 6** Vælg **Enhed** > **Telefon** > **Tilføj ny** for at tilføje en telefon ved hjælp af BAT-telefonskabelonen.

#### **Lignende emner**

Cisco Unified [Communications](#page-14-0) Manager Dokumentation, på side xv

# <span id="page-85-0"></span>**Føj brugere til Cisco Unified Communications Manager**

Du kan vise og bevare oplysninger om de brugere, der er registreret i Cisco Unified Communications Manager. Cisco Unified Communications Manager giver også hver bruger mulighed for at udføre disse opgaver:

- Få adgang til firmatelefonbogen og andre tilpassede telefonbøger fra en Cisco IP-telefon.
- Opret en personlig telefonbog
- Konfigurer hurtigopkald og numre til viderestilling af opkald.
- Abonner på tjenester, der er tilgængelige fra en Cisco IP-telefon.

#### **Fremgangsmåde**

- **Trin 1** Læs om tilføjelse af enkelte brugere under Føj bruger direkte til Cisco Unified [Communications](#page-86-1) Manager, på [side](#page-86-1) 71.
- **Trin 2** Hvis du vil tilføje brugere i batches, skal du bruge BAT (Bulk Administration Tool). Med denne metode kan du også indstille en identisk standardadgangskode for alle brugere.

Få flere oplysninger i dokumentationen til din specifikke version af Cisco Unified Communications Manager.

#### **Lignende emner**

Cisco Unified [Communications](#page-14-0) Manager Dokumentation, på side xv

### **Tilføj en bruger fra en ekstern LDAP-telefonbog**

Hvis du har føjet en bruger til en LDAP-telefonbog (en telefonbog, der ikke er relateret til Cisco Unified Communications Server), kan du øjeblikkeligt synkronisere LDAP-telefonbogen med den Cisco Unified Communications Manager, på hvilken du tilføjer brugeren og brugertelefonen.

**Bemærk**

Hvis du ikke synkroniserer LDAP-telefonbogen med Cisco Unified Communications Manager med detsamme, bestemmer tidsplanen for synkronisering af LDAP-telefonbogen i vinduet for LDAP-telefonbogen, hvornår den næste automatiske synkronisering planlægges til. Synkronisering skal forekomme, før du kan tilknytte en ny bruger til en enhed.

#### **Fremgangsmåde**

**Trin 1** Log på Cisco Unified Communications Manager Administration.

- **Trin 2** Vælg **System** > **LDAP** > **LDAP-telefonbog**.
- **Trin 3** Brug **Find** til at finde din LDAP-telefonbog.
- **Trin 4** Klik på navnet på LDAP-telefonbogen.
- **Trin 5** Klik på **Udfør fuld synkronisering nu**.

### <span id="page-86-1"></span>**Føj bruger direkte til Cisco Unified Communications Manager**

Hvis du ikke bruger en LDAP-telefonbog (Lightweight Directory Access Protocol), kan du tilføje en bruger direkte ved hjælp af Cisco Unified Communications Manager Administration ved at følge disse trin.

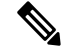

Hvis LDAP er synkroniseret, kan du ikke tilføje en bruger med Cisco Unified Communications Manager Administration. **Bemærk**

#### **Fremgangsmåde**

- **Trin 1** Vælg **Brugeradministration** > **Slutbruger** i Cisco Unified Communications Manager Administration.
- **Trin 2** Klik på **Tilføj ny**.
- **Trin 3** Angiv følgende i ruden med brugeroplysninger:
	- Bruger-id: Angiv slutbrugerensid-navn. Cisco Unified Communications Manager tillader ikke redigering af bruger-id'et, efter at det er oprettet. Du kan bruge følgende specialtegn:  $=$ ,  $+$ ,  $\lt$ ,  $>$ ,  $\#$ ,;,  $\setminus$ ,  $\cdots$  og mellemrumstegn. **Eksempel**: johndoe
	- Adgangskode og Bekræft adgangskode: Angiv fem eller flere alfanumeriske tegn eller specialtegn som adgangskode for slutbruger. Du kan bruge følgende specialtegn: =, +, <, >, #,;, \,, "" og mellemrumstegn.
	- Efternavn: Angiv slutbrugerens efter navn. Du kan bruge følgende specialtegn:  $=, +, <, >, \#$ , ;, \, , "" og mellemrumstegn. **Eksempel**: doe
	- Telefonnummer: Angiv det primære telefonbogsnummer for slutbrugeren. Slutbrugerne kan have flere linjer på deres telefoner. **Eksempel**: 26640 (John Does interne firmatelefonnummer)

<span id="page-86-0"></span>**Trin 4** Klik på **Gem**.

# **Føj bruger til en slutbrugergruppe**

Hvis du vil føje en bruger til standardslutbrugergruppen i Cisco Unified Communications Manager, skal du foretage disse trin:

I

#### **Fremgangsmåde**

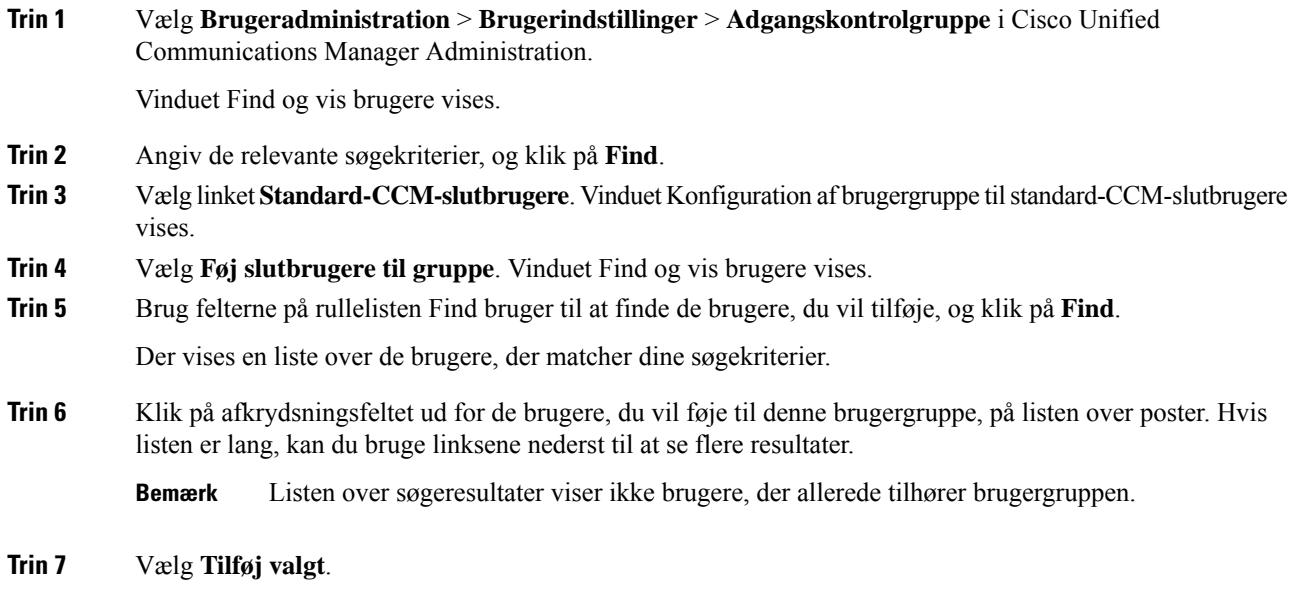

# <span id="page-87-0"></span>**Tilknyt telefoner til brugere**

Du kan tilknytte telefoner til brugere i vinduet Slutbruger i Cisco Unified Communications Manager.

#### **Fremgangsmåde**

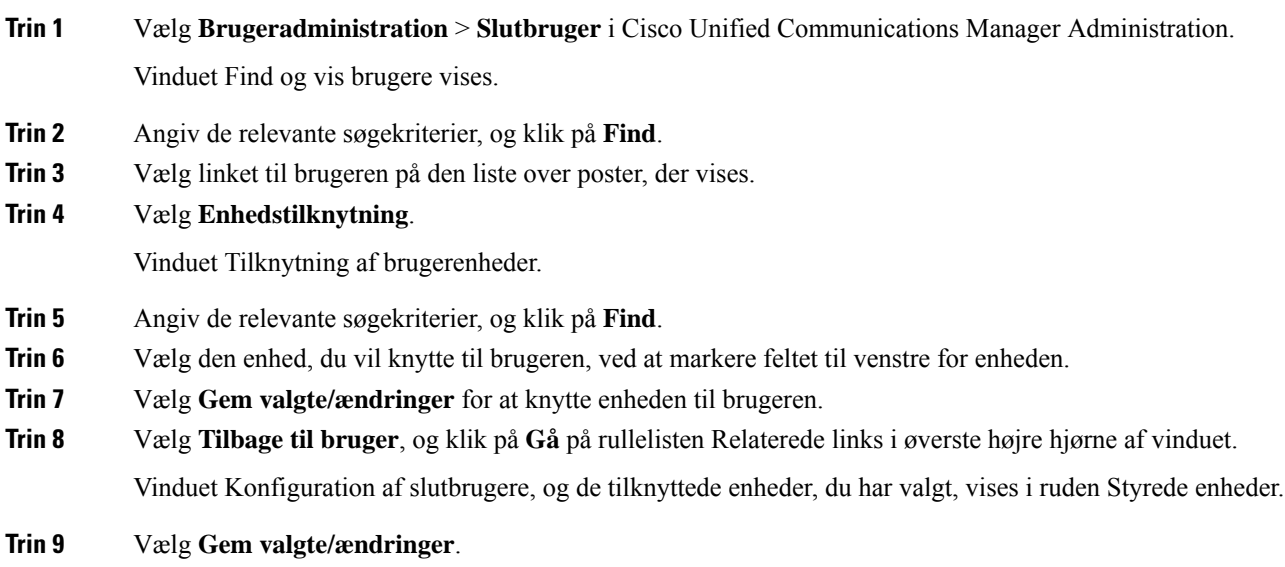

# <span id="page-88-0"></span>**Survivable Remote Site Telephony**

SRST (Survivable Remote Site Telephony) sikrer, at telefonens basisfunktioner forbliver tilgængelige, når WAN-forbindelsen afbrydes. I dette scenarie kan telefonen holde et igangværende opkald aktivt, og brugeren kan få adgang til et undersæt af tilgængelige funktioner. Når der opstår failover, modtager brugeren en meddelelse på telefonen.

Få flere oplysninger om understøttet firmware og Survivable Remote Site Telephony på siden *Cisco Unified Survivable Remote Site Telephony Compatibility Information* på Cisco.com [\(http://www.cisco.com/c/en/us/support/unified-communications/unified-survivable-remote-site-telephony/products-device-support-tables-list.html](http://www.cisco.com/c/en/us/support/unified-communications/unified-survivable-remote-site-telephony/products-device-support-tables-list.html)).

Følgende tabel beskriver tilgængeligheden af funktioner under failover.

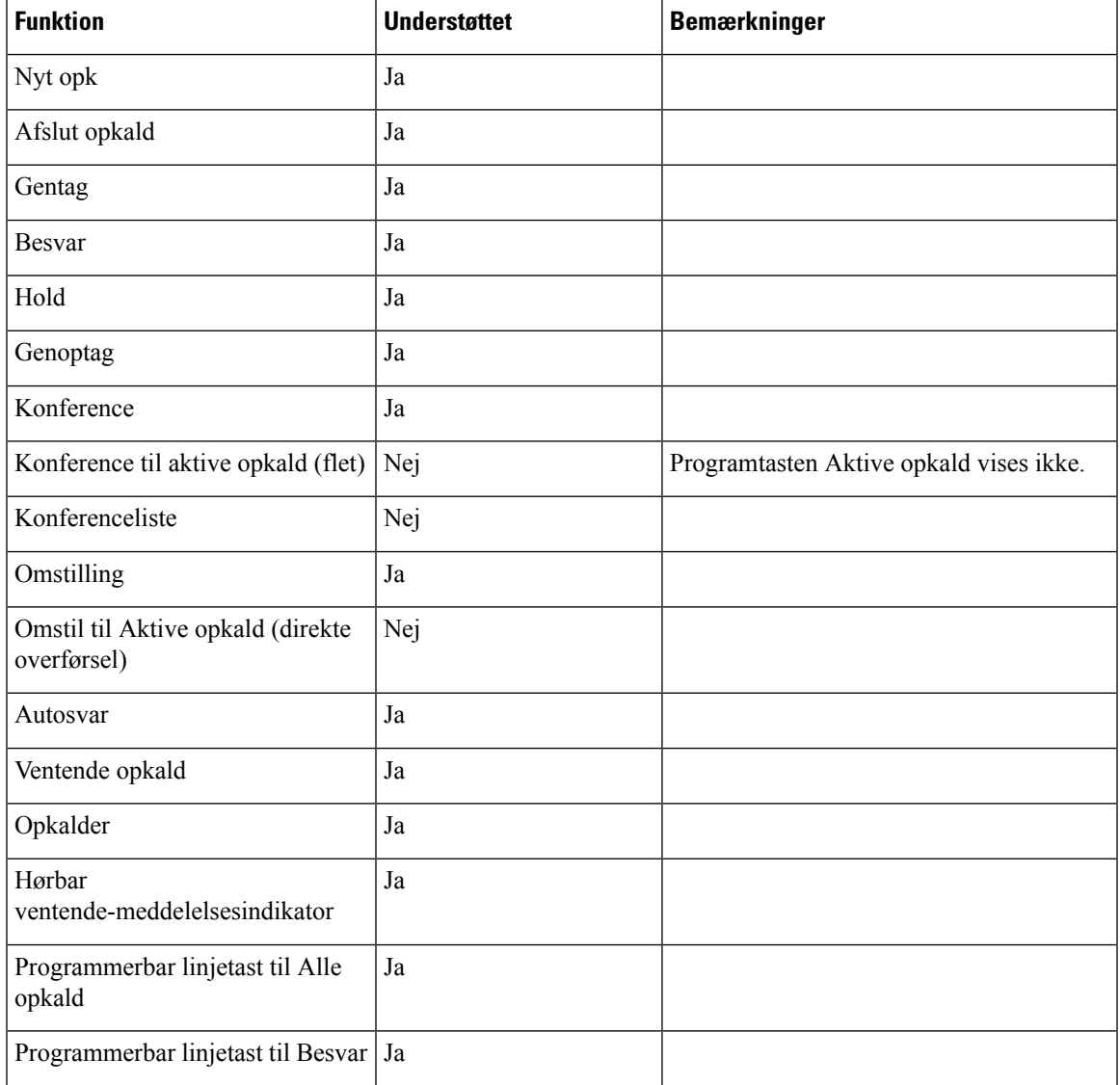

#### **Tabel 23: Understøttelse af SRST-funktionen**

I

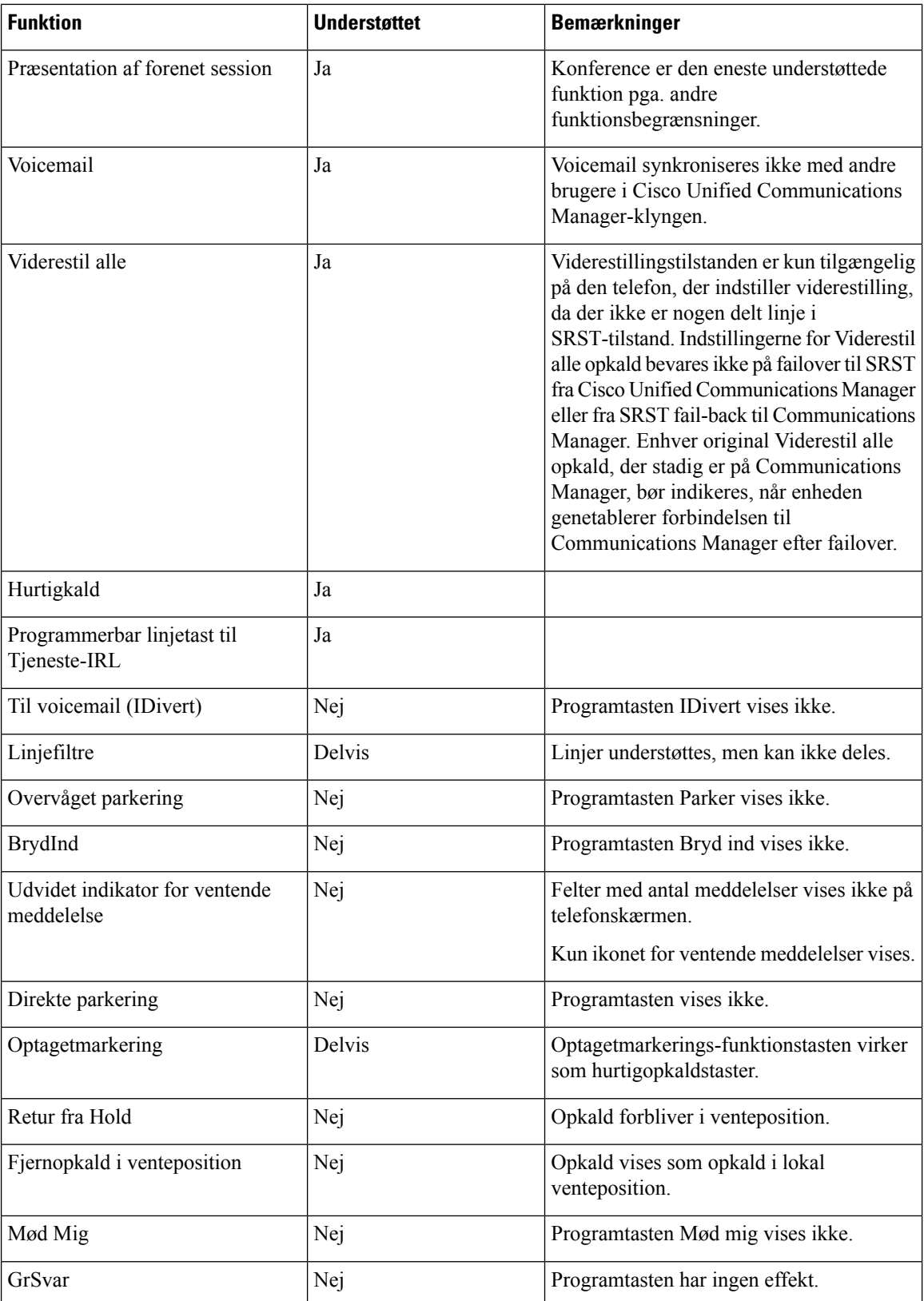

Ш

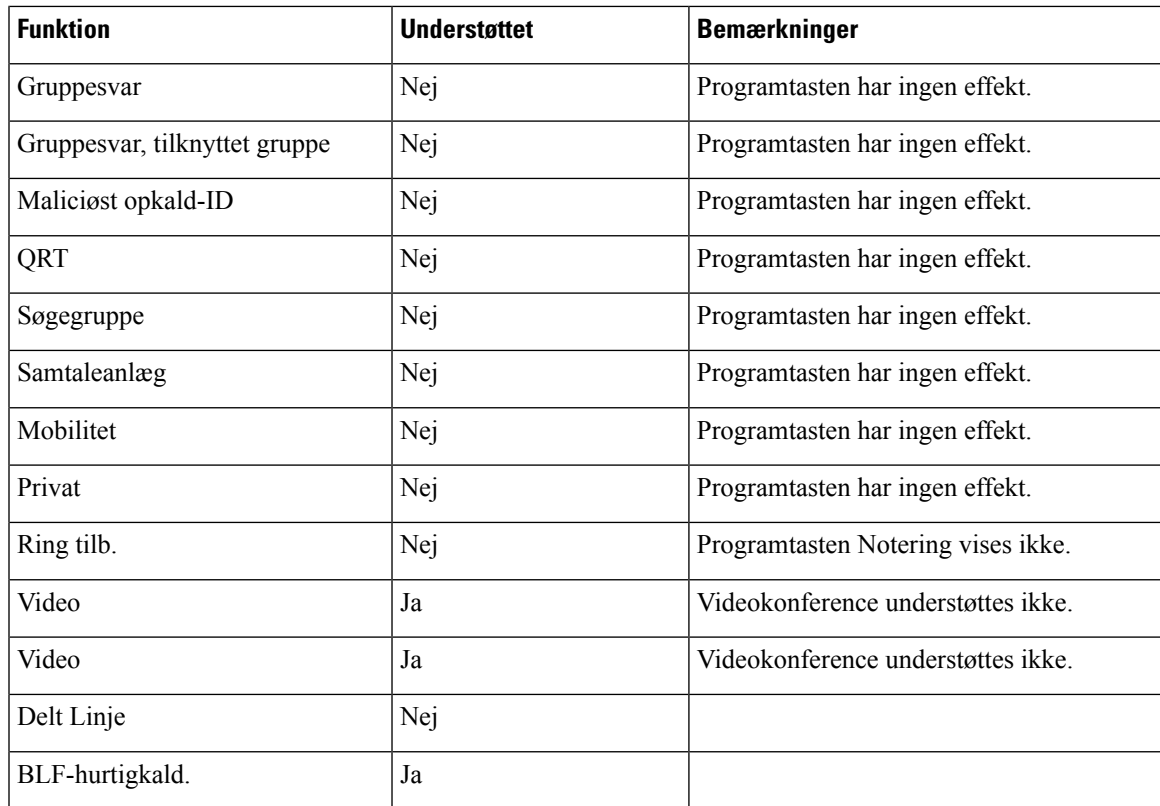

# <span id="page-90-0"></span>**Forbedret Survivable Remote Site Telephony**

E-SRST (Enhanced Survivable Remote Site Telephony) sikrer, at ekstra telefonfunktioner, der er tilgængelige, forbliver tilgængelige, når WAN-forbindelsen afbrydes. Ud over de funktioner, der understøttes af SRST (Survivable Remote Site Telephony), understøtter E-SRST følgende:

- Delt Linje
- Optagetlys (BLF)
- Videoopkald

Få flere oplysninger om understøttet firmware og Survivable Remote Site Telephony på siden *Cisco Unified Survivable Remote Site Telephony Compatibility Information* på Cisco.com [\(http://www.cisco.com/c/en/us/support/unified-communications/unified-survivable-remote-site-telephony/products-device-support-tables-list.html](http://www.cisco.com/c/en/us/support/unified-communications/unified-survivable-remote-site-telephony/products-device-support-tables-list.html)).

# <span id="page-90-1"></span>**Programopkaldsregler**

Regler for programopkald bruges til at konvertere numre til delte mobilkontakter til numre, der kan ringes op på netværk. Regler for programopkald gælder ikke, når brugeren ringer til et nummer manuelt, eller hvis nummer redigeres, før brugeren afgiver opkaldet.

Regler for programopkald indstilles i Cisco Unified Communications Manager.

Få yderligere oplysninger om opkaldsregler i *Vejledning i konfiguration af system til Cisco Unified Communications Manager* i kapitlet "Konfigurer opkaldsregler".

# **Konfigurer regler for programopkald**

#### **Fremgangsmåde**

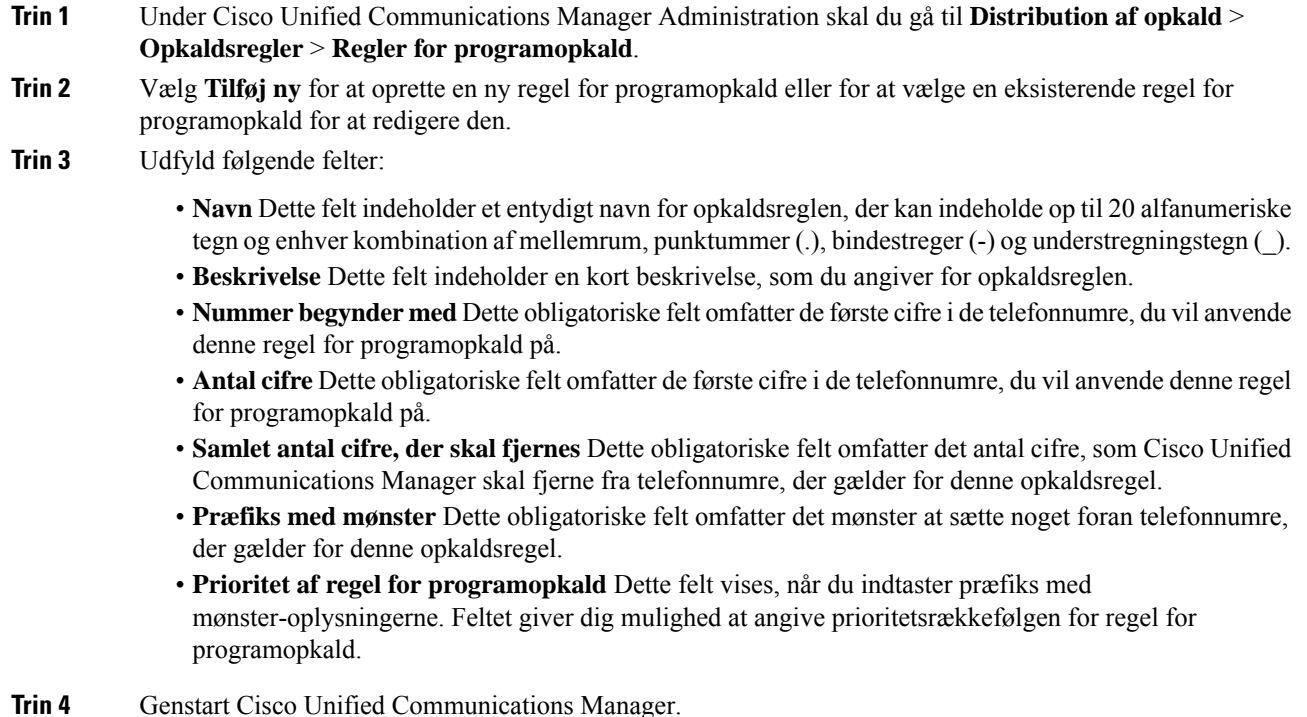

<span id="page-92-0"></span>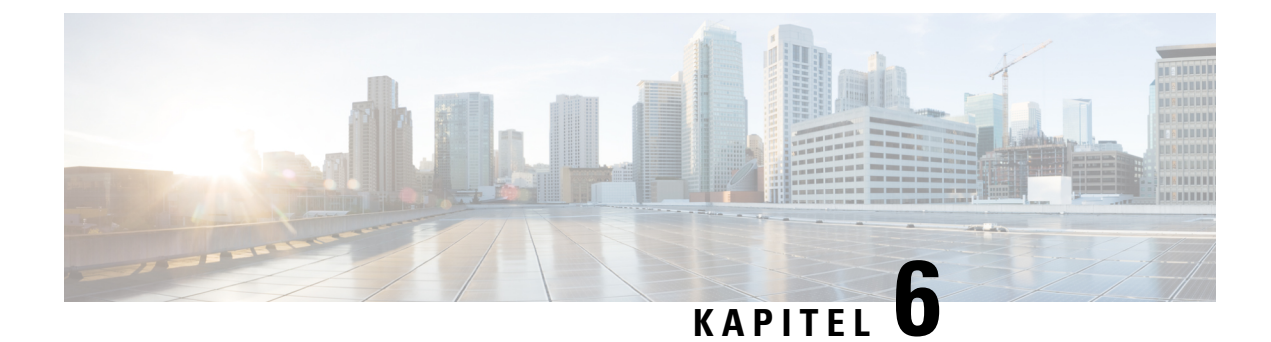

# **Styring af selvbetjeningsportal**

- Oversigt over [selvbetjeningsportal,](#page-92-1) på side 77
- Konfigurer brugeradgang til [selvbetjeningsportalen,](#page-92-2) på side 77
- Tilpas visning af [selvbetjeningsportal,](#page-93-0) på side 78

# <span id="page-92-1"></span>**Oversigt over selvbetjeningsportal**

Brugerne kan fra selvbetjeningsportalen i Cisco Unified Communications tilpasse og styre telefonfunktioner og -indstillinger.

Som administratoren kan du styre adgangen til selvbetjeningsportalen. Du skal også angive oplysninger til dine brugere, så de har adgang til selvbetjeningsportalen.

Før en bruger kan få adgang til Cisco Unified Communications-selvbetjeningsportalen, skal du bruge Cisco Unified Communications Manager Administration til at føje brugeren til en Cisco Unified Communications Manager-standardgruppe for slutbrugere.

Du skal også give slutbrugere følgende oplysninger om selvbetjeningsportalen:

• URL-adressen til at få adgang til programmet. Denne URL-adresse er:

**https://<server\_name:portnumber>/ucmuser/**, hvor servernavnet er den vært, som webserveren er installeret på, og portnummeret er portnummeret på den pågældende vært.

- Et bruger-id og en standardadgangskode til at få adgang til programmet.
- En oversigt over de opgaver, som brugerne kan løse med portalen.

Disse indstillinger svarer til de værdier, du angav, da du føjede brugeren til Cisco Unified Communications Manager.

Få flere oplysninger i dokumentationen til din specifikke version af Cisco Unified Communications Manager.

#### **Lignende emner**

Cisco Unified [Communications](#page-14-0) Manager Dokumentation, på side xv

# <span id="page-92-2"></span>**Konfigurer brugeradgang til selvbetjeningsportalen**

Før en bruger kan få adgang til selvbetjeningsportalen, skal du godkende adgangen.

#### **Fremgangsmåde**

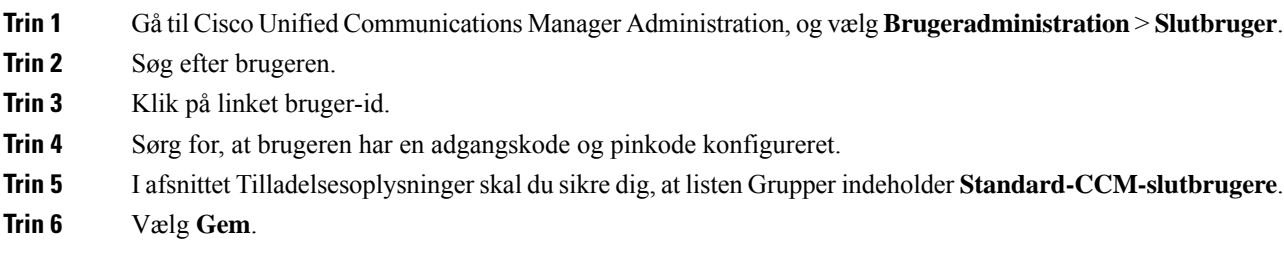

# <span id="page-93-0"></span>**Tilpas visning af selvbetjeningsportal**

De fleste indstillinger vises på selvbetjeningsportalen. Du skal imidlertid indstille følgende valgmuligheder ved hjælp af indstillingerne af Konfiguration af virksomhedsparametre i Cisco Unified Communications Manager Administration:

- Vis indstillinger for ringninger
- Vis indstillinger for linjemærkater

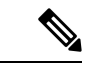

**Bemærk** Indstillingerne gælder for alle selvbetjeningsportalens sider på dit websted.

#### **Fremgangsmåde**

- **Trin 1** Vælg **System** > **Virksomhedsparametre** i Cisco Unified Communications Manager Administration.
- **Trin 2** Indstil feltet **Standardserver til selvbetjeningsportal** i selvbetjeningssportalens område.
- **Trin 3** Aktivér eller deaktiver de parametre, brugerne kan få adgang til i portalen.
- **Trin 4** Vælg **Gem**.

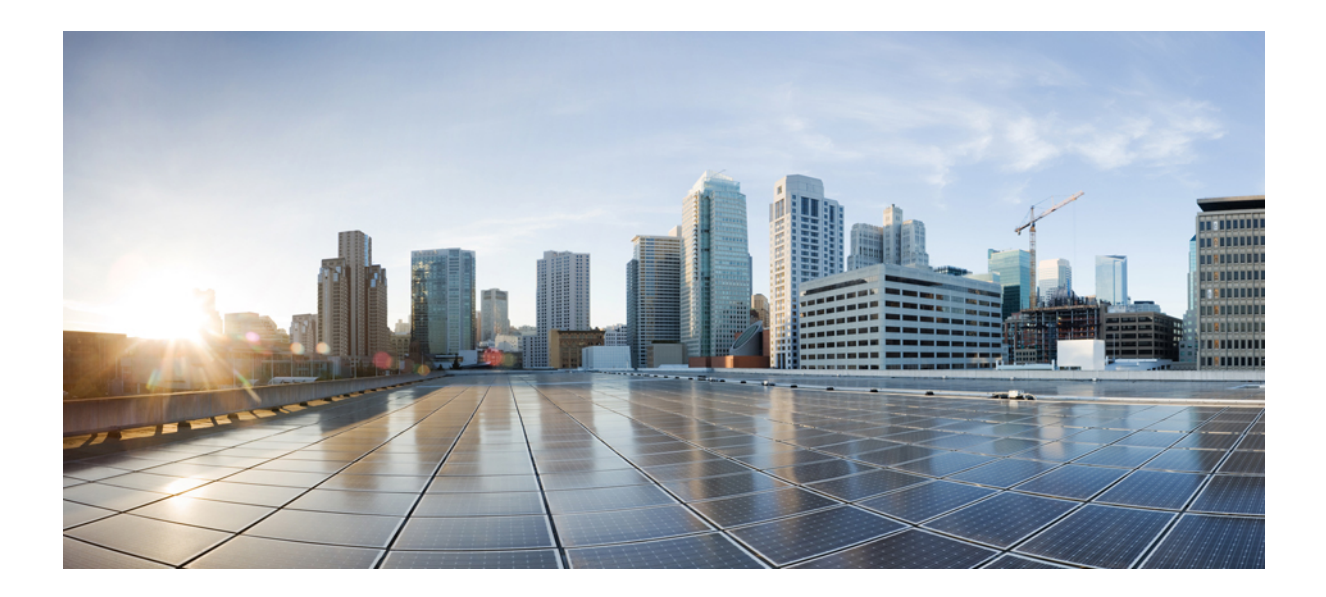

# **DEL III**

# **Administration af Cisco IP-telefon**

- Sikkerhed for Cisco [IP-telefon,](#page-96-0) på side 81
- Tilpasning af Cisco [IP-telefon,](#page-124-0) på side 109
- Telefons funktioner og [opsætning,](#page-130-0) på side 115
- [Firmatelefonbog](#page-218-0) og personlig telefonbog, på side 203

<span id="page-96-0"></span>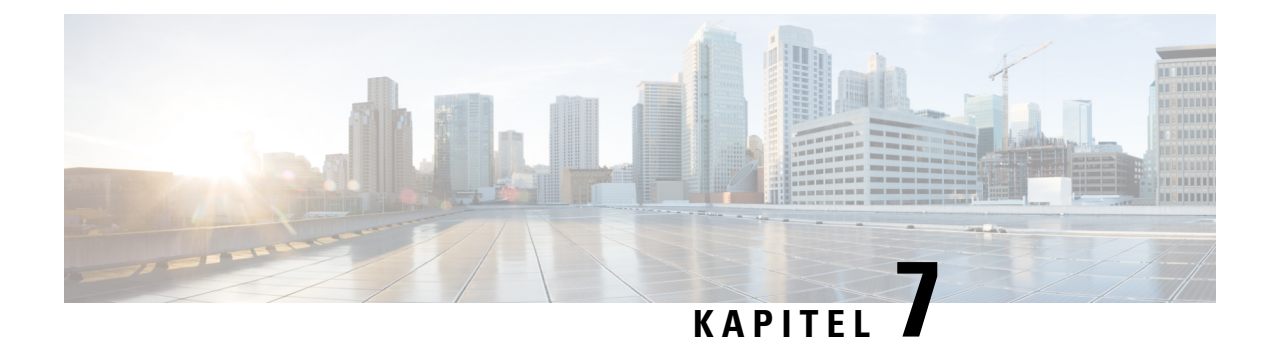

# **Sikkerhed for Cisco IP-telefon**

- [Sikkerhedsforbedringer](#page-96-1) til dit telefonnetværk, på side 81
- Understøttede [sikkerhedsfunktioner,](#page-97-0) på side 82

# <span id="page-96-1"></span>**Sikkerhedsforbedringer til dit telefonnetværk**

Du kan aktivere Cisco Unified Communications Manager 11.5(1) og 12.0(1), så den fungerer i miljø med udvidet sikkerhed. Disse forbedringer gør, at dit telefonnetværk skal overholde et sæt strenge sikkerheds- og risikostyringskontroller, så du og dine brugere er beskyttet.

Cisco Unified Communications Manager 12.5 (1) understøtter ikke et forbedret sikkerhedsmiljø. Deaktiver FIPS før opgradering til Cisco Unified Communications Manager 12.5 (1), eller også vil din TFTP- og andre tjenester ikke fungere korrekt.

Det forbedrede sikkerhedsmiljø indeholder følgende funktioner:

- Autorisation af kontaktsøgning.
- TCP som standardprotokol til ekstern revisionslogføring.
- FIPS-tilstand.
- En forbedret politik om legitimationsoplysninger.
- Understøttelse af SHA-2-serien af hastværdier til digitale signaturer.
- Understøttelse af RSA-nøglestørrelse på 512 og 4096 bit.

Med Cisco Unified Communications Manager version 14.0 og firmwareversion 14.0 og senere til Cisco IP-telefon, understøtter telefonerne SIP OAuth-godkendelse.

OAuth understøttes for proxy-TFTP (Proxy Trivial File Transfer Protocol) med Cisco Unified Communications Managerversion 14.0(1) SU1 eller nyere og firmwareversion 14.1(1) til Cisco IP-telefon. Proxy-TFTP og OAuth til proxy-TFTP understøttes ikke på MRA (Mobile Remote Access).

Få yderligere oplysninger om sikkerhed under følgende:

• *Vejledning isystemkonfiguration til Cisco Unified Communications Manager*, version 14.0(1) eller nyere [\(https://www.cisco.com/c/en/us/support/unified-communications/](https://www.cisco.com/c/en/us/support/unified-communications/unified-communications-manager-callmanager/products-installation-and-configuration-guides-list.html) [unified-communications-manager-callmanager/products-installation-and-configuration-guides-list.html](https://www.cisco.com/c/en/us/support/unified-communications/unified-communications-manager-callmanager/products-installation-and-configuration-guides-list.html)).

- *Sikkerhedsoversigt over Cisco IP-telefon 7800- og 8800-serien* ([https://www.cisco.com/c/en/us/products/](https://www.cisco.com/c/en/us/products/collaboration-endpoints/unified-ip-phone-8800-series/white-paper-listing.html) [collaboration-endpoints/unified-ip-phone-8800-series/white-paper-listing.html](https://www.cisco.com/c/en/us/products/collaboration-endpoints/unified-ip-phone-8800-series/white-paper-listing.html))
- *Sikkerhedsvejledning til Cisco Unified Communications Manager*([https://www.cisco.com/c/en/us/support/](https://www.cisco.com/c/en/us/support/unified-communications/unified-communications-manager-callmanager/products-maintenance-guides-list.html) [unified-communications/unified-communications-manager-callmanager/](https://www.cisco.com/c/en/us/support/unified-communications/unified-communications-manager-callmanager/products-maintenance-guides-list.html) [products-maintenance-guides-list.html](https://www.cisco.com/c/en/us/support/unified-communications/unified-communications-manager-callmanager/products-maintenance-guides-list.html))

$$
\mathscr{A}
$$

**Bemærk**

Cisco IP-telefonen kan kun lagre et begrænset antal ITL-filer (Identity Trust List). ITL-filer kan ikke overskride grænsen på 64K på telefonen, så begræns antallet af filer, som Cisco Unified Communications Manager sender til telefonen.

# <span id="page-97-0"></span>**Understøttede sikkerhedsfunktioner**

Sikkerhedsfunktionerne beskytter mod flere trusler, herunder trusler i forhold til identiteten af telefonen og dataene. Disse funktioner etablerer og opretholder godkendte kommunikationsstrømme mellem telefonen og Cisco Unified Communications Manager-servere og sikrer, at telefonen kun bruger filer, der ersigneret digitalt.

Cisco Unified Communications Manager Release 8.5(1) og senere omfatter Security by Default, der giver følgende sikkerhedsfunktioner for Cisco IP-telefon, uden at køre CTL-klienten:

- Signering af telefonkonfigurationsfilerne
- Kryptering af telefonkonfigurationsfiler
- HTTPS med Tomcat og andre webtjenester

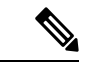

**Bemærk** Sikre signalerings- og mediefunktioner kræver stadig, at du kører CTL-klienten og bruger hardware-eTokens.

Implementering afsikkerheden i Cisco Unified Communications Manager-systemet forhindrer identitetstyveri på telefonen, og Cisco Unified Communications Manager-serveren forhindrer datamanipulation og forhindrer manipulation af opkaldssignaler og mediestreams.

For at afhjælpe disse trusler etablerer og opretholder Cisco IP-telefon-netværket sikre (krypterede) kommunikationsstrømme mellem en telefon og serveren, signerer filer digitalt, før de overføres til en telefon, og krypterer mediestreams og opkaldssignaler mellem Cisco IP-telefon.

Et lokalt LSC (LocallySignificant Certificate) installeres på telefoner, når du har udført de nødvendige opgaver, der er knyttet til CAPF (Certificate Authority Proxy Function). Du kan bruge Cisco Unified Communications Manager Administration til at konfigurere en LSC, sådan som det er beskrevet i Cisco Unified Communications Manager Security Guide. Du kan også starte installationen af en LSC fra telefonens menu til sikkerhedsopsætning. I denne menu kan du også opdatere eller fjerne en LSC.

En LSC kan ikke bruges som brugercertifikatet til EAP-TLS med WLAN-godkendelse.

Telefonerne bruger telefonsikkerhedsprofilen, der definerer, om enheden er sikker eller sikker.Få oplysninger om anvendelse afsikkerhedsprofilen på telefonen i dokumentationen til din specifikke version af Cisco Unified Communications Manager

П

Hvis du konfigurerersikkerhedsmæssige indstillinger i Cisco Unified Communications Manager Administration, indeholder telefonkonfigurationsfilen følsomme oplysninger.For atsikre fortroligheden af en konfigurationsfil skal du konfigurere den til kryptering. Få mere detaljerede oplysninger i dokumentationen til din specifikke version af Cisco Unified Communications Manager.

Cisco IP-telefon i 8800-serien overholder FIPS (Federal Information Processing Standard). For at kunne fungere korrekt kræver FIPS-tilstanden en nøgle på 2048 bit eller mere. Hvis RSA-servercertifikatet ikke er på 2048 bit eller mere, registreres telefonen ikke i Cisco Unified Communications Manager, og telefonen kan ikke registreres. Størrelsen på certificeringsnøglen er ikke FIPS-kompatibel vises på telefonen.

Hvis telefonen har en LSC, skal du opdatere størrelsen af LSC-nøglen til 2048 bit eller mere, før FIPS aktiveres.

Følgende tabel indeholder en oversigt over sikkerhedsfunktioner, som telefonerne understøtter. Få flere oplysninger i dokumentationen til din specifikke version af Cisco Unified Communications Manager.

For at få vist de aktuelle sikkerhedsindstillinger på en telefon, herunder sikkerhedstilstand, tillidsliste og

802.1X-godkendelse, skal du trykke på **Programmer og vælge Administratorindstillinger** > **Sikkerhedsopsætning**.

#### **Tabel 24: Oversigt over sikkerhedsfunktioner**

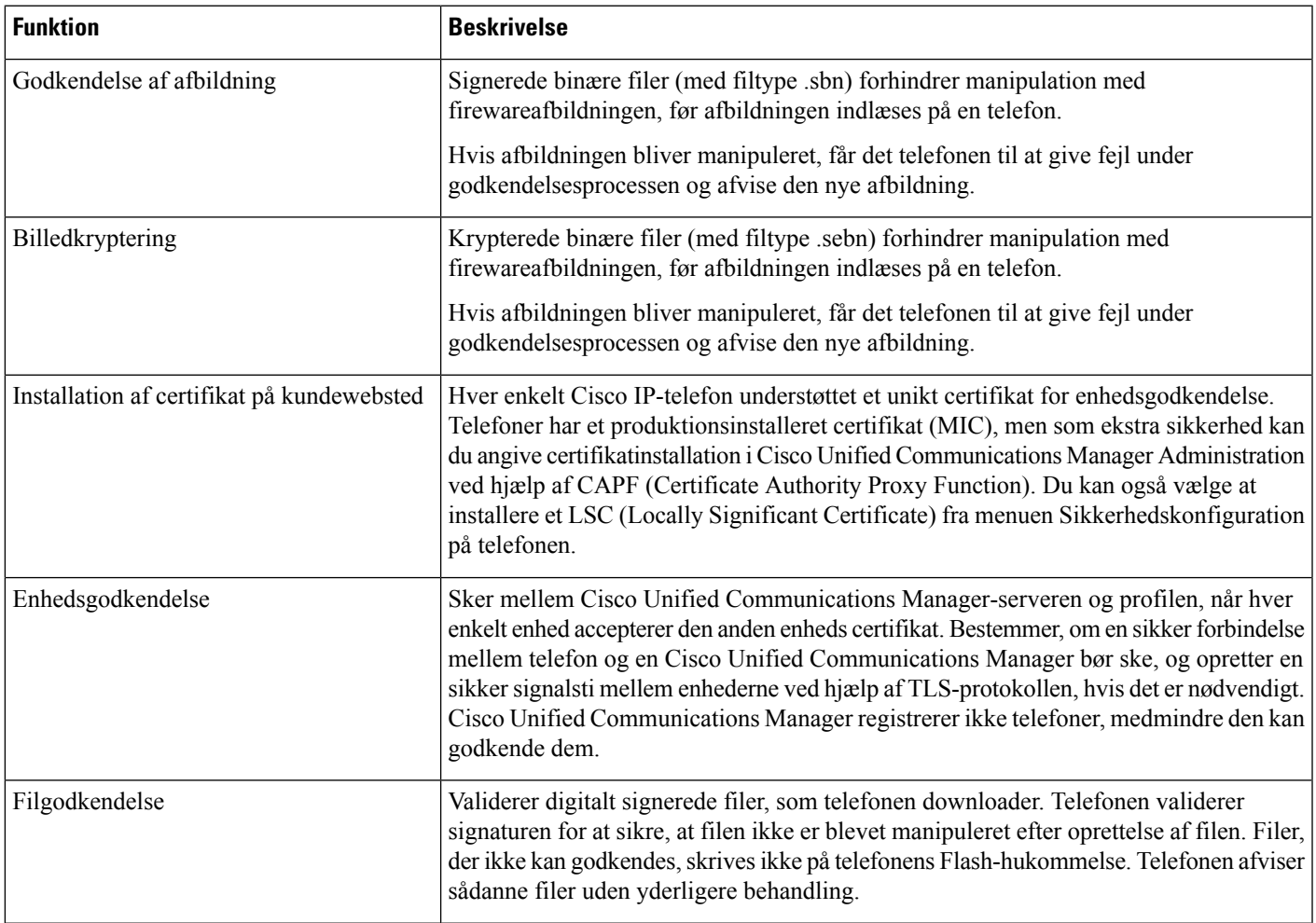

I

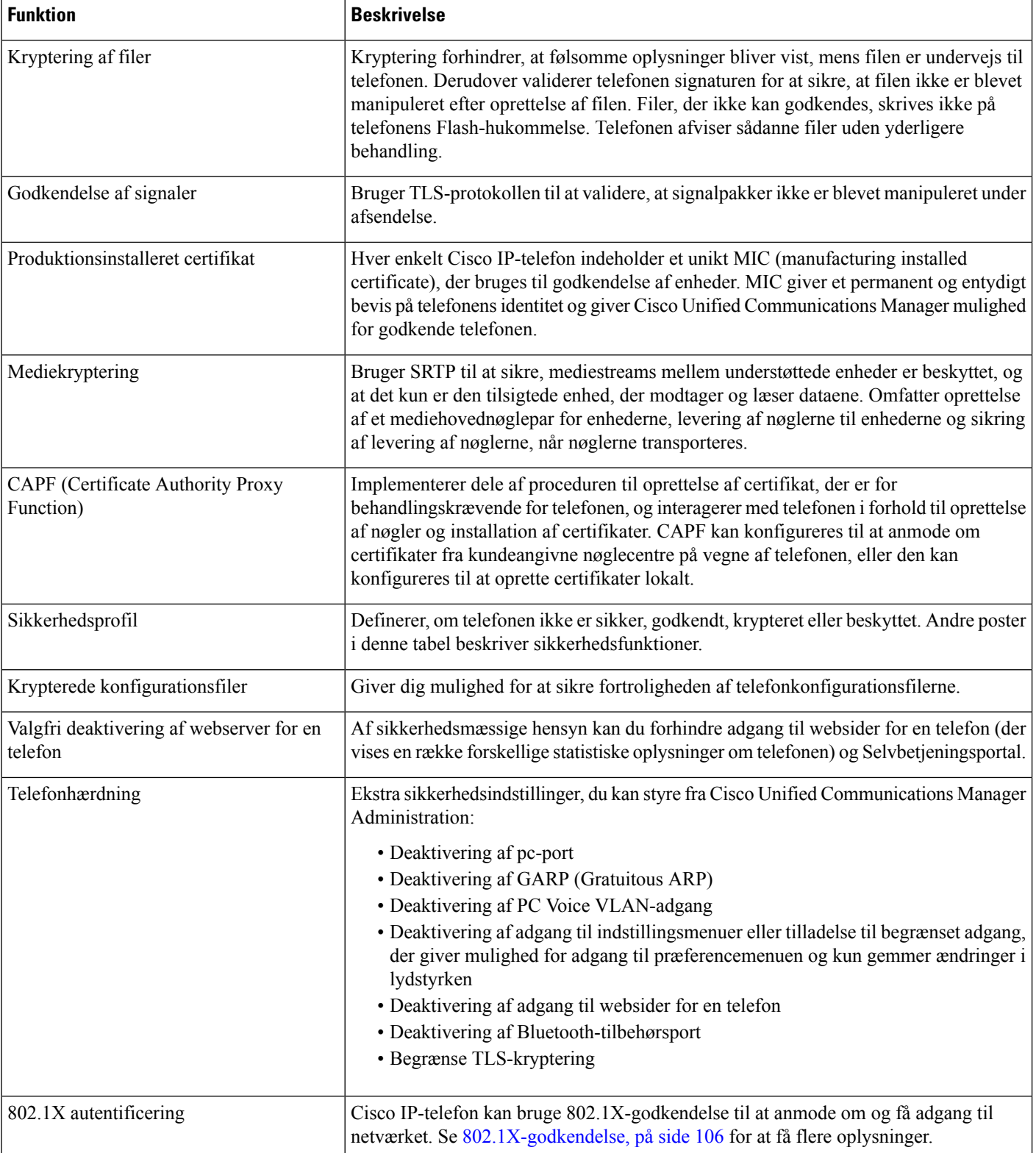

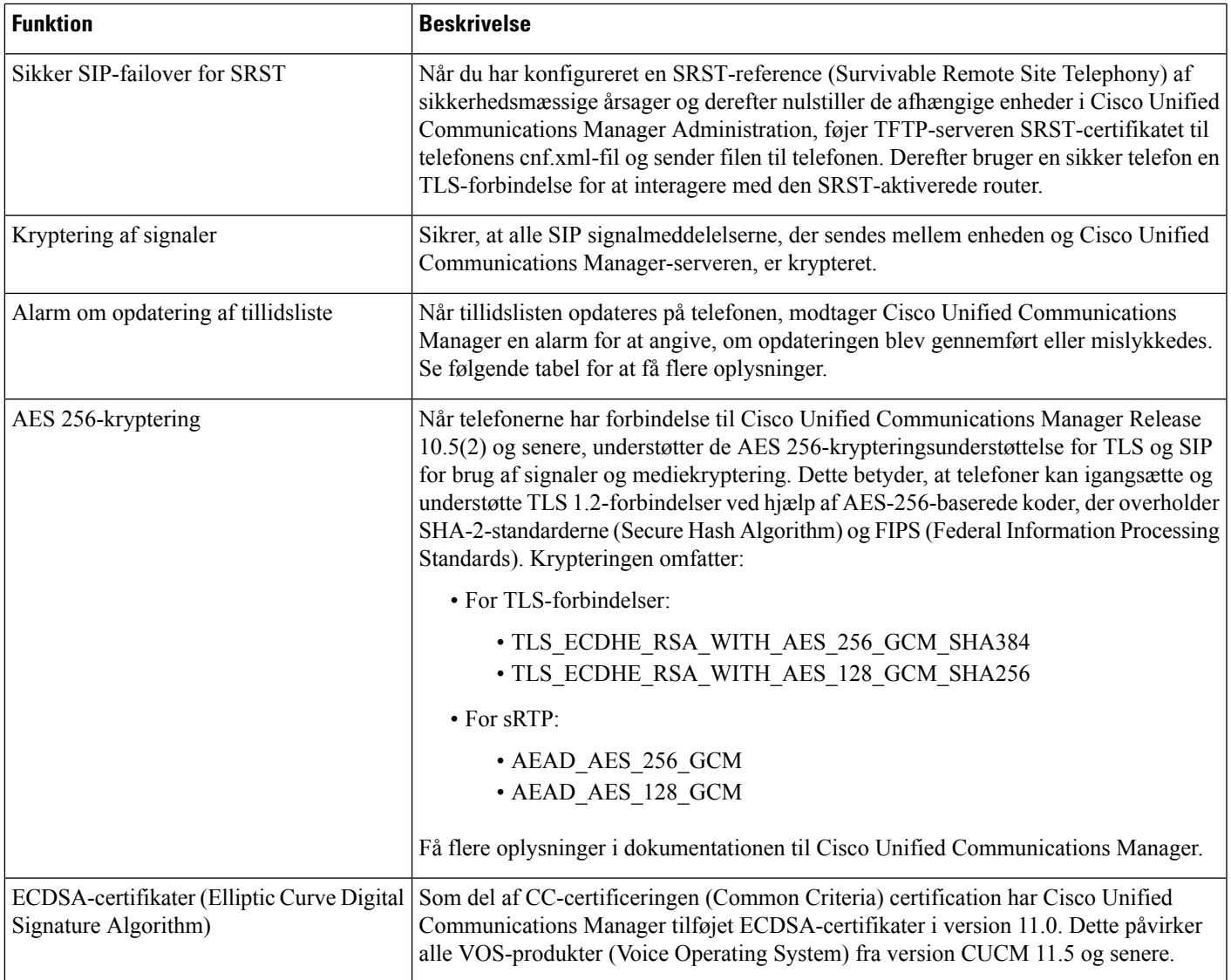

Følgende tabel indeholder alarmmeddelelser om opdatering af tillidsliste og deres betydning Få flere oplysninger i dokumentationen til Cisco Unified Communications Manager.

#### **Tabel 25: Alarmmeddelelser om opdatering af tillidsliste**

 $\overline{\phantom{a}}$ 

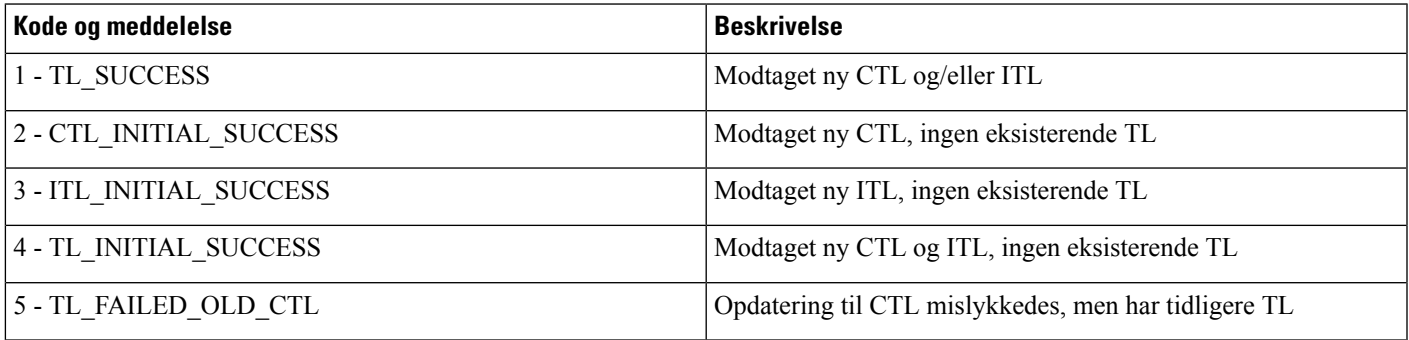

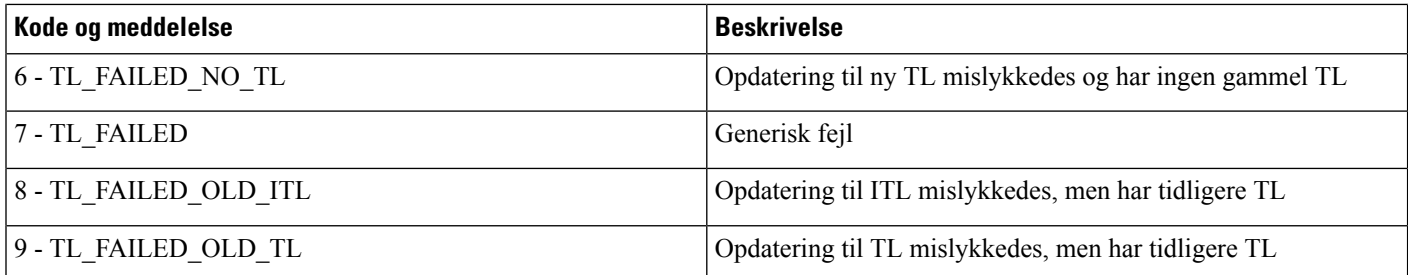

Menuen Sikkerhedsopsætning indeholder oplysninger om forskellige sikkerhedsindstillinger. Menuen giver også adgang til menuen Tillidsliste og angiver, om CTL- eller ITL-filen er installeret på telefonen.

Følgende tabel indeholder en beskrivelse af indstillingerne i menuen Sikkerhedsopsætning.

#### **Tabel 26: Menuen Sikkerhedsopsætning**

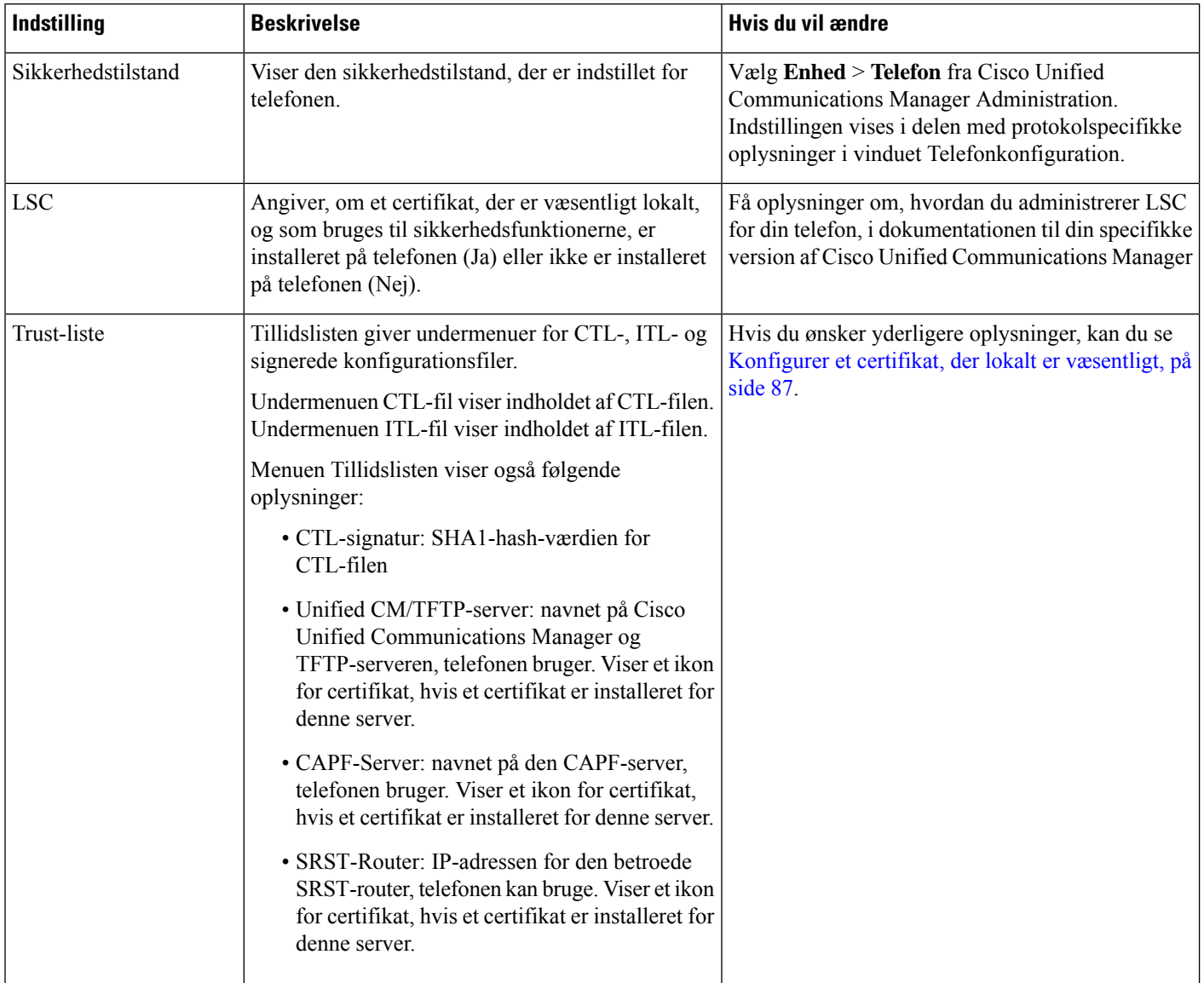

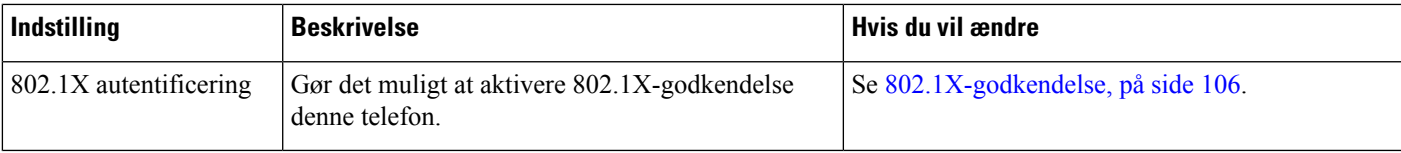

#### **Lignende emner**

Cisco Unified [Communications](#page-14-0) Manager Dokumentation, på side xv

### <span id="page-102-0"></span>**Konfigurer et certifikat, der lokalt er væsentligt**

Denne opgave anvendes til at konfigurere en LSC med godkendelsesstrengmetoden.

#### **Inden du begynder**

Sørg for, at de rigtige sikkerhedskonfigurationer af Cisco Unified Communications Manager og Certificate Authority Proxy Function (CAPF) er angivet:

- CTL- eller ITL-filen har et CAPF-certifikat.
- Bekræft, at CAPF-certifikatet er installeret i Cisco Unified Communications Operating System Administration.
- CAPF kører og er konfigureret.

Få flere oplysninger om disse indstillinger i dokumentationen til din specifikke version af Cisco Unified Communications Manager.

#### **Fremgangsmåde**

**Trin 1** Få den CAPF-godkendelseskode, der blev indstillet, da CAPF blev konfigureret.

**Trin 2** Gå til telefonen, og tryk på **Programmer**  $\boxed{\mathbb{Z}}$  på telefonen.

- **Trin 3** Vælg **Administratorindstillinger** > **Sikkerhedsopsætning**.
	- Du kan kontrollere adgang til menuen Indstillinger ved at bruge feltet Adgang til indstillinger i vinduet Cisco Unified Communications Manager Administration Phone Configuration. **Bemærk**
- **Trin 4** Vælg **LSC**, og tryk på **Vælg** eller **Opdater**.

Telefonen beder om en godkendelsesstreng.

**Trin 5** Angiv godkendelseskode, og tryk på **Send**.

Telefonen begynder at installere, opdatere eller fjerne LSC'en, afhængigt af hvordan CAPF er konfigureret. Under proceduren vises en række meddelelser i indstillingsfeltet LSC i menuen Sikkerhedskonfiguration, så du kan overvåge statussen. Når proceduren er fuldført, vises Installeret eller Ikke installeret på telefonen.

Processen til installation, opdatering eller fjernelse af LSC kan tage lang tid at fuldføre.

Når proceduren til installation af telefonen er gennemført, vises meddelelsen Installeret. Hvis telefonen viser Ikke installeret, kan godkendelsesstrengen være forkert, eller telefonopgraderingen er muligvis ikke aktiveret. Hvis CAPF-handlingen sletter LSC, viser telefonen Ikke installeret for at angive, at

handlingen er gennemført. CAPF-serveren logfører fejlmeddelelserne.Se i dokumentationen til CAPF-serveren for at finde logfilerne og for at forstå, hvad fejlmeddelelserne betyder.

### **Aktivér FIPS-tilstand**

#### **Fremgangsmåde**

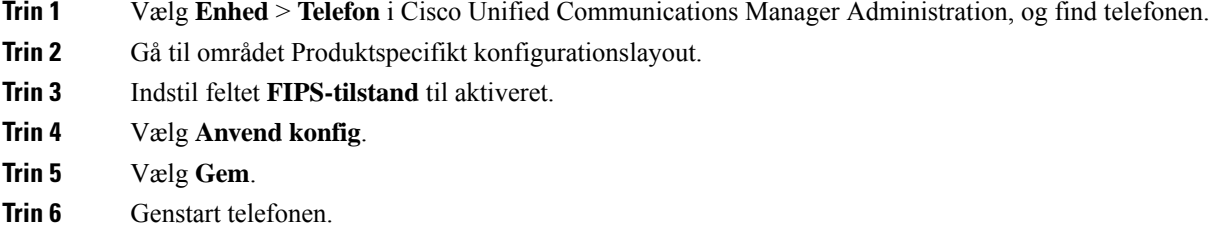

### **Telefonopkaldssikkerhed**

Når der implementeres sikkerhed for en telefon, kan du identificere sikre telefonopkald på ikoner på telefonskærmen. Du kan også bestemme, om den tilsluttede telefon er sikker og beskyttet, hvis der afspilles en sikkerhedstone i begyndelsen af opkaldet.

I et sikkert opkald krypteres alle signal- og mediestreams. Et sikkert opkald tilbyder et højt niveau af sikkerhed med integritet og beskyttelse af personlige oplysninger ved opkaldet. Når et igangværende opkald er krypteret,

skifter opkaldsstatusikonet til højre for opkaldsvarighedstimeren på telefonskærmen til følgende ikon: .

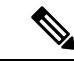

Hvis opkaldet sendes gennem ikke-IP-opkaldslogge, f.eks. PSTN, er opkaldet muligvis ikke-sikkert, selvom det er krypteret på IP-netværket og har et låseikon tilknyttet. **Bemærk**

I et sikkert opkald afspilles der en sikkerhedstone i begyndelsen af et opkald for at angive, at den anden tilsluttede telefon også modtager og sender sikker lyd. Hvis dit opkald forbinder til en ikke-sikker telefon, afspilles sikkerhedstonen ikke.

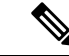

**Bemærk**

Sikre opkald understøttes kun for forbindelse mellem to telefoner. Visse funktioner, f.eks. konferenceopkald og delte linjer, er ikke tilgængelige, når sikre opkald er konfigureret.

Når en telefon er konfigureret som sikker (krypteret og pålidelig) i Cisco Unified Communications Manager, kan den få tildelt en "beskyttet"-status. Derefter kan den beskyttede telefon konfigureres til at afspille en indikationstone i begyndelsen af et opkald:

- Beskyttet enhed: Hvis du vil ændre en sikker telefons status til beskyttet, skal du markere afkrydsningsfeltet Beskyttet enhed i vinduet Telefonkonfiguration i Cisco Unified Communications Manager Administration (**Enhed** > **Telefon**).
- Afspil sikker indikationstone: Hvis den beskyttede telefon skal afspille en sikker eller ikke-sikker indikationstone, skal du sætte indstillingen Afspil sikker indikationstone til Sand. Afspil sikker indikationstone er som standard indstillet til Falsk. Du angiver denne indstilling i Cisco Unified Communications Manager Administration (**System** > **Serviceparametre**). Vælg serveren og derefter tjenesten Unified Communications Manager. I vinduet Konfiguration af serviceparametre skal du vælge indstillingen i området Funktion - Sikker tone. Er som standard Falsk.

#### **Sikker identifikation af konferenceopkald**

Du kan starte et sikkert konferenceopkald og overvåge deltagernes sikkerhedsniveau. Sådan etablerer du et sikkert konferenceopkald:

- **1.** En bruger starter konferencen fra en sikker telefon.
- **2.** Cisco Unified Communications Manager tildeler en sikker konferencebro til opkaldet.
- **3.** Efterhånden som deltagere tilføjes, bekræfter Cisco Unified Communications Manager sikkerhedstilstanden for hver telefon og beholder det sikre niveau for konferencen.
- **4.** Telefonen viser konferenceopkaldets sikkerhedsniveau. En sikker konference viser ikonet for sikkert opkald til højre for **Konference** på telefonskærmen.

```
Bemærk
```
Sikre opkald understøttes mellem to telefoner. For beskyttede telefoner er visse funktioner, f.eks. konferenceopkald, delte linjer og Extension Mobility, ikke tilgængelige, når sikre opkald er konfigureret.

Følgende tabel indeholder oplysninger om ændringer af konferencens sikkerhedsniveauer afhængigt af igangsætterens telefonsikkerhedsniveau, deltagernes sikkerhedsniveau og tilgængeligheden af sikre konferencebroer.

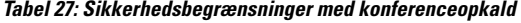

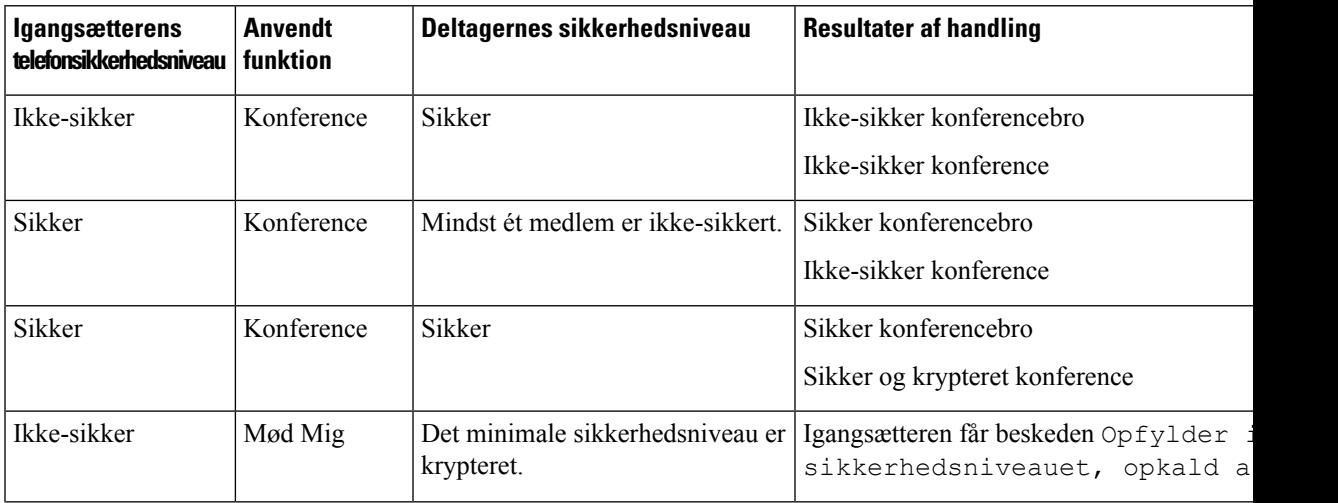

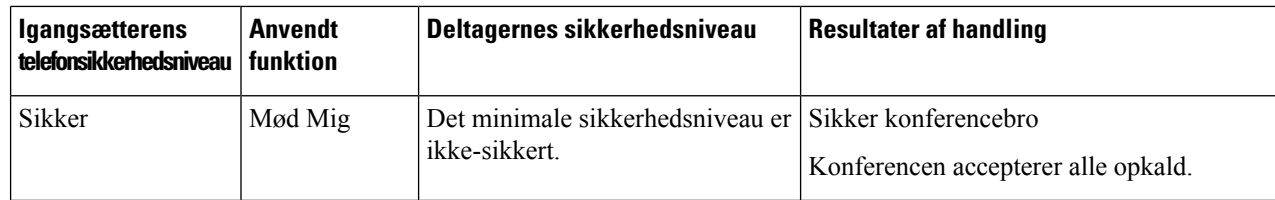

#### **Sikker identifikation af telefonopkald**

Et sikkert opkald etableres, når din telefon og telefonen i den anden ende er konfigureret til sikre opkald. Den anden telefon kan være på samme Cisco IP-netværk eller på et netværk uden for IP-netværket. Sikre opkald kan kun foretages mellem to telefoner. Konferenceopkald bør understøtte sikre opkald, efter en sikker konferencebro er konfigureret.

Et sikret opkald etableres ved hjælp af denne proces:

- **1.** En bruger starter opkaldet fra en sikret telefon (sikret sikkerhedstilstand).
- 2. Telefonen viser ikonet for sikkert opkald på telefonens skærm. Dette ikon angiver, at telefonen er konfigureret til sikre opkald, men dette betyder ikke, at den anden tilsluttede telefon også er sikret.
- **3.** Brugeren hører en sikkerhedstone, hvis opkaldet opretter forbindelse til en anden sikret telefon, hvilket angiver, at begge ender af samtalen er krypteret og sikret. Hvis opkaldet opretter forbindelse til en ikke-sikret telefon, vil brugere ikke høre sikkerhedstonen.

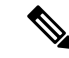

Sikre opkald understøttes mellem to telefoner. For beskyttede telefoner er visse funktioner, f.eks. konferenceopkald, delte linjer og Extension Mobility, ikke tilgængelige, når sikre opkald er konfigureret. **Bemærk**

Kun beskyttede telefoner afspiller disse sikre eller ikke-sikre indikationstoner. Ikke-beskyttede telefoner afspiller aldrig toner. Hvis den generelle opkaldsstatus ændrer sig under opkaldet, ændres indikationstonen, og den beskyttede telefon afspiller den passende tone.

En beskyttet telefon afspiller en tone (eller ikke) under følgende omstændigheder:

- Når indstillingen Afspil sikker indikationstone er aktiveret:
	- Når sikkert end-to-end-medie er etableret, og opkaldsstatussen er sikker, afspiller telefonen den sikre indikationstone (tre lange bip med pauser).
	- Når ikke-sikkert end-to-end-medie er etableret, og opkaldsstatussen er ikke-sikker, afspiller telefonen den ikke-sikre indikationstone (seks korte bip med korte pauser).

Hvis indstillingen Afspil sikker indikationstone er deaktiveret, afspilles der ingen tone.

#### **Sørg for kryptering ved bryd ind**

Cisco Unified Communications Manager kontrollerer telefonens sikkerhedsstatus, når der er etableret konferencer, og ændrer sikkerhedsangivelse for konferencen eller blokerer afslutningen af opkaldet for at sikre systemets integritet og sikkerhed.

En bruger kan ikke bryde ind i et krypteret opkald, hvis den telefon, der bruges til at bryde ind med, ikke er konfigureret til kryptering. Når bryd ind-handlingen mislykkesi dette tilfælde, afspilles en omorganiseringstone (hurtig optaget) på den telefon, hvor bryd ind blev startet.

Hvis den startende telefon er konfigureret til kryptering, kan den, der starter bryd ind-handlingen, bryde ind i et ikke-sikkert opkald fra den krypterede telefon. Når bryd ind-handlingen er sket, klassificerer Cisco Unified Communications Manager opkaldet som ikke-sikkert

Hvis den startende telefon er konfigureret til kryptering, kan den, der starter bryd ind-handlingen, bryde ind i et krypteret opkald, og telefonen angiver, at opkaldet er krypteret.

#### **WLAN-sikkerhed**

Da alle WLAN-enheder, der er inden for rækkevidde, kan modtage alle andres WLAN-trafik, er beskyttelse af talekommunikation vigtigt i WLAN. For at sikre, at folk med uautoriseret adgang ikke manipulerer eller opfanger taletrafikken, understøtter Cisco SAFE Security-arkitekturen Cisco IP-telefon og Cisco Aironet AP'er. Få flere oplysninger om sikkerhed i netværk under

[http://www.cisco.com/en/US/netsol/ns744/networking\\_solutions\\_program\\_home.html.](http://www.cisco.com/en/US/netsol/ns744/networking_solutions_program_home.html)

Ciscos løsning til trådløs IP-telefoni giver sikkerhed for trådløst netværk, der forhindrer uautoriseret logon og kompromitteret kommunikation ved hjælp af følgende godkendelsesmetoder, der understøtter den trådløse Cisco IP-telefon:

- Åben godkendelse: Trådløse enheder kan anmode om godkendelse i et åbent system. Det AP, der modtager anmodningen, kan give godkendelse til en person eller kun de anmodere, der findes på en liste over brugere. Kommunikation mellem den trådløse enhed og AP kunne være uden kryptering, eller enheder kan bruge WEP-nøgler (Wired Equivalent Privacy) til at give sikkerhed. Enheder, der bruger WEP, forsøger kun at godkende med en AP, der bruger WEP.
- EAP-FAST-godkendelse (Extensible Authentication Protocol-Flexible Authentication via Secure Tunneling): Denne klient/server-sikkerhedsarkitektur krypterer EAP-transaktioner inden i en LTS-tunnel (Transport Level Security) mellem AP'et og RADIUS-serveren, f.eks. Cisco Access Control Server (ACS).

TLS-tunnelen bruger PAC'er (Protected Access Credentials) til godkendelse mellem klienten (telefon) og RADIUS-serveren. Serveren sender et AID (Authority ID) til klienten (telefonen), som gengæld vælger det relevante PAC. Klienten (telefonen) returnerer en PAC-Opaque til RADIUS-serveren. Serveren dekrypterer PAC med masternøglen. Begge slutpunkter indeholder nu PAC-nøglen, og der oprettes en TLS-tunnel. EAP-FAST understøtter automatisk PAC-klargøring, men du skal aktivere det på RADIUS-serveren.

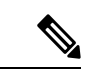

**Bemærk**

I Cisco ACS udløber PAC som standard i løbet af en uge. Hvis telefonen har en udløbet PAC, tager en godkendelse med RADIUS-serveren længere tid, mens telefonen får en ny PAC. For at undgå forsinkelser pga. PAC-klargøring skal du indstille PAC-udløbsperioden til 90 dage eller længere på ACS'en eller RADIUS-serveren.

• EAP-TLS-godkendelse (Extensible Authentication Protocol-Transport Layer Security): EAP-TLS kræver et klientcertifikat til godkendelse og netværksadgang. Når det gælder kablet EAP-TLS, kan klientcertifikatet enten være telefonens MIC eller en LSC. LSC er det anbefalede klientgodkendelsescertifikat for kablet EAP-TLS.

• PEAP (Protected Extensible Authentication Protocol): Ciscos beskyttede adgangskodebaserede gensidige godkendelsesmetode mellem klienten (telefonen) og en RADIUS-server. Cisco IP-telefon kan bruge PEAP til godkendelse med det trådløse netværk. Både PEAP MSCHAPV2- og PEAP GTC-godkendelsesmetoden understøttes.

Følgende godkendelsesmetode bruger RADIUS-serveren til at administrere godkendelsesnøgler:

- WPA/WPA2: Bruger RADIUS-serveroplysninger til at generere entydige nøgler til godkendelse. Da disse nøgler genereres på den centrale RADIUS-server, giver WPA/WPA2 mere sikkerhed end forhåndsdelte WPA-nøgler, der er gemt på AP'en og telefonen.
- Hurtig sikker roaming: Bruger oplysninger om RADIUS-server og en trådløs domæneserver (WDS) for at administrere og godkende nøgler. WDS opretter en cache med sikkerhedsmæssige legitimationsoplysninger for CCKM-aktiverede klientenheder for at få en hurtig og sikker fornyelse af godkendelse. Cisco IP-telefon i 8800-serien understøtter 802.11r (FT). Begge 11r (FT) og CCKM understøttes for at tillade hurtig og sikker roaming. Men Cisco anbefaler på det kraftigste at bruge den trådløse 802.11r (FT)-metode.

Med WPA WPA2/og CCKM angives krypteringsnøgler ikke på telefonen, men afledes automatisk mellem AP'en og telefonen. Men det EAP-brugernavn og den adgangskode, der bruges til godkendelse, skal angives på hver enkelt telefon.

For at sørge for, at taletrafikken er sikker, understøtter Cisco IP-telefon WEP TKIP og AES (Advanced Encryption Standards) for kryptering. Når disse mekanismer bruges til kryptering, krypteres både signal-SIP-pakker og RTP-talepakker (Real-Time Transport Protocol) mellem AP'en og Cisco IP-telefon.

#### **WEP**

Når WEP bruges i det trådløse netværk, sker godkendelse på AP'en ved at bruge åben godkendelse eller godkendelse med delt nøgle. Den WEP-nøgle, der er konfigureret på telefonen, skal matche den WEP-nøgle, der er konfigureret på AP'en, for at forbindelserne kan oprettes. Cisco IP-telefon understøtter WEP-nøgler, der bruger 40-bit kryptering eller en 128-bit kryptering og forbliver statiske på telefonen og AP'en.

EAP- og CCKM-godkendelse kan bruge WEP-nøgler til kryptering. RADIUS-serveren administrerer WEP-nøglen og sender en entydig nøgle til AP efter godkendelse for at kryptere alle talepakker. Disse WEP-nøgler kan ændres ved hver godkendelse.

#### **TKIP**

WPA og CCKM bruger TKIP-kryptering, der er bedre på flere områder i forhold til WEP. TKIP giver nøglekryptering med pr. pakke og længere initialiseringsvektorer, der styrker kryptering. Desuden sikrer et MIC (message integrity check), at krypterede pakker ikke ændres. TKIP fjerner forudsigeligheden ved WEP, der hjælper personer med uautoriseret adgang med at tyde WEP-nøglen.

#### **AES**

En krypteringsmetode, der brugestil WPA2-godkendelse. Denne nationale standard for kryptering bruger en symmetrisk algoritme, der har den samme nøgle til kryptering og dekryptering. AES CBC-kryptering (Cipher Blocking Chain) i 128-bit størrelse, der som minimum understøtter nøglestørrelser på 128, 192 og 256 bit. Cisco IP-telefon understøtter en nøglestørrelse på 256 bit.

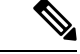

**Bemærk** Cisco IP-telefon understøtter ikke Cisco Key Integrity Protocol (CKIP) med CMIC.
П

Godkendelses- og krypteringsmetoder konfigureres inden for det trådløse LAN. VLAN'er konfigureres i netværket og på AP'er og angiver forskellige kombinationer af godkendelse og kryptering. Et SSID er knyttet til et VLAN og det specifikke godkendelses- og krypteringsmetode. For at klientenheder med trådløs forbindelse kan godkendes, skal du konfigurere de samme SSID'er med deres godkendelses- og krypteringsmetoder på AP'erne og på Cisco IP-telefon.

Visse godkendelsesmetoder kræver bestemte typer kryptering. Med åben godkendelse kan du bruge statisk WEP til kryptering, hvilket giver ekstra sikkerhed. Men hvis du bruger godkendelse med delt nøgle, skal du angive angive statisk WEP til kryptering, og du skal konfigurere en WEP-nøgle på telefonen.

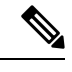

#### **Bemærk**

- Når du bruger forhåndsdelt WPA-nøgle eller forhåndsdelt WPA2-nøgle, skal den forhåndsdelte nøgle være indstillet statisk på telefonen. Disse nøgler skal matche de nøgler, der er i AP'en.
- Cisco IP-telefon understøtter ikke automatisk EAP-forhandling. Hvis du vil bruge EAP-FAST-tilstand, skal du angive den.

Følgende tabel indeholder en liste over godkendelses og krypteringsmetoder, der er konfigureret på Cisco Aironet AP'er, og som Cisco IP-telefon understøtter. Tabellen viser netværkskonfigurationsindstillingen for den telefon, der svarer til konfigurationen af AP.

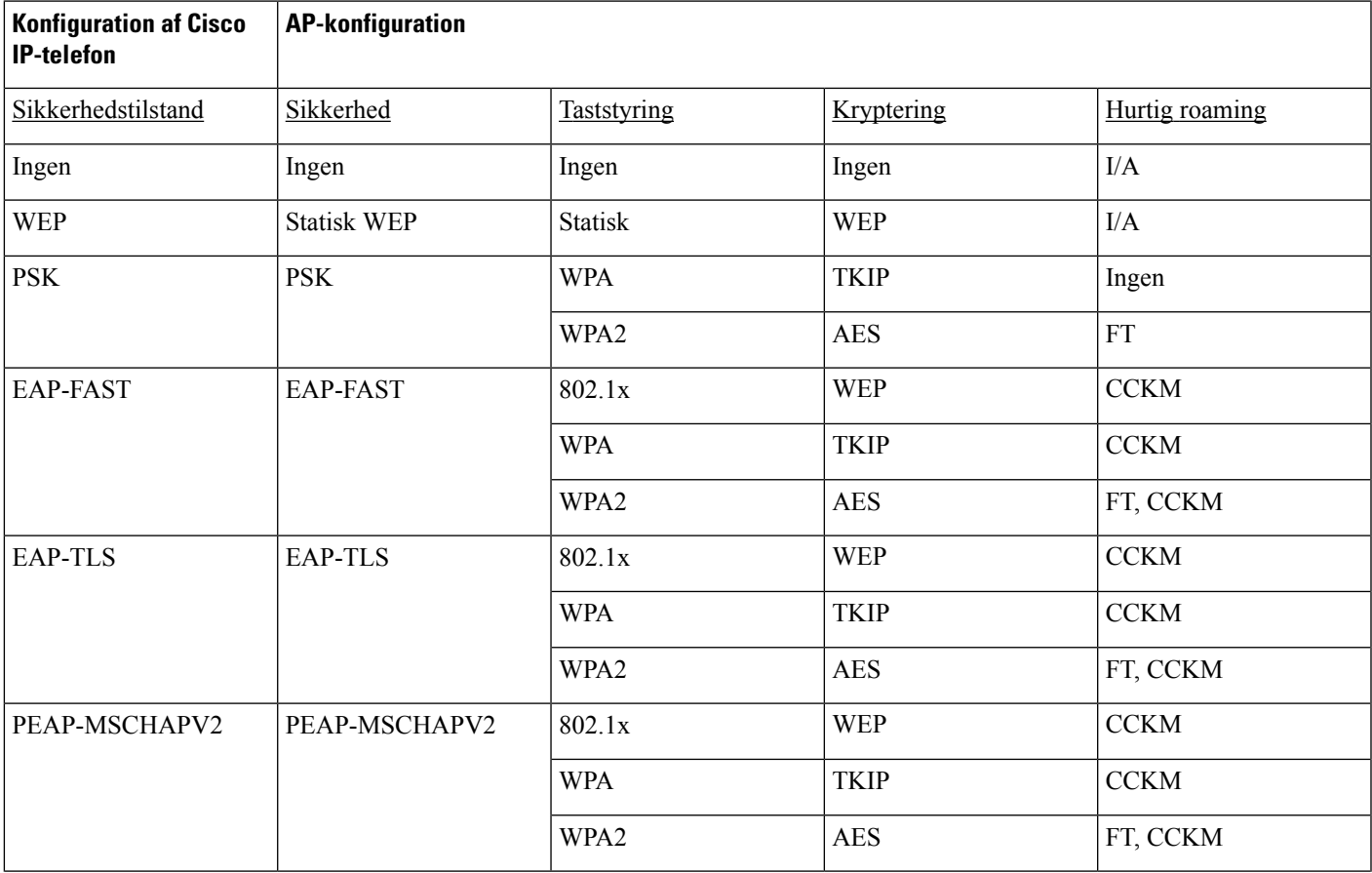

**Tabel 28: Godkendelses- og krypteringsmetoder**

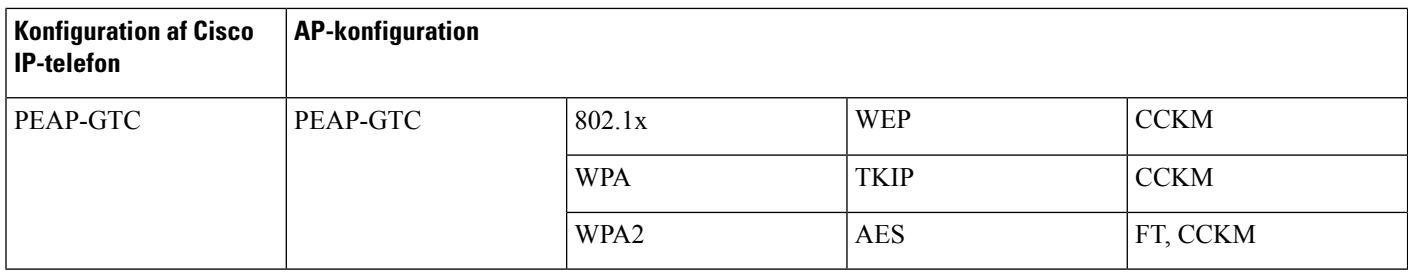

Få flere oplysninger om konfiguration af godkendelses- og krypteringsmetoder på AP'er under *Konfigurationsvejledning til Cisco Aironet* for din model og version på følgende URL-adresse:

<http://www.cisco.com/cisco/web/psa/configure.html?mode=prod&level0=278875243>

## **Konfigurer godkendelsestilstand**

Hvis du vil vælge godkendelsestilstanden for denne profil, skal du følge disse trin:

#### **Fremgangsmåde**

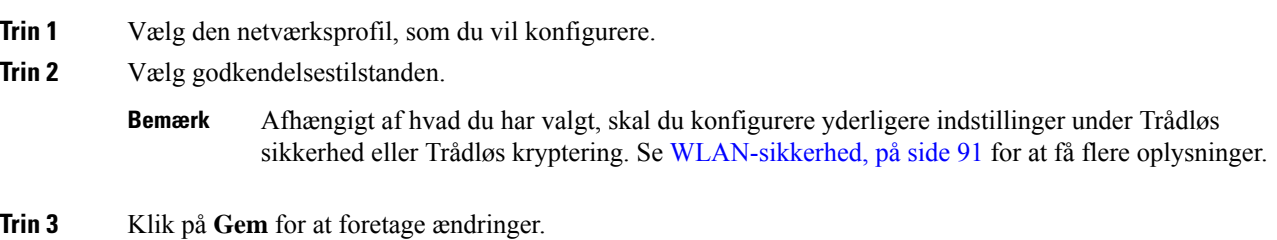

## **Legitimationsoplysninger til trådløs sikkerhed**

Når dit netværk bruger EAP-FAST og PEAP til brugergodkendelse, skal du konfigurere både brugernavnet og adgangskoden, hvis det er nødvendigt, på RADIUS (Remote Authentication Dial-In User Service) og telefonen.

Hvis du bruger domæner i dit netværk, skal du angive brugernavnet med domænenavnet i formatet: *domæne\brugernavn*. **Bemærk**

Følgende handlinger kunne medføre, at den eksisterende Wi-Fi-adgangskode bliver fjernet:

- Angivelse af et ugyldigt bruger-id eller ugyldig adgangskode
- Installation af et ugyldigt eller udløbet rod-CA, når EAP-typen er indstillet til PEAP MSCHAPV2 eller PEAP GTC
- Deaktivering af EAP-typen på RADIUS-serveren, der bruges af telefonen, før du ændrer en telefon til den nye EAP-type

Hvis du vil ændre EAP-typer, skal du gøre følgende i den angivne rækkefølge:

- Aktivér de nye EAP-typer på RADIUS.
- Skift EAP-typen på telefonen til den nye EAP-type.

Bevar den aktuelle EAP-type, der er konfigureret på telefonen, indtil den nye EAP-type er aktiveret på RADIUS-serveren. Når den nye EP-type er aktiveret på RADIUS-serveren, kan du ændre telefonens EAP-type. Når alle telefoner er blevet ændret til den nye EAP-type, kan du deaktivere den forrige EAP-type, hvis du ønsker.

## **Konfigurer brugernavn og adgangskode**

For at angive eller ændre brugernavnet eller adgangskoden for netværksprofilen skal du bruge det samme brugernavn og den samme adgangskodestreng, der er konfigureret i RADIUS-serveren. Den maksimale længde på posten med brugernavn eller adgangskode er 64 tegn.

Du kan angive brugernavnet og adgangskoden i sikkerhedslegitimationsoplysninger for trådløs forbindelse ved at følge disse trin:

#### **Fremgangsmåde**

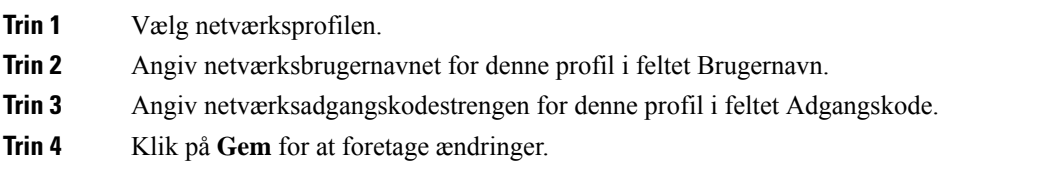

## **Konfiguration af forhåndsdelt nøgle**

Du kan få hjælp i følgende afsnit, når du skal konfigurere forhåndsdelte taster.

#### **Formater til forhåndsdelte nøgle**

Cisco IP-telefon understøtter ASCII-formatet og hexadecimale formater. Du skal bruge et af disse formater, når du opretter en forhåndsdelt WPA-nøgle:

#### **Hexadecimalt**

Når det gælder hexadecimal nøgler, skal du angive 64 hex-cifre (0-9 og A-F); f.eks. AB123456789CD01234567890EFAB123456789CD01234567890EF3456789C

#### **ASCII**

Når det gælder ASCII-nøgler, skal du angive en tegnstreng, der bruger 0-9, A-Z (store og små bogstaver), herunder symboler, og har en længde fra 8 til 63 regn, f.eks. GREG12356789ZXYW

### **Konfigurer PSK**

Hvis du vil konfigurere en PSK i området Indstillinger for trådløs forbindelse, skal du følge disse trin:

### **Fremgangsmåde**

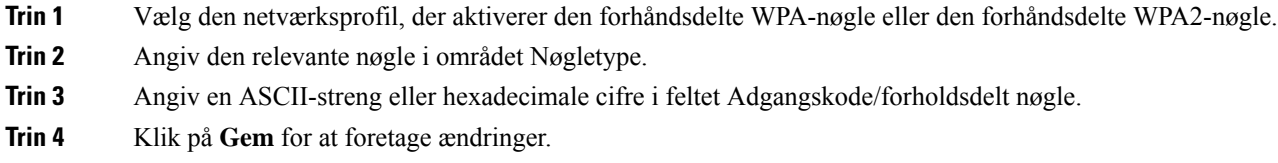

## **Trådløs kryptering**

Hvis det trådløse netværk bruger WEP-kryptering, og du indstiller godkendelsestilstanden som åben + WEP , skal du indtaste en ASCII- eller hexadecimal WEP-nøgle.

WEP-nøglerne for telefonen skal matche de WEP-nøgler, der er tildelt til adgangspunktet. Cisco IP-telefon og Cisco Aironet-adgangspunkter understøtter både 40-bit og 128-bit krypteringsnøgler.

### <span id="page-111-0"></span>**Formater til WEP-nøgler**

Du skal bruge et af disse formater, når du konfigurerer en WEP-nøgle:

#### **Hexadecimalt**

Til hexadecimale nøgler skal du bruge en af følgende nøglestørrelser:

#### **40-bit**

Du skal angive en 10-cifret krypteringsnøglestreng, der bruger hex-cifrene (0-9 og A-F). F.eks. ABCD123456.

#### **128-bit**

Du skal angive en 10-cifret krypteringsnøglestreng, der bruger hex-cifrene (0-9 og A-F). F.eks. AB123456789CD01234567890EF.

### **ASCII**

For ASCII-nøgler skal du indtaste en tegnstreng, som bruger 0-9, A-Z (store og små bogstaver) og alle symboler, med en af de følgende nøglestørrelser:

### **40-bit**

Du angiver en streng på 5 tegn. F.eks. GREG5.

#### **128-bit**

Du angiver en streng på 13 tegn. F.eks. GREGSSECRET13.

#### **Konfigurer WEP-nøgler**

Følg disse trin for at konfigurere WEP-nøgler.

#### **Fremgangsmåde**

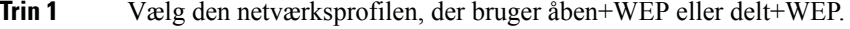

**Trin 2** Angiv den relevante nøgle i området Nøgletype.

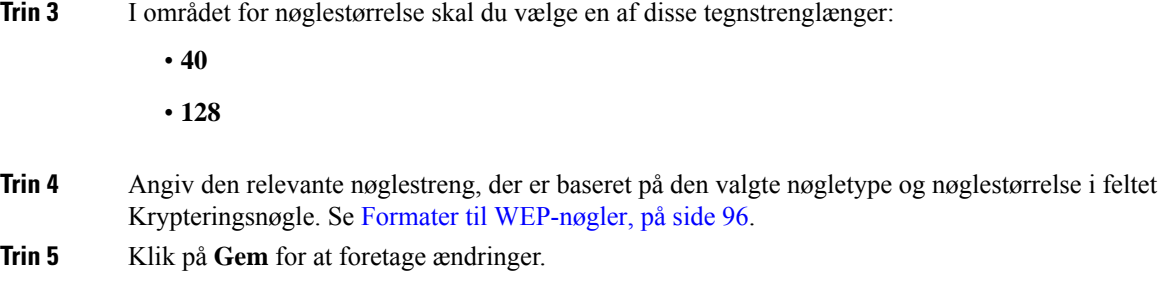

## **Eksporter CA-certifikat fra ACS ved hjælp af Microsoft Certificate Services**

Eksporter rodcertifikatet fra ACS-serveren. Få yderligere oplysninger i dokumentationen til CA eller RADIUS.

#### **Produktionsinstalleret certifikat**

Cisco har medtaget et produktionsinstalleret certifikat (MIC) på telefonen på fabrikken.

Under EAP-TLS-godkendelse skal ACS-serveren kontrollere telefonens pålidelighed, og telefonen skal bekræfte pålideligheden for ACS-serveren.

For at kontrollere MIC skal produktionsrodcertifikatet og produktions-CA-certifikatet (Certificate Authority) eksporteres fra en Cisco IP-telefon og installeres på Cisco ACS-serveren. Disse to certifikater er en del af den pålidelige certifikatkæde, som Cisco ACS-serveren bruger til at kontrollere MIC'en.

For at kontrollere Cisco ACS-certifikatet skal du eksportere et pålideligt underordnet certifikat (hvis relevant) og rodcertifikat (oprettet på en CA) på Cisco ACS-serveren installeres på telefonen. Disse certifikater er en del af den betroede certifikatkæde, der bruges til at kontrollere pålideligheden certifikatet fra ACS-serveren.

#### **Brugerinstalleret certifikat**

Hvis du vil bruge et brugerinstalleret certifikat, genereres en CSR (Certificate Signing Request) på telefonen, der sendes til godkendelse på CA. Et brugercertifikat kan også genereres af CA uden en CSR.

Under EAP-TLS-godkendelse kontrollerer ACS-serveren telefonens pålidelighed, og telefonen bekræfter pålideligheden for ACS-serveren.

For at bekræfte ægtheden af det brugerinstallerede certifikat skal du installere et pålideligt underordnet certifikat (hvis relevant) og et rodcertifikat fra CA, der har godkendt brugercertifikatet på Cisco ACS-serveren. Disse certifikater er en del af den betroede certifikatkæde, der bruges til at kontrollere pålideligheden af det brugerinstallerede certifikat.

For at kontrollere Cisco ACS-certifikatet skal du eksportere et pålideligt underordnet certifikat (hvis relevant) og rodcertifikat (oprettet på en CA) på Cisco ACS-serveren, og de eksporterede certifikater installeres på telefonen. Disse certifikater er en del af den betroede certifikatkæde, der brugestil at kontrollere pålideligheden certifikatet fra ACS-serveren.

#### **Installér EAP-TLS-godkendelsescertifikater**

Benyt følgende fremgangsmåde for at installere godkendelsescertifikater for EAP-TLS.

#### **Fremgangsmåde**

- **Trin 1** Fra telefonens webside kan du indstille datoen og klokkeslættet for Cisco Unified Communications Manager på telefonen.
- **Trin 2** Hvis du bruger MIC (Manufacturing Installed Certificate):
	- a) Fra telefonens webside skal du eksportere certifikatet fra CA og produktions-CA-certifikatet.
	- b) Fra Internet Explorer skal du installere certifikater på Cisco ACS-serveren og redigere tillidslisten.
	- c) Importer rod-CA'et til telefonen.

Hvis du ønsker flere oplysninger, skal du se:

- Eksportér og installér [certifikater](#page-114-0) på ACS, på side 99
- Eksporter [CA-certifikat](#page-114-1) fra ISE ved hjælp af Microsoft Certificate Services, på side 99

**Trin 3** Konfigurer brugerkontoen ved hjælp af ACS-konfigurationsværktøjet.

Hvis du ønsker flere oplysninger, skal du se:

- Konfigurer [ACS-brugerkonto,](#page-116-0) og installér certifikat, på side 101
- *Brugervejledning til Cisco Secure ACS til Windows* [\(http://www.cisco.com/c/en/us/support/security/](http://www.cisco.com/c/en/us/support/security/secure-access-control-system/products-user-guide-list.html) [secure-access-control-system/products-user-guide-list.html\)](http://www.cisco.com/c/en/us/support/security/secure-access-control-system/products-user-guide-list.html)

### **Indstil dato og klokkeslæt**

EAP-TLS bruger certifikatbaseret godkendelse, der kræver, at det interne ur i Cisco IP-telefon skal indstilles korrekt. Datoen og klokkeslættet på telefonen kan ændres, når den registrerestil Cisco Unified Communications Manager.

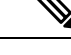

Hvis der anmodes om et nyt servergodkendelsescertifikat, og det lokale klokkeslæt er efter GMT (Greenwich Mean Time), kan valideringen af godkendelsescertifikatet mislykkes. Cisco anbefaler, at du indstiller den lokale dato og det lokale klokkesæt før GMT. **Bemærk**

Følg disse trin for at indstille telefonen til den korrekte lokale dato og klokkeslæt.

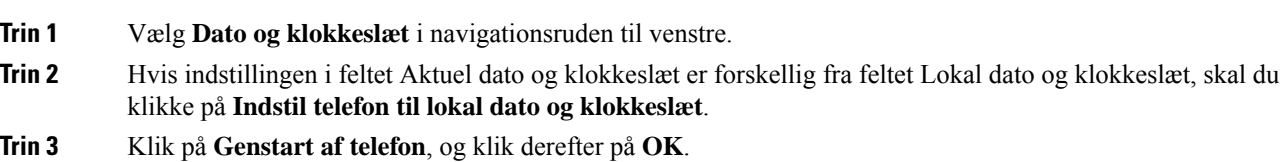

#### <span id="page-114-0"></span>**Eksportér og installér certifikater på ACS**

Hvis du vil bruge MIC, skal du eksportere produktionsrodcertifikatet og produktionscertifikatet og installere det på Cisco ACS-serveren.

Følg disse trin, hvis du vil eksportere produktionsrodcertifikatet og produktions-CA-certifikatet til ACS-serveren.

#### **Fremgangsmåde**

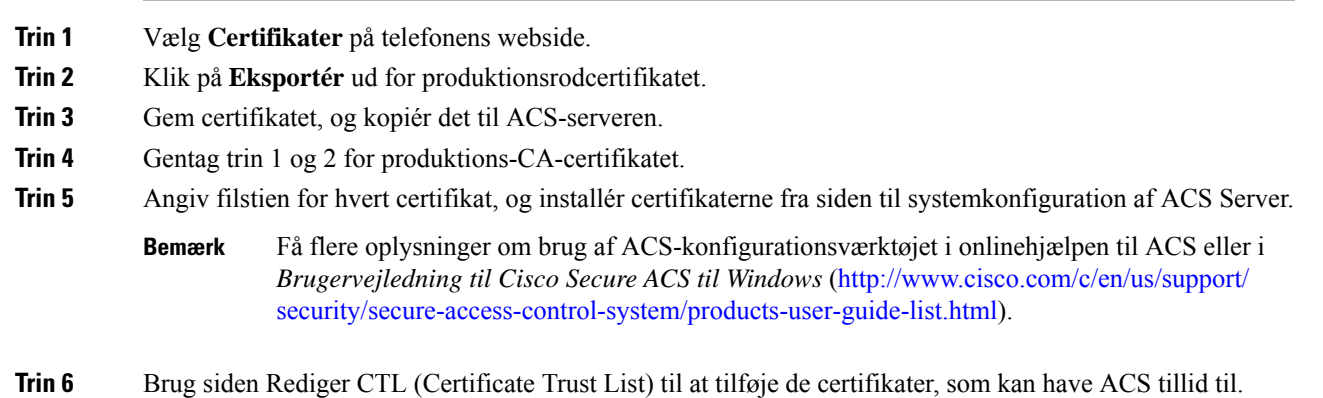

#### <span id="page-114-2"></span>**Metoder til eksport af certifikat fra ACS**

Afhængigt af certifikattype, du eksporterer fra ACS, kan du bruge en af følgende metoder:

- Hvis du vil eksportere CA-certifikatet fra ACS-serveren, der harsigneret det brugerinstallerede certifikat eller ACS-certifikatet, kan du se Eksporter [CA-certifikat](#page-114-1) fra ISE ved hjælp af Microsoft Certificate [Services,](#page-114-1) på side 99.
- Hvis du vil eksportere CA-certifikatet fra den ACS-server, der bruger et selvsigneret certifikat, kan du se Eksportér [CA-certifikat](#page-115-0) fra ACS ved hjælp af Internet Explorer, på side 100.

#### <span id="page-114-1"></span>**Eksporter CA-certifikat fra ISE ved hjælp af Microsoft Certificate Services**

Brug denne metode til at eksportere CA-certifikatet fra ISE-serveren, der har signeret det brugerinstallerede certifikat eller ISE-certifikatet.

Hvis du vil eksportere CA-certifikatet ved hjælp af siden Microsoft Certificate Services, skal du følge disse trin.

- **1 1** På websiden Certificate Services skal du vælge **Download et CA-certifikatet, en certifikatkæde eller CRL.**
- **Trin 2** På den næste side skal du markere det aktuelle CA-certifikat i tekstfeltet, vælge DER under kodningsmetode og derefter klikke på **Download CA-certifikat**.
- **Trin 3** Gem CA-certifikatet.

#### <span id="page-115-0"></span>**Eksportér CA-certifikat fra ACS ved hjælp af Internet Explorer**

Brug denne metode til at eksportere CA-certifikatet fra ACS-serveren, der bruger et selvsigneret certifikat.

Følg disse trin for at eksportere certifikater fra ACS-serveren ved hjælp af Internet Explorer.

#### **Fremgangsmåde**

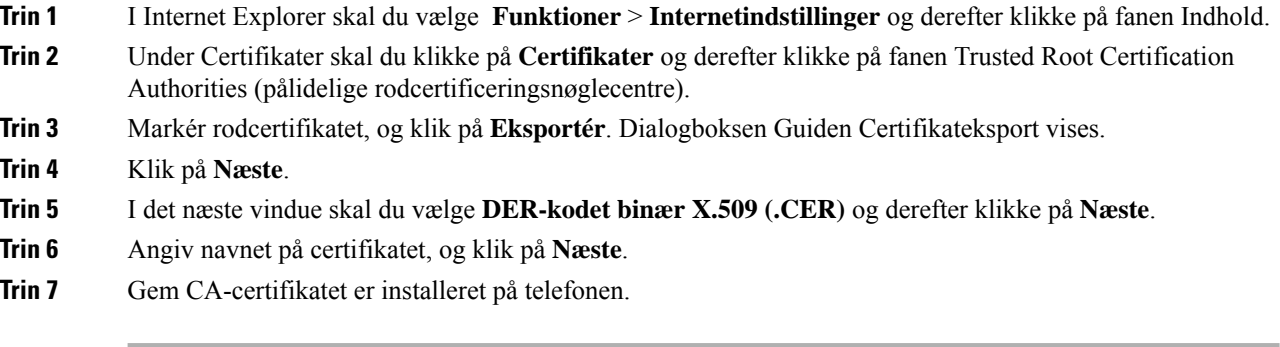

### <span id="page-115-1"></span>**Anmod om og importer brugerinstalleret certifikat**

Følg disse trin, hvis du vil anmode om og installere certifikatet på telefonen.

### **Fremgangsmåde**

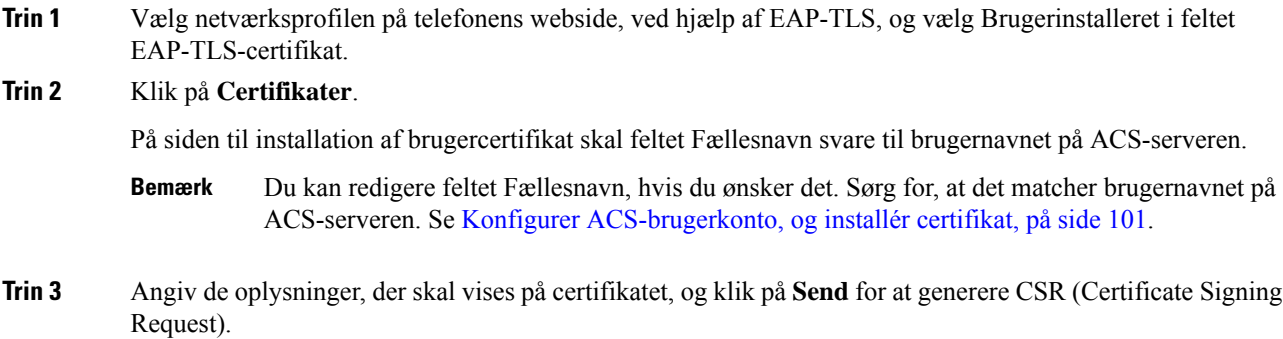

### **Installér rodcertifikat til godkendelsesserver**

Følg disse trin for at installere rodcertifikatet til godkendelsesserveren på telefonen.

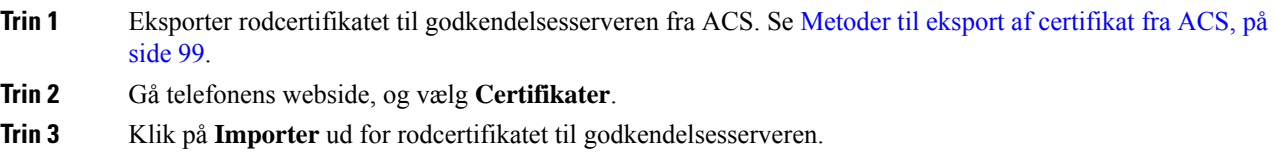

Ш

**Trin 4** Genstart telefonen.

#### <span id="page-116-0"></span>**Konfigurer ACS-brugerkonto, og installér certifikat**

Følg disse trin for at konfigurere brugerens kontonavn og installere MIC-rodcertifikatet til telefonen på ACS.

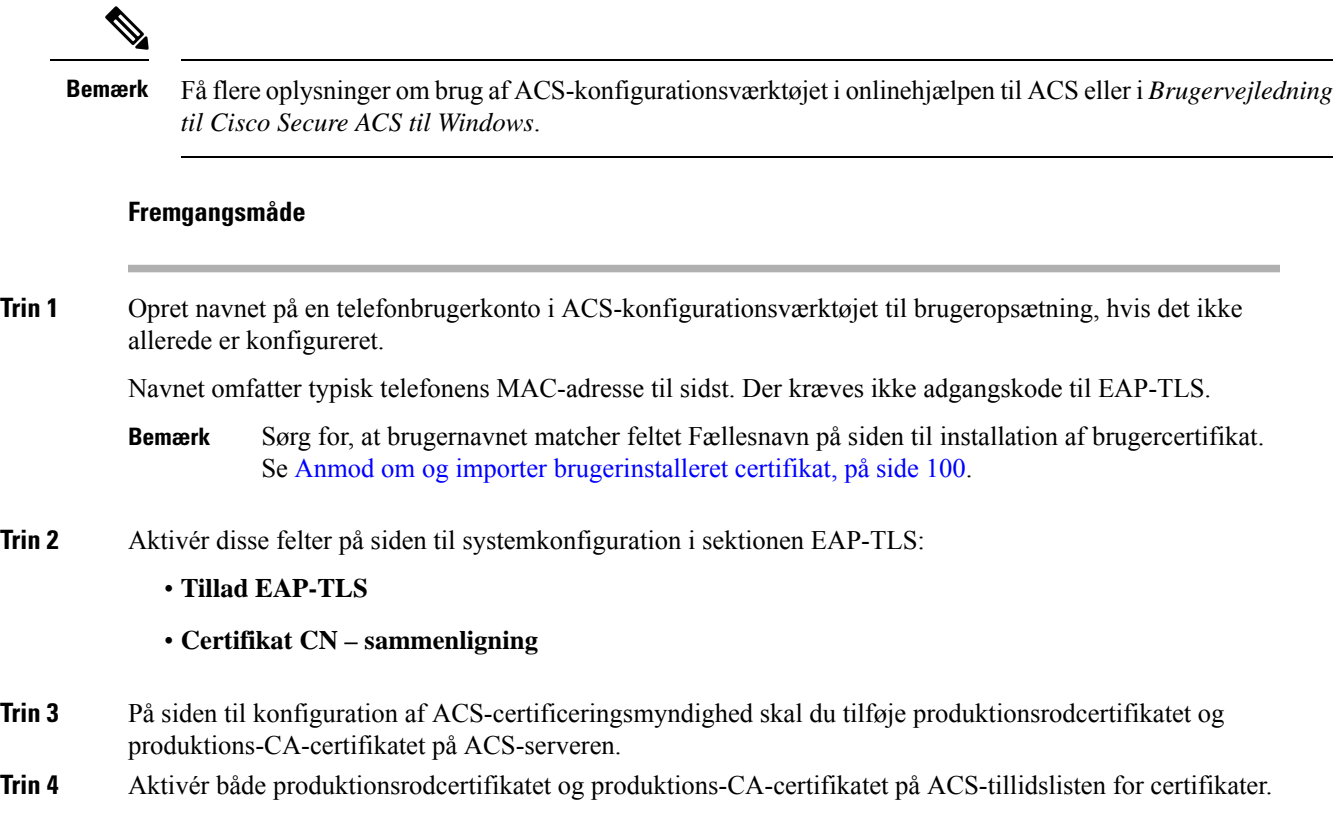

## **Konfiguration af PEAP**

PEAP (Protected Extensible Authentication Protocol) certifikater med offentlige nøgler på serversiden for at godkende klienter ved at oprette en krypteret SSL/TLS-tunnel mellem klienten og godkendelsesserveren.

Cisco IP-telefon 8865 understøtter kun ét servercertifikat, der kan installeres enten via SCEP eller den manuelle installationsmetode, men ikke med begge. Telefonen understøtter ikke metoden TFTP for certifikatinstallationen.

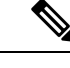

**Bemærk** Valideringen af godkendelsesserveren kan aktiveres ved at importere godkendelsesservercertifikatet.

### **Inden du begynder**

Før du konfigurerer PEAP-godkendelse for telefonen, skal du sørge for, at disse Cisco Secure ACS-krav er opfyldt:

• ACS-rodcertifikatet skal være installeret.

- Et certifikat kan også være installeret for at aktivere servervalidering for PEAP. Men hvis et servercertifikat er installeret, så er servervalidering aktiveret.
- Indstillingen Tillad EAP-MSCHAPv2 skal være aktiveret.
- Brugerkonto og adgangskode skal være konfigureret.
- Når det gælder godkendelse af adgangskode, kan du bruge den lokale ACS-database eller en ekstern (f.eks. Windows eller LDAP).

#### **Aktivér PEAP-godkendelse**

### **Fremgangsmåde**

**Trin 1** Gå til websiden Telefonkonfiguration, og vælg PEAP som godkendelsestilstanden.

**Trin 2** Skriv brugernavn og adgangskode.

## **Sikkerhed på trådløst LAN**

Cisco-telefoner, der understøtter Wi-Fi, er underlagt flere sikkerhedskrav og kræver ekstra konfiguration. Disse ekstra trin omfatter installation af certifikater og konfigurere sikkerhed på telefonerne og på Cisco Unified Communications Manager.

Få flere oplysninger i *Sikkerhedsvejledning til Cisco Unified Communications Manager*.

## **Administrationsside for Cisco IP-telefon**

Cisco-telefoner, der understøtter Wi-Fi, har specialwebsider, der er forskellige fra andre telefoners sider. Du anvender disse specialwebsider til at konfigurere telefonsikkerheden, nårSCEP(Simple Certificate Enrollment Protocol) ikke er tilgængelig. Brug disse sider til manuelt at installere sikkerhedscertifikater på en telefon, til at downloade et sikkerhedscertifikat eller til manuelt at konfigurere telefonens dato og klokkeslæt.

Disse websider viser også de samme oplysninger, som du ser på andre telefoners websider, herunder oplysninger om enheden, netværkskonfiguration, logge og statistiske oplysninger.

#### **Lignende emner**

Cisco [IP-telefon-webside,](#page-240-0) på side 225

#### **Konfigurer administrationssiden for telefon**

Administrationswebsiden er aktiveret, når telefonen leveres fra fabrikken, og adgangskoden er indstillet til Cisco. Men hvis en telefon registreres med Cisco Unified Communications Manager, skal administrationswebsiden være aktiveret, og der skal konfigureres en ny adgangskode.

Aktiver denne webside, og Indstil legitimationsoplysningerne for logon, før du bruger websiden for første gang, efter at telefonen er registreret.

Når administrationswebsiden er aktiveret, er den tilgængelig på HTTPS-port 8443 (**https://x.x.x.x:8443**, hvor x.x.x.x er en telefon-IP-adresse).

Ш

#### **Inden du begynder**

Bestem dig for en adgangskode, før du aktiverer administrationswebsiden. Adgangskoden kan være en kombination af bogstaver og tal, men den skal være på mellem 8 og 127 tegn.

Dit brugernavn er permanent angivet som administrator.

#### **Fremgangsmåde**

- **Trin 1** Vælg **Enhed** > **Telefon** i Cisco Unified Communications Manager Administration.
- **Trin 2** Find telefonen.
- **Trin 3** I sektionen **Produktspecifikt konfigurationslayout** skal du indstille parameteren Web-admin til Aktiveret.
- **Trin 4** Angiv en adgangskode i feltet **Administratoradgangskode**.
- **Trin 5** Vælg **Gem**, og klik på **OK**.
- **Trin 6** Vælg **Anvend konfig**, og klik på **OK**.
- **Trin 7** Genstart telefonen.

#### **Gå til websiden til telefonadministration**

Når du ønsker at få adgang til administrationswebsiderne, skal du angive administrationsporten.

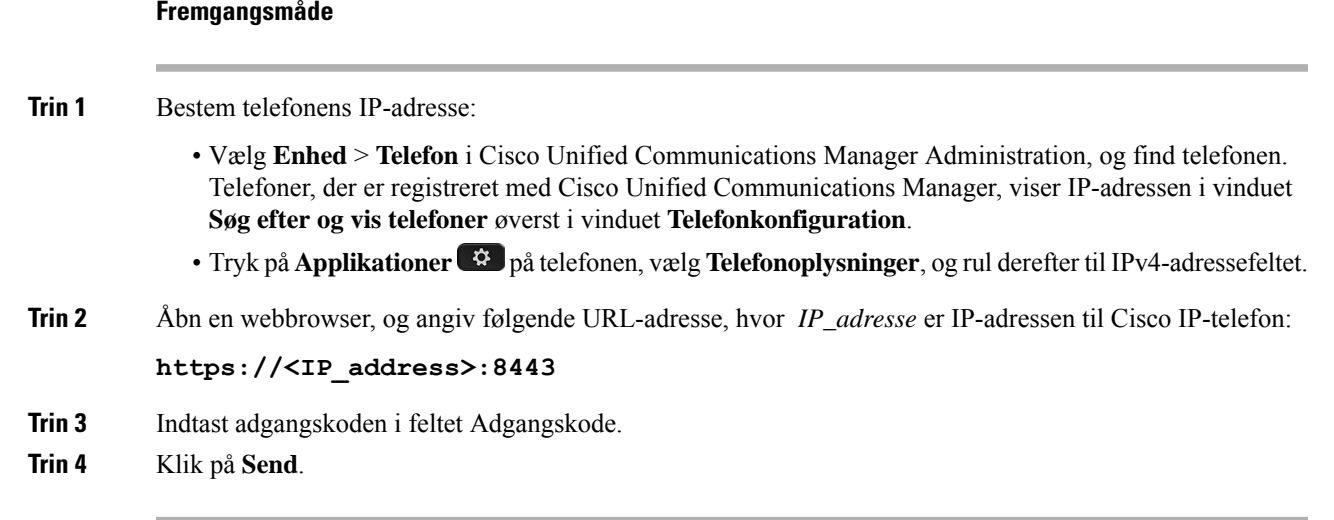

#### **Installér et brugercertifikat fra websiden til telefonadministration**

Du kan manuelt installere et brugercertifikat på telefonen, hvis SCEP (Simple Certificate Enrollment Protocol) ikke er tilgængeligt.

Det forhåndsinstallerede MIC (Manufacturing Installed Certificate) kan anvendes som brugercertifikat for EAP-TLS.

Når brugercertifikatet er installeret, skal du føje det til RADIUS-serverens tillidsliste.

#### **Inden du begynder**

Før du kan installere et brugercertifikat for en telefon, skal du have:

- Et brugercertifikat gemt på din pc. Certifikatet skal have formatet PKCS nr. 12.
- Certifikatets udtrukne adgangskode.

#### **Fremgangsmåde**

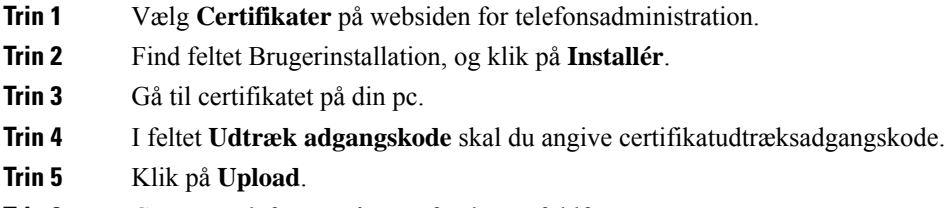

**Trin 6** Genstart telefonen, når overførslen er fuldført.

#### **Installér et godkendelsesservercertifikat fra websiden til telefonadministration**

Du kan manuelt installere et godkendelsesservercertifikat på telefonen, hvis SCEP (Simple Certificate Enrollment Protocol) ikke er tilgængeligt.

Rod CA-certifikatet, der udstedte RADIUS-servercertifikatet, skal være installeret for EAP-TLS.

#### **Inden du begynder**

Før du kan installere et certifikat på en telefon, skal du have en godkendelsesservercertifikat, der er gemt på din pc. Certifikatet skal kodes i PEM (base-64) eller DER.

#### **Fremgangsmåde**

- **Trin 1** Vælg **Certifikater** på websiden for telefonsadministration.
- **Trin 2** Find feltet **Godkendelsesserveren CA (administratorwebside)**, og klik på **Installér**.
- **Trin 3** Gå til certifikatet på din pc.
- **Trin 4** Klik på **Upload**.
- **Trin 5** Genstart telefonen, når overførslen er fuldført.

Hvis du installerer mere end ét certifikat, skal du installere alle certifikaterne, før du genstarter telefonen.

#### **Fjern manuelt et sikkerhedscertifikat fra websiden til telefonadministration**

Du kan manuelt fjerne et sikkerhedscertifikat fra en telefon, hvis SCEP (Enrollment Protocol SCEP) ikke er tilgængeligt.

#### **Fremgangsmåde**

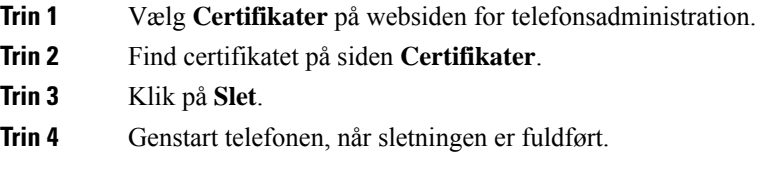

### **Konfigurer telefonens dato og klokkeslæt manuelt**

Med certifikatbaseret godkendelse skal telefonen vise den korrekte dato og det korrekte klokkeslæt. En godkendelsesserveren kontrollerer telefonens dato og klokkeslæt i forhold til certifikatets udløbsdato. Hvis telefonens og serverens datoer og klokkeslæt ikke stemmer overens, holder telefonen op med at fungere.

Brug denne procedure til manuelt for at indstille datoen og klokkeslættet på telefonen, hvis telefonen ikke modtager de korrekte oplysninger fra dit netværk.

#### **Fremgangsmåde**

**Trin 1** Rul til **Dato og klokkeslæt** fra websiden til telefonadministration.

- **Trin 2** Udfør en af følgende muligheder:
	- Klik på **Indstil telefon til lokal dato og klokkeslæt** for at synkronisere telefonen med en lokal server.
	- I feltet **Angiv dato og klokkeslæt** skal du vælge måned, dag, år, time, minut og sekund ved hjælp af menuerne og klikke på **Indstil telefonen til bestemt dato og klokkeslæt**.

## **Konfiguration af SCEP**

SCEP (Simple Certificate Enrollment Protocol) er standarden til automatisk anskaffelse og fornyelse af certifikater. Den gør det muligt at undgå manuel installation af certifikater på dine telefoner.

#### **Konfigurer parametrene for produktspecifikt konfigurationslayout for SCEP**

Du skal konfigurere følgende SCEP-parametre på din telefonwebside

- RA IP-adresse
- SHA-1- eller SHA-256-fingeraftryk af CA-rodcertifikatet til SCEP-serveren

Cisco IOS Registration Authority (RA) fungerer somen proxy i forhold til SCEP-serveren. SCEP -klienten på telefonen bruger de parametre, der er hentet fra Cisco Unified Communication Manager. Når du har konfigureret parametrene, sender telefonen en SCEP getcs-anmodning til RA, og rod-CA-certifikatet valideres ved hjælp af det definerede fingeraftryk.

#### **Fremgangsmåde**

**Trin 1** Vælg **Enhed** > **Telefon** i Cisco Unified Communications Manager Administration.

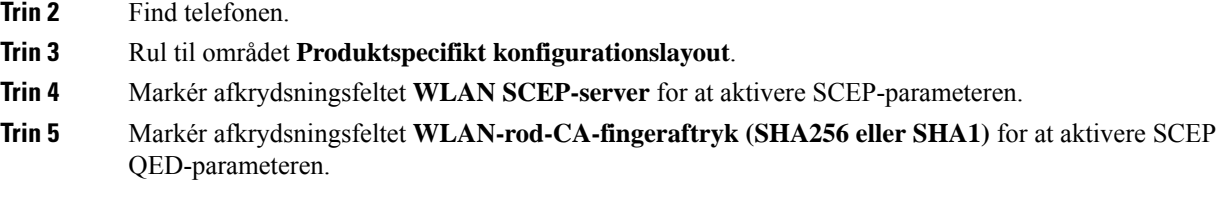

#### **Understøttelse af SCEP-server (Simple Certificate Enrollment Protocol)**

Hvis du bruger en SCEP-server (Simple Certificate Enrollment Protocol), kan serveren automatisk vedligeholde dine bruger- og certifikater. På SCEP-serveren skal du konfigurere SCEP-registreringsagenten til at:

- Fungerere som et PKI-tillidspunkt
- Fungerere som en PKI-registreringsagent
- Udføre enhedsgodkendelse ved hjælp af en RADIUS-server

Du kan finde flere oplysninger i dokumentationen til din SCEP-server.

## **802.1X-godkendelse**

Cisco IP-telefon understøtter 802.1X-godkendelse.

Cisco IP-telefon og Cisco Catalyst-switches bruger traditionelt set Cisco Discovery Protocol (CDP) til at identificere hinanden og bestemme parametre som f.eks. VLAN-tildeling og integreret strømkrav. CDP identificerer ikke lokalt tilknyttede arbejdsstationer. Cisco IP-telefon har en EAPOL-gennemføringsmekanisme. Denne mekanisme giver mulighed for, at en arbejdsstation, der er knyttet til Cisco IP-telefon, kan overføre EAPOL-meddelelser til 802.1X-godkendelsesfunktionen på LAN-switchen. Gennemføringsmekanismen sikrer, at IP-telefonen ikke fungerer som den LAN-switch, der skal godkende et dataslutpunkt før adgang til netværket.

Cisco IP-telefon har også en proxymekanisme til EAPOL-aflogning. Hvis den lokalt tilknyttede pc kobles fra IP-telefonen, ser LAN-kontakten ikke afbrydelsen af den fysiske forbindelse, fordi forbindelsen mellem LAN-switchen og IP-telefonen bevares. For at undgå at kompromittere netværkets integritet sender IP-telefonen en meddelelse om EAPOL-aflogning til switchen på vegne af nedstrøms-pc'en, der får LAN-switchen til at rydde godkendelsesposten for nedstrøms-pc'en.

Understøttelse af 802.1X-godkendelse kræver flere komponenter:

- Cisco IP-telefon: Telefonen starter anmodningen for at få adgang til netværket. Cisco IP-telefon indeholder en 802.1X-supplikant. Denne supplikant giver netværksadministratorer kontrol over forbindelsen mellem IP-telefoner og porte på LAN-switch. Den aktuelle version af telefonens 802.1X-supplikant bruger EAP-FAST- og EAP-TLS-indstillingerne til netværksgodkendelse.
- Cisco Secure Access Control Server (ACS) (eller godkendelsesserver fra tredjepart): Godkendelsesserveren og telefonen skal være konfigureret med en fælles hemmelighed, der godkender telefonen.
- Cisco Catalyst-switch (eller en anden tredjepartsswitch): Switchen skal understøtte 802.1X, så den kan fungere som godkendelsesfunktion og sende meddelelserne mellem telefonen og godkendelsesserveren. Når udvekslingen er fuldført, giver eller afviser switchen at give telefonen adgang til netværket.

Du skal udføre følgende handlinger for at konfigurere 802.1X.

- Konfigurer de andre komponenter, før du aktiverer 802.1X-godkendelse på telefonen.
- Konfigurer pc-port: 802.1X-standarden tager ikke højde for VLAN'er og anbefaler derfor, at der kun godkendes én enkelt enhed til en bestemt switchport. Visse switches (herunder Cisco Catalyst-switches) understøtter imidlertid godkendelse på flere domæner. Konfigurationen af switchen bestemmer, om du kan forbinde en pc til telefonens pc-port.
	- Aktiveret: Hvis du bruger en switch, der understøtter godkendelse på flere domæner, kan du aktivere pc-porten og tilslutte en pc til den. I dette tilfælde understøtter Cisco IP-telefon proxy-EAPOL-aflogning for at overvåge godkendelsesudvekslingen mellem switchen og den tilsluttede pc. Få flere oplysninger om IEEE 802.1X-understøttelse på Cisco Catalyst-switches ved at se vejledninger i konfiguration af Cisco Catalyst-switchen på:

[http://www.cisco.com/en/US/products/hw/switches/ps708/tsd\\_products\\_support\\_series\\_home.html](http://www.cisco.com/en/US/products/hw/switches/ps708/tsd_products_support_series_home.html)

- Deaktiveret: Hvis switchen ikke understøtter flere 802.1X-kompatible enheder på den samme port, skal du deaktivere pc-porten, når 802.1X-godkendelse er aktiveret. Hvis du ikke deaktiverer denne port og efterfølgende forsøger at tilslutte en pc til den, afviser switchen netværksadgang til både telefonen og pc'en.
- Konfigurer tale-VLAN: Da 802.1X-standarden ikke tager højde for VLAN'er, skal du konfigurere denne indstilling ud fra switchunderstøttelsen.
	- Aktiveret: Hvis du bruger en switch, der understøtter godkendelse på flere domæner, kan du fortsat bruge tale-VLAN'et.
	- Deaktiveret: Hvis switchen ikke understøtter godkendelse på flere domæner, skal du deaktivere tale VLAN'et og overveje at tildele porten til det indbyggede VLAN.

## **Få adgang til 802.1X-godkendelse**

Du kan få adgang til indstillingerne for 802.1X-godkendelse ved at følge disse trin:

#### **Fremgangsmåde**

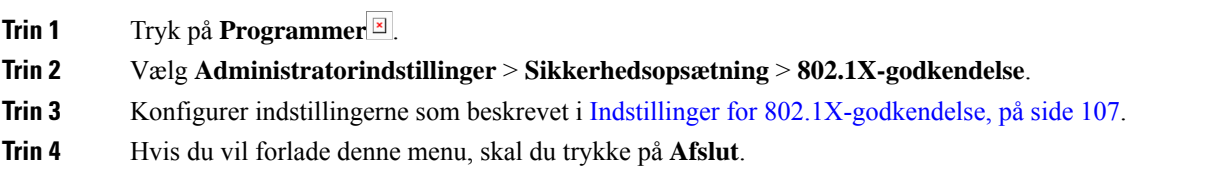

#### <span id="page-122-0"></span>**Indstillinger for 802.1X-godkendelse**

Følgende tabel beskriver tilgængelige indstillinger for 802.1X-godkendelse.

I

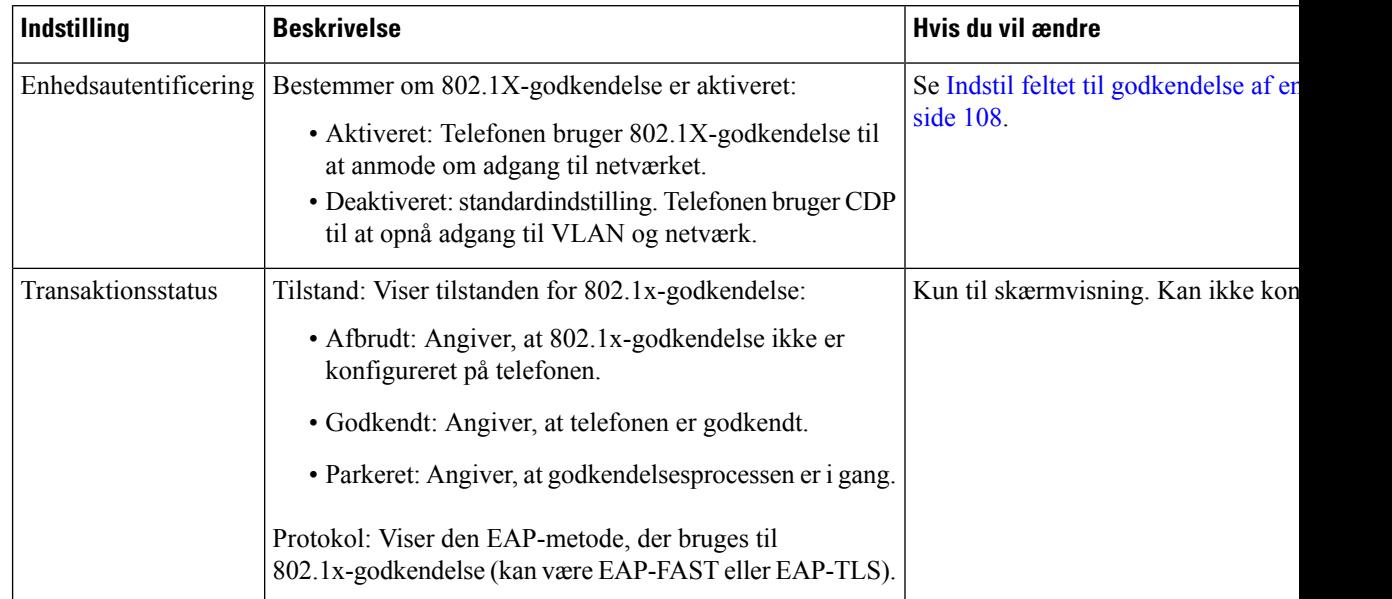

#### **Tabel 29: Indstillinger for 802.1X-godkendelse**

## <span id="page-123-0"></span>**Indstil feltet til godkendelse af enhed**

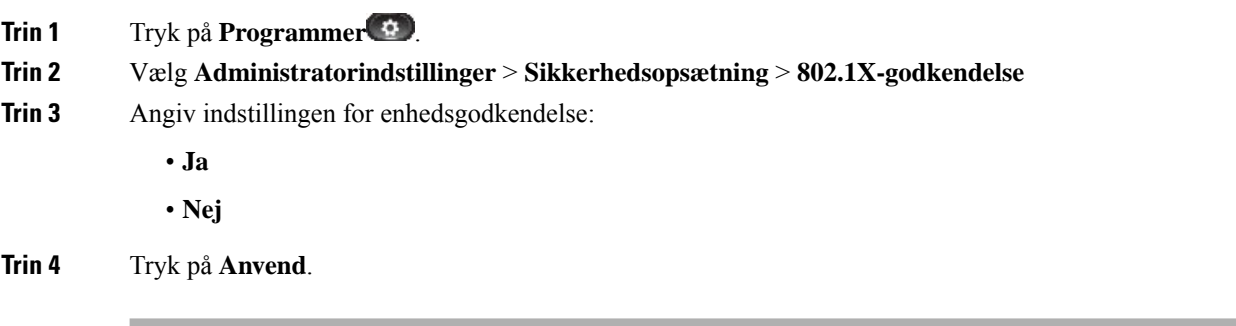

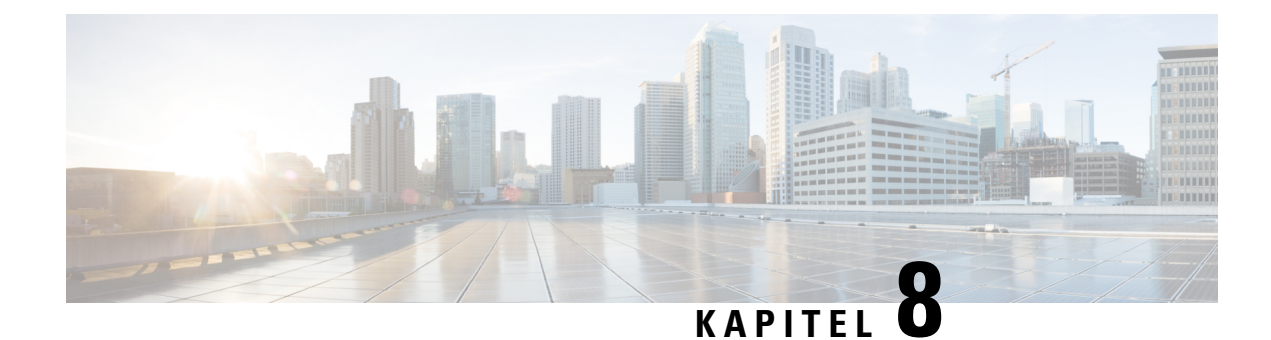

# **Tilpasning af Cisco IP-telefon**

- Brugerdefinerede [telefonringninger,](#page-124-0) på side 109
- Brugerdefinerede [baggrundsbilleder,](#page-124-1) på side 109
- Konfigurer [bredbånds-codec,](#page-126-0) på side 111
- [Konfigurer](#page-127-0) inaktivt display, på side 112
- Tilpas [opkaldstonen,](#page-127-1) på side 112

## <span id="page-124-0"></span>**Brugerdefinerede telefonringninger**

Telefonen leveres med tre ringetoner, der er implementeret i hardwaren: Sunshine, Chirp, Chirp1.

Cisco Unified Communications Manager indeholder også et standardsæt af yderligere ringetoner, der er implementeret i softwaren som PCM-filer (Pulse Code Modulation). PCM-filerne sammen med en XML-fil (kaldet Ringlist-wb.xml), der beskriver de tilgængelige ringetoner på dit websted, findesi TFTP-telefonbogen på hver Cisco Unified Communications Manager-server.

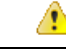

**Bemærk**

Der skelnes mellem store og små bogstaver i alle filnavne. Hvis du bruger Ringlist-wb.xml til filnavnet, vil telefonen ikke anvende dine ændringer.

Du kan få yderligere oplysninger i kapitlet "Brugerdefineret telefonring og baggrunde" [Vejledning](https://www.cisco.com/c/en/us/support/unified-communications/unified-communications-manager-callmanager/products-installation-and-configuration-guides-list.html) i konfiguration af funktioner til Cisco Unified [Communications](https://www.cisco.com/c/en/us/support/unified-communications/unified-communications-manager-callmanager/products-installation-and-configuration-guides-list.html) Manager til Cisco Unified Communications Manager version 12.0 (1) eller senere.

## <span id="page-124-1"></span>**Brugerdefinerede baggrundsbilleder**

Du kan tilpasse en Cisco IP-telefon med et baggrundsbillede eller tapet. Tilpassede tapeter er en populær måde at vise firmalogoer eller billeder på, og mange organisationer bruger dem til at fremhæve deres telefoner.

Fra og med firmwareversion 12.7(1) kan du tilpasse dit tapet både på dine telefoner og dine tastudvidelsesmoduler. Men du skal bruge et billede til telefonen og et billede til udvidelsesmodulet.

Telefonen analyserer farven på dit tapet og ændrer farven på dine skrifttyper og ikoner, så de kan læses. Hvis dit tapet er mørkt, ændrer telefonen skrifttyperne og ikonerne til hvid. Hvis dit tapet er lys, viser telefonen skrifttyperne og ikonerne som sorte.

Det er bedst at vælge et enkelt billede, f.eks. en dækkende farve eller et mønster til baggrunden. Undgå billeder med stor kontrast.

Du tilføjer tilpasset tapet på en af to måder:

- Ved hjælp af listefilen
- Ved hjælp af en almindelig telefonprofil

Hvis du gerne vil kunne vælge dit billede blandt forskellige baggrunde, der er tilgængelige på telefonen, skal du ændre listefilen. Men hvis du ønsker at sende på billedet til telefonen, skal du oprette eller redigere en eksisterende almindelig telefonprofil.

Uanset din tilgang skal du bemærke følgende:

- Dine billeder være i PNG-format, og billedet i fuld størrelse skal være inden for følgende mål.
	- Miniaturebilleder 139 pixel (bredde) x 109 pixel (højde).
	- Cisco IP-telefon 8800-serien 800 x 480 pixel
	- Cisco IP-telefon 8851- og 8861-tastudvidelsesmodulet med en dobbelt LCD-skærm 320 x 480 pixel
	- Cisco IP-telefon 8865-tastudvidelsesmodulet med en dobbelt LCD-skærm 320 x 480 pixel
	- Cisco IP-telefon 8800-tastudvidelsesmodul med en enkelt LCD-skærm 272 x 480 pixel
- Overfør billederne, miniaturebillederne, og listefilen til TFTP-serveren. Mappen er:
	- Cisco IP-telefon 8800-serien skriveborde/800 x 480 x 24
	- Cisco IP-telefon 8851- og 8861-tastudvidelsesmodulet med en dobbelt LCD-skærm skrivebord/320 x 480 x 24
	- Cisco IP-telefon 8865-tastudvidelsesmodul med en dobbelt LCD-skærm skriveborde/320 x 480 x 24
	- Cisco IP-telefon 8800-tastudvidelsesmodul med en enkelt LCD-skærm skriveborde/272 x 480 x 24

Genstart TFTP-serveren, når overførslen er færdig.

• Hvis du ikke ønsker, at brugeren skal vælge sit eget tapet, skal du deaktivere **Giv slutbruger adgang til indstilling af baggrundsbillede på telefon**. Gem og anvend telefonprofilen. Genstart telefonerne, så dine ændringer træder i kraft.

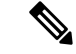

Du kan anvende telefonens baggrundsbilleder samlet med den **fælles telefonprofil**. Men massekonfiguration kræver, at du deaktiverer **Giv slutbruger adgang til indstilling af baggrundsbilleder på telefon**. Hvis du ønsker yderligere oplysninger om massekonfiguration af baggrundsbilleder, skal du se afsnittet "Konfigurer den fælles telefonprofil" i kapitlet om Bedste [praksisser](https://www.cisco.com/c/dam/en/us/products/collateral/collaboration-endpoints/unified-ip-phone-8800-series/white-paper-c11-740036.pdf) for tilpassede tapeter på Cisco IP-telefon [8800-serien](https://www.cisco.com/c/dam/en/us/products/collateral/collaboration-endpoints/unified-ip-phone-8800-series/white-paper-c11-740036.pdf). **Bemærk**

Se følgende dokumentation, hvis du ønsker yderligere oplysninger om tilpasning af tapet:

- Bedste praksisser for tilpassede tapeter på Cisco IP-telefon [8800-serien](https://www.cisco.com/c/dam/en/us/products/collateral/collaboration-endpoints/unified-ip-phone-8800-series/white-paper-c11-740036.pdf)).
- Kapitlet "Brugerdefineret telefonring og baggrunde" Vejledning i [konfiguration](https://www.cisco.com/c/en/us/support/unified-communications/unified-communications-manager-callmanager/products-installation-and-configuration-guides-list.html) af funktioner til Cisco Unified [Communications](https://www.cisco.com/c/en/us/support/unified-communications/unified-communications-manager-callmanager/products-installation-and-configuration-guides-list.html) Manager til Cisco Unified Communications Manager version 12.0 (1) eller senere.
- Kapitlet "Indstillinger" i *Brugervejledning til Cisco IP-telefon i 8800-serien*.

## <span id="page-126-0"></span>**Konfigurer bredbånds-codec**

G.722-codec'et er som standard aktiveret på Cisco IP-telefon. Hvis Cisco Unified Communications Manager er konfigureret til at bruge G.722, og hvis det fjerneste slutpunkt understøtter G.722, opretter opkaldet forbindelse ved hjælp af G.722-codec'et i stedet for G.711.

Denne situation forekommer, uanset om brugeren har aktiveret bredbåndshovedtelefoner eller et bredbåndshåndsæt, men hvis hverken headsettet eller håndsættet er aktiveret, kan brugeren opleve større lydfølsomhed under opkaldet. Større følsomhed betyder, at lyden er mere tydelig, men også at det fjerneste slutpunkt kan høre mere bedre baggrundsstøj: støj som f.eks. raslen med papir eller samtaler i nærheden. Selv uden bredbåndshovedtelefoner eller -håndsæt foretrækker nogle brugere den ekstra følsomhed, som G.722 giver, på trods af støjen. Andre brugere foretrækker måske den ekstra følsomhed, som G.722 giver.

Serviceparameteren Advertise G.722 og iSAC Codec påvirker, om der findes bredbåndsunderstøttelse for alle enheder, der registreres på denne Cisco Unified Communications Manager-server, eller for en specifik telefon afhængigt af det Cisco Unified Communications Manager Administration-vindue, hvor parameteren er konfigureret.

#### **Fremgangsmåde**

**Trin 1** Sådan konfigureres bredbåndsunderstøttelse af alle enheder:

- a) Vælg **System** > **Virksomhedsparametre** i Cisco Unified Communications Manager Administration.
- b) Indstil feltet Advertise G.722 og iSAC Codec

Standardværdien for denne virksomhedsparameter er **Sand**, hvilket betyder, at alle Cisco IP-telefon-modeller, der registreres i Cisco Unified Communications Manager, meddeler G.722 til Cisco Unified Communications Manager. Hvis hvert slutpunkt i det forsøgte opkald understøtter G.722 i funktionssættet, vælger Cisco Unified Communications Manager det codec for opkaldet, hvor det er muligt.

#### **Trin 2** Sådan konfigureres bredbåndsunderstøttelse for en bestemt enhed:

- a) Vælg **Enhed** > **Telefon** fra Cisco Unified Communications Manager Administration.
- b) Indstil parameteren Advertise G.722 og iSAC Codec i området Produktspecifikt konfigurationslayout.

Standardværdien for denne produktspecifikke parameter er at bruge den værdi, der som virksomhedsparameteren angiver. Hvis du vil tilsidesætte dette pr. telefon, skal du vælge **Aktiveret** eller **Deaktiveret**

## <span id="page-127-0"></span>**Konfigurer inaktivt display**

Du kan angive et inaktivt display (kun tekst – tekstfilens størrelse bør ikke overskride 1M bytes), der vises på telefonskærmen. Det inaktive display

Få detaljerede instruktioner i. hvordan du opretter og får vist det inaktive display, under *Oprettelse af inaktiv URL-adresses grafik på Cisco IP-telefon* på denne URL-adresse:

[http://www.cisco.com/en/US/products/sw/voicesw/ps556/products\\_tech\\_note09186a00801c0764.shtml](http://www.cisco.com/en/US/products/sw/voicesw/ps556/products_tech_note09186a00801c0764.shtml)

Du kan desuden se dokumentationen til din specifikke version af Cisco Unified Communications Manager for at få følgende oplysninger:

- Angivelse af URL-adressen til det inaktive displays XML-tjeneste:
	- For en enkelt telefon: Feltet Inaktiv i vinduet Telefonkonfiguration i Cisco Unified Communications Manager Administration.
	- For flere telefoner samtidig: Feltet URL-adresse inaktiv i vinduet Konfiguration af virksomhedsparametre eller feltet Inaktiv i Bulk Administration Tool (BAT).
- Angivelse af varigheden, hvor telefonen ikke bruges, for det inaktive displays XML-tjeneste køres:
	- For en enkelt telefon: Inaktiv timer i vinduet Telefonkonfiguration i Cisco Unified Communications Manager Administration.
	- For flere telefonersamtidig: URL-adresse inaktiv tid i vinduet Konfiguration af virksomhedsparametre eller feltet Inaktiv timer i Bulk Administration Tool (BAT)

#### **Fremgangsmåde**

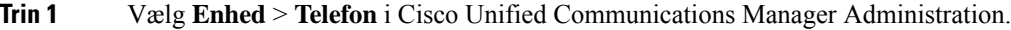

- **Trin 2** I feltet Inaktiv skal du angive URL-adressen til det inaktive displays XML-tjeneste.
- **Trin 3** I feltet Inaktiv timer skal du angive den tid, som den inaktive telefon venter, før den viser det inaktive displays XML-tjeneste.
- <span id="page-127-1"></span>**Trin 4** Vælg **Gem**.

## **Tilpas opkaldstonen**

Du kan konfigurere dine telefoner, så brugerne hører forskellige opkaldstoner ved interne og eksterne opkald. Afhængigt af hvad du har brug for, kan du vælge mellem tre opkaldstoneindstillinger:

- Standard: en forskellig opkaldstone for interne og eksterne opkald.
- Intern: Den interne opkaldstone bruges til alle opkald.
- Ekstern: Den eksterne opkaldstone bruges til alle opkald.

Brug altid opkaldstone er et obligatorisk felt i Cisco Unified Communications Manager.

 $\mathbf{l}$ 

i. ٠ ÷

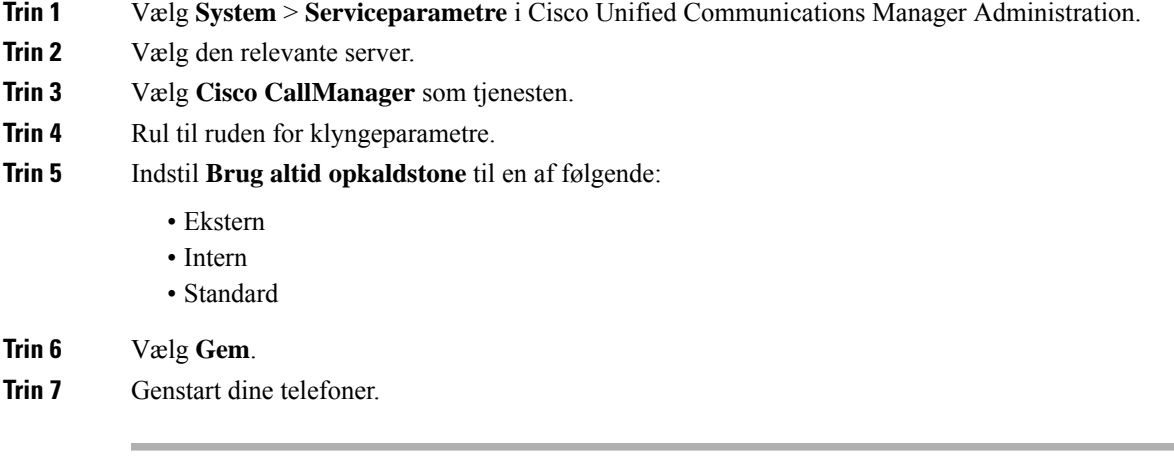

 $\mathbf I$ 

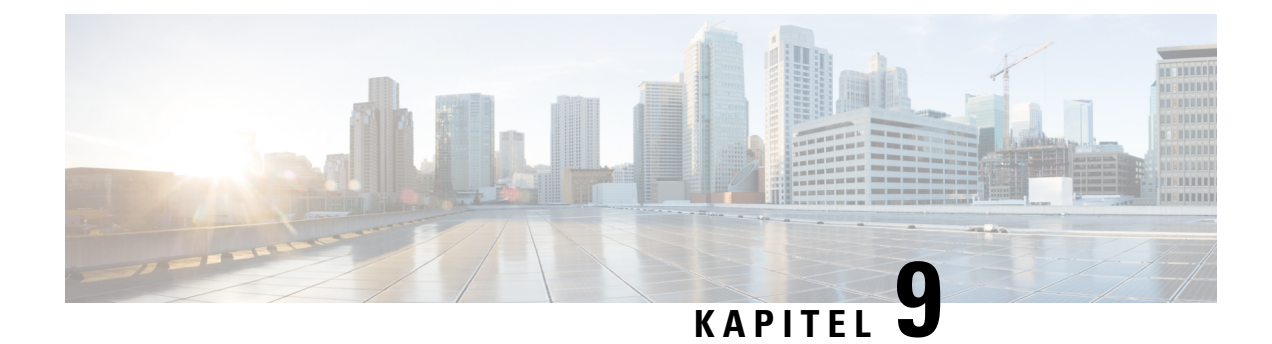

## **Telefons funktioner og opsætning**

- Oversigt over telefons funktioner og [opsætning,](#page-130-0) på side 115
- [Brugersupport](#page-130-1) til Cisco IP-telefon, på side 115
- [Telefonfunktioner,](#page-131-0) på side 116
- [Funktionstaster](#page-148-0) og programtaster, på side 133
- Konfiguration af [telefonfunktioner,](#page-150-0) på side 135
- Konfigurer [programtastskabelon,](#page-200-0) på side 185
- [Telefonknapskabeloner,](#page-202-0) på side 187
- [VPN-konfiguration,](#page-205-0) på side 190
- [Konfigurer](#page-206-0) ekstra linjetaster, på side 191
- Konfigurer tidsindstilling for [TLS-genoptagelse,](#page-209-0) på side 194
- Aktivér [intelligent](#page-210-0) nærhed, på side 195
- Opsætning af [videotransmitteringsopløsning,](#page-211-0) på side 196
- Styring af hovedtelefon på ældre versioner af Cisco Unified [Communications](#page-212-0) Manager, på side 197

## <span id="page-130-0"></span>**Oversigt over telefons funktioner og opsætning**

Når du har installeret Cisco IP-telefon i dit netværk, skal du konfigurere deres netværksindstillinger og føje dem til Cisco Unified Communications Manager. Du skal bruge Cisco Unified Communications Manager Administration-programmet til at konfigurere telefonifunktioner, eventuelt ændre telefonskabeloner, konfigurere tjenester og tildele brugere

Du kan ændre flere indstillinger for Cisco IP-telefon i Cisco Unified Communications Manager Administration. Brug f.eks. dette webbaserede program til at konfigurere kriterier for registrering af telefoner og søgeområder for opkald, til at konfigurere firmatelefonbøger og -tjenester og til at ændre telefonknapskabeloner.

Når du tilføjer funktioner til telefonens linjetaster telefon, er du begrænset af antallet af tilgængelige linjetaster. Du kan ikke føje flere funktioner end antallet linjetaster på din telefon.

## <span id="page-130-1"></span>**Brugersupport til Cisco IP-telefon**

Hvis du er en systemadministrator, er du sandsynligvis brugernes primære kilde til oplysninger vedrørende Cisco IP-telefon i dit netværk eller firma. Det er vigtigt at angive aktuelle og grundige oplysninger til slutbrugere.

Hvis du vil være i stand til at bruge nogle af funktionerne på Cisco IP-telefon (herunder valgmuligheder for tjenester og voicemail), skal brugerne modtage oplysninger fra dig eller dit netværksteam eller være i stand til at kontakte dig, hvis de har brug for hjælp. Sørg for at give brugerne kontaktoplysninger på personer, der kan kontaktes ved brug for hjælp, og med instruktioner i, hvordan disse personer kontaktes.

Vi anbefaler, at du opretter en webside på dit interne supportwebsted, der giverslutbrugerne vigtige oplysninger om deres Cisco IP-telefon.

Overvej at medtage følgende typer oplysninger på dette websted:

- Brugervejledninger til alle de Cisco IP-telefon-modeller, du understøtter
- Oplysninger, om hvordan man får adgang til selvbetjeningsportalen til Cisco Unified Communications
- Liste over understøttede funktioner
- Brugervejledning eller opslagsværk til dit voicemail-system

## <span id="page-131-0"></span>**Telefonfunktioner**

Når du har føjet Cisco IP-telefon til Cisco Unified Communications Manager, kan du tilføje funktionalitet til telefonerne.Følgende tabel omfatter en liste over understøttede telefonifunktioner. Du kan konfigurere mange af dem ved hjælp af Cisco Unified Communications Manager Administration.

Få flere oplysninger om, hvordan du bruger de fleste af telefonens funktioner, i *brugervejledningen til Cisco IP-telefon i 8800-serien*. Se [Funktionstaster](#page-148-0) og programtaster, på side 133 for at få en liste over funktioner, der kan blive konfigureret som programmerbare knapper og dedikerede programtaster og funktionsknapper.

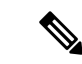

**Bemærk**

Cisco Unified Communications Manager Administration har også flere serviceparametre, du kan bruge til at konfigurere forskellige telefonifunktioner. Du kan få flere oplysninger om, hvordan du får adgang til og konfigurerer serviceparametre, i dokumentationen til din specifikke version af Cisco Unified Communications Manager.

Få flere oplysninger om en tjenestes funktioner ved at vælge navnet på parameteren eller hjælpeknappen med **spørgsmålstegnet (?)** i vinduet [Produktspecifik](#page-152-0) konfiguration (Konfiguration af serviceparametre).

Få flere oplysninger i dokumentationen til din specifikke version af Cisco Unified Communications Manager.

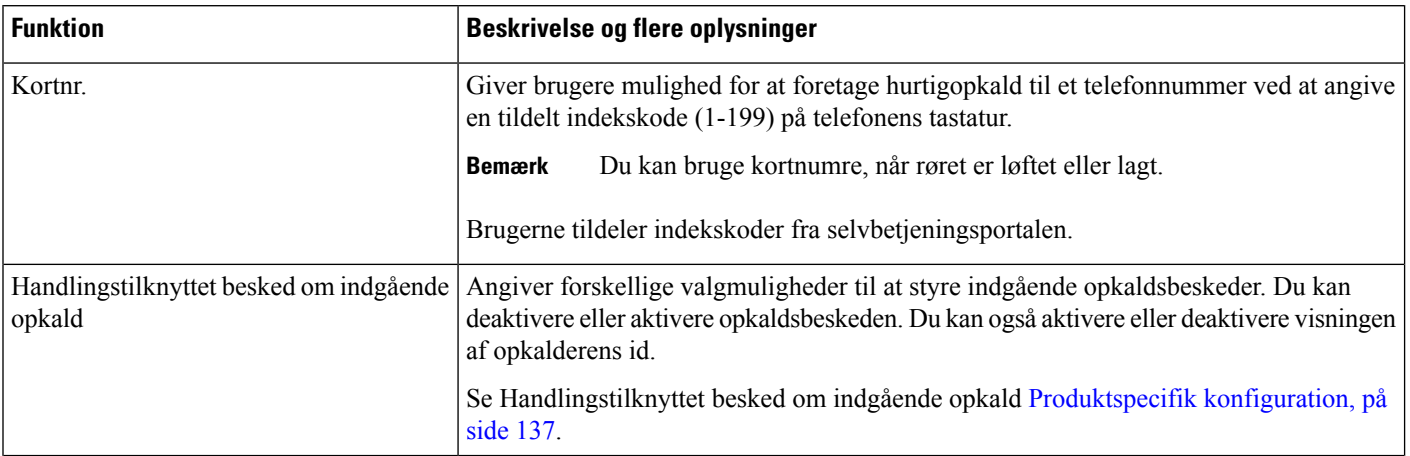

 $\mathbf{l}$ 

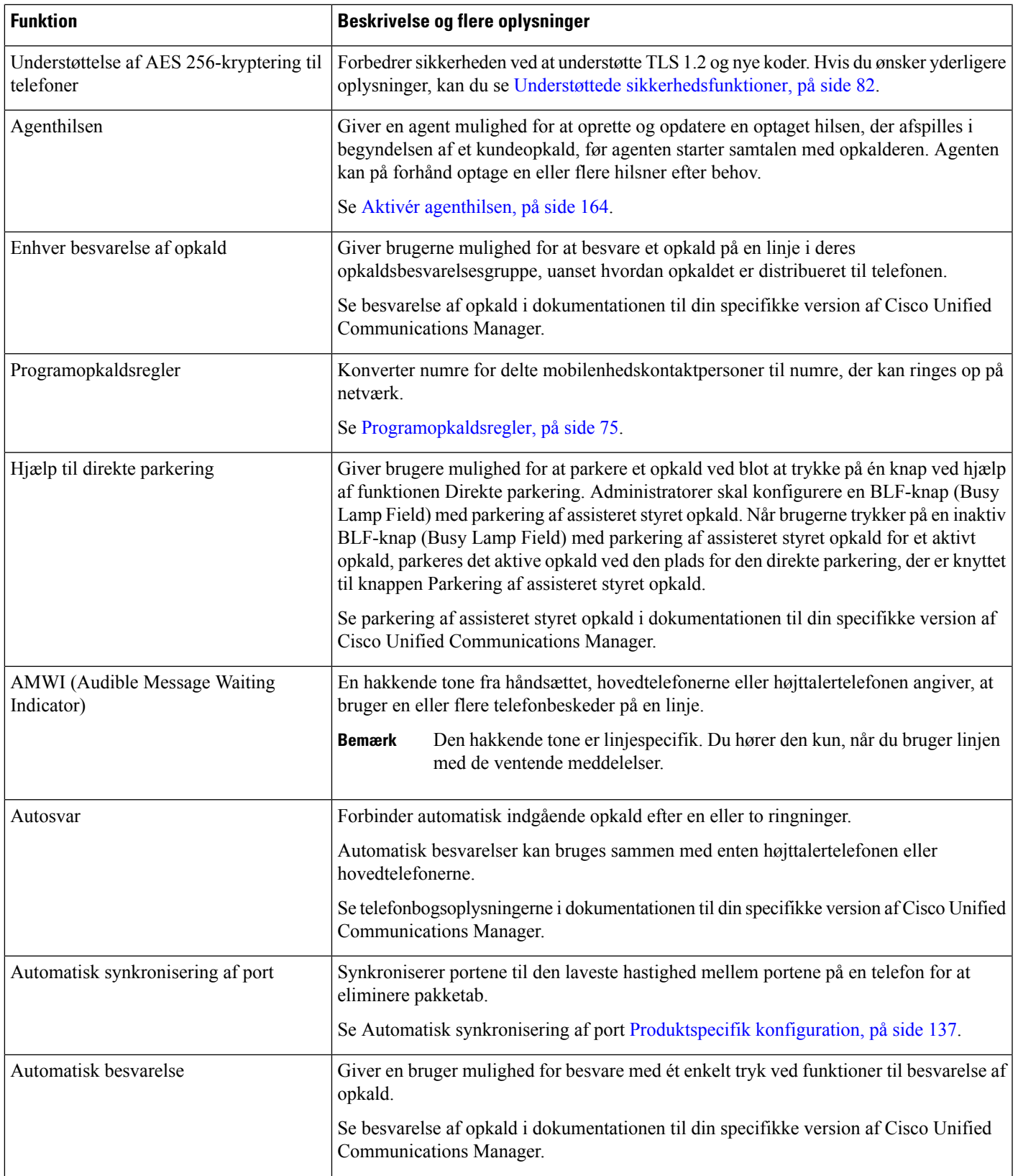

 $\mathbf I$ 

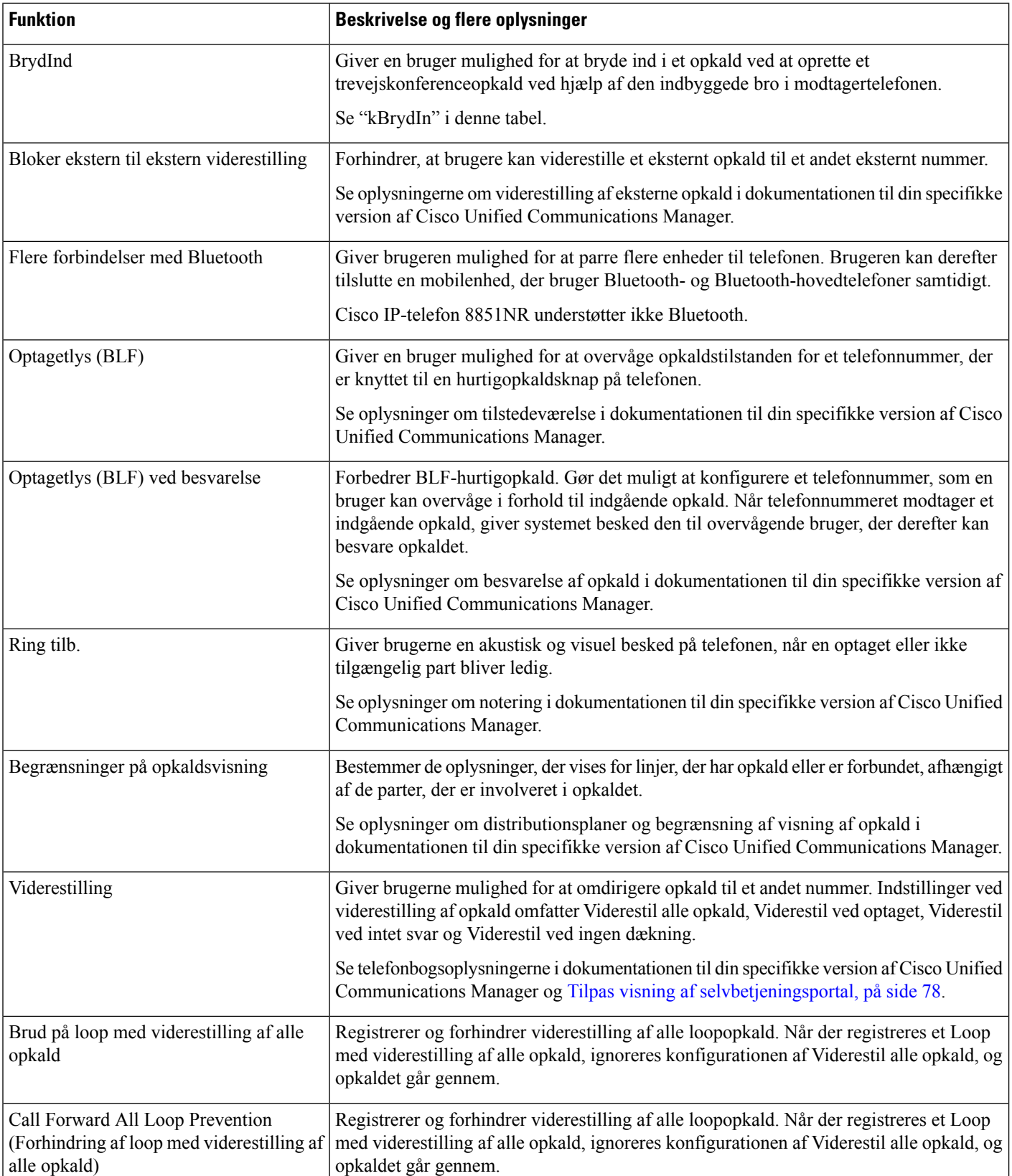

 $\mathbf{l}$ 

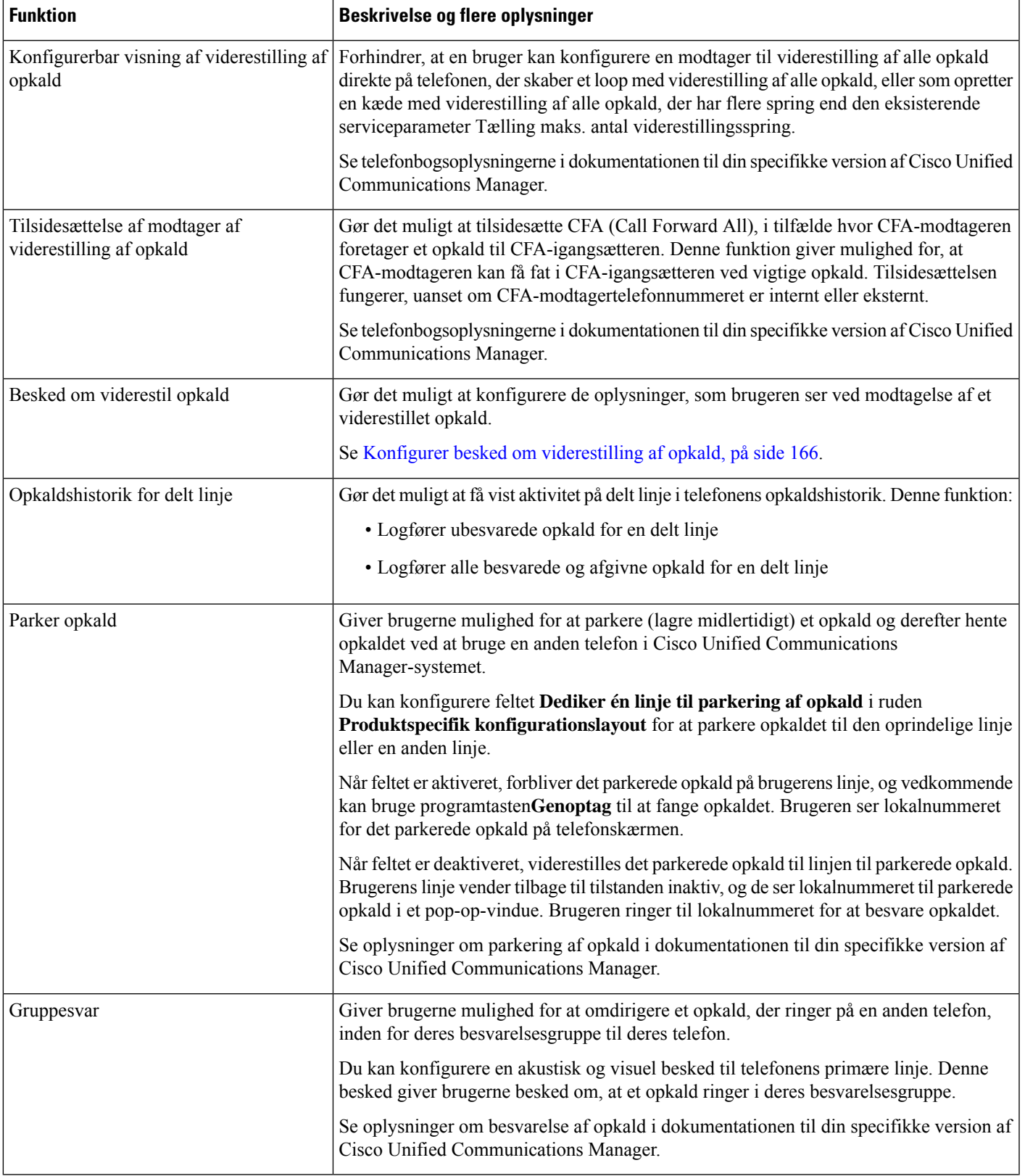

 $\mathbf I$ 

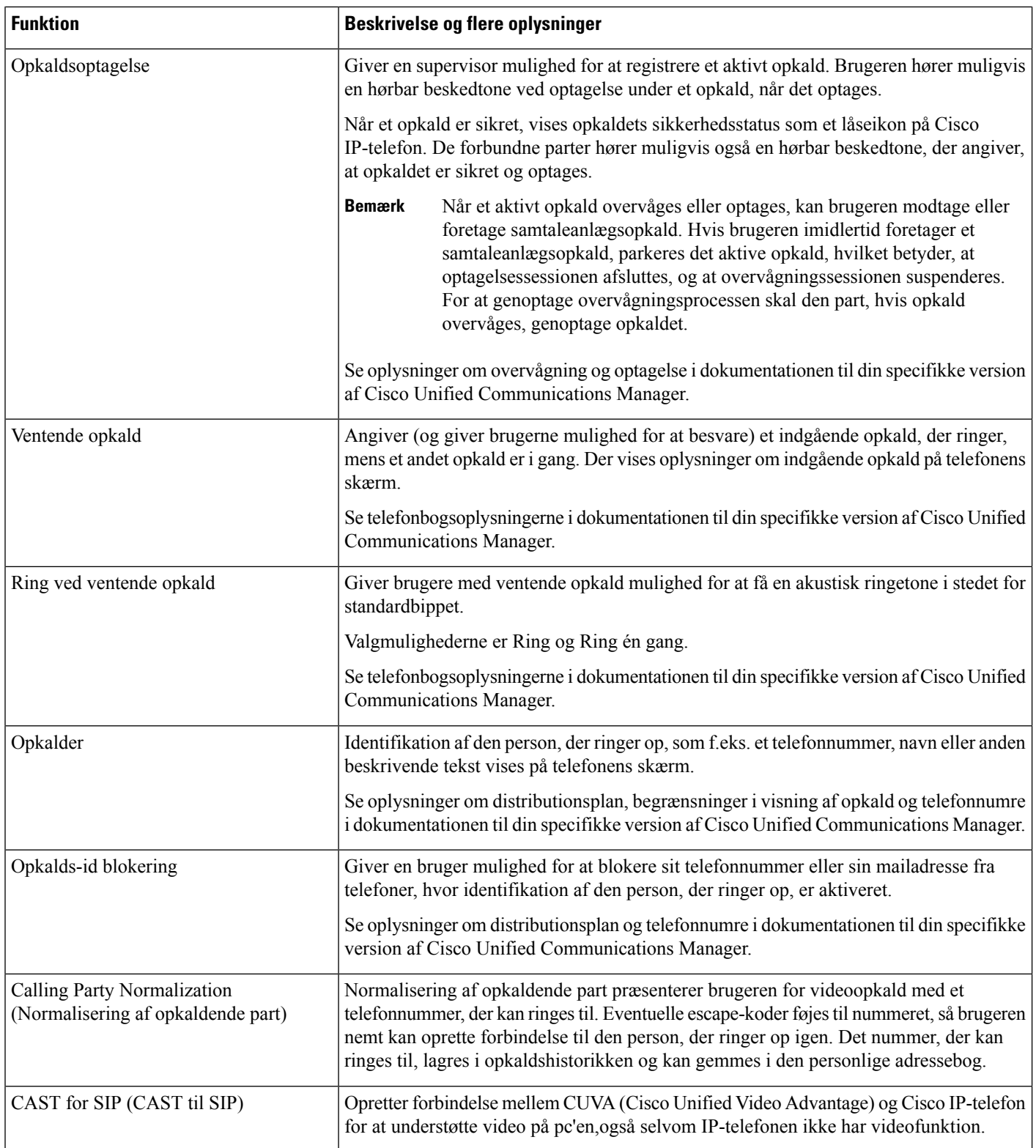

 $\mathbf{l}$ 

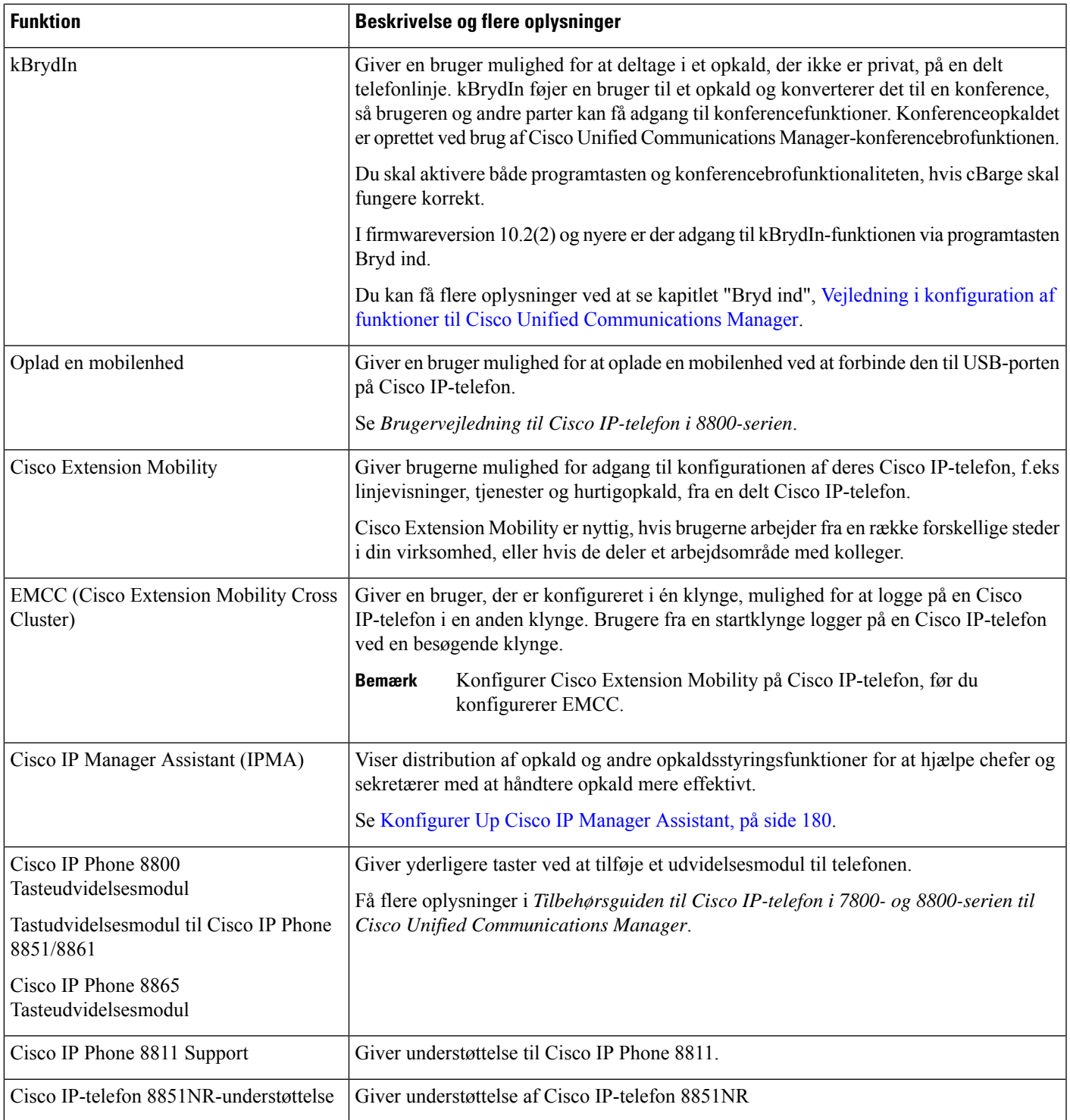

I

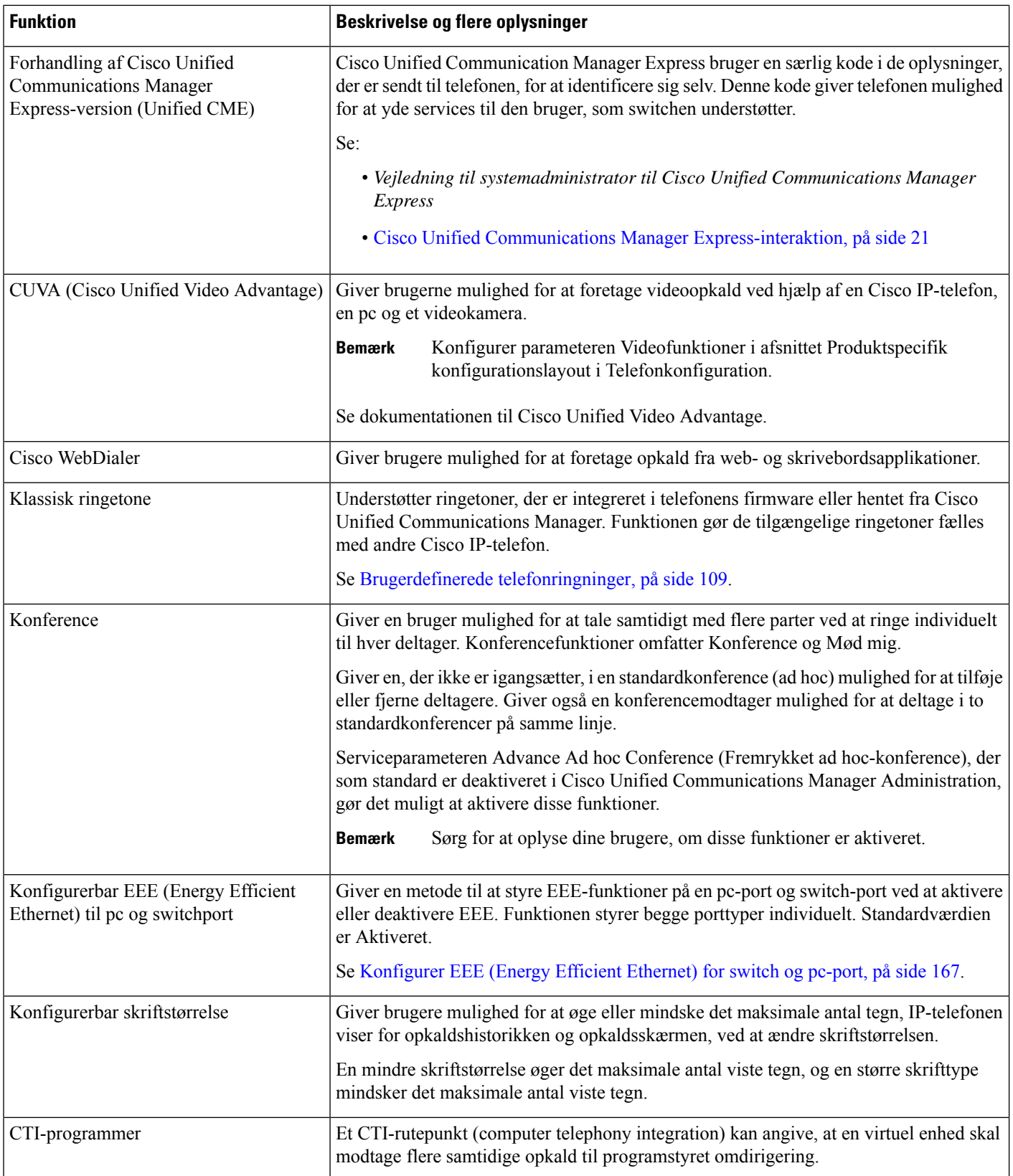

 $\mathbf{l}$ 

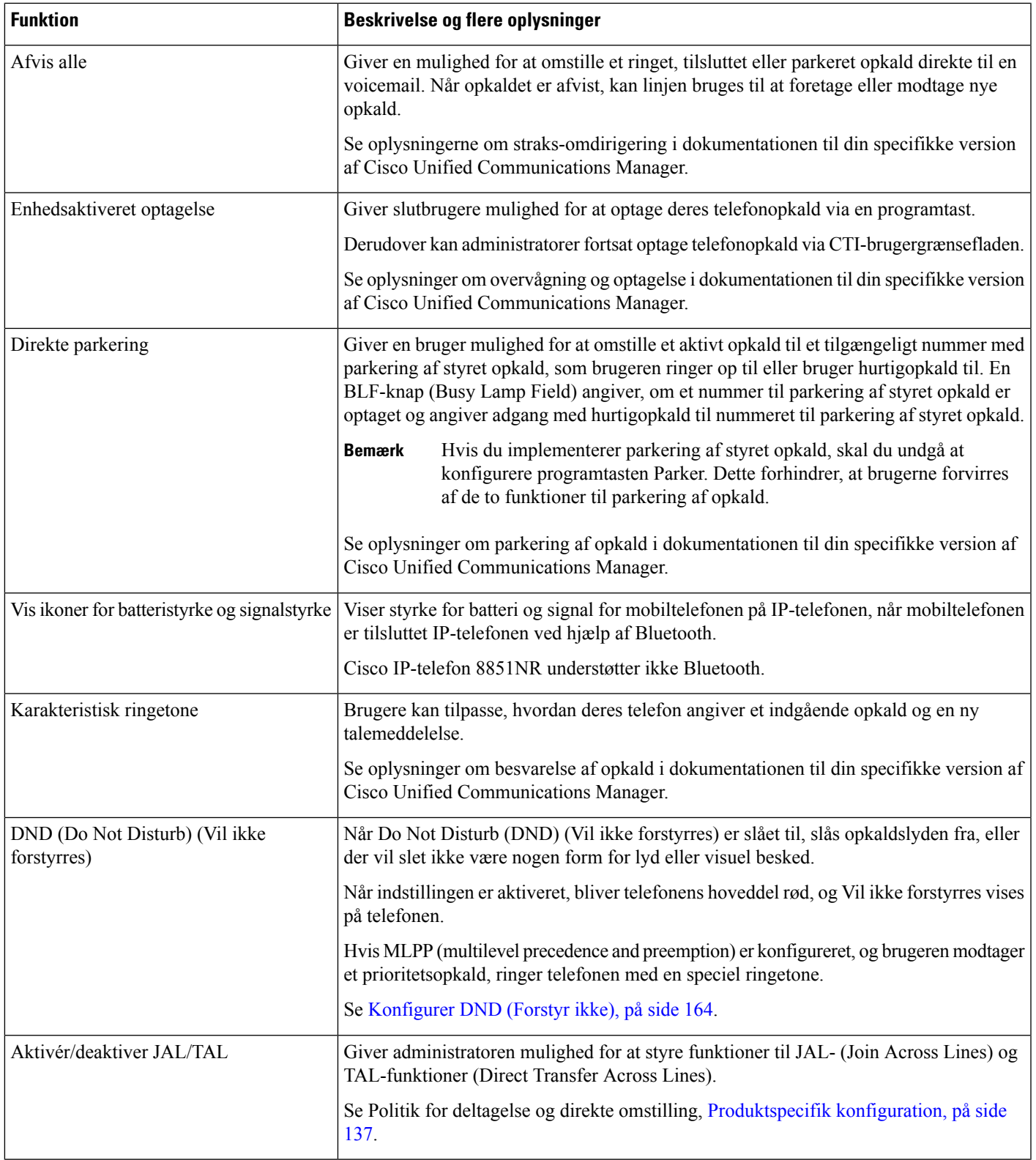

I

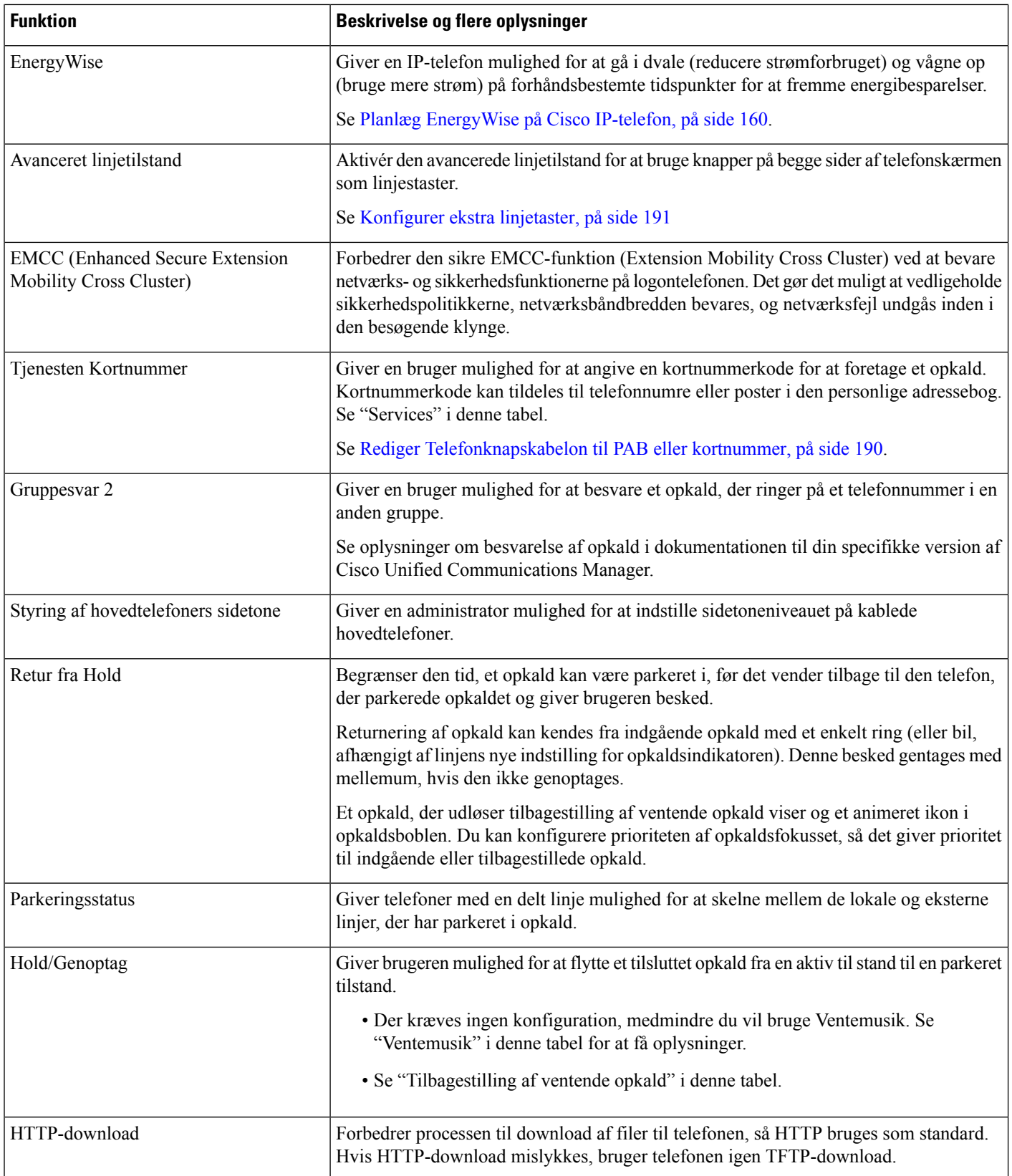

 $\mathbf{l}$ 

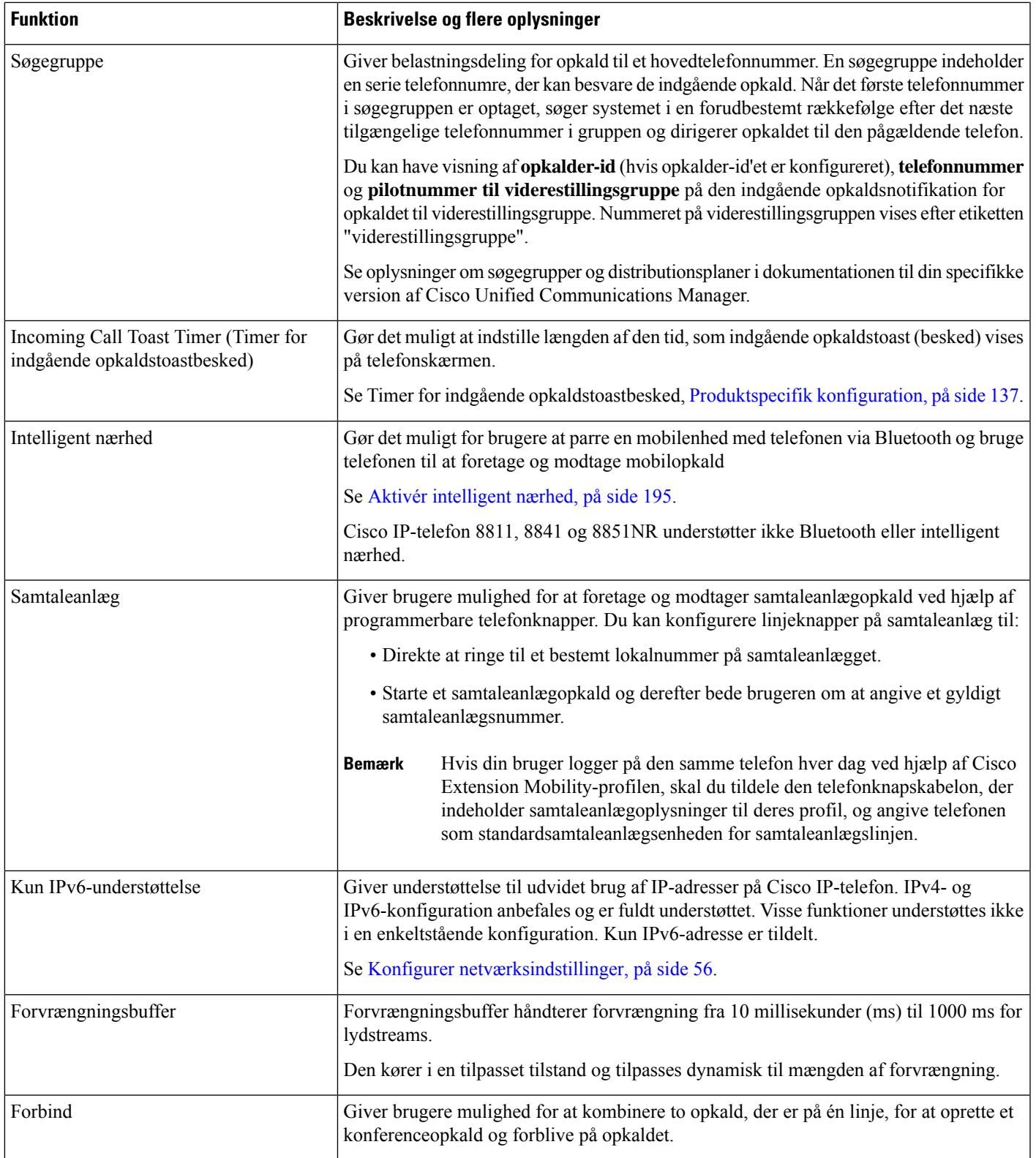

I

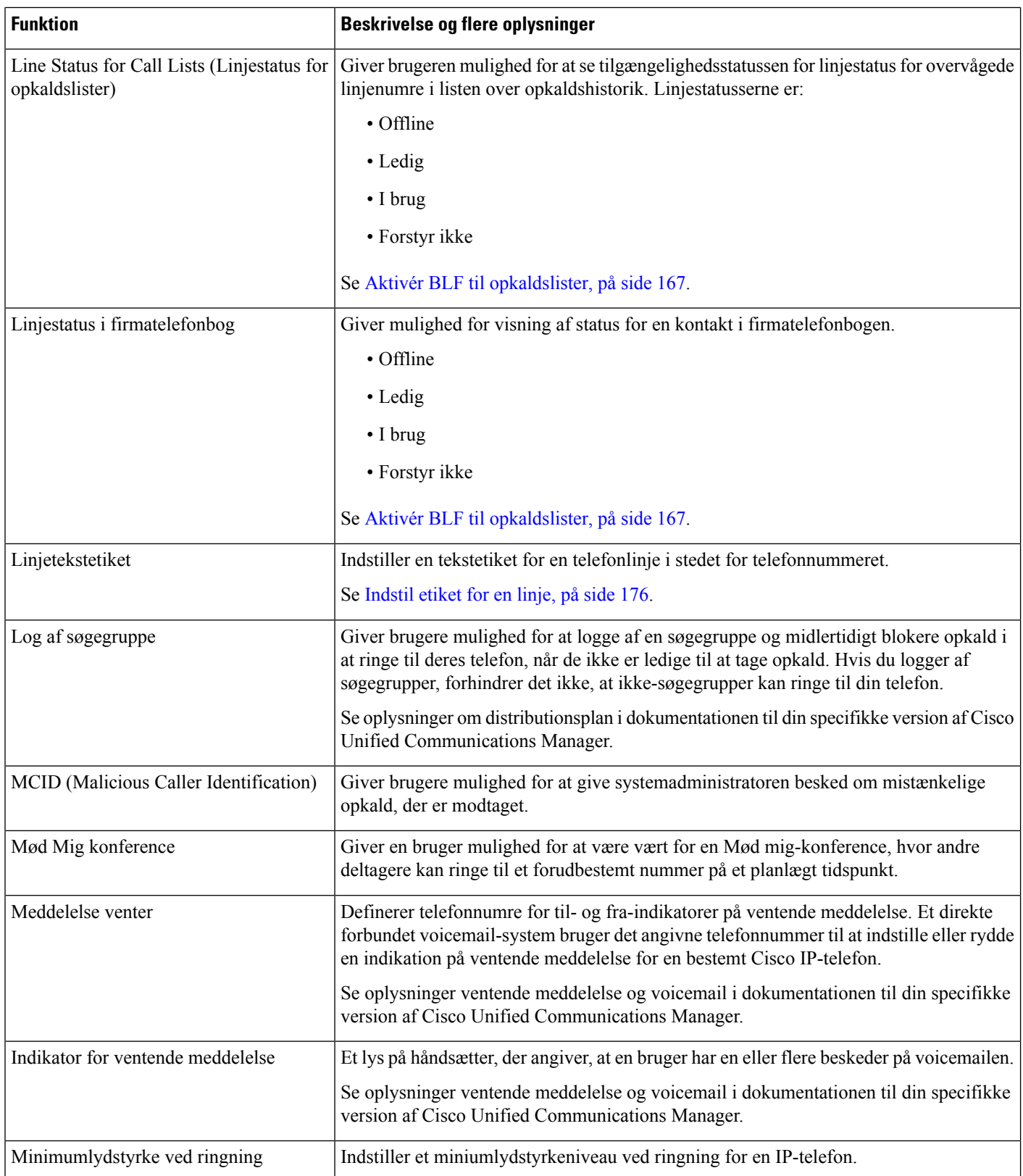

 $\mathbf{l}$ 

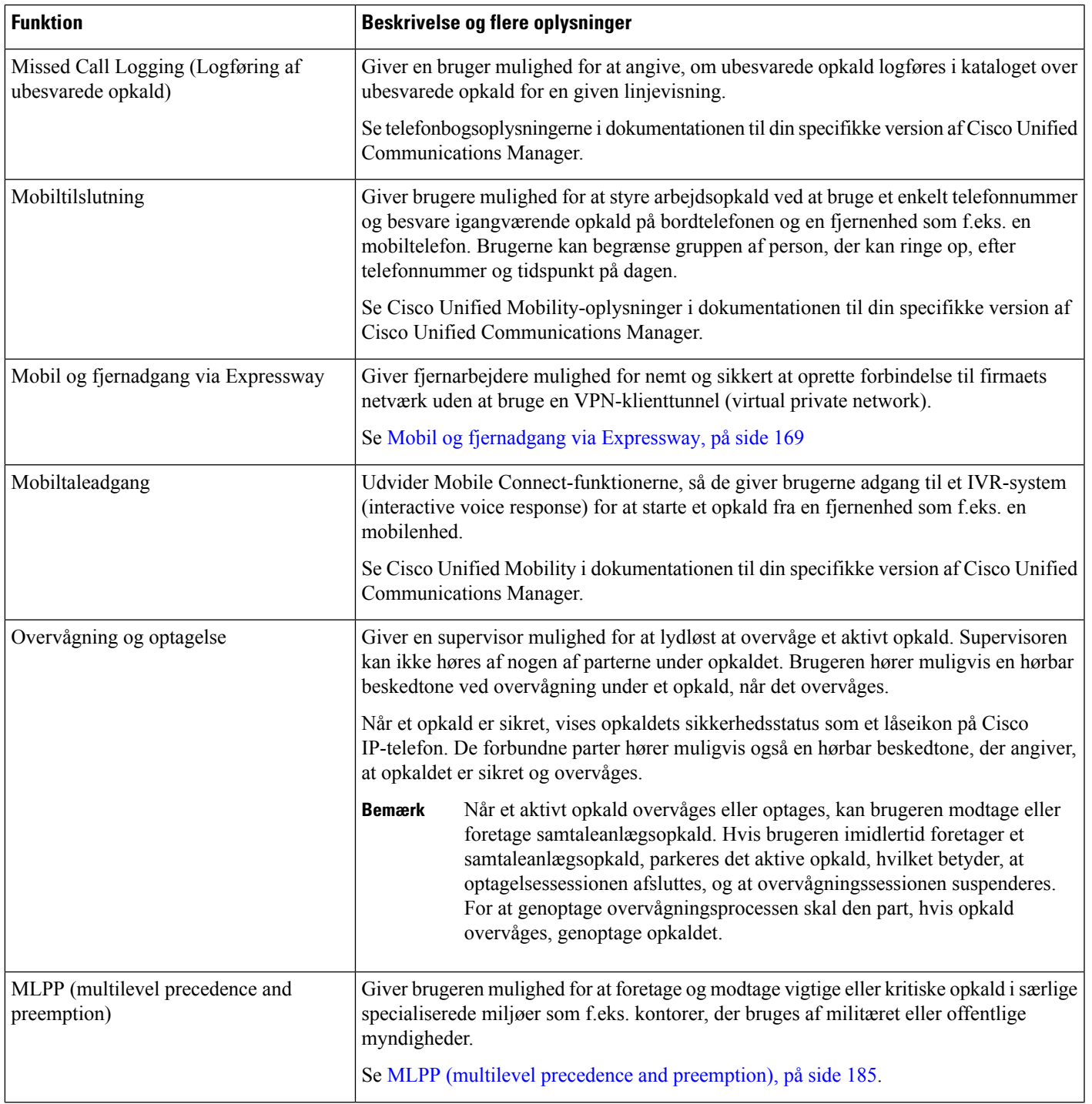

L

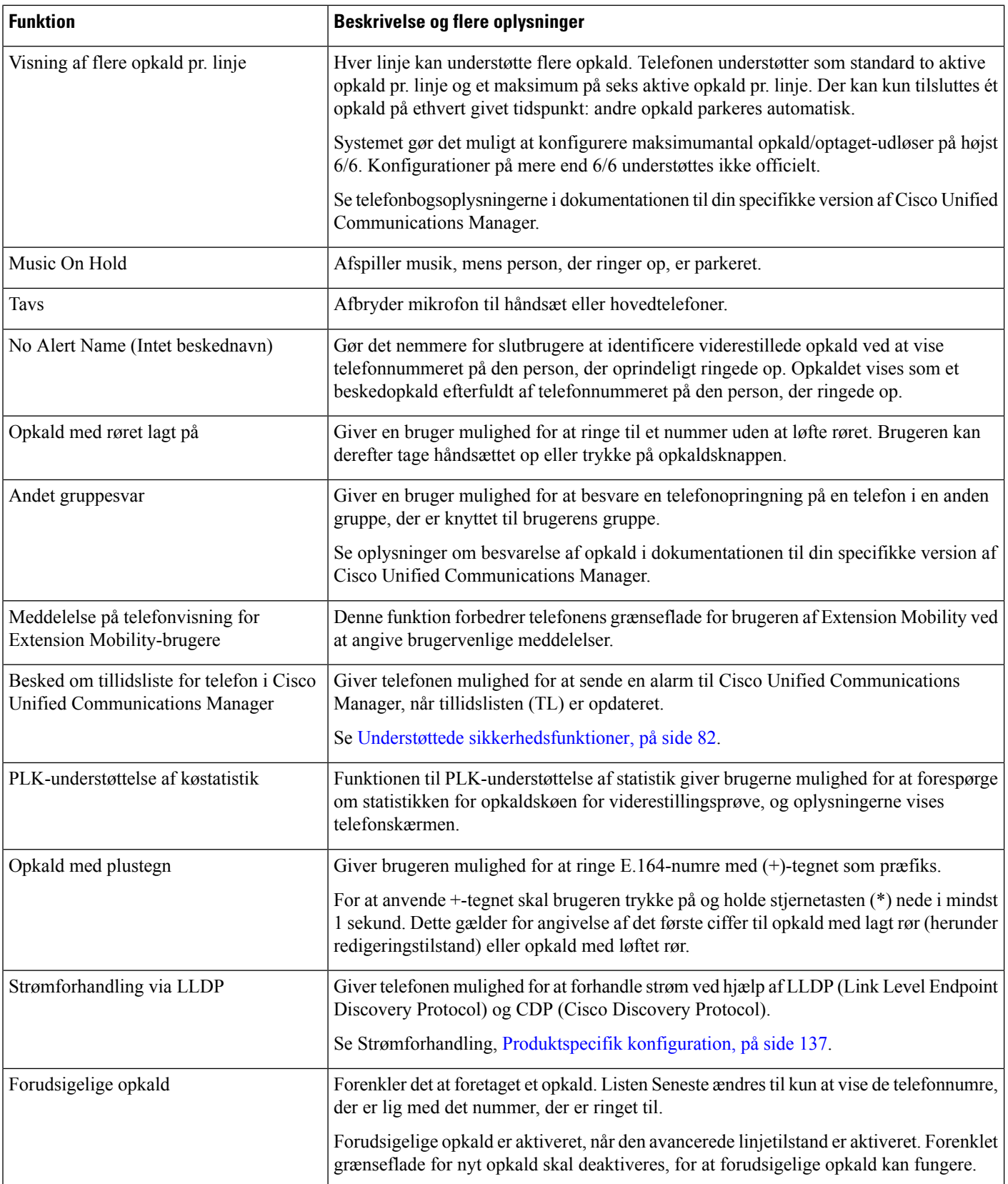
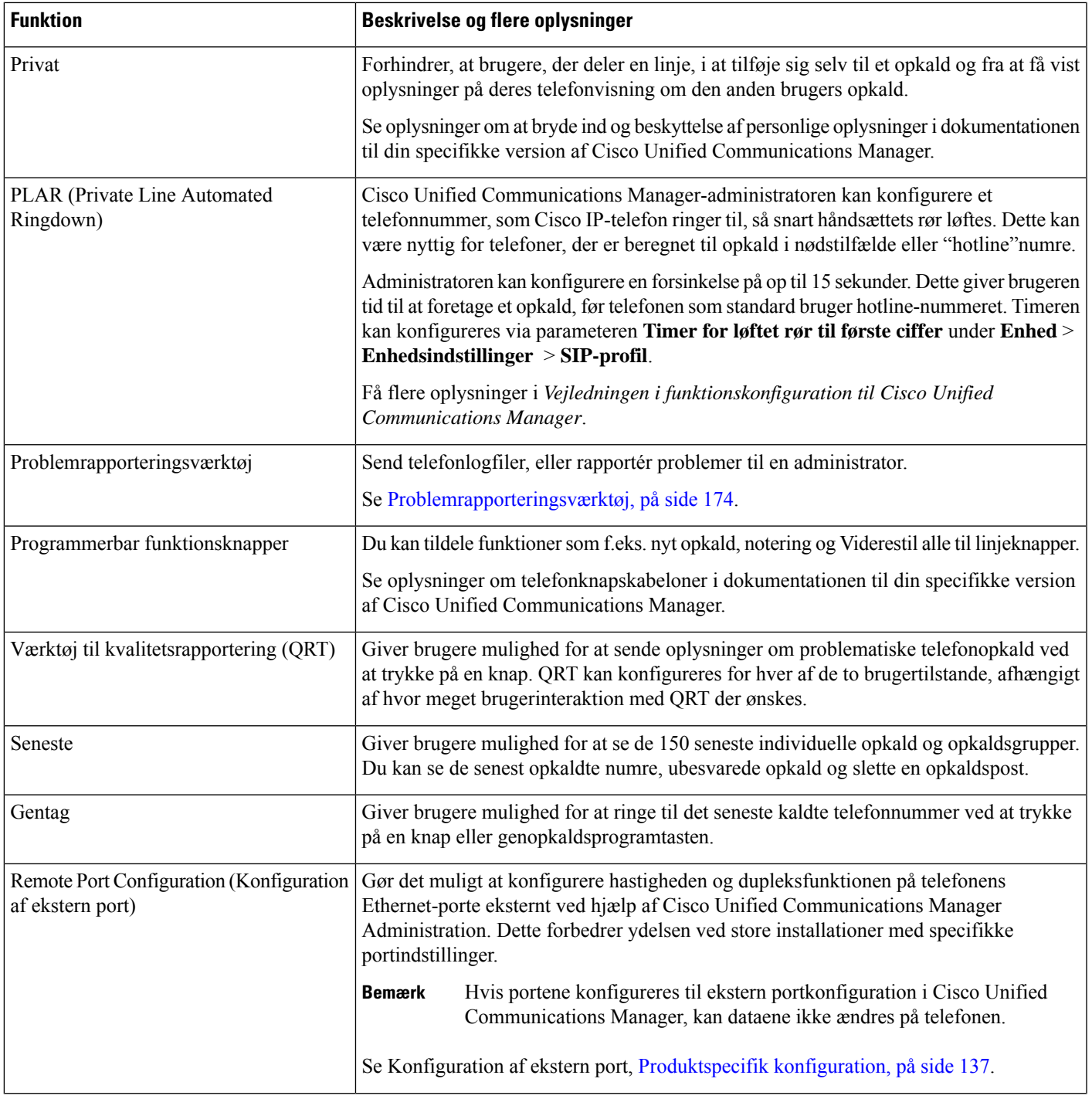

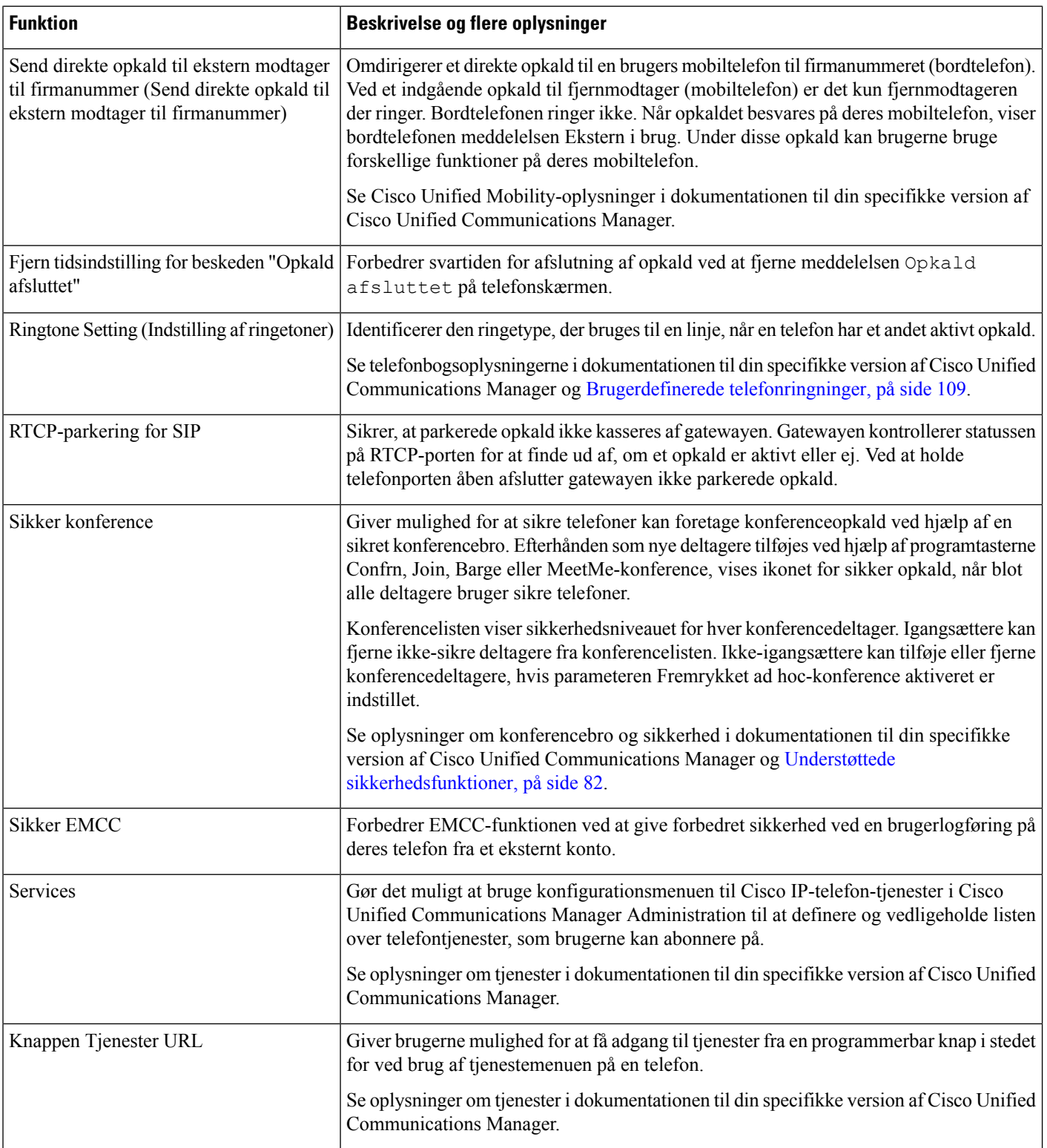

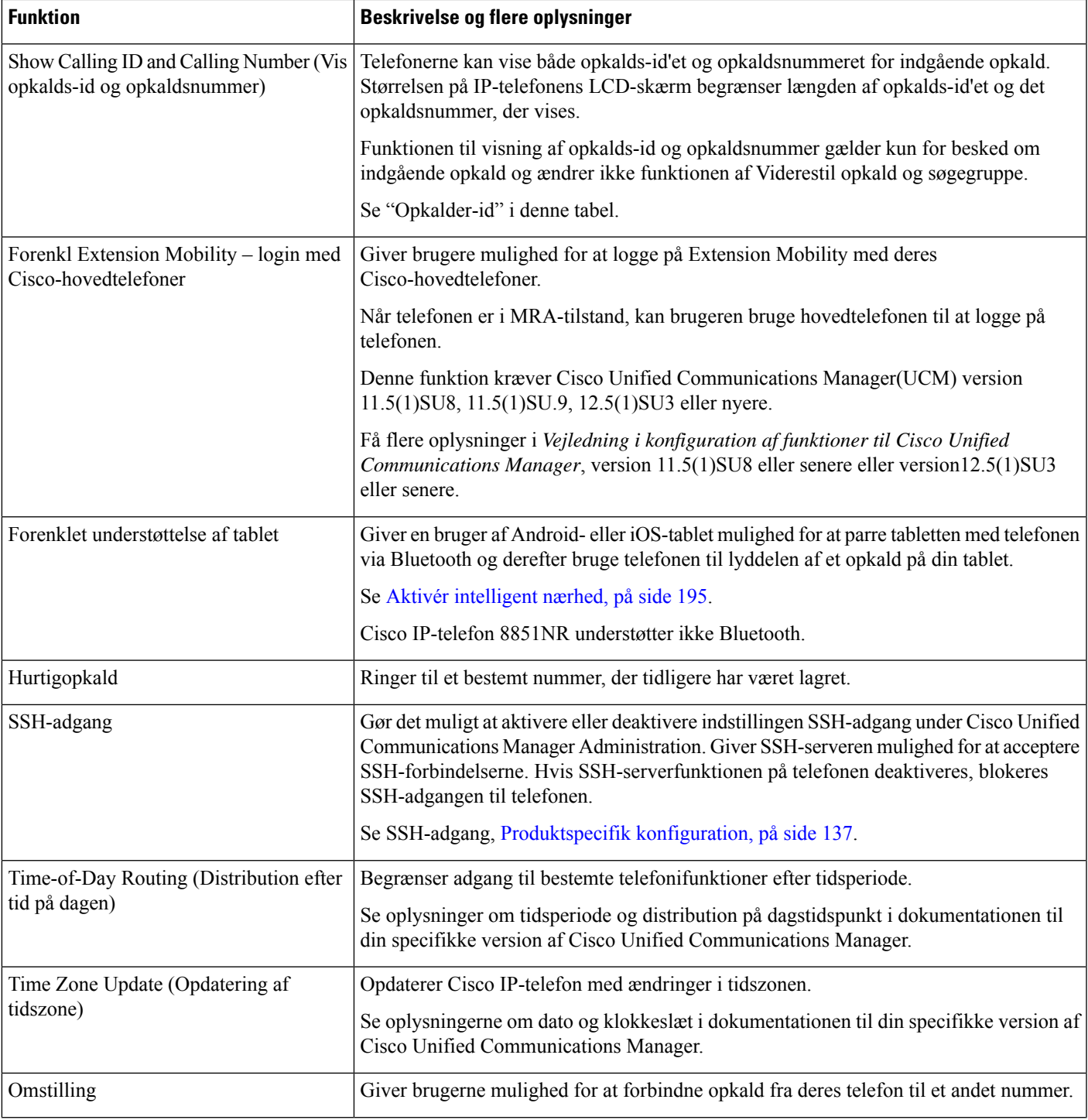

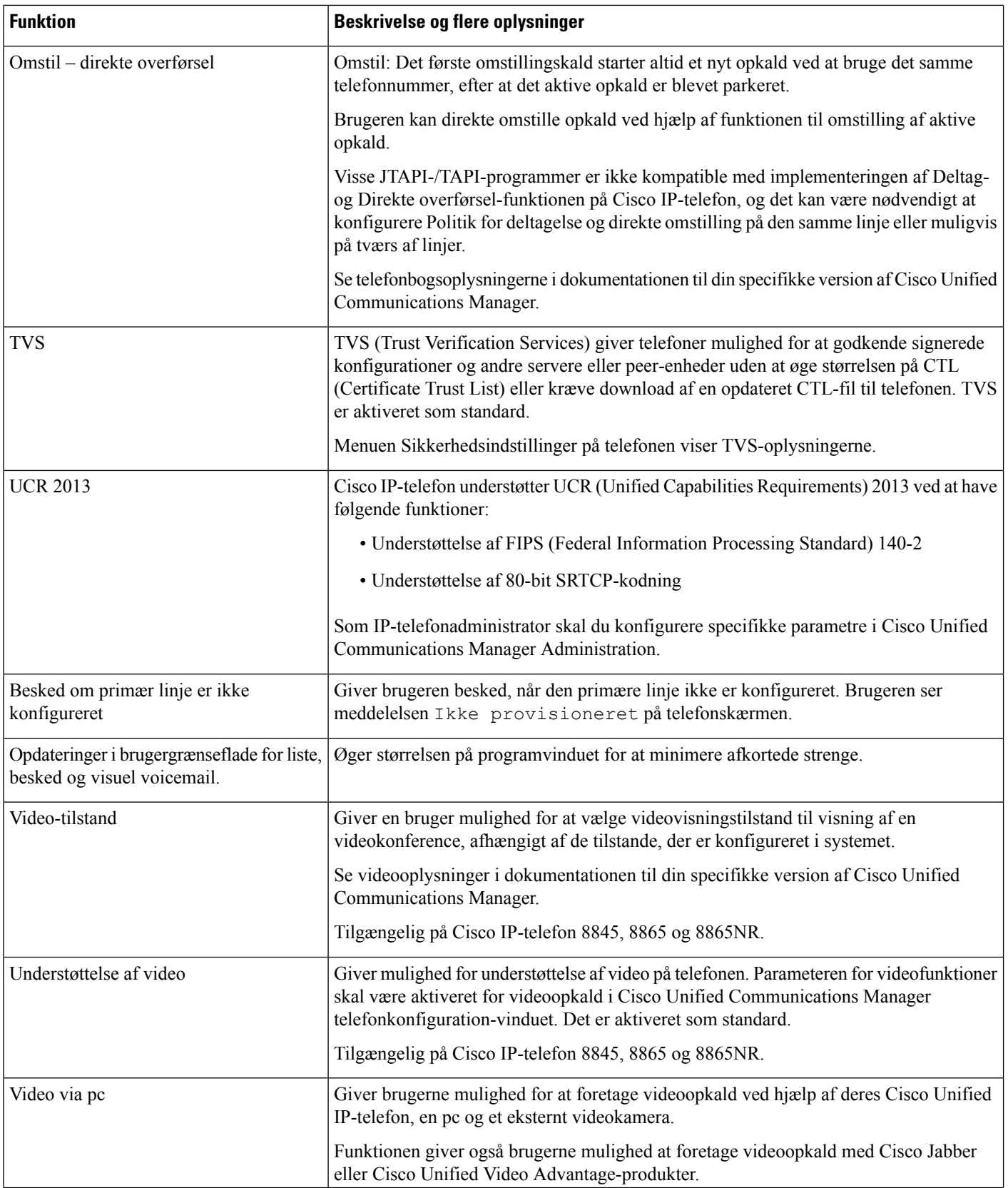

Ш

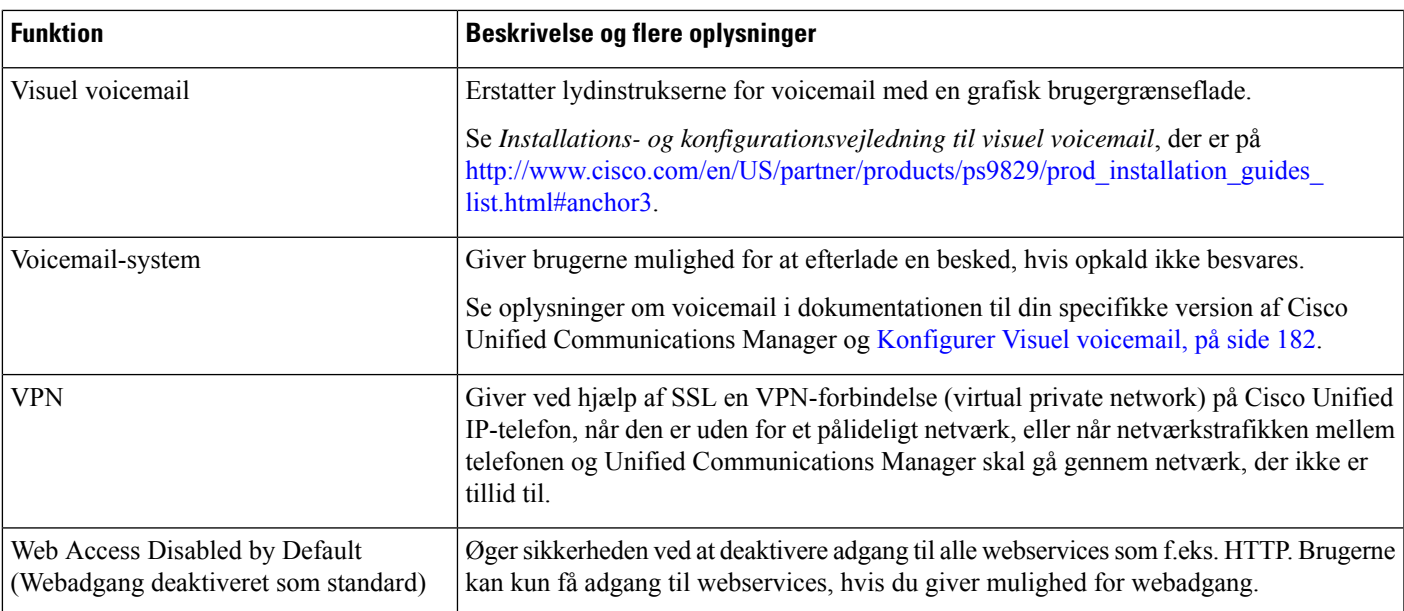

### **Lignende emner**

Cisco Unified [Communications](#page-14-0) Manager Dokumentation, på side xv

# **Funktionstaster og programtaster**

Følgende tabel indeholder oplysninger om funktioner, der er tilgængelige via programtaster, funktioner, der er tilgængelige via dedikerede funktionsknapper, og funktioner, du skal bruge konfigurere, f.eks. programmerbare funktionsknapper. En angivelse som "Understøttet" i tabellen angiver, at funktionen understøttes i forhold til den tilhørende knaptype eller programtast. Af de to knaptyper og programtaster er det kun programmerbare funktionsknapper, der skal konfigureres i administrationen af Cisco IP-telefon.

Få oplysninger om, hvordan du konfigurerer programmerbare funktionsknapper i [Telefonknapskabeloner,](#page-202-0) på [side](#page-202-0) 187.

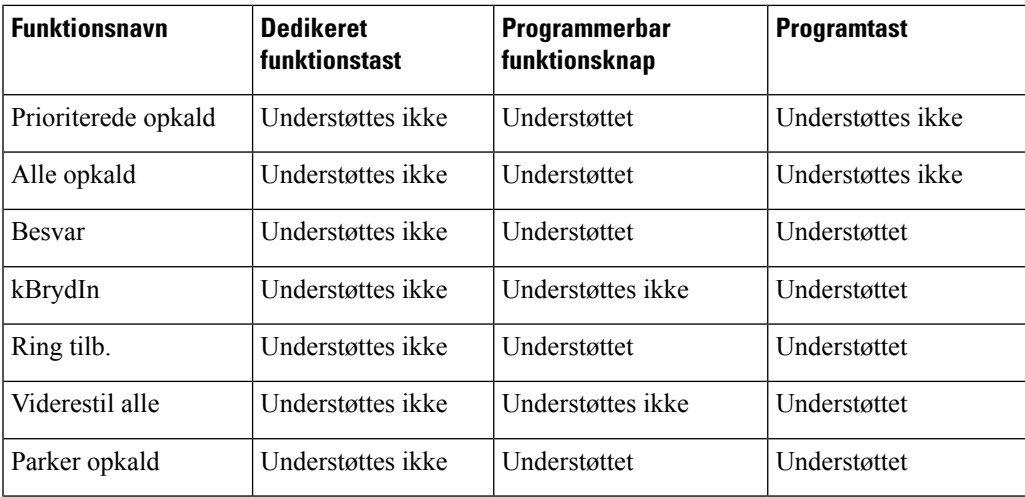

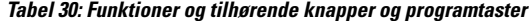

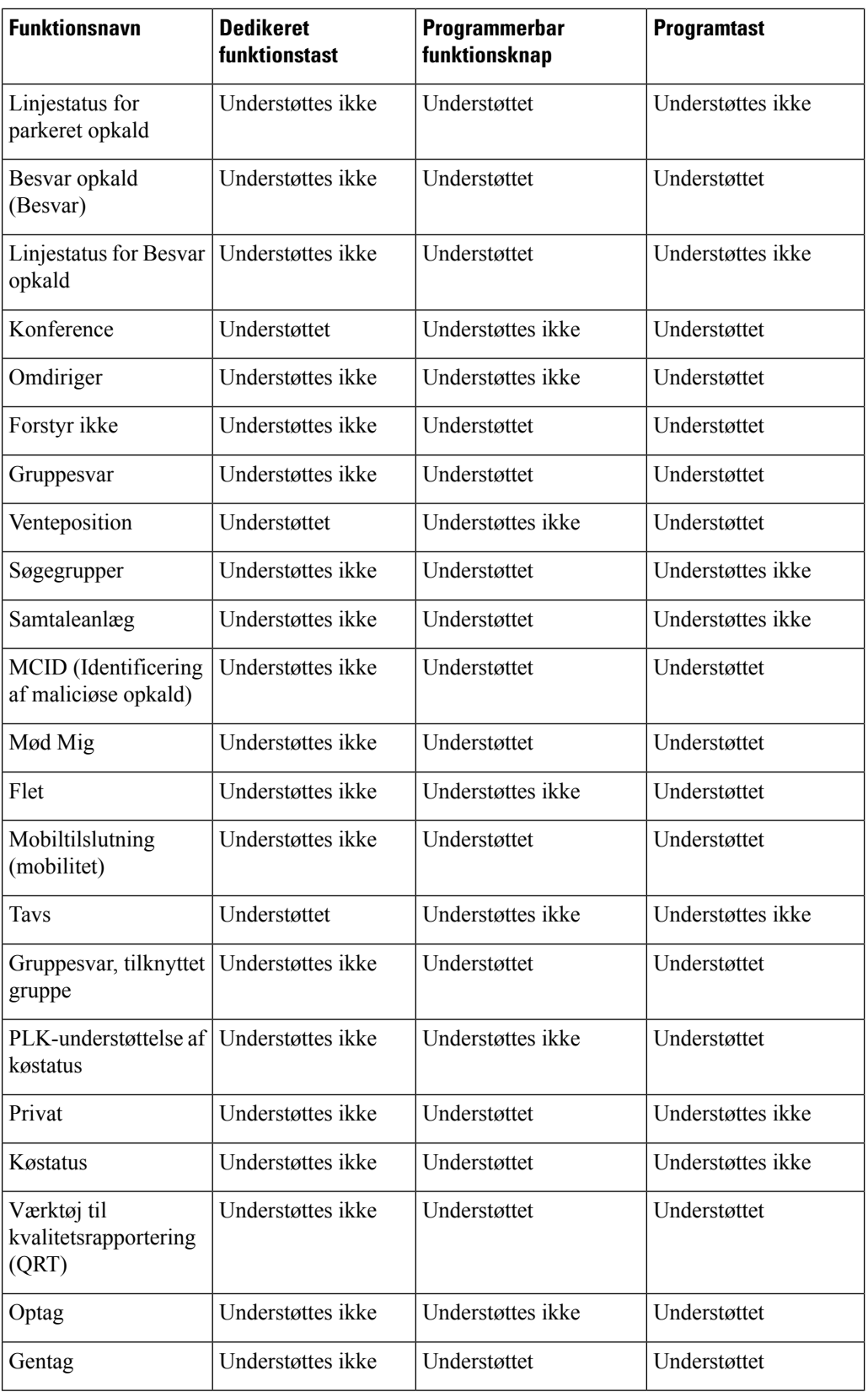

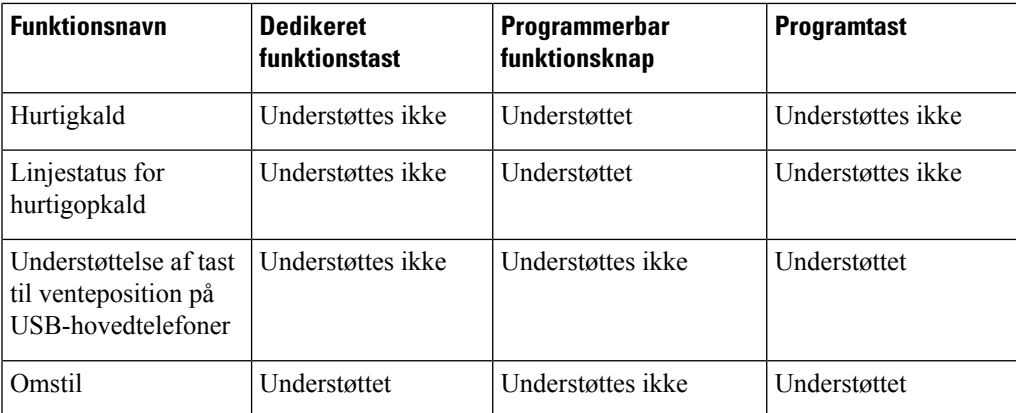

# **Konfiguration af telefonfunktioner**

Du kan indstille telefoner til at få en række forskellige funktioner, der er baseret på dine brugeres behov. Du kan anvende funktioner på alle telefoner, en gruppe af telefoner og til individuelle telefoner.

Når du konfigurerer funktioner, viser vinduet Cisco Unified Communications Manager Administration oplysninger, der gælder for alle telefoner og oplysninger, der gælder for telefonmodellen. De oplysninger, der er specifikke for telefonmodellen, er i området Produktspecifikt konfigurationslayout i vinduet.

Få flere oplysninger om de felter, der gælder for alle telefonmodeller, i dokumentationen til Cisco Unified Communications Manager.

Når du indstiller et felt, er det vindue, du indstiller feltet i, vigtigt, fordi vinduerne bliver prioriteret. Prioritetsrækkefølgen er:

- **1.** Individuelle telefoner (højeste prioritet)
- **2.** Gruppe af telefoner
- **3.** Alle telefoner (laveste prioritet)

Hvis du f.eks. ikke ønsker, at et bestemt sæt brugere skal have adgang til telefonwebsider, mens resten af brugerne godt må, skal du gøre følgende:

- **1.** Aktivér adgang til telefonwebsider for alle brugere.
- **2.** Deaktiver adgang til telefonwebsider for hver enkelt bruger, eller konfigurer en brugergruppe, og deaktiver adgang til telefonwebsider for gruppen af brugere.
- **3.** Hvis en bestemt bruger i brugergruppen ikke havde brug for adgang til telefonwebsiderne, skal du aktivere denne indstilling for den pågældende bruger.

## **Konfigurer telefonfunktioner for alle telefoner**

### **Fremgangsmåde**

**Trin 1** Log på Cisco Unified Communications Manager Administration som administrator.

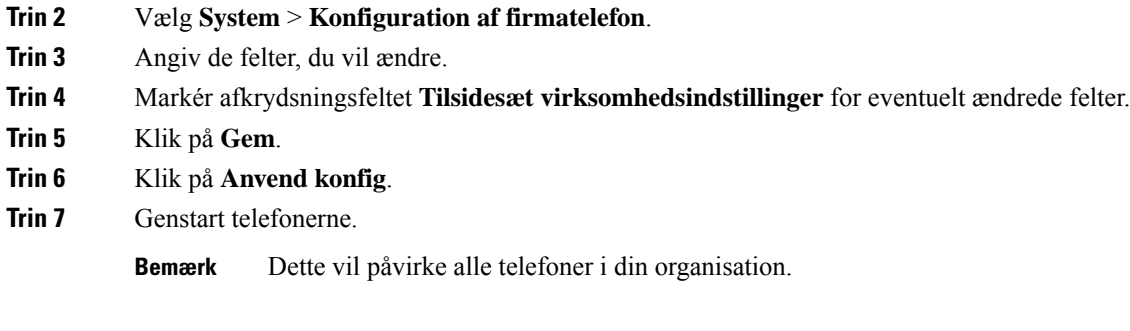

# **Konfigurer telefonfunktioner for en gruppe telefoner**

### **Fremgangsmåde**

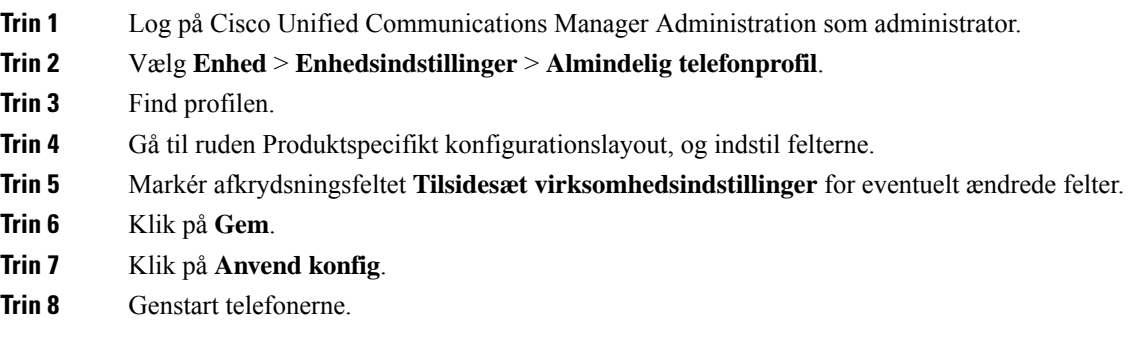

# **Konfigurer telefonfunktioner for en enkelt telefon**

### **Fremgangsmåde**

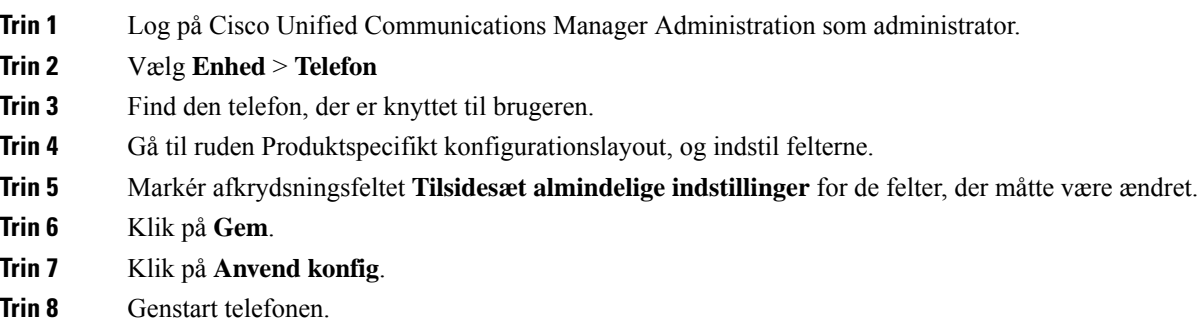

# <span id="page-152-0"></span>**Produktspecifik konfiguration**

Følgende tabel beskriver felterne i ruden til produktspecifik konfigurationslayout.

### **Tabel 31: Felter til produktspecifik konfiguration**

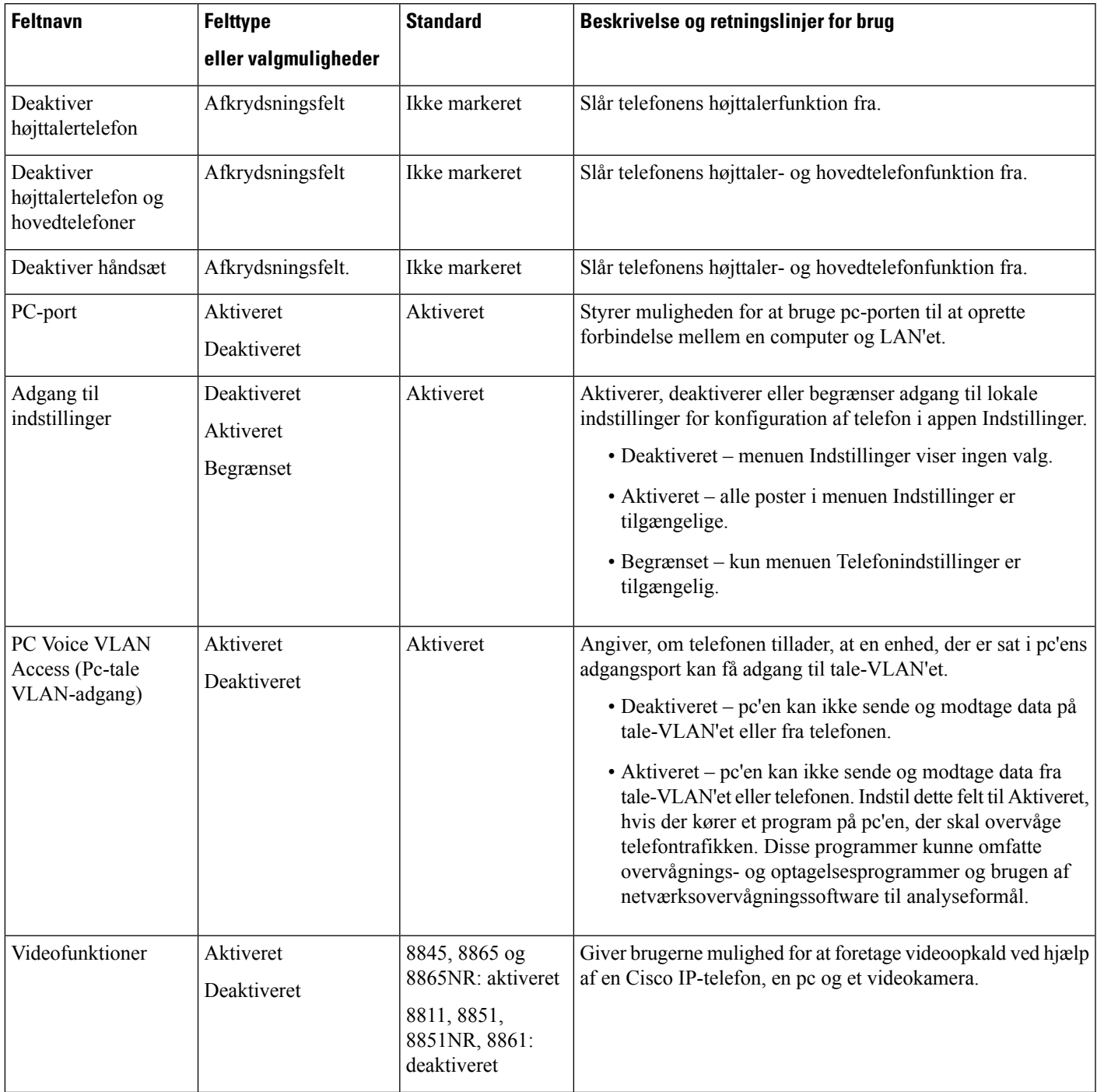

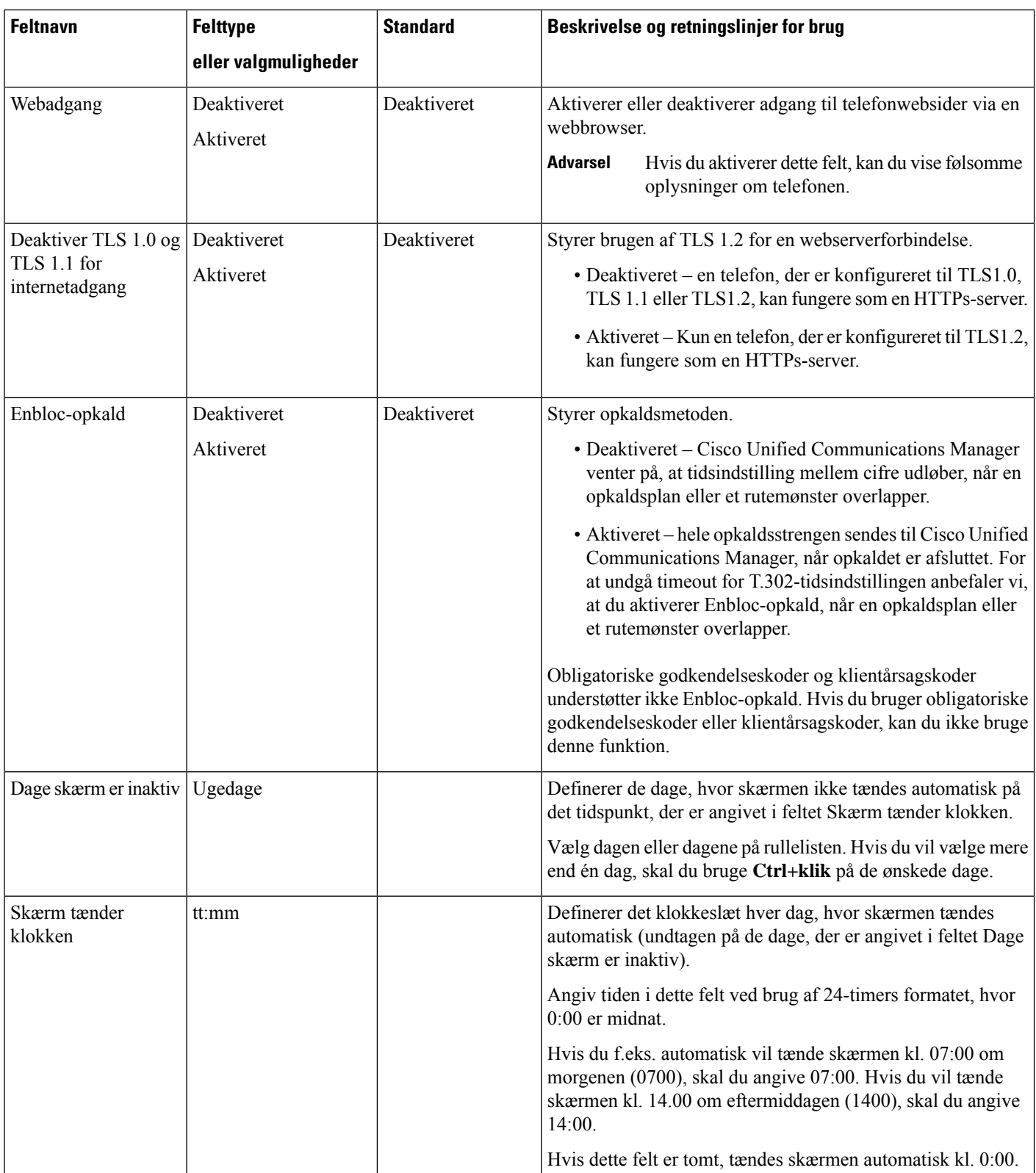

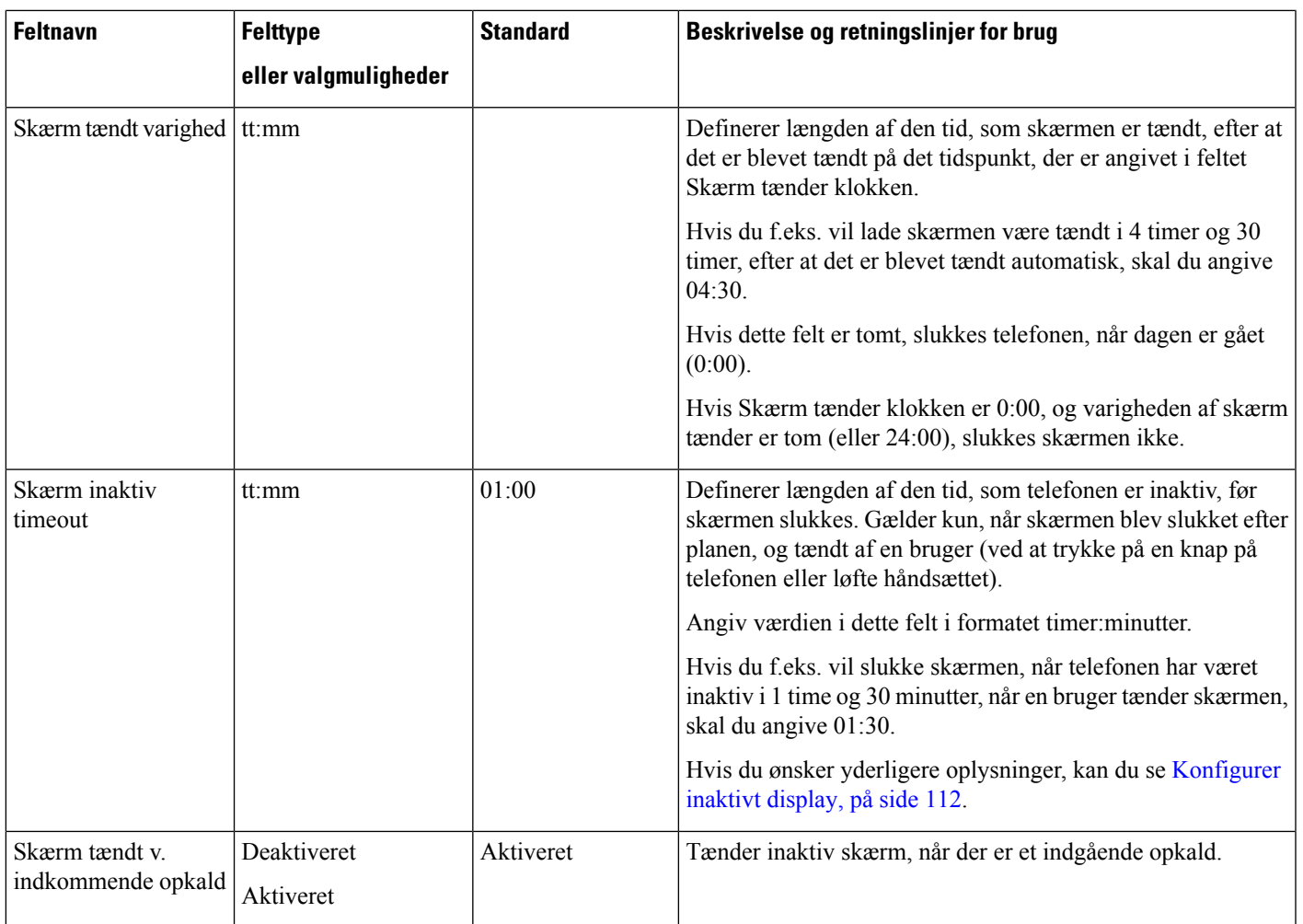

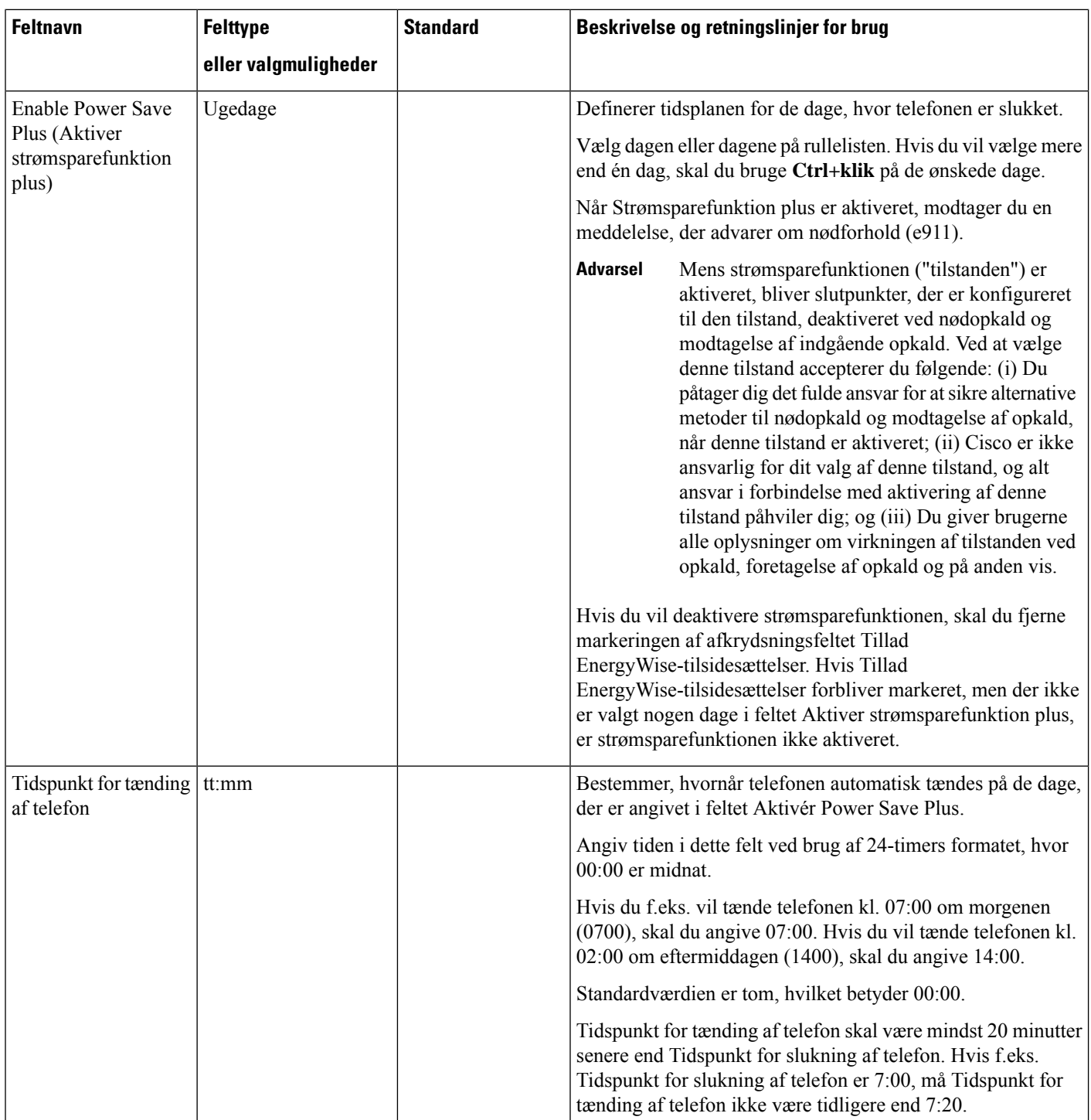

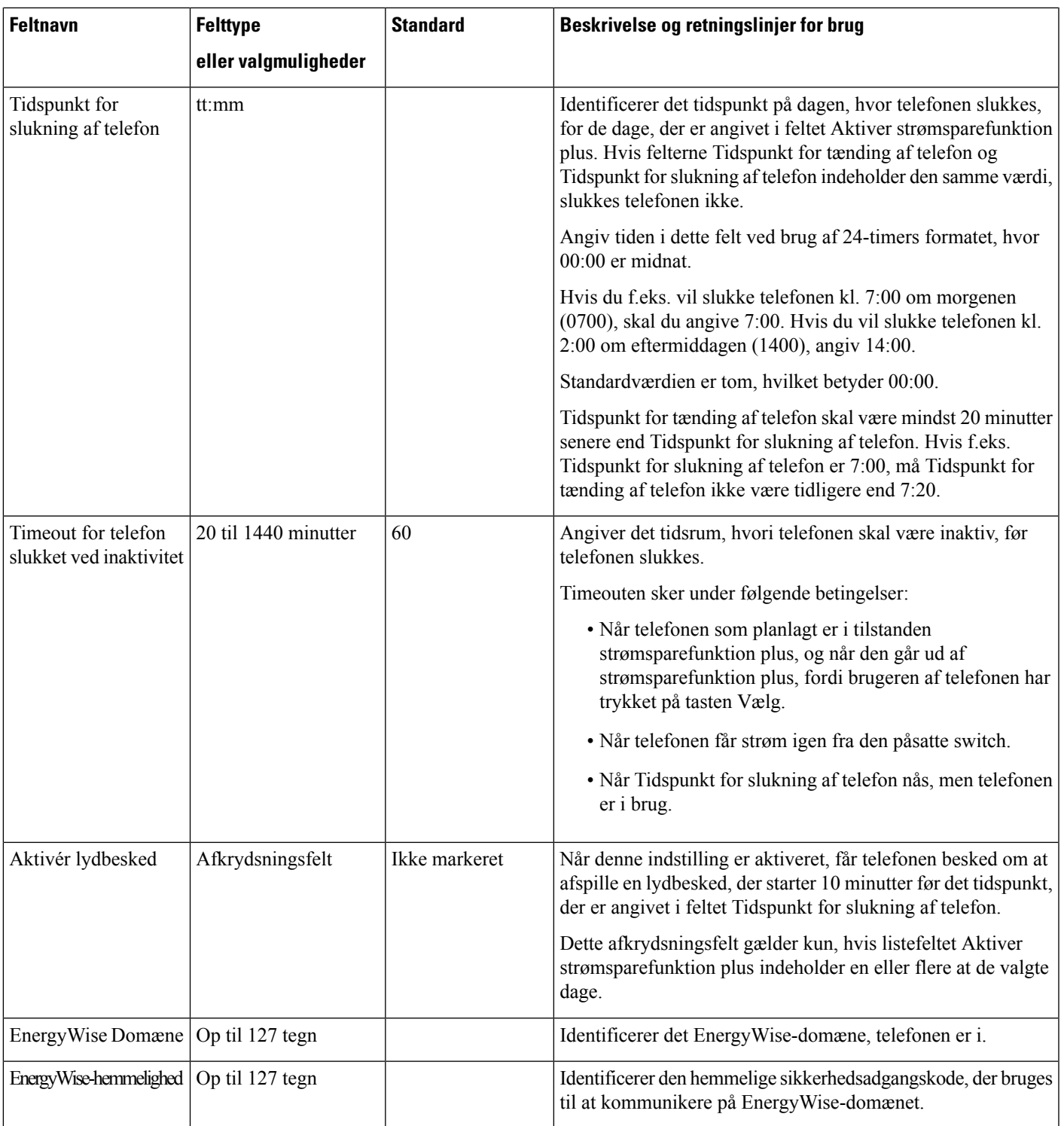

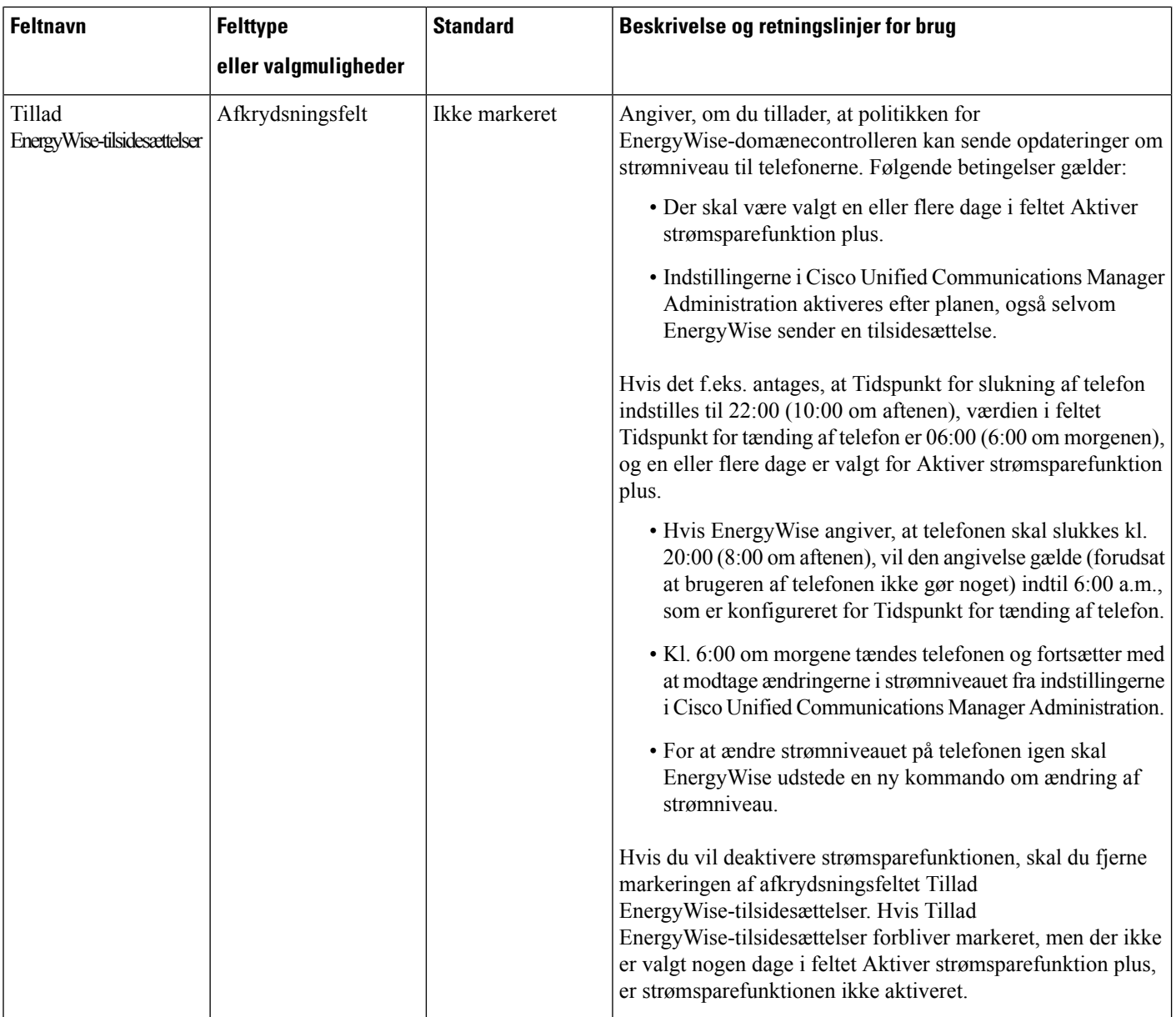

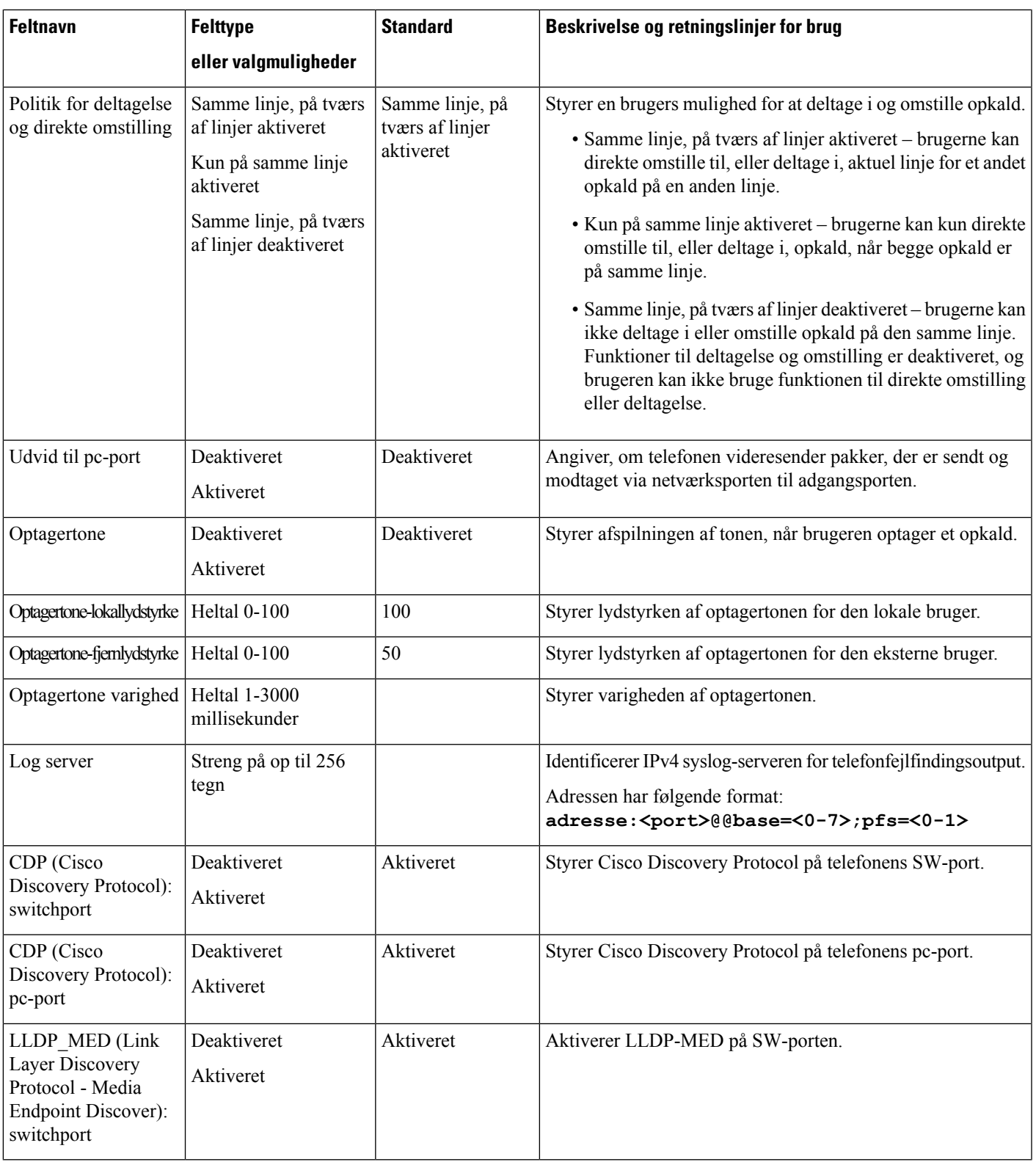

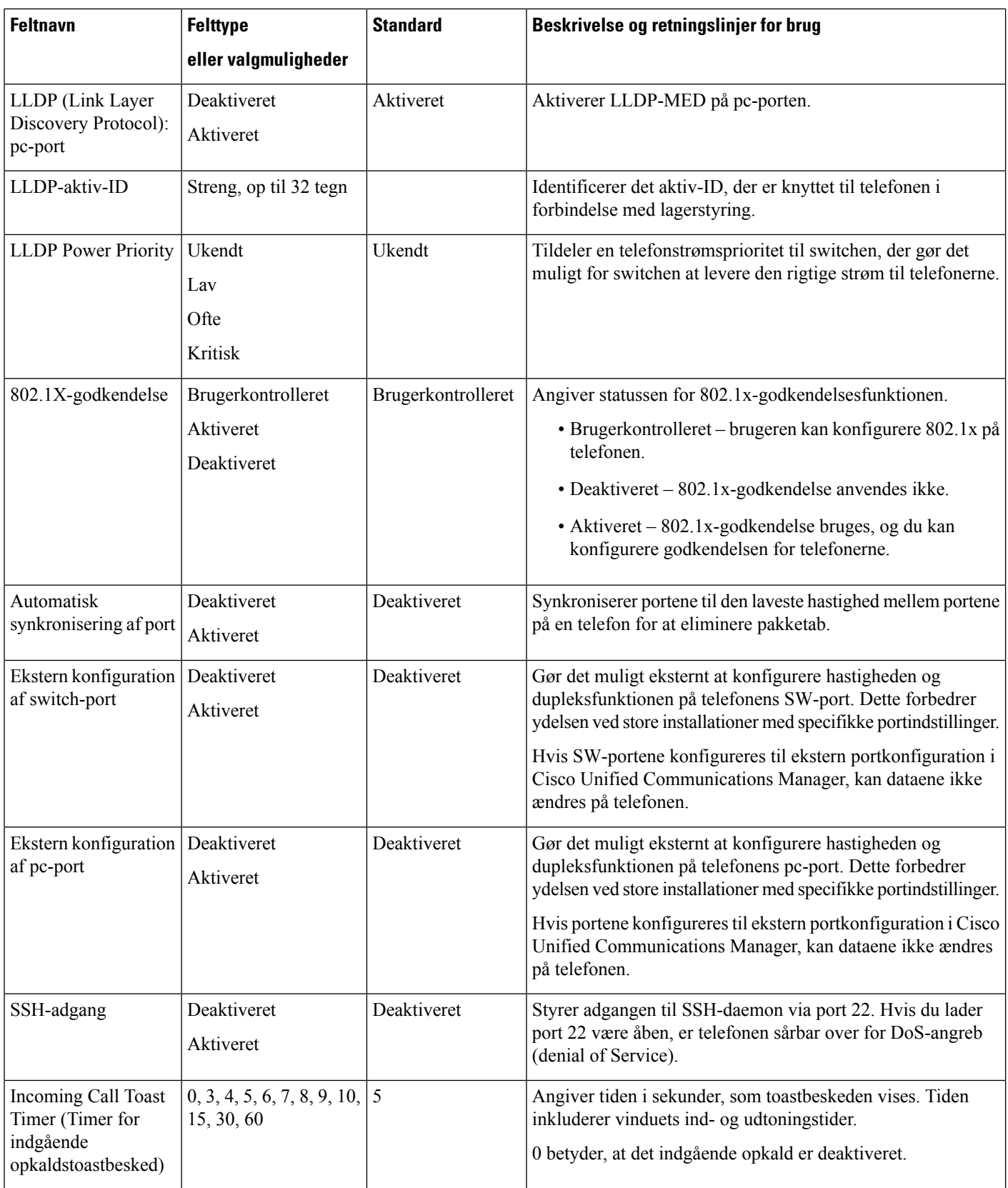

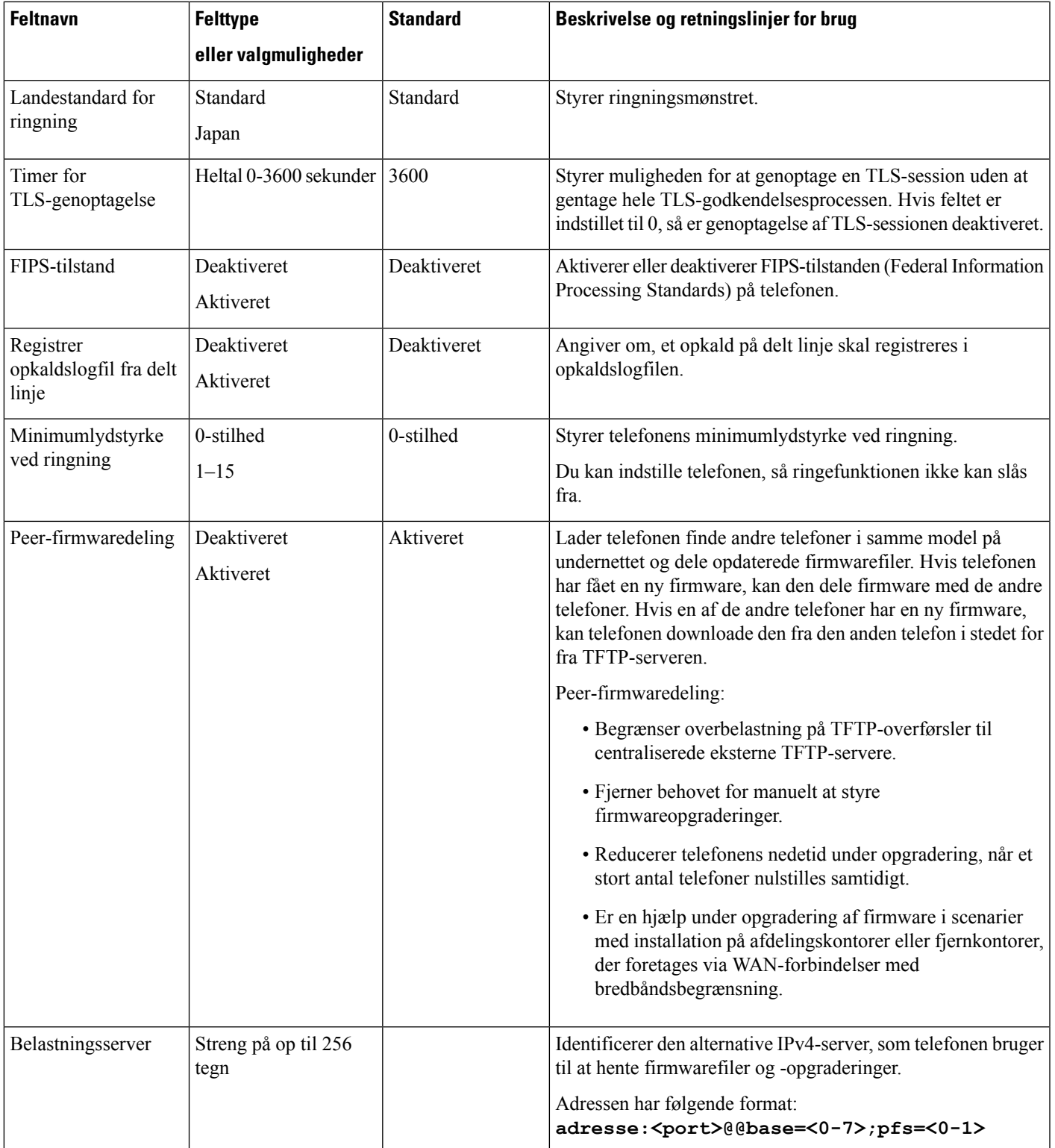

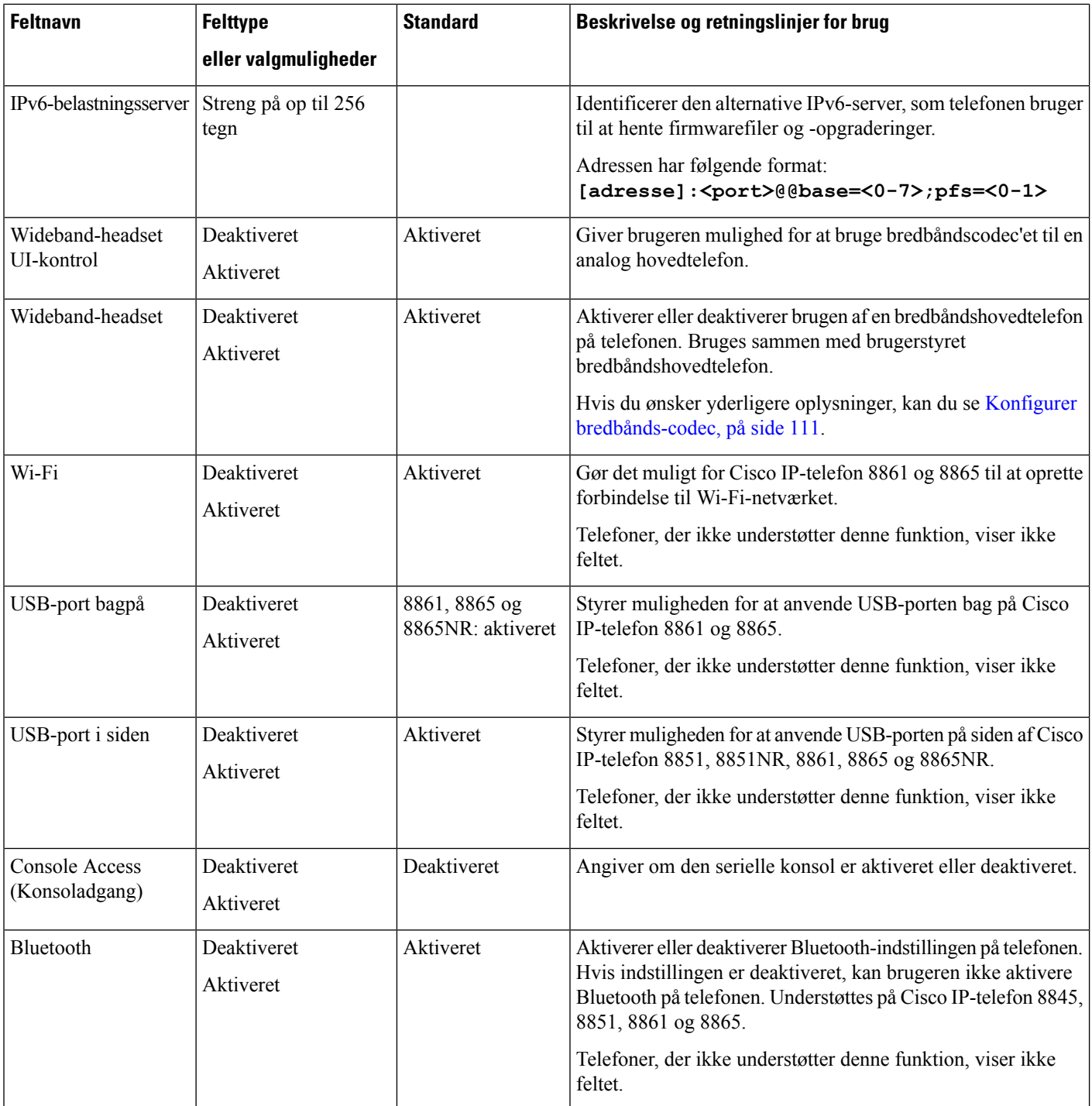

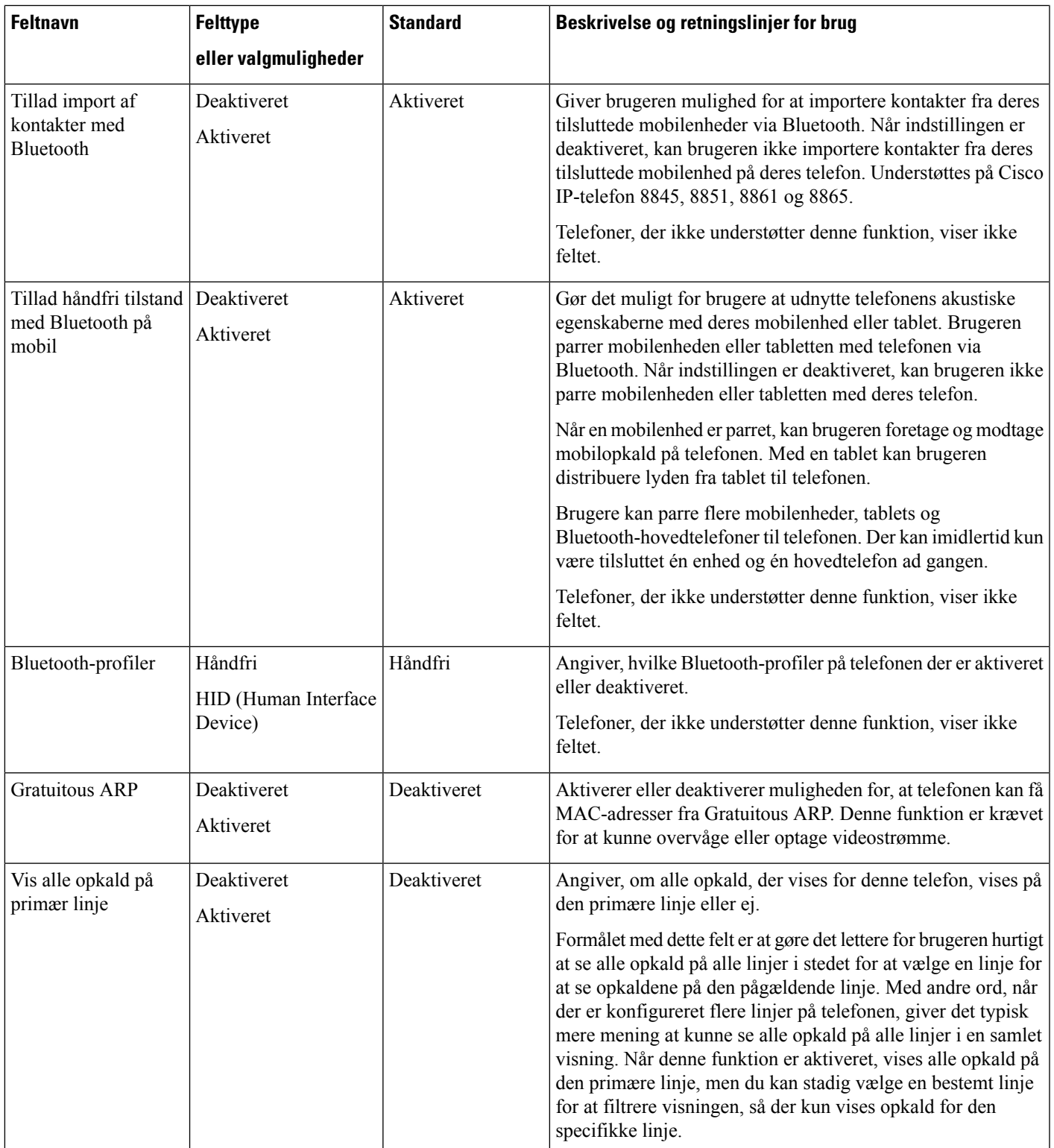

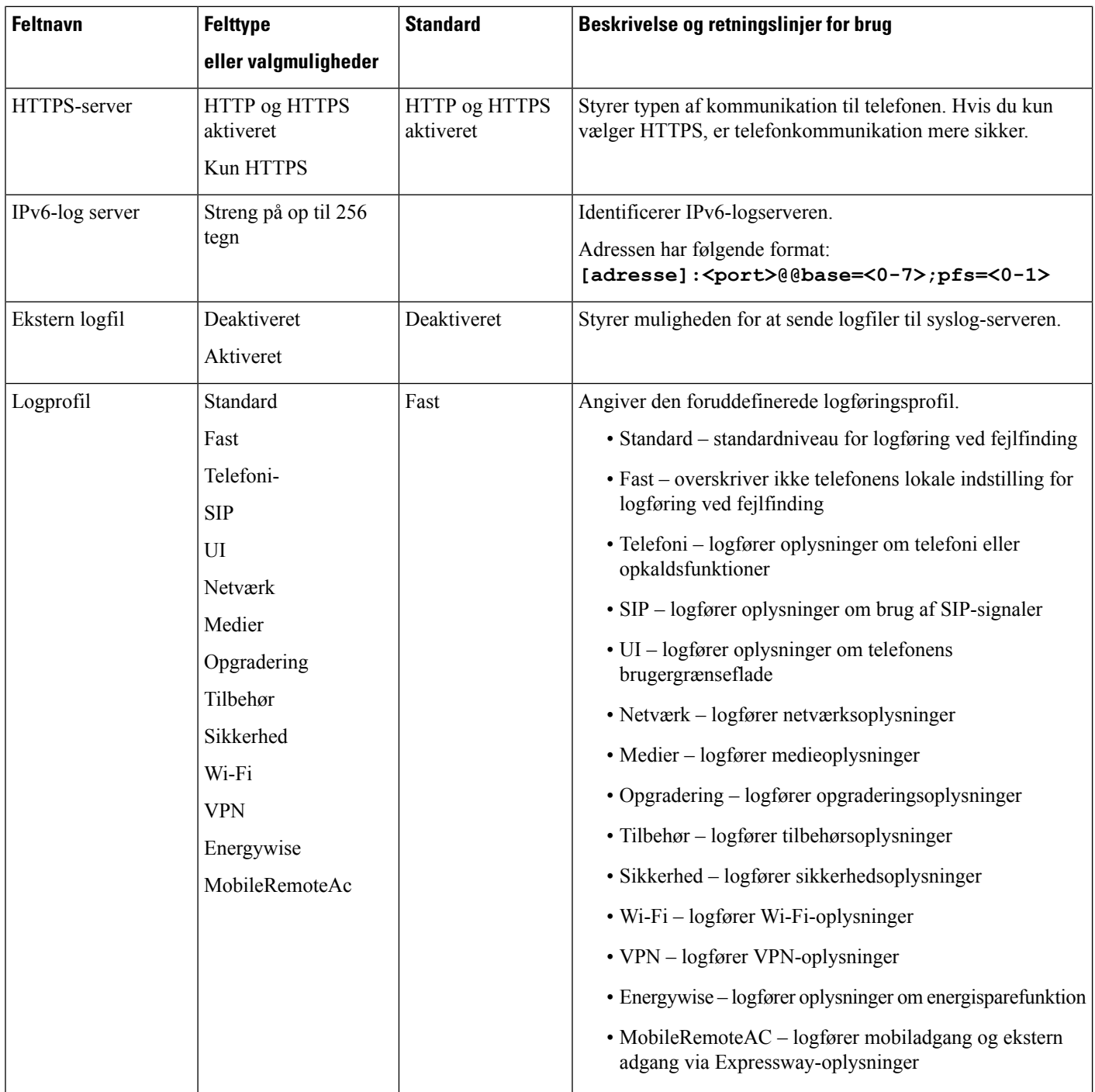

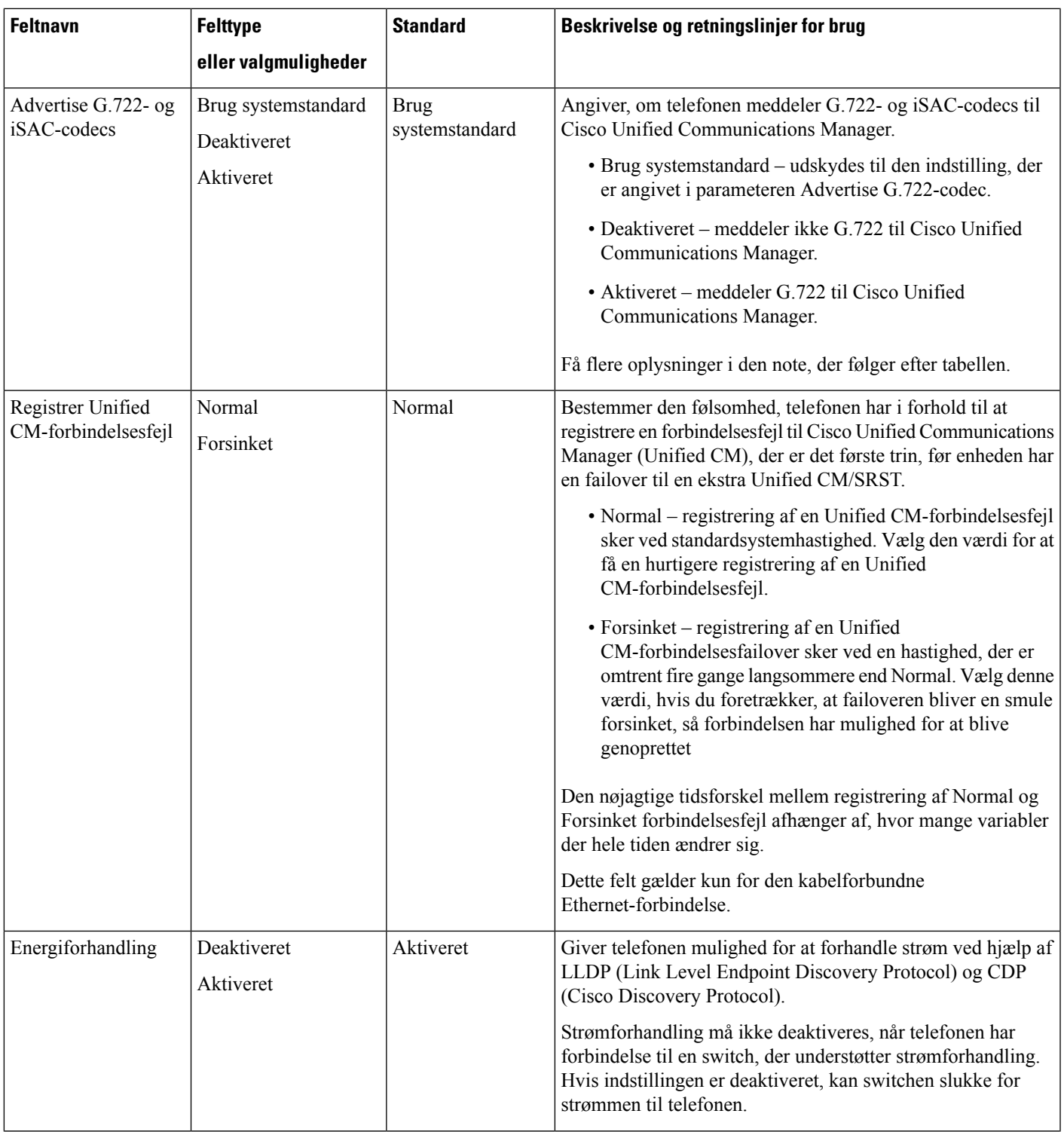

I

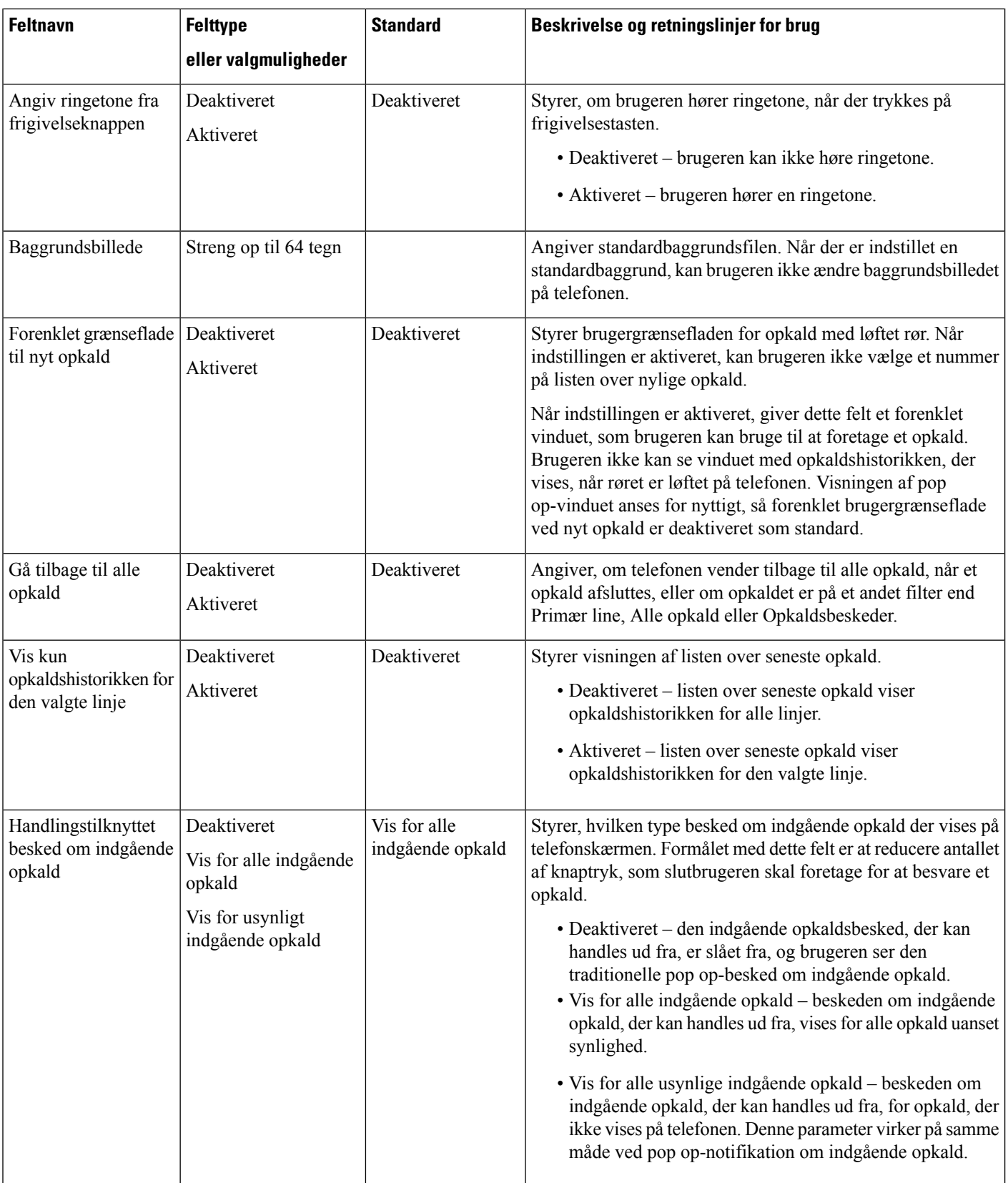

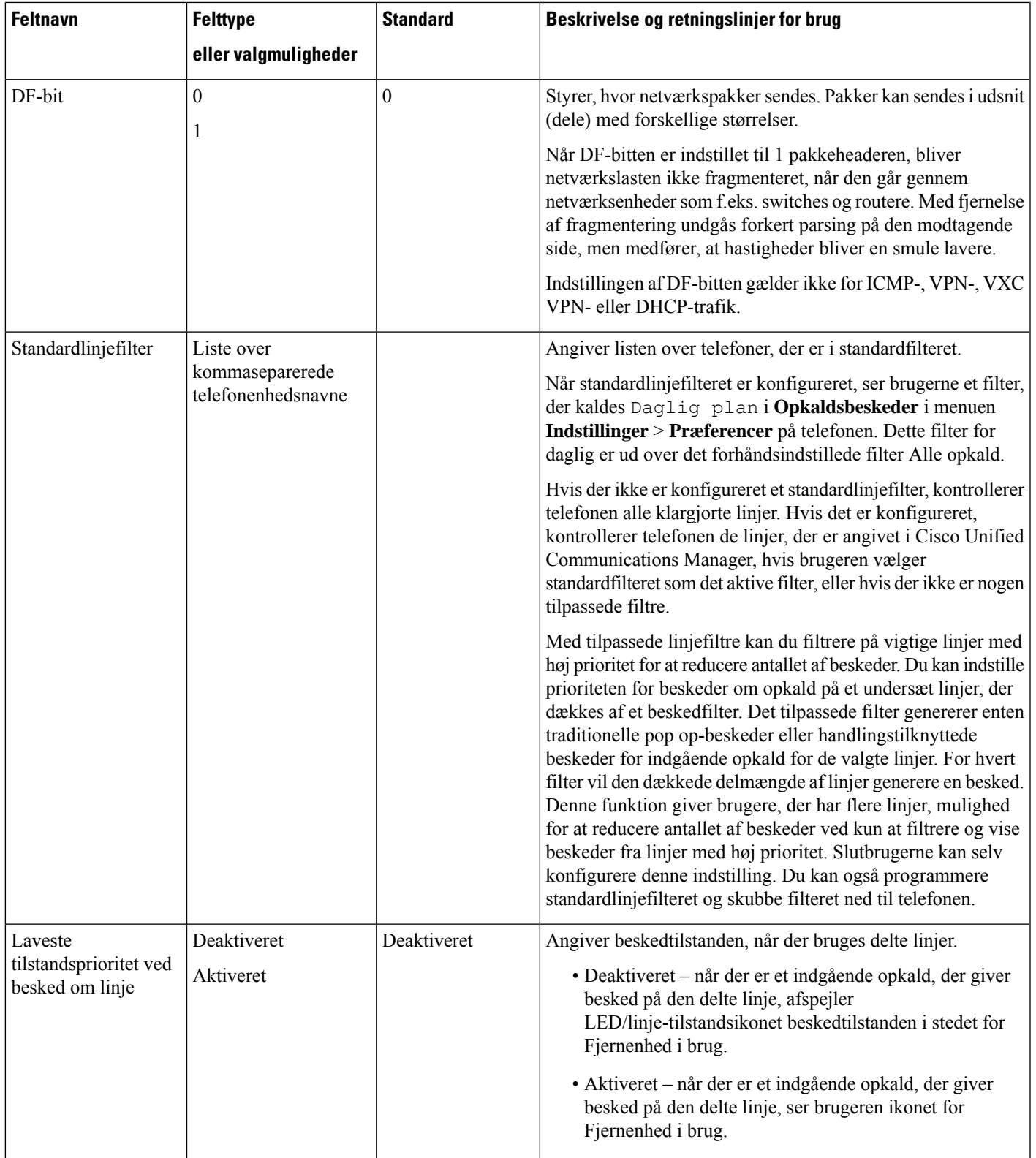

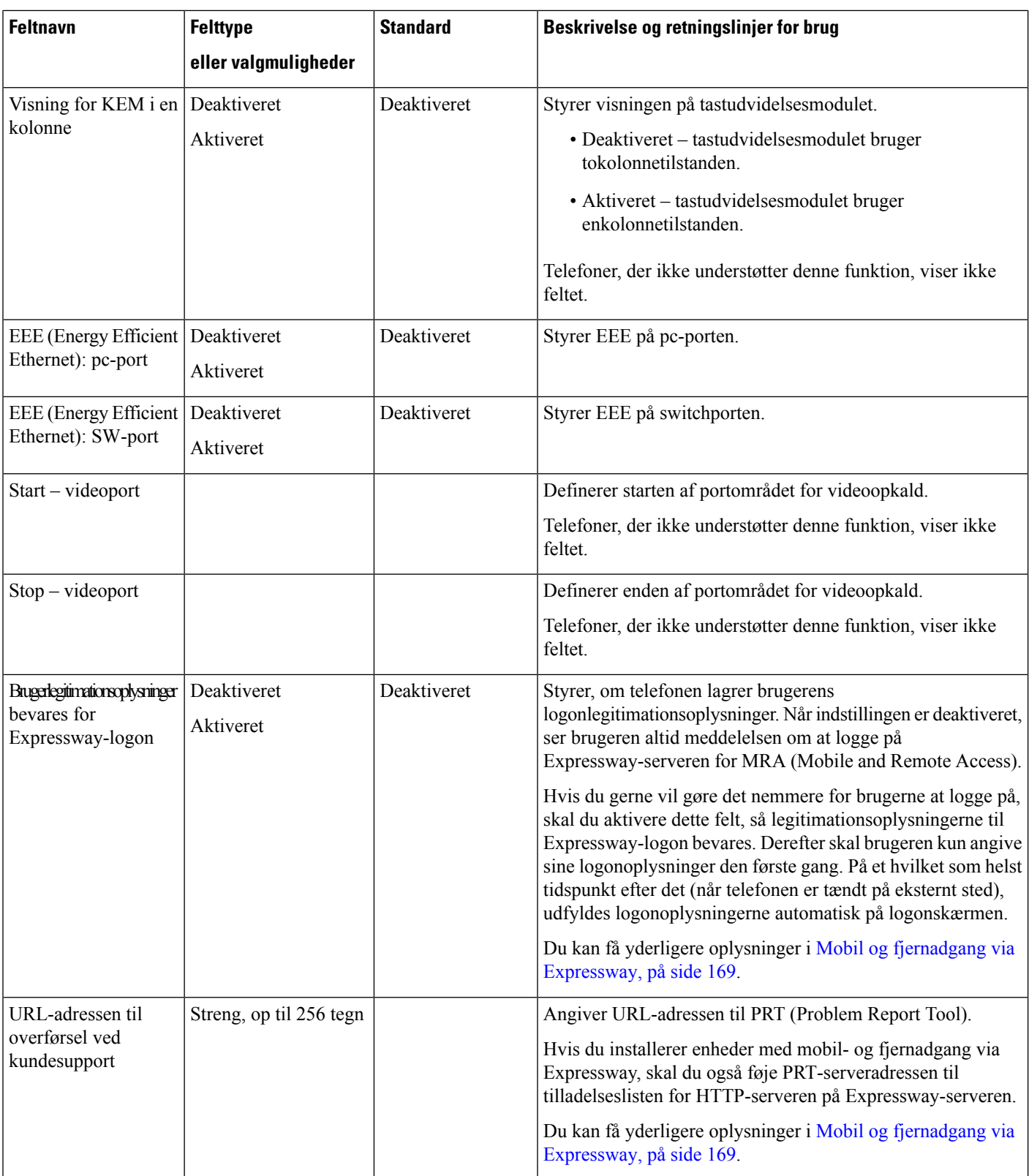

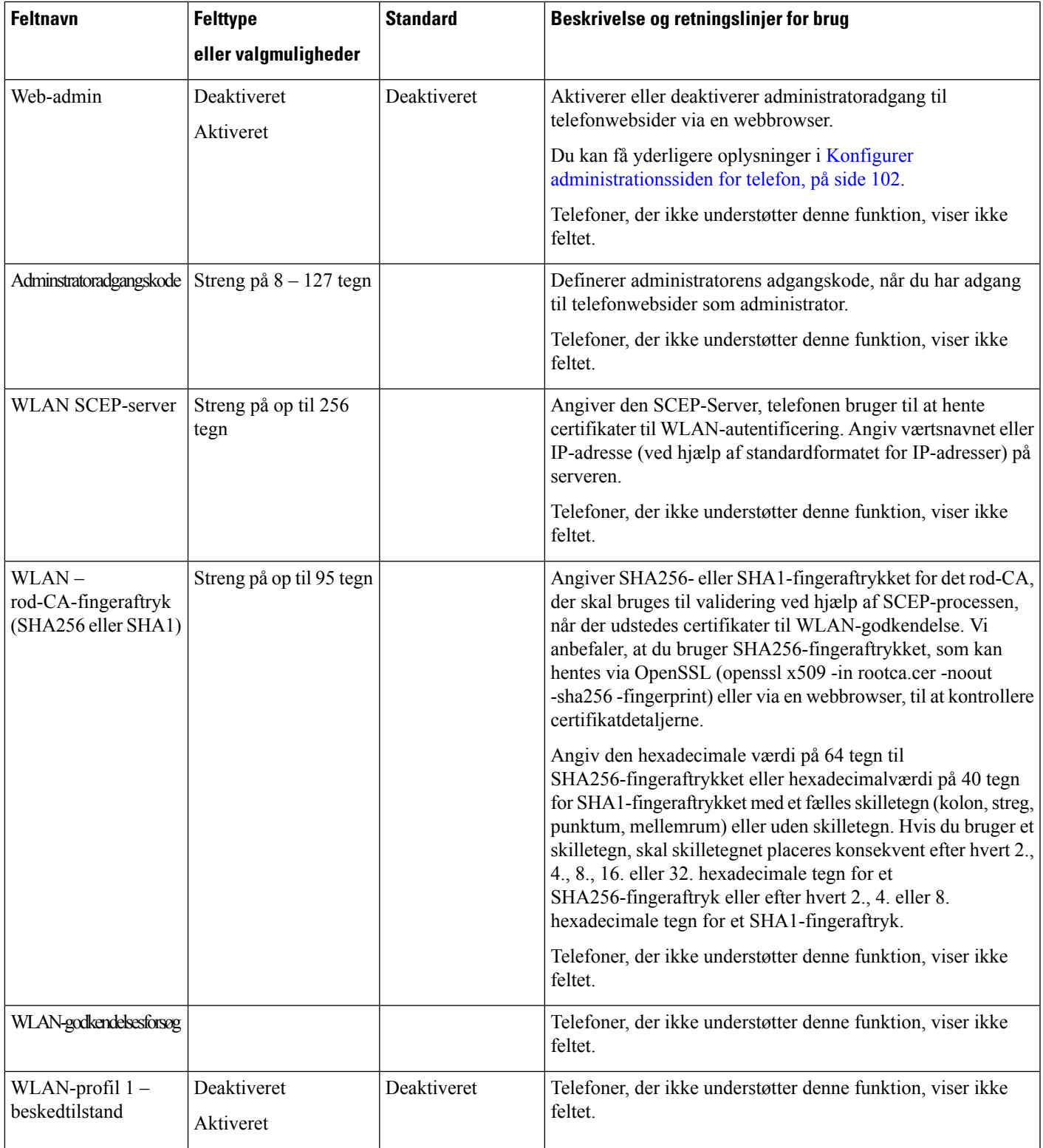

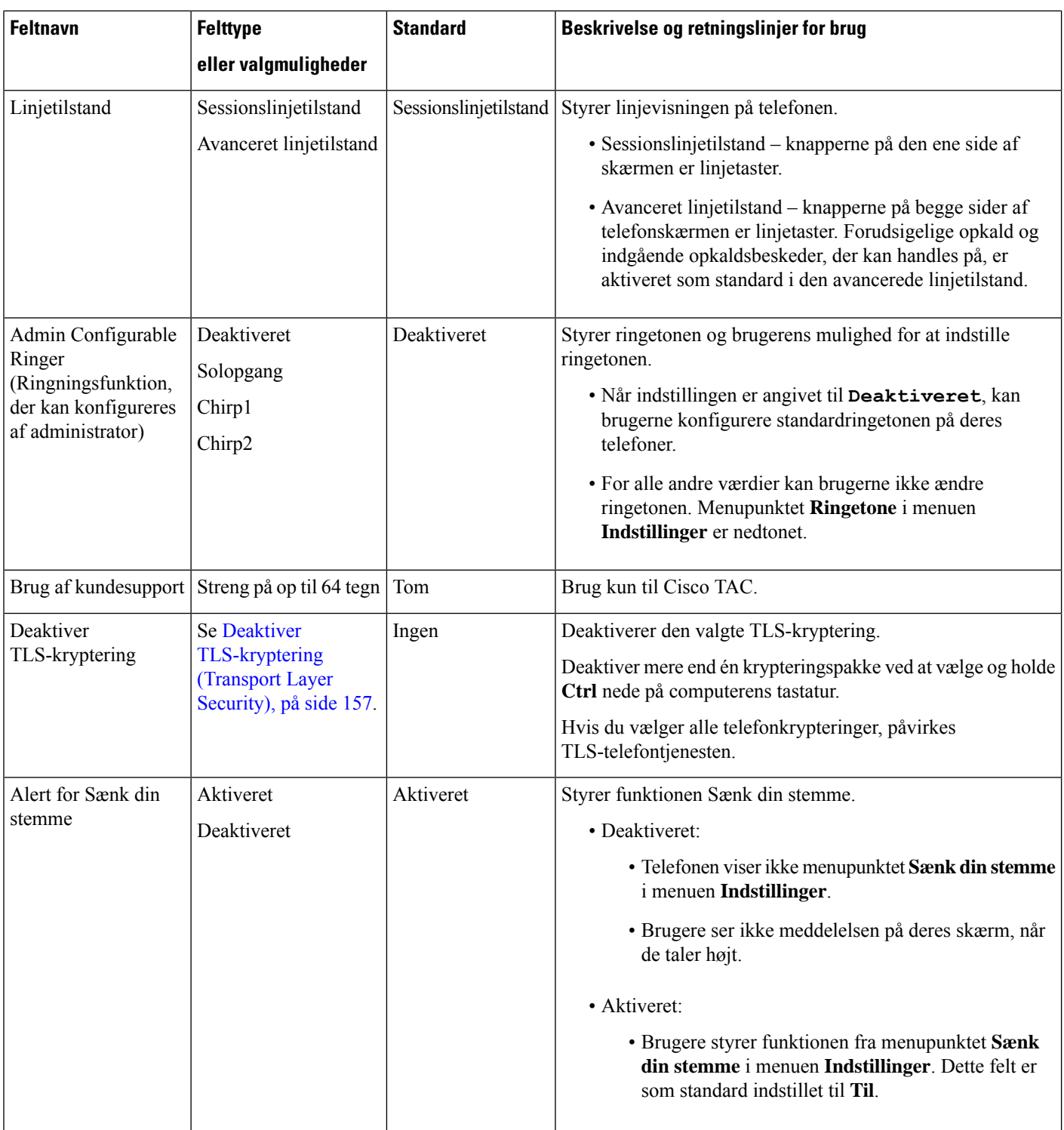

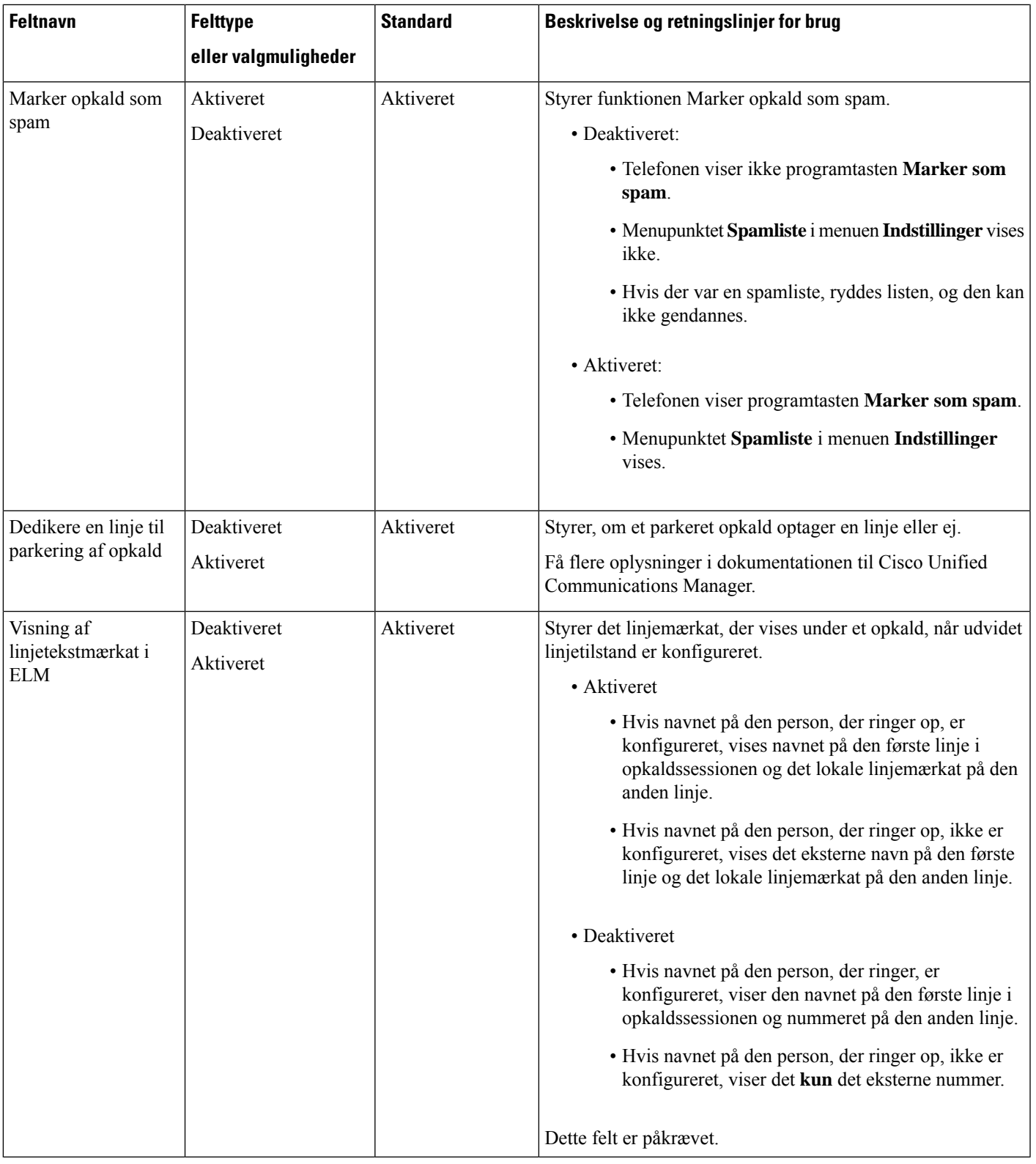

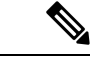

Forhandling af codec omfatter to trin: **Bemærk**

- **1.** Telefonen meddeler det understøttede codec til Cisco Unified Communications Manager. Det er ikke alle slutpunkter, der under det samme sæt codecs.
- **2.** Når Cisco Unified Communications Manager får listen over understøttede codecs fra alle de telefoner, der indgår i et opkaldsforsøg, vælger den et almindeligt understøttet codec baseret på forskellige faktorer, herunder indstillingen af områdets parringsindstilling.

## **Bedste praksis for telefonkonfiguration**

Du kan konfigurere telefonens funktioner efter dine brugeres behov. Men vi har nogle anbefalinger til særlige situationer og installationer, der kan være en hjælp.

### **Miljøer med mange opkald**

Er det tale om et miljø med mange opkald, anbefaler vi, at du konfigurerer visse funktioner på en bestemt måde.

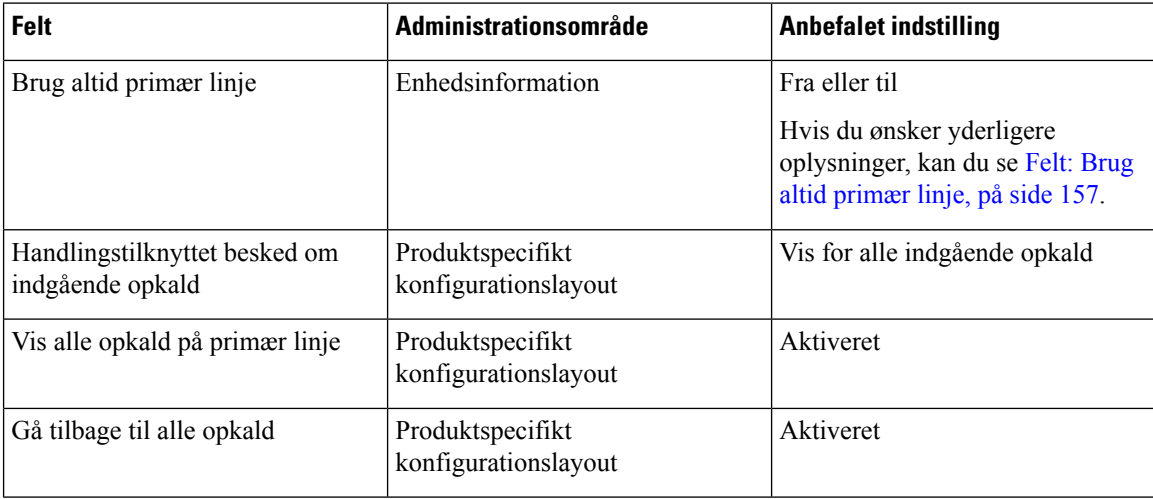

### **Miljøer med flere linjer**

Er det tale om et miljø med flere linjer, anbefaler vi, at du konfigurerer visse funktioner på en bestemt måde.

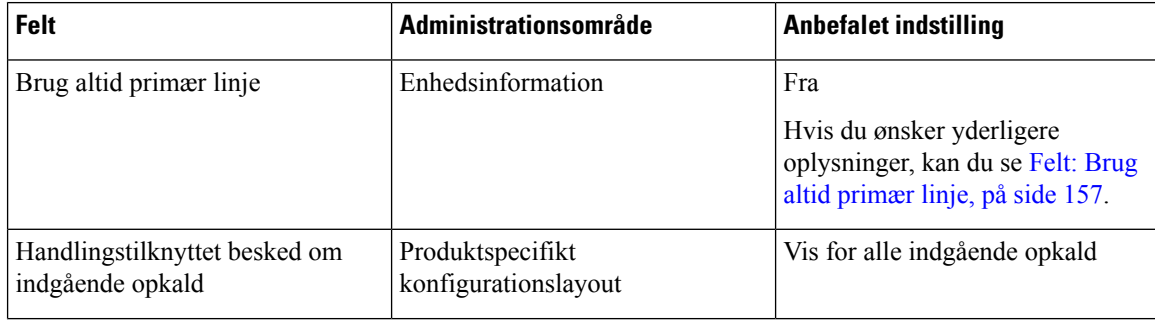

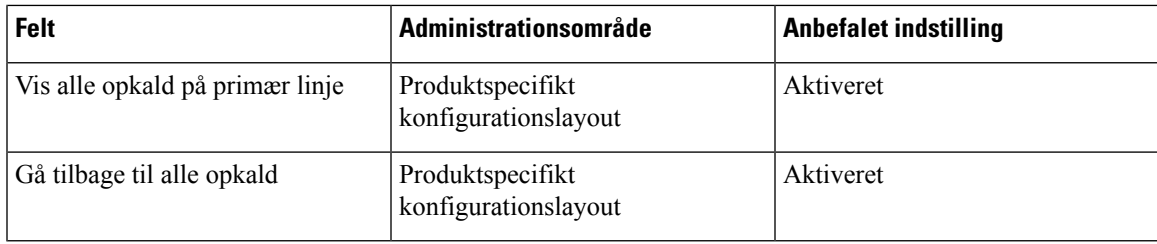

### **Sessionsmiljø med linjetilstand**

Avanceret linjetilstand er det foretrukne værktøj til håndtering af de fleste opkaldsmiljøer. Hvis avanceret linjetilstand ikke passer til dine behov, kan du bruge sessionslinjetilstanden.

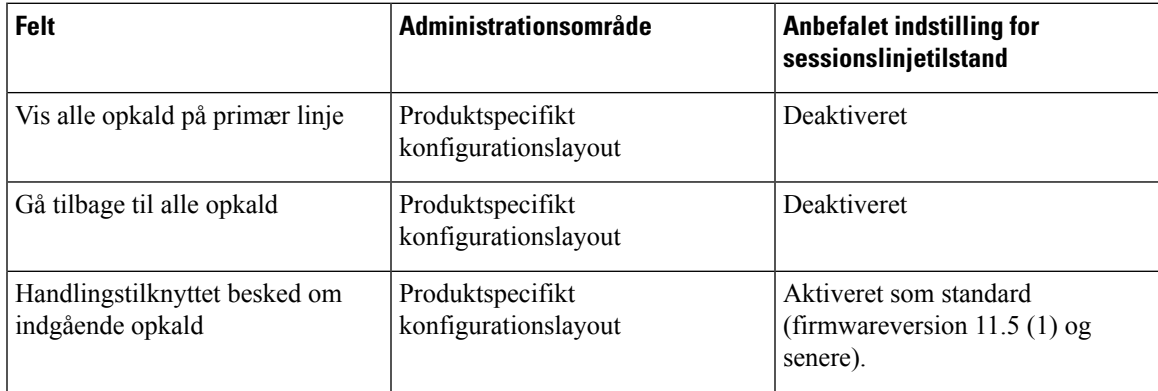

### **Lignende emner**

[Konfigurer](#page-206-0) ekstra linjetaster, på side 191

Funktioner, der er [tilgængelige](#page-207-0) i avanceret linjetilstand, på side 192

### <span id="page-172-1"></span>**Felt: Brug altid primær linje**

Dette felt angiver, om den primære linje på en IP-telefon vælges, når en bruger løfter røret. Hvis denne parameter er indstillet til Sand, når røret på telefonen løftes, vælges den primære linje og bliver den aktive. Selvom et opkald ringer på brugerens anden linje, når røret på telefonen løftes, er det den første linje, der gøres aktiv. Den svarer ikke det indgående opkald på den anden linje. I dette tilfælde skal brugeren vælge den anden linje for at besvare opkaldet. Standardværdien er indstillet til Falsk.

Formålet med feltet Brug altid primær linje ligner meget kombinationen af Vis alle opkald på primær linje og Gå tilbage til alle opkald, når begge disse to funktioner er aktiveret. Hovedforskellen er imidlertid, at når Brug altid primær linje er aktiveret, besvares indgående opkald ikke på den anden linje. Der høres kun en opkaldstone på den primære linje. Der findes visse miljøer med mange opkald, hvor dette er den ønskede brugeroplevelse. Generelt er det bedst at lade dette felt være deaktiveret, med undtagelse af miljøer med mange opkald, hvor denne funktion er nødvendig.

# <span id="page-172-0"></span>**Deaktiver TLS-kryptering (Transport Layer Security)**

Du kan deaktivere TLS-koder (Transport Layer Security) med parameteren **Deaktiver TLS-kryptering**. Dette gør det muligt at tilpasse din sikkerhed i forhold til kendte sikkerhedsproblemer og få dit netværk til at følge din virksomheds politikker for kryptering.

Ingen er standardindstillingen.

Deaktiver mere end én krypteringspakke ved at vælge og holde **Ctrl** nede på computerens tastatur. Hvis du vælger alle telefonkrypteringer, påvirkes TLS-telefontjenesten. Dine muligheder er:

- Ingen
- TLS\_RSA\_WITH\_3DES\_EDE\_CBC\_SHA
- TLS\_RSA\_WITH\_AES\_128\_CBC\_SHA
- TLS\_RSA\_WITH\_AES\_256\_CBC\_SHA
- TLS\_ECDHE\_RSA\_WITH\_AES\_128\_GCM\_SHA256
- TLS\_ECDHE\_ECDSA\_WITH\_AES\_128\_GCM\_SHA256
- TLS\_ECDHE\_RSA\_WITH\_AES\_256\_GCM\_SHA384
- TLS\_ECDHE\_ECDSA\_WITH\_AES\_256\_GCM\_SHA384

Få flere oplysninger om telefonens sikkerhed under *Hvidbog med sikkerhedsoversigt over Cisco IP-telefon 7800- og 8800-serien* [\(https://www.cisco.com/c/en/us/products/collaboration-endpoints/](https://www.cisco.com/c/en/us/products/collaboration-endpoints/unified-ip-phone-8800-series/white-paper-listing.html) [unified-ip-phone-8800-series/white-paper-listing.html\)](https://www.cisco.com/c/en/us/products/collaboration-endpoints/unified-ip-phone-8800-series/white-paper-listing.html).

### **Aktivér opkaldshistorik for delt linje**

Gør det muligt at få vist aktivitet på delt linje i opkaldshistorikken. Denne funktion:

- Logfører ubesvarede opkald for en delt linje.
- Logfører alle besvarede og afgivne opkald for en delt linje.

#### **Inden du begynder**

Deaktiver beskyttelse af personlige oplysninger, før du aktiverer opkaldshistorikken for den delte linje. Ellers viser opkaldshistorikken ikke de opkald, som andre brugere besvarer.

#### **Fremgangsmåde**

- **Trin 1** Vælg **Enhed** > **Telefon** i Cisco Unified Communications Manager Administration.
- **Trin 2** Find den telefon, der skal konfigureres.
- **Trin 3** Naviger til Registrer opkaldslogfil på rullelisten Delt linje i det produktspecifikke konfigurationsområde.
- **Trin 4** Vælg **Aktiveret** på rullelisten.
- **Trin 5** Vælg **Gem**.

### **Planlæg strømbesparelse for Cisco IP-telefon**

For at spare strøm og sikre en langtidsholdbar telefonskærm kan du indstille skærmen til at slukke, når den ikke skal bruges.

Ш

Du kan konfigurere indstillingerne i Cisco Unified Communications Manager Administration til at slukke for skærmen på et bestemt tidspunkt på nogle dage og hele dagen på andre dage. Du kan f.eks. vælge at slukke for skærmen efter kontortid på hverdage og hele dagen på lørdage og søndage.

Du kan udføre en af følgende handlinger for at tænde når som helst, hvis den er slukket:

- Tryk på en knap på telefonen.
- Telefonen udfører den handling, der er angivet af den pågældende knap, for at tænde skærmen.
- Løft røret.

Når du tænder skærmen, forbliver den tændt, indtil telefonen har været inaktiv i et angivet tidsrum, hvorefter den slukker automatisk.

Hvis du ønsker yderligere oplysninger, kan du se [Produktspecifik](#page-152-0) konfiguration, på side 137

#### **Fremgangsmåde**

**Trin 1** Vælg **Enhed** > **Telefon** i Cisco Unified Communications Manager Administration.

**Trin 2** Find den telefon, du skal konfigurere.

- **Trin 3** Gå til det produktspecifikke konfigurationsområde, og indstil følgende felter:
	- Dage skærm er inaktiv
	- Skærm tænder klokken
	- Skærm tændt varighed
	- Skærm inaktiv timeout

#### **Tabel 32: Felter til konfiguration af strømbesparelse**

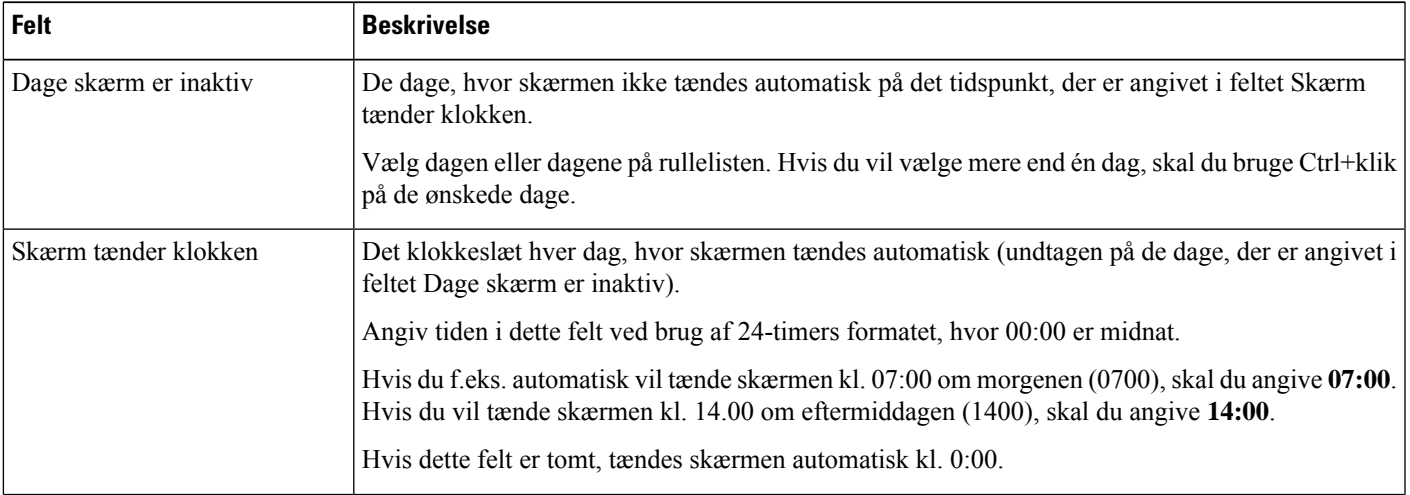

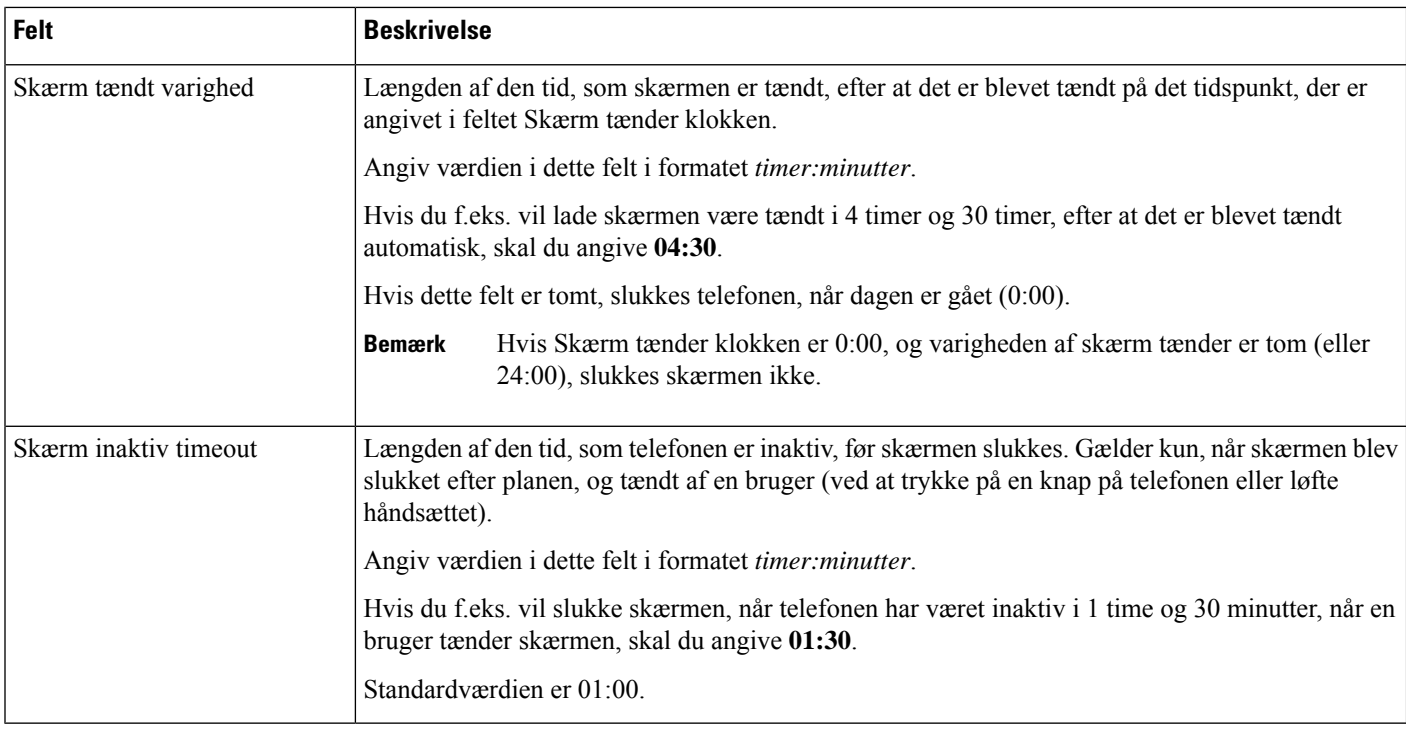

**Trin 4** Vælg **Gem**.

**Trin 5** Vælg **Anvend konfig**.

**Trin 6** Genstart telefonen.

# **Planlæg EnergyWise på Cisco IP-telefon**

Hvis du vil reducere strømforbruget, kan du konfigurere telefonen til dvale (slukkes) og opvågning (tændes), hvis dit system omfatter en EnergyWise-controller.

Du konfigurer indstillingerne i Cisco Unified Communications Manager Administration for at aktivere EnergyWise og konfigurere tidspunkter for dvale og opvågning. Disse parametre er tæt forbundne med parametrene til konfigurationen af telefonvisningen.

Når EnergyWise er aktiveret, og der er indstillet en dvaletimer, sender telefonen en anmodning til switchen for at vække den på det konfigurerede tidspunkt. Switchen returnerer enten en accept eller afvisning af anmodningen. Hvis switchen afviser anmodningen, eller hvis switchen ikke svarer, slukkes telefonen ikke. Hvis switchen accepterer anmodningen, går den inaktive telefon i dvale og reducerer dermed strømforbruget til et forudbestemt niveau. En telefon, der ikke er inaktiv, indstiller en timer for inaktivitet og går i dvale, når timeren for inaktivitet udløber.

Tryk på Vælg for at vække Telefonen. På det planlagte opvågningstidspunkt genopretter systemet strømmen til telefonen, så den vågner.

Hvis du ønsker yderligere oplysninger, kan du se [Produktspecifik](#page-152-0) konfiguration, på side 137

### **Fremgangsmåde**

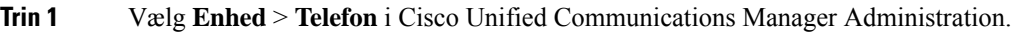

- **Trin 2** Find den telefon, du skal konfigurere.
- **Trin 3** Gå til det produktspecifikke konfigurationsområde, og indstil følgende felter.
	- Enable Power Save Plus (Aktiver strømsparefunktion plus)
	- Tidspunkt for tænding af telefon
	- Tidspunkt for slukning af telefon
	- Timeout for telefon slukket ved inaktivitet
	- Aktivér lydbesked
	- EnergyWise Domæne
	- EnergyWise-hemmelighed
	- Tillad EnergyWise-tilsidesættelser

### **Tabel 33: EnergyWise-konfigurationsfelter**

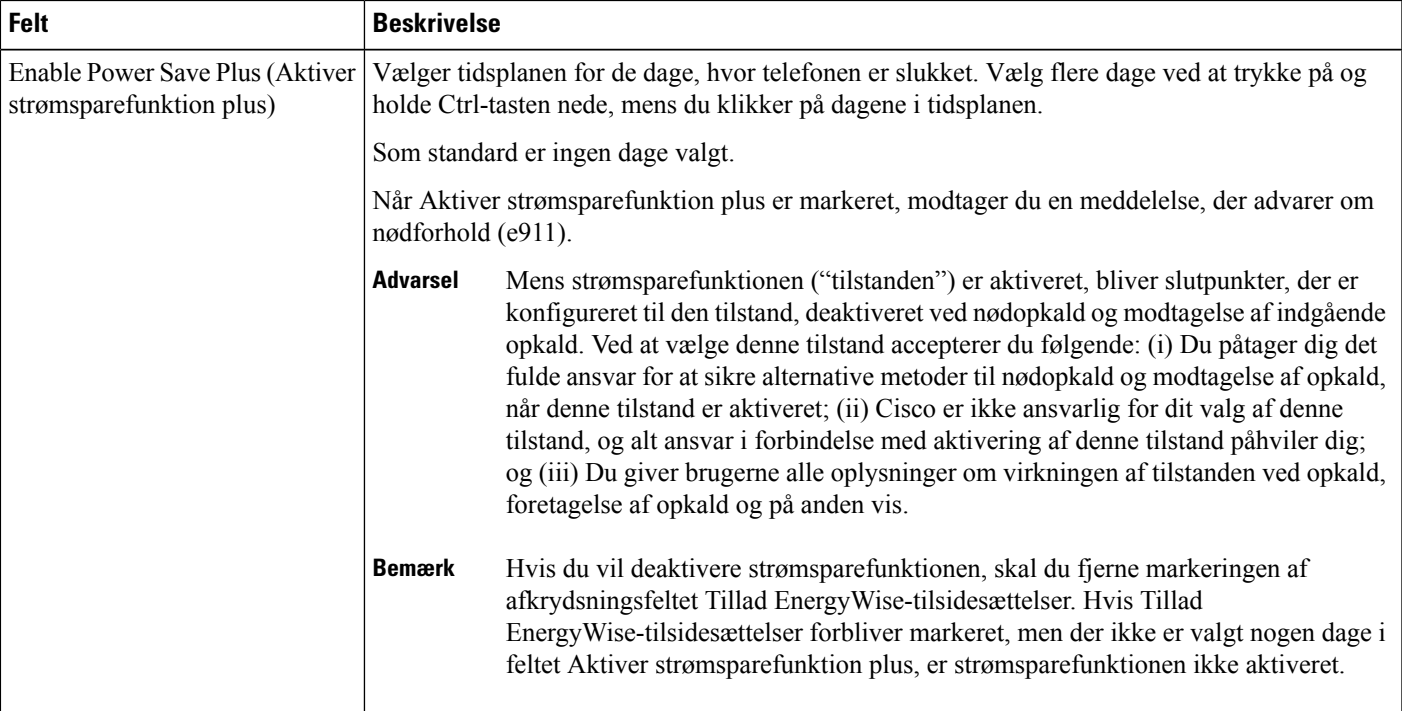

I

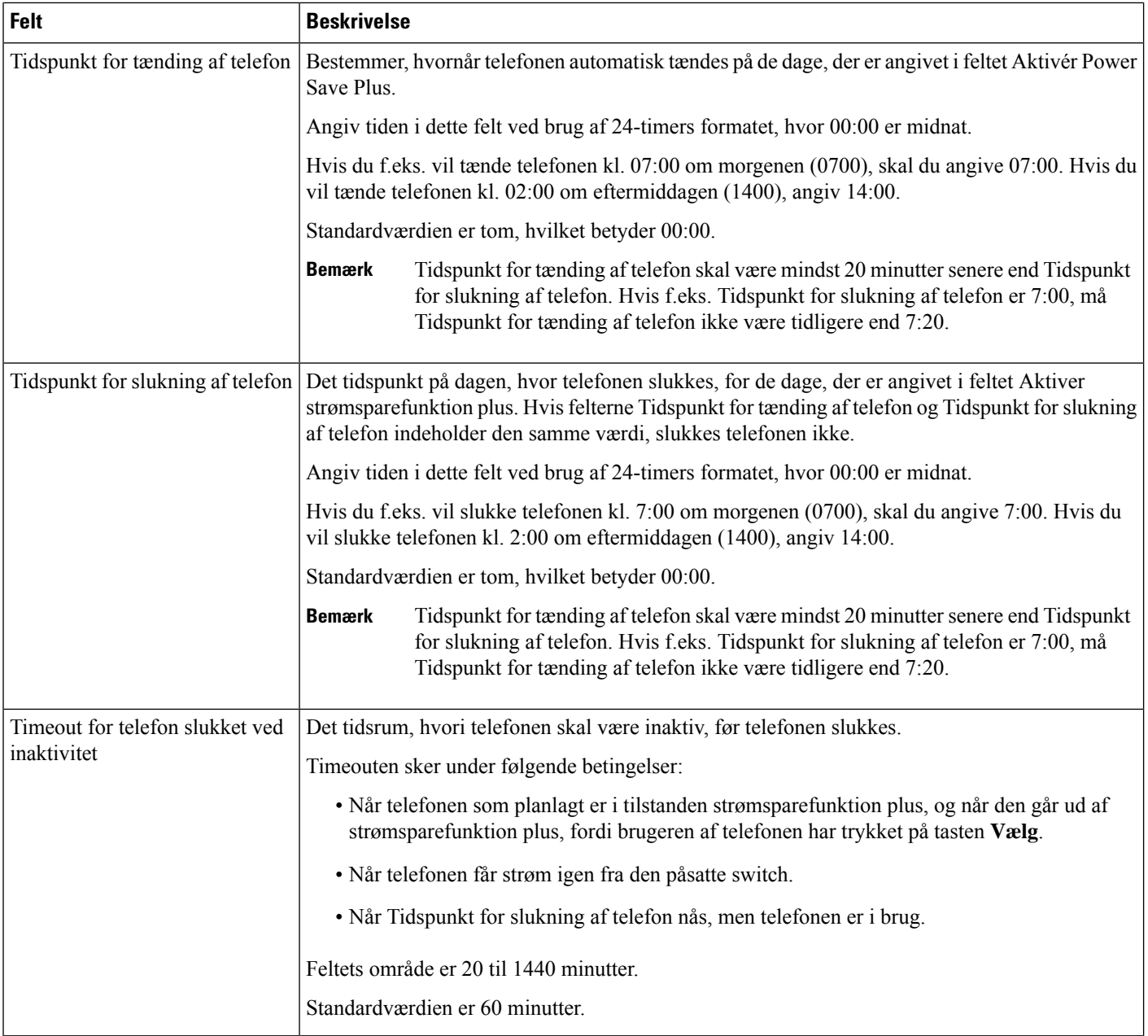

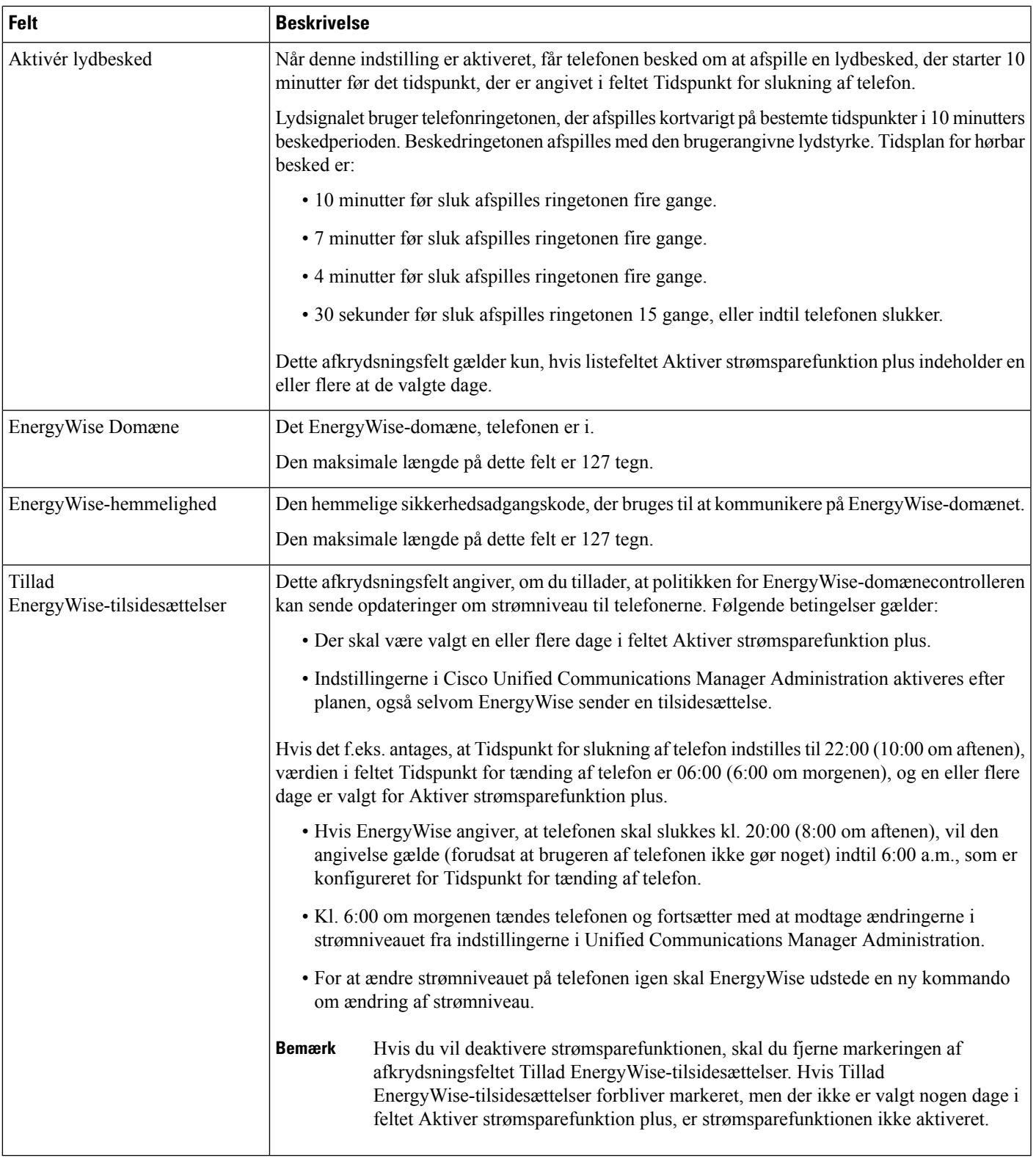

**Trin 4** Vælg **Gem**.

**Trin 5** Vælg **Anvend konfig**.

**Trin 6** Genstart telefonen.

### **Konfigurer DND (Forstyr ikke)**

Når Do Not Disturb (DND) (vil ikke forstyrres) er slået til, slås opkaldslyden fra, eller der vil slet ikke være nogen form for lyd eller visuel besked.

Når Do Not Disturb (DND) er aktiveret, skifter telefonskærmens hovedområde farve, og Do not disturb (Forstyr ikke) vises på telefonen.

Du kan konfigurere telefonen med en telefonknapskabelon med DND som en af de valgte funktioner.

Få flere oplysninger i oplysningerne om Forstyr ikke i dokumentationen til din specifikke version af Cisco Unified Communications Manager.

#### **Fremgangsmåde**

- **Trin 1** Vælg **Enhed** > **Telefon** i Cisco Unified Communications Manager Administration.
- **Trin 2** Find den telefon, der skal konfigureres.
- **Trin 3** Indstil følgende parametre.
	- Do Not Disturb: Med dette afkrydsningsfelt kan du aktivere DND på telefonen.
	- DND-indstilling: Ring af, Afvist opkald eller brug almindelig telefonprofilindstilling.

Vælg ikke Opkald afvist, hvis du ønsker, at prioritetsopkald (MLPP) skal ringe til denne telefon, når DND er slået til.

- Alarm om indgående opkald ved DND: Vælg den type alarm, om nogen, der skal afspilles på en telefon ved indgående opkald, når DND er aktiv.
	- Denne parameter findes i vinduet Almindelig telefonprofil og vinduet Telefonkonfiguration. Vinduesværdien Telefonkonfiguration har højere prioritet. **Bemærk**

**Trin 4** Vælg **Gem**.

#### **Lignende emner**

Cisco Unified [Communications](#page-14-0) Manager Dokumentation, på side xv

## **Aktivér agenthilsen**

Funktionen Agenthilsen gør det muligt for en agent at oprette og opdatere en optaget hilsen, der afspilles i begyndelsen af et opkald, f.eks. et kundeopkald, før agenten starter samtalen med den person, der ringer op. Agenten kan på forhånd optage en eller flere hilsner efter behov og oprette og opdatere dem.

Når en kunde ringer, hører agenten og opkalderen den optagne hilsen. Agenten kan fortsat være uden lyd, indtil hilsenen slutter, eller agenten kan besvare opkaldet over hilsenen.

Alle kodekser, som telefonen understøttet, kan bruges til opkald med agenthilsen.
Få flere oplysninger i oplysningerne om at bryde ind og fortrolighed i dokumentationen til din specifikke version af Cisco Unified Communications Manager.

#### **Fremgangsmåde**

- **Trin 1** Vælg **Enhed** > **Telefon** i Cisco Unified Communications Manager Administration.
- **Trin 2** Find den IP-telefon, du vil konfigurere.
- **Trin 3** Rul til fanen Layout af enhedsoplysninger, og indstil **Indbygget bro** til Til eller Standard.
- **Trin 4** Vælg **Gem**.
- **Trin 5** Kontrollér indstillinger for broen:
	- a) Vælg **System** > **Serviceparametre**.
	- b) Vælg den relevante server og tjeneste.
	- c) Rul til fanen for parametre i hele klyngen (enhed telefon, og sæt **Aktivér indbygget bridge** til Til.
	- d) Vælg **Gem**.

#### **Lignende emner**

Cisco Unified [Communications](#page-14-0) Manager Dokumentation, på side xv

## **Konfigurer overvågning og optagelse**

Funktionen til overvågning og optagelse giver en supervisor mulighed for at overvåge et aktivt opkald lydløst. Ingen af parterne i opkaldet kan høre supervisoren. Brugeren kan modtage en hørbar besked under et opkald, når det overvåges.

Når et opkald er sikret, vises et låseikon. De personer, der ringer op, kan også modtage en hørbar besked, der angiver, at opkaldet overvåges. De forbundne parter kan også modtage en hørbar beskedtone, der angiver, at opkaldet er sikret og overvåges.

Når et aktivt opkald overvåges eller optages, kan brugeren modtage eller foretage samtaleanlægsopkald. Hvis brugeren imidlertid foretager et samtaleanlægsopkald, parkeres det aktive opkald. Denne handling betyder, at optagelsessessionen afsluttes, og at overvågningssessionen suspenderes. For at genoptage overvågningsprocessen skal den person, der overvåges, genoptage opkaldet.

Få flere oplysninger ved at se oplysninger om overvågning og optagelse i dokumentationen til din specifikke version af Cisco Unified Communications Manager.

Følgende procedurer føjer en bruger til standardbrugergrupper med overvågning.

#### **Inden du begynder**

Cisco Unified Communications Manager skal konfigureres til at understøtte overvågning og optagelse.

#### **Fremgangsmåde**

- **Trin 1** Vælg **Brugeradministration** > **Programbruger** i Cisco Unified Communications Manager Administration.
- **Trin 2** Klik på CTI-standardbrugergruppen med tilladelse af overvågning af opkald og CTI-standardbrugergrupper med tilladelse til optagelse af opkald.

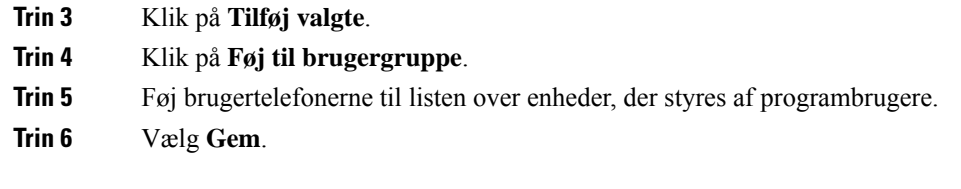

#### **Lignende emner**

Cisco Unified [Communications](#page-14-0) Manager Dokumentation, på side xv

## **Konfigurer besked om viderestilling af opkald**

Du kan justere indstillingerne for viderestilling af opkald.

#### **Fremgangsmåde**

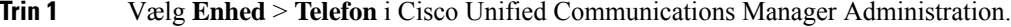

- **Trin 2** Find den telefon, der skal konfigureres.
- **Trin 3** Konfigurer felterne Besked om viderestil opkald.

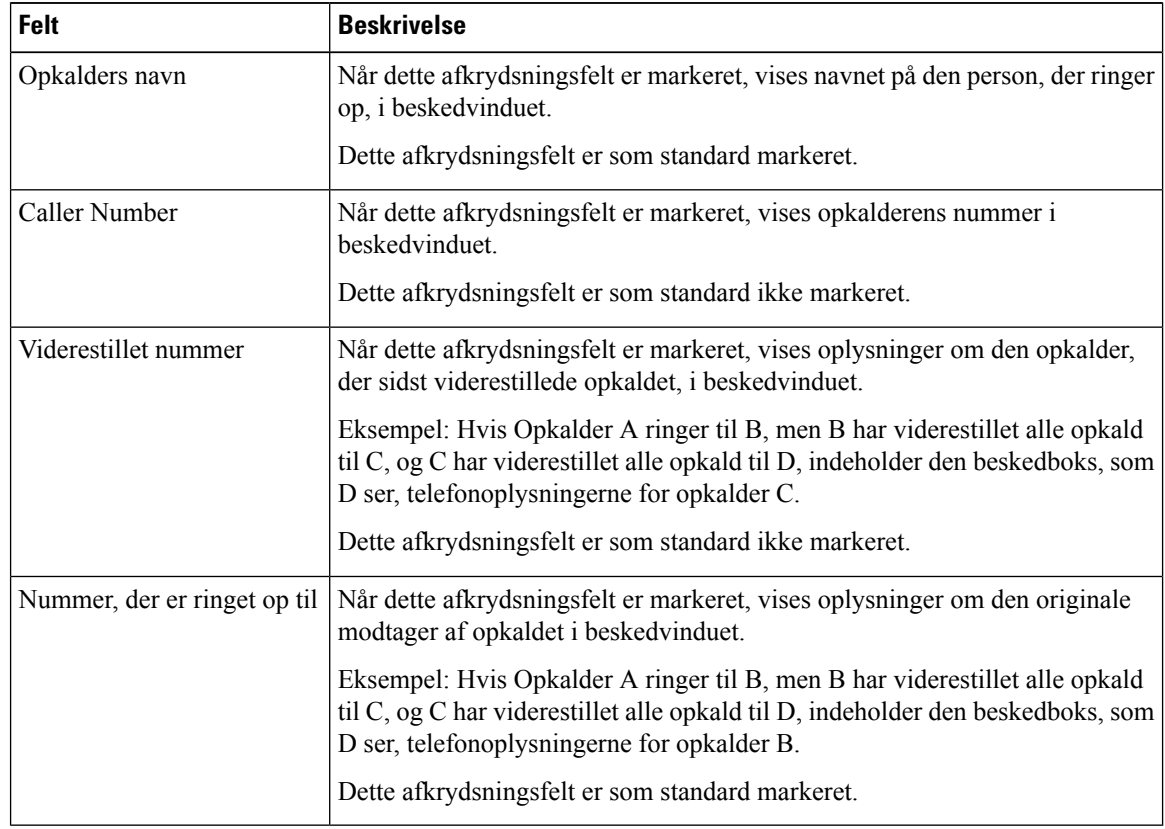

**Trin 4** Vælg **Gem**.

## **Aktivér BLF til opkaldslister**

Feltet BLF for Call Lists (BLF til opkaldslister) styrer også linjestatussen i firmatelefonbogsfunktionen.

#### **Fremgangsmåde**

- **Trin 1** Vælg **System** > **Virksomhedsparametre** i Cisco Unified Communications Manager Administration.
- **Trin 2** Aktivér eller deaktiver denne funktion for feltet BLF for opkaldslister.

Funktion er som standard deaktiveret.

De parametre, du indstiller i området Produktspecifikt konfigurationslayout, vises muligvis også i vinduet Konfiguration af enheder for forskellige enheder og i vinduet Konfiguration af firmatelefoner. Hvis du også indstiller de samme parametre i disse andre vinduer, vil den indstilling, der har forrang, blive fastlagt i følgende rækkefølge:

- **1.** Indstillinger i vinduet Konfiguration af enhed
- **2.** Indstillinger i vinduet Almindelig telefonprofil
- **3.** Indstillinger i vinduet Konfiguration af firmatelefon

```
Trin 3 Vælg Gem.
```
## **Konfigurer EEE (Energy Efficient Ethernet) for switch og pc-port**

IEEE 802.3az Energy Efficient Ethernet (EEE) er en udvidelse af den IEEE 802.3-standard, der giver en metode til at reducere energiforbrug uden at reducere den vitale funktion i netværksgrænseflader. Konfigurerbar EEE giver administratoren mulighed for at styre EEE-funktioner på pc-port og switch-port.

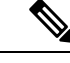

Administratorer skal bekræfte, at afkrydsningsfeltet Tilsidsæt er markeret på alle relevante UCM-sider, ellers fungerer EEE ikke. **Bemærk**

Administratoren styrer EEE-funktioner med følgende to parametre:

- **Energy Efficient Ethernet**: Pc-port: giver problemfri forbindelse mellem personlige computere. Administratoren kan vælge indstillingerne Aktiveret eller Deaktiveret til at styre funktionen.
- **Energy Efficient Ethernet**: Switch-port: giver problemfri forbindelse

Hvis du ønsker yderligere oplysninger, kan du se [Produktspecifik](#page-152-0) konfiguration, på side 137

#### **Fremgangsmåde**

**Trin 1** I Cisco Unified Communications Manager Administration skal du vælge et af følgende vinduer:

• **Enhed** > **Telefon**

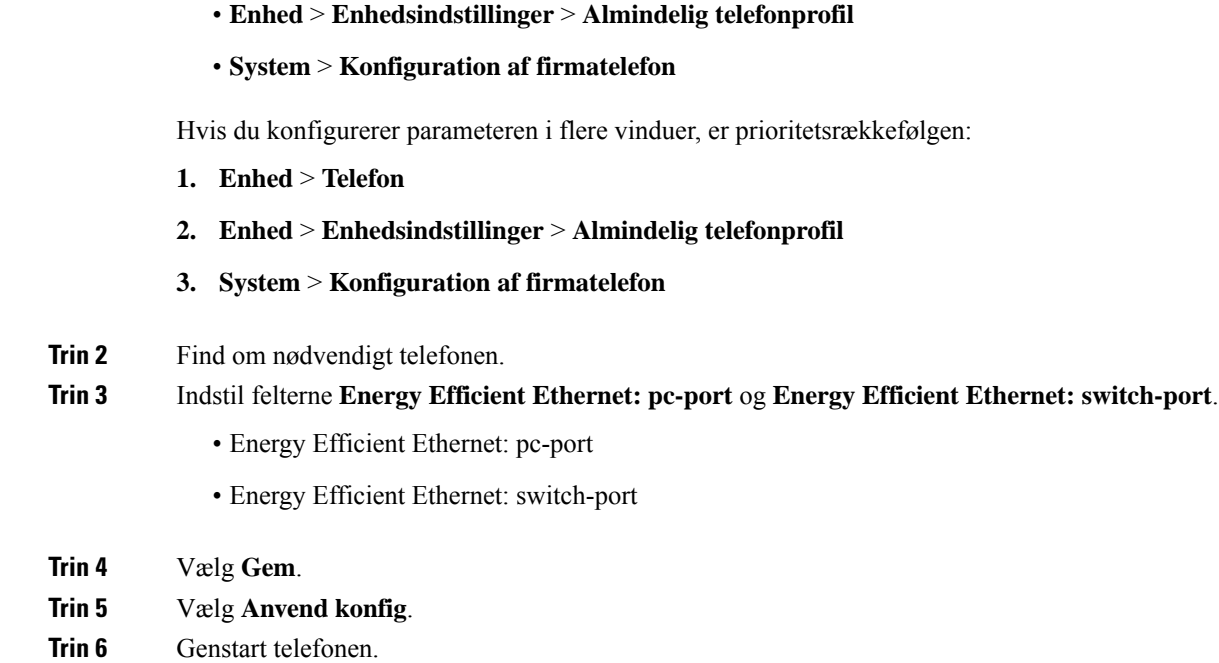

## **Konfigurer RTP-/sRTP-portinterval**

Du kan konfigurere portværdierne for RTP (Real-Time Transport Protocol) og sRTP (secure Real-Time Transport Protocol) i SIP-profilen. RTP- og sRTP-port-værdier går fra 2048 til 65535 med et standardinterval på 16384 til 32764. Nogle port-værdier i RTP- og sRTP-portintervallet er angivet for andre telefontjenester. Du kan ikke konfigurere disse porte til RTP og sRTP.

Få flere oplysninger i oplysningerne om SIP-profilen i dokumentationen til din specifikke version af Cisco Unified Communications Manager.

#### **Fremgangsmåde**

- **Trin 1** Vælg **Enhed** > **Enhedsindstillinger** > **SPI-profil**.
- **Trin 2** Vælg de søgekriterier, du vil bruge, og klik på **Find**.
- **Trin 3** Vælg den profil, der skal ændres.
- **Trin 4** Indstil Start medieport og Stop medieport for at få start- og slut for portintervallet.

Følgende liste identificerer de UDP-porte, der bruges til andre telefontjenester og derfor ikke kan bruges til RTP og sRTP:

#### **port 4051**

bruges til PFS-funktionen (Peer Firmware Sharing)

#### **port 5060**

bruges til SIP over UDP-transport

#### **portinterval 49152 til 53247**

bruges til lokale kortvarige porte

#### **portinterval 53248 til 65535**

bruges til VxC VPN-funktionen med én tunnel

**Trin 5** Klik på **Gem**.

**Trin 6** Klik på **Anvend konfig**.

#### **Lignende emner**

Cisco Unified [Communications](#page-14-0) Manager Dokumentation, på side xv

## **Mobil og fjernadgang via Expressway**

Mobil og fjernadgang via Expressway (MRA) giver fjernarbejdere mulighed for nemt og sikkert at oprette forbindelse til firmaets netværk uden at bruge en VPN-klienttunnel (virtual private network). Expressway anvender TLS (Transport Layer Security) til at beskytte netværkstrafikken. Hvis en telefon skal kunne godkende et Expressway-certifikat og oprette en TLS-session, skal et offentligt nøglecenter, som telefonens firmware har tillid til, signere Expressway-certifikatet. Det er ikke muligt at installere eller have tillid til andre CA-certifikater på telefoner til godkendelse af et Expressway-certifikat.

Listen over CA-certifikater, der er integreret i telefonens firmware, er tilgængelig på [http://www.cisco.com/c/en/us/support/collaboration-endpoints/unified-ip-phone-8800-series/products-technical-reference-list.html.](http://www.cisco.com/c/en/us/support/collaboration-endpoints/unified-ip-phone-8800-series/products-technical-reference-list.html)

Mobil og fjernadgang via Expressway (MRA) fungerer sammen med Cisco Expressway. Du skal kende dokumentationen til Cisco Expressway documentation, herunder *Administratorvejledningen til Cisco Expressway Administrator* og *Vejledningen i grundlæggende konfiguration og installation af Cisco Expressway*. Cisco Expressway-dokumentationen findes på [http://www.cisco.com/c/en/us/support/unified-communications/expressway-series/tsd-products-support-series-home.html.](http://www.cisco.com/c/en/us/support/unified-communications/expressway-series/tsd-products-support-series-home.html)

Det er kun IPv4-protokollen, der understøttes for brugere af Mobil og fjernadgang via Expressway.

Få yderligere oplysninger om, hvordan du bruger Mobil og fjernadgang via Expressway, ved at se:

- *Cisco Preferred Architecture for Enterprise Collaboration, designoversigt*
- *Cisco Preferred Architecture for Enterprise Collaboration, CVD*
- *Installationsvejledning til Unified Communications Mobile og fjernadgang via Cisco VCS*
- *Cisco TelePresence Video Communication Server (VCS), konfigurationsvejledninger*
- *Implementeringsvejledning til Mobile and Remote Access via Cisco Expressway*

Mens processen til registrering af telefonen er i gang, synkroniserer telefonen den viste dato og det viste klokkeslæt med NTP-serveren (Network Time Protocol). Med MRA bruges DHCP-indstillingskode 42 til at finde IP-adresserne på de NTP-servere, der er angivet til synkronisering af klokkeslæt og dato. Hvis koden DHCP-indstilling 42 ikke er i konfigurationsoplysningerne, leder telefonen efter koden 0.tandberg.pool.ntp.org for at identificere NTP-serverne.

Når registreringen er færdig, bruger telefonen oplysningerne fraSIP-meddelelsen til at synkronisere den viste dato og det viste klokkeslæt, medmindre en NTP-server er konfigureret i Cisco Unified Communications Manager-telefonkonfigurationen.

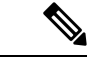

**Bemærk**

Hvis indstillingen TFTP Encrypted Config (TFTP-krypteret konfig.) er markeret i telefonsikkerhedsprofilen for en af dine telefoner, kan du ikke bruge telefonen med mobil og fjernadgang. MRA-løsningen understøtter ikke enhedsinteraktion med CAPE (Certificate Authority Proxy Function).

Mobil og fjernadgang via Expressway understøtter avanceret linjetilstand.

SIP OAuth-tilstand understøttes for MRA. Denne tilstand giver dig mulighed for at bruge OAuth-adgangstokens til godkendelse i sikre miljøer.

**Bemærk**

I forbindelse med SIP OAuth i MRA-tilstand (Mobile and Remote Access) må du kun bruge aktiveringskode, der er indbygget i mobil-og fjernadgang, når du installerer telefonen. Aktivering med et brugernavn og en adgangskode understøttes ikke.

SIP OAuth-tilstand kræver Expressway x14.0(1) og nyere eller Cisco Unified Communications Manager 14.0(1) og nyere.

Få flere oplysninger om SIP OAuth-tilstand i *Vejledning i funktionskonfiguration til Cisco Unified Communications Manager*, version 14.0(1) eller nyere.

### **Installationsscenarier**

Følgende tabel afsnit forskellige installationsscenarier for Mobil og fjernadgang via Expressway.

#### **Lokal bruger logger på firmanetværket.**

Når Mobil og fjernadgang via Expressway er installeret, skal du logge på firmanetværket, mens du er på stedet. Telefonen detekterer netværket og registreres i Cisco Unified Communications Manager.

#### **Ekstern bruger logger på firmanetværket.**

Når du er væk fra kontoret, detekterer telefonen, at den er i tilstanden væk fra stedet. Mobil og fjernadgang via Expressway-logonvinduet vises, og du opretter forbindelse til firmaets netværk.

Bemærk følgende:

- Du skal have et gyldigt tjenestedomæne, brugernavn og adgangskode for at oprette forbindelse til netværket.
- Nulstil tjenestetilstanden for at rydde indstillingen for den alternative TFTP, før du prøver at adgang til firmaets netværk. Dette rydder indstillingen for alternativ TFTP-server, så telefonen registrerer netværk uden for virksomheden og forhindrer telefonen i at oprette en VPN-forbindelse. Spring dette trin over, hvis en telefon installeres for første gang.
- Hvis du har aktiveret DHCP-indstilling 150 eller indstilling 66 på din netværksrouter, kan du muligvis ikke logge på firmanetværket. Nulstil din tjenestetilstand for at gå i MRA-tilstanden.

#### **Ekstern bruger logger på firmanetværket med VPN.**

På et tidspunkt, hvor du ikke på stedet, skal du logge på firmaets netværk via VNP, når Mobil og fjernadgang via Expressway er installeret.

Udfør en grundlæggende nulstilling for at nulstille dine telefonkonfigurationer, hvis din telefon melder fejl.

Du skal konfigurere indstillingen for den alternative TFTP (**Administratorindstillinger** > **Netværksindstillinger** > **IPv4**, feltet **IPv4, Alternativ TFTP-server 1**).

#### **Lignende emner**

[Grundlæggende](#page-278-0) nulstilling, på side 263

#### **Mediestier og etablering af interaktiv forbindelse**

Du kan implentere ICE (Interactive Connectivity Establishment) for at forbedre pålideligheden af MRA-opkald (Mobile and Remote Access), der krydser en firewall eller NAT (Network Address Translation). ICE er en valgfri installation, der bruger seriel tunneling og gennemløb ved hjælp af relæer omkring NAT-tjenester for at vælge den bedste mediesti til et opkald.

Sekundær Turn-server og Turn-server-failover understøttes ikke.

Få flere oplysninger om MRA og ICE i *Vejledning i systemkonfiguration til Cisco Unified Communications Manager, version 12.0(1)* eller senere. Du kan også finde flere oplysninger i IETF-anmodning (Internet Engineering Task Force) til kommentardokumenter:

- *TURN (Traversal Using Relays around NAT): relæudvidelser til STUN (Session Traversal Utilities for NAT)*(RFC 5766)
- *Interaktive forbindelsen virksomhed (ICE): En protokoltil netværket adresse NAT(Translator)Traversal for tilbud. / svar protokoller* (RFC 5245)

#### **Tilgængelige telefonfunktioner til Mobil og fjernadgang via Expressway**

Mobil og fjernadgang via Expressway giver en sikker VPN-adgang til samarbejdstjenester for mobile Cisco-brugere og Cisco-fjernbrugere. Men for at opretholde netværkssikkerheden begrænser det adgangen til visse telefonfunktioner.

Følgende liste viser telefonfunktionerne, der er tilgængelige med Mobil og fjernadgang via Expressway.

**Tabel 34: Funktionsunderstøttelse og Mobil og fjernadgang via Expressway**

| <b>Telefonfunktion</b>          | <b>Firmwareversion</b>  |
|---------------------------------|-------------------------|
| Kortnr.                         | $10.3(1)$ og senere     |
| Besvar det ældste               | $11.5(1)$ SR1 og senere |
| Hjælp til direkte parkering     | $10.3(1)$ og senere     |
| Autosvar                        | $11.5(1)$ SR1 og senere |
| BrydInd og kBrydIn              | $11.5(1)$ SR1 og senere |
| Optagetlys (BLF)                | $10.3(1)$ og senere     |
| Optagetlys (BLF) ved besvarelse | $10.3(1)$ og senere     |
| Optagetlys (BLF) ved hurtigkald | $10.3(1)$ og senere     |
| Ring tilb.                      | $10.3(1)$ og senere     |

I

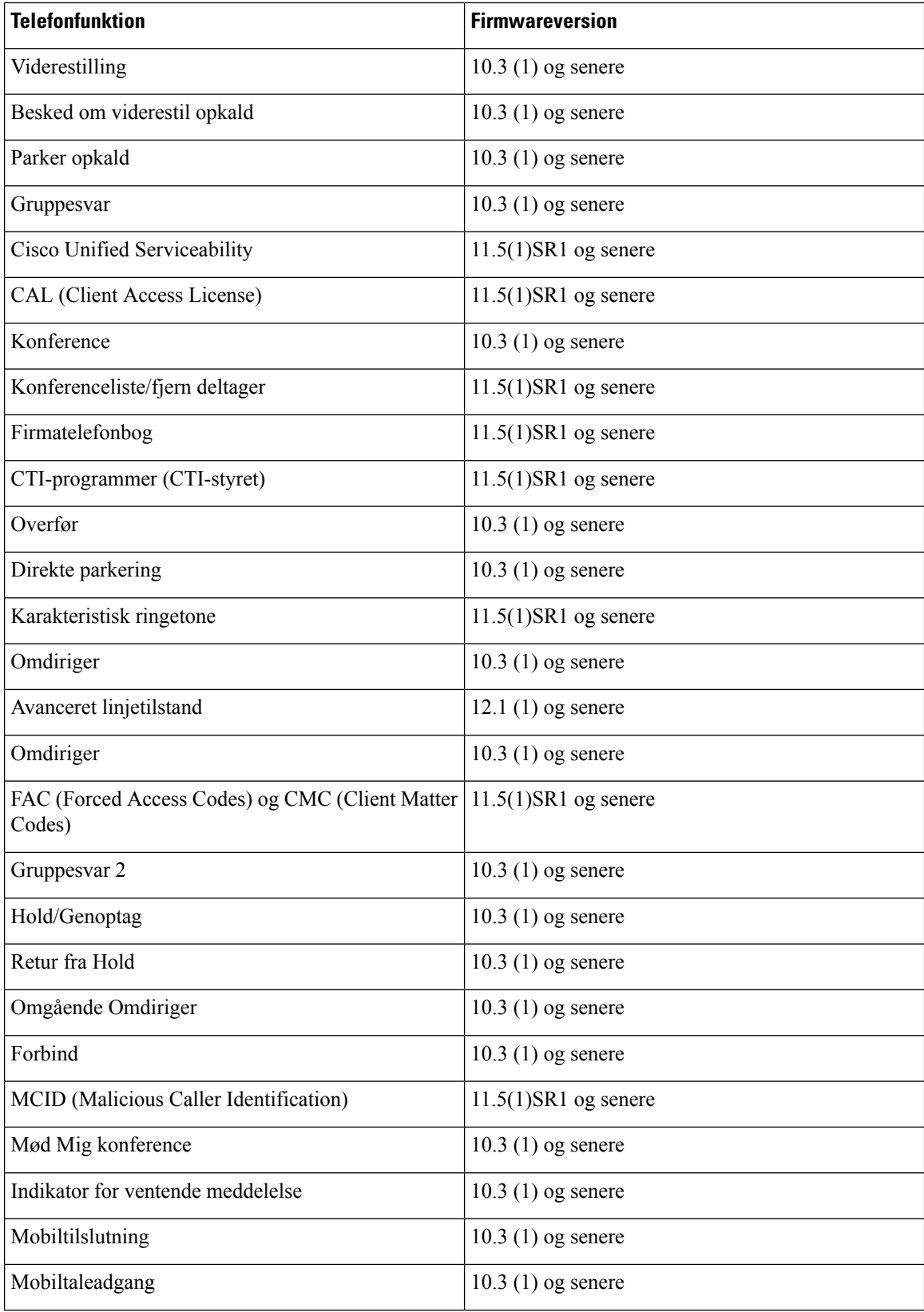

Ш

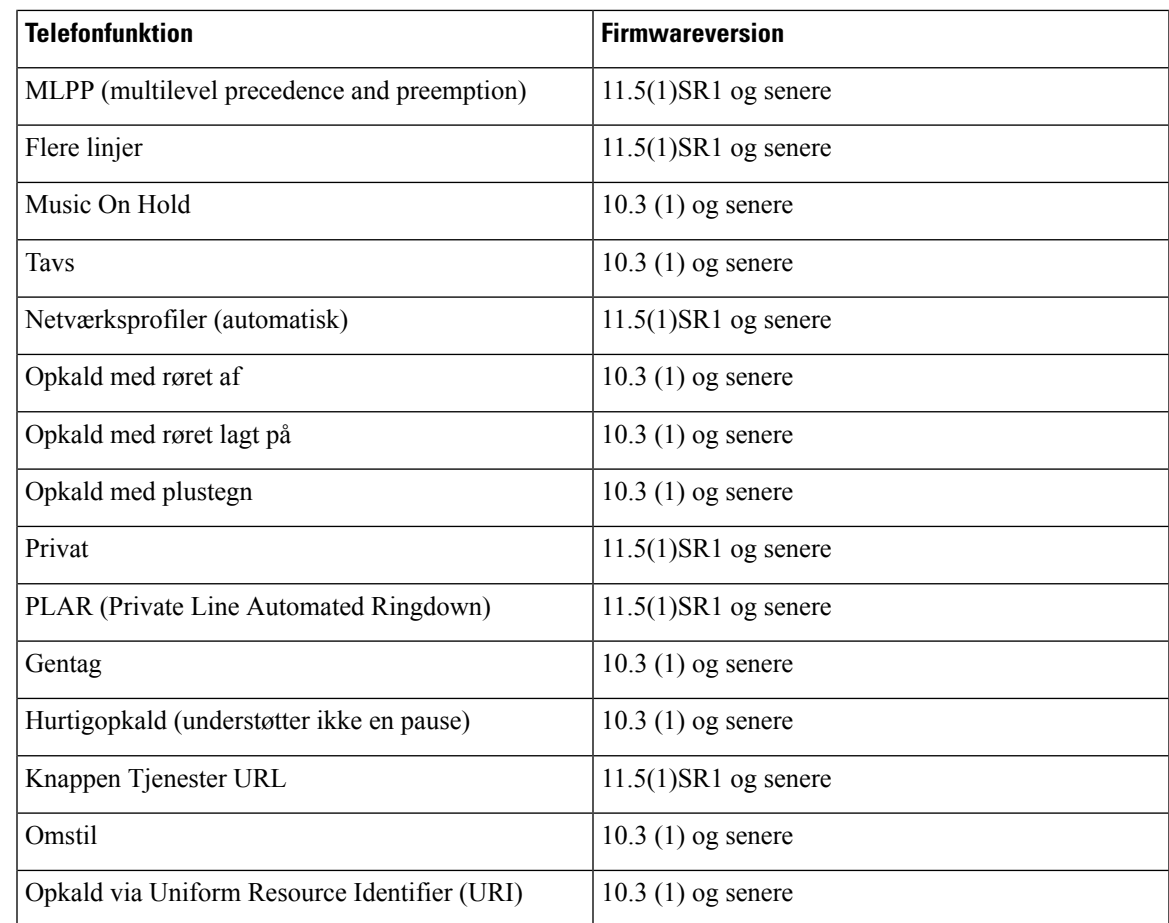

### **Konfigurer bevarelse af brugerlegitimationsoplysninger for Expressway-logon**

Når en bruger logger på netværket med Mobil og fjernadgang via Expressway, bedes brugeren angive tjenestedomæne, brugernavn og adgangskode. Hvis du aktiverer parameteren for bevarelse af brugerlegitimationsoplysninger for Expressway-logon, gemmes brugerens logonoplysninger, så det ikke er nødvendigt at indtaste disse oplysninger igen. Denne parameter er deaktiveret som standard.

Du kan konfigurere legitimationsoplysninger, der skal bevares, for en enkelt telefon, en gruppe af telefoner eller alle telefoner.

#### **Lignende emner**

Konfiguration af [telefonfunktioner,](#page-150-0) på side 135 [Produktspecifik](#page-152-0) konfiguration, på side 137

#### **Generer en QR-kode for MRA-logon**

Brugere, der har en telefon med et kamera, kan scanne en QR-kode for at logge på MRA i stedet for at angive tjenestedomæne og brugernavn manuelt.

#### **Fremgangsmåde**

**Trin 1** Brug en QR-kodegenerator til at generere en QR-kode med enten tjenestedomænet eller tjenestedomæne og brugernavnet adskilt med komma. F.eks.: mra.example.com eller mra.example.com,brugernavn.

**Trin 2** Udskriv QR-koden, og giv den til brugeren.

## **Problemrapporteringsværktøj**

Brugerne sender problemrapport til dig ved hjælp af problemrapporteringsværktøjet.

Cisco TAC skal bruge logfilerne fra problemrapporteringsværktøj ved fejlfinding af problemer. Logfilerne ryddes, hvis du genstarter telefonen. Indsaml logfilerne, før du genstarter telefonerne. **Bemærk**

For at oprette en problemrapport skal brugerne åbne problemrapporteringsværktøjet og angive dato og klokkeslæt for, hvornår problemet opstod, samt en beskrivelse af problemet.

Hvis PRT-overførslen mislykkes, kan du få adgang til PRT-filen for telefonen fra URL-adressen **http://<phone-ip-address>/FS/<prt-file-name>**. Denne URL-adresse vises på telefonen i disse tilfælde:

- Hvis telefonens tilstand er fabrikstilstand. URL'en er aktiv i 1 time. Når der er gået 1 time, skal brugeren forsøge at sende telefonens logfiler igen.
- Hvis telefonen har downloadet en konfigurationsfil, og opkaldskontrolsystemet giver webadgang til telefonen.

Du skal føje en serveradresse til feltet **URL-adressen til overførsel ved kundesupport** på Cisco Unified Communications Manager.

Hvis du installerer enheder med Mobile and Remote Access Through Expressway, skal du også føje PRT-serveradressen til tilladelseslisten for HTTP-serveren på Expressway-serveren.

#### **Konfigurer en URL-adresse til overførsel ved kundesupport**

Du skal bruge en server med et overførselsscript for at modtage PRT-filer. PRT bruger en HTTP POST-mekanisme, hvor følgende parametre indgår i overførslen (brug af MIME-kodning i flere dele):

- devicename (eksempel: "SEP001122334455")
- serialno (eksempel: "FCH12345ABC")
- brugernavn (det brugernavn, der er konfigureret i Cisco Unified Communications Manager, enhedens ejer)
- prt\_file (eksempel: "probrep-20141021-162840.tar.gz")

Herunder vises et eksempel på script. Script er kun tiltænkt som reference. Cisco yder ikke support for de overførselsscript, der er installeret på en kundes server.

<?php

Ш

```
// NOTE: you may need to edit your php.ini file to allow larger
// size file uploads to work.
// Modify the setting for upload_max_filesize
// I used: upload_max_filesize = 20M
// Retrieve the name of the uploaded file
$filename = basename($_FILES['prt_file']['name']);
// Get rid of quotes around the device name, serial number and username if they exist
$devicename = $_POST['devicename'];
$devicename = trim ($devicename, "!\n"");$serialno = $_POST['serialno'];
$serialno = \overline{ \text{trim}(\$serialno, ""\}'");
$username = $_POST['username'];
$username = trim($username, "'\"");
// where to put the file
$fullfilename = "/var/prtuploads/".$filename;
// If the file upload is unsuccessful, return a 500 error and
// inform the user to try again
if(!move_uploaded_file($_FILES['prt_file']['tmp_name'], $fullfilename)) {
        header("HTTP/1.0 500 Internal Server Error");
        die("Error: You must select a file to upload.");
}
?>
```
**Bemærk** Telefonerne understøtter kun HTTP-baserede URL-adresser.

#### **Fremgangsmåde**

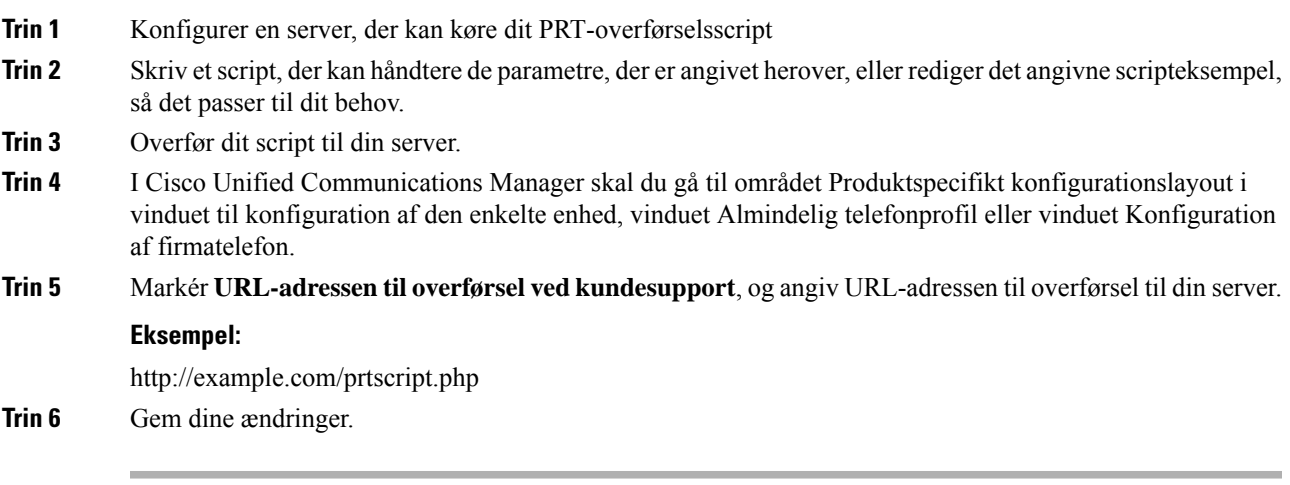

## **Indstil etiket for en linje**

Du kan konfigurere en telefon til at vise en tekstetiket i stedet for telefonnummeret. Brug denne etiket til at identificere linjen efter navn eller funktion. Hvis din bruger f.eks. deler linjer på telefonen, kunne du identificere linjen med navnet på den person, der deler linjen.

Når du tilføjer en etiket til et tastudvidelsesmodul, vises kun de første 25 tegn på en linje.

#### **Fremgangsmåde**

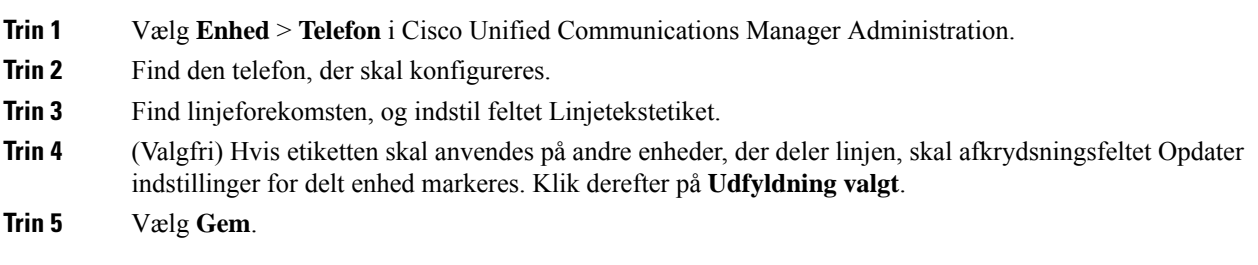

## **Konfigurer dobbelte bankoplysninger**

Hvis du vil konfigurere dobbelte bankoplysninger, skal du følge disse trin:

#### **Fremgangsmåde**

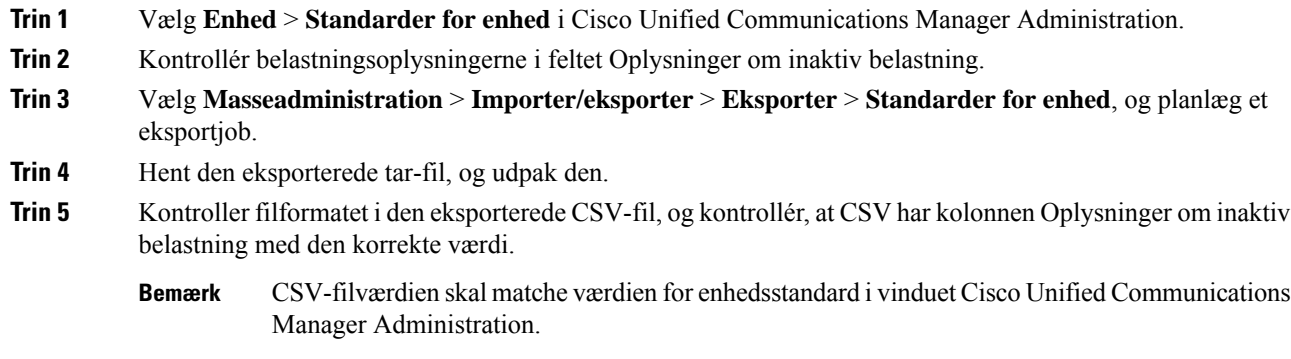

## **Overvåget parkering**

Overvåget parkering understøttes kun, når en Cisco IP-telefon parkerer et opkald. Overvåget parkering overvåger derefter statussen for et parkeret opkald. Opkaldsboblen for overvåget parkering ryddes ikke, når det parkerede opkald bliver hentet eller afbrudt af det parkerede opkald. Dette parkerede opkald kan hentes ved hjælp af samme opkaldsboble på den telefon, der har parkeret opkaldet.

Ш

### **Konfigurer timere for overvåget parkering**

Cisco Unified Communications Manager Administration har tre timerparametre, der gælder hele klyngen, for overvåget parkering: overvåget parkering – returneringstimer, overvåget parkering – timer for periodisk returnering og Timer for overvåget parkering – viderestil ingen hentning udløber. Hver serviceparameter indeholder en standard og kræver ingen særlig konfiguration. Disse timerparametre er kun til overvåget parkering: timer for visning af opkaldsparkering og timer for returnering af opkaldparkering bruges ikke til overvåget parkering. Se tabellen nedenfor for at få beskrivelser af disse parametre.

Konfigurer timerne på siden til Cisco Unified Communications Manager-serviceparametre.

#### **Fremgangsmåde**

- **Trin 1** Vælg **System** > **Serviceparametre** i Cisco Unified Communications Manager Administration.
- **Trin 2** Opdater felterne Overvåget parkering returneringstimer, overvåget parkering timer for periodisk returnering og Timer for overvåget parkering – viderestil ingen hentning udløber i ruden Parametre i hele klyngen (Funktion-Generelt).

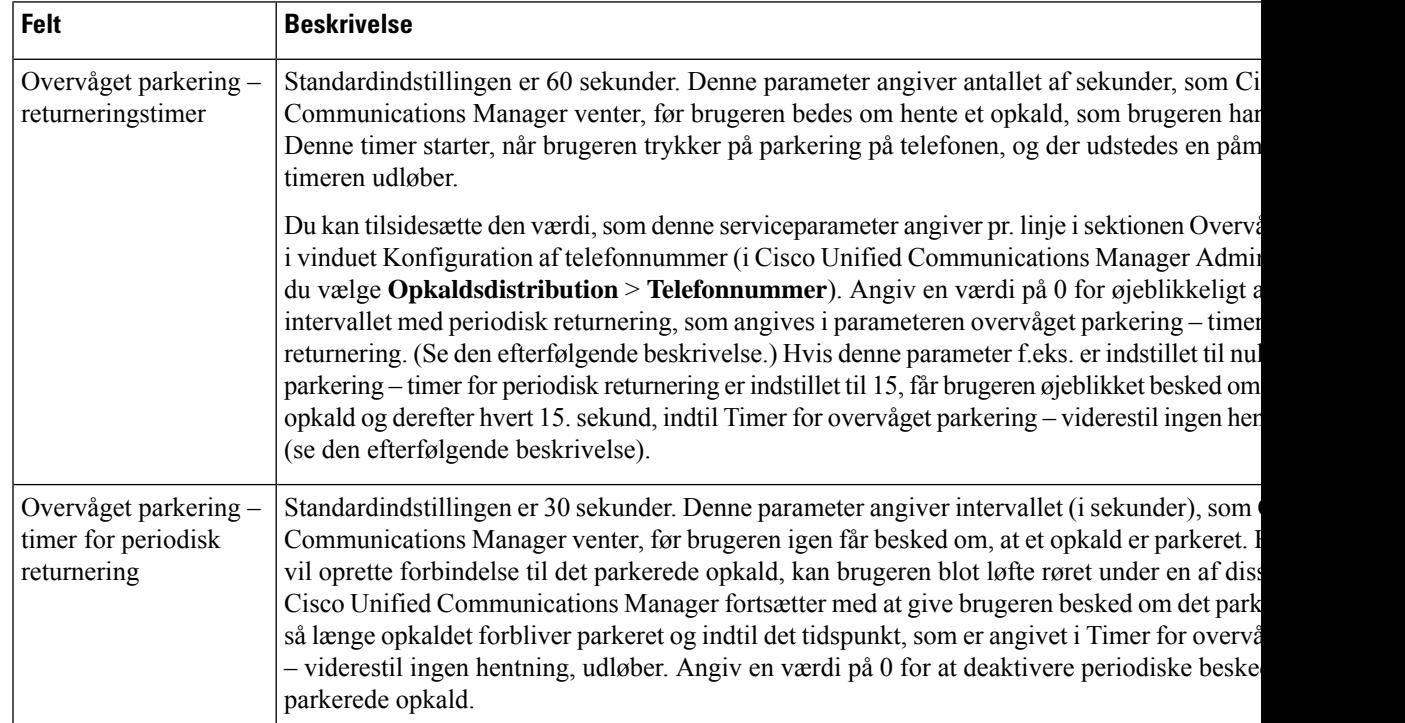

#### **Tabel 35: Serviceparametre for overvåget parkering**

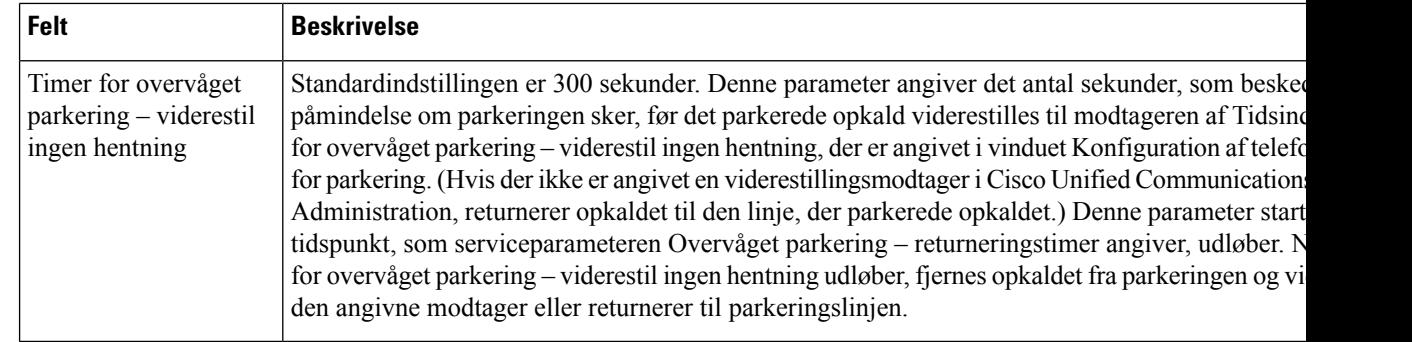

### **Indstil parametre for overvåget parkering for telefonnumre**

Vinduet Konfiguration af telefonnummer indeholder et område til overvåget parkering, hvor du kan konfigurere de tre parametre.

#### **Fremgangsmåde**

- **Trin 1** I Cisco Unified Communications Manager Administration skal du vælge **Distribution af opkald** > **Telefonnummer**.
- **Trin 2** Indstil felterne for overvåget parkering som beskrevet i tabellen nedenfor.

#### **Tabel 36: Parametre for overvåget parkering**

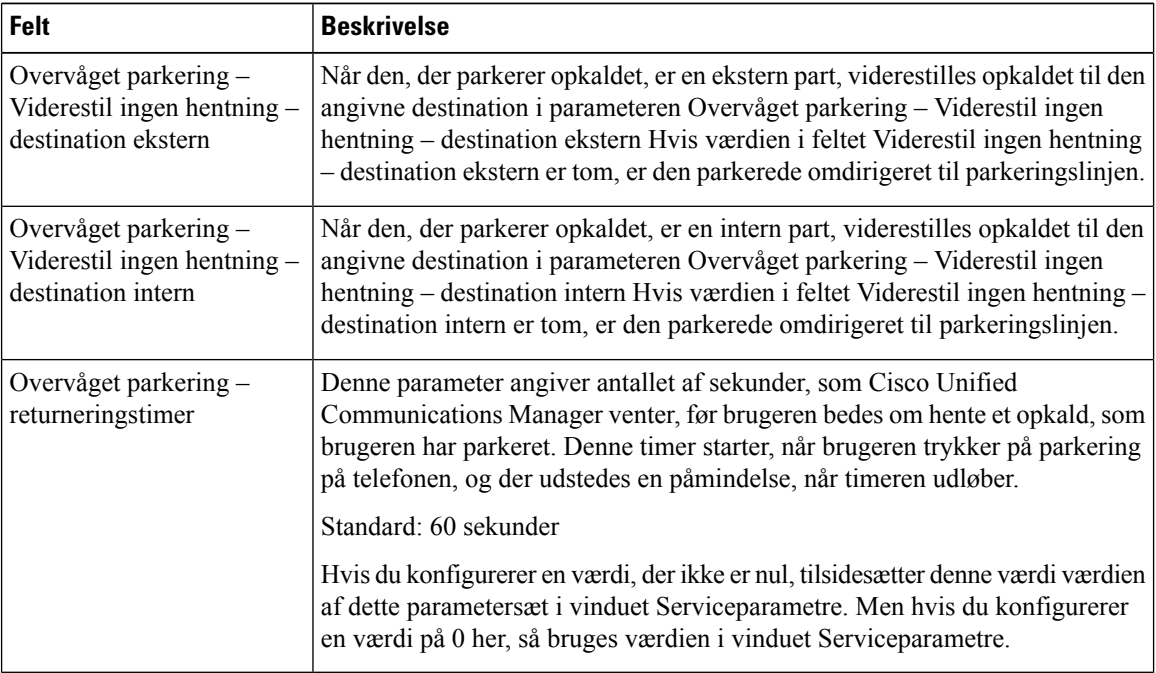

### **Konfigurer overvåget parkering for søgelister**

Når et opkald, der blev sendt via søgelisten er parkeret, bruges parameterværdien Overvåget parkering for søgepilot – viderestil ingen hentning – destination, når Timer for overvåget parkering – viderestil ingen hentning udløber.

#### **Fremgangsmåde**

- **Trin 1** I Cisco Unified Communications Manager Administration skal du vælge **Distribution af opkald** > **Rute/søgeliste)** > **Søgepilot**.
- **Trin 2** Indstil parameteren Overvåget parkering for søgepilot viderestil ingen hentning destination.

Hvis parameterværdien Overvåget parkering for søgepilot – viderestil ingen hentning – destination er tom, viderestilles opkaldet til den destination, der er konfigureret i vinduet Konfiguration af telefonnummer, når Timer for overvåget parkering – viderestil ingen hentning udløber.

## **Konfigurer lyd- og videoportinterval**

Lyd- og videotrafik kan sendes til forskellige RTP-portintervaller for at forbedre servicekvaliteten.

Følgende felter styrer portintervallerne i Cisco Unified Communications Manager Administration:

- Lydporte
	- Start medieport (standard: 16384)
	- Stop medieport (standard: 32766)
- Videoporte
	- Start video (dette er at indstille videostartporten).
		- Minimum: 2048
		- Maksimum: 65535
	- Stop video (dette er at indstille videostopporten)
		- Minimum: 2048
		- Maksimum: 65535

Følgende regler gælder, når du konfigurerer felterne for videoport:

Når Start video-RTP-port og Stop video-RTP-port er konfigureret, bruger telefonen porte inden for videoportintervallet til videotrafik. Lydtrafikken bruger medieportene.

Hvis lyd- og videoportintervallerne overlapper hinanden, bruges de overlappende porte både til lyd- og videotrafik. Hvis videoportintervallet ikke er konfigureret korrekt, bruger telefonen de konfigurerede lydporte til både lyd- og videotrafik.

Få flere oplysninger i dokumentationen til din specifikke version af Cisco Unified Communications Manager.

#### **Fremgangsmåde**

- **Trin 1** Vælg **Enhed** > **Enhedsindstillinger** > **SIP-profil**i Cisco Unified Communications Manager Administration.
- **Trin 2** Indstil felterne Start medieport og Stop medieport for lydportintervallet.
- **Trin 3** Vælg **Gem**.
- **Trin 4** Vælg et af følgende vinduer:
	- **System** > **Konfiguration af firmatelefon**
	- **Enhed** > **Enhedsindstillinger** > **Almindelig telefonprofil**
	- **Enhed** > **Telefon** > **Telefonkonfiguration**
- **Trin 5** Indstil felterne Start video-RTP-port og Stop video-RTP-port for det interval af porte, der kræves.

Følgende regler gælder, når du konfigurerer felterne for videoport:

- Værdien i feltet Stop video-RTP-port skal være større end værdien i feltet Start video-RTP-port.
- Forskellen mellem Start video-RTP-port og Stop video-RTP-port skal være mindst 16.

#### **Trin 6** Vælg **Gem**.

#### **Lignende emner**

Cisco Unified [Communications](#page-14-0) Manager Dokumentation, på side xv

## **Konfigurer Up Cisco IP Manager Assistant**

Cisco IP Manager Assistant (IPMA) giver mulighed for distribution af opkald og andre funktioner til styring af opkald, der giver chefer og sekretærer mulighed for at håndtere opkald mere effektivt.

IPMA-tjenester skal være konfigureret i Cisco Unified Communications Manager, før du kan få adgang til dem.Få detaljerede oplysninger om, hvordan du konfigurerer, ved atse *Vejledning i konfiguration affunktioner til Cisco Unified Communications Manager*.

IPMA har tre hovedkomponenter:

#### **Manager**

En chef har opkald, der opfanges af opkaldsdistributionstjenesten.

#### **Sekretær**

En sekretær håndterer opkald på vegne af en chef.

#### **Assistant Console**

Assistant Console er et computerprogramassistenter, der kan brugestil at udføre opgaver og administrere de fleste funktioner.

IPMA understøtter to forskellige betjeningstilstande: understøttelse af proxylinje og understøttelse af delt linje. Begge tilstande understøtter flere opkald pr. linje til lederen. IPMA-tjenesten understøtter både proxylinjen og understøttelsen af delt linje i en klynge.

I en tilstand med delt linje deler chefen og sekretæren et telefonnummer, og opkald håndteres på den delte linje. Både chefens og sekretærens telefon ringer, når der modtages et opkald på den delte linje. Tilstanden til delt linje understøtter valg af primær sekretær, sekretærovervågning, opkaldsfiltrering eller omstilling af alle opkald.

Hvis du konfigurerer Cisco IPMA i tilstanden med delt linje, deler chefen og sekretæren et telefonnummer, f eks. 1701.Sekretæren håndterer opkald for en chef på det delte nummer i telefonbogen. Når en chef modtager på telefonnummer 1701, ringer både chefens og sekretærens telefon.

Det er ikke alle Cisco IPMA-funktioner, der er tilgængelige i tilstanden med delt linje, herunder valg af primær sekretær, sekretærovervågning, opkaldsfiltrering omstilling af alle opkald. En sekretær kan ikke se eller få adgang til disse funktioner i applikationen Assistant Console. Sekretærens telefon har ikke programtasten til funktionen Omdiriger alle. Sekretærens telefon har ikke programtaster til at overvåge sekretærer, bryde ind i opkald eller omstille alle.

For at få adgang til understøttelse af delt linje på brugerenheder skal du først bruge Cisco Unified Communications Manager Administration til at konfigurere og starte Cisco IP Manager Assistant-tjenesten.

I tilstanden med proxylinje håndterer sekretæren opkald på vegne af en chef ved hjælpe af et proxynummer. Tilstanden med proxylinje understøtter alle IPMA-funktioner.

Når du konfigurerer Cisco IPMA i tilstanden med proxylinje, deler chefen og sekretæren ikke et telefonnummer. Sekretæren håndterer opkald for en chef med et proxy-nummer. Proxy-nummeret er ikke telefonnummeret til chefen. Det er et andet nummer, der er valgt af systemet og anvendes af en sekretær til at håndtere opkald for en chef. I tilstanden proxy-linje har chefen og sekretæren adgang til alle funktioner i IPMA, der omfatter valg af primær sekretær, sekretærovervågning, opkaldsfiltrering og omstilling af alle opkald.

For at få adgang til understøttelse af proxylinje på brugerenheder skal du først bruge Cisco Unified Communications Manager Administration til at konfigurere og starte Cisco IP Manager Assistant-tjenesten.

Du får adgang til IPMA-funktioner med programtaster og via telefontjenester. Programtastskabelon er konfigureret i Cisco Unified Communications Manager. IPMA understøtter følgende standardprogramtastskabeloner:

#### **Standardchef**

Understøtter chef til proxytilstand.

#### **Standardchef med delt tilstand**

Understøtter chef til delt tilstand.

#### **Standardsekretær**

Understøtter sekretær i proxy eller i delt tilstand.

Følgende tabel beskriver de programtaster, der er tilgængelige i programtastskabelonerne.

#### **Tabel 37: IPMA-programtaster**

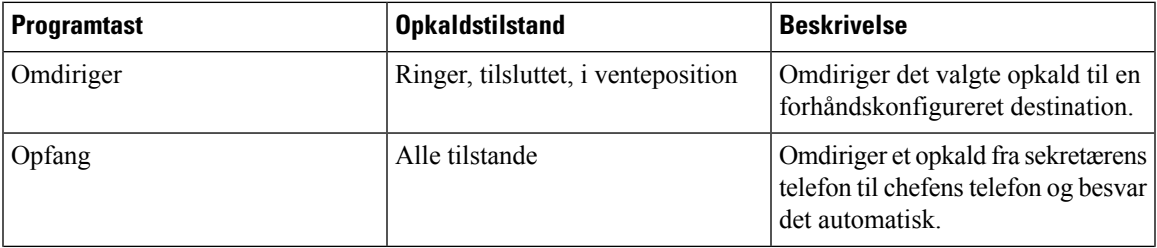

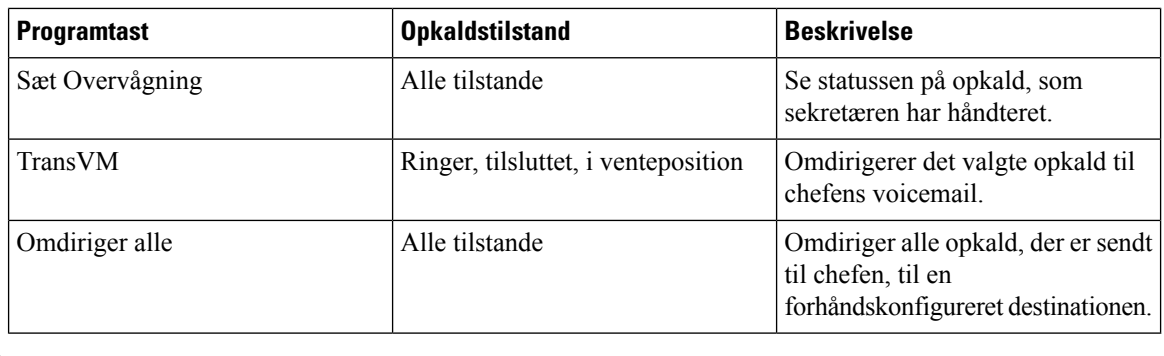

**Bemærk** Opfang, Sæt Overvågning og Omstille bør kun konfigureres for en cheftelefon i proxylinjetilstand.

Følgende procedure er en oversigt over de nødvendige trin.

#### **Fremgangsmåde**

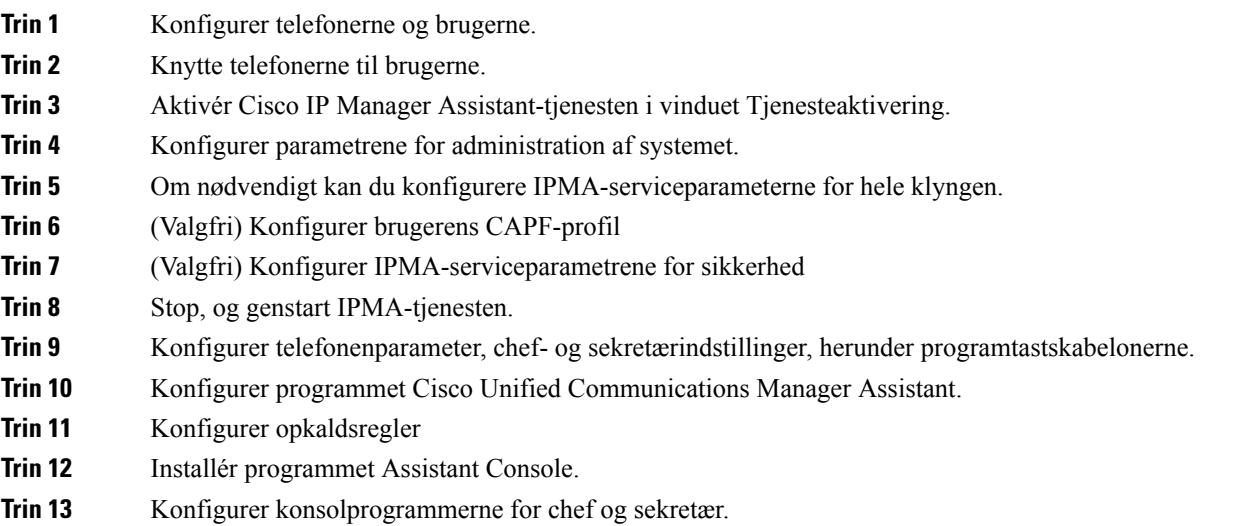

## **Konfigurer Visuel voicemail**

Visuel Voicemail konfigureres for alle Cisco IP-telefon eller til en bestemt bruger eller gruppe af brugere i Cisco Unified Communications Manager Administration.

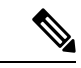

Du kan få konfigurationsoplysninger ved at se i dokumentationen til Cisco Visual Voice Mail på <http://www.cisco.com/c/en/us/support/unified-communications/visual-voicemail/model.html>. **Bemærk**

Visuel voicemail-klienten understøttes ikke som en midlet på en Cisco IP-telefon i 8800-serien.

#### **Fremgangsmåde**

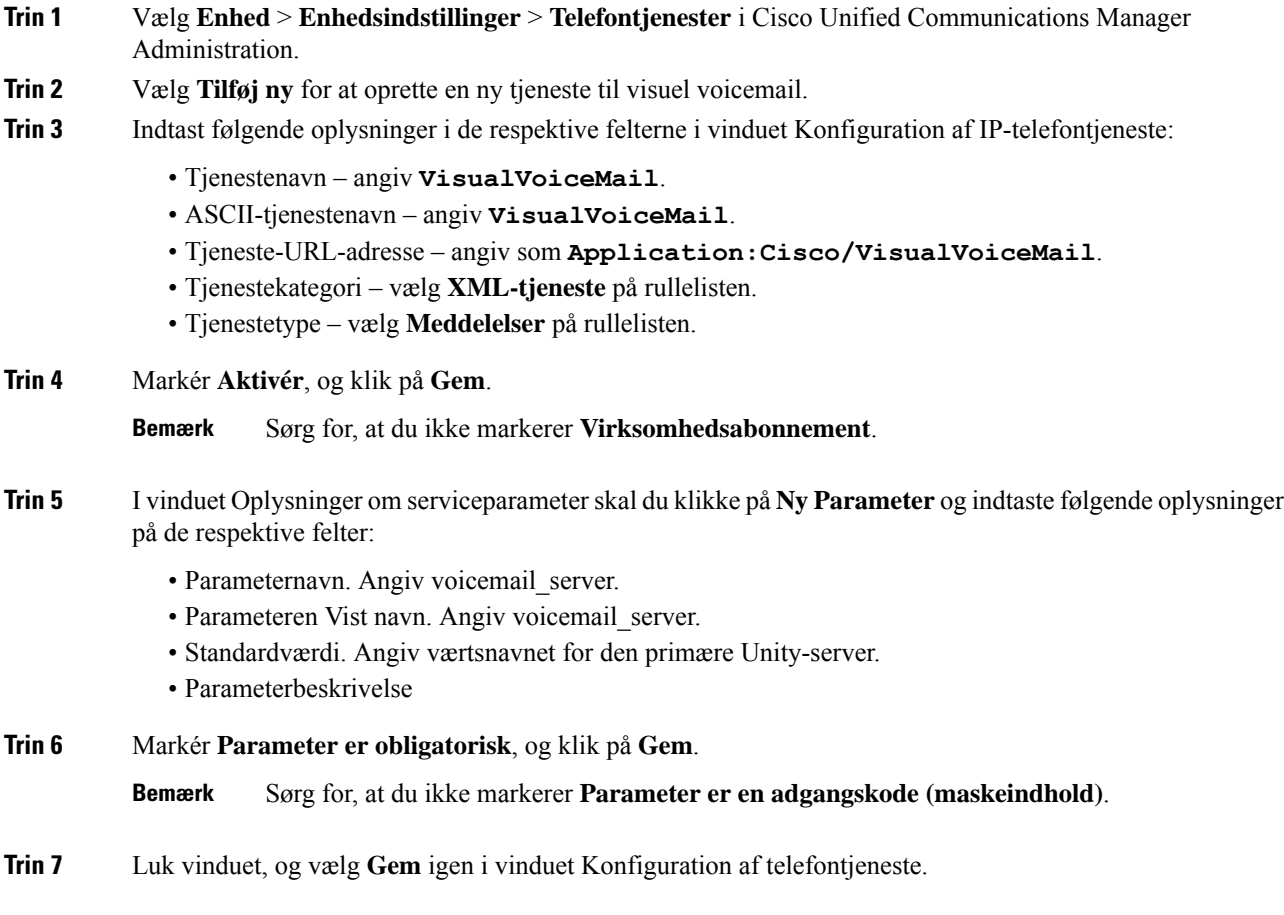

### **Konfigurer visuel voicemail for en bestemt bruger**

Brug følgende fremgangsmåde til at konfigurere visuel voicemail for en bestemt bruger.

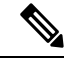

**Bemærk**

Du kan få konfigurationsoplysninger ved at se i dokumentationen til Cisco Visual Voice Mail på [http://www.cisco.com/c/en/us/support/unified-communications/visual-voicemail/model.html.](http://www.cisco.com/c/en/us/support/unified-communications/visual-voicemail/model.html)

#### **Fremgangsmåde**

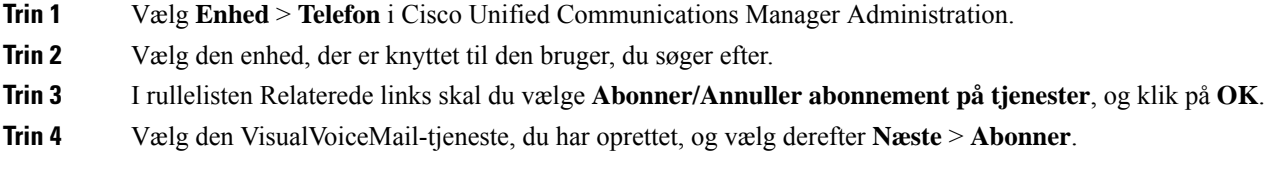

#### **Konfiguration af visuel voicemail for en brugergruppe**

For at tilføje en række Cisco IP-telefon til Cisco Unified Communications Manager med abonnement på visuel voicemail skal du oprette en telefonskabelon i BAT-værktøjet for hver type og i hver telefonskabelon. Du kan derefter abonnere på visuel voicemail-tjenesten og bruge skabelonen til at indsætte telefonerne.

Hvis du allerede har registreret Cisco IP-telefon og ønsker at give telefoner abonnement på visuel voicemail-tjenesten, skal du oprette en telefonskabelon i BAT, abonnere på visuel voicemail-tjenesten i skabelonen og derefter bruge BAT-værktøjet til at opdatere telefoner.

Hvis du ønsker yderligere oplysninger, kan du se [http://www.cisco.com/c/en/us/support/](http://www.cisco.com/c/en/us/support/unified-communications/visual-voicemail/model.html) [unified-communications/visual-voicemail/model.html](http://www.cisco.com/c/en/us/support/unified-communications/visual-voicemail/model.html).

## **AS-SIP (Assured Services SIP)**

AS-SIP (Assured Services SIP) er en samling af funktioner og protokoller, der giver et særdeles sikkert opkaldsflow for Cisco IP-telefon og tredjepartstelefoner. Følgende funktioner kaldes samlet AS-SIP:

- MLPP (multilevel precedence and preemption)
- DSCP (Differentiated Services Code Point)
- TLS (Transport Layer Security) og SRTP (Secure Real-time Transport Protocol)
- IPv6 (Internet Protocol version 6)

AS-SIP bruges ofte med flere niveauer af rangfølge og forrang (MLPP) til at prioritere opkald under en nødsituation. Med MLPP tildeler du et prioritetsniveau til udgående opkald, fra 1 (lavest) til 5 (højest). Når du modtager et opkald, vises et ikon for prioritetsniveau på telefonen, der angiver opkaldets prioritet.

Hvis du vil konfigurere AS-SIP, skal du udføre følgende opgaver i Cisco Unified Communications Manager:

- Konfigurer en digest-bruger konfigurer slutbrugeren til at bruge digest-godkendelse til SIP-anmodninger.
- Konfigurer sikker port til SIP-telefon Cisco Unified Communications Manager bruger denne port til at lytte til SIP-telefoner ved registrering af SIP-linjer over TLS.
- Genstart tjenester når du har konfigureret en sikker port, skal du genstarte Cisco Unified Communications Manager- og Cisco CTL Provider-tjenesterne. Konfigurer SIP-profilen for AS-SIP - konfigurer en SIP-profil med SIP-indstillinger for dine AS-SIP-slutpunkter og SIP-trunks. De telefonspecifikke parametre er ikke overført til en tredjeparts-AS-SIP-telefon. De bruges kun af Cisco Unified Manager. Tredjepartstelefoner skal lokalt konfigurere de samme indstillinger.
- Konfigurer telefonsikkerhedsprofil for AS-SIP du kan bruge telefonsikkerhedsprofilen til at tildele sikkerhedsindstillinger som f.eks. TLS, SRTP og digest-autentificering.
- Konfigurer AS-SIPs-slutpunkt konfigurer en Cisco IP-telefon eller et tredjepartsslutpunkt med AS-SIP-understøttelse.
- Tilknyt enhed til slutbrug knyt slutpunktet til en bruger.
- KonfigurerSIP-trunksikkerhedsprofil for AS-SIP- du kan bruge sip-trunksikkerhedsprofilen til at tildele sikkerhedsfunktioner som f.eks. TLS eller digest-autentifcering til en SIP-trunk.
- Konfigurer SIP-trunk for AS-SIP konfigurer en SIP-trunk med AS-SIP-understøttelse.

• Konfigurer AS-SIP-funktioner - konfigurer yderligere AS-SIP-funktioner som f.eks. MLPP, TLS, V.150 og IPv6.

Få detaljerede oplysninger om, hvordan du konfigurerer AS-SIP, ved at se kapitlet "Konfigurer AS-SIP-slutpunkter" i *Vejledning i systemkonfiguration til Cisco Unified Communications Manager*.

## **Migration af din telefon til en multiplatformstelefon med det samme**

Du kan nemt migrere din virksomhedstelefon til en multiplatformstelefon med ét trin uden at bruge indlæsning af overgangsfirmware. Det eneste, du behøver, er at få fat i og godkende migreringslicensen fra serveren.

Hvis du ønsker yderligere oplysninger, kan du se under [https://www.cisco.com/c/en/us/td/docs/voice\\_ip\\_](https://www.cisco.com/c/en/us/td/docs/voice_ip_comm/cuipph/MPP/MPP-conversion/enterprise-to-mpp/cuip_b_conversion-guide-ipphone.html) [comm/cuipph/MPP/MPP-conversion/enterprise-to-mpp/cuip\\_b\\_conversion-guide-ipphone.html](https://www.cisco.com/c/en/us/td/docs/voice_ip_comm/cuipph/MPP/MPP-conversion/enterprise-to-mpp/cuip_b_conversion-guide-ipphone.html)

## **MLPP (multilevel precedence and preemption)**

MLPP (Multilevel Precedence and Preemption) gør det muligt at prioritere opkald i nødsitatuioner eller i andre krisesituationer. Du tildeler en prioritet til udgående opkald, der går fra 1 til 5. Indgående opkald viser et ikon, der viser opkaldsprioriteten. Godkendte brugere kan overføre opkald til bestemte stationer eller via fuldt abonnerede TDM-trunks.

Denne funktion sikrer, at kritisk kommuniktion når frem til højtrangerende personer i organisationen.

MLPP bruges ofte med AS-SIP (Assured Services SIP). Få detaljerede oplysninger om konfigurering af MLPP i kapitlet "Konfigurer MLPP ( Multilevel Precedence and Preemption)" i *Vejledning i systemkonfiguration til Cisco Unified Communications Manager*.

# **Konfigurer programtastskabelon**

Ved hjælp af Cisco Unified Communications Manager Administration kan du knytte op til 18 programtaster til programmer, der understøttes af telefonen. Cisco Unified Communications Manager understøtter programtastskabelonen for standardbruger og standardfunktion.

Et program, der understøtter programtaster, har en eller flere standardprogramtastskabeloner tilknyttet sig. Du kan ændre en standardprogramtastskabelon ved at kopiere den, omdøbe den og derefter opdatere den nye skabelon. Du kan også ændre en programtastskabelon, der ikke er standard.

Parameteren forstyring af programtaster viser, hvis en telefons programtasterstyres af programtastskabelonen. Parameteren for styring af programtaster er et obligatorisk felt.

Få flere oplysninger om, hvordan du konfigurerer denne funktion, i dokumentationen til din specifikke version af Cisco Unified Communications Manager.

Cisco IP-telefon understøtter ikke alle de programtaster, der kan konfigureres under Konfiguration af programtastskabelon i Cisco Unified Communications Manager Administration. Cisco Unified Communications Manager gør det muligt at aktivere eller deaktivere nogle programtaster i indstillinger for konfiguration af styringspolitikken. Følgende tabel viser de funktioner og programtaster, der kan konfigureres på en programtastskabelon, og angiver, om de understøttes på Cisco IP-telefon.

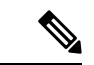

#### **Bemærk**

Cisco Unified Communications Manager gør det muligt at konfigurere en programtast i en programtastskabelon, men programtaster, der ikke understøttes, vises ikke på telefonen.

#### **Tabel 38: Konfigurerbare programtaster**

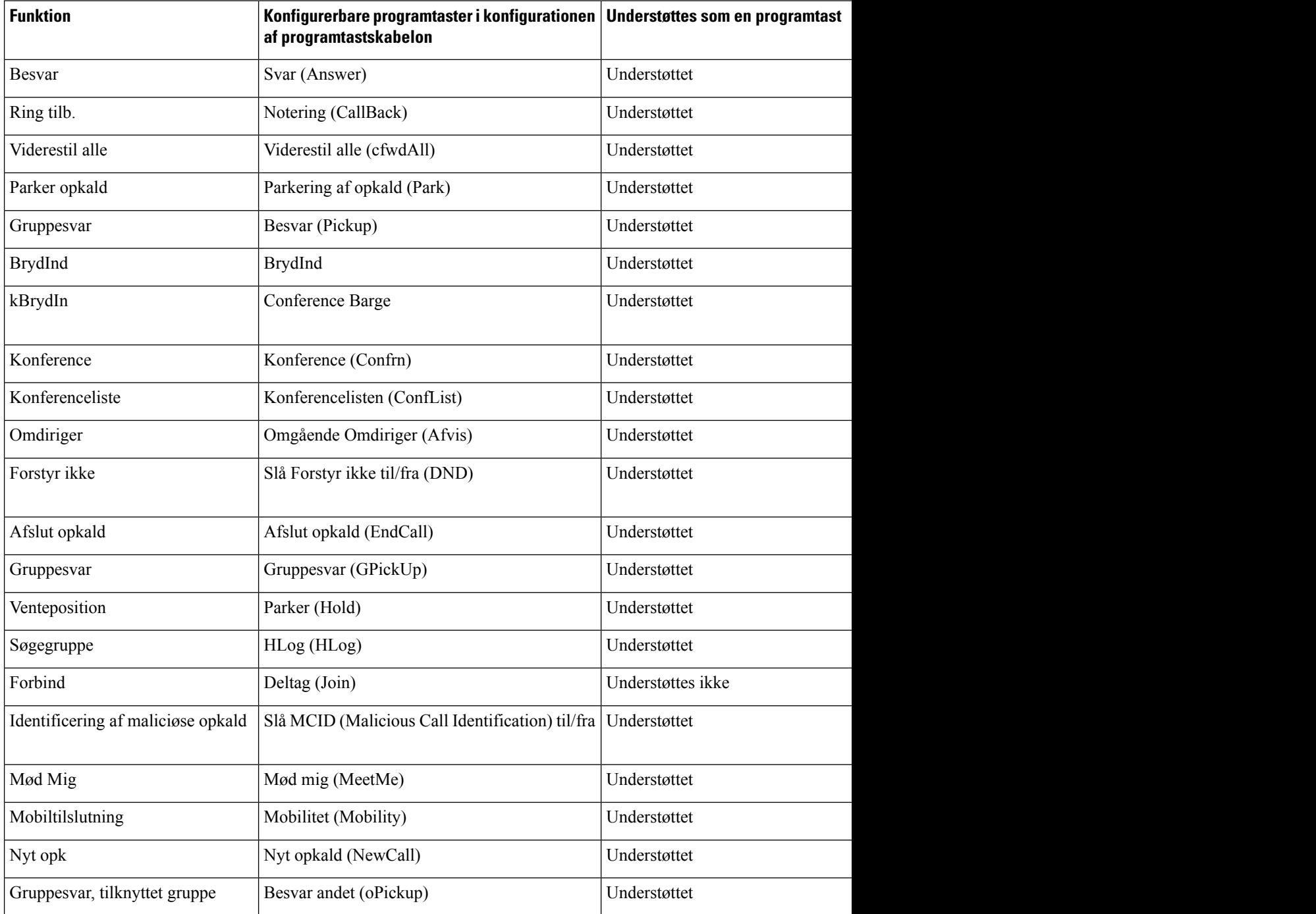

Ш

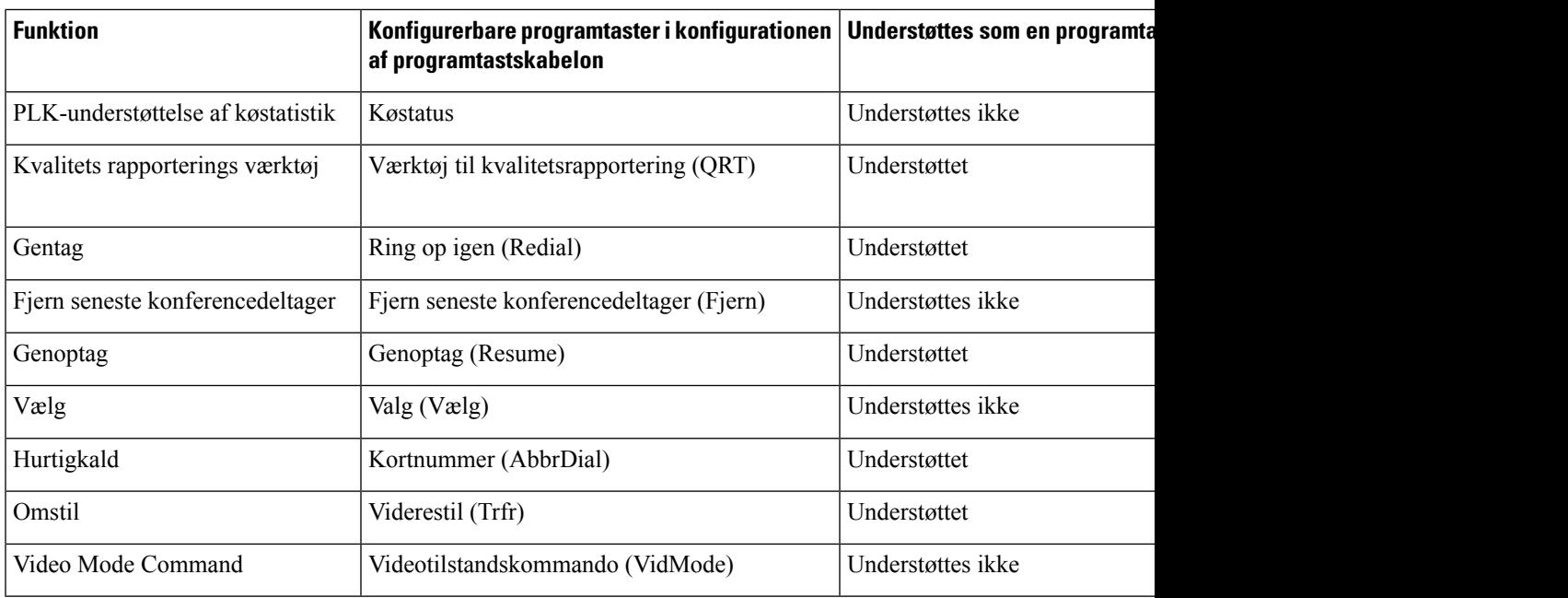

#### **Fremgangsmåde**

**Trin 1** I Cisco Unified Communications Manager Administration skal du vælge et af følgende vinduer:

- Hvis du vil konfigurere programtastskabelonerne, skal du vælge **Enhed** > **Enhedsindstillinger** > **Programtastskabelon**.
- Hvis du vil tildele en programtastskabelon til en telefon, skal du vælge **Enhed** > **Telefon** og konfigurere feltet Programtastskabelon.

#### **Trin 2** Gem ændringerne.

#### **Lignende emner**

Cisco Unified [Communications](#page-14-0) Manager Dokumentation, på side xv

# **Telefonknapskabeloner**

Med telefonknapskabeloner kan du tildele hurtigopkald og opkaldshåndteringsfunktioner til programmerbare knapper. Opkaldshåndteringsfunktioner, der kan tildeles, omfatter Besvar, Mobilitet og Alle opkald.

Ideelt set ændrer du skabeloner, før du registrerer telefoner på netværket. På denne måde har du adgang til skabeloner til brugerdefinerede telefonknapper fra Cisco Unified Communications Manager under registrering.

### **Rediger telefonknapskabelon**

Du kan få flere oplysninger om IP-telefontjenester og konfigurationer af linjeknapper i dokumentationen til din specifikke version af Cisco Unified Communications Manager.

#### **Fremgangsmåde**

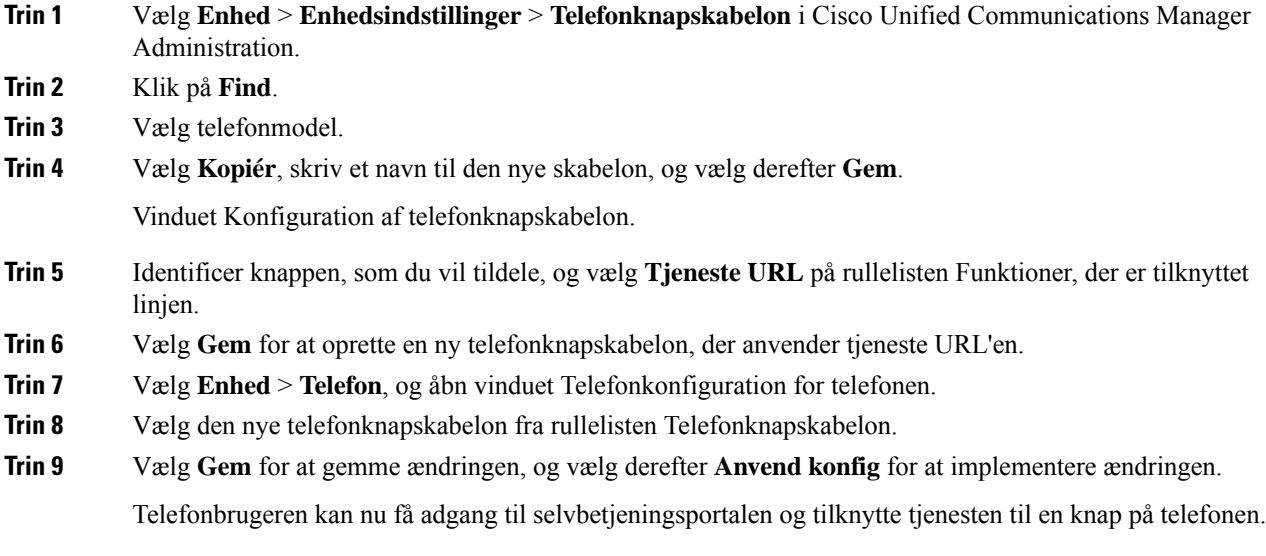

#### **Lignende emner**

Cisco Unified [Communications](#page-14-0) Manager Dokumentation, på side xv

## **Tildel telefonknapskabelon for alle opkald**

Tildel en Alle opkald-knap i telefonskabelonen for brugere med flere delte linjer.

Når du konfigurerer en Alle opkald-knap på telefonen, kan bruger anvende Alle opkald-knappen til at:

- Se en samlet liste over aktuelle opkald på alle linjer på telefonen.
- Se (under Opkaldshistorik) en liste over alle ubesvarede opkald fra alle linjer på telefonen.
- Foretage et opkald på brugerens primære linje, når brugeren løfter røret. Alle opkald anvender automatisk brugerens primære linje til udgående opkald som standard.

#### **Fremgangsmåde**

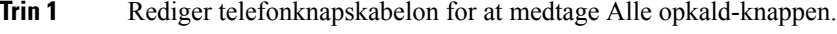

**Trin 2** Tildel skabelonen til telefonen.

## **Indstil PAB eller hurtigkald som IP-telefontjeneste**

Du kan ændre en telefonknapskabelon,så der tilknyttes en tjeneste-URL-adresse ved hjælp af en programmerbar knap. Det vil give brugere adgang til PAB og hurtigopkald med én enkelt knap. Før du ændrer telefonknapskabelonen, skal du konfigurere PAB eller hurtigopkald som en IP-telefontjeneste. Få flere oplysninger i dokumentationen til din specifikke version af Cisco Unified Communications Manager.

Du kan konfigurere PAB eller hurtigopkald som en IP-telefontjeneste (hvis den ikke allerede er en tjeneste) ved at følge disse trin:

#### **Fremgangsmåde**

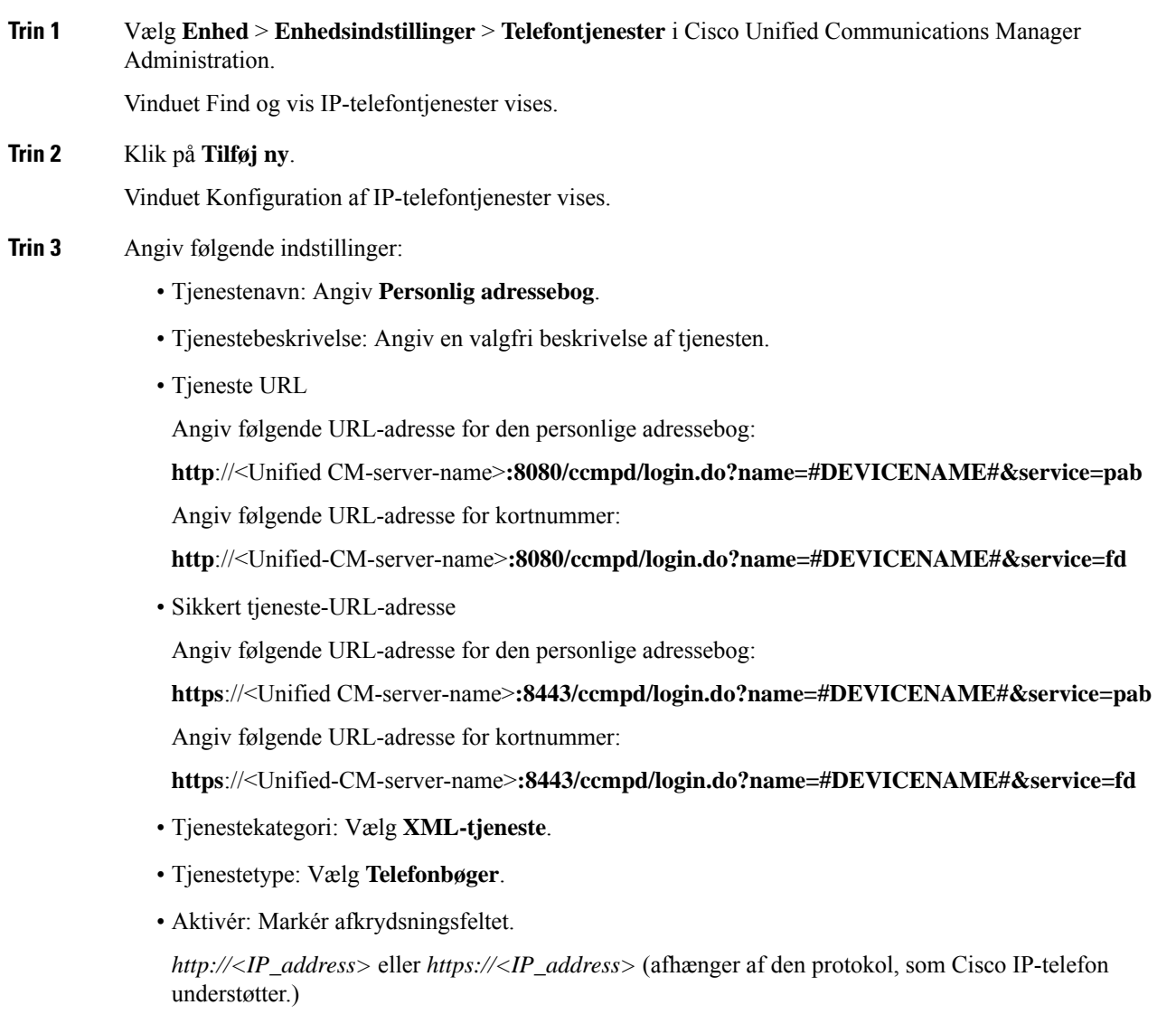

#### **Trin 4** Vælg **Gem**.

Hvis du ændrer tjeneste-URL-adressen, skal du fjerne en serviceparameter for IP-telefon eller ændre navnet på en serviceparameter for IP-telefon for en telefontjeneste, som brugerne abonnerer på. Klik på **Opdater abonnementer** for at opdatere alle de brugere, der abonnerer i øjeblikket, med ændringerne. Brugerne skal abonnere på tjenesten igen for at genoprette den rigtige URL-adresse. **Bemærk**

#### **Lignende emner**

Cisco Unified [Communications](#page-14-0) Manager Dokumentation, på side xv

### **Rediger Telefonknapskabelon til PAB eller kortnummer**

Du kan ændre en telefonknapskabelon, så der tilknyttes en tjeneste-URL-adresse ved hjælp af en programmerbar knap. Det vil give brugere adgang til PAB og hurtigopkald med én enkelt knap. Før du ændrer telefonknapskabelonen, skal du konfigurere PAB eller hurtigopkald som en IP-telefontjeneste.

Du kan få flere oplysninger om IP-telefontjenester og konfigurationer af linjeknapper i dokumentationen til din specifikke version af Cisco Unified Communications Manager.

#### **Fremgangsmåde**

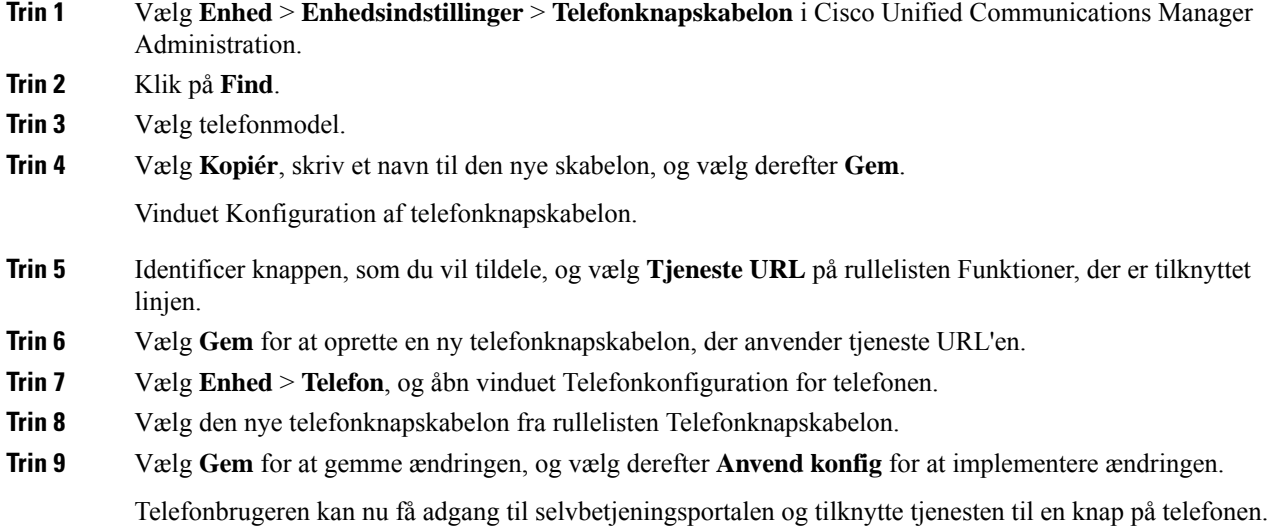

#### **Lignende emner**

Cisco Unified [Communications](#page-14-0) Manager Dokumentation, på side xv

# **VPN-konfiguration**

Cisco VPN-funktionen hjælper dig med at opretholde netværkssikkerheden, samtidig med at brugerne får en sikker og pålidelig metode til at oprette forbindelse til firmaets netværk. Brug denne funktion, når:

- En telefon er uden for et pålideligt netværk
- Netværkstrafik mellem telefonen og Cisco Unified Communications Manager på tværs af et netværk, der ikke er tillid til

Med en VPN-forbindelse er der tre almindelige metoder til klientgodkendelse:

• Digitale certifikater

- Adgangskoder
- Brugernavn og adgangskode

Hver metode harsine fordele. Men hvis dit firmassikkerhedspolitik tillader det, anbefaler vi en certifikatbaseret tilgang, fordi certifikater giver mulighed for en problemfri pålogning uden indgriben fra brugeren. Både LSCog MIC-certifikater understøttes.

For at konfigurere en VPN-funktionerne skal du først klargøre enheden lokalt, og derefter kan du implementere enheden andre steder.

Få flere oplysninger om certificeringsgodkendelse og arbejde med VPN-netværk i den tekniske note *AnyConnect VPN-telefon med certifikatgodkendelse på et ASA-konfigurationseksempel*. URL-adressen til dette dokument er

[http://www.cisco.com/c/en/us/support/docs/unified-communications/unified-communications-manager-callmanager/115785-anyconnect-vpn-00.html.](http://www.cisco.com/c/en/us/support/docs/unified-communications/unified-communications-manager-callmanager/115785-anyconnect-vpn-00.html)

Med tilgang med en adgangskode eller brugernavn og adgangskode bliver en bruger bedt om legitimationsoplysninger ved logon. Indstil brugerens logonlegitimationsoplysninger i henhold til din virksomheds sikkerhedspolitik. Du kan også konfigurere indstillingen Aktiver bevarelse af adgangskode, så brugeradgangskoden gemmes på telefonen. Brugeradgangskode er gemt, indtil der enten sker et forkert forsøg på logon, en bruger manuelt rydder adgangskoden, eller telefonen nulstilles eller mister strømmen.

Et andet nyttigt værktøj er indstillingen Aktiver automatisk registrering af netværk. Når du aktiverer dette afkrydsningsfelt, kan VPN-klienten kun køre, når den registrerer, at den er uden for firmaets netværk. Denne indstilling er deaktiveret som standard.

Cisco-telefonen understøtter Cisco SVC IPPhone-klient version 1.0 som klienttype.

Få flere oplysninger om vedligeholdelse, konfiguration og betjening af en VPN-forbindelse ved at se *Sikkerhedsvejledning til Cisco Unified Communications Manager* i kapitlet "Konfiguration af VPN". URL-adressen for dette dokument er

[http://www.cisco.com/c/en/us/support/unified-communications/unified-communications-manager-callmanager/products-maintenance-guides-list.html.](http://www.cisco.com/c/en/us/support/unified-communications/unified-communications-manager-callmanager/products-maintenance-guides-list.html)

Cisco VPN-funktionen bruger SSL (Secure Sockets Layer) til at opretholde netværkssikkerheden.

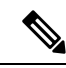

**Bemærk**

Angiv indstillingen for den alternative TFTP-server, når du konfigurerer en telefon uden for virksomheden i forbindelse med SSL VPN til ASA ved hjælp af en indbygget klient.

## **Konfigurer ekstra linjetaster**

Aktivér den avancerede linjetilstand for at bruge knapper på begge sider af telefonskærmen som linjestaster. Forudsigelige opkald og indgående opkaldsbeskeder, der kan handles på, er aktiveret som standard i den avancerede linjetilstand.

#### **Inden du begynder**

Du skal oprette en ny tilpasset telefonknapskabelon.

#### **Fremgangsmåde**

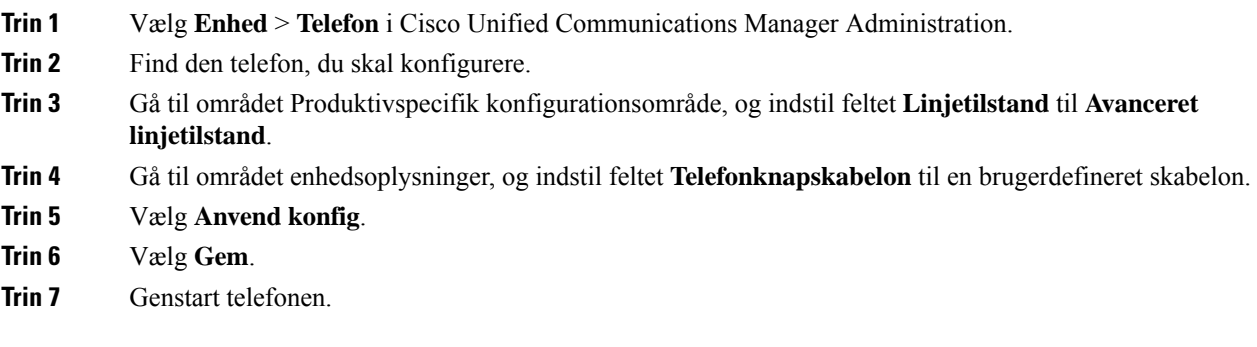

#### **Lignende emner**

[Sessionsmiljø](#page-172-0) med linjetilstand, på side 157

## **Funktioner, der er tilgængelige i avanceret linjetilstand**

Avanceret linjetilstand (ELM) kan bruges sammen med Mobil og fjernadgang via Expressway.

ELM kan også bruges sammen med en overgangslinje, en konfiguration af opkaldsdistribution, hvor opkald bliver viderestillet til en anden delt linje, hvis den første delte linje er optaget. Når ELM bruges sammen med en overgangslinje, samles seneste opkald til delte linjer under et enkelt telefonnummer. Du kan få yderligere oplysninger om overgangslinjer i *Vejledning i konfiguration af funktioner for Cisco Unified Communications Manager* for Cisco Unified Communications Manager 12.0(1) eller senere.

ELM understøtter de fleste, men ikke alle funktioner. Aktivering af en funktion er ikke det samme som, at den understøttes. Læs følgende tabel for at bekræfte, at en funktion understøttes.

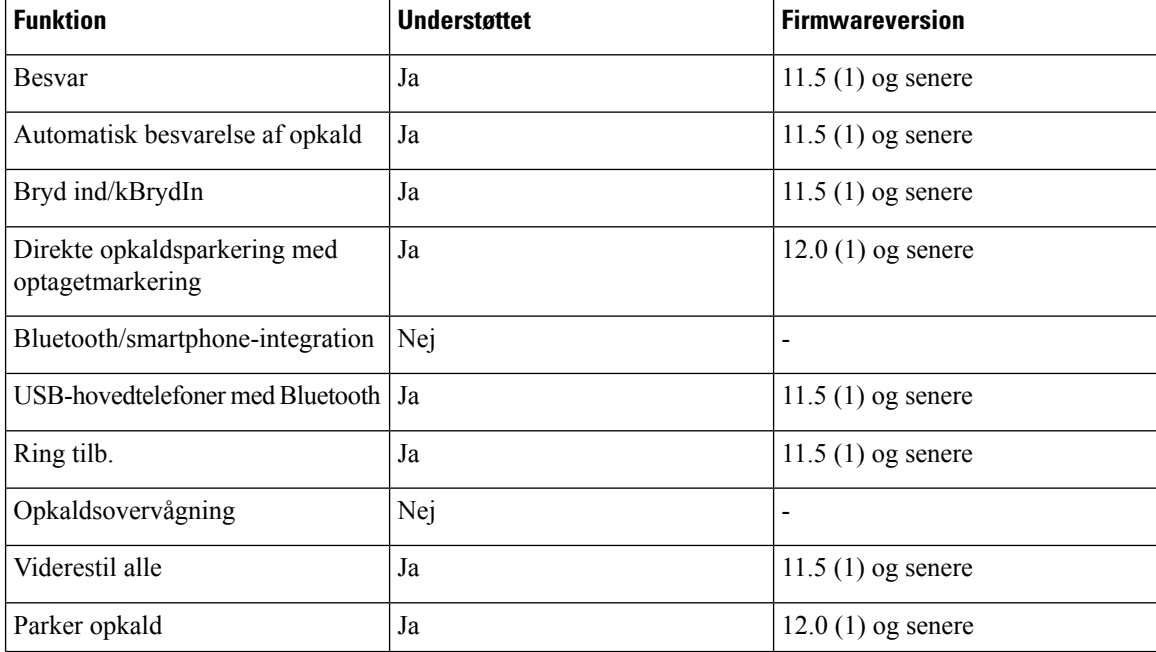

#### **Tabel 39: Funktionsunderstøttelse og avanceret linjetilstand**

 $\overline{\phantom{a}}$ 

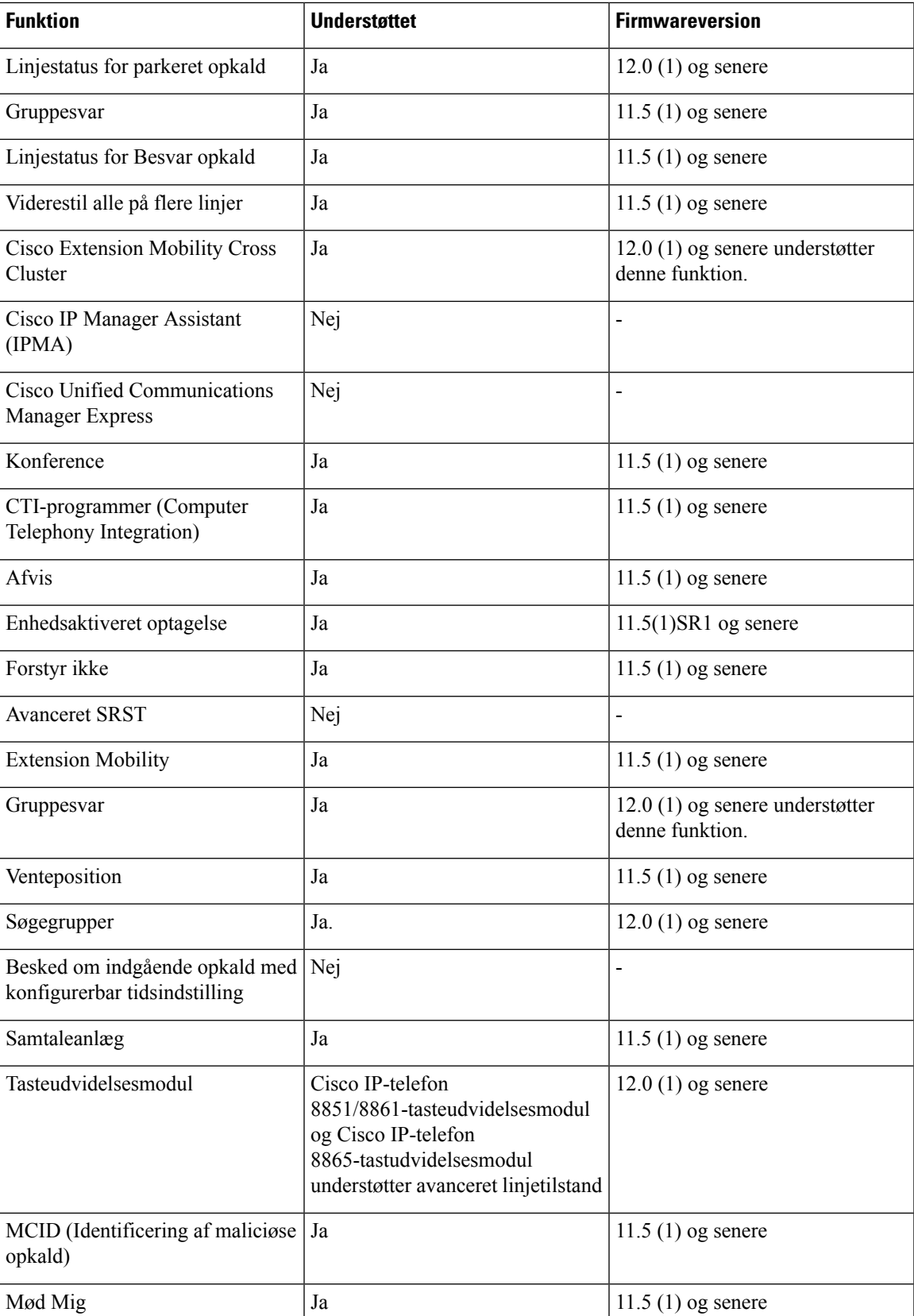

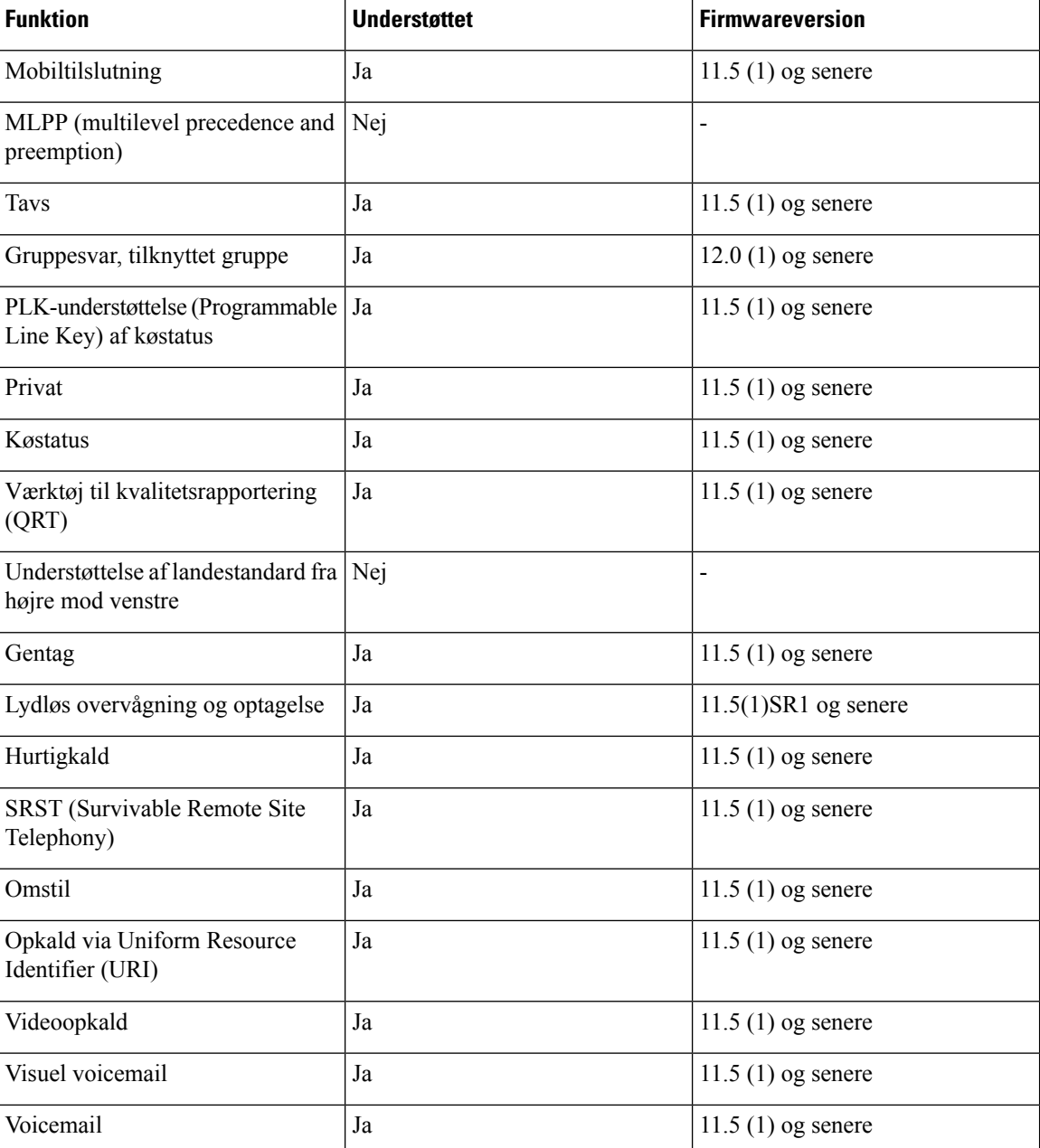

**Lignende emner**

[Sessionsmiljø](#page-172-0) med linjetilstand, på side 157

# **Konfigurer tidsindstilling for TLS-genoptagelse**

Genoptagelse af TLS-Session gør det muligt for en TLS-session at genoptage uden at gentage hele TLS-godkendelsesprocessen. Det kan reducere den tid, det tager for TLS-forbindelsen at udveksle data.

Selvom telefonerne understøtter TLS-sessioner, er det ikke alle TLS-sessioner, der understøtter TLS-genoptagelse. Følgende liste beskriver de forskellige sessioner og understøttelse af TLS-genoptagelse:

- TLS-session for SIP-signaler: understøtter genoptagelse
- HTTPs-klient: understøtter genoptagelse
- CAPF: understøtter genoptagelse
- TVS: understøtter genoptagelse
- EAP-TLS: understøtter ikke genoptagelse
- EAP-FAST: understøtter ikke genoptagelse
- VPN-klient: understøtter ikke genoptagelse

Få flere oplysninger i dokumentationen til din specifikke version af Cisco Unified Communications Manager.

#### **Fremgangsmåde**

- **Trin 1** Vælg **Enhed** > **Telefon** i Cisco Unified Communications Manager Administration.
- **Trin 2** Indstil parameteren for tidsindstilling af TLS-genoptagelse

Intervallet for timeren er 0 til 3600 sek. Standardværdien er 3600. hvis feltet er indstillet til 0, bliver genoptagelse af TLS-session deaktiveret.

#### **Lignende emner**

Cisco Unified [Communications](#page-14-0) Manager Dokumentation, på side xv

## **Aktivér intelligent nærhed**

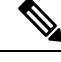

**Bemærk**

Denne fremgangsmåde gælder kun for Bluetooth-aktiveret telefon. Cisco IP-telefon 8811, 8841, 8851NR og 8865NR understøtter ikke Bluetooth.

Intelligent nærhed gør det muligt for brugere at udnytte telefonens akustiske egenskaberne med deres mobilenhed eller tablet. Brugeren parrer mobilenheden eller tabletten med telefonen via Bluetooth.

Når en mobilenhed er parret, kan brugeren foretage og modtage mobilopkald på telefonen. Med en tablet kan brugeren distribuere lyden fra tablet til telefonen.

Brugere kan parre flere mobilenheder, tablets og Bluetooth-hovedtelefoner til telefonen. Der kan imidlertid kun være tilsluttet én enhed og én hovedtelefon ad gangen.

#### **Fremgangsmåde**

**Trin 1** Vælg **Telefon** > **Enhed** i Cisco Unified Communications Manager Administration.

- **Trin 2** Find den telefon, du vil redigere.
- **Trin 3** Find feltet Bluetooth, og indstil feltet til **Aktiveret**.
- **Trin 4** Find feltet Tillad håndfri tilstand med Bluetooth på mobil, og indstil feltet til **Aktiveret**.

**Trin 5** Gem ændringerne, og anvend dem på telefonen.

# **Opsætning af videotransmitteringsopløsning**

Cisco IP-telefon 8845, 8865 og 8865NR understøtter videoopkald i følgende formater:

- 720p (1280 x 720)
- WVGA (800 x 480)
- 360p (640 x 360)
- 240p (432 x 240)
- VGA (640 x 480)
- CIF (352 x 288)
- SIF (352 x 240)
- QCIF (176 x 144)

Cisco IP-telefon med videokapacitet forhandler den bedste opløsning i forhold til båndbredde ud fra telefonens konfiguration eller begrænsninger på opløsningen. Eksempel: Under et direkte 88x5 til 88x5-opkald sender telefonen ikke ægte 720p, men i stedet 800 x 480. Denne begrænsning skyldes udelukkende opløsningen på 5" WVGA-skærmen på 88x5, der er 800 x 480.

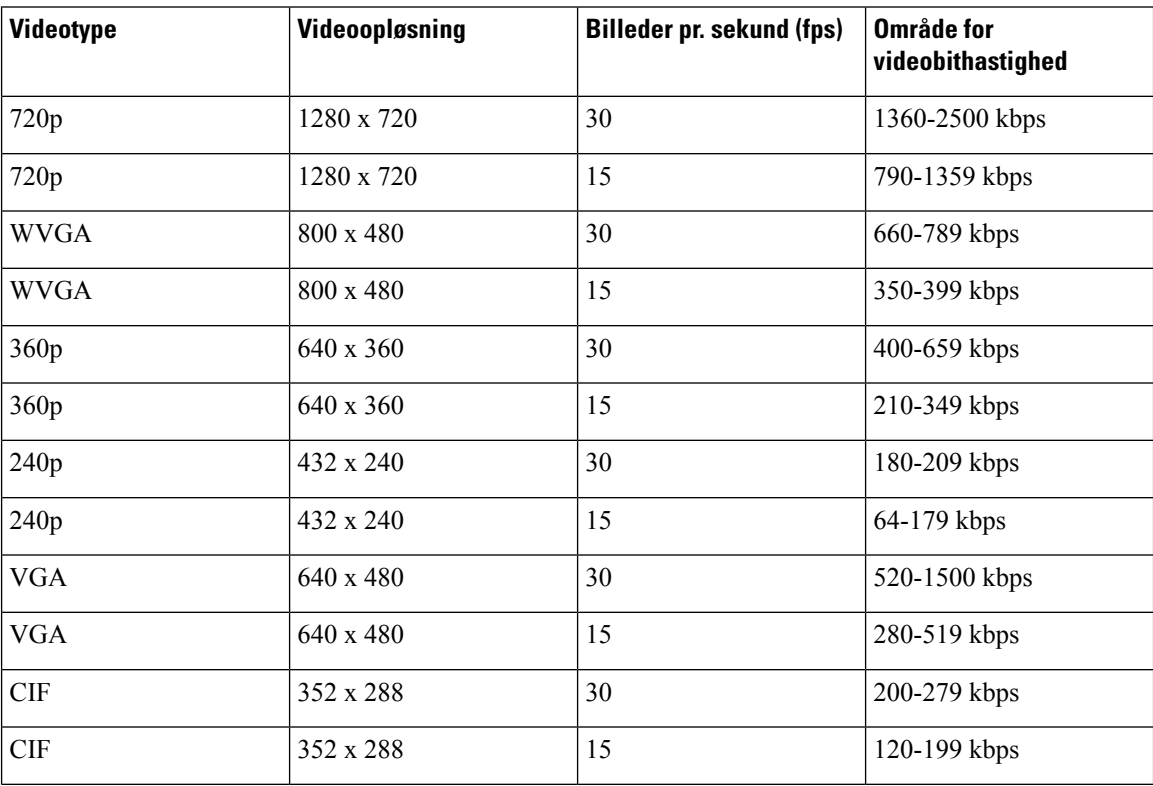

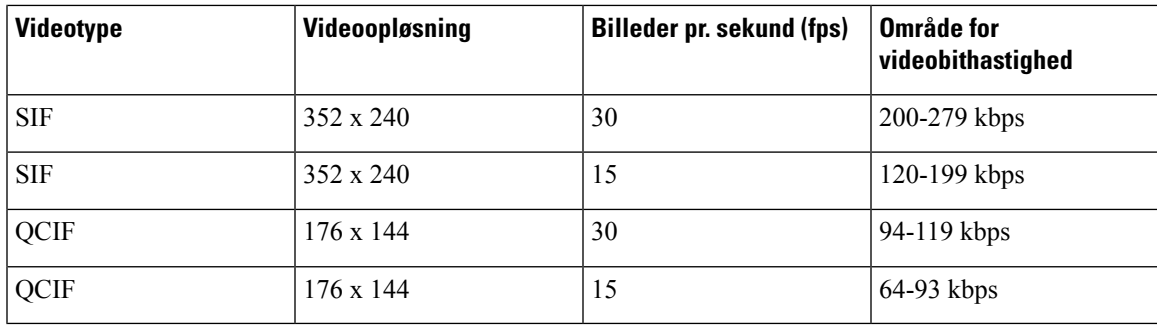

# **Styring af hovedtelefon på ældre versioner af Cisco Unified Communications Manager**

Hvis du har en version af Cisco Unified Communications Manager, der er ældre end 12.5(1)SU1, kan du fjernkonfigurere indstillingerne for din Cisco-hovedtelefon til brug med lokale telefoner.

Fjernkonfiguration af hovedtelefon på Cisco Unified Communication Manager version 10.5(2), 11.0(1), 11.5(1), 12.0(1) og 12.5(1) kræver, at du henter en fil fra webstedet til download af [Cisco-software](https://software.cisco.com/download/home/286323239/type/286323289/release/1.0(2)), redigerer filen og derefter overfører filen til Cisco Unified Communications Manager TFTP-serveren. Filen er en JSON-fil (JavaScript Object Notification). Den opdaterede hovedtelefonkonfiguration anvendes på hovedtelefoner i enterprise-klassen over en tidsperiode på 10 til 30 minutter for at undgå en trafikbacklog på TFTP-serveren.

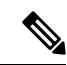

**Bemærk**

Du kan administrere og konfigurere hovedtelefoner via Cisco Unified Communications Manager Administration version 11.5(1)SU7.

Bemærk følgende, når du arbejder med JSON-filen:

- Indstillingerne anvendesikke, hvis du mangler en eller flere eller parenteser i koden. Brug et onlineværktøj såsom JSON-formateringsfunktionen, og kontrollér formatet.
- Angiv indstillingen **updatedTime** til den aktuelle epoketid, eller anvendes konfiguration ikke. Du kan også øge værdien af **updatedTime** med +1 for at gøre den større end den tidligere version.
- Rediger ikke parameternavnet, ellers bliver indstillingen ikke anvendt.

Få flere oplysninger om TFTP-tjenesten i kapitlet "Administrer enhedsfirmware" i *Administrationsvejledning til Cisco Unified Communications Manager og IM and Presence Service*.

Opgrader dine telefoner til den nyeste firmwareversion, før du anvender filen defaultheadsetconfig.json. Følgende tabel beskriver de standardindstillinger, du kan justere med JSON-filen.

## **Download standardkonfigurationsfilen til hovedtelefoner**

Før du fjernkonfigurerer hovedtelefonparametrene eksternt, skal du downloade den nyeste JSON-fil (JavaScript Object Notation).

#### **Fremgangsmåde**

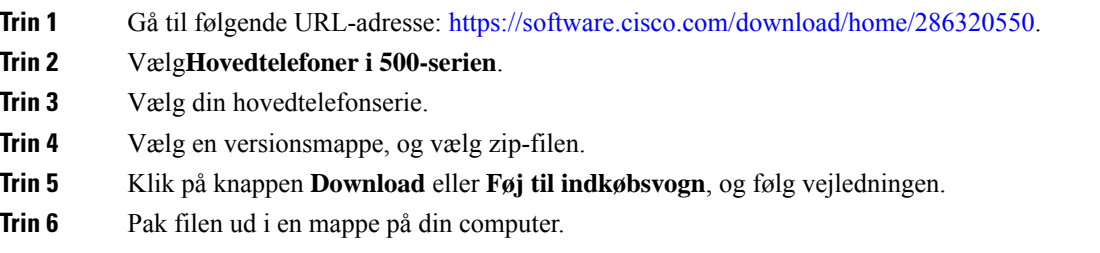

#### **Næste trin**

Rediger [standardkonfigurationsfilen](#page-213-0) til hovedtelefoner, på side 198

## <span id="page-213-0"></span>**Rediger standardkonfigurationsfilen til hovedtelefoner**

Bemærk følgende, når du arbejder med filen JavaScript-objektnote (JSON):

- Indstillingerne anvendesikke, hvis du mangler en eller flere eller parenteser i koden. Brug et onlineværktøj såsom JSON-formateringsfunktionen, og kontrollér formatet.
- Angiv indstillingen "**updatedTime**" til den aktuelle epoketid, eller anvendes konfiguration ikke.
- Bekræft, at **firmwarenavn** er SENEST, ellers bliver konfigurationerne ikke anvendt.
- Rediger ikke et parameternavn, ellers bliver indstillingen ikke anvendt.

#### **Fremgangsmåde**

{

**Trin 1** Åbn filen defaultheadsetconfig.json med et tekstredigeringsprogram.

**Trin 2** Rediger **updatedTime** og de parameterværdier for hovedtelefonen, du vil redigere.

Herunder vises et eksempel på script. Script er kun tiltænkt som reference. Brug den som en vejledning, når du konfigurerer dine hovedtelefonparametre. Brug den JSON-fil, der fulgte med firmwarefilen.

```
"headsetConfig": {
  "templateConfiguration": {
    "configTemplateVersion": "1",
    "updatedTime": 1537299896,
    "reportId": 3,
    "modelSpecificSettings": [
      {
        "modelSeries": "530",
        "models": [
          "520",
          "521",
          "522",
          "530",
          "531",
          "532"
        ],
```

```
"modelFirmware": [
    {
      "firmwareName": "LATEST",
      "latest": true,
      "firmwareParams": [
        {
          "name": "Speaker Volume",
          "access": "Both",
          "usageId": 32,
          "value": 7
        },
        {
          "name": "Microphone Gain",
          "access": "Both",
          "usageId": 33,
          "value": 2
        },
        {
          "name": "Sidetone",
          "access": "Both",
          "usageId": 34,
          "value": 1
        },
        {
          "name": "Equalizer",
          "access": "Both",
          "usageId": 35,
          "value": 3
        }
      ]
   }
 ]
},
{
  "modelSeries": "560",
  "models": [
   "560",
   "561",
   "562"
  ],
  "modelFirmware": [
    {
      "firmwareName": "LATEST",
      "latest": true,
      "firmwareParams": [
        {
         "name": "Speaker Volume",
          "access": "Both",
          "usageId": 32,
          "value": 7
        },
        {
          "name": "Microphone Gain",
          "access": "Both",
          "usageId": 33,
          "value": 2
        },
        {
          "name": "Sidetone",
          "access": "Both",
          "usageId": 34,
          "value": 1
        },
        {
```

```
"name": "Equalizer",
                             "access": "Both",
                             "usageId": 35,
                             "value": 3
                           },
                           {
                             "name": "Audio Bandwidth",
                             "access": "Admin",
                             "usageId": 36,
                             "value": 0
                           },
                           {
                             "name": "Bluetooth",
                             "access": "Admin",
                             "usageId": 39,
                             "value": 0
                           },
                           {
                             "name": "DECT Radio Range",
                             "access": "Admin",
                             "usageId": 37,
                             "value": 0
                           }
                           {
                              "name": "Conference",
                             "access": "Admin",
                             "usageId": 41,
                             "value": 0
                        ]
                      }
                    ]
                  }
                ]
              }
            }
          }
Trin 3 Gem defaultheadsetconfig.json.
```
#### **Næste trin**

**Fremgangsmåde**

Installér standardkonfigurationsfilen.

## **Installér konfigurationsfilen på Cisco Unified Communications Manager**

Når du har redigeret filen defaultheadsetconfig.json, skal du installere den på Cisco Unified Communications Manager ved hjælp af TFTP File Management-værktøjet.

```
Trin 1 Gå til Cisco Unified OS Administration, og vælg Softwareopgraderinger > TFTP-filhåndtering.
Trin 2 Vælg Upload fil.
Trin 3 Vælg Vælg fil, og gå til filen defaultheadsetconfig.json.
Trin 4 Vælg Upload fil.
```
**Trin 5** Klik på **Luk**.

## **Genstart Cisco TFTP-server**

Når du har uploadet filen defaultheadsetconfig.json til TFTP-mappen, skal du genstarte Cisco TFTP-serveren og nulstille telefonerne. Efter ca. 10 – 15 minutter starter download-processen, og de nye konfigurationer anvendes på hovedtelefonerne. Det tager yderligere 10 til 30 minutter, før indstillingerne anvendes.

#### **Fremgangsmåde**

- **Trin 1** Log på Cisco Unified Serviceability, og vælg **Værktøjer** > **Control Center – funktionstjenester**.
- **Trin 2** Gå til rullelisten **Server** , og vælg den server, som Cisco TFTP-tjenesten kører på.
- **Trin 3** Klik på alternativknappen, der svarer til **Cisco TFTP**-tjenesten.
- **Trin 4** Klik på **Genstart**.

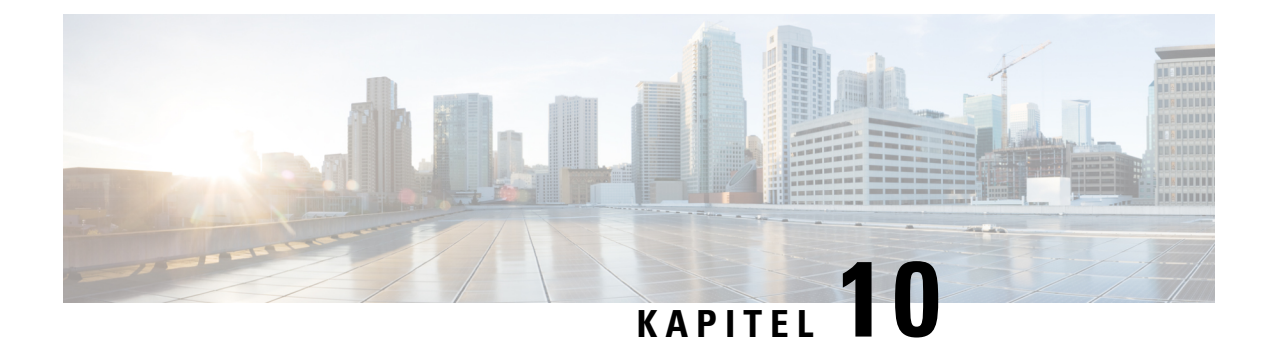

## **Firmatelefonbog og personlig telefonbog**

- Opsætning af [firmatelefonbog,](#page-218-0) på side 203
- Opsætning af personlig [telefonbog,](#page-218-1) på side 203
- Opsætning af poster i brugerens personlige [telefonbog,](#page-219-0) på side 204

## <span id="page-218-0"></span>**Opsætning af firmatelefonbog**

Firmatelefonbogen giver en bruger mulighed for at slå kollegernes telefonnumre op. Hvis den funktion skal understøttes, skal du konfigurere firmatelefonbøger.

Cisco Unified Communications Manager bruger et LDAPkatalog (Lightweight Directory Access Protocol LDAP) til at gemme godkendelses- og autorisationsoplysninger om brugere af Cisco Unified Communications Manager-programmer, der har en brugergrænseflade med Cisco Unified Communications Manager. Godkendelse giver brugerrettigheder til at få adgang til systemet. Autorisation identificerer telefonressourcer, som en bruger har tilladelse til at bruge, f.eks. et bestemt telefonlokalnummer.

Cisco IP-telefon anvender dynamisk fordeling for SecureApp for både klienten og servere. Dette sikrer, at din telefon kan læse certifikater, der er større end 4KB, og reducerer hyppigheden af fejlmeddelelser med værten blev ikke fundet, når en bruger har adgang til sin telefonbog.

Få flere oplysninger i dokumentationen til din specifikke version af Cisco Unified Communications Manager.

Når du har fuldført konfigurationen af LDAP-telefonbogen, kan brugerne anvende firmatelefonbogstjenesten på deres telefon til at slå brugere op i firmatelefonbogen.

#### **Lignende emner**

Cisco Unified [Communications](#page-14-0) Manager Dokumentation, på side xv

## <span id="page-218-1"></span>**Opsætning af personlig telefonbog**

Den personlige telefonbog giver en bruger mulighed for at lagre et sæt personlige numre.

Den personlige telefonbog har følgende funktioner:

- Personligt adressekartotek (PAB)
- Hurtigkald
- Synkroniseringsværktøj til adressebog (TABSynch)

Brugerne kan bruge disse metoder til at få adgang til funktioner i den personlige telefonbog:

- Fra en webbrowser brugerne kan få adgang til PAB- og hurtigopkaldsfunktionerne fra selvbetjeningsportalen til Cisco Unified Communications.
- Gå til Cisco IP-telefon og vælg **Kontakter** for at søge i firmatelefonbogen eller brugerens personlige telefonbog.
- Fra et Microsoft Windows-program brugerne kan bruge TABSynch-værktøjet til at synkronisere deres PAB'er med Microsoft Windows Address Book (WAB). Kunder, der gerne vil bruge Microsoft Outlook Address Book (OAB), skal begynde ved at importere dataene fra OAB i WAB. TabSync kan derefter bruges til at synkronisere WAB med den personlige telefonbog. Få anvisninger i TABSync ved at se Download Cisco IP-telefon Address Book [Synchronizer,](#page-219-1) på side 204 og Konfigurer [Synchronizer,](#page-220-0) på [side](#page-220-0) 205.

Cisco IP-telefon anvender dynamisk fordeling for SecureApp for både klienten og servere. Dette sikrer, at din telefon kan læse certifikater, der er større end 4KB, og reducerer hyppigheden af fejlmeddelelser med værten blev ikke fundet, når en bruger har adgang til sin telefonbog.

For at sikre, at brugerne af Cisco IP-telefon Address Book Synchronizer kun får adgang til deres slutbrugerdata, skal du aktivere Cisco UXL Web Service in Cisco Unified Serviceability.

Hvis du vil konfigurere den personlige telefonbog fra en webbrowser, skal brugerne gå til deres selvbetjeningsportal. Du skal give brugerne en URL-adresse og logonoplysninger.

## <span id="page-219-0"></span>**Opsætning af poster i brugerens personlige telefonbog**

Brugerne kan konfigurere poster i den personlige telefonbog på Cisco IP-telefon. Hvis du vil konfigurere en personlig telefonbog, skal brugerne have adgang til følgende:

- Selvbetjeningsportal: Sørg for, at brugerne ved, hvordan de får adgang til deres selvbetjeningsportal. Se Konfigurer brugeradgang til [selvbetjeningsportalen,](#page-92-0) på side 77 for at få yderligere oplysninger.
- Cisco IP-telefon Address Book Synchronizer: Sørg for, at brugerne får installationsprogrammet. Se Download Cisco IP-telefon Address Book [Synchronizer,](#page-219-1) på side 204.

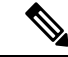

**Bemærk**

Værktøjet til synkronisering af adressebøger til Cisco IP-telefoner understøttes kun på ikke-understøttede versioner af Windows (f.eks. Windows XP og tidligere). Værktøjet understøttes ikke i nyere versioner af Windows. Fremover fjernes den fra listen over Cisco Unified Communications Manager-plug-ins.

## <span id="page-219-1"></span>**Download Cisco IP-telefon Address Book Synchronizer**

Hvis du vil downloade en kopi af synkroniseringsprogrammet, der skal sendes til dine brugere, skal du følge disse trin:

Ш

#### **Fremgangsmåde**

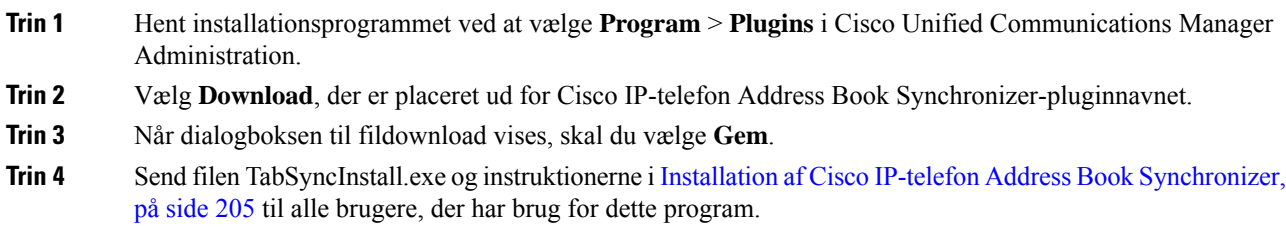

## <span id="page-220-1"></span>**Installation af Cisco IP-telefon Address Book Synchronizer**

Cisco IP-telefon Address Book Synchronizer synkroniserer data, der er lagret i din Microsoft Windows-adressebog, med Cisco Unified Communications Manager-telefonbogen og den personlige adressebog på selvbetjeningsportalen.

 $\boldsymbol{\varOmega}$ **Tip**

For at synkronisere Windows-adressebogen med den personlige adressebog skal alle brugere af Windows-adressebogen angives i Windows-adressebogen, før du foretager følgende procedurer.

#### **Installér Synchronizer**

Følg disse trin, hvis du vil installere Cisco IP-telefon Address Book Synchronizer:

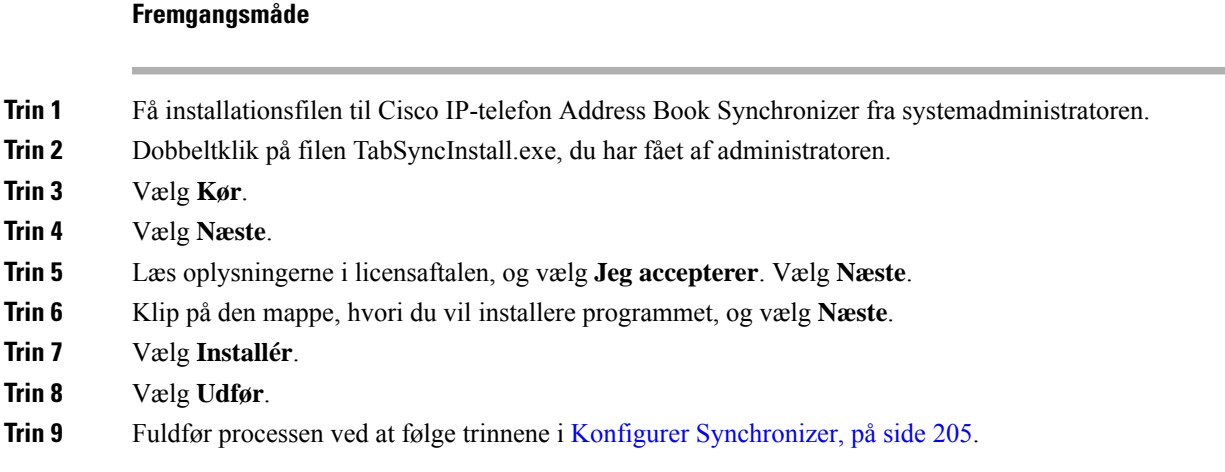

### <span id="page-220-0"></span>**Konfigurer Synchronizer**

Følg disse trin, hvis du vil konfigurere Cisco IP-telefon Address Book Synchronizer:

#### **Fremgangsmåde**

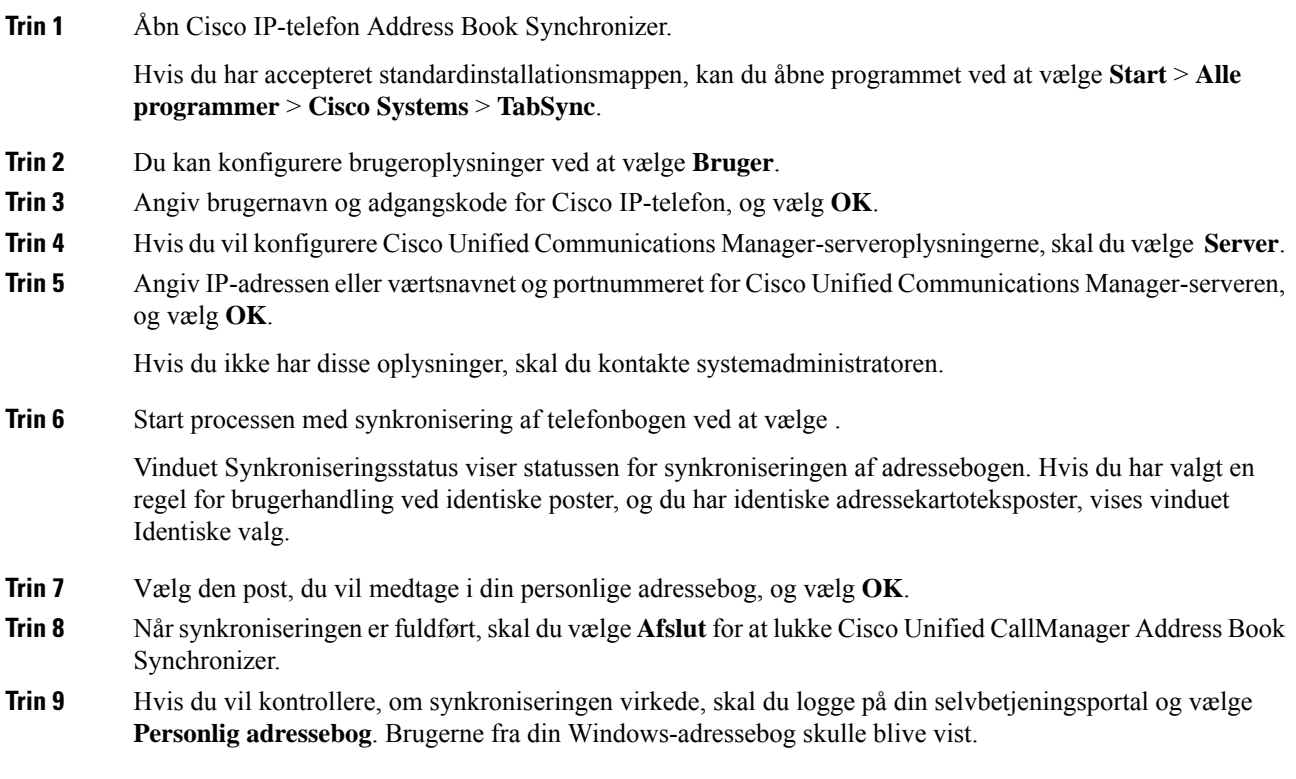

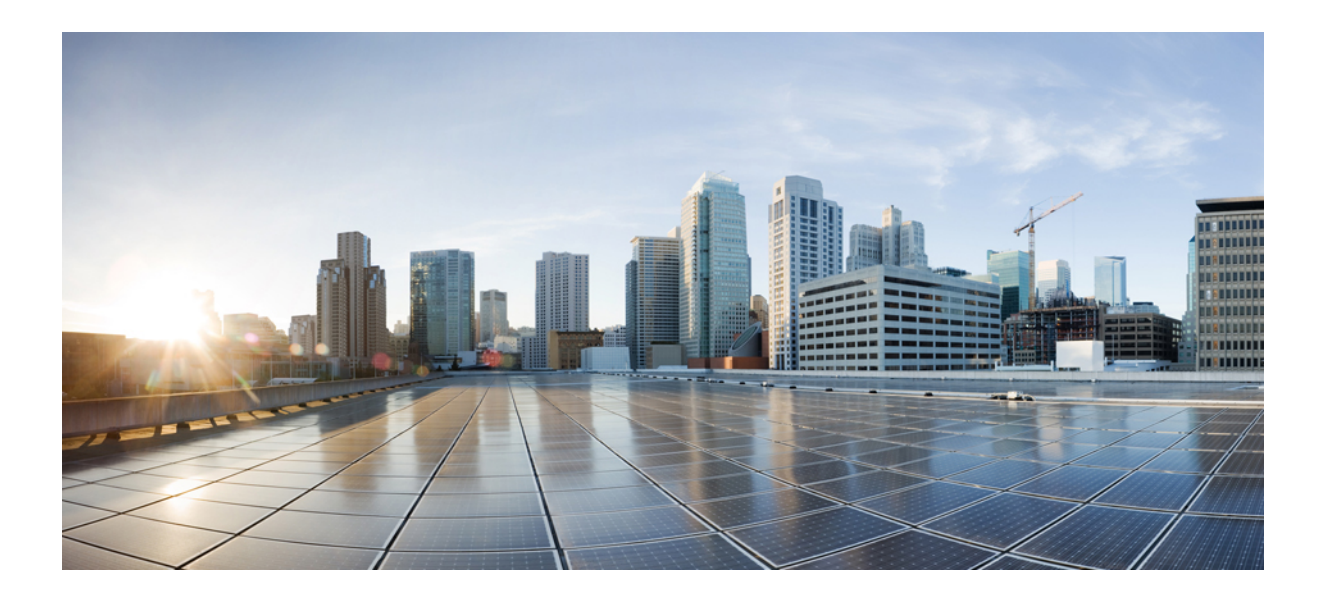

# **DEL IV**

## **Fejlfinding af Cisco IP-telefon**

- Overvågning af [telefonsystemer,](#page-224-0) på side 209
- [Fejlfinding,](#page-260-0) på side 245
- [Vedligeholdelse,](#page-278-0) på side 263
- International [brugersupport,](#page-284-0) på side 269

<span id="page-224-0"></span>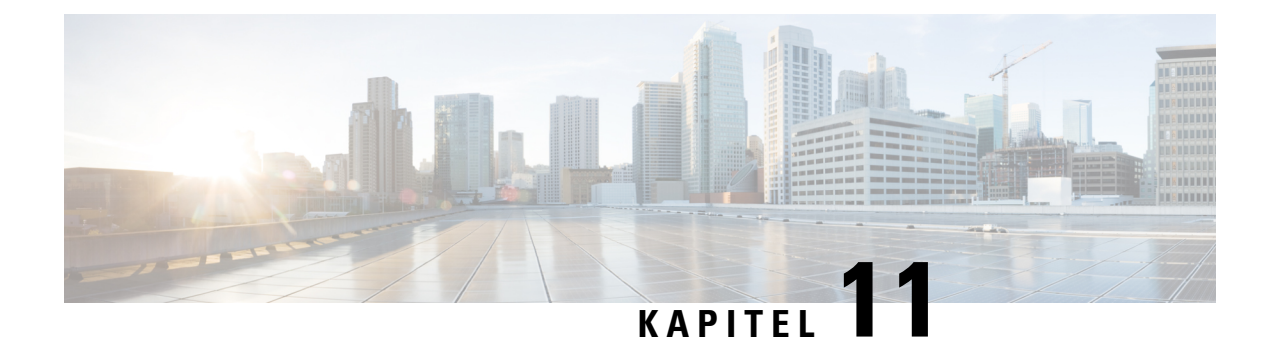

## **Overvågning af telefonsystemer**

- Status for Cisco [IP-telefon,](#page-224-1) på side 209
- Cisco [IP-telefon-webside,](#page-240-0) på side 225
- Anmod om [oplysninger](#page-255-0) fra telefonen i XML, på side 240

## <span id="page-224-1"></span>**Status for Cisco IP-telefon**

Dette afsnit beskriver, hvordan du kan få vist modeloplysninger, statusmeddelelser og netværksstatistik på Cisco IP-telefon i 8800-serien.

- Modeloplysninger: viser oplysninger om telefonens hardware og software.
- Menuen Status: giver adgang til skærme, der viser statusmeddelelser, netværksstatistik og statistik for det aktuelle opkald.

Du kan bruge de oplysninger, der vises på disse skærme, til at overvåge betjeningen af en telefon og til at hjælpe med fejlfinding.

Du kan også få mange af disse oplysninger og andre relaterede oplysninger eksternt ved hjælp af telefonens webside.

Du kan læse mere om fejlfinding under [Fejlfinding,](#page-260-0) på side 245.

## **Vis vinduet Telefonoplysninger**

Hvis du vil vise skærmen Modeloplysninger, skal du følge disse trin.

#### **Fremgangsmåde**

**Trin 1** Tryk på **Programmer**  $\ddot{\Phi}$ 

#### **Trin 2** Vælg **Telefonoplysninger**.

Hvis brugeren har forbindelse til en sikker eller godkendt server, vises et tilhørende ikon (lås eller certifikat) på skærmen Telefonoplysninger til højre for serverindstillingen. Hvis brugeren ikke har forbindelse til en sikker eller godkendt server, viser der ikke noget ikon.

**Trin 3** Du kan gå væk fra skærmen Modeloplysninger ved at trykke på **Afslut**.

#### **Telefonoplysningsfelter**

Følgende tabel indeholder beskriver indstillingerne for telefonoplysninger.

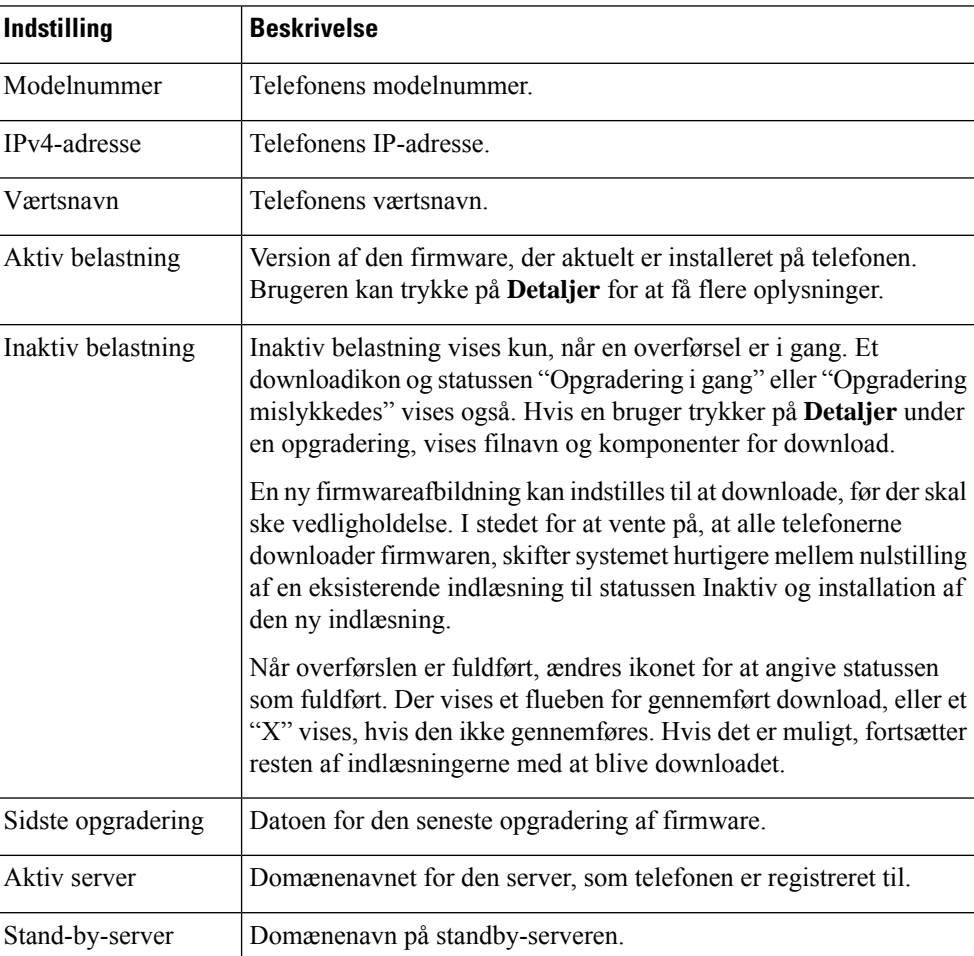

**Tabel 40: Indstillinger for telefonoplysninger**

## **Vis menuen Status**

Menuen Status indeholder følgende indstillinger, der indeholder oplysninger om telefonen og telefonhandlinger:

- Statusmeddelelser: Viser skærmen statusmeddelelser, som viser en logfil med vigtige systemmeddelelser.
- Ethernet-statistik: Viser skærmbilledet Ethernet-statistik, der viser statistikker for Ethernet-trafik.
- Trådløs statistikker: Viser skærmbilledet Wireless Statistics (Statistik for trådløs), hvis det er relevant.
- Opkaldsstatistik: Viser tællere og statistik for det aktuelle opkald.
- Aktuelt adgangspunkt: Viser skærmbilledet Aktuelt adgangspunkt, hvis det er relevant.

Hvis du vil vise statusmenuen, skal du udføre disse trin:

#### **Fremgangsmåde**

- **Trin 1** Tryk på **Programmer**  $\bullet$  for at få vist menuen Status. **Trin 2** Vælg **Administrationsindstillinger** > **Status**.
- **Trin 3** Afslut menuen Status ved at trykke på **Afslut**.

#### **Vis vinduet Statusmeddelelser**

Vinduet Statusmeddelelser viser de 30 seneste statusmeddelelser, som telefonen har genereret. Du kan få adgang til dette skærmbillede når som helst, også selvom telefonen endnu ikke er færdig med at starte.

#### **Fremgangsmåde**

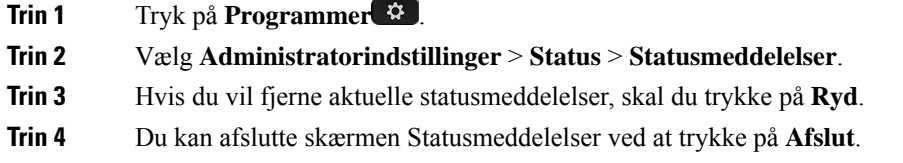

#### **Felter til statusmeddelelser**

Følgende tabel beskriver de statusmeddelelser, der vises på skærmen Statusmeddelelser på telefonen.

#### **Tabel 41: Statusmeddelelser på Cisco Unified IP-telefon**

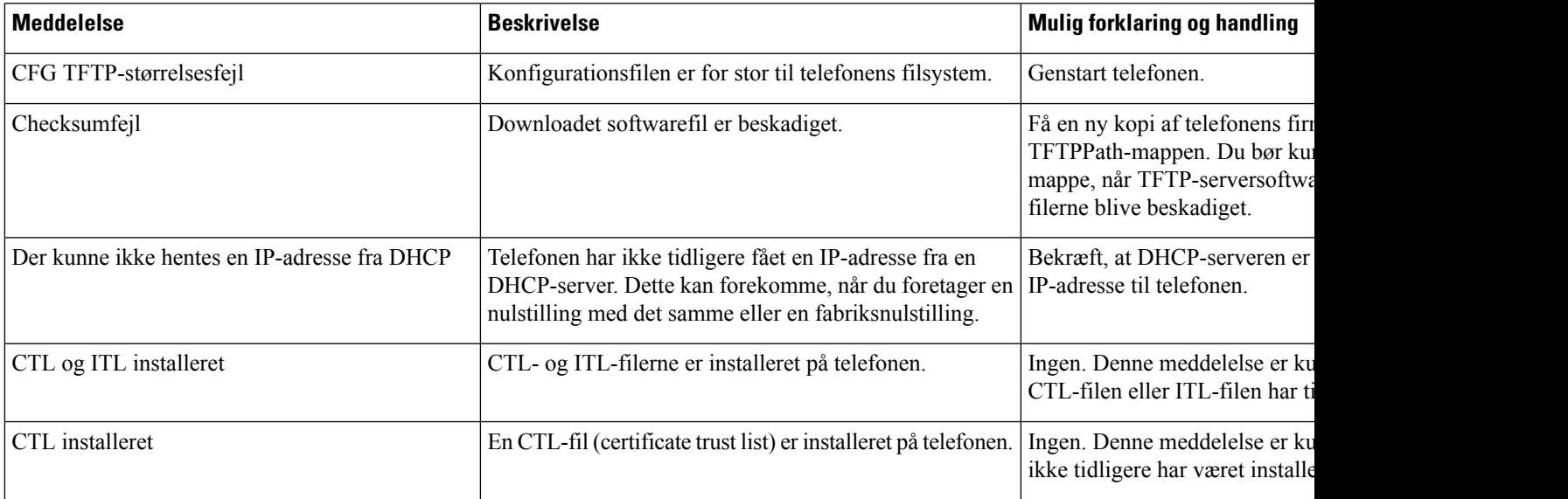

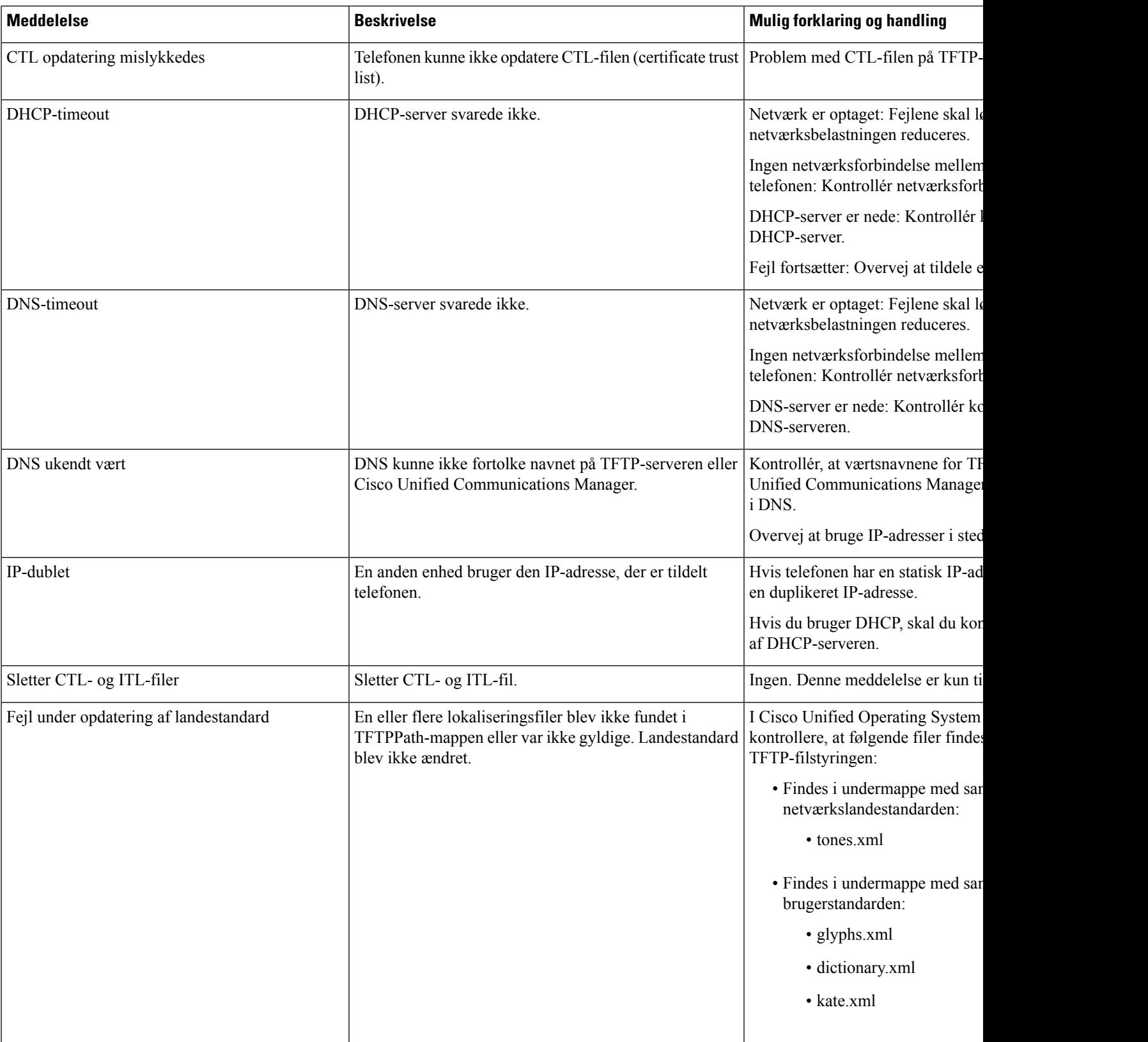

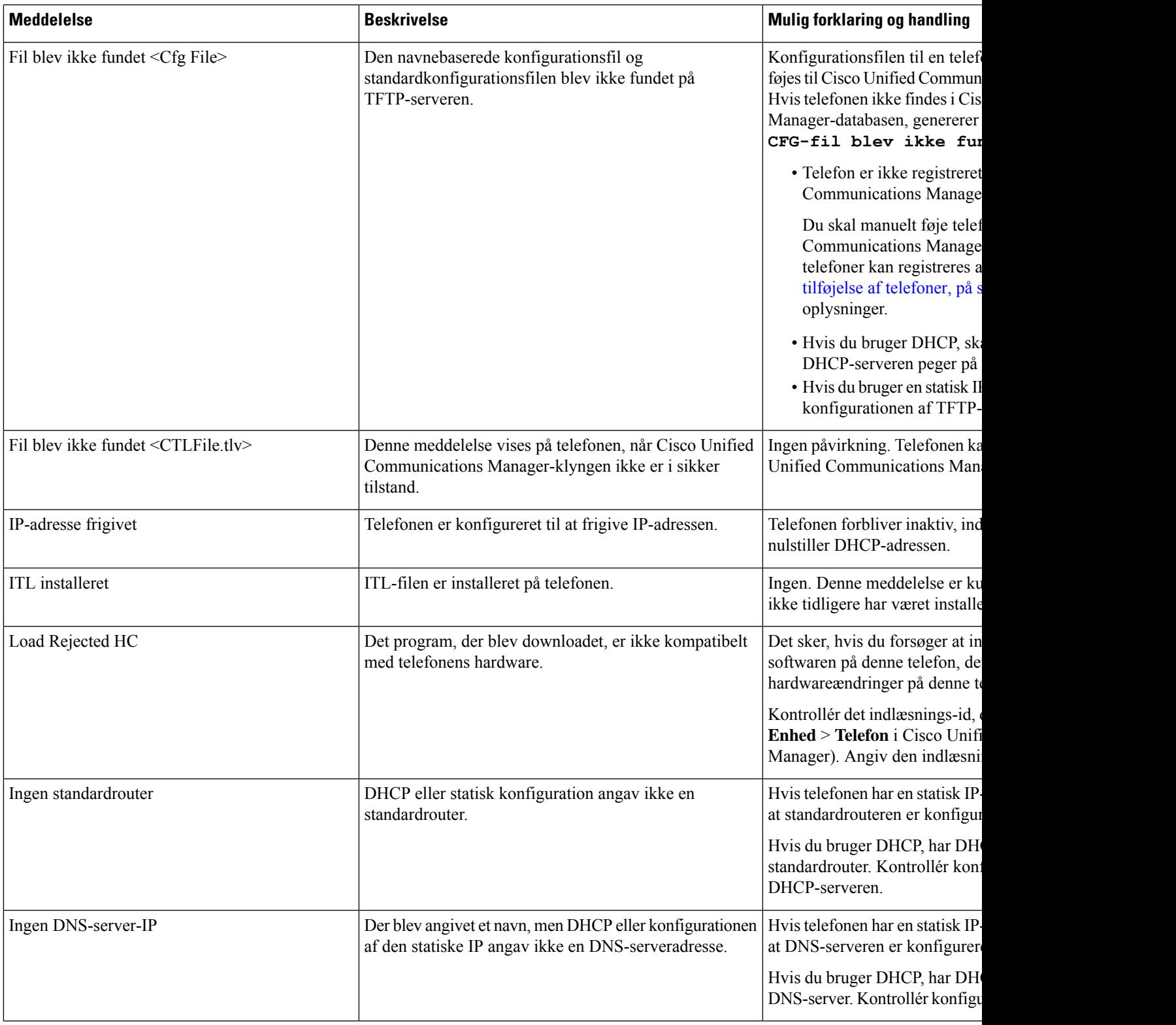

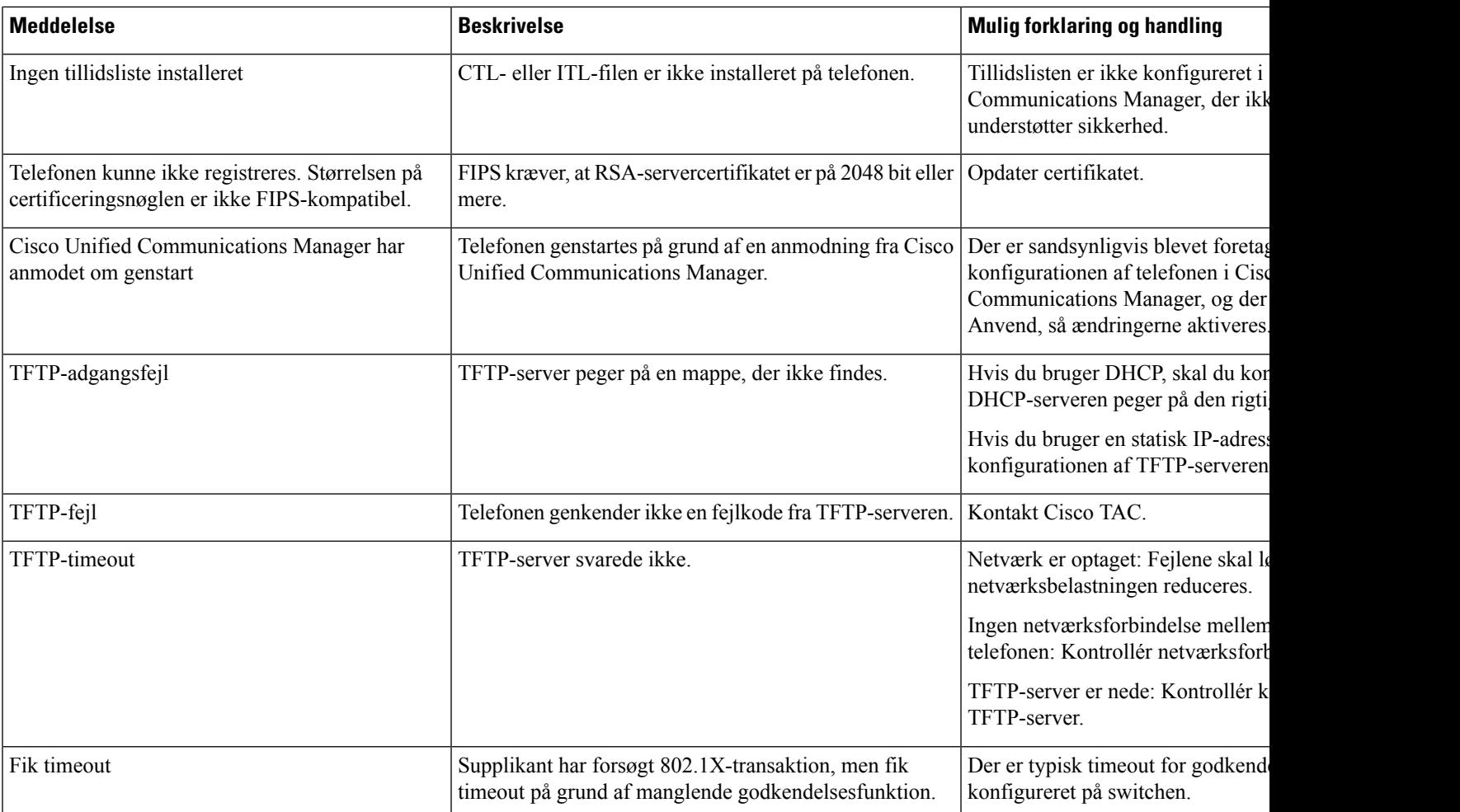

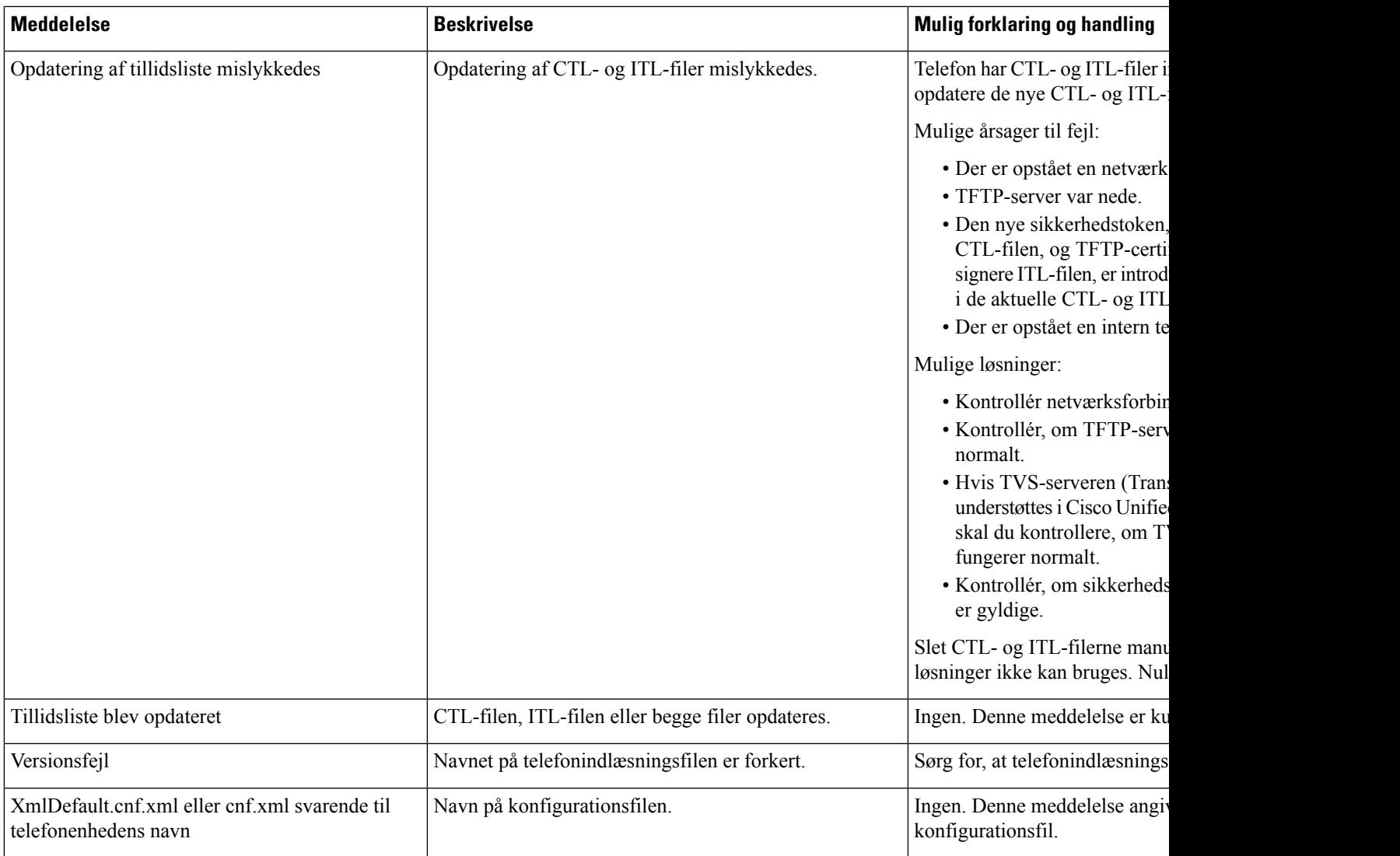

#### **Lignende emner**

Cisco Unified [Communications](#page-14-0) Manager Dokumentation, på side xv

## **Vis skærmen Netværksinfo**

Brug de oplysninger, der er vist på skærmen Netværksinfo, for at løse forbindelsesproblemer på en telefon.

Der vises en meddelelse på telefonen, hvis en bruger har problemer med at oprette forbindelse til et telefonnetværk.

#### **Fremgangsmåde**

- **Trin 1** Tryk på **Programmer**  $\bullet$  for at få vist menuen Status.
- **Trin 2** Vælg **Administratorindstillinger** > **Status** > **Statusmeddelelser**.
- **Trin 3** Vælg **Netværksinfo**.

**Trin 4** Tryk på **Afslut** for at afslutte Netværksinfo.

#### **Vis skærmen Netværksstatistik**

Skærmen Netværksstatistik viser oplysninger og telefonens og netværkets ydelse.

Vis skærmen Netværksstatistik ved at følge disse trin:

#### **Fremgangsmåde**

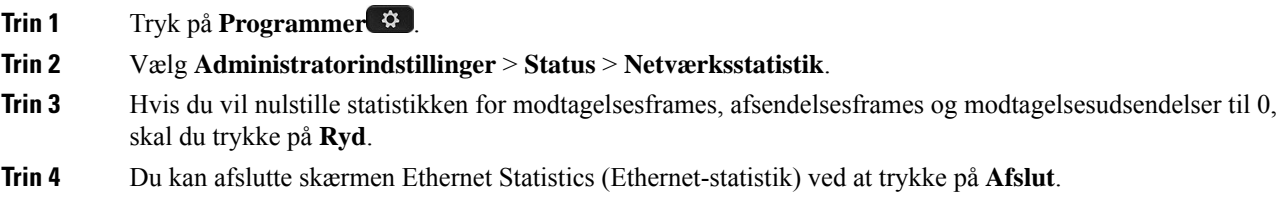

#### **Oplysninger om Ethernet-statistik**

Følgende tabel beskriver oplysningerne på skærmen Ethernet-statistikker.

#### **Tabel 42: Oplysninger om Ethernet-statistik**

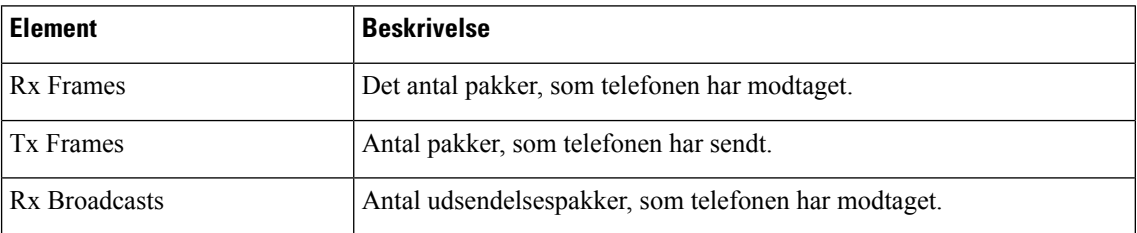

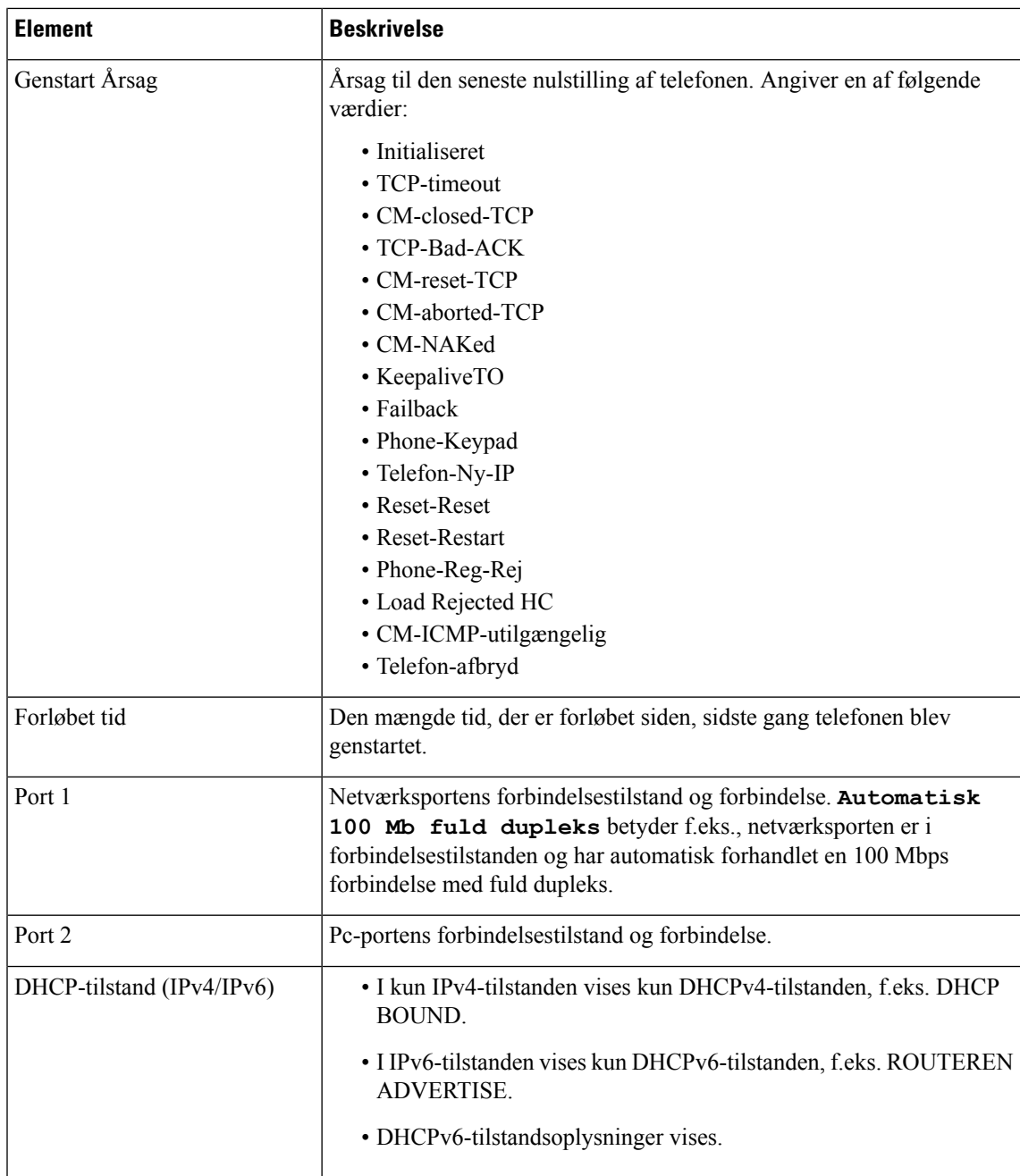

Følgende tabeller beskriver de meddelelser, der vises for DHCPv4- og DHCPv6-tilstandene.

#### **Tabel 43: Meddelelser om Ethernet-statistik for DHCPv4**

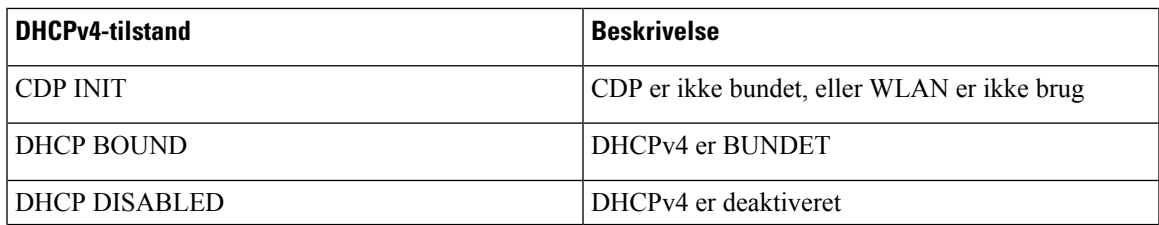

I

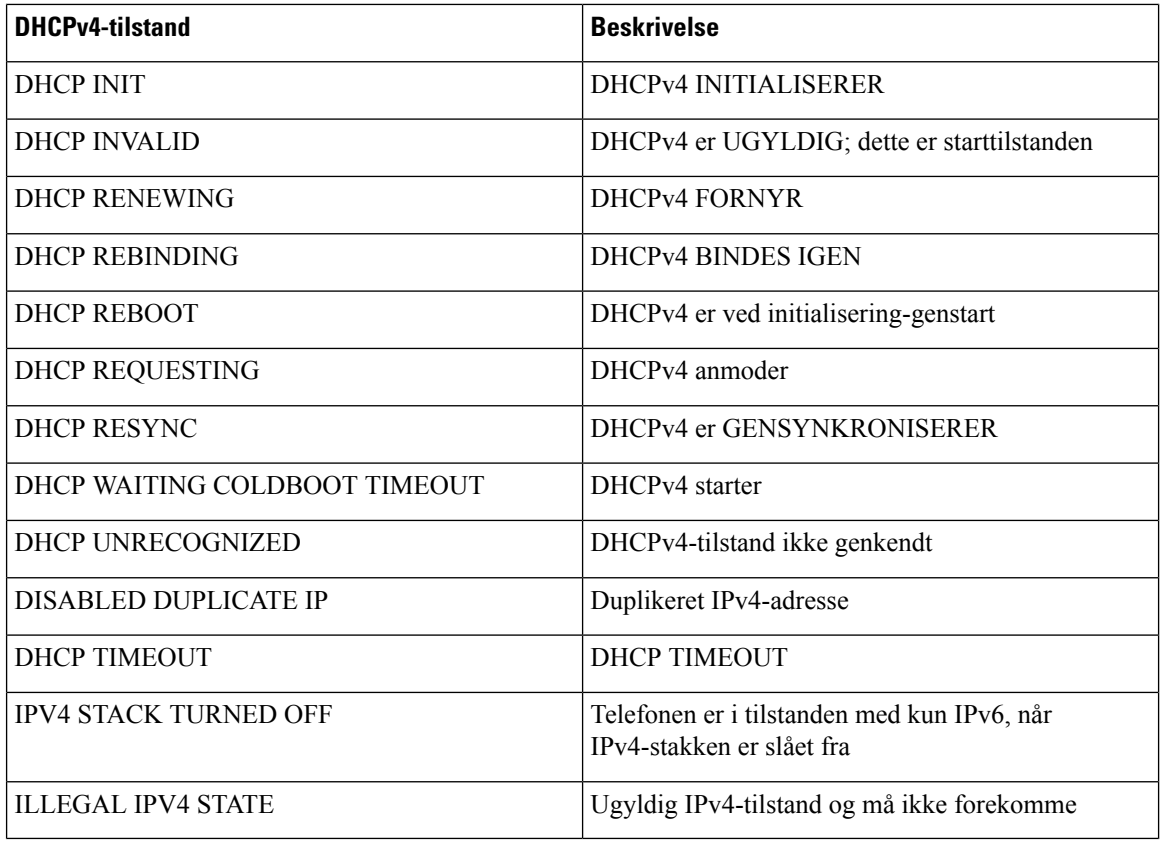

#### **Tabel 44: Meddelelser om Ethernet-statistik for DHCPv6**

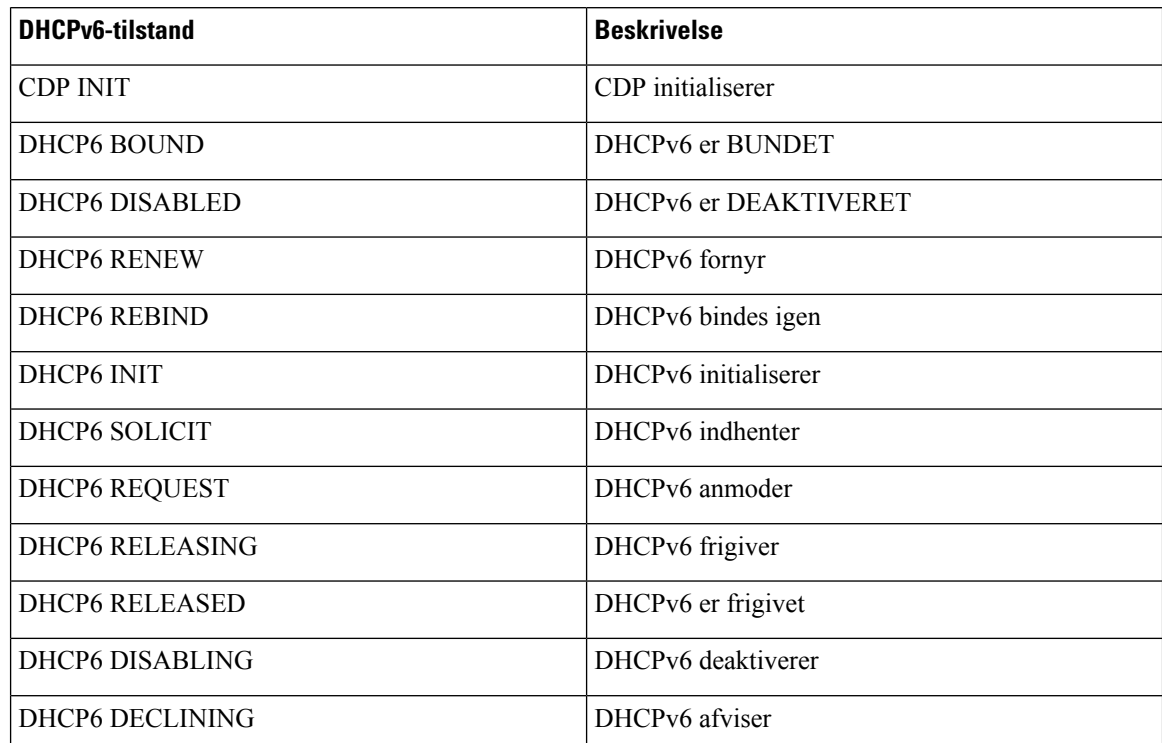

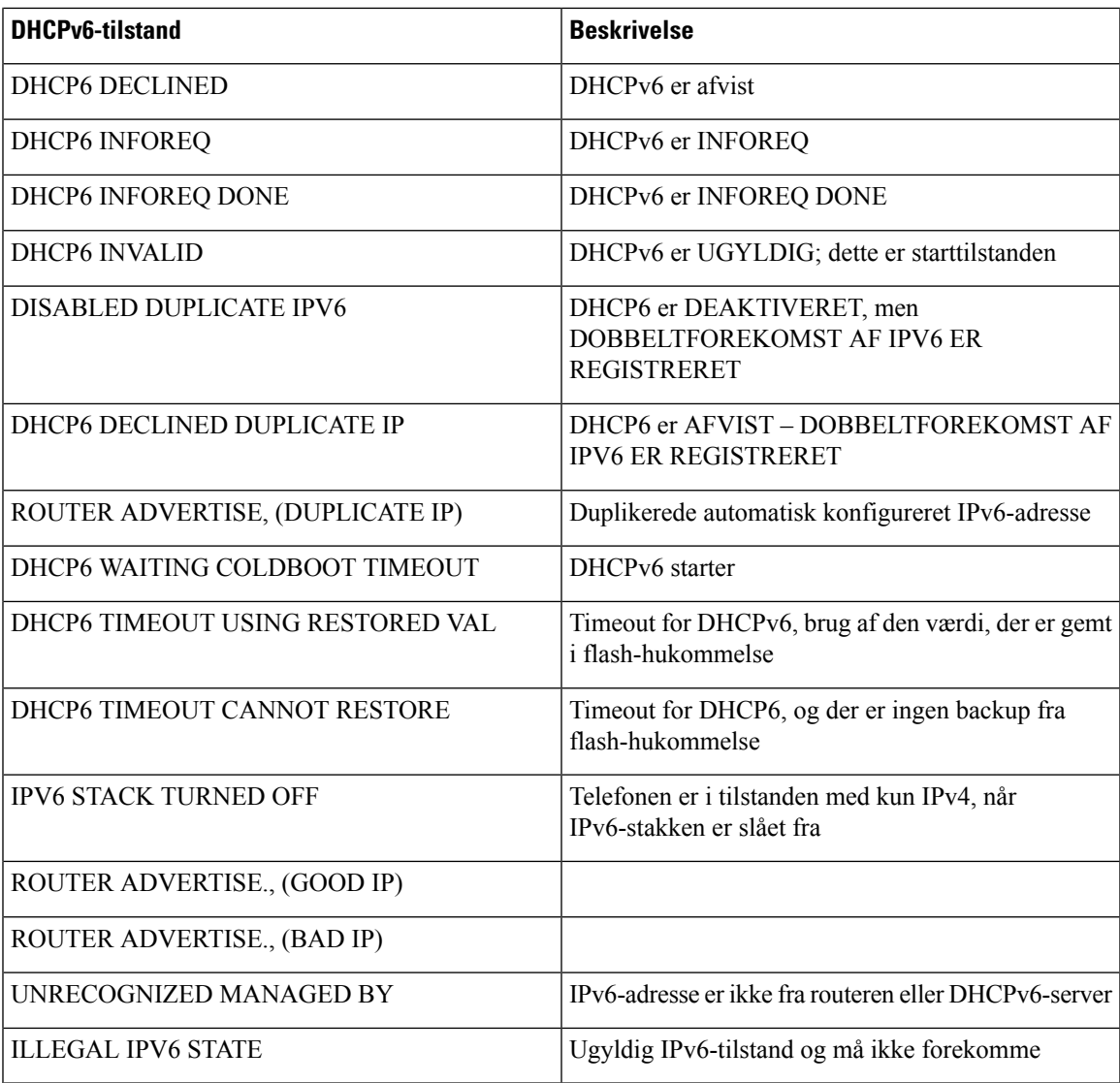

## **Vis skærmen Statistik for trådløs**

 $\overline{\phantom{a}}$ 

Denne procedure gælder kun den trådløse Cisco IP-telefon 8861.

Vis skærmen for Wireless Statistics (Statistik for trådløs) ved at følge disse trin:

#### **Fremgangsmåde**

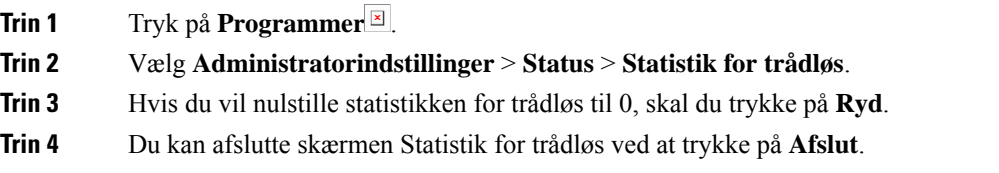

#### **WLAN-statistik**

Følgende tabel beskriver WLAN-statistikkerne på telefonen.

#### **Tabel 45: WLAN-statistik på Cisco Unified IP-telefon**

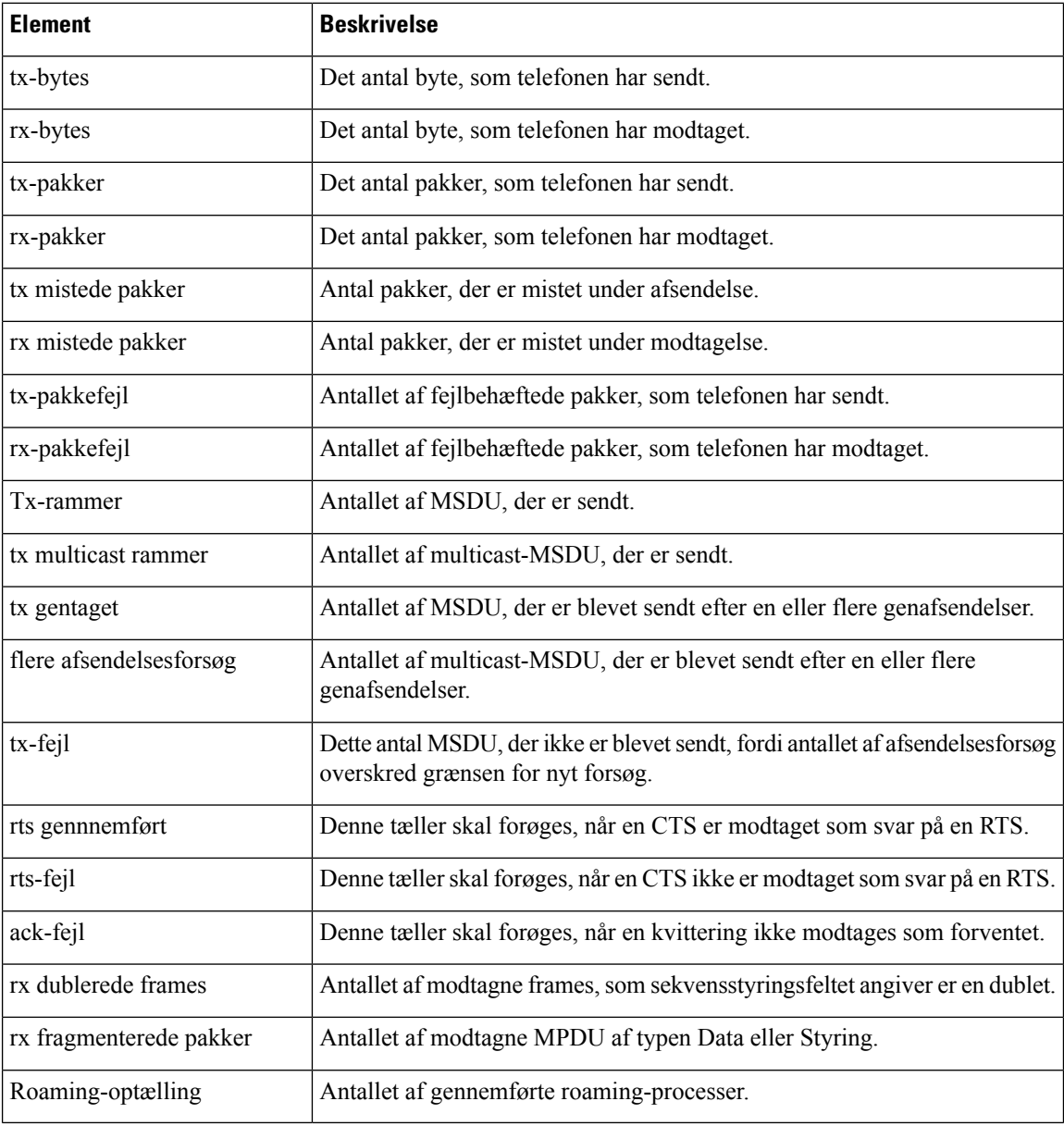

### **Vis vinduet Opkaldsstatistik**

Du kan få adgang til skærmen Opkaldsstatistik på telefonen for at se tællere, statistik og målinger af stemmekvalitet for det seneste opkald.

#### **Bemærk**

Du kan også eksternt se opkaldsstatistik ved at bruge en webbrowser til at få adgang til websiden Streamingstatistik. Denne webside indeholder mere RTCP-statistik, der ikke er tilgængelig på telefonen.

Et enkelt opkald kan bruge flere talestreams, men data registreres kun for den sidste talestream. En talestream er en pakkestream mellem to slutpunkter. Hvis ét slutpunkt sættes på hold, stopper talestreamen, selvom opkaldet stadig er forbundet. Når et opkald genoptages, starter en ny talepakkestream, og de nye opkaldsdata overskriver de tidligere opkaldsdata.

#### **Fremgangsmåde**

- **Trin 1** Tryk på **Programmer 1**.
- **Trin 2** Vælg **Administratorindstillinger** > **Status** > **Opkaldsstatistik**.
- **Trin 3** Du kan afslutte skærmen Opkaldsstatistik ved at trykke på **Afslut**.

#### **Felter til opkaldsstatistik**

Følgende tabel beskriver elementerne på skærmen Opkaldsstatistik.

**Tabel 46: Elementer under opkaldsstatistik for Cisco Unified-telefonen**

| <b>Element</b> | <b>Beskrivelse</b>                                        |
|----------------|-----------------------------------------------------------|
| Modtager-codec | Type af modtaget talestream (RTP-streaminglyd fra codec): |
|                | $\cdot G.729$                                             |
|                | $\cdot$ G.722                                             |
|                | $\cdot$ G722.2 AMR-WB                                     |
|                | $\cdot$ G.711 mu-law                                      |
|                | $\bullet$ G.711 A-law                                     |
|                | $\cdot$ iLBC                                              |
|                | $\cdot$ Opus                                              |
|                | $\cdot$ iSAC                                              |
|                |                                                           |

I

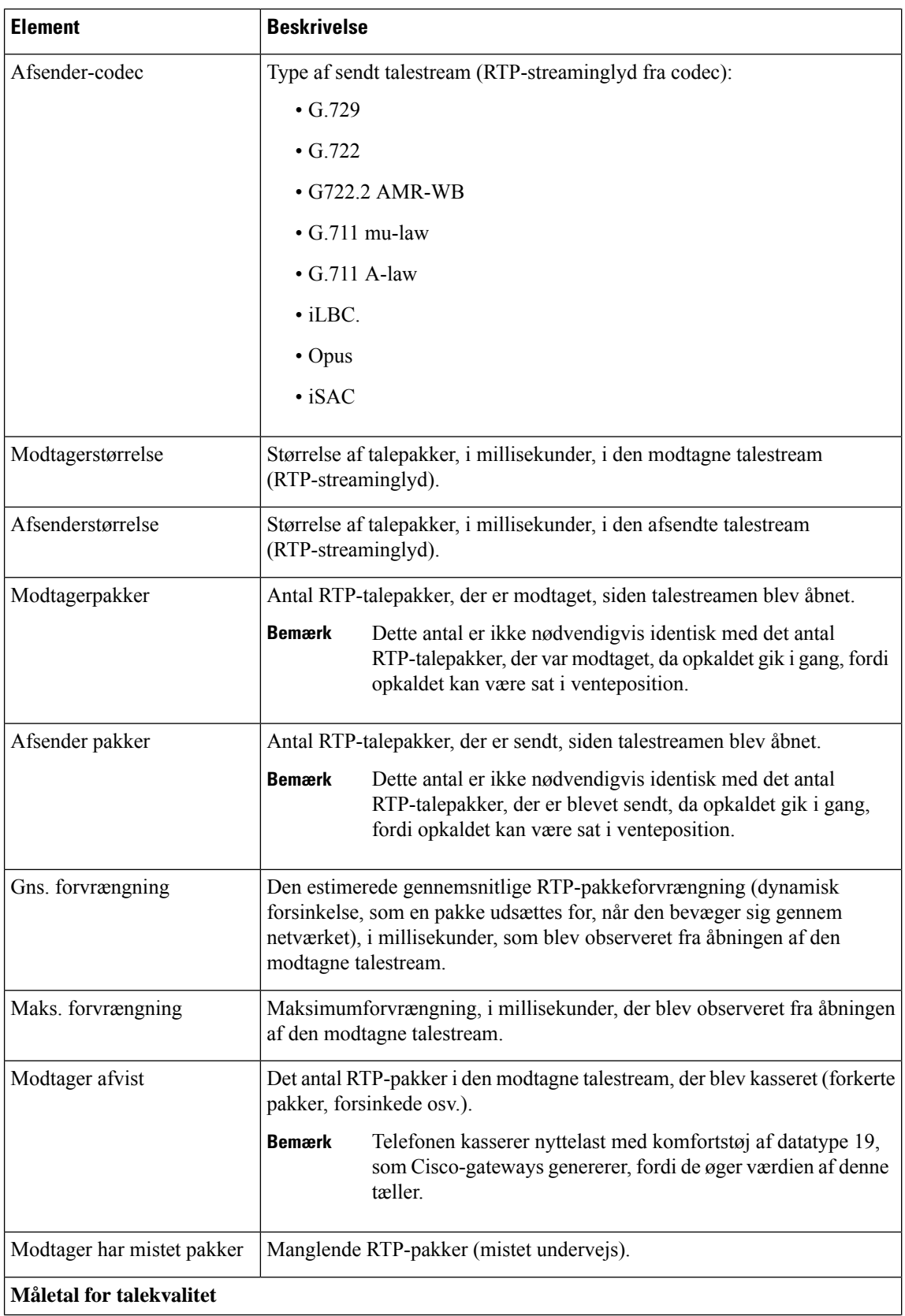

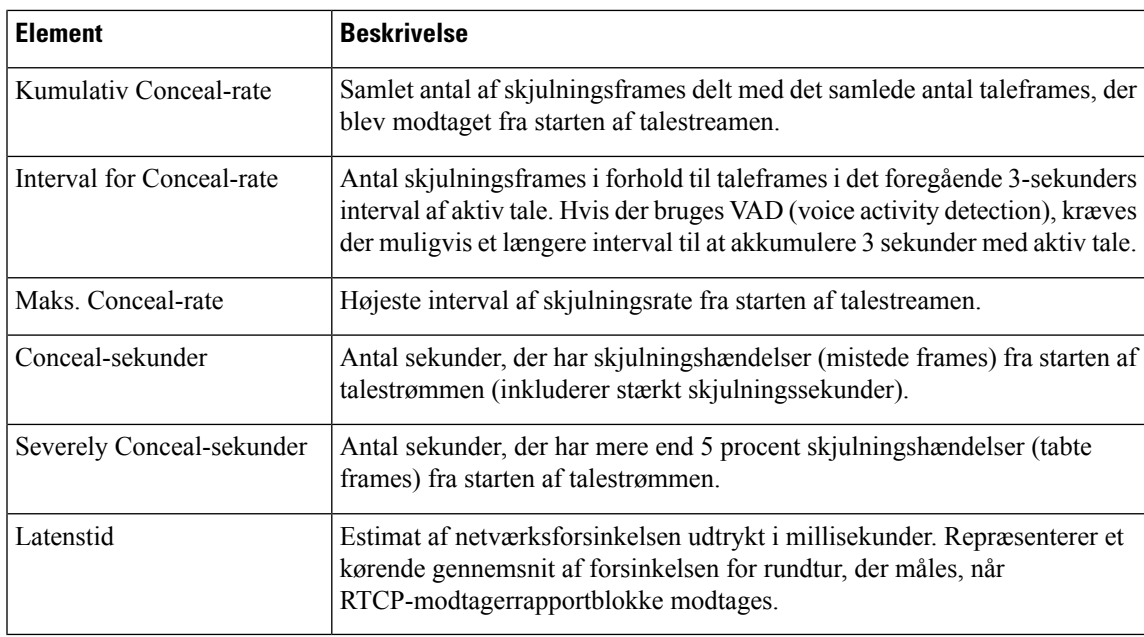

## **Vis vinduet Aktuelt adgangspunkt**

Skærmen Aktuelt adgangspunkt viser statistik om, at det adgangspunkt, som Cisco IP-telefon 8861 bruger til trådløs kommunikation.

#### **Fremgangsmåde**

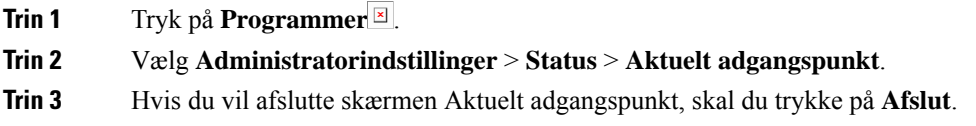

#### **Felter for Aktuelle adgangspunkter**

Følgende tabel beskriver felterne på skærmen Aktuelle adgangspunkter.

#### **Tabel 47: Aktuelle adgangspunktselementer**

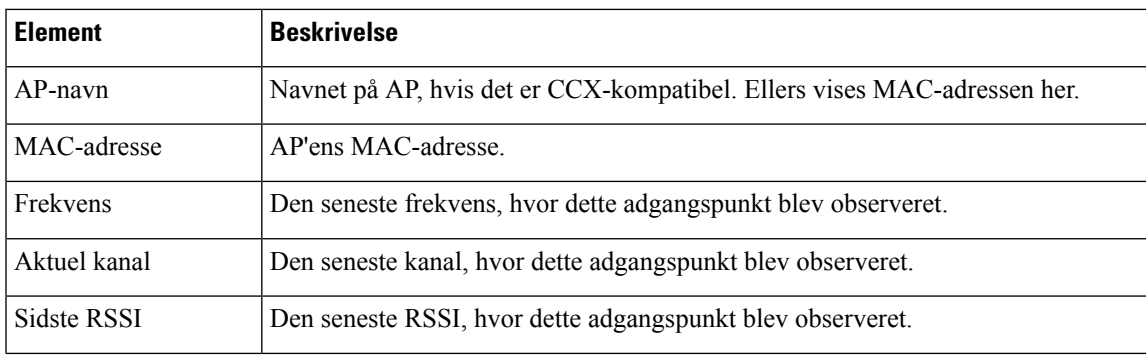

I

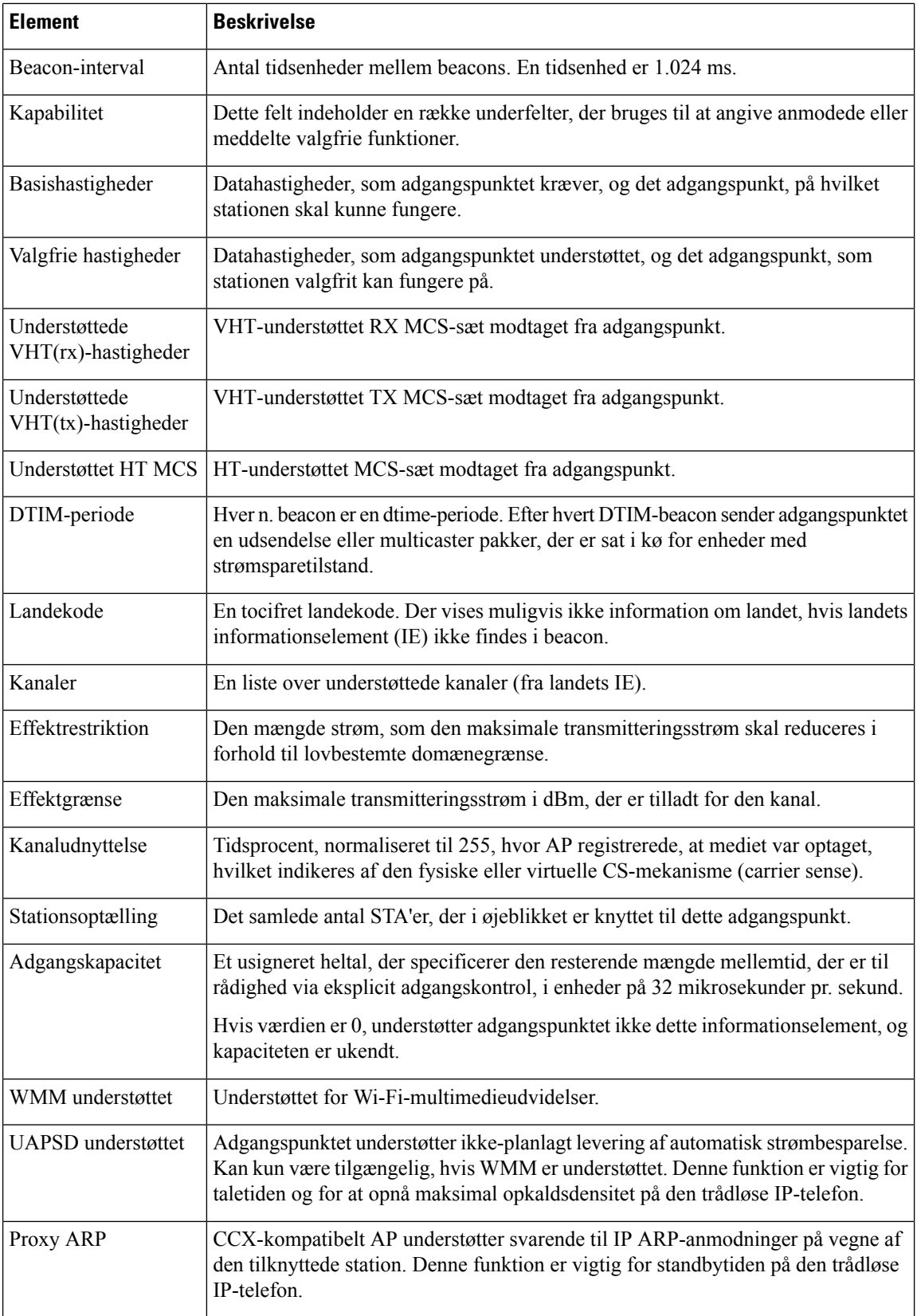

Ш

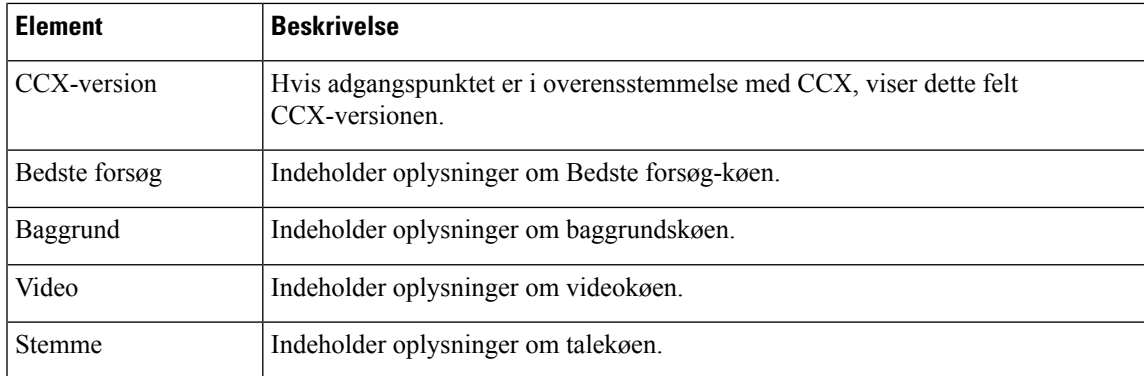

## <span id="page-240-0"></span>**Cisco IP-telefon-webside**

Alle Cisco IP-telefon har en webside, hvor du kan se en række forskellige oplysninger om telefonen, herunder:

- Enhedsoplysninger: Viser enhedens indstillinger og relaterede oplysninger for telefonen.
- Netværksopsætning: Viser oplysninger om netværksopsætning og oplysninger om andre telefonindstillinger.
- Netværksstatistik: Viser hyperlinks, der angiver oplysninger om netværkstrafik.
- Enhedslogfiler: Viser hyperlinks, der angiver oplysninger, du kan bruge til fejlfinding.
- Streamingstatistik: Viser hyperlinks til en række forskellige streamingstatistik.
- Systemet: Viser et link til at genstarte telefonen.

Dette afsnit beskriver de oplysninger, du kan få fra telefonens webside. Du kan bruge disse oplysninger til at fjernovervåge betjeningen af en telefon og til at hjælpe med fejlfinding.

Du kan også få mange af disse oplysninger direkte fra en telefon.

## <span id="page-240-1"></span>**Gå til telefonens webside**

Du kan gå til websiden for en telefon ved at følge disse trin:

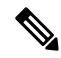

**Bemærk** Hvis du ikke kan få adgang til websiden, er den muligvis deaktiveret som standard.

#### **Fremgangsmåde**

**Trin 1** Få IP-adressen til Cisco IP-telefon ved hjælp af en af disse metoder:

a) Søg efter telefonen i Cisco Unified Communications Manager Administration ved at vælge **Enhed** > **Telefon**. Telefoner, der er registreret med Cisco Unified Communications Manager, viser IP-adressen i vinduet **Søg efter og vis telefoner** øverst i vinduet **Telefonkonfiguration**.

- b) Åbn Cisco IP-telefon, tryk på **Programmer**  $\mathcal{D}$ , vælg **Administratorindstillinger** > **Netværksopsætning** > **Ethernet-opsætning** > **IPv4-opsætning**, og rul derefter til feltet IP-adresse.
- **Trin 2** Åbn en webbrowser, og angiv følgende URL-adresse, hvor *IP\_adresse* er IP-adressen til Cisco IP-telefon: **http://***IP\_adresse*

#### **Enhedsinformation**

Området Enhedsoplysninger på en telefons webside viser enhedsindstillinger og relaterede oplysninger for telefonen. Følgende tabel beskriver disse elementer.

≫

**Bemærk** Nogle af elementerne i følgende tabel gælder ikke for alle telefonmodeller.

For at få vist området **Enhedsoplysninger** skal du åbne websiden til telefonen,som beskrevet i Gå til [telefonens](#page-240-1) [webside,](#page-240-1) på side 225, og derefter klikke på linket **Enhedsoplysninger**.

#### **Tabel 48: Elementer på området Enhedsoplysninger**

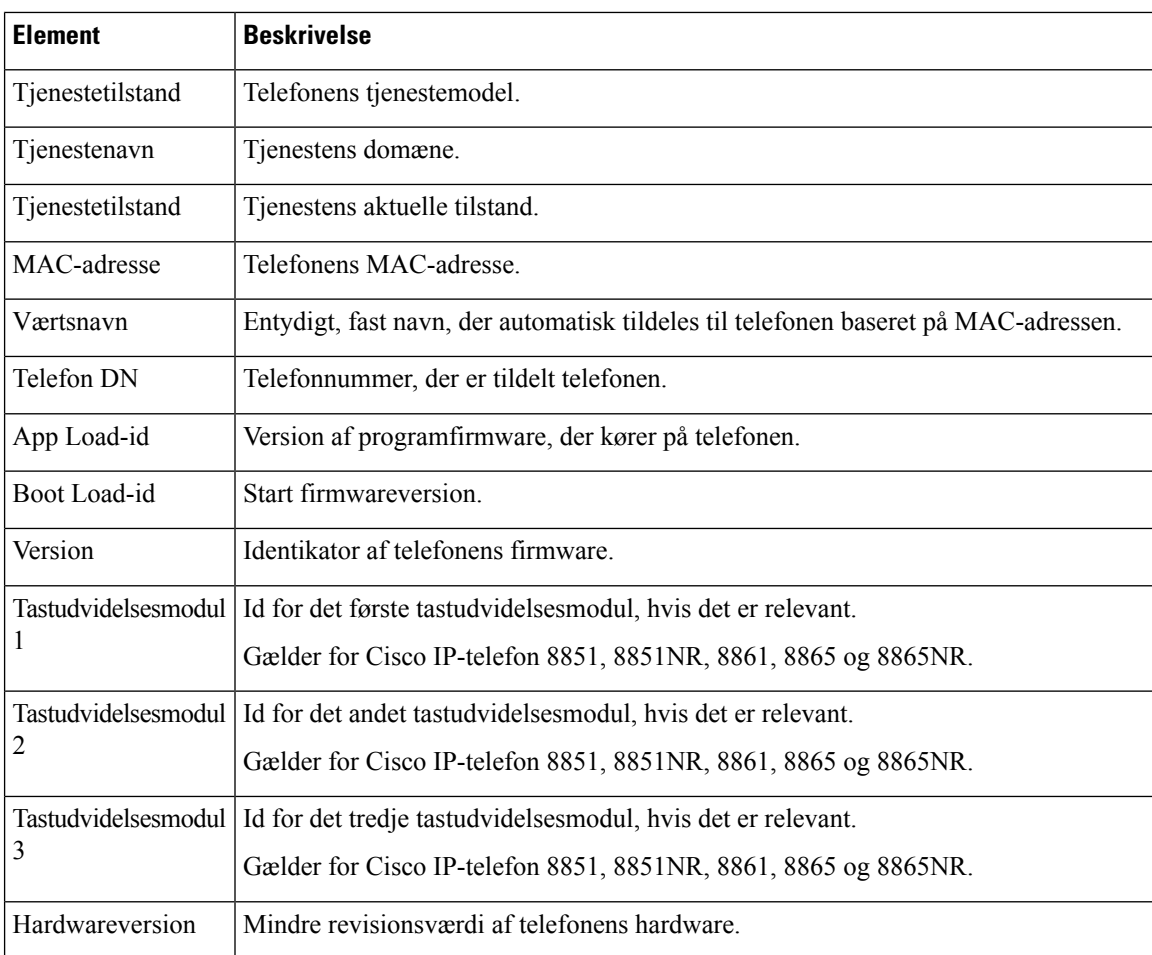

 $\mathbf{l}$ 

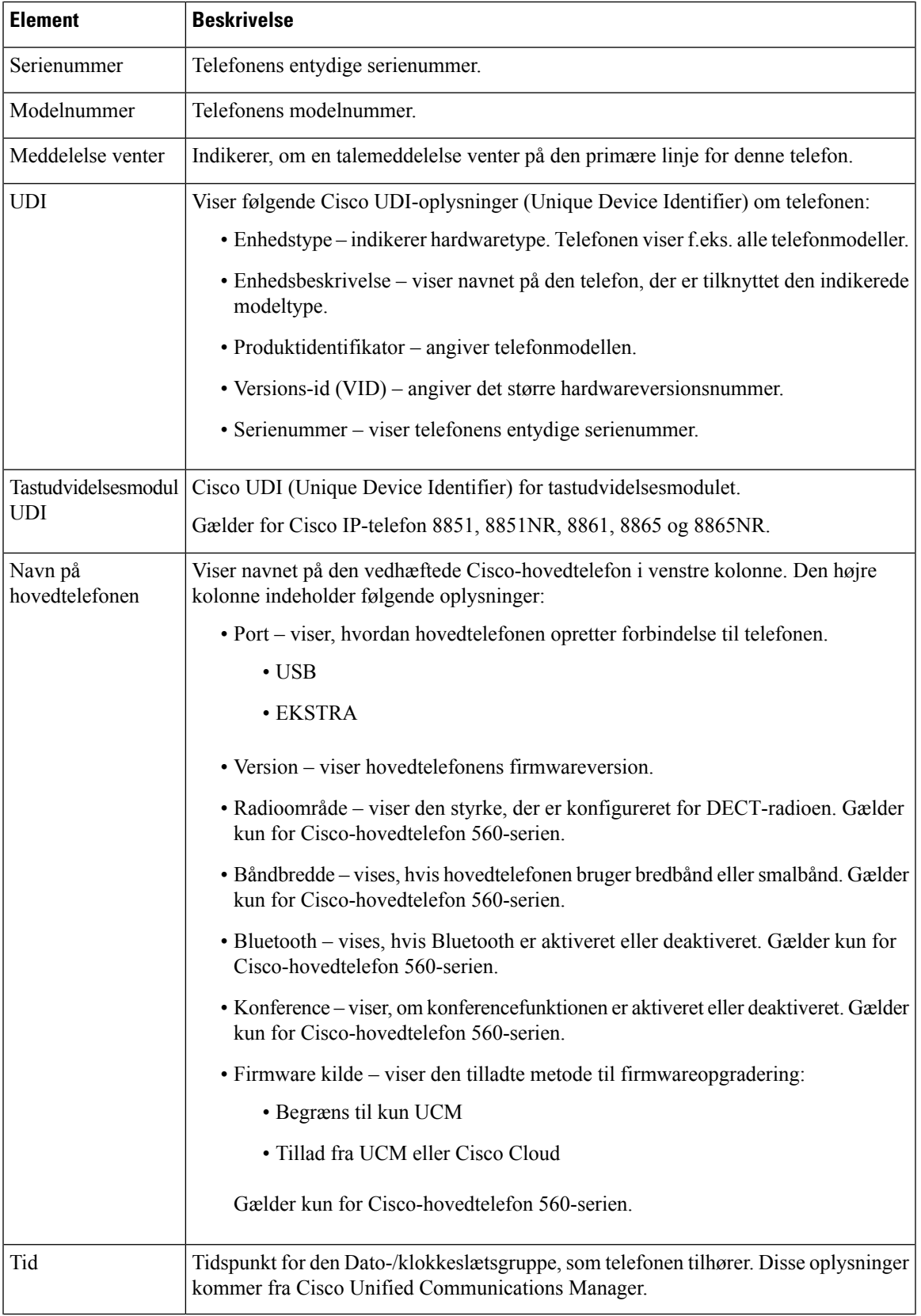

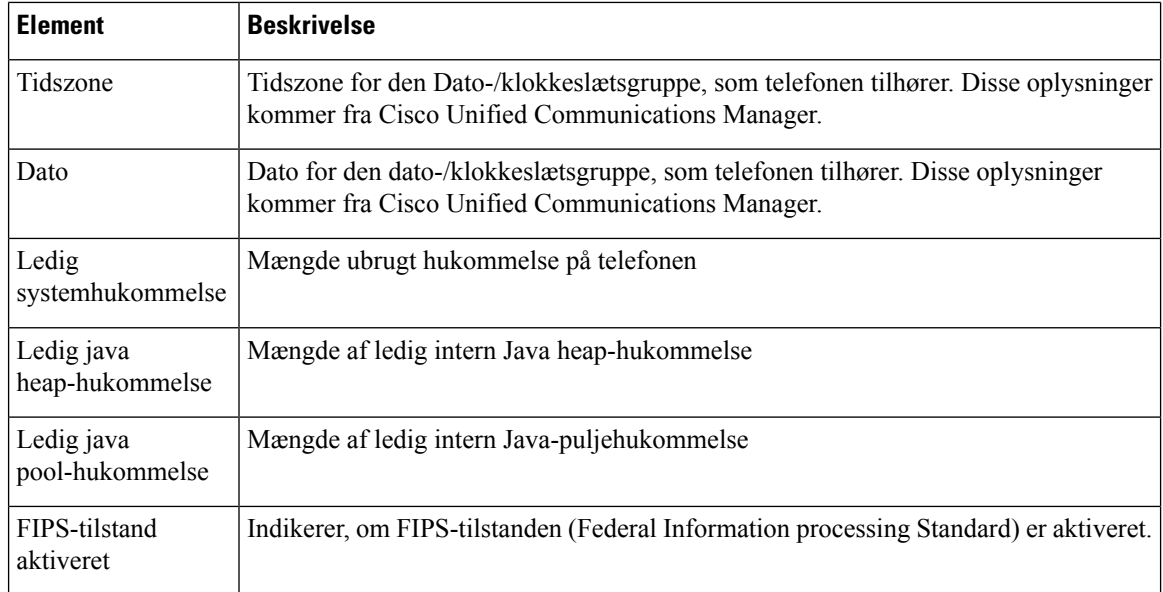

#### **Netværksopsætning**

Området Netværksopsætning på en telefonwebside viser oplysninger om netværksopsætningen og oplysninger om andre telefonindstillinger. Følgende tabel beskriver disse elementer.

Du kan få vist og indstille mange af disse elementer i menuen Netværksopsætning på Cisco IP-telefon.

 $\mathscr{O}$ 

**Bemærk** Nogle af elementerne i følgende tabel gælder ikke for alle telefonmodeller.

For at få vist området **Netværksopsætning** skal du gå til telefonens webside som beskrevet i Gå til [telefonens](#page-240-1) [webside,](#page-240-1) på side 225 og derefter klikke på linket **Netværksopsætning**.

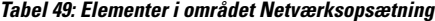

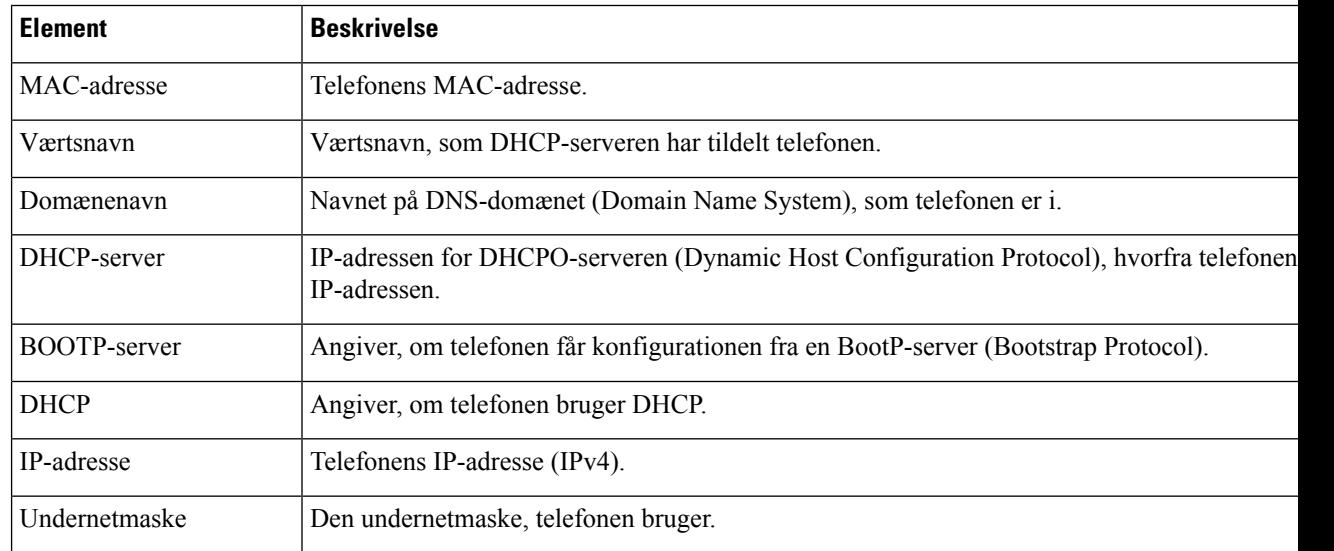

 $\mathbf{l}$ 

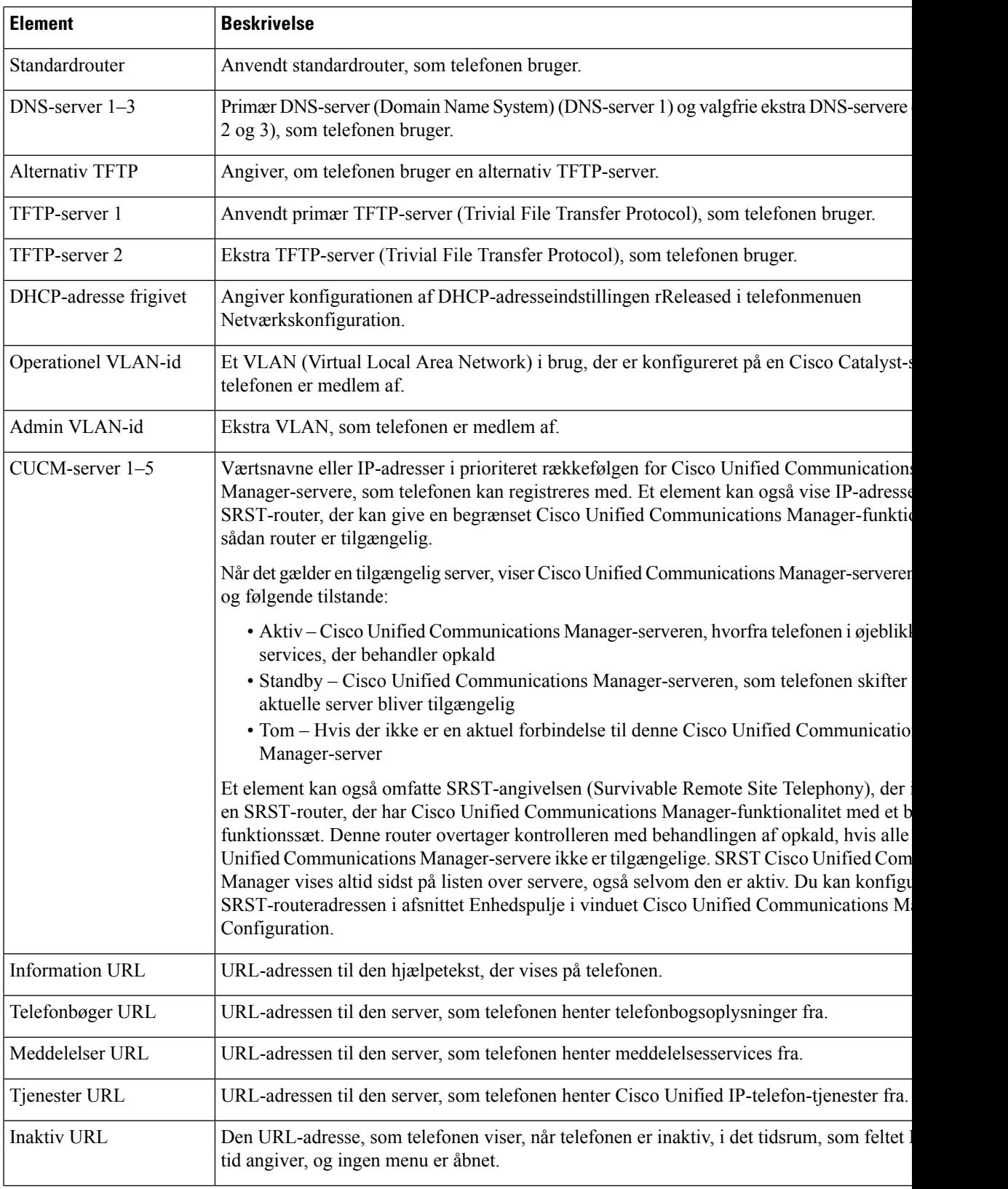

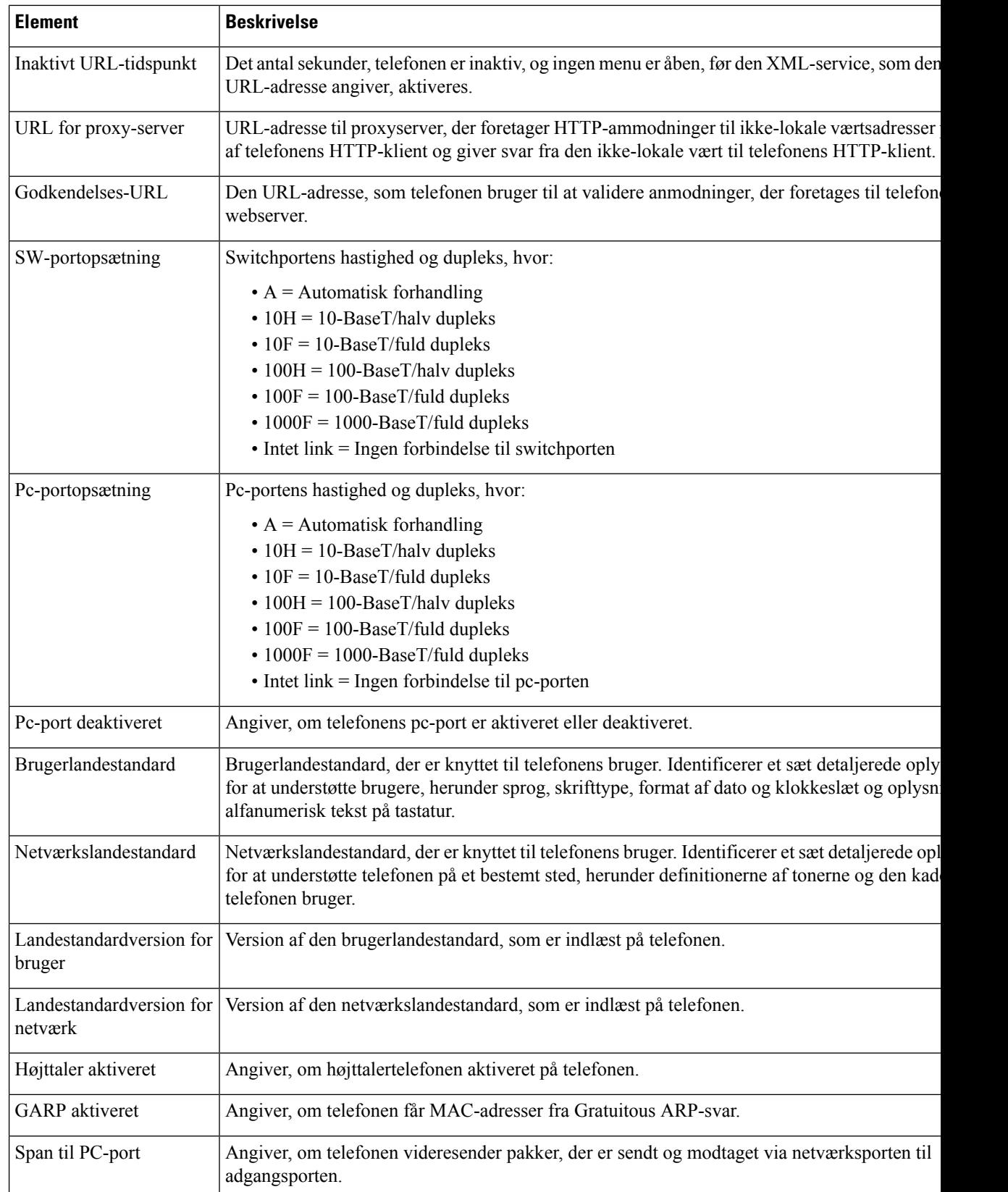

 $\mathbf{l}$ 

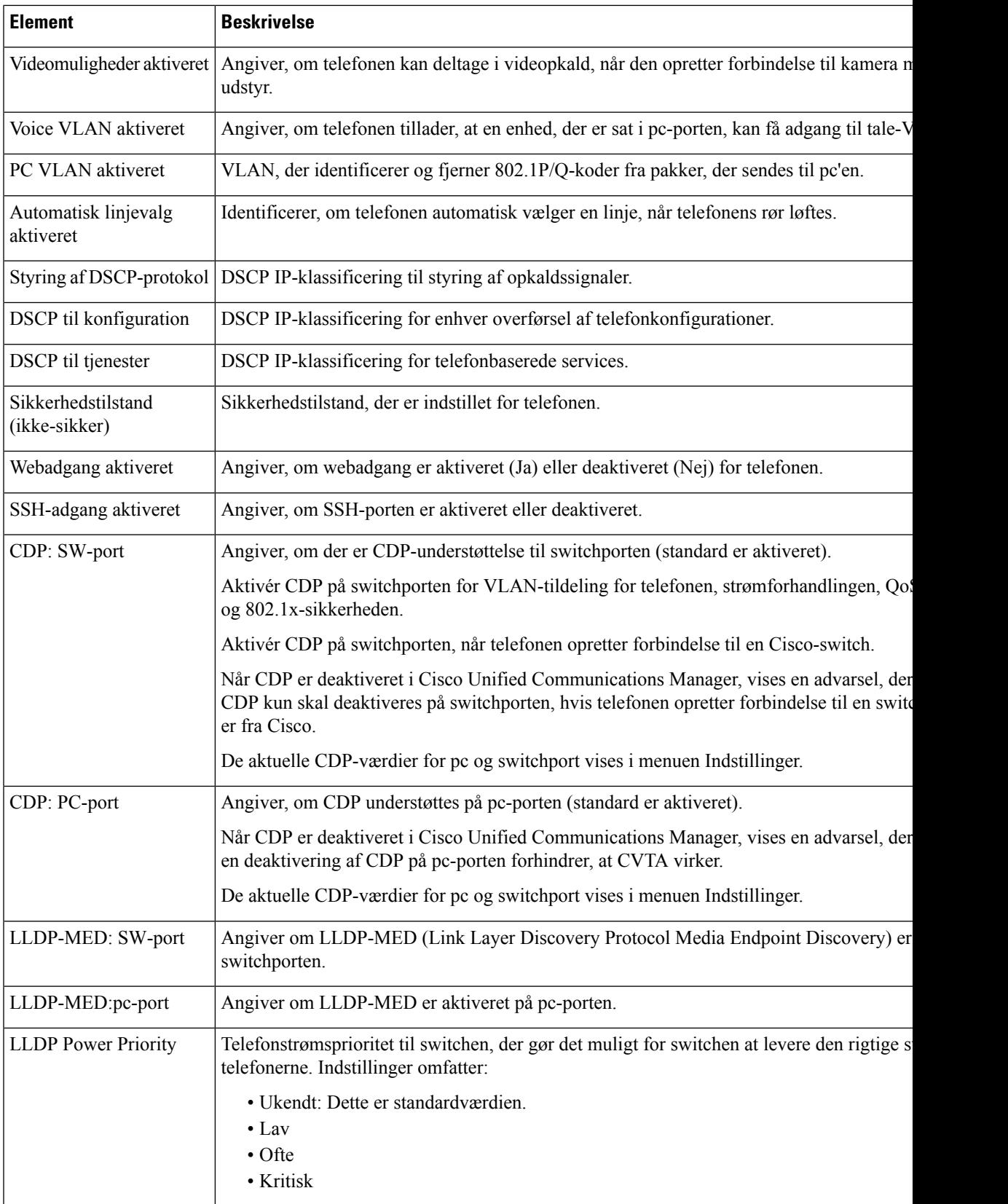

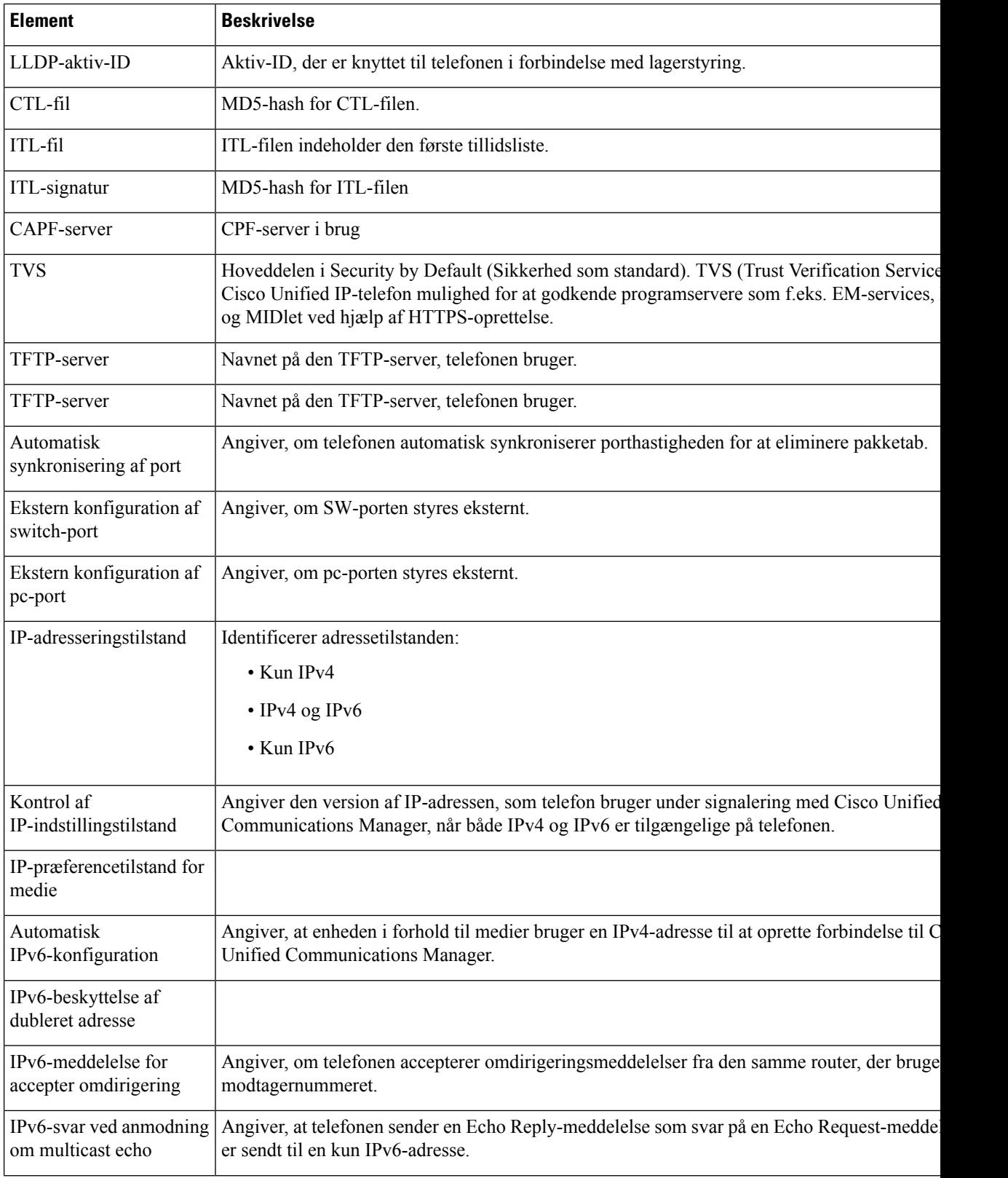

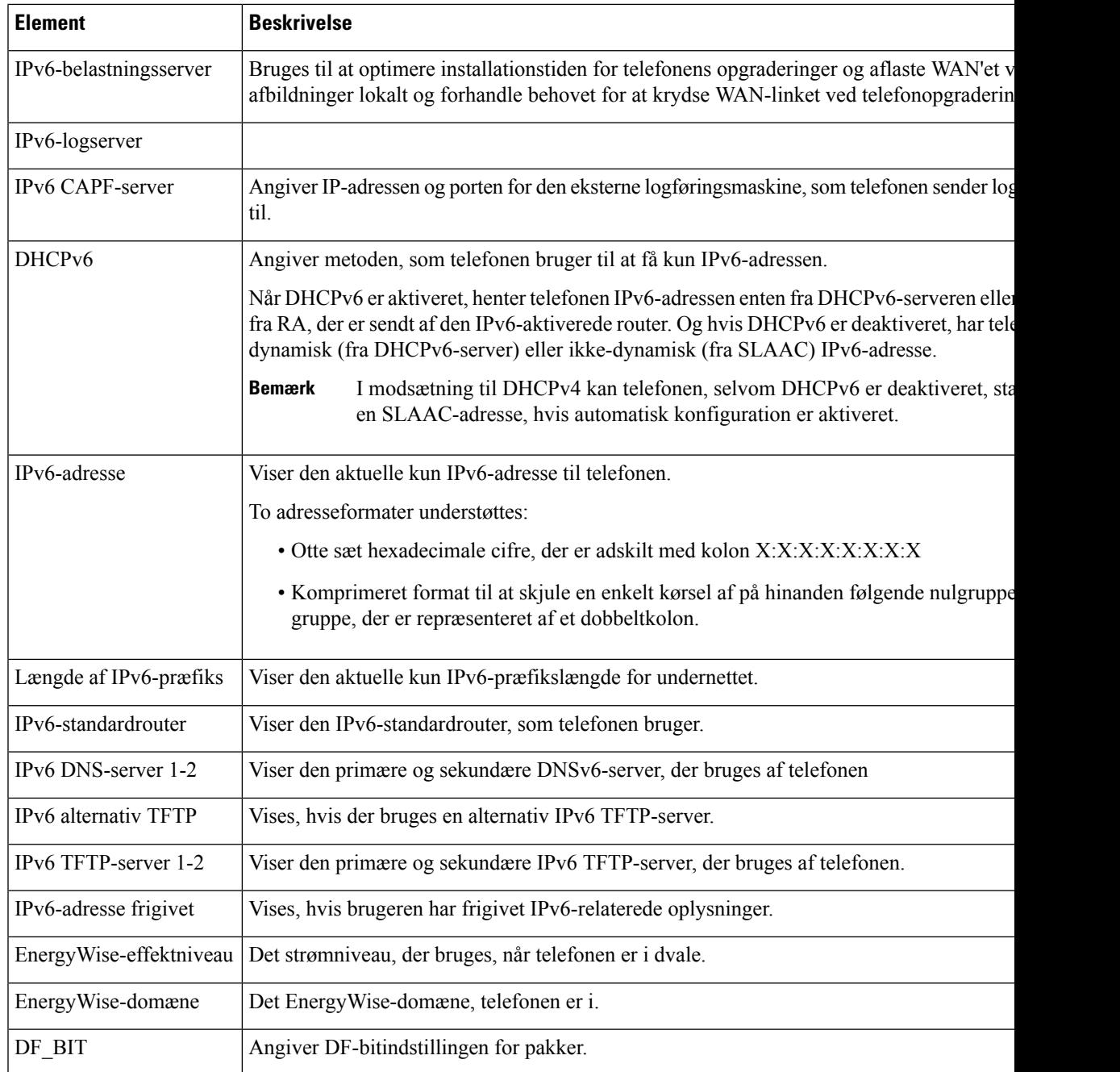

## **Netværksstatistik**

Følgende hyperlink til netværksstatistik på en telefons webside indeholder oplysninger om telefonens netværkstrafik:

- Ethernet-oplysninger: viser oplysninger om Ethernet-trafik.
- Adgang: viser oplysninger om netværkstrafik til og fra telefonens pc-port.
- Netværk: viser oplysninger om netværkstrafikken til og fra telefonens netværksport.

Få vist et netværksstatistikområde ved at gå til telefonens webside og derefter klikke på hyperlinket **Ethernet-oplysninger**, **Adgang** eller **Netværk**.

#### **Webside med Ethernet-oplysninger**

Følgende tabel beskriver indholdet på websiden med Ethernet-oplysninger.

**Tabel 50: Oplysningselementer om Ethernet**

| <b>Element</b>         | <b>Beskrivelse</b>                                                                                    |
|------------------------|----------------------------------------------------------------------------------------------------|
| <b>Tx Frames</b>       | Det samlede antal pakker, som telefonen sender.                                                       |
| Tx broadcast           | Det samlede antal udsendelsespakker, som telefonen sender.                                            |
| Tx multicast           | Det samlede antal multicast-pakker, som telefonen sender.                                             |
| Tx unicast             | Det samlede antal unicast-pakker, som telefonen sender.                                               |
| Rx Frames              | Det samlede antal pakker, som telefonen har modtaget.                                                 |
| Rx broadcast           | Det samlede antal udsendelsespakker, som telefonen modtager.                                          |
| Rx multicast           | Det samlede antal multicast-pakker, som telefonen modtager.                                           |
| R <sub>x</sub> unicast | Det samlede antal unicast-pakker, som telefonen modtager.                                             |
| Rx PacketNoDes         | Det samlede antal kasserede pakker, som mangel på DMA-beskrivelse (Direct Memory<br>Access) medfører. |

#### **Websider for adgang og netværk**

Følgende tabel beskriver oplysningerne på websiderne for adgangsområde og netværksområde.

#### **Tabel 51: Felterne Adgang og Netværk**

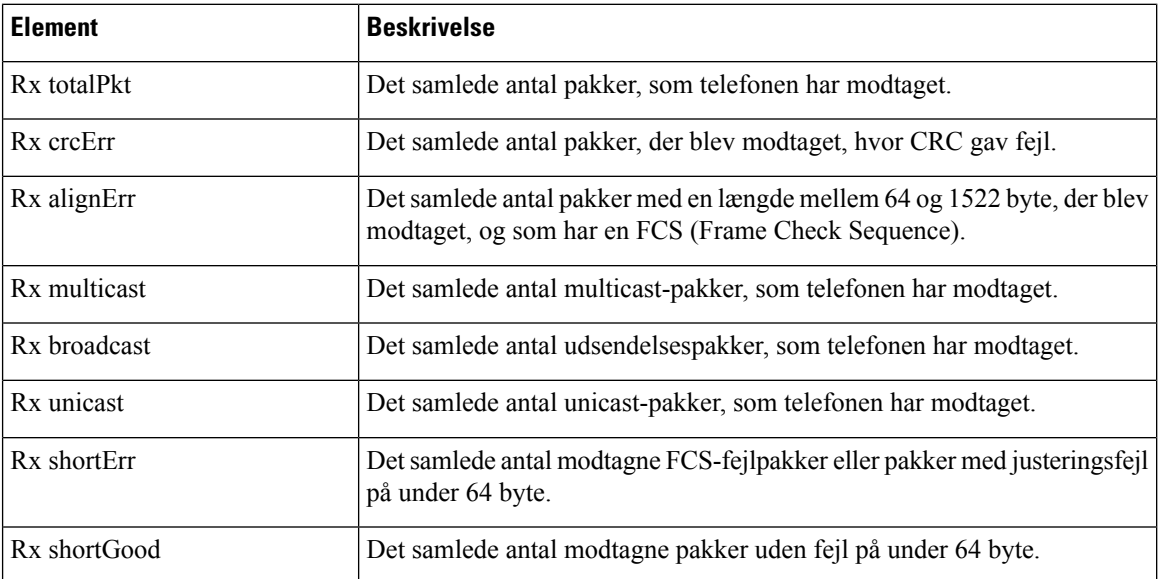

 $\mathbf{l}$ 

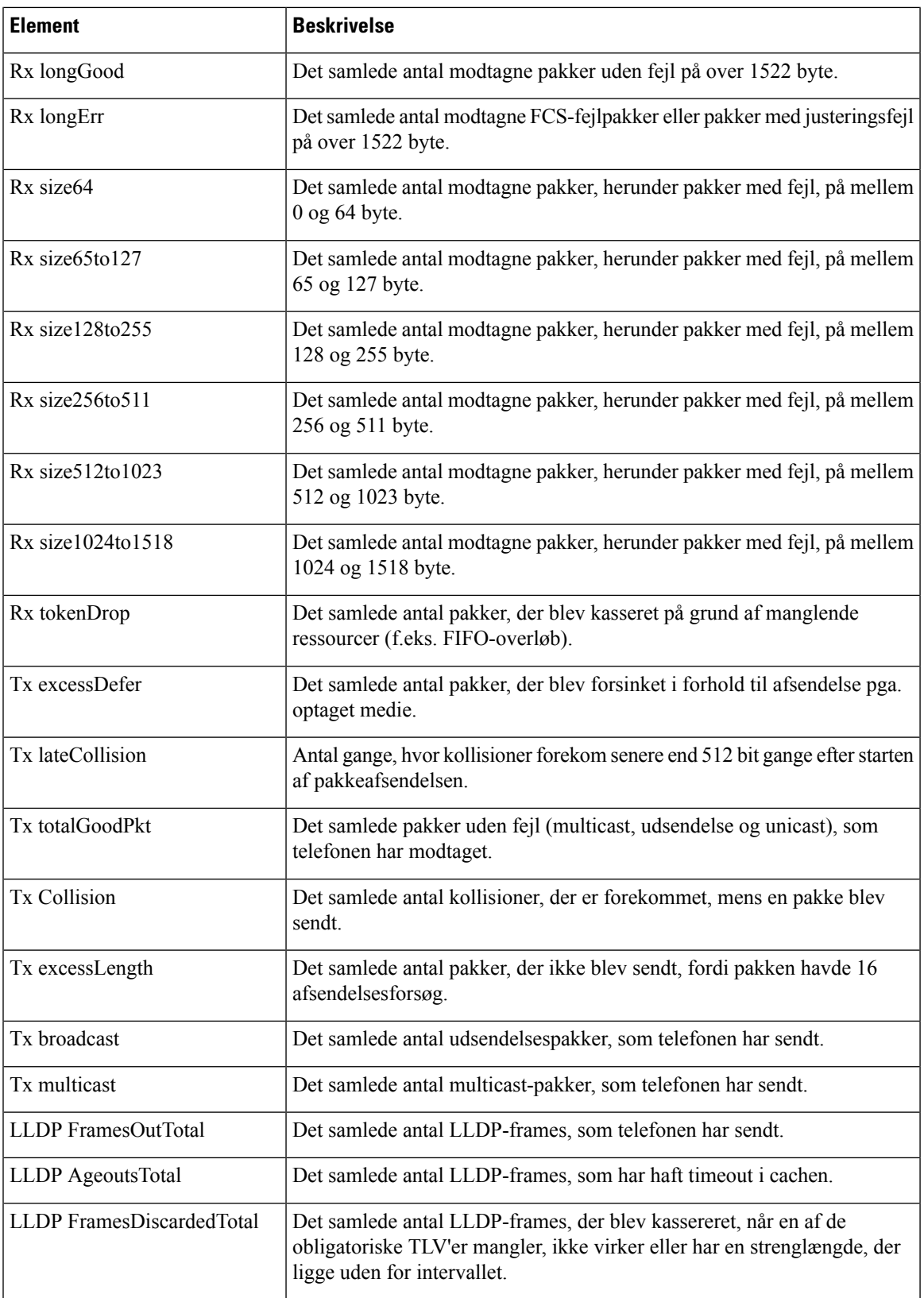

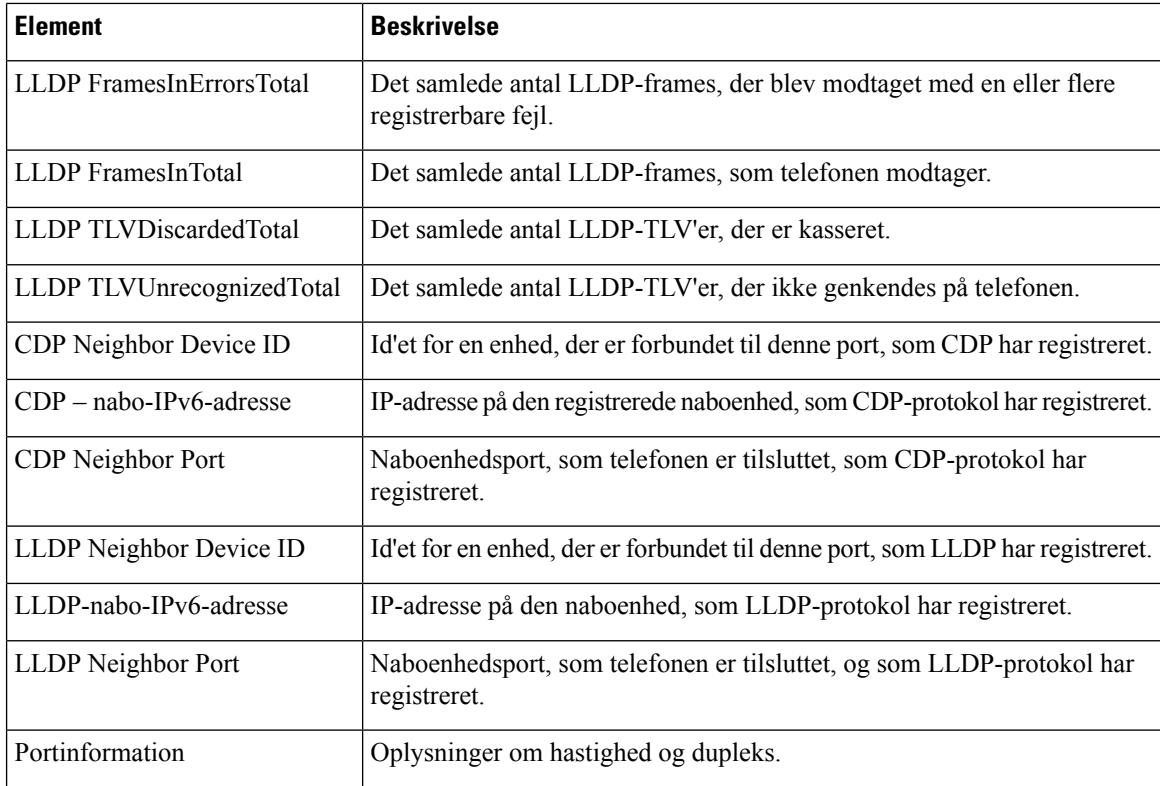

#### **Enhedslogs**

Følgende hyperlinks til enhedslogfiler på en telefons webside indeholder oplysninger, der giver mulighed for overvågning og fejlfinding af telefonen.

- Konsollogfiler: Omfatter hyperlinks til individuelle logfiler. Konsollogfilerne omfatter fejlfindings- og fejlmeddelelser, som telefonen modtager.
- Kernedumps: Omfatter hyperlinks til individuelle dumpfiler. Kernedumpfilerne omfatter data fra et telefonnedbrud.
- Statusmeddelelser: Viser de 10 seneste statusmeddelelser, som telefonen har oprettet, siden den sidst blev tændt. Skærmen Statusmeddelelser på telefonen viser også disse oplysninger.
- Fejlfindingsvisning: Viser fejlfindingsmeddelelser, der kan være nyttige for Cisco TAC, hvis du har brug for hjælp til fejlfinding.

#### **Streamingstatistik**

En Cisco Unified IP-telefon kan streame oplysninger til og fra op til tre enhedersamtidigt. En telefon streamer oplysninger, når den er på et opkald eller kører en tjeneste, der sender eller modtager lyd eller data.

Områderne med streamingstatistik på en telefonwebside giver oplysninger om streamsene.

Følgende tabel beskriver elementerne i områderne med streamingstatistik.
$\mathbf l$ 

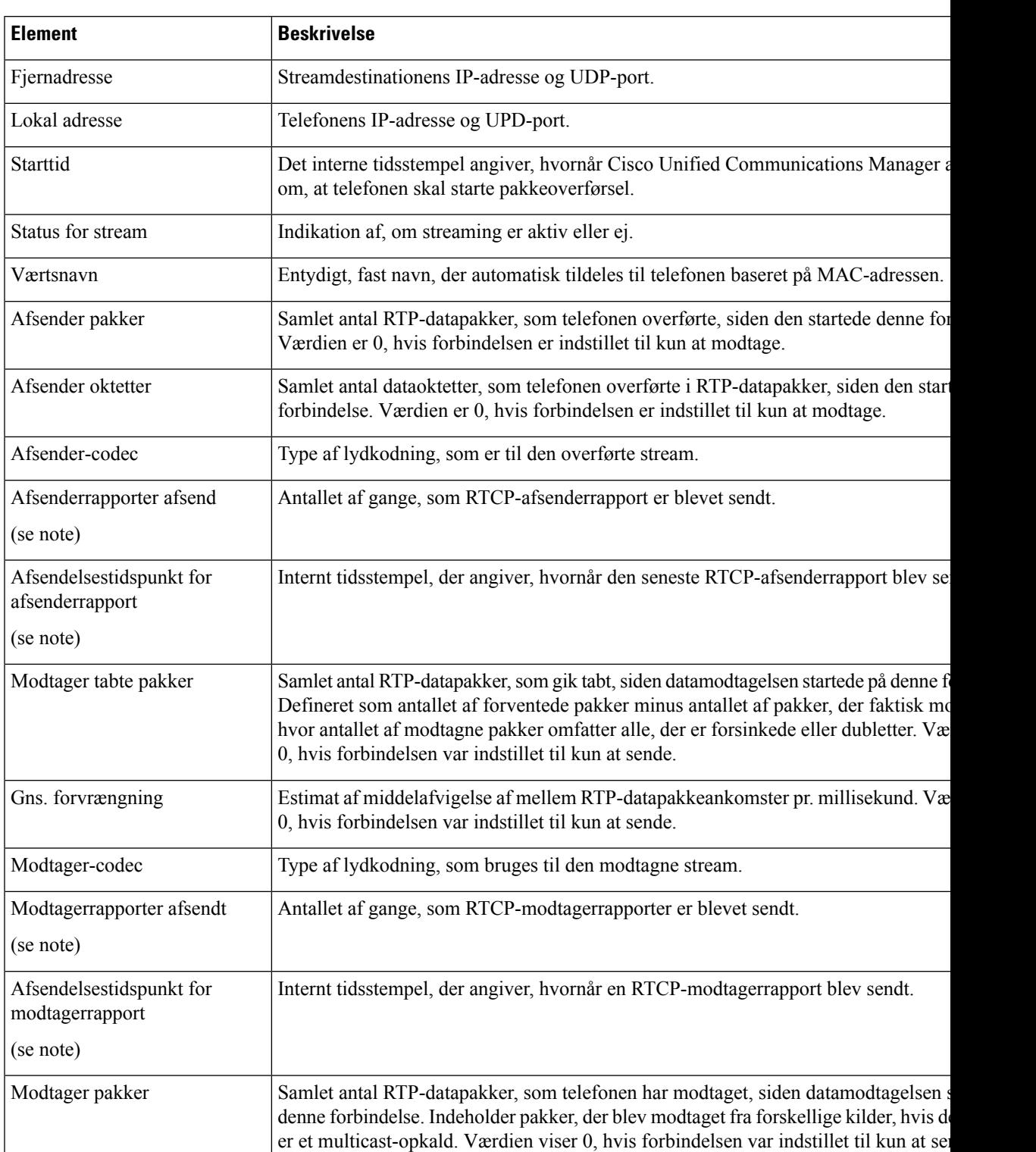

#### **Tabel 52: Elementer i områder med streamingstatistik**

 $\mathbf I$ 

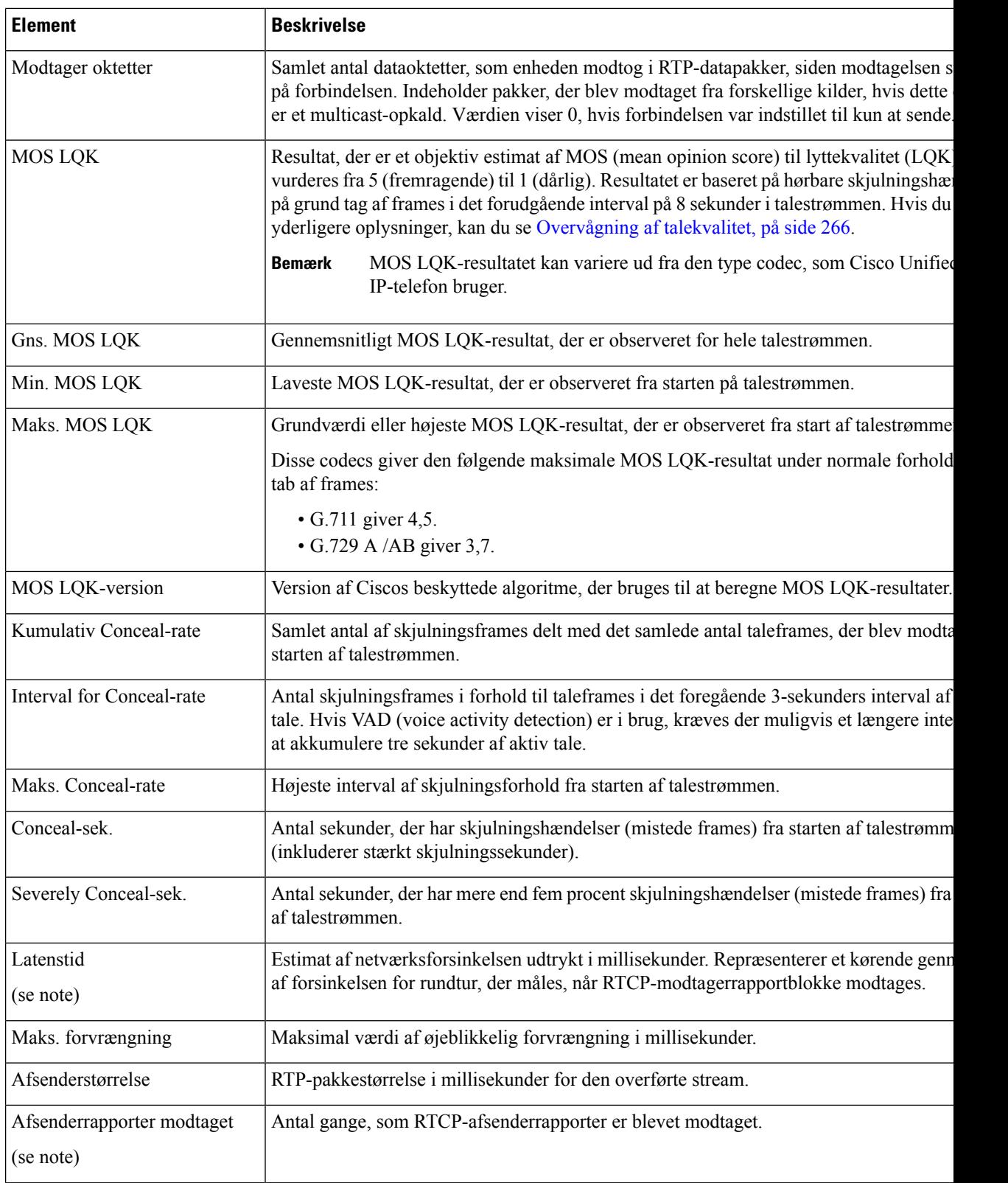

 $\mathbf{l}$ 

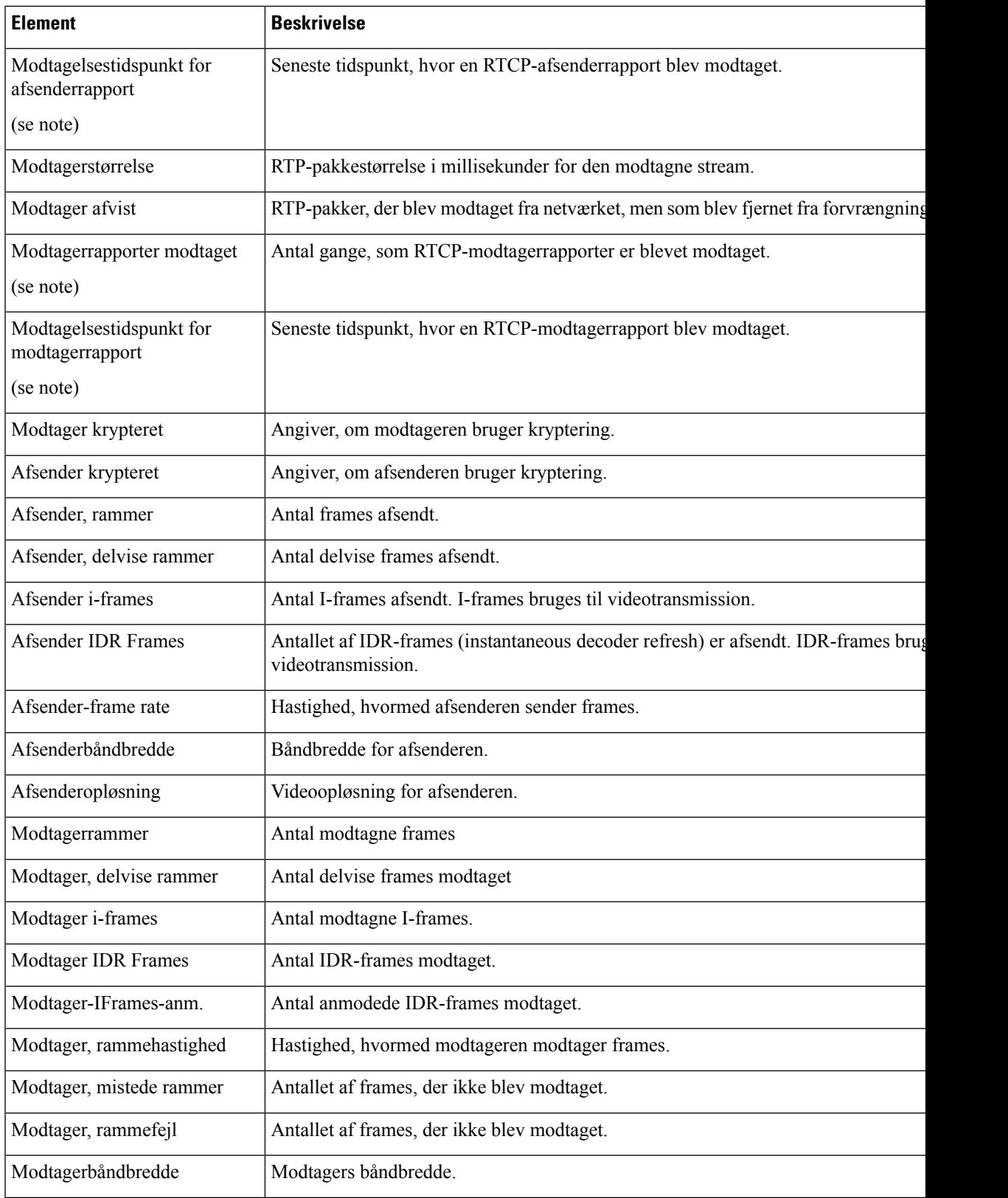

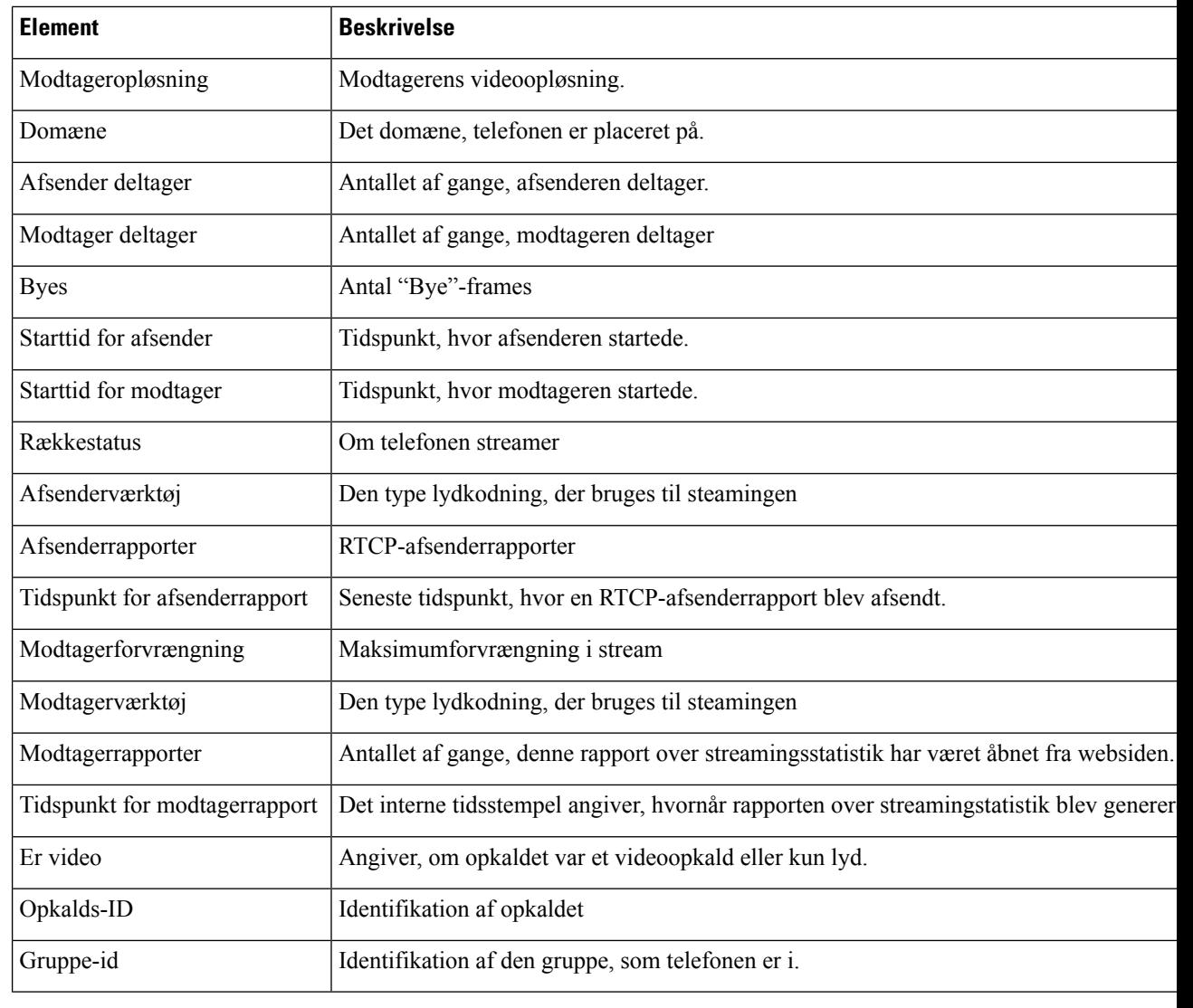

**Bemærk** Når RTP-kontrolprotokol er deaktiveret, genereres der ingen data for dette felt, og derfor vises den som 0.

# **Anmod om oplysninger fra telefonen i XML**

Ved fejlfinding kan du anmode om oplysninger fra telefonen. De oplysninger, du får, er i XML-format. Følgende oplysninger er tilgængelige:

- CallInfo er oplysninger om opkaldssession for en bestemt linje.
- LineInfo er oplysninger om linjekonfiguration for telefonen.
- ModeInfo er oplysninger om telefontilstand.

#### **Inden du begynder**

Webadgang skal være aktiveret for at få oplysningerne.

Telefonen skal være knyttet til en bruger.

#### **Fremgangsmåde**

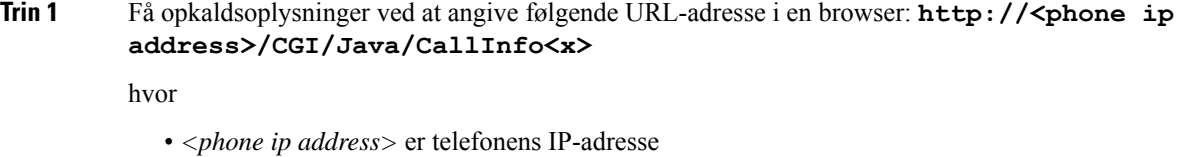

• *<x>* er det linjenummer, du får oplysninger om.

Kommandoen returnerer et XML-dokument.

**Trin 2** Få linjeoplysninger ved at angive følgende URL-adresse i en browser: **http://<phone ip address>/CGI/Java/LineInfo**

hvor

• *<phone ip address>* er telefonens IP-adresse

Kommandoen returnerer et XML-dokument.

**Trin 3** Få modeloplysninger ved at angive følgende URL-adresse i en browser: **http://<phone ip address>/CGI/Java/ModeInfo**

hvor

• *<phone ip address>* er telefonens IP-adresse

Kommandoen returnerer et XML-dokument.

### **Eksempel på CallInfo-output**

Følgende XML-kode er et eksempel på output fra kommandoen CallInfo.

```
<?xml version="1.0" encoding="UTF-8"?>
<CiscoIPPhoneCallLineInfo>
 <Prompt/>
 <Notify/>
 <Status/>
 <LineDirNum>1030</LineDirNum>
  <LineState>CONNECTED</LineState>
 <CiscoIPPhoneCallInfo>
    <CallState>CONNECTED</CallState>
    <CallType>INBOUND</CallType>
    <CallingPartyName/>
    <CallingPartyDirNum>9700</CallingPartyDirNum>
    <CalledPartyName/>
    <CalledPartyDirNum>1030</CalledPartyDirNum>
    <HuntPilotName/>
```

```
<CallReference>30303060</CallReference>
    <CallDuration>12835</CallDuration>
    <CallStatus>null</CallStatus>
    <CallSecurity>UNAUTHENTICATED</CallSecurity>
    <CallPrecedence>ROUTINE</CallPrecedence>
     <FeatureList/>
   </CiscoIPPhoneCallInfo>
   <VisibleFeatureList>
    <Feature Position="1" Enabled="true" Label="End Call"/>
    <Feature Position="2" Enabled="true" Label="Show Detail"/>
   </VisibleFeatureList>
</CiscoIPPhoneCallLineInfo>
```
### **Eksempel på LineInfo-output**

Følgende XML-kode er et eksempel på output fra kommandoen LineInfo.

```
<CiscoIPPhoneLineInfo>
   <Prompt/>
   <Notify/>
   <Status>null</Status>
   <CiscoIPPhoneLines>
     <LineType>9</LineType>
     <lineDirNum>1028</lineDirNum>
     <MessageWaiting>NO</MessageWaiting>
     <RingerName>Chirp1</RingerName>
     \langleLineLabel/\rangle<LineIconState>ONHOOK</LineIconState>
   </CiscoIPPhoneLines>
   <CiscoIPPhoneLines>
     <LineType>9</LineType>
     <lineDirNum>1029</lineDirNum>
     <MessageWaiting>NO</MessageWaiting> <RingerName>Chirp1</RingerName>
     <LineLabel/>
     <LineIconState>ONHOOK</LineIconState>
   </CiscoIPPhoneLines>
   <CiscoIPPhoneLines>
     <LineType>9</LineType>
     <lineDirNum>1030</lineDirNum>
     <MessageWaiting>NO</MessageWaiting>
     <RingerName>Chirp1</RingerName>
     <LineLabel/>
     <LineIconState>CONNECTED</LineIconState>
   </CiscoIPPhoneLines>
   <CiscoIPPhoneLines>
     <LineType>2</LineType>
     <lineDirNum>9700</lineDirNum>
     <MessageWaiting>NO</MessageWaiting>
     <LineLabel>SD9700</LineLabel>
     <LineIconState>ON</LineIconState>
  </CiscoIPPhoneLines>
</CiscoIPPhoneLineInfo>
```
### **Eksempel på ModeInfo-output**

Følgende XML-kode er et eksempel på output fra kommandoen ModeInfo.

```
<?xml version="1.0" encoding="utf-8"?>
<CiscoIPPhoneModeInfo>
   <PlaneTitle>Applications</PlaneTitle>
```

```
<PlaneFieldCount>12</PlaneFieldCount>
<PlaneSoftKeyIndex>0</PlaneSoftKeyIndex>
<PlaneSoftKeyMask>0</PlaneSoftKeyMask>
<Prompt></Prompt>
<Notify></Notify>
<Status></Status>
<CiscoIPPhoneFields>
   <FieldType>0</FieldType>
   <FieldAttr></FieldAttr>
   <fieldHelpIndex>0</fieldHelpIndex>
   <FieldName>Call History</FieldName>
   <FieldValue></FieldValue>
</CiscoIPPhoneFields>
<CiscoIPPhoneFields>
   <FieldType>0</FieldType>
   <FieldAttr></FieldAttr>
   <fieldHelpIndex>0</fieldHelpIndex>
   <FieldName>Preferences</FieldName>
   <FieldValue></FieldValue>
</CiscoIPPhoneFields>
...
```
</CiscoIPPhoneModeInfo>

 $\mathbf I$ 

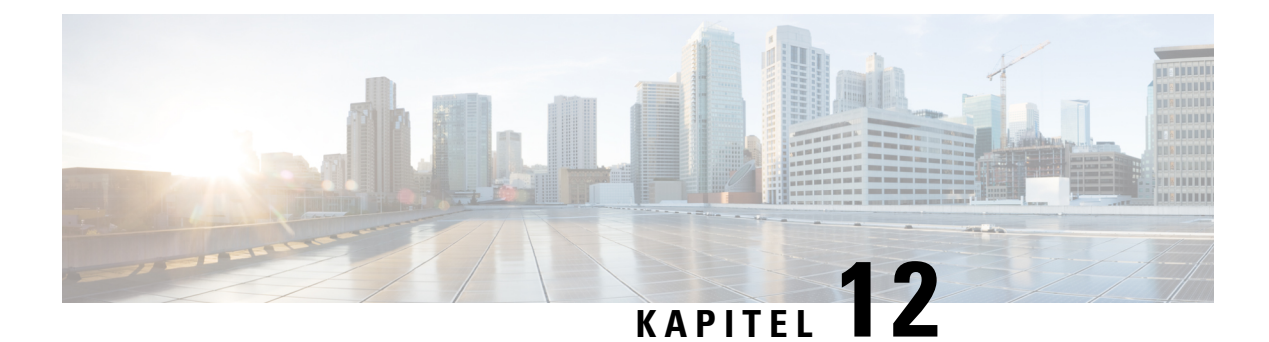

# **Fejlfinding**

- Generelle [fejlfindingsoplysninger,](#page-260-0) på side 245
- [Problemer](#page-261-0) ved start, på side 246
- Problemer ved nulstilling af [problemer,](#page-265-0) på side 250
- Telefon kan ikke oprette [forbindelse](#page-267-0) til LAN, på side 252
- [Sikkerhedsproblemer](#page-268-0) med Cisco IP-telefon, på side 253
- Problemer med [videoopkald,](#page-270-0) på side 255
- Generelle problemer med [telefonopkald,](#page-271-0) på side 256
- [Fejlfindingsprocedurer,](#page-272-0) på side 257
- Kontrollér [fejlfindingsoplysninger](#page-276-0) fra Cisco Unified Communications Manager, på side 261
- Yderligere [fejlfindingsoplysninger,](#page-277-0) på side 262

# <span id="page-260-0"></span>**Generelle fejlfindingsoplysninger**

Følgende tabel indeholder generelle fejlfindingsoplysninger for Cisco IP-telefon.

#### **Tabel 53: Fejlfinding af Cisco IP-telefon**

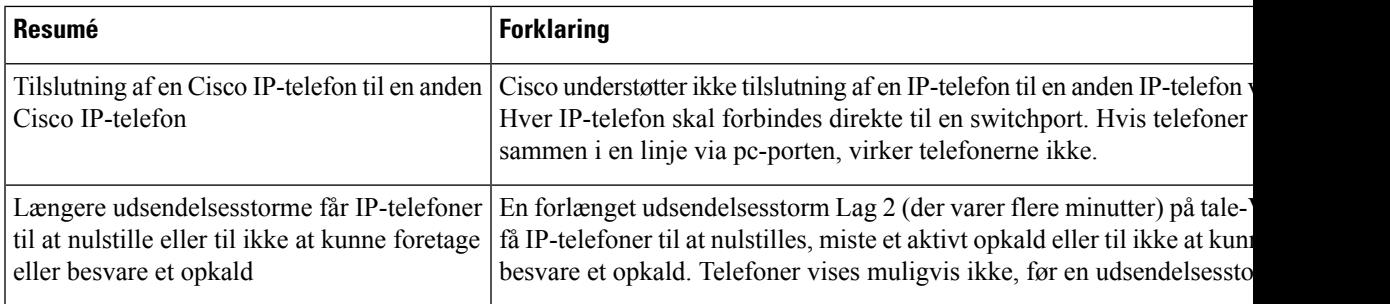

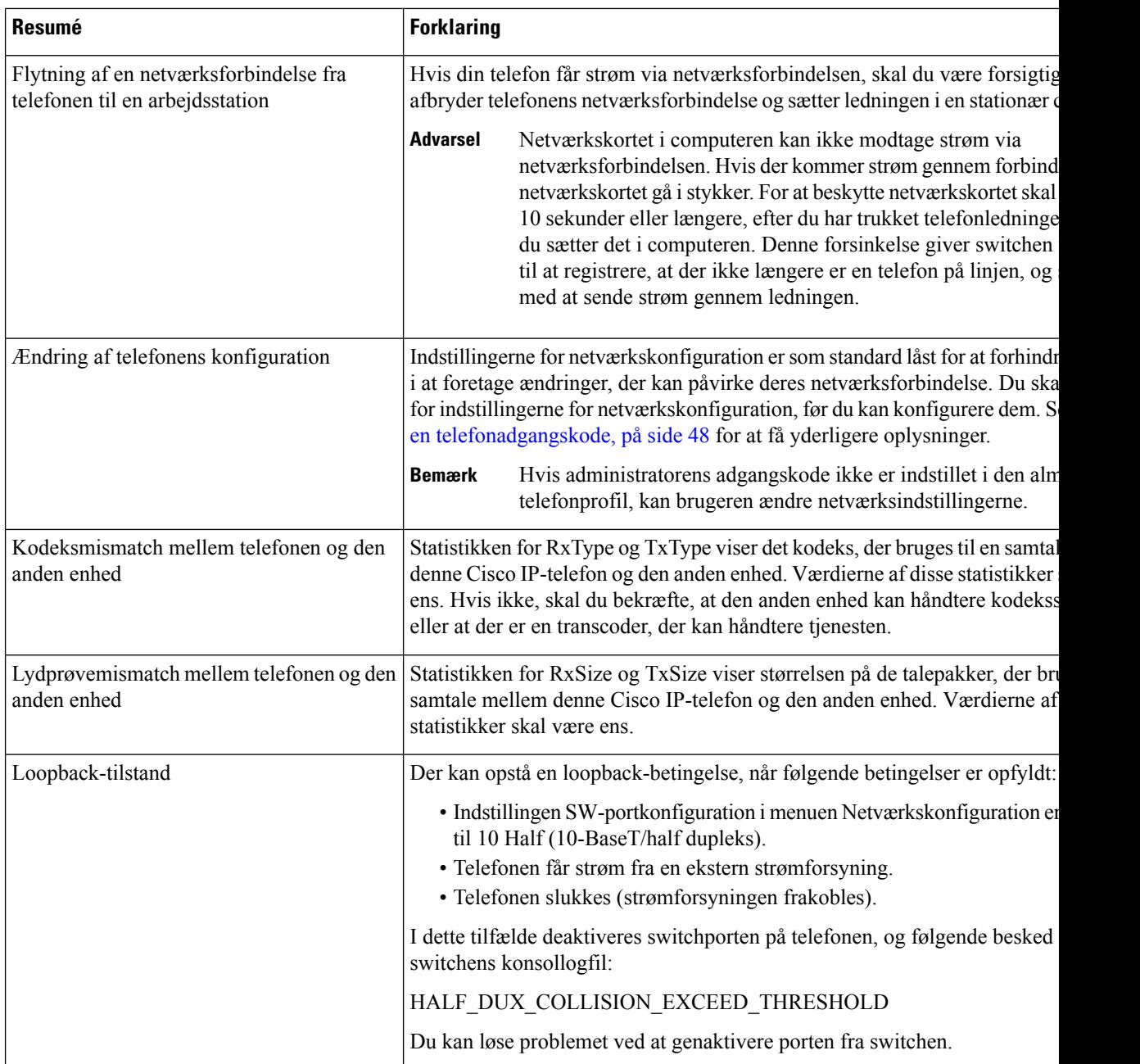

# <span id="page-261-0"></span>**Problemer ved start**

Når du har installeret en telefon på dit netværk og føjet den til Cisco Unified Communications Manager, skal telefonen starte, sådan som det er beskrevet i det relaterede emne herunder.

Hvis telefonen ikke starter korrekt, skal du se i følgende afsnit for at finde fejlfindingsoplysninger.

#### **Lignende emner**

[Bekræftelse](#page-77-0) af telefonstart, på side 62

### **Cisco IP-telefon gennemgår ikke den normale startproces**

#### **Problem**

Når du tilslutter en Cisco IP-telefon til netværksporten, gennemgår telefonen ikke den normale startproces som beskrevet i det relaterede emne, og telefonskærmen viser ikke oplysninger.

#### **Årsag**

Hvis telefonen ikke gennemgår startprocessen, kan det skyldes defekte kabler, dårlige forbindelser, netværksnedbrud, strømmangel, eller telefonen virker muligvis ikke.

#### **Løsning**

For at afgøre, om telefonen virker, skal du bruge følgende forslag til at eliminere andre mulige problemer.

- Bekræft, at netværksporten virker:
	- Udskift Ethernet-kablerne med de kabler, som, du ved, virker.
	- Fjern en Cisco IP-telefon, der virker, fra en anden port, og tilslut den til denne netværksport for at bekræfte, at porten er aktiv.
	- Tilslut den Cisco IP-telefon, der ikke starter med en anden netværksport, der er kendt som velfungerende.
	- Tilslut den Cisco IP-telefon, der ikke starter op direkte med porten på switchen, så patchpanelforbindelsen på kontoret elimineres.
- Bekræft, at telefonen får strøm:
	- Hvis du bruger ekstern strøm, skal du bekræfte, at stikkontakten virker.
	- Hvis du bruger integreret strøm, skal du bruge den eksterne strømforsyning i stedet.
	- Hvis du bruger den eksterne strømforsyning, skal du udskifte den med en enhed, som, du ved, virker.
- Hvis telefonen stadig ikke starter korrekt, skal du oplade telefonen med sikkerhedskopien af softwareafbildningen.
- Hvis telefonen stadig ikke starter korrekt, skal du udføre en fabriksnulstilling af telefonen.
- Hvis telefonskærmen på Cisco IP-telefon ikke viser nogen tegn efter mindst 5 minutter, efter du har prøvet disse løsninger, skal du kontakte en teknisk supportmedarbejder fra Cisco for at få yderligere hjælp.

#### **Lignende emner**

[Bekræftelse](#page-77-0) af telefonstart, på side 62

### **Cisco IP-telefon registreres ikke hos Cisco Unified Communications Manager**

Hvis telefonen fortsætter efter den første fase i startprocessen (blink fra LED-knapper tændes og slukkes), men fortsætter med at gå gennem de meddelelser, der vises på telefonskærmen, starter telefonen ikke korrekt. Telefonen kan ikke startes, medmindre den har forbindelse til Ethernet-netværket, og den registreres med en Cisco Unified Communications Manager-server.

Derudover kan problemer med sikkerheden forhindre, at telefonen starter korrekt. Se [Fejlfindingsprocedurer,](#page-272-0) på [side](#page-272-0) 257 for at få flere oplysninger.

### **Telefon viser fejlmeddelelser**

#### **Problem**

Statusmeddelelser viser fejl under start.

#### **Løsning**

Når telefonen går igennem startprocessen, kan du få adgang til statusmeddelelser, der muligvis kan give dig oplysninger om årsagen til problemet.

#### **Lignende emner**

Vis vinduet [Statusmeddelelser,](#page-226-0) på side 211

#### **TelefonkanikkeopretteforbindelsetilTFTP-serverellertilCiscoUnifiedCommunicationsManager**

#### **Problem**

Hvis netværket er nede mellem telefonen og enten TFTP-serveren eller Cisco Unified Communications Manager, kan telefonen ikke startes korrekt.

#### **Løsning**

Sørg for, at netværket kører i øjeblikket.

#### **Telefon kan ikke oprette forbindelse til TFTP-server**

#### **Problem**

TFTP-serverindstillingerne er muligvis ikke korrekte.

#### **Løsning**

Kontrollér TFTP-indstillingerne.

#### **Lignende emner**

Kontrollér [TFTP-indstillinger,](#page-273-0) på side 258

#### **Telefon kan ikke oprette forbindelse til server**

#### **Problem**

IP-adresser og distributionsfelter er muligvis ikke konfigureret korrekt.

Ш

#### **Løsning**

Du skal kontrollere indstillingerne for IP-adresserne og distribution på telefonen. Hvis du bruger DHCP, skal DHCP-serveren angive disse værdier. Hvis du har tildelt telefonen en statisk IP-adresse, skal du manuelt angive disse værdier.

#### **Telefon kan ikke oprette forbindelse via DNS**

#### **Problem**

DNS-indstillingerne kan være forkerte.

#### **Løsning**

Hvis du bruger DNS til at få adgang til TFTP-serveren eller Cisco Unified Communications Manager, skal du sikre dig, at du angiver en DNS-server.

### **Cisco Unified Communications Manager og TFTP-tjenester kører ikke**

#### **Problem**

Hvis Cisco Unified Communications Manager eller TFTP-tjenester ikke kører, kan telefoner muligvis ikke startes korrekt. Hvis det sker, er der sandsynligvis en fejl i hele systemet, og andre telefoner og enheder vil ikke kunne startes korrekt.

#### **Løsning**

Hvis Cisco Unified Communications Manager-tjenesten ikke kører, påvirkes alle de enheder, der bruger den til at foretage telefonopkald. Hvis TFTP-tjenesten ikke kører, kan mange enheder ikke startes. Hvis du ønsker yderligere oplysninger, kan du se Start [tjeneste,](#page-276-1) på side 261.

### <span id="page-264-0"></span>**Beskadigelse af konfigurationsfil**

#### **Problem**

Hvis du fortsat har problemer med en bestemt telefon, som andre forslag i dette afsnit ikke kan løse, kan konfigurationsfilen være beskadiget.

#### **Løsning**

Opret en ny telefonkonfigurationsfil.

### **Registrering med Cisco Unified Communications Manager**

#### **Problem**

Telefonen er ikke registreret med Cisco Unified Communications Manager

#### **Løsning**

En Cisco IP-telefon kan kun registreres med en Cisco Unified Communications Manager-server, hvistelefonen er føjet til serveren, eller hvis automatisk registrering er aktiveret. Gennemse oplysningerne og procedurerne i Metoder til tilføjelse af [telefoner,](#page-83-0) på side 68 for atsikre, at telefonen er føjet til Cisco Unified Communications Manager-databasen.

Hvis du vil kontrollere, at telefonen er i Cisco Unified Communications Manager-databasen, skal du vælge **Enhed** > **Telefon** i Cisco Unified Communications Manager Administration. Klik på **Find** for at søge efter telefonen ud fra MAC-adressen. Få oplysninger om, hvordan du bestemmer en MAC-adresse, under [Bestem](#page-83-1) telefonens [MAC-adresse,](#page-83-1) på side 68.

Hvistelefonen allerede er i Cisco Unified Communications Manager-databasen, kan konfigurationsfilen være beskadiget. Se Beskadigelse af [konfigurationsfil,](#page-264-0) på side 249 for at få hjælp.

### **Cisco IP-telefon kan ikke hente IP-adresse**

#### **Problem**

Hvis en telefon ikke kan hente en IP-adresse, når den starter, er telefonen muligvis ikke på det samme netværk eller VLAN som DHCP-serveren, eller også kan den switchport,som telefonen forbinder til, være deaktiveret.

#### **Løsning**

Sørg for, at det netværk eller VLAN, som telefonen opretter forbindelse til, har adgang til DHCP-serveren, og sørg for, at den switchport er aktiveret.

### **Telefonen er ikke registreret**

#### **Problem**

Telefonskærmen viser meddelelsen "Indtast aktiveringskoden eller tjenestedomænet."

#### **Løsning**

Telefonen har ikke en TFTP-adresse. Kontrollér, at 150-indstilling leveres af DHCP-serveren, eller at en alternativ TFTP konfigureres manuelt.

# <span id="page-265-0"></span>**Problemer ved nulstilling af problemer**

Hvis brugerne rapporterer, at deres telefoner bliver nulstillet under opkald, eller når telefonerne er ledige, skal du undersøge årsagen. Hvis netværksforbindelsen og Cisco Unified Communications Manager-forbindelsen er stabil, burde en telefon ikke blive nulstillet.

Når en telefon nulstilles, skyldes det typisk, at den har problemer med at oprette forbindelse til netværket eller Cisco Unified Communications Manager.

Ш

### **Telefon nulstilles pga. periodiske netværksnedbrud**

#### **Problem**

Dit netværk kan få periodiske nedbrud.

#### **Løsning**

Periodiske netværksafbrydelser påvirker data- og taletrafikken på forskellig måde. Dit netværk kan få periodiske nedbrud uden registrering. Hvis det er tilfældet, kan datatrafikken gensende mistede pakker og kontrollere, at pakker modtages og overføres. Taletrafik kan dog ikke gensende mistede pakker. I stedet for at sende en mistet netværksforbindelse igen bliver telefonen nulstillet, og den forsøger at oprette forbindelse til netværket igen. Kontakt systemadministratoren for at få oplysninger om kendte problemer i talenetværket.

### **Telefon nulstilles pga. fejl i DHCP-indstillinger**

#### **Problem**

DHCP-indstillingerne kan være forkerte.

#### **Løsning**

Bekræft, at du på korrekt vis har konfigureret telefonen til at bruge DHCP. Bekræft, at DHCP-serveren er konfigureret korrekt. Bekræft varigheden af DHCP-lease. Vi anbefaler, at du indstiller lease-varigheden til 8 dage.

### **Telefon nulstilles pga. forkert statisk IP-adresse**

#### **Problem**

Den statiske IP-adresse, der er tildelt til telefonen, kan være forkert.

#### **Løsning**

Hvis telefonen er tildelt en statisk IP-adresse, skal du kontrollere, at du har angivet de rigtige indstillinger.

### **Telefon nulstilles under kraftig brug af netværket**

#### **Problem**

Hvis telefonen virker til at blive nulstillet under kraftig brug af netværket, skyldes det sandsynligvis, at du ikke har konfigureret et tale-VLAN.

#### **Løsning**

Hvis telefonerne isoleres på et separat VLAN, bliver kvaliteten af taletrafikken bedre.

### **Telefon nulstilles pga. tilsigtet nulstilling**

#### **Problem**

Hvis du ikke er den eneste administrator, der har adgang til Cisco Unified Communications Manager, skal du bekræfte, at ingen anden har nulstillet telefonerne med vilje.

#### **Løsning**

Du kan kontrollere, om en Cisco IP-telefon har modtaget en kommando fra Cisco Unified Communications Manager om at nulstille ved at trykke på **Applikationer på** telefonen og vælge **Administratorindstillinger** > **Status** > **Netværksstatistik**.

- Hvis feltet Årsag til genstart viser Nulstil-Nulstil, modtager telefonen Nulstil fra Cisco Unified Communications Manager Administration.
- Hvis feltet Årsag til genstart viser Genstart-Genstart, lukkede telefonen, fordi den modtog Nulstil/Genstart fra Cisco Unified Communications Manager Administration.

### **Telefon nulstilles pga. DNS- eller andre forbindelsesproblemer**

#### **Problem**

Nulstillingen af telefonen fortsætter, og du har mistanke om problemer med DNS eller andre forbindelsesproblemer.

#### **Løsning**

Hvis telefonen bliver ved med at nulstille, skal du eliminere DNS-fejl eller andre forbindelsesfejl ved at følge proceduren i Bestem DNS- eller [forbindelsesproblemer,](#page-273-1) på side 258.

### **Telefonen tændes ikke**

#### **Problem**

Telefon virker ikke til at blive tændt.

#### **Løsning**

I de fleste tilfælde genstarter telefonen, hvis den får strøm fra en ekstern kilde, men mister den forbindelse og skifter til PoE. En telefon kan ligeledes genstartes, hvis den får strøm ved hjælp af PoE og derefter opretter forbindelse til en ekstern strømforsyning.

## <span id="page-267-0"></span>**Telefon kan ikke oprette forbindelse til LAN**

#### **Problem**

Den fysiske forbindelse til LAN'et kan være afbrudt.

Ш

#### **Løsning**

Kontrollér, at den Ethernet-forbindelse, som Cisco IP-telefon opretter forbindelse til, fungerer. Kontrollér f.eks. om den specifikke port eller switch, som telefonen opretter forbindelse til, er nede, og at switchen ikke genstarter. Sørg også for, at der ikke er brud på nogen kabler.

## <span id="page-268-0"></span>**Sikkerhedsproblemer med Cisco IP-telefon**

I de følgende afsnit er der fejlfindingsoplysninger forsikkerhedsfunktionerne på Cisco IP-telefon.Få oplysninger om løsningerne på disse problemer og flere fejlfindingsoplysninger om sikkerhed under *Cisco Unified Communications Manager Security Guide*.

### **Problemer med CTL-fil**

Følgende afsnit beskriver fejlfinding af problemer med CTL-filen.

#### **Godkendelsesfejl, telefon kan ikke godkende CTL-fil**

#### **Problem**

Der er opstået en fejl ved godkendelse af enhed.

#### **Årsag**

CTL-filen har ikke et Cisco Unified Communications Manager-certifikat, eller certifikatet er forkert.

#### **Løsning**

Installér et korrekt certifikat.

#### **Telefon kan ikke godkende CTL-fil**

#### **Problem**

Telefon kan ikke godkende CTL-filen.

#### **Årsag**

Sikkerhedstokenen, der signerede den opdaterede CTL-fil, findes ikke i CTL-filen på telefonen.

#### **Løsning**

Skift sikkerhedstokenen i CTL-filen, og installér den nye fil på telefonen.

### **CTL-fil godkender, men andre konfigurationsfiler gør ikke**

#### **Problem**

Telefon kan ikke godkende andre konfigurationsfiler end CTL-filen.

#### **Årsag**

Der findes en forkert TFTP-post, eller også er konfigurationsfilen muligvis ikke signeret af det tilhørende certifikat på telefonens tillidsliste.

#### **Løsning**

Kontrollér TFTP-posten og certifikatet på tillidslisten.

#### **ITL-fil godkender, men andre konfigurationsfiler gør ikke**

#### **Problem**

Telefon kan ikke godkende andre konfigurationsfiler end ITL-filen.

#### **Årsag**

Konfigurationsfilen er muligvis ikke signeret af det tilhørende certifikat på tillidslisten for telefoner.

#### **Løsning**

Signer konfigurationsfilen ved at bruge det rigtige certifikat.

#### **TFTP-autorisationen mislykkedes**

#### **Problem**

Telefonen rapporterer fejl ved TFTP-autorisation.

#### **Årsag**

TFTP-adressen til telefonen findes ikke i CTL-filen.

Hvis du oprettede en ny CTL-fil med en ny TFTP-post, indeholder den eksisterende CTL-fil muligvis ikke en post til den nye TFTP-server.

#### **Løsning**

Kontrollér konfigurationen af TFTP-adressen i telefonens CTL-fil.

#### **Telefonen registreres ikke**

#### **Problem**

Telefonen registreres ikke med Cisco Unified Communications Manager.

#### **Årsag**

CTL-filen indeholder ikke de korrekte oplysninger for Cisco Unified Communications Manager-serveren.

#### **Løsning**

Rediger Cisco Unified Communications Manager-serveroplysningerne i CTL-filen.

Ш

#### **Signerede konfigurationsfiler er ikke anmodet**

#### **Problem**

Telefon anmoder ikke om signerede konfigurationsfiler.

#### **Årsag**

CTL-filen indeholder ikke nogen TFTP-poster med certifikater.

#### **Løsning**

Konfigurer TFTP-poster med certifikater i CTL-filen.

## <span id="page-270-0"></span>**Problemer med videoopkald**

### **Ingen video mellem to Cisco IP-videotelefoner**

#### **Problem**

Video streames ikke mellem to Cisco IP-videotelefoner.

#### **Løsning**

Kontrollér, at ingen MTP (Media Termination Point) bruges i opkaldsforløbet.

### **Video ryster eller mister frames**

#### **Problem**

Når jeg er i gang med et videoopkald, buffer videoen eller mister frames.

#### **Løsning**

Kvaliteten af billedet afhænger af opkaldets båndbredde. Hvis du hæver bithastigheden øges kvaliteten af din video, men kræver ekstra netværksressourcer. Brug altid den bithastighed, der egner sig bedst til din type video. Et videoopkald på 720p og 15 frames pr. sekund kræver en bithastighed på 790 kbps eller derover. Et videoopkald på 720p og 30 frames pr. sekund kræver en bithastighed på 1360 kbps eller derover.

Få yderligere oplysninger om båndbredde i afsnittet om opsætning af videotransmitteringsopløsning i kapitlet "Telefons funktioner og opsætning".

#### **Løsning**

Bekræft, at den maksimale sessionsbithastighed for videoopkaldsparameteren er konfigureret til at være det mindste videobitområde som minimum. Gå til **System** > **Områdeoplysninger** > **Område** i Cisco Unified Communications Manager.

### **Kan ikke viderestille et videoopkald**

#### **Problem**

Jeg kan ikke viderestille et opkald fra min bordtelefon til min mobilenhed.

#### **Løsning**

Cisco Unified Mobility omfatter ikke videoopkald. Et videoopkald, der er modtaget på bordtelefonen, kan ikke være tages på mobiltelefonen.

### **Ingen video under et konferenceopkald**

#### **Problem**

Et videoopkald skifter til et lydopkald, når jeg tilføjer to eller flere personer til opkaldet.

Du skal bruge en videokonferencebro til ad hoc- og mød mig-videokonferencer.

## <span id="page-271-0"></span>**Generelle problemer med telefonopkald**

Følgende afsnit indeholder hjælp til fejlfinding af generelle problemer med telefonopkald.

### **Telefonopkald kan ikke foretages**

#### **Problem**

En bruger klager over ikke at kunne foretage et opkald.

#### **Årsag**

Telefonen har ikke en DHCP IP-adresse og kan ikke registreres i Cisco Unified Communications Manager. Telefoner med en LCD-skærm viser meddelelsen Configuring IP (Konfiguration af IP) eller Registering (Registrering). Telefoner uden en LCD-skærm afspiller omorganiseringstonen (i stedet for opkaldstonen) på håndsættet, når brugeren forsøger at foretage et opkald.

#### **Løsning**

- **1.** Kontrollér følgende:
	- **1.** Ethernet-kablet er sat i.
	- **2.** Cisco CallManager-tjenesten kører på Cisco Unified Communications Manager-serveren.
	- **3.** Begge telefoner er registreret i samme Cisco Unified Communications Manager.
- **2.** Logfiler til fejfinding og registrering af lydserver er aktiveret for begge telefoner. Aktivér Java-fejlfinding, hvis det er nødvendigt.

### **Telefon genkender ikke DTMF-cifre, eller cifre er forsinket**

#### **Problem**

Brugeren klager over, at tal mangler eller er forsinket, når tastaturet bruges.

#### **Årsag**

Hvis du trykker for hurtigt på tasterne, kan det medføre, at tal mangler eller er forsinket.

#### **Løsning**

Du må ikke trykke hurtigt ned på tasterne.

# <span id="page-272-0"></span>**Fejlfindingsprocedurer**

Disse procedurer kan bruges til at identificere og løse problemer.

### **Opret en telefonproblemrapport fra Cisco Unified Communications Manager**

Du kan generere en problemrapport for telefonerne fra Cisco Unified Communications Manager. Denne handling resulterer i de samme oplysninger, som programtasten PRT (problemrapportværktøjet) genererer på telefonen.

Problemrapporten indeholder oplysninger om telefonen og hovedtelefonerne.

#### **Fremgangsmåde**

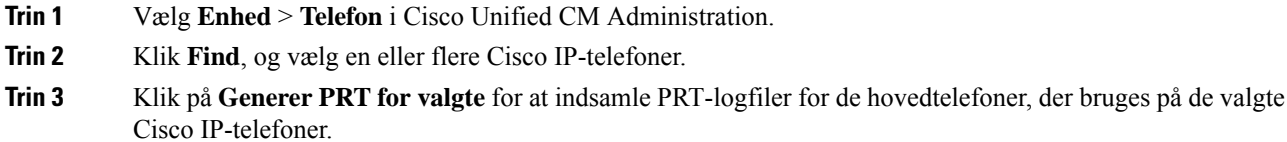

### **Opret en konsollogfil fra din telefon**

Du opretter en konsollogfil, når din telefon ikke opretter forbindelse til netværket, og du ikke kan få adgang til problemrapporteringsværktøjet.

#### **Inden du begynder**

Slut et konsolkabel til den ekstra port bag på telefonen.

#### **Fremgangsmåde**

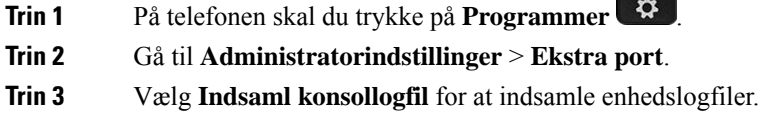

## <span id="page-273-0"></span>**Kontrollér TFTP-indstillinger**

#### **Fremgangsmåde**

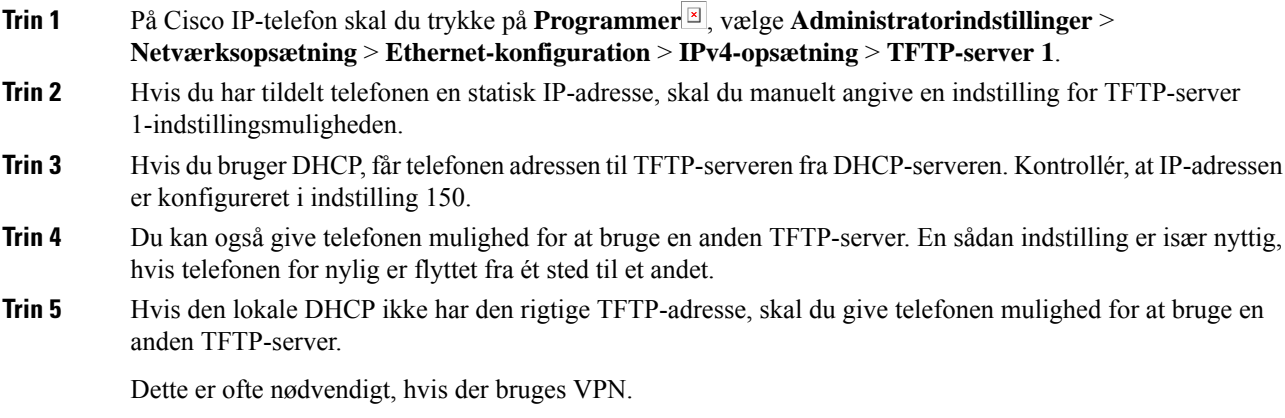

# <span id="page-273-1"></span>**Bestem DNS- eller forbindelsesproblemer**

#### **Fremgangsmåde**

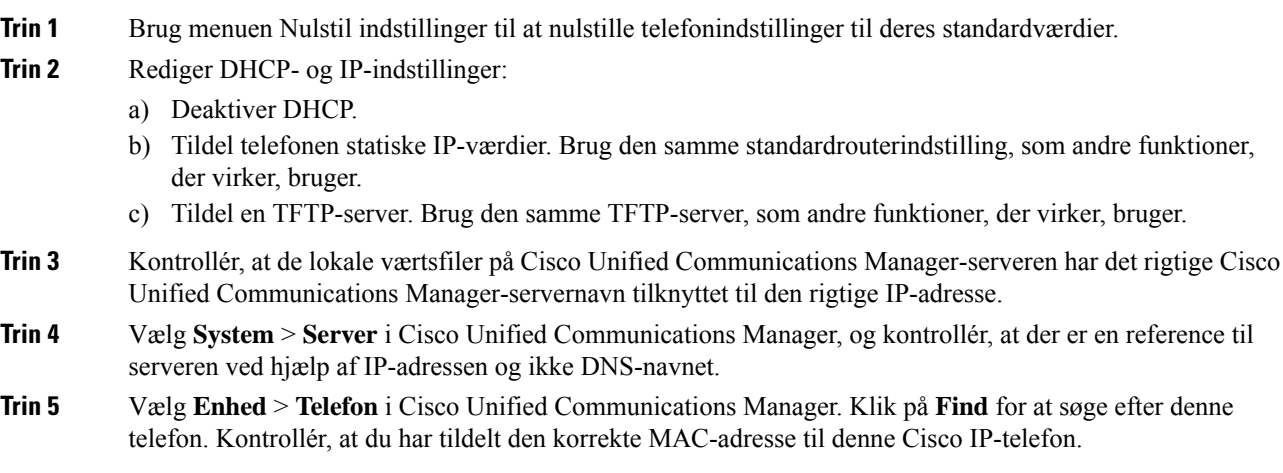

**Trin 6** Genstart telefonen.

#### **Lignende emner**

[Grundlæggende](#page-278-0) nulstilling, på side 263 Bestem telefonens [MAC-adresse,](#page-83-1) på side 68

### **Kontrollér DHCP-indstillinger**

#### **Fremgangsmåde**

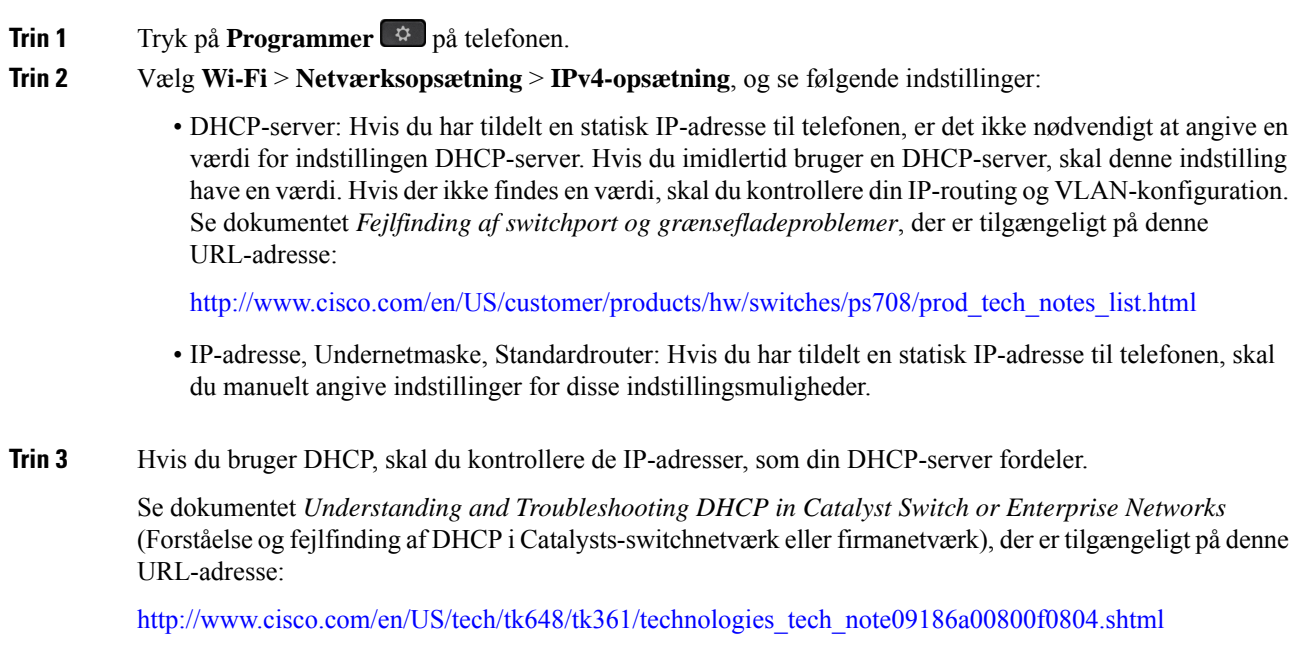

### **Opret en ny telefonkonfigurationsfil**

Når du fjerner en telefon fra Cisco Unified Communications Manager-databasen, slettes konfigurationsfilen fra Cisco Unified Communications Manager TFTP-serveren. Telefonbogsnummeret eller -numrene bliver i Cisco Unified Communications Manager-databasen. De kaldes for utildelte DN'er og kan bruges til andre enheder. Hvis utildelte DN'er ikke bruges af andre enheder, skal du slette disse DN'er fra Cisco Unified Communications Manager-databasen. Du kan bruge ruteplansrapporten til at se og slette utildelte referencenumre. Få flere oplysninger i dokumentationen til din specifikke version af Cisco Unified Communications Manager.

Hvis knapperne på en telefonknapskabelon ændres, eller der tildeles en anden telefonknapskabelon til en telefon, kan det resultere i telefonbogsnumre, der ikke længere er tilgængelige fra telefonen. Telefonbogsnumrene er stadig tildelt telefonen i Cisco Unified Communications Manager-databasen, men telefonen har ingen knap på telefonen, som opkald kan besvares med. Disse telefonbogsnumre bør fjernes fra telefonen og om nødvendigt slettes.

#### **Fremgangsmåde**

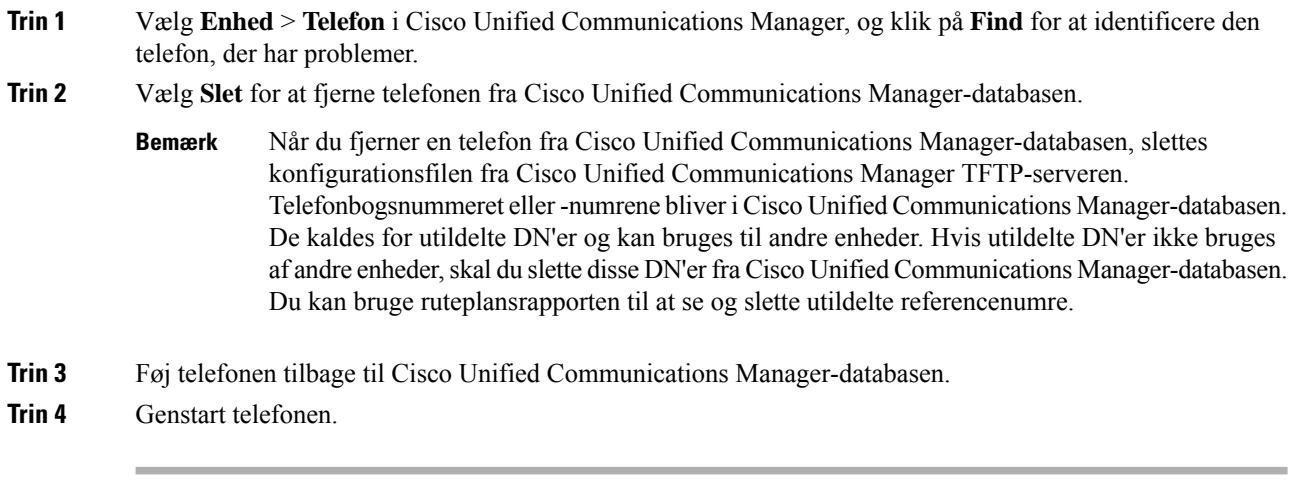

#### **Lignende emner**

Cisco Unified [Communications](#page-14-0) Manager Dokumentation, på side xv Metoder til tilføjelse af [telefoner,](#page-83-0) på side 68

### **Identificer 802.1X-godkendelsesproblemer**

#### **Fremgangsmåde**

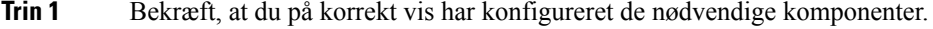

- **Trin 2** Bekræft, at den delte hemmelighed er konfigureret på telefonen.
	- Hvis den delte hemmelighed er konfigureret, kan du kontrollere, at du har den samme delte hemmelighed på godkendelsesserveren.
	- Hvis den delte hemmelighed ikke er konfigureret på telefonen, skal du indtaste den og sørge for, at den matcher den delte hemmelighed på godkendelsesserveren.

### **Kontrollér DNS-indstillinger**

Du kan kontrollere DNS-indstillingerne ved at følge disse trin:

#### **Fremgangsmåde**

#### **Trin 1** Tryk på **Programmer** .

**Trin 2** Vælg **Administratorindstillinger** > **Netværksopsætning** > **IPv4-opsætning** > **DNS-server 1**.

**Trin 3** Du skal også kontrollere, at en CNAME-post blev angivet på DNS-serveren for TFTP-serveren og Cisco Unified Communications Manager-systemet.

Du skal også sikre dig, at DNS er konfigureret til at foretage modsatte opslag.

### <span id="page-276-1"></span>**Start tjeneste**

En tjeneste skal aktiveres, før den kan startes eller stoppes.

#### **Fremgangsmåde**

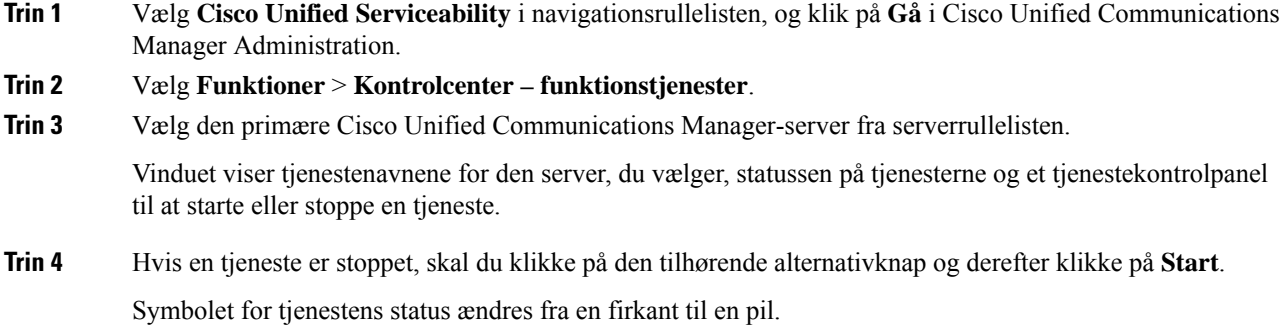

# <span id="page-276-0"></span>**Kontrollér fejlfindingsoplysninger fra Cisco Unified Communications Manager**

Hvis du har problemer med telefonen, du ikke kan få løst, kan du få hjælp fra Cisco TAC. Du skal aktivere fejlfinding på telefonen, genskabe problemet, deaktivere fejlfindingen og derefter sende logfilerne til TAC, så de kan blive analyseret.

Da der under fejlfindingen registreres oplysninger, kan kommunikationstrafikken gøre telefonen langsommere, så den reagerer dårligere. Når du har registreret logfilerne, skal du deaktivere fejlfindingen, så telefonen kan bruges.

Fejlfindingsoplysningerne kan omfatte en encifret kode, der viser, hvor alvorlig situationen er. Situationer klassificeres på følgende måde:

- 0 Nødsituation
- $\cdot$  1 Alert
- 2 Kritisk
- $3 Fejl$
- $\cdot$  4 Warn
- 5 Besked
- 6 Oplysninger
- 7 Fejlfinding

Kontakt Cisco TAC for at få flere oplysninger og hjælp.

#### **Fremgangsmåde**

- **Trin 1** I Cisco Unified Communications Manager Administration skal du vælge et af følgende vinduer:
	- **Enhed** > **Enhedsindstillinger** > **Almindelig telefonprofil**
	- **System** > **Konfiguration af firmatelefon**
	- **Enhed** > **Telefon**

#### **Trin 2** Indstil følgende parametre:

- Logprofil værdier:Fast (standard),Standard, Telefoni,SIP, UI, Netværk, Medier, Opgradering, Tilbehør, Sikkerhed, Wi-Fi, VPN, Energywise, MobileRemoteAccess
	- Hvis du vil implementere understøttelse af parametrene på flere niveauer og i flere sektioner, skal du markere afkrydsningsfeltet Logprofil. **Bemærk**
- Ekstern logfil værdier: Deaktivér (standard), Aktivér
- IPv6-logserver eller logserver IP-adresse (IPv4- eller IPv6-adresse)
- Når der ikke kan oprettes forbindelse til logserveren, holder telefonen op med at sende fejlfindingsmeddelelser. **Bemærk**
	- Formatet på adressen til IPv4-logserveren er **adresse:<port>@@base=<0-7>;pfs=<0-1>**
	- Formatet på adressen til IPv6-logserveren er **[adresse]:<port>@@base=<0-7>;pfs=<0-1>**
	- Hvor:
		- IPv4 -adressen adskilles med et punktum (.)
		- IPv6 -adressen adskilles med et kolon (:)

# <span id="page-277-0"></span>**Yderligere fejlfindingsoplysninger**

Hvis du har yderligere spørgsmål om fejlfinding af din telefon, skal du gå til følgende Cisco-websted og navigere til den ønskede telefonmodel:

<https://www.cisco.com/cisco/web/psa/troubleshoot.html>

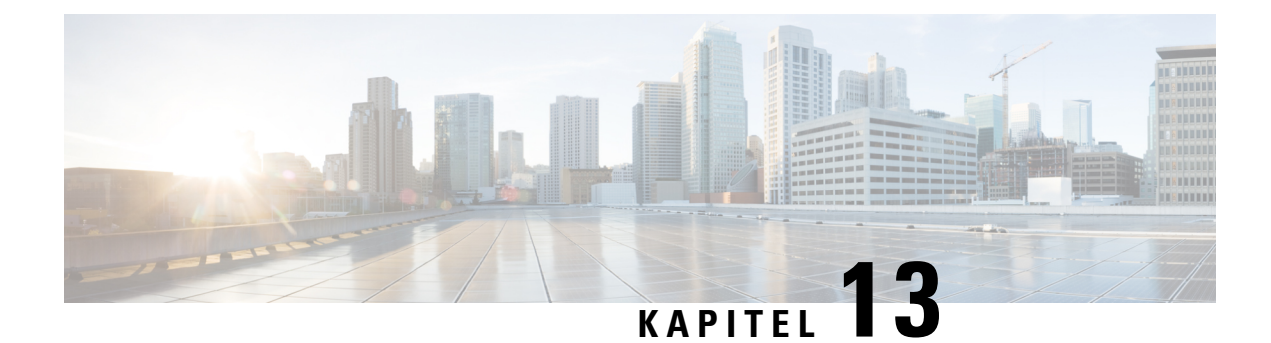

# **Vedligeholdelse**

- [Grundlæggende](#page-278-0) nulstilling, på side 263
- Nulstil [netværkskonfigurationen,](#page-280-0) på side 265
- Nulstil [konfigurationen](#page-280-1) af brugernetværk, på side 265
- Fjern [CTL-fil,](#page-280-2) på side 265
- [Quality](#page-281-1) Report Tool, på side 266
- [Overvågning](#page-281-0) af talekvalitet, på side 266
- Rengøring af Cisco [IP-telefon,](#page-282-0) på side 267

# <span id="page-278-0"></span>**Grundlæggende nulstilling**

Ved at udføre en grundlæggende nulstilling af en Cisco IP-telefon får du en måde at genoprette på, hvis der er en telefonfejl, så du kan nulstille eller gendanne diverse konfigurations- og sikkerhedsindstillinger.

Følgende tabel viser de måder, man kan udføre en grundlæggende nulstilling på. Du kan nulstille en telefon med enhver af disse handlinger, efter telefonen er blevet tændt. Vælg den handling, der er relevant for din situation.

| <b>Handling</b>       | <b>Handling</b>                                                                                                    | <b>Forkl</b>             |
|-----------------------|----------------------------------------------------------------------------------------------------|--------------------------|
| Genstart telefonen    | $Tryk$ på Programmer $\mathbb{E}$ . Gå til Administratorindstillinger > Nulstil<br>$indstillinger \geq Nullstil$ enhed.                                                  | Nulst<br>telefc<br>genst |
| Nulstil indstillinger | <sup>1</sup> For at nulstille indstillingerne skal du trykke på <b>Programmer</b> <sup>⊠</sup> og<br>vælge Administratorindstillinger > Nulstil indstillinger > Netværk. | Nulst<br>genst           |
|                       | For at nulstille CTL-filen skal du trykke på <b>Programmer</b> ø og vælge<br>Administratorindstillinger > Nulstil indstillinger > Sikkerhed.                             | <b>Nulst</b>             |

**Tabel 54: Metoder til grundlæggende nulstilling**

### **Nulstil telefonen til fabriksindstillingerne fra telefonens tastatur**

Du kan nulstille telefonen til fabriksindstillingerne. Nulstillingen rydder alle telefonparametrene.

#### **Fremgangsmåde**

**Trin 1** Fjern strøm fra telefonen på en af følgende måder:

- Træk stikket til strømadapteren ud.
- Træk LAN-kablet ud.
- **Trin 2** Vent i 5 sekunder.
- **Trin 3** Tryk på og hold **#** nede, og sæt telefonen i igen. Slip først **#** , når knapperne **Hovedtelefon** og **Højttaler** lyser.
	- I nogle hardwareversioner lyser knappen **Slå lyd fra** sammen med knapperne **Hovedtelefon** og **Højttaler**, når du sætter telefonen i igen. I dette tilfælde skal du vente for, at de alle slukkes og først slippe **#**, når knapperne **Hovedtelefon** og **Højttaler** lyser igen. **Bemærk**
- **Trin 4** Indtast følgende sekvens:

#### **123456789\*0#**

Lyset for knappen **Hovedtelefon** slukkes, når du har trykket på tasten **1**. Når du har indtastet tastesekvensen, lyser knappen **Afbryd lyd**.

Sluk ikke telefonen, før nulstillingen af dens fabriksindstillinger er færdig, og hovedskærmen vises. **Advarsel**

Telefonen nulstiller.

### **Nulstil alle indstillinger i telefonmenu**

Udfør denne opgave, hvis du vil nulstille dine bruger- og netværksopsætningsindstillinger tilstandardværdierne.

#### **Fremgangsmåde**

**Trin 1** Tryk på **Programmer** 8.

#### **Trin 2** Vælg **Administratorindstillinger** > **Nulstil indstillinger** > **Alle indstillinger**.

Lås telefonens indstillingsmuligheder op, hvis det er nødvendigt.

### **Genstart din telefonen fra backupafbildning**

Din Cisco IP-telefon har en anden afbildning, der fungerer som backup, og som gør det muligt at genoprette telefonen, når standardafbildningen er blevet kompromitteret.

Benyt følgende fremgangsmåde for at genstarte telefonen fra afbildningen.

#### **Fremgangsmåde**

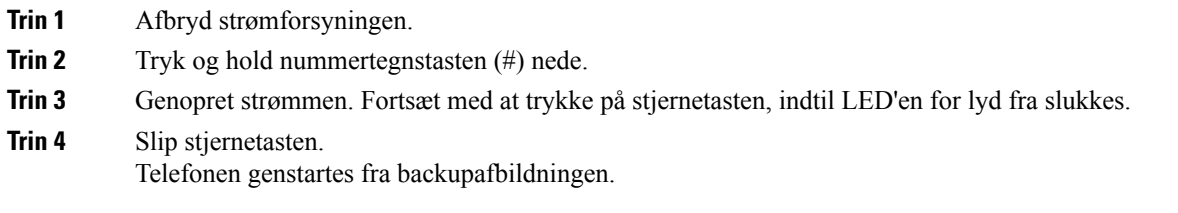

# <span id="page-280-0"></span>**Nulstil netværkskonfigurationen**

Nulstiller indstillinger for netværkskonfigurationen tilstandardværdierne og nulstiller telefonen. Denne metode medfører, at DHCP omkonfigurerer IP-adressen på telefonen.

#### **Fremgangsmåde**

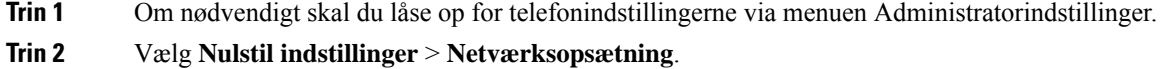

# <span id="page-280-1"></span>**Nulstil konfigurationen af brugernetværk**

Nulstiller alle ændringer af bruger og netværk, som du har foretaget, men som telefonen ikke har skrevet til sin Flash-hukommelse, til de tidligere gemte indstillinger.

#### **Fremgangsmåde**

<span id="page-280-2"></span>**Trin 1** Om nødvendigt skal du låse op for telefonindstillingerne via menuen Administratorindstillinger. **Trin 2** Vælg **Nulstil indstillinger** > **Nulstil enhed**.

# **Fjern CTL-fil**

Sletter kun CTL-filen fra telefonen.

#### **Fremgangsmåde**

**Trin 1** Om nødvendigt skal du låse op for telefonindstillingerne via menuen Administratorindstillinger.

**Trin 2** Vælg **Nulstil indstillinger** > **Sikkerhedsindstillinger**.

## <span id="page-281-1"></span>**Quality Report Tool**

QRT (Quality Report Tool) er et rapporteringsværktøj til talekvalitet og generelle problemer til Cisco IP-telefon. QRT-funktion installeres som del af Cisco Unified Communications Manager-installationen.

Du kan bruge QRT til at konfigurere Cisco IP-telefon til brugere. Når det gør dette, kan brugerne rapportere problemer med telefonopkald ved at trykke på Rapporteringskvalitet. Denne programtast eller knap er kun tilgængelig, når Cisco IP-telefon er i tilstanden forbundet, forbundet konference, forbundet omstilling eller med røret lagt på.

Når en bruger trykker på Rapportkvalitet, vises en liste over problemkategorier. Brugeren vælger den relevante problemkategori, og denne feedback logføres i en XML-fil. De faktiske oplysninger, der logføres, afhænger af brugerens valg, om destinationsenheden er en Cisco IP-telefon.

Få flere oplysninger om brugen af QRT i dokumentationen til din specifikke version af Cisco Unified Communications Manager.

#### **Lignende emner**

Cisco Unified [Communications](#page-14-0) Manager Dokumentation, på side xv

# <span id="page-281-0"></span>**Overvågning af talekvalitet**

Hvis du vil måle talekvaliteten af opkald, der er blevet sendt og modtaget inden for netværket, bruger Cisco IP-telefoner disse statistiske måletal, der er baseret på skjulningshændelser. DSP afspiller skjulningsframes for at maskere tab af frames i talepakke-streamen.

- Måletal for skjultningsrate Vis raten af skjulningsframes i forhold til det samlede antal taleframes. En intervalbaseret skjulningsrate bliver beregnet hver 3. sekund.
- Måletal for skjulte sekunder Vis det antal sekunder, hvor DSP afspiller skjulningsframes pga. tab af frames. Et markant "skjult sekund" er et sekund, hvor DSP afspiller mere end fem procent skjulningsframes.

**Bemærk**

Skjulningsrate og skjulningssekunder er primære målinger baseret på tab af frames. En skjulningsrate på nul indikerer, at IP-netværket leverer frames og pakker til tiden uden tab.

Du kan få adgang til måletal for talekvalitet fra Cisco IP-telefon ved hjælp af skærmen Opkaldsstatistik eller eksternt ved hjælp af streamingstatistik.

### **Fejlfindingstip til talekvalitet**

Når du bemærker væsentlige og vedblivende ændringer i måletallene, skal du bruge følgende tabel til generelle fejlfindingsoplysninger.

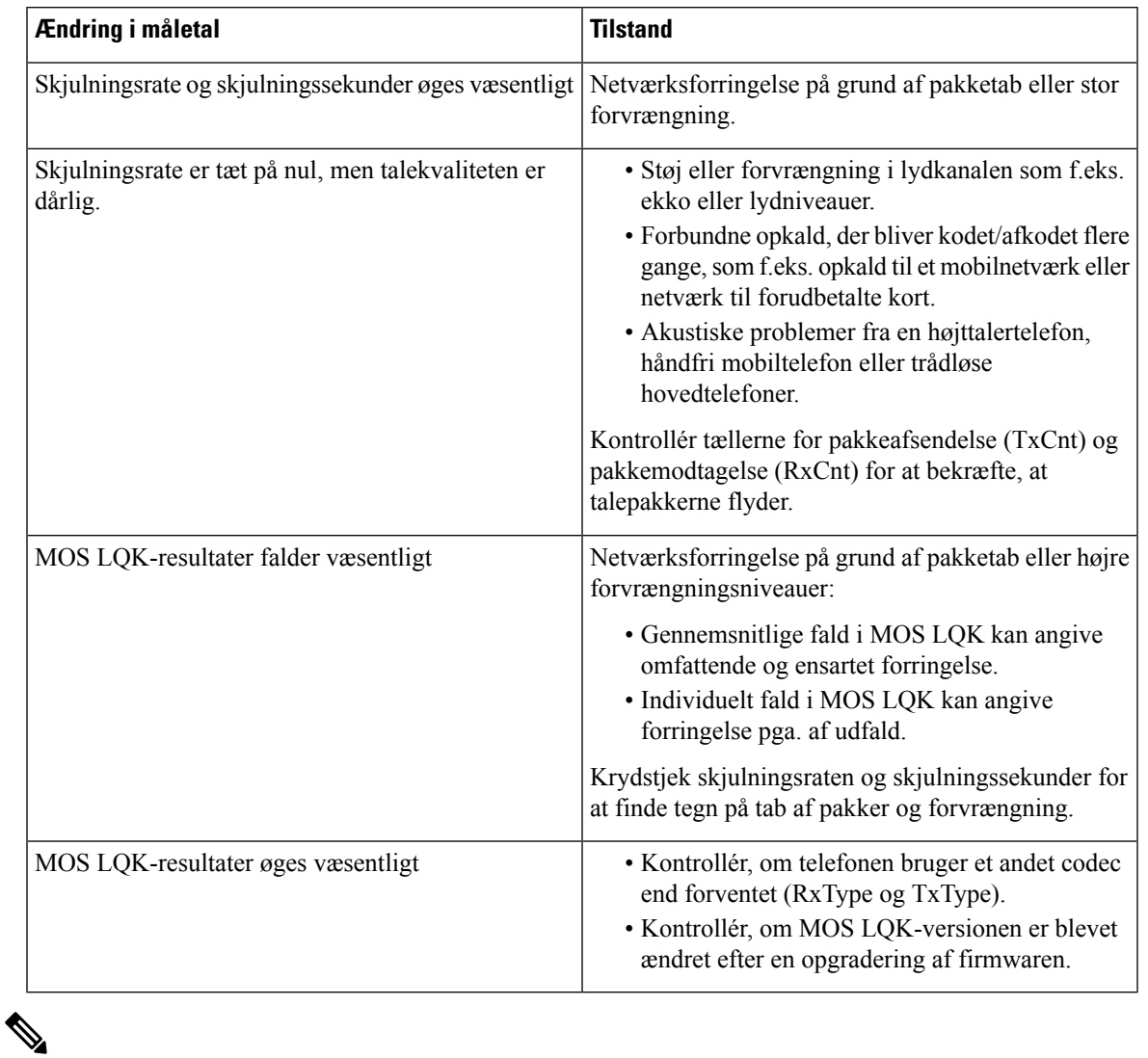

#### **Tabel 55: Ændringer i måletal for talekvalitet**

**Bemærk** Måletallene for talekvalitet tager ikke højde for støj eller forvrængning, kun tab af frames.

# <span id="page-282-0"></span>**Rengøring af Cisco IP-telefon**

Hvis du vil rengøre din Cisco IP-telefon, må du kun bruge en blød klud til forsigtigt at aftørre telefonen og telefonskærmen. Hæld ikke væsker eller pulver direkte på telefonen. Som det gælder med al elektronik, der ikke er vejrbestandig, kan væske og pulver beskadige komponenterne og give fejl.

Når telefonen er i slumretilstand, er skærmen tom, og knappen Vælg lyser ikke. Når telefonen er i denne tilstand, kan du rense skærmen, så længe du ved, at telefonen vil forblive i slumretilstand, indtil du afslutter rensningen.

 $\mathbf I$ 

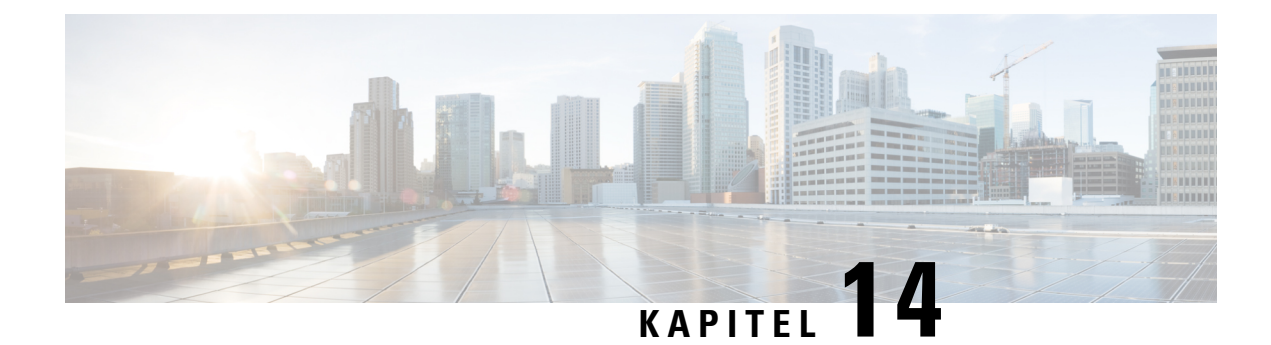

# **International brugersupport**

- Unified [Communications](#page-284-0) Manager Endpoints Locale Installer, på side 269
- [Understøttelse](#page-284-1) af logføring af internationale opkald, på side 269
- [Sprogbegrænsning,](#page-285-0) på side 270

# <span id="page-284-0"></span>**Unified Communications Manager Endpoints Locale Installer**

Cisco IP-telefon er som standard konfigureret til engelsk (amerikansk). For at bruge Cisco IP-telefoner på andre sprog skal du installere den sprogspecifikke version af det lokale installationsprogram til Unified Communications Manager-slutpunkter på hver Cisco Unified Communications Manager-server i klyngen. Locale Installer installerer den senest oversatte tekst til telefonens brugergrænseflade og landespecifikke telefonlyde på dit system, så de er tilgængelige for Cisco IP-telefon.

For at få adgang til det lokale installationsprogram, der kræves til en version, skal du gå til siden [Software](https://software.cisco.com/download/home/286037605) [Download,](https://software.cisco.com/download/home/286037605) finde din telefonmodel og vælge linket Installationsprogram til Unified Communications Manager-landestandarder for slutpunkter.

Få flere oplysninger i dokumentationen til din specifikke version af Cisco Unified Communications Manager.

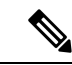

Den seneste Locale Installer er muligvis ikke øjeblikkeligt tilgængelig. Fortsæt for at søge efter opdateringer på webstedet. **Bemærk**

#### **Lignende emner**

Cisco Unified [Communications](#page-14-0) Manager Dokumentation, på side xv

# <span id="page-284-1"></span>**Understøttelse af logføring af internationale opkald**

Hvis dit telefonsystem er konfigureret til logføring af internationale opkald (normalisering af den kaldende part), viser opkaldslogfiler, genopringning, eller poster i opkaldskatalog et plustegn (+), der repræsenterer den internationale escape-kode for dit sted. Afhængigt af konfigurationen af dit telefonsystem kan + blive erstattet med den korrekte internationale opkaldskode, eller du er muligvis nødt til at redigere nummeret før opkald for manuelt at udskifte + med den internationale escape-kode for dit sted. Derudover er det sådan, at selvom opkaldslogfilen eller telefonbogsposten viser det fulde internationale nummer for det modtagne

nummer, viser telefonen måske kun den forkortede lokale version af nummeret uden internationale koder eller landekoder.

# <span id="page-285-0"></span>**Sprogbegrænsning**

Der er ingen oversat understøttelse af KATE (Keyboard Alphanumeric Text Entry) for følgende asiatiske landestandarder:

- Kinesisk (Hongkong)
- Kinesisk (Taiwan)
- Japansk (Japan)
- Koreansk (Den Koreanske Republik)

Brugeren ser i stedet KATE på standardengelsk (USA).

Telefonskærmen viser f.eks. viser tekst på koreansk, men **2**-tasten på tastaturet viser **a b c 2 A B C**.

Kinesisk input fungerer på samme måde som på pc'er og mobiltelefoner på kinesisk. Installationsprogrammet til den kinesiske landestandard er påkrævet, hvis kinesisk input skal kunne fungere.